# **Guide d'utilisation**

## **Agilent Technologies Générateur de signaux vectoriels ESG**

**Ce guide s'applique aux modèles de générateurs de signaux dont les préfixes de numéro de série figurent dans la liste ci-dessous. Selon la version de son microprogramme, le fonctionnement du générateur peut être légèrement différent de celui décrit dans le présent guide.**

**E4438C: US4146**

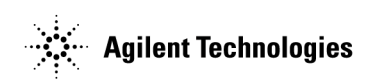

**Référence : E4400-90568 Imprimé aux Etats-Unis Mars 2002**

© Copyright 2001, 2002 Agilent Technologies, Inc.

## **Avertissement**

Le contenu de ce document est fourni « tel quel », et est sujet à modifications sans préavis dans les prochaines éditions.

De plus, conformément aux dispositions autorisées par la loi, Agilent décline toutes garanties concernant ce manuel, qu'elles soient exprimées ou implicites et concernant tous produits Agilent auxquels il se rapporte, y compris mais non seulement aux garanties implicites de qualité marchande et d'adéquation à un usage particulier. Agilent ne peut être tenu pour responsable des erreurs ou des dommages incidents ou consécutifs à la fourniture, à l'utilisation ou à l'exactitude de ce document ou des performances de tous produits Agilent auxquels il se rapporte. Si Agilent possède un contrat écrit avec l'utilisateur et si certains termes de ce contrat semblent contradictoires avec les termes de ce document, ce sont les termes du contrat qui prévalent.

Pour toute information concernant la garantie du générateur de signaux, veuillez vous reporter à l'*Installation Guide* (Guide d'installation – en langue anglaise) ou au *Service Guide*  (Guide de maintenance – en langue anglaise).

### **Questions ou commentaires concernant notre documentation ?**

Toutes questions ou tous commentaires que vous pourriez exprimer concernant notre documentation sont les bienvenus. Pour cela, veuillez envoyer un courrier électronique à l'adresse **sources\_manuals@am.exch.agilent.com**.

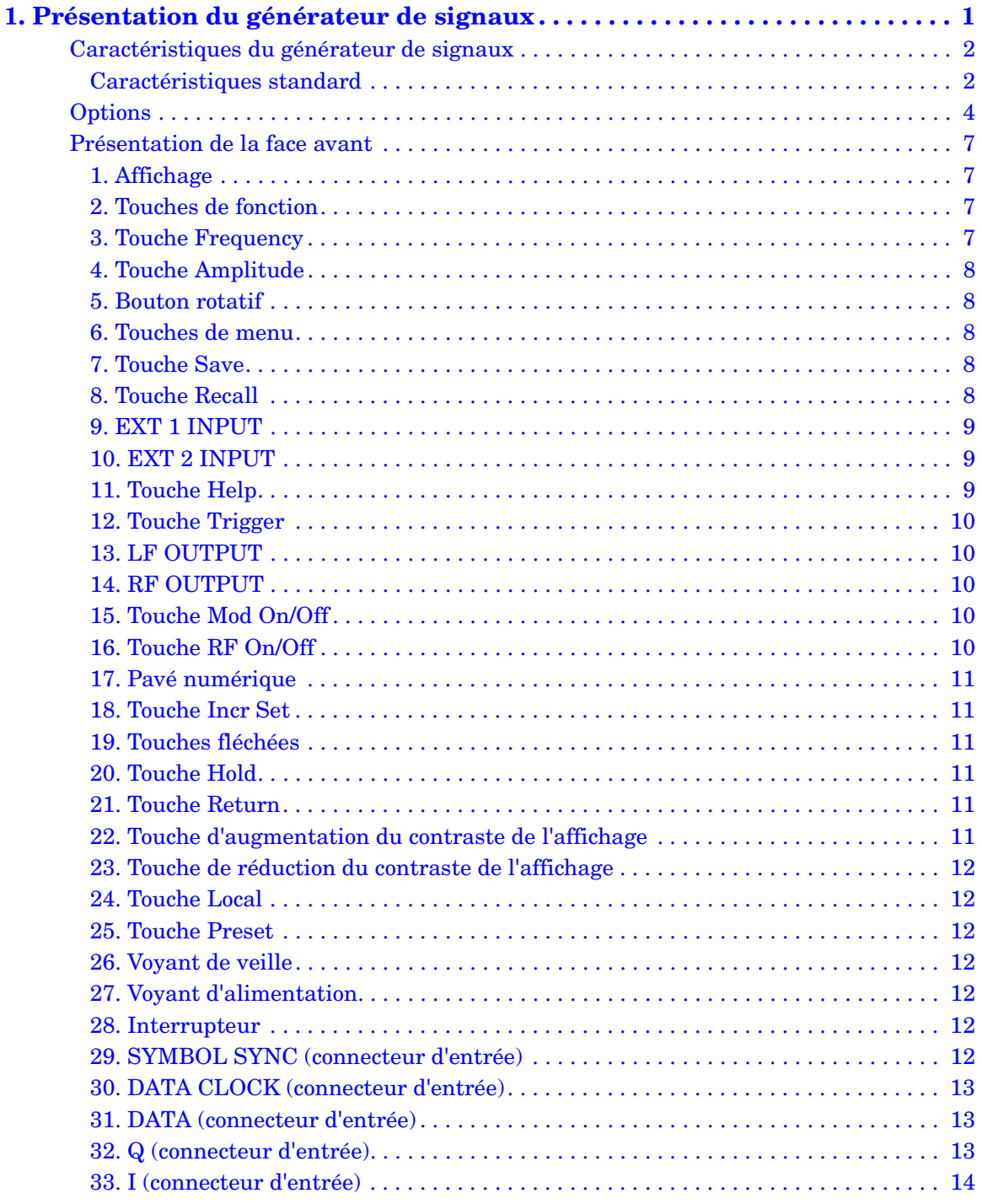

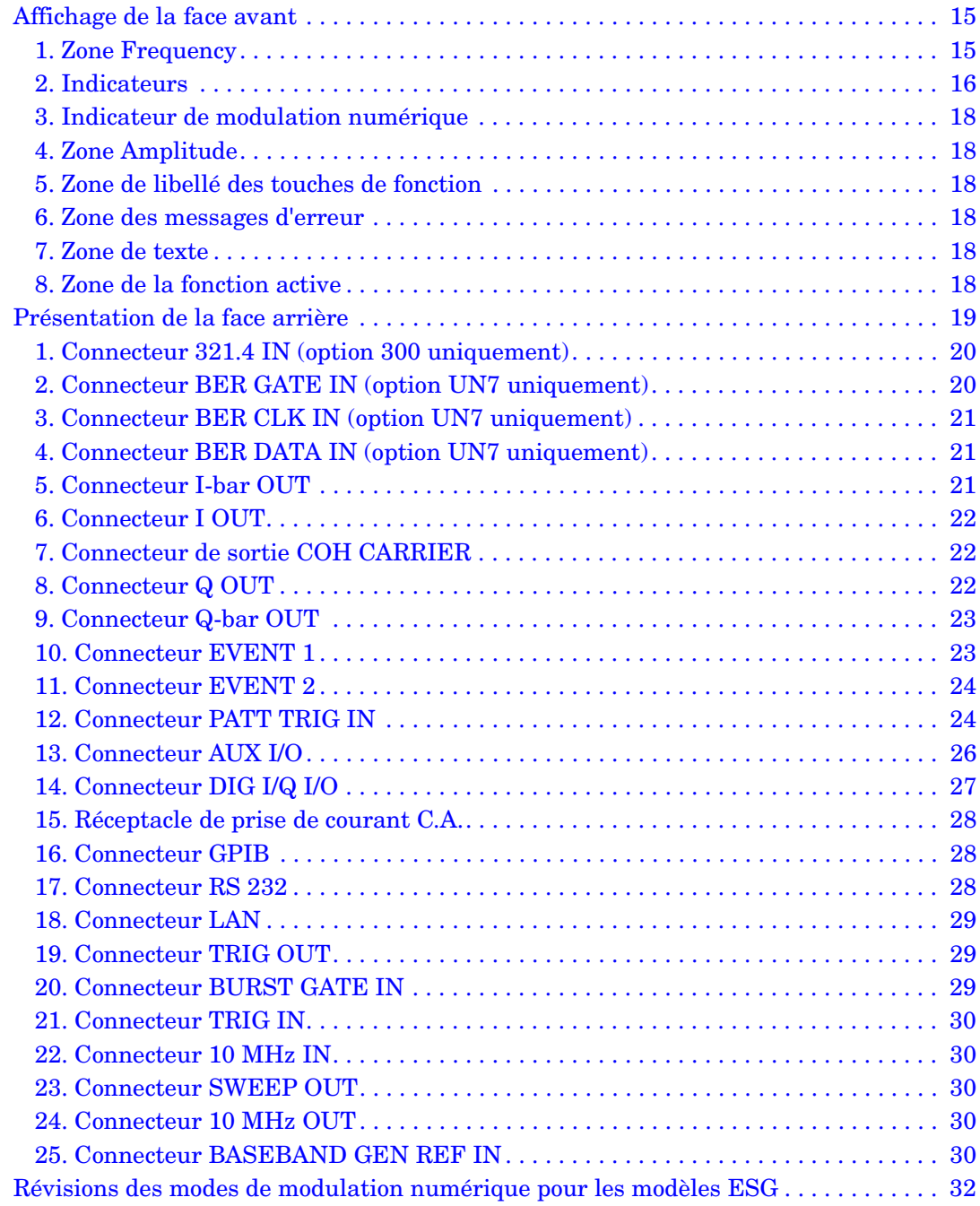

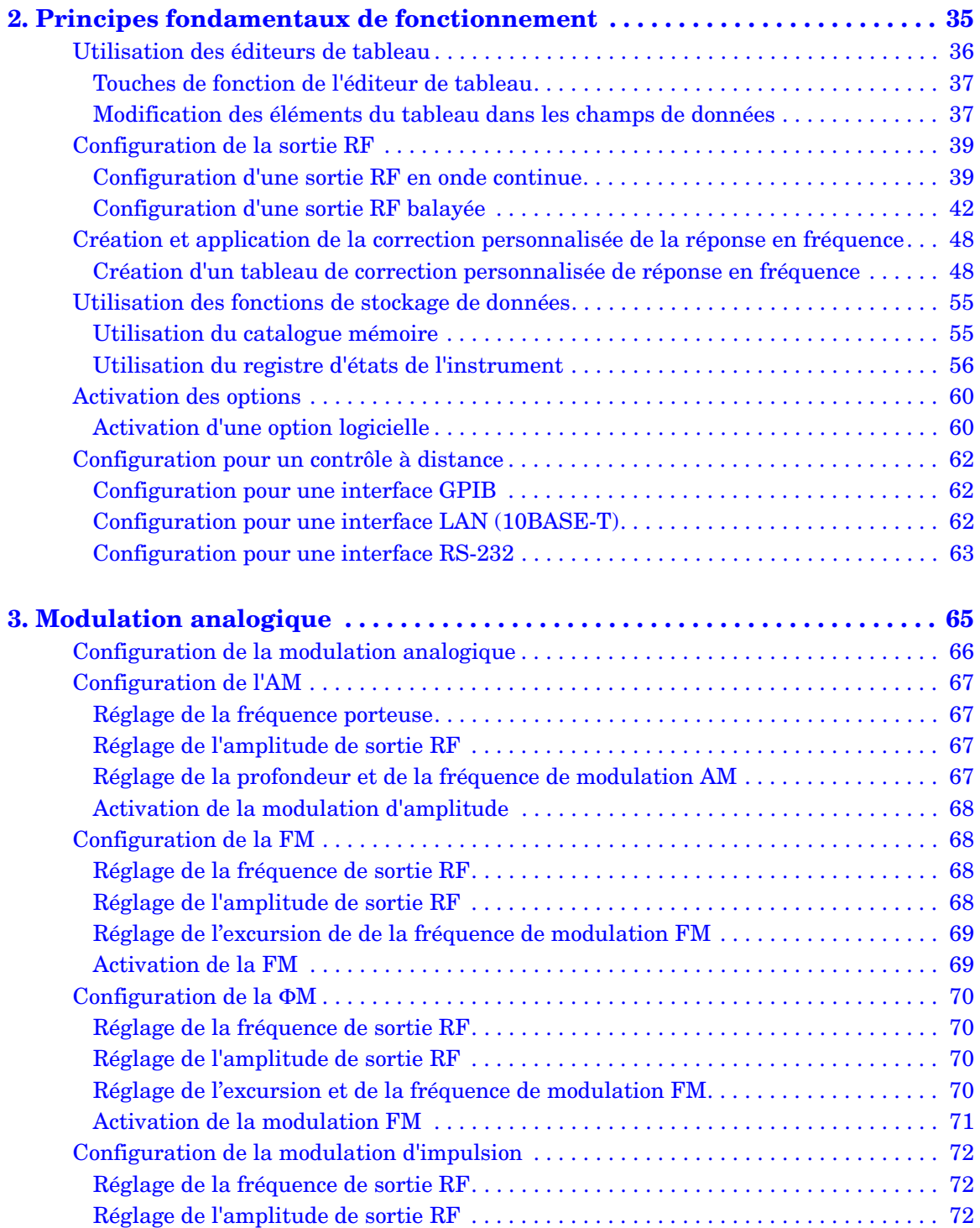

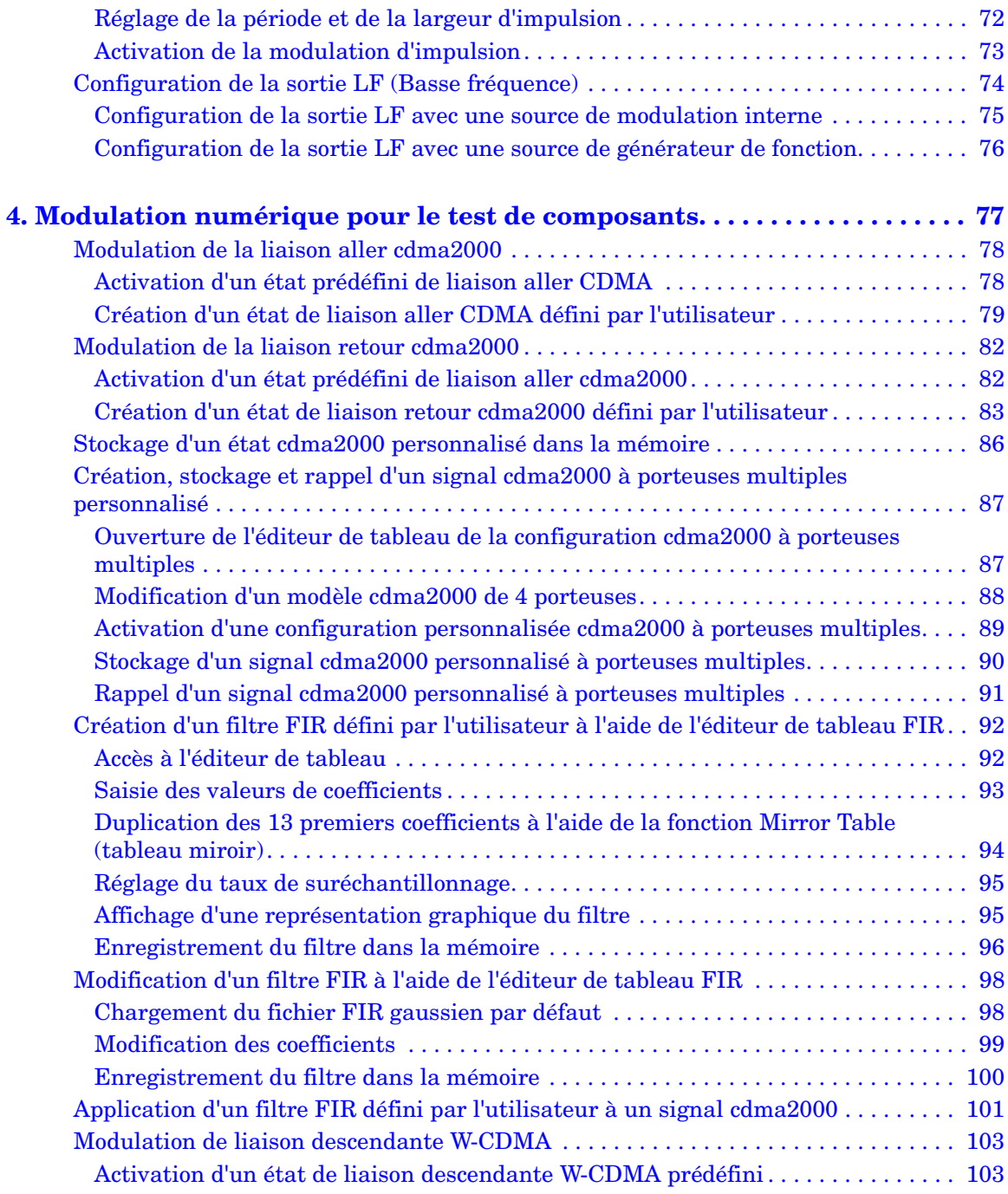

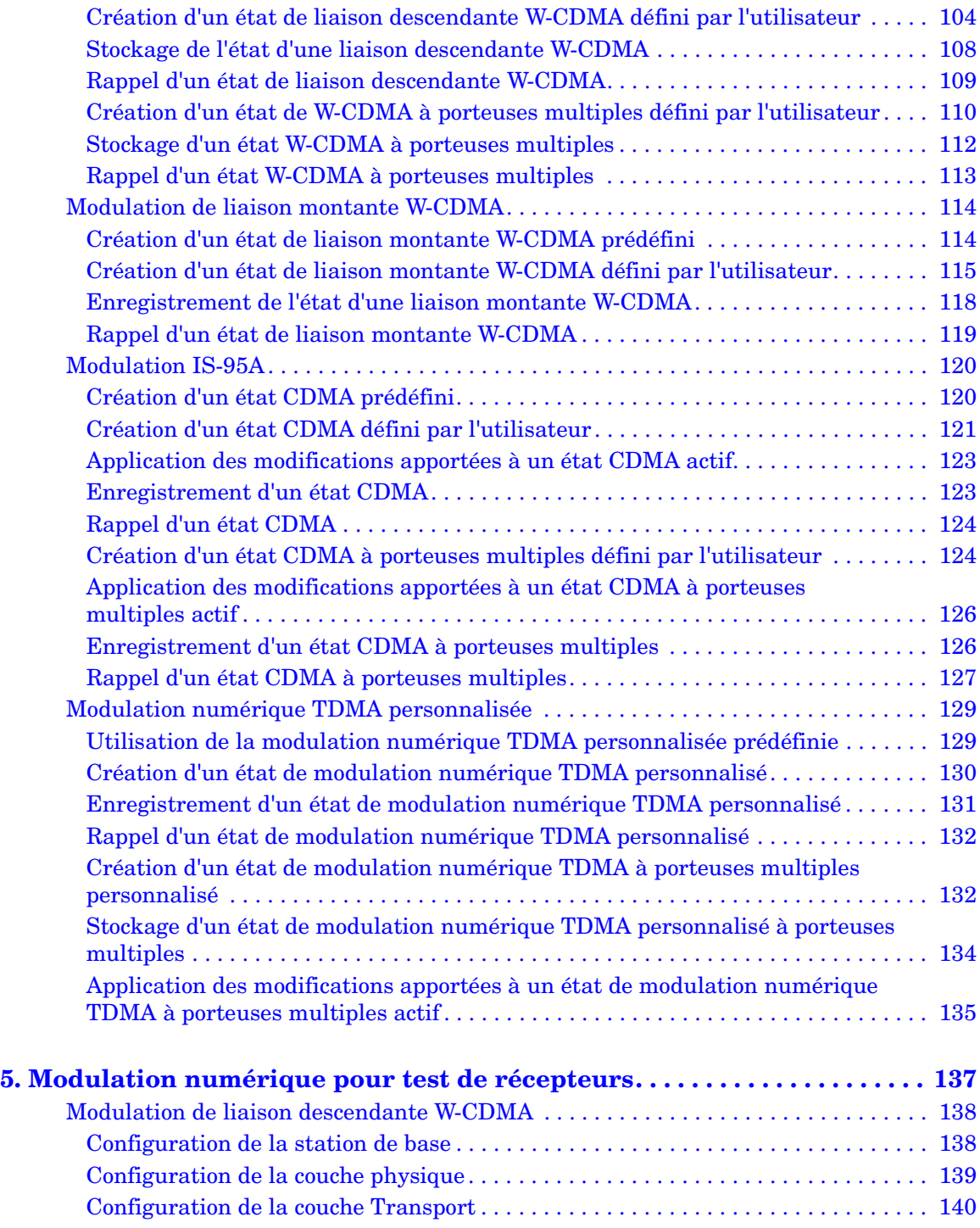

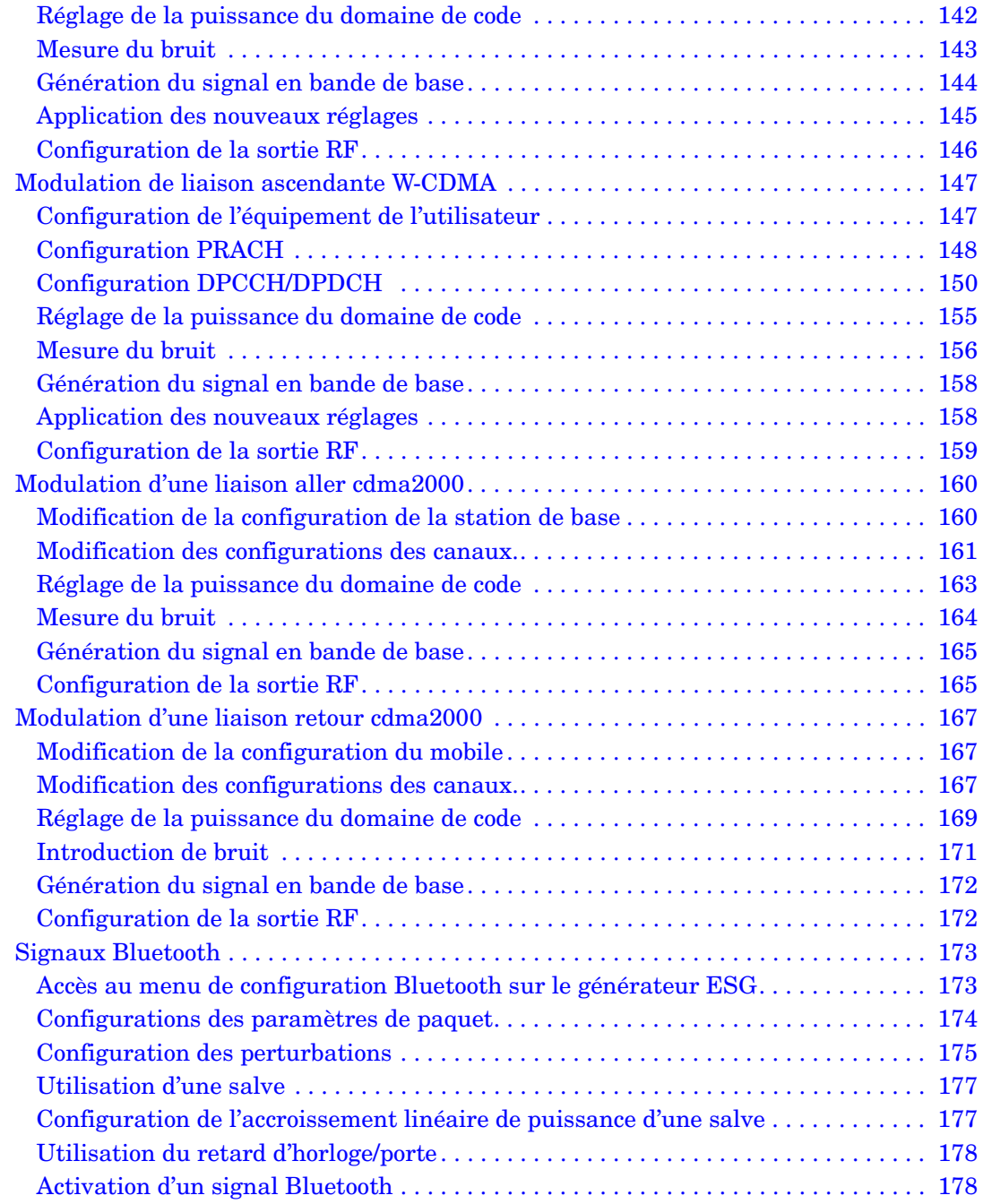

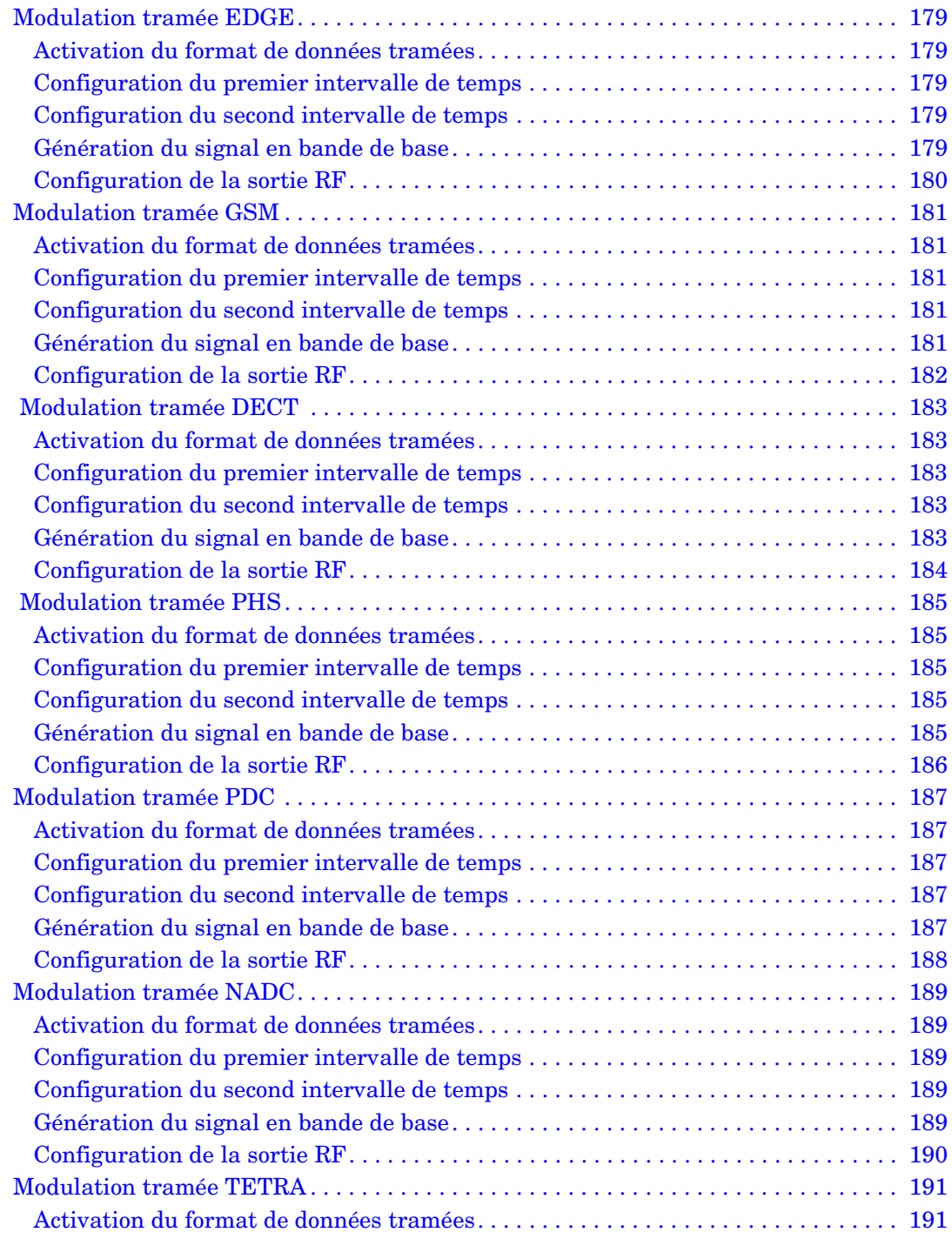

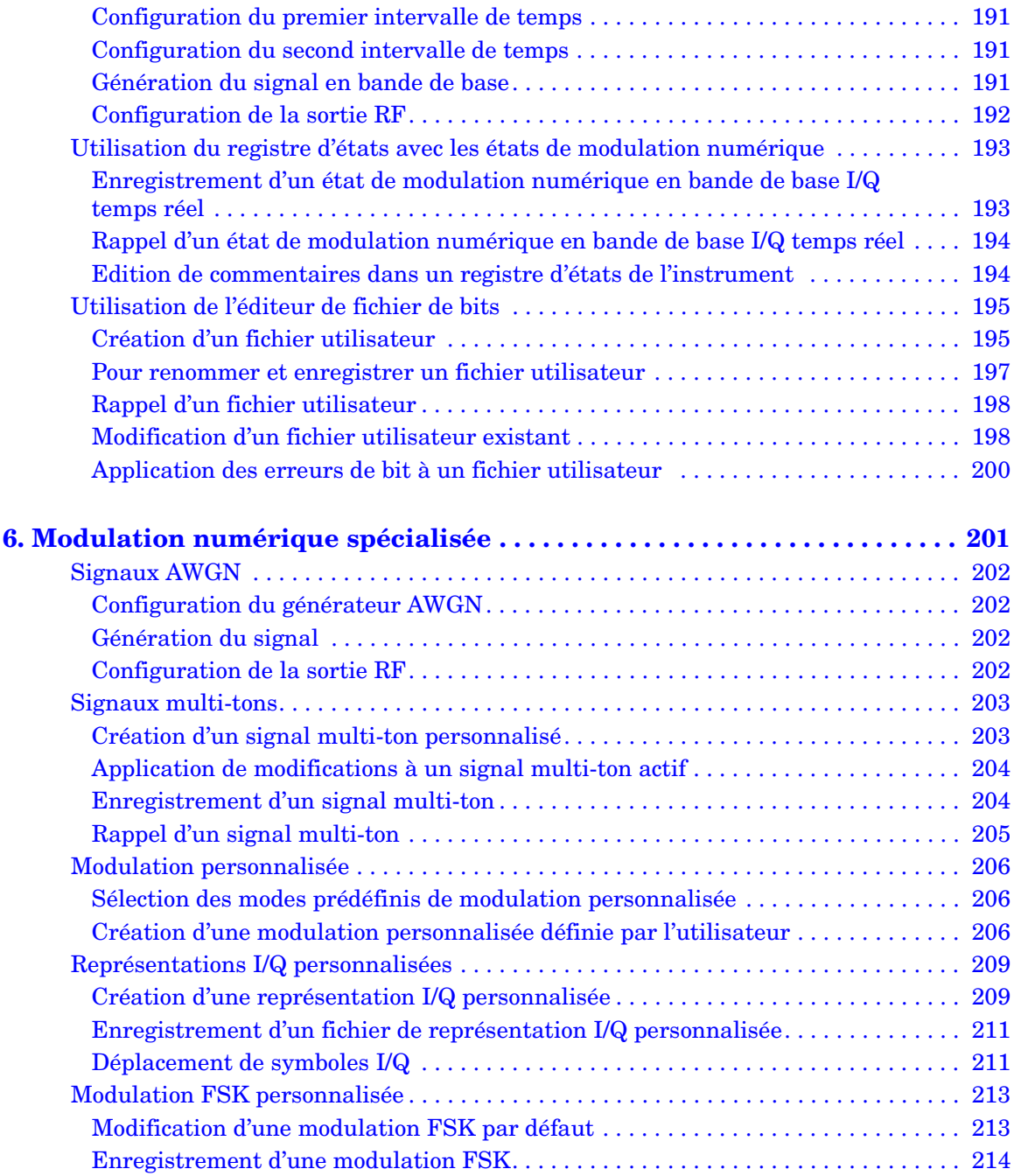

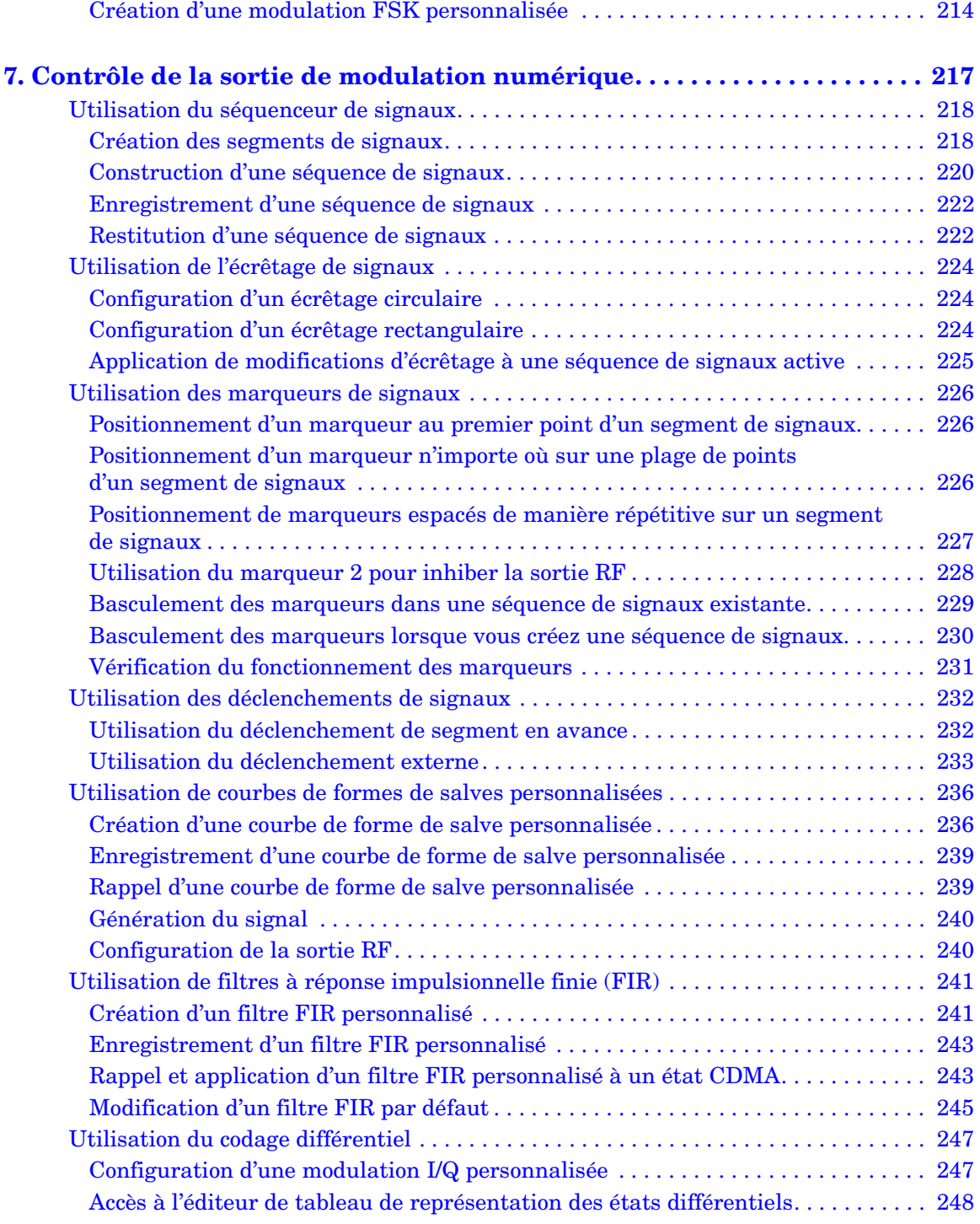

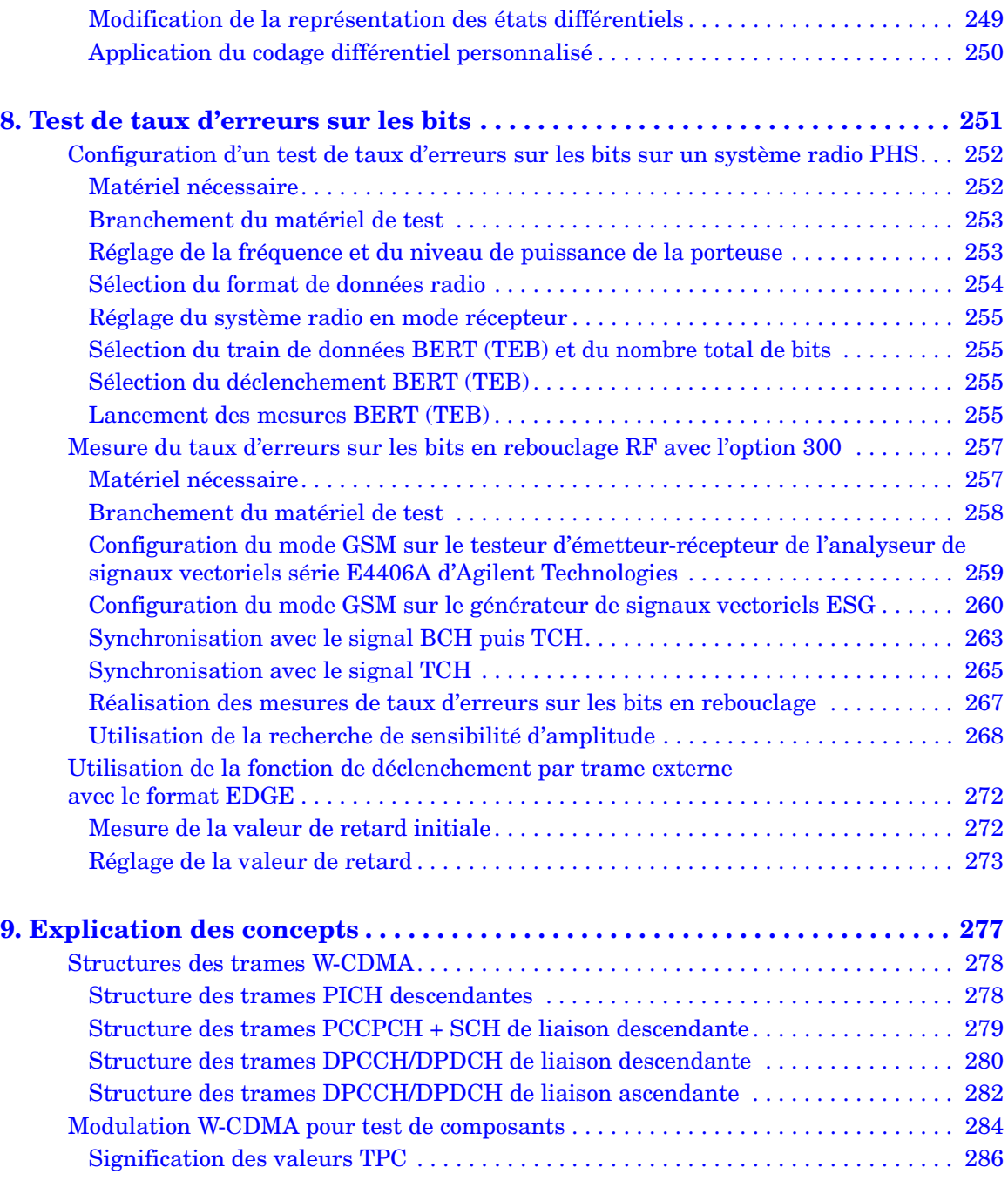

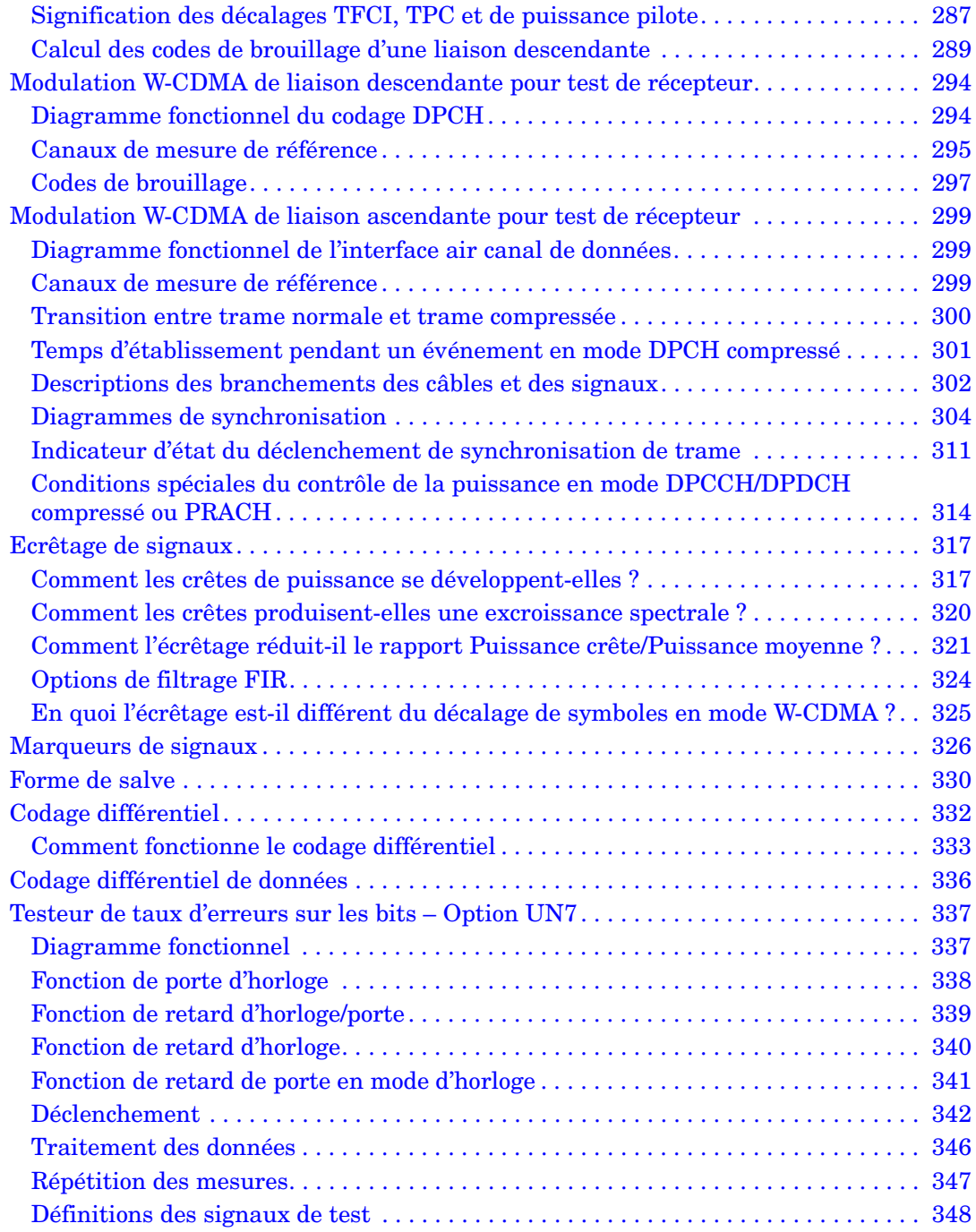

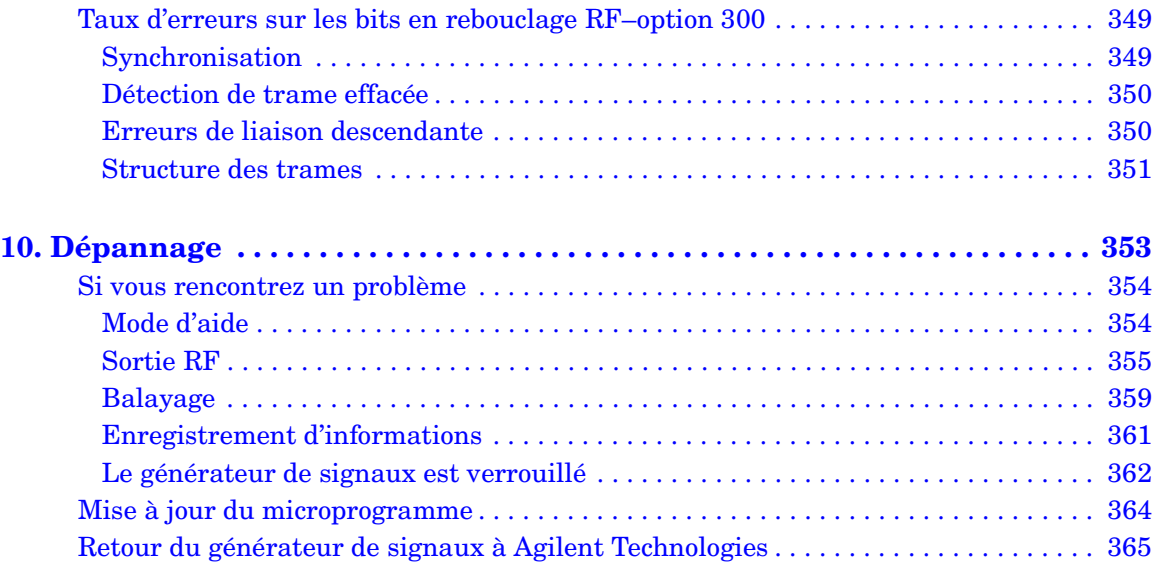

# <span id="page-14-0"></span> **Présentation du générateur de signaux**

### <span id="page-15-0"></span>**Caractéristiques du générateur de signaux**

Cette section fournit une liste des caractéristiques standard du générateur de signaux.

#### <span id="page-15-1"></span>**Caractéristiques standard :**

- signal de sortie en onde continue de 250 kHz à 1, 2, 3, 4 ou 6 GHz; fréquence supérieure selon l'option de fréquence achetée avec votre générateur de signaux
- balayage par liste et par paliers de la fréquence et de l'amplitude, avec plusieurs sources de déclenchement
- régulation du niveau de sortie par détecteur externe à diode
- correction de la courbe de réponse par l'utilisateur
- modes d'activation et de désactivation de régulation automatique du niveau de sortie (ALC) ; étalonnage de la puissance en mode ALC désactivé, même sans recherche de puissance
- oscillateur de référence 10 MHz avec sortie externe
- interfaces GPIB, RS-232 et LAN 10BASE-T
- modulation AM en circuit fermé
- FM synthétisée à fréquence de modulation variable depuis le courant continu jusqu'à 10 MHz ; l'excursion FM dépend de la fréquence porteuse
- modulation de phase
- modulation d'impulsion
- générateur de fonction double avec les caractéristiques suivantes :
	- sortie basse fréquence 50 Ω, 0 à 3  $V_p$
	- signaux sélectionnables : sinusoïdal, carré, rampe positive, rampe négative, triangle, bruit gaussien, bruit uniforme, sinusoïdal vobulé et sinusoïdal double
	- fréquences de modulation variables
	- déclenchement variable en modes de balayage par liste et par paliers : automatique, externe, mono-coup ou à distance
- générateur d'impulsions avec les caractéristiques suivantes :
	- impulsion externe
	- signal carré interne
	- modes d'impulsions internes sélectionnables : relaxé, déclenché (avec retard), doublet et avec porte ; les trois derniers modes nécessitent une source de déclenchement externe
	- largeur d'impulsion réglable
	- période d'impulsion réglable
	- retard d'impulsion réglable
- entrées externes pour modulations AM, FM et ΦM
- configuration simultanée des modulations

### <span id="page-17-0"></span>**Options**

Les tableaux 1-1 à 1-7 présentent les options disponibles pour votre générateur de signaux. Ils traitent du matériel, des microprogrammes de modulations numériques, des options de fréquences, des options de services, des accessoires système et de la documentation.

| Option     | <b>Description</b>                                                                                                    |
|------------|----------------------------------------------------------------------------------------------------|
| 001        | Générateur en bande de base avec mémoire 8 Méchantillons                                                               |
| 002        | Générateur en bande de base avec mémoire 32 Méchantillons                                                              |
| 005        | Disque dur 6 Go (option 001 ou 002 requise)                                                                            |
| 1E5        | Base de temps à haute stabilité                                                                                        |
| 1EM        | Déplace les connecteurs de la face avant à l'arrière                                                                   |
| 300        | Fonctions de test de TEB en rebouclage de la station de base GSM/EDGE<br>$(requiert$ les options UN7, 001 ou 002, 402) |
| UN7        | Analyseur interne de taux d'erreurs sur les bits                                                                       |
| <b>UNB</b> | Puissance de sortie élevée avec atténuateur mécanique                                                                  |
| UNJ        | Performances du bruit de phase améliorées (comprend l'option 1E5)                                                      |

**Tableau 1-1 Options matérielles**

#### **Tableau 1-2 Microprogrammes de modulations numériques**

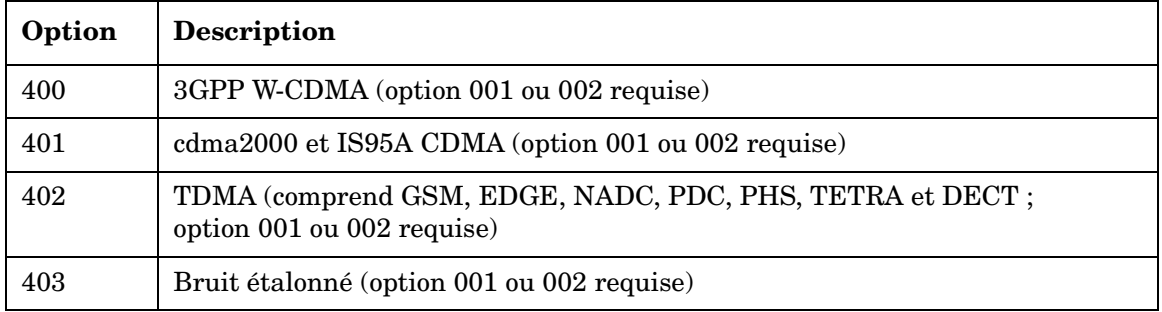

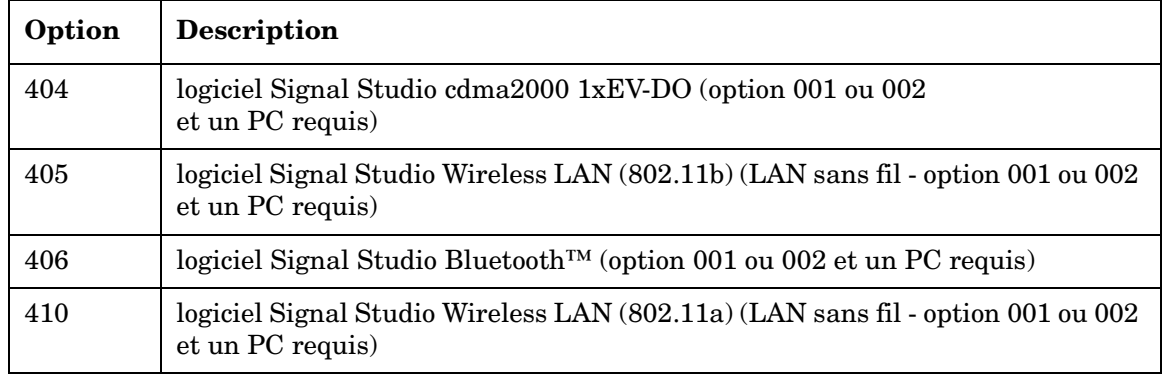

#### **Tableau 1-3 Personnalités logicielles**

**NOTE** Pour consulter une liste mise à jour des personnalités logicielles disponibles, reportez-vous au site **www.agilent.com/find/signalstudio.**

#### **Tableau 1-4 Options de fréquences**

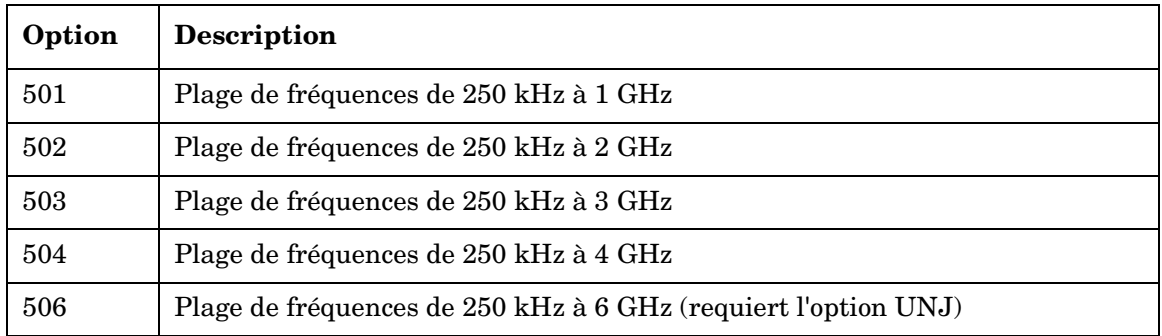

#### **Tableau 1-5 Accessoires système**

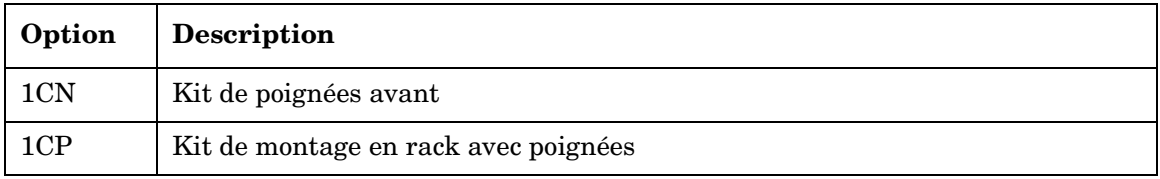

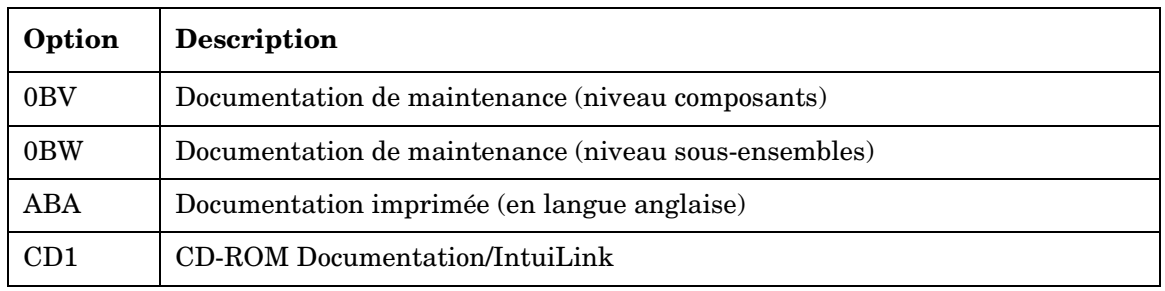

#### **Tableau 1-6 Documentation**

#### **Tableau 1-7 Options de maintenance**

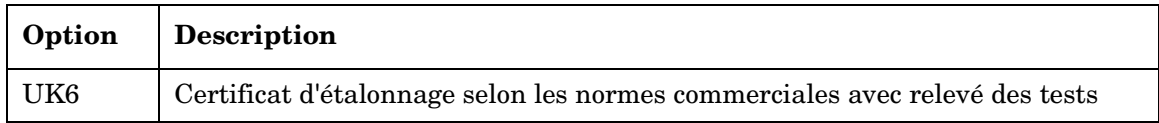

#### <span id="page-20-5"></span><span id="page-20-0"></span>**Présentation de la face avant**

La [Figure 1-1](#page-20-4) présente la face avant du générateur de signaux. Cette interface permet de définir, surveiller et gérer les caractéristiques des entrées et des sorties.

<span id="page-20-4"></span>**Figure 1-1 Présentation des fonctionnalités de la face avant**

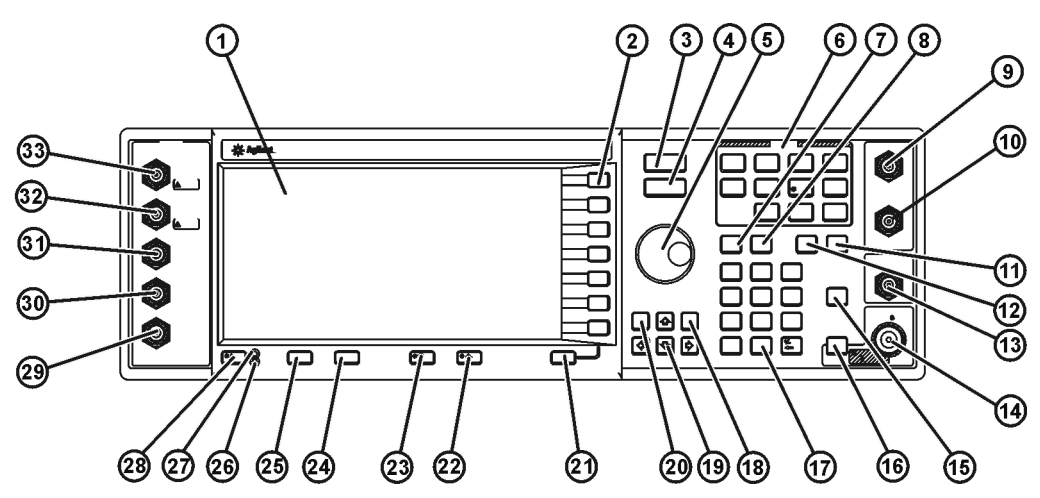

pk701c

#### <span id="page-20-1"></span>**1. Affichage**

L'écran à cristaux liquides (LCD) fournit des informations sur la fonction courante. Ces informations peuvent porter sur les indicateurs d'état, les paramètres de fréquence et d'amplitude et les messages d'erreur. Les libellés des touches de fonction se trouvent sur le côté droit de l'écran. Pour une description plus détaillée de l'affichage de la face avant, reportez-vous à la section ["Affichage de la face avant" à la page 15](#page-28-2).

#### <span id="page-20-2"></span>**2. Touches de fonction**

Les touches de fonction activent la fonction indiquée par le libellé situé à gauche de chacune d'entre elles.

#### <span id="page-20-3"></span>**3. Touche Frequency**

Lorsque vous appuyez sur cette touche de commande (ou de commande), la fréquence devient la fonction active. Vous pouvez modifier la fréquence RF de sortie ou utiliser les menus pour

configurer les attributs de la fréquence tels que le multiplicateur de fréquence, le décalage et la référence.

### <span id="page-21-0"></span>**4. Touche Amplitude**

Le fait d'appuyer sur cette touche active la fonction d'amplitude. Vous pouvez modifier l'amplitude RF de sortie ou utiliser les menus pour configurer les attributs de l'amplitude tels que l'étalonnage de puissance, la courbe de réponse et le mode de régulation du niveau de sortie.

#### <span id="page-21-1"></span>**5. Bouton rotatif**

L'utilisation du bouton rotatif permet d'augmenter ou de diminuer une valeur numérique ou de modifier un chiffre ou un caractère sélectionné. Elle permet également de parcourir des listes ou de sélectionner des éléments dans une ligne.

#### <span id="page-21-2"></span>**6. Touches de menu**

Ces touches de commande permettent d'accéder aux menus de touches de fonction permettant de configurer les balayages par liste et par paliers, les fonctions utilitaires, la sortie LF (basse fréquence) et les divers types de modulations analogiques. Pour de plus amples informations concernant ces touches, reportez-vous au document *Key and Data Field Reference (en langue anglaise)*.

#### <span id="page-21-3"></span>**7. Touche Save**

Cette touche permet d'accéder au menu de touches de fonctions permettant d'enregistrer des données dans le registre de l'états de l'instrument. Ce registre est une section de la mémoire divisée en 10 séquences numérotées de 0 à 9. Chaque séquence comporte 100 registres numérotés de 00 à 99. La touche **Save** permet de stocker et de rappeler des paramètres de fréquence et d'amplitude. Elle constitue une alternative rapide à a reconfiguration du générateur de signaux via la face avant ou les commandes SCPI lors du passage d'une configuration de signal à une autre. Une fois l'état d'un instrument enregistré, tous les paramètres de fréquence, d'amplitude et de modulation peuvent être rappelés grâce à la touche **Recall**.

#### <span id="page-21-4"></span>**8. Touche Recall**

Cette touche récupère n'importe quel état d'instrument précédemment enregistré dans un registre de mémoire.

#### <span id="page-22-0"></span>**9. EXT 1 INPUT**

Ce connecteur d'entrée BNC accepte un signal de  $\pm 1$  V<sub>crête</sub> pour les modulations AM, FM et ΦM. Pour toutes ces modulations,  $\pm 1$  V<sub>crête</sub> produit l'écart ou la profondeur de modulation indiqué(e). Si des entrées couplées C.A. sont sélectionnées pour les modulations AM, FM ou ΦM et que la tension d'entrée de crête diffère de 1  $V_{\text{crête}}$  de plus de 3 %, les indicateurs HI/LO s'allument à l'écran. Les niveaux d'endommagement sont de 5  $V_{effices}$  et de 10  $V_{cr\hat{e}te}$ .

Ce connecteur peut également servir d'entrée d'enveloppe de salves offrant un contrôle linéaire, comme suit :

 $0 V = 100 %$  de l'amplitude,  $-1.00 V = 0 %$  de l'amplitude.

Si vous configurez votre générateur de signaux avec l'option 1EM, cette entrée est replacée sur un connecteur BNC femelle à l'arrière.

#### <span id="page-22-1"></span>**10. EXT 2 INPUT**

Ce connecteur d'entrée BNC accepte un signal de  $\pm 1 \text{ V}_{cr\hat{\text{etc}}}$  pour les modulations AM, FM, ΦM et d'impulsion. Avec les modulations AM, FM ou  $\Phi M$ ,  $\pm 1$  V<sub>crête</sub> produit l'écart ou la profondeur de modulation indiqué(e). Avec la modulation d'impulsion, les niveaux sont activés pour +1 V et désactivés pour 0 V.

Si des entrées couplées C.A. sont sélectionnées pour les modulations AM, FM ou ΦM et que la tension d'entrée de crête diffère de 1  $V_{crête}$  de plus de 3 %, les indicateurs HI/LO s'allument à l'écran. Les niveaux d'endommagement sont de 5  $V_{eff}$ <sub>crees</sub> et de 10  $V_{cr\hat{e}te}$ .

Si vous configurez votre générateur de signaux avec l'option 1EM, cette entrée est replacée sur un connecteur BNC femelle à l'arrière.

### <span id="page-22-2"></span>**11. Touche Help**

Appuyez sur cette touche pour afficher une brève description d'une autre touche de commande ou d'une touche de fonction. Il existe deux modes d'aide disponibles sur le générateur de signaux : simple et continu. Le mode simple est la condition préréglée en usine.

Pour passer du mode simple au mode continu (et vice-versa), appuyez sur **Utility** > **Instrument Info/Help Mode** > **Help Mode Single Cont**.

- Lorsque vous appuyez sur la touche **Help** en mode simple, le texte d'aide s'affichera pour la touche sur laquelle vous appuierez immédiatement après, sans activer la fonction de la touche. Ensuite, toute touche utilisée entraînera la sortie du mode d'aide et l'activation de la fonction de cette touche.
- Lorsque vous appuyez sur la touche **Help** en mode continu, le texte d'aide s'affichera pour

chacune des touches que vous utiliserez par la suite, jusqu'à ce que vous appuyiez de nouveau sur la touche **Help** ou passiez en mode simple. En mode continu, le fait d'appuyer sur la touche **Help** active également la fonction de cette touche (à l'exception de la touche **Preset**).

#### <span id="page-23-0"></span>**12. Touche Trigger**

Cette touche lance un événement de déclenchement immédiat pour une fonction telle qu'un balayage par liste ou par paliers. Vous devez régler le mode de déclenchement sur **Trigger Key** avant de lancer un événement de déclenchement avec cette touche de commande.

### <span id="page-23-1"></span>**13. LF OUTPUT**

Ce connecteur BNC est la sortie des signaux de modulation émis par le générateur de fonction basse fréquence (LF). Cette sortie est capable de délivrer 3  $V_{cr\hat{e}te}$  (valeur nominale) dans une charge de 50 Ω.

Si vous configurez votre générateur de signaux avec l'option 1EM, cette sortie est replacée sur un connecteur BNC femelle à l'arrière.

#### <span id="page-23-2"></span>**14. RF OUTPUT**

Ce connecteur femelle de type N est la sortie des signaux RF. L'impédance de source est de 50 Ω. Les niveaux d'endommagement sont de 50 V C.C., 50 W à ≤ 2 GHz et 25 W à > 2 GHz maximum. Le circuit de protection contre les puissance inverse se déclenchera toutefois à une valeur nominale de 1 W.

Si vous configurez votre générateur de signaux avec l'option 1EM, cette sortie est replacée sur un connecteur femelle de type N à l'arrière.

### <span id="page-23-3"></span>**15. Touche Mod On/Off**

Cette touche de commande permet d'activer et de désactiver le fonctionnement de tous les signaux de modulation. Vous pouvez configurer et activer divers états de modulation, mais la fréquence porteuse RF ne sera pas modulée avant que vous ne régliez **Mod On/Off** sur On (activé). Un indicateur est toujours présent à l'écran pour indiquer si la modulation est active ou non.

#### <span id="page-23-4"></span>**16. Touche RF On/Off**

Cette touche de commande permet d'activer et de désactiver le signal RF de sortie sur le connecteur RF OUTPUT. Un indicateur est toujours visible à l'écran pour indiquer si le signal RF est activé ou non.

#### <span id="page-24-0"></span>**17. Pavé numérique**

Le clavier numérique est composé des touches de commande 0 à 9, d'une touche de point (virgule) et d'une touche de retour arrière ( $\overline{+\leftarrow}$ ). La touche de commande de retour arrière permet d'effectuer un retour arrière ou de spécifier une valeur négative. Lorsque vous spécifiez une valeur numérique négative, le signe moins doit être saisi avant la valeur numérique.

#### <span id="page-24-1"></span>**18. Touche Incr Set**

Cette touche de commande permet de régler la valeur d'incrément de la fonction active courante. Lorsque vous appuyez sur cette touche, la valeur d'incrément de la fonction active courante apparaît dans la zone d'entrée active de l'écran. Utilisez le pavé numérique, les touches de commande fléchées ou le bouton rotatif pour ajuster la valeur de l'incrément.

#### <span id="page-24-2"></span>**19. Touches fléchées**

Les touches de commande fléchées vers le haut et vers le bas servent à augmenter ou à diminuer une valeur numérique, à parcourir des listes affichées ou à sélectionner des éléments dans une ligne d'une liste affichée. Les touches de commande fléchées vers la gauche et vers la droite permettent de mettre en surbrillance des chiffres ou des caractères. Une fois un chiffre ou caractère sélectionné, vous pouvez modifier sa valeur à l'aide des touches de commande fléchées vers le haut et vers le bas.

#### <span id="page-24-3"></span>**20. Touche Hold**

Cette touche de commande efface la zone du libellé de la touche de fonction ainsi que les zones de texte de l'affichage. Les touches de fonctions, les touches de commande fléchées, le bouton rotatif, le clavier numérique et la touche de commande **Incr Set** n'ont plus aucun effet une fois que vous avez appuyé sur cette touche.

#### <span id="page-24-4"></span>**21. Touche Return**

Cette touche de commande permet de retracer vos diverses pressions sur les touches. Dans le cas d'un menu comportant plusieurs niveaux (More 1 of 3, More 2 of 3, etc.), la touche **Return** vous renvoie toujours au premier niveau du menu.

#### <span id="page-24-5"></span>**22. Touche d'augmentation du contraste de l'affichage**

Lorsque vous appuyez sur cette touche de commande ou la maintenez enfoncée, l'arrière-plan de l'affichage s'éclaircit.

#### <span id="page-25-0"></span>**23. Touche de réduction du contraste de l'affichage**

Lorsque vous appuyez sur cette touche de commande ou la maintenez enfoncée, l'arrière-plan de l'affichage s'assombrit.

#### <span id="page-25-1"></span>**24. Touche Local**

Cette touche de commande permet de désactiver une opération distante et de renvoyer le généateur de signaux aux commandes de la face avant.

#### <span id="page-25-2"></span>**25. Touche Preset**

Cette touche de commande permet de définir un état connu (défini en usine ou par l'utilisateur) sur le générateur de signaux.

#### <span id="page-25-3"></span>**26. Voyant de veille**

Ce voyant jaune indique si l'interrupteur du générateur de signaux est réglé sur la condition de veille.

#### <span id="page-25-4"></span>**27. Voyant d'alimentation**

Ce voyant vert indique si l'interrupteur du générateur de signaux est sur la position On (en fonctionnement).

#### <span id="page-25-5"></span>**28. Interrupteur**

Cet interrupteur active l'alimentation totale du générateur de signaux lorsqu'il est réglé sur la position On et désactive toutes les fonctions du générateur de signaux lorsqu'il est en mode veille. En mode veille, le générateur de signaux reste connecté et certains circuits internes sont alimentés.

#### <span id="page-25-6"></span>**29. SYMBOL SYNC (connecteur d'entrée)**

Le connecteur SYMBOL SYNC compatible CMOS accepte un signal externe de synchronisation des symboles pour les applications de modulation numérique. L'entrée attendue est un signal d'horloge TTL ou CMOS. Il peut être utilisé dans deux modes. Lorsqu'il est utilisé comme une synchronisation des symboles conjointement avec une horloge de données, le signal doit être au niveau haut pendant le premier bit de données du symbole. Le signal doit être valide durant le front descendant du signal de l'horloge de données et peut être une impulsion unique ou continue. Lorsque la SYMBOL SYNC est elle-même utilisée comme horloge (de symboles), le front descendant du signal CMOS est utilisé pour rythmer le signal de DONNEES.

La vitesse d'horloge maximale est de 50 MHz. Les niveaux d'endommagement sont de > +8  $et < -4 V$ .

Ce connecteur BNC femelle est présent sur les générateurs de signaux avec l'option 001 ou 002. Sur des générateurs de signaux avec l'option 1EM, cette entrée est replacée à l'arrière, sur un connecteur SMB.

Lorsque vous utilisez la modulation W-CDMA de liaison ascendante en temps réel, ce connecteur *ne doit pas* être utilisé pour connecter l'horloge externe de données du générateur de bande de base. Il faut utiliser le connecteur BASEBAND GEN REF IN à la place.

#### <span id="page-26-0"></span>**30. DATA CLOCK (connecteur d'entrée)**

Le connecteur DATA CLOCK compatible TTL/CMOS accepte une entrée d'horloge externe de données pour les applications de modulation numérique. L'entrée attendue est un signal d'horloge TTL ou CMOS dans lequel le front montant est aligné sur le bit de début de données. Le front descendant est utilisé pour rythmer les signaux DATA et SYMBOL SYNC.

La vitesse d'horloge maximale est de 50 MHz. Les niveaux d'endommagement sont de > +8  $et < -4 V$ .

Ce connecteur BNC femelle est présent sur les générateurs de signaux avec l'option 001 ou 002. Sur des générateurs de signaux avec l'option 1EM, cette entrée est replacée à l'arrière, sur un connecteur SMB.

#### <span id="page-26-1"></span>**31. DATA (connecteur d'entrée)**

Le connecteur DATA compatible TTL/CMOS accepte une entrée de données externes pour les applications de modulation numérique. L'entrée attendue est un signal TTL ou CMOS dans laquelle un état haut CMOS est équivalent à une donnée 1 et un état bas CMOS bas est équivalent à une donnée 0.

Le débit maximal de données d'entrée est de 50 Mb/s. Les données doivent être valides sur les fronts descendants de DATA CLOCK. Les niveaux d'endommagement sont de > +8 et < −4 V.

Ce connecteur BNC femelle est présent sur les générateurs de signaux avec l'option 001 ou 002. Sur des générateurs de signaux avec l'option 1EM, cette entrée est replacée à l'arrière, sur un connecteur SMB.

### <span id="page-26-2"></span>**32. Q (connecteur d'entrée)**

Ce connecteur accepte une composante externe de modulation I/Q en quadrature analogique. Le niveau de signal est de $\sqrt{{\bf l}^2+{\bf Q}^2} = 0.5$ <br/> ${\bf V_{rms}}$  pour un niveau de sortie étalonné. L'impédance

d'entrée est de 50 Ω. Le niveau d'endommagement est de 1  $V_{efficace}$ .

Si vous configurez votre générateur de signaux avec l'option 1EM, cette entrée est replacée à l'arrière.

#### <span id="page-27-0"></span>**33. I (connecteur d'entrée)**

Ce connecteur accepte une composante externe de modulation I/Q en phase analogique. Le niveau de signal est de $\sqrt{\vec{r}^2+Q^2}=0.5$   $V_{\rm rms}$ pour un niveau de sortie calibré. L'impédance d'entrée est de 50  $\Omega$  Le niveau d'endommagement est de 1  $V_{efficace}$ .

Si vous configurez votre générateur de signaux avec l'option 1EM, cette entrée est replacée à l'arrière.

### <span id="page-28-2"></span><span id="page-28-0"></span>**Affichage de la face avant**

La Figure 1-2 présente l'affichage de la face avant. L'écran LCD affiche les champs de données, les annotations, les résultats des actions sur les touches, les libellés des touches de fonction, les messages d'erreur et les indicateurs représentant diverses fonctions actives du générateur de signaux. Des descriptions sont fournies pour chaque caractéristique de cette interface.

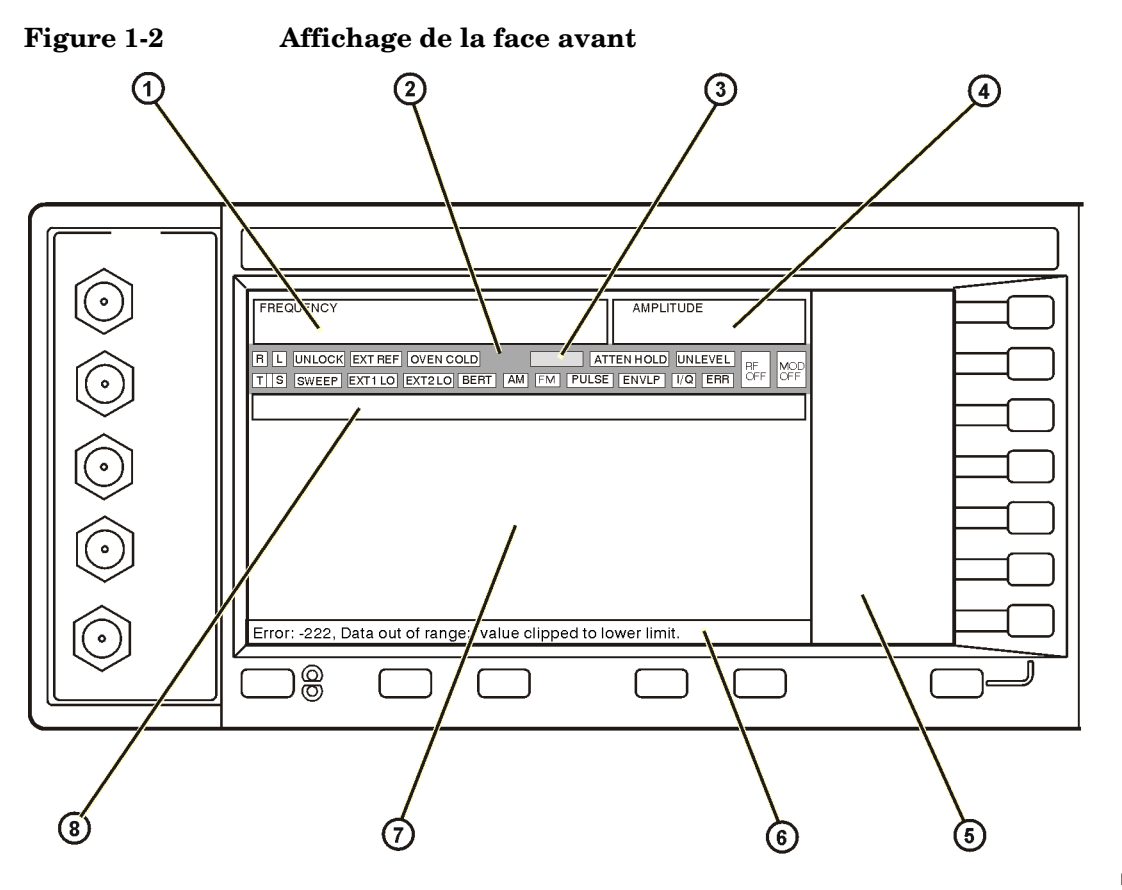

pk702c

#### <span id="page-28-1"></span>**1. Zone Frequency**

Le réglage courant de la fréquence est indiqué dans cette partie de l'affichage. Des indicateurs figurent également dans cette zone lorsque le décalage de fréquence ou le multiplicateur de

fréquence est utilisé, que le mode de référence de fréquence est activé ou qu'une fréquence externe est utilisée.

#### <span id="page-29-0"></span>**2. Indicateurs**

Les indicateurs d'affichage indiquent l'état de certaines fonctions du générateur de signaux ainsi que les conditions d'erreur. Un emplacement d'indicateur peut être utilisé par plusieurs fonctions. Cela ne crée pas de problème car les fonctions partageant un emplacement d'indicateur ne peuvent être actives qu'une à la fois.

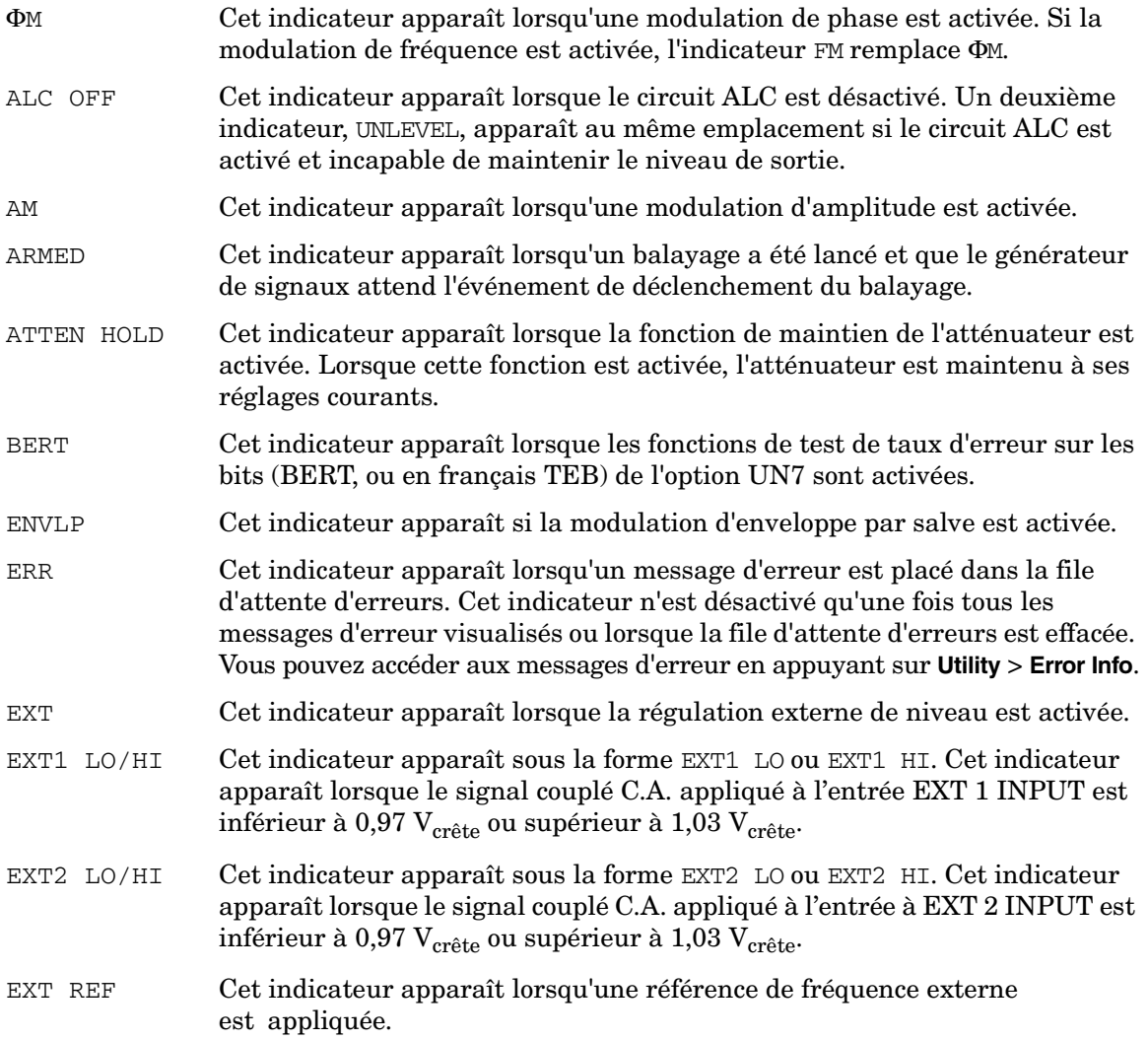

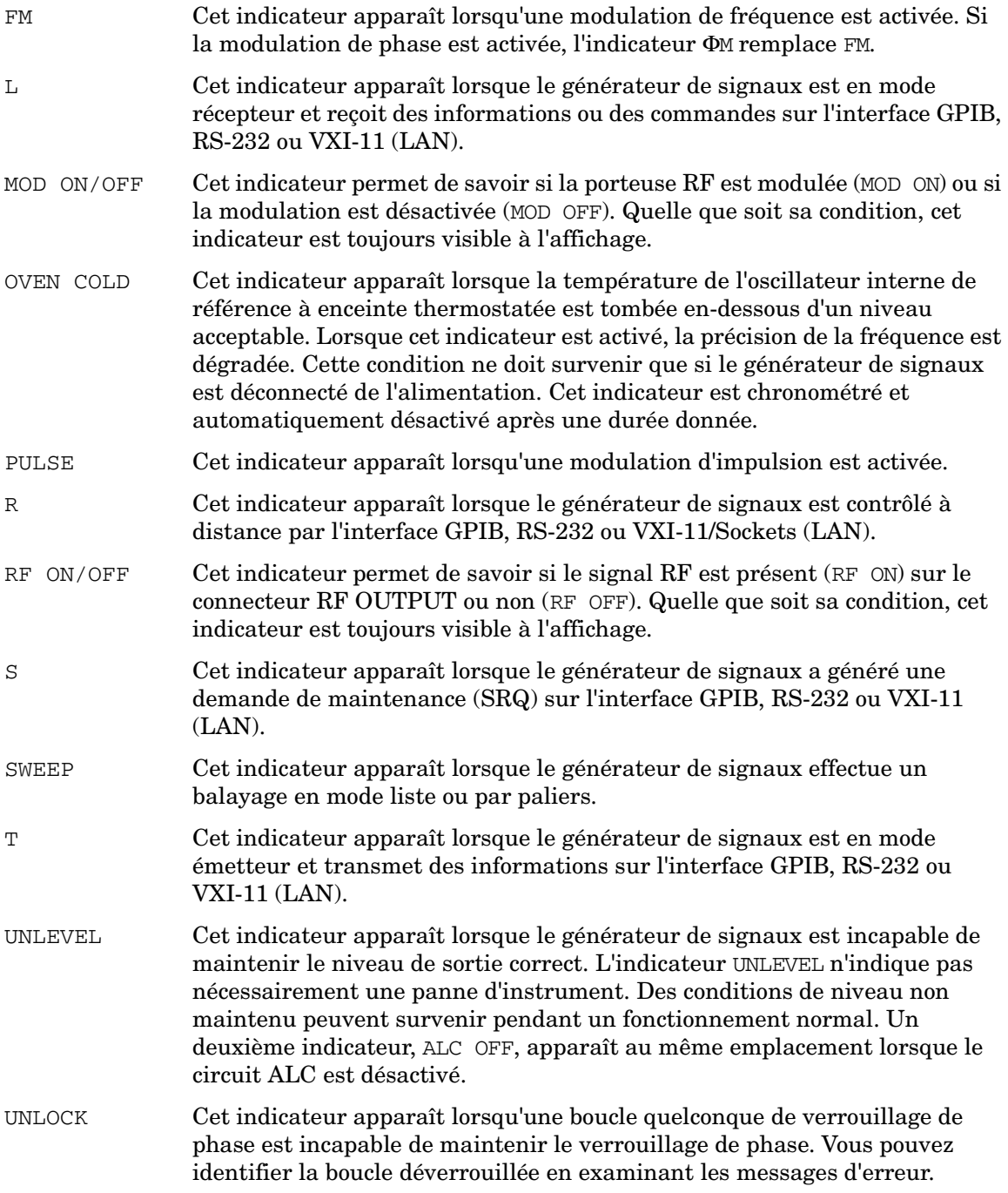

### <span id="page-31-0"></span>**3. Indicateur de modulation numérique**

Tous les indicateurs de modulation numérique apparaissent à cet endroit. Ces indicateurs apparaissent uniquement lorsque la modulation est active, et il ne peut y avoir qu'une seule modulation numérique active à la fois.

#### <span id="page-31-1"></span>**4. Zone Amplitude**

Le réglage courant du niveau de puissance de sortie est indiqué dans cette partie de l'affichage. Des indicateurs sont également affichés dans cette zone lorsque le décalage d'amplitude est utilisé, que le mode de référence d'amplitude est activé, que le mode de régulation externe de niveau est activé et que la réponse en fréquence personnalisée est activée.

#### <span id="page-31-2"></span>**5. Zone de libellé des touches de fonction**

Les libellés affichés dans cette zone définissent la fonction des touches de fonction situées immédiatement sur leur droite. Le libellé des touches de fonctions change selon la fonction sélectionnée. Pour des descriptions détaillées des touches de fonction, reportez-vous au document *Key and Data Field Reference*.

### <span id="page-31-3"></span>**6. Zone des messages d'erreur**

Les messages d'erreur abrégés sont reportés dans cette zone. S'il existe plusieurs messages d'erreur, seul le plus récent reste affiché. Les messages d'erreur reportés en détails peuvent être affichés en appuyant sur **Utility** > **Error Info**.

### <span id="page-31-4"></span>**7. Zone de texte**

Cette zone de l'affichage est utilisée pour présenter des informations d'état du générateur de signaux telles que l'état de la modulation, les listes de balayage et les catalogues de fichiers. Cette zone permet également d'exécuter des fonctions telles que la gestion des informations, la saisie d'informations et l'affichage ou la suppression de fichiers.

### <span id="page-31-5"></span>**8. Zone de la fonction active**

La fonction active courante est affichée dans cette zone. Par exemple, si la fréquence est la fonction active, le réglage courant de la fréquence apparaît à cet endroit. Si une valeur d'incrément est associée à la fonction active courante, cette valeur est également indiquée.

#### <span id="page-32-0"></span>**Présentation de la face arrière**

La [Figure 1-3](#page-32-1) présente la face arrière du générateur de signaux. La face arrière du générateur de signaux présente des connecteurs d'entrée, de sortie et d'interface de commade à distance. Des descriptions sont données pour chaque connecteur de la face arrière.

<span id="page-32-1"></span>**Figure 1-3 Présentation des caractéristiques de la face arrière**

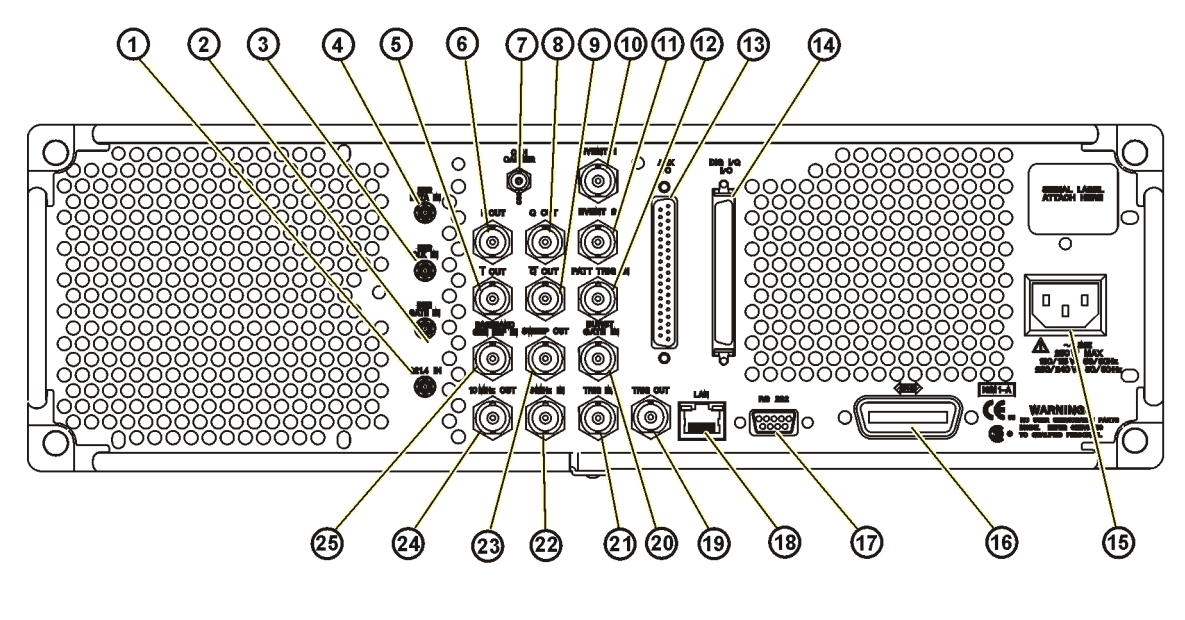

pk703c

La [Figure 1-4](#page-33-2) présente une partie de la face arrière pour les générateurs de signaux avec l'option 1EM uniquement. L'option 1EM déplace les connecteurs de la face avant vers la face arrière. Pour obtenir des descriptions de connecteurs de la face arrière pour l'option 1EM ne figurant pas dans cette section, reportez-vous à la section ["Présentation de la face avant" à la](#page-20-5)  [page 7](#page-20-5).

Présentation du générateur de signaux **Présentation de la face arrière**

#### <span id="page-33-2"></span>**Figure 1-4**

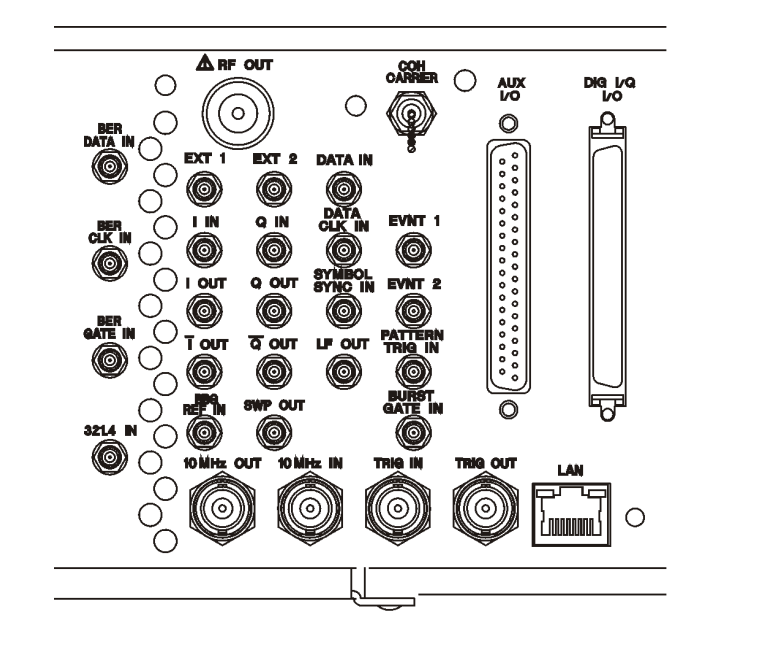

<span id="page-33-0"></span>**1. Connecteur 321.4 IN (option 300 uniquement)**

Utilisez ce connecteur SMB femelle pour entrer un signal GSM/EDGE 321.4 MHz issu d'un convertisseur hétérodyne pour les mesures en rebouclage d'émetteur-récepteur de station de base (BTS). (L'option 300 requiert également les options UN7, 001 ou 002 et 402).

#### <span id="page-33-1"></span>**2. Connecteur BER GATE IN (option UN7 uniquement)**

Utilisez ce connecteur pour entrer le signal de porte d'horloge pour les mesures de taux d'erreurs sur les bits. Le signal d'horloge envoyé vers le connecteur BER CLK IN n'est valide que si le signal envoyé à ce connecteur est à l'état haut ou à l'état bas, selon la touche de fonction sélectionnée ou la commande SCPI. Les niveaux d'endommagement sont de > +8 et < −4 V. Ce connecteur doit avoir une terminaison avec une impédance élevée compatible TTL ou une charge de 75 Ω. Ce connecteur peut être activé ou désactivé à l'aide d'une touche de fonction ou d'une commande SCPI.

pk704c

#### <span id="page-34-0"></span>**3. Connecteur BER CLK IN (option UN7 uniquement)**

Utilisez ce connecteur pour entrer le signal d'horloge pour les mesures de taux d'erreurs sur les bits. Le front montant (positif) ou descendant (négatif) du signal (sélectionné par la touche de fonction ou la commande SCPI) entraîne l'échantillonnage des données sur le connecteur BER DATA IN. Les niveaux d'endommagement sont de > +8 et < −4 V. Ce connecteur doit avoir une terminaison avec une impédance élevée compatible TTL ou une charge de 75  $\Omega$ .

#### <span id="page-34-1"></span>**4. Connecteur BER DATA IN (option UN7 uniquement)**

Utilisez ce connecteur pour entrer les chaînes de données pour les mesures de taux d'erreurs sur les bits. Le front montant (positif) ou descendant (négatif) du signal BER CLK IN (sélectionné par la touche de fonction ou la commande SCPI) est utilisé pour déclencher la lecture des données. Les niveaux d'endommagement sont de > +8 et < −4 V. Ce connecteur doit avoir une terminaison avec une impédance élevée compatible TTL ou une charge de 75 Ω.

### <span id="page-34-2"></span>**5. Connecteur I-bar OUT**

I-bar est utilisé conjointement avec I pour fournir un stimulus en bande de base équilibré. Des signaux équilibrés sont des signaux présents dans deux conducteurs distincts symétriques par rapport à la terre et présentant des polarités opposées (déphasés de 180 degrés). L'impédance de sortie nominale de ce connecteur est de 50  $\Omega$ , couplé en C.C. Les niveaux d'endommagement sont de > +2 V et < −2 V. Le décalage C.C. d'origine est généralement de < 10 mV. Les niveaux de signaux de sortie dans une charge de 50 Ω sont les suivants :

- 0,5  $V_{\text{cr\^e}t}$ , typique, correspond à une longueur d'une unité du vecteur I/Q.
- 0,69  $V_{\text{crête}}$  (2,84 dB), typique, facteur de crête maximum pour des crêtes pour  $\pi/4$  DQPSK avec alpha  $= 0.5$ .
- 0,71  $V_{\text{crête}}$  (3,08 dB), typique, facteur de crête maximum pour des crêtes pour  $\pi/4$  DQPSK avec alpha  $= 0.35$ .
- Généralement 1 V  $_{\text{crête à crête}}$  maximum (option 001 ou 002 uniquement).

Ce connecteur BNC femelle est présent uniquement sur les générateurs de signaux avec l'option 001 ou 002. Si vous configurez votre générateur de signaux avec l'option 1EM, cette sortie est déplacée d'un connecteur BNC à un connecteur SMB.

### <span id="page-35-0"></span>**6. Connecteur I OUT**

Le connecteur I OUT permet de sortir la composante analogique en phase de la modulation I/Q du générateur en bande de base interne. L'impédance de sortie nominale de ce connecteur est de 50  $\Omega$  couplé en C.C. Les niveaux d'endommagement sont de > +2 V et < -2 V. Le décalage C.C. d'origine est généralement de < 10 mV. Les niveaux de signaux de sortie dans une charge de 50 Ω sont les suivants :

- 0,5  $V_{\text{crête}}$ , typique, correspond à une longueur d'une unité du vecteur I/Q.
- 0,69  $V_{\text{crête}}$  (2,84 dB), typique, facteur de crête maximum pour des crêtes pour  $\pi/4$  DQPSK avec alpha  $= 0.5$ .
- 0,71  $V_{\text{crête}}$  (3,08 dB), typique, facteur de crête maximum pour des crêtes pour  $\pi/4$  DQPSK avec alpha  $= 0.35$ .
- Généralement 1 V  $_{\text{crête à crête}}$  maximum (option 001 ou 002 uniquement).

Ce connecteur BNC femelle présent uniquement sur les générateurs de signaux avec l'option 001 ou 002. Si vous configurez votre générateur de signaux avec l'option 1EM, cette sortie est déplacée d'un connecteur BNC à un connecteur SMB.

#### <span id="page-35-1"></span>**7. Connecteur de sortie COH CARRIER**

Le connecteur coherent carrier un signal RF modulé non pas avec une modulation AM, d'impulsion ou I/Q, mais avec une modulation FM ou ΦM. La puissance de sortie a une valeur nominale de –2 dBm ±5 dB. La plage de fréquences de sortie va de 249,99900001 MHz à la fréquence maximale indiquée pour votre générateur de signaux. Si la fréquence de sortie RF est inférieure à cette plage, le signal de sortie coherent carrier aura la fréquence suivante : Fréquence de coherent carrier = (1E9 − fréquence de la sortie RF) en Hz. Les niveaux d'endommagement sont de 20 V C.C. et d'une puissance RF inverse de 13 dBm.

### <span id="page-35-2"></span>**8. Connecteur Q OUT**

Le connecteur Q OUT permet de sortir la composante analogique en quadrature de la modulation I/Q du générateur en bande de base interne. L'impédance de sortie nominale de ce connecteur est de 50 Ω, couplé en C.C. Les niveaux d'endommagement sont de  $>$  +2 V et < −2 V. Le décalage C.C. d'origine est généralement de < 10 mV. Les niveaux de signaux de sortie dans une charge de 50  $\Omega$  sont les suivants :

- 0.5  $V_{\text{crête}}$ , typique, correspond à une longueur d'une unité du vecteur I/Q.
- 0,69  $V_{\text{crête}}$  (2.84 dB), typique, facteur de crête maximum pour des crêtes pour  $\pi/4$  DQPSK avec alpha  $= 0.5$ .
- 0,71  $V_{\text{crête}}$  (3,08 dB), typique, facteur de crête maximum pour des crêtes pour  $\pi/4$  DQPSK avec alpha  $= 0.35$ .
- Généralement 1 V  $_{\text{crête à crête}}$  maximum (option 001 ou 002 uniquement).

Ce connecteur BNC femelle est présent uniquement sur les générateurs de signaux avec l'option 001 ou 002. Si vous configurez votre générateur de signaux avec l'option 1EM, cette sortie est déplacée d'un connecteur BNC à un connecteur SMB.

# **9. Connecteur Q-bar OUT**

Q-bar est utilisé conjointement avec Q pour fournir un stimulus en bande de base équilibré. Des signaux équilibrés sont des signaux présents dans deux conducteurs distincts symétriques par rapport à la terre et présentant des polarités opposées (déphasés de 180 degrés). L'impédance de sortie nominale de ce connecteur est de 50 Ω, couplé en C.C. Les niveaux d'endommagement sont de > +2 V et < −2 V. Le décalage C.C. d'origine est généralement de < 10 mV. Les niveaux de signaux de sortie dans une charge de 50 Ω sont les suivants :

- 0,5  $V_{cr\hat{a}t\hat{a}}$ , typique, correspond à une longueur d'une unité du vecteur I/Q.
- 0,69  $V_{\text{crête}}$  (2,84 dB), typique, facteur de crête maximum pour des crêtes pour  $\pi/4$  DQPSK avec alpha  $= 0.5$ .
- 0,71  $V_{crête}$  (3,08 dB), typique, facteur de crête maximum pour des crêtes pour  $\pi/4$  DQPSK avec alpha  $= 0.35$ .
- Généralement 1 V  $_{\text{crête}}$  maximum (option 001 ou 002 uniquement).

Ce connecteur BNC femelle est présent uniquement sur les générateurs de signaux avec l'option 001 ou 002. Si vous configurez votre générateur de signaux avec l'option 1EM, cette sortie est déplacée d'un connecteur BNC à un connecteur SMB.

## **10. Connecteur EVENT 1**

Avec l'option 001 ou 002, ce connecteur permet de délivrer une impulsion utilisable pour déclencher le lancement d'une chaîne de données, d'une trame ou d'une intervalle de temps Il est possible de le régler de plus ou moins un intervalle de temps avec un bit de résolution. Avec l'option 401 (l'option 401 requiert le matériel de l'option 001 ou 002), une deuxième sortie égale est générée. Un marqueur est délivré toutes les deux secondes, indiquant le début de chaque séquence de code courte utilisée en synchronisation d'instruments d'analyse CDMA.

Avec l'option 001 ou 002, une condition on/off de marqueur est associée à chaque point du signal. Un marqueur (3,3 V CMOS à l'état haut lorsqu'une polarité positive est sélectionnée ; 3,3 V CMOS à l'état bas lorsqu'une polarité négative est sélectionnée) est délivré sur le

connecteur EVENT 1 chaque fois qu'un Marker 1 est activé dans le signal. (Les marqueurs sont automatiquement activés lorsque vous les réglez dans un segment de signaux. Lorsque vous associez des segments de signaux comportant Marker 1 dans une séquence, les marqueurs sont automatiquement désactivés jusqu'à ce que vous les activiez dans le menu Edit Selected Waveform Sequence ou Build New Waveform Sequence.)

Les niveaux d'endommagement de ce connecteur sont de > +8 V et < −4 V. Ce connecteur BNC femelle est présent uniquement sur des instruments avec l'option 001 ou 002. Si vous configurez votre générateur de signaux avec l'option 1EM, cette sortie est déplacée d'un connecteur BNC à un connecteur SMB. Avec l'option 401, vous pouvez effectuer votre sélection parmi différents signaux de sortie pour ce connecteur.

# **11. Connecteur EVENT 2**

Avec l'option 001 ou 002, ce connecteur délivre un signal d'activation des données pour déclencher un équipement externe. La sortie est applicable lorsque les données externes sont rythmées dans des intervalles de temps générés en interne. Les données sont activées lorsque le signal est au niveau bas. Avec l'option 401 (l'option 401 requiert le matériel de l'option 001 ou 002), un marqueur est délivré sur le connecteur EVENT 2 toutes les 26,67 millisecondes, correspondant au lancement de chaque code court.

Avec l'option 001 ou 002, une condition on/off de marqueur est associée à chaque point du signal. Un marqueur (3,3 V CMOS à l'état haut lorsqu'une polarité positive est sélectionnée ; 3,3 V CMOS à l'état bas lorsqu'une polarité négative est sélectionnée) est délivré sur le connecteur EVENT 2 chaque fois qu'un Marker 2 est activé dans le signal. (Les marqueurs sont automatiquement activés lorsque vous les réglez dans un segment de signaux. Lorsque vous combinez des segments de signaux comportant Marker 2 dans une séquence, les marqueurs sont automatiquement désactivés jusqu'à ce que vous les activiez dans le menu Edit Selected Waveform Sequence ou Build New Waveform Sequence.)

Les niveaux d'endommagement sont de > +8 V et < −4 V. Ce connecteur BNC femelle est présent uniquement sur les générateurs de signaux avec l'option 001 ou 002. Sur les générateur de signaux avec l'option 1EM, cette sortie est déplacée d'un connecteur BNC à un connecteur SMB. Avec l'option 401, ce connecteur est utilisé pour la sortie de réinitialisation système.

# **12. Connecteur PATT TRIG IN**

Cette entrée peut accepter un déclenchement à front TTL/CMOS à l'état bas vers TTL/CMOS à l'état haut ou TTL/CMOS à l'état haut vers TTL/CMOS à l'état. La largeur d'impulsion d'entrée de déclenchement minimale, haute ou basse, est de 100 ns. Les niveaux d'endommagement sont de > +8 et < −4 V. Ce connecteur BNC femelle est présent uniquement sur les générateurs de signaux avec l'option 001 ou 002. Si vous configurez votre

générateur de signaux avec l'option 1EM, cette entrée est déplacée d'un connecteur BNC à un connecteur SMB.

Avec l'option 001 ou 002, l'entrée du connecteur PATT TRIG IN est utilisée pour déclencher le générateur interne de chaînes de données à modulation numérique afin de lancer une chaîne de données unique ou d'arrêter et resynchroniser une chaîne délivrée de manière continue. Le front de déclenchement est verrouillé puis échantillonné par le front descendant de l'horloge de bits de données interne pour synchroniser le déclenchement avec l'horloge de bits de données. Le retard minimum entre le front de déclenchement et le premier bit de la trame est de 1,5 à 2,5 périodes d'horloge de bits.

Avec l'option 001 ou 002, ce connecteur est la source du déclenchement externe pour tous les déclenchements du générateur de signaux arbitraires (ARB). Avec l'option 401, ce connecteur est utilisé pour l'entrée de déclenchement de réinitialisation du système.

## **13. Connecteur AUX I/O**

Ce connecteur permet d'accéder aux entrées et sorties du générateur en bande de base. La [Figure 1-5](#page-39-0) représente le brochage du connecteur AUX I/O.

<span id="page-39-0"></span>**Figure 1-5 Brochage du connecteur AUX I/O**

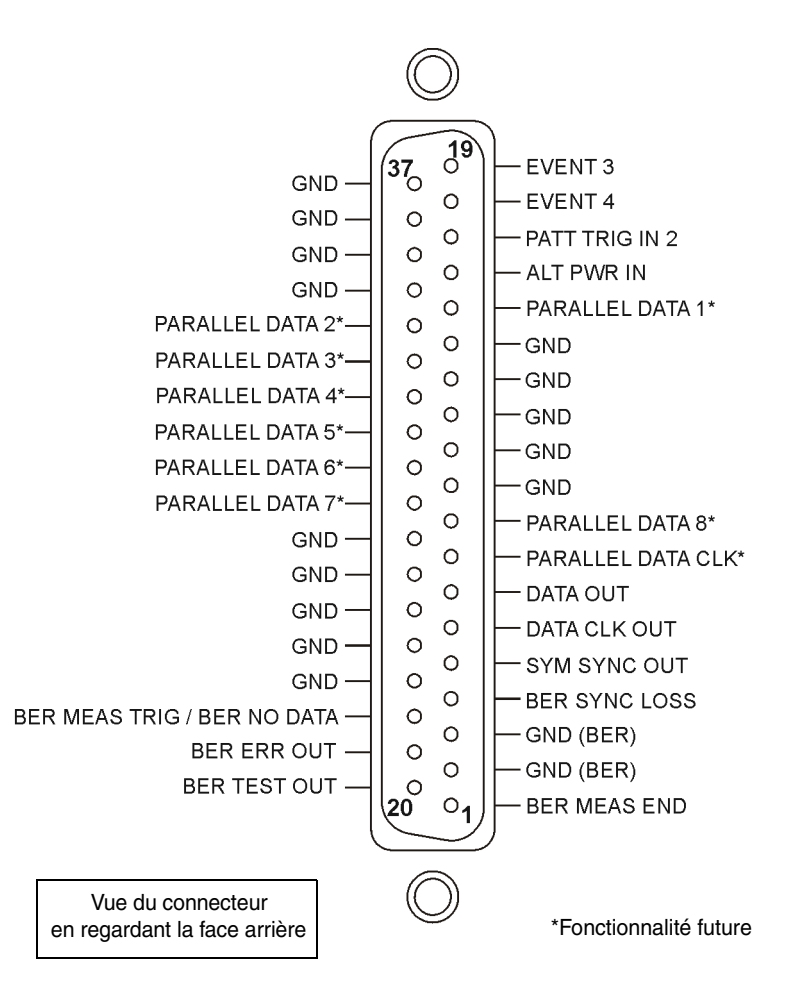

## **14. Connecteur DIG I/Q I/O**

La [Figure 1-6](#page-40-0) représente le brochage du connecteur DIG I/Q I/O. Ce connecteur est inactif mais sera disponible dans une prochaine version du générateur de siganux.

<span id="page-40-0"></span>**Figure 1-6 Brochage du connecteur DIG I/Q I/O**

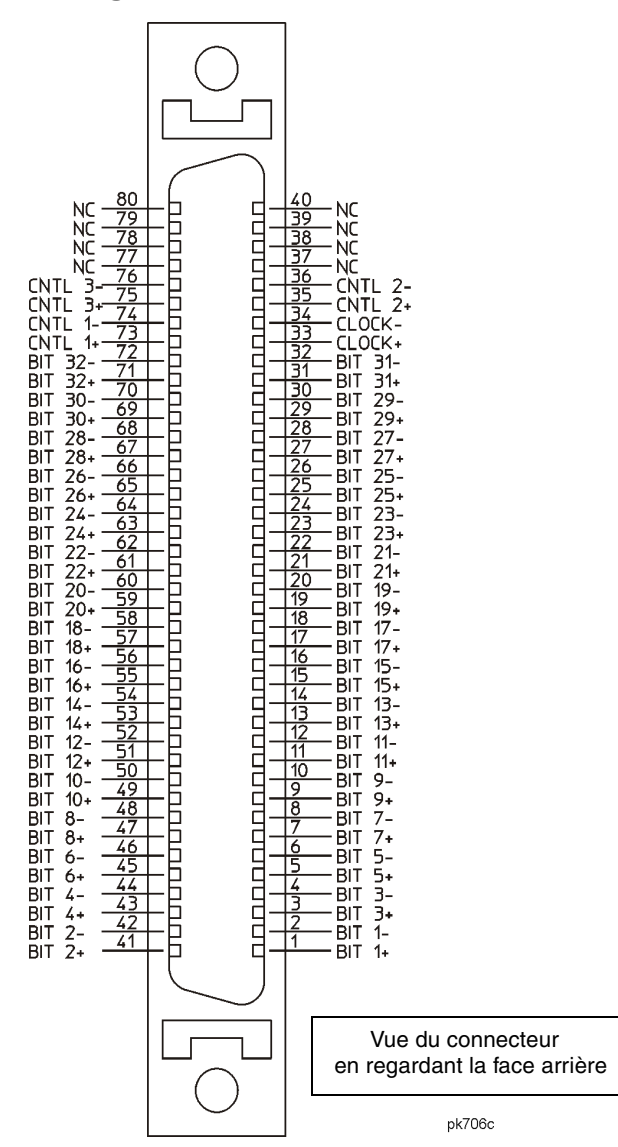

## **15. Réceptacle de prise de courant C.A.**

La prise pour cordon d'alimentation reçoit le câble à trois broches fourni avec l'instrument. C'est là qu'est connectée la tension secteur.

## **16. Connecteur GPIB**

Le connecteur GPIB permet les communications avec des périphériques compatibles tels que des contrôleurs externes. Il est fonctionnellement équivalent aux connecteurs LAN et RS 232.

## **17. Connecteur RS 232**

Ce connecteur DB-9 mâle est un port série RS-232 permettant de contrôler le générateur de signaux à distance. Il est fonctionnellement équivalent aux connecteurs GPIB et LAN. Le tableau suivant présente une description du brochage. La [Figure 1-7, page 29](#page-42-0) représente la configuration des broches.

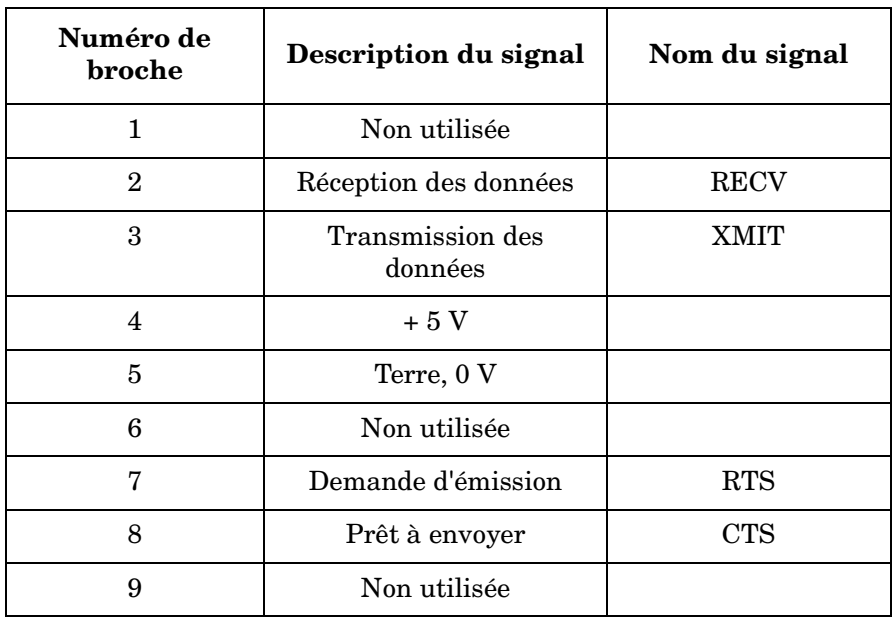

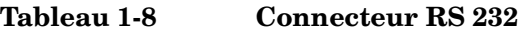

<span id="page-42-0"></span>**Figure 1-7**

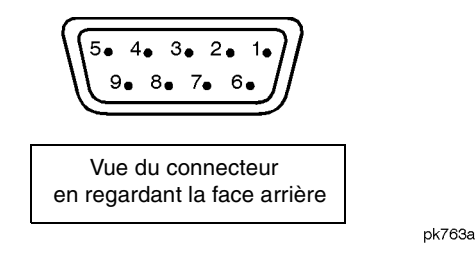

# **18. Connecteur LAN**

Les communications LAN sont prises en charge par le générateur de signaux via le connecteur LAN (réseau local). Le connecteur LAN permet de programmer le générateur de signaux à distance à partir d'un ordinateur connecté au LAN. La distance entre un ordinateur et le générateur de signaux est limitée à 100 mètres (10BASE-T). Pour de plus amples informations concernant le LAN, reportez-vous au chapitre Mise en route du *Programming Guide (Guide de programmation – en langue anglaise)*.

# **19. Connecteur TRIG OUT**

Ce connecteur BNC femelle délivre un signal TTL maintenu au niveau haut au début d'une séquence de palier ou d'une attente de déclenchement par point en mode de balayage manuel. Il est maintenu à l'état bas lorsque le palier est terminé, lorsque le déclenchement par point a été reçu ou une fois par balayage lors d'un balayage LF. La polarité logique peut être inversée.

# **20. Connecteur BURST GATE IN**

Le connecteur BURST GATE IN accepte un signal TTL ou CMOS pour déclenchement par porte de puissance en salves dans les applications de modulation numérique. Le déclenchement de salves par porte est utilisée lorsque vous fournissez des données et des informations d'horloge de manière externe. Le signal d'entrée doit être synchronisé avec l'entrée de données externe qui sera délivrée pendant la salve. L'enveloppe de puissance par salves et les données modulées sont retardées et resynchronisées de manière interne. Le signal d'entrée doit être de type CMOS au niveau haut pour une puissance RF par salves normale ou une puissance de sortie CW RF et CMOS à l'état bas pour lorsque le signal RF est désactivé. Les fronts montants doivent être synchronisés avec les fronts montants du signal DATA CLOCK. Les niveaux d'endommagement sont de > +8 et < −4 V.

Ce connecteur BNC femelle est présent uniquement sur les générateurs de signaux équipés de l'option 001 ou 002. Si vous configurez votre générateur de signaux avec l'option 1EM, le connecteur BNC est remplacé par un connecteur SMB. Avec l'option 401, ce connecteur est utilisé pour une deuxième entrée de synchronisation.

## **21. Connecteur TRIG IN**

Ce connecteur BNC femelle accepte un signal TTL ou CMOS pour le déclenchement d'opérations, telles que le mode de balayage manuel point à point ou un balayage LF en mode de balayage externe. Le déclenchement peut avoir lieu sur le front positif ou négatif. Le niveau d'endommagement est de ≥ +10 V ou ≤ −4 V.

## **22. Connecteur 10 MHz IN**

Ce connecteur BNC femelle accepte un signal de −3,5 à +20 dBm provenant d'une référence de base de temps externe entre  $\pm 10$  ppm (base de temps standard) et  $\pm 1$  ppm (base de temps à haute stabilité). L'impédance d'entrée nominale est de 50  $\Omega$ . Le générateur de signaux détecte la présence d'un signal de référence valide sur ce connecteur et passe automatiquement de la base de temps de référence interne à la base de temps de référence externe.

## **23. Connecteur SWEEP OUT**

Ce connecteur BNC femelle délivre une plage de tensions de 0 à +10 V. Lorsque le générateur de signaux effectue un balayage, le signal SWEEP OUT démarre à 0 V au début du balayage pour atteindre +10 V à la fin du balayage, quelle que soit la largeur du balayage. En mode CW, ce connecteur ne délivre pas de signal de sortie. L'impédance de sortie est inférieure à 1  $\Omega$  et le signal peut piloter un autre appareil ayant une impédance d'entrée de 2 kΩ.

## **24. Connecteur 10 MHz OUT**

Ce connecteur BNC femelle délivre un niveau de signal nominal de  $+3.9$  dBm  $\pm 2$  dB avec une impédance de sortie de 50 Ω. La précision est déterminée par la base de temps utilisée.

## **25. Connecteur BASEBAND GEN REF IN**

Avec l'option 001 ou 002, le connecteur BASEBAND GEN REF IN accepte un signal sinusoïdal entre 0 et +20 dBm ou un signal carré TTL d'une référence de base de temps externe. Cette horloge de référence de modulation numérique est utilisée par le générateur en bande de base interne pour les composants et les applications de test du récepteur (seul le générateur en bande de base *interne* peut être verrouillé sur cette référence externe ; la fréquence RF reste verrouillée sur la référence 10 MHz). L'impédance d'entrée nominale est de 50 Ω à 13 MHz, couplé en C.A.

Avec l'option 001 ou 002, ce connecteur accepte un signal TTL ou un signal sinusoïdal de référence externe de > −10 dBm à des fréquences comprises entre 250 kHz et 100 MHz. L'horloge interne du générateur de signaux arbitraires est verrouillée sur ce signal lorsqu'une référence externe est sélectionnée dans la configuration ARB. La largeur d'impulsion

minimale doit être de > 10 ns. Les niveaux d'endommagement sont de > +8 V et < −8 V.

Ce connecteur BNC femelle est préent uniquement sur les générateurs de signaux équipés des options 001 et 002. Sur les générateurs de signaux avec l'option 1EM, le connecteur BNC est remplacé par un connecteur SMB.

Lorsque vous utilisez le mode W-CDMA de liaison ascendante en temps réel, ce connecteur est utilisé pour connecter l'horloge externe de données du générateur en bande de base.

# **Révisions des modes de modulation numérique pour les modèles ESG**

## **Tableau 1-9**

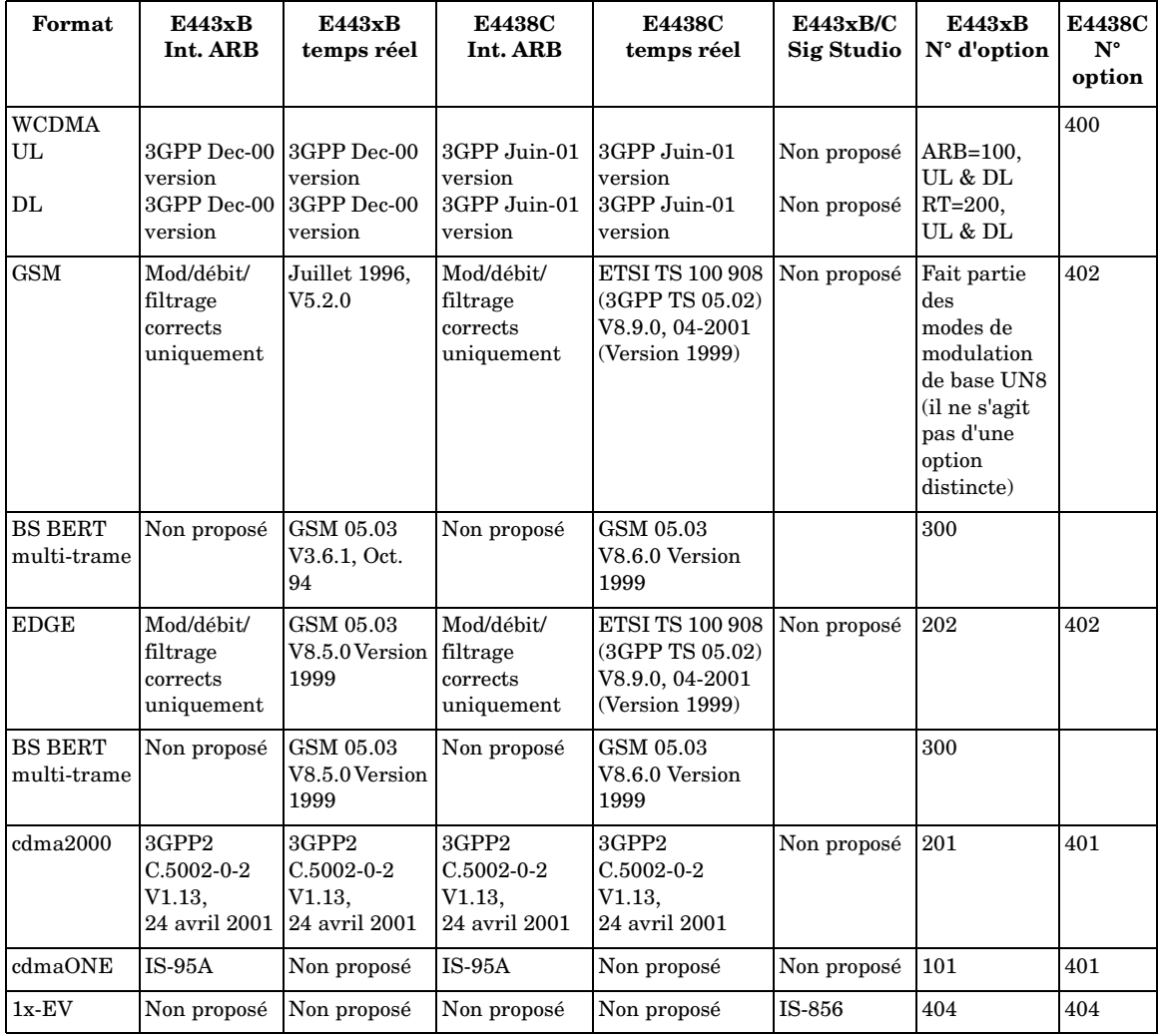

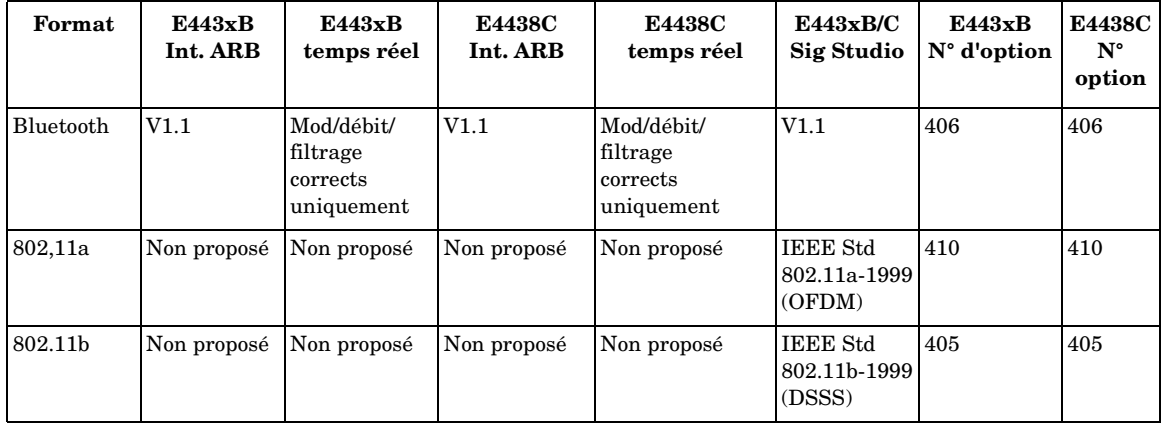

## **Tableau 1-9**

Présentation du générateur de signaux

**Révisions des modes de modulation numérique pour les modèles ESG**

 **Principes fondamentaux de fonctionnement**

# <span id="page-49-1"></span>**Utilisation des éditeurs de tableau**

Les éditeurs de tableau du générateur de signaux permettent de simplifier les tâches de configuration telles que la création d'un balayage par liste. Dans cette section, vous allez vous familiariser avec les fonctionnalités de base de l'éditeur de tableau List Mode Values en utilisant l'éditeur de tableau comme exemple.

#### Appuyez sur **Preset** > **Sweep/List** > **Configure List Sweep**.

Le générateur de signaux affiche l'éditeur de tableau List Mode Values, comme indiqué ci-dessous.

### <span id="page-49-0"></span>**Figure 2-1**

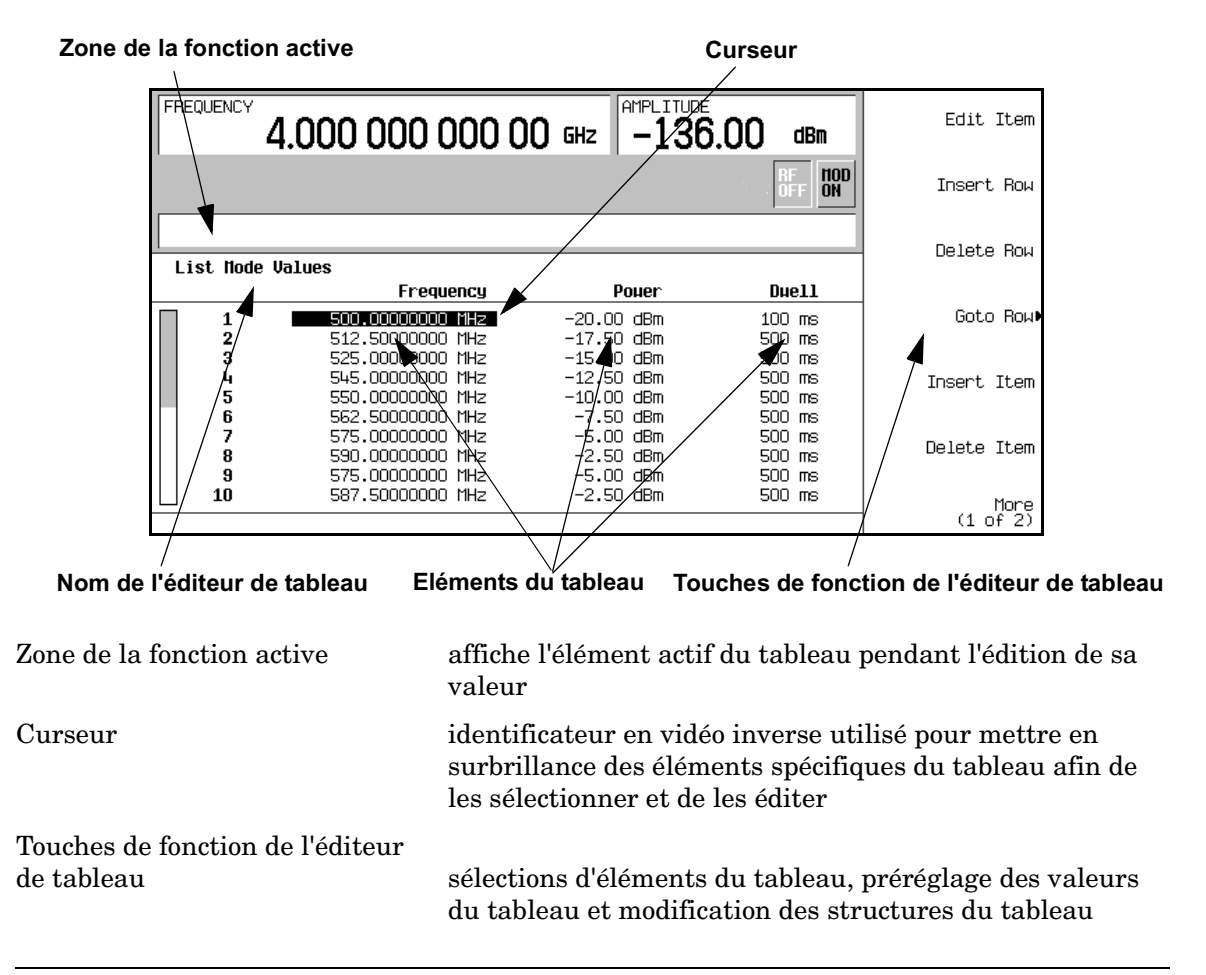

Eléments du tableau valeurs classées par lignes numérotées et colonnes intitulées (les colonnes sont également appelées champs de données. Par exemple, la colonne placée sous le titre Frequency correspond au champ de données Frequency).

## **Touches de fonction de l'éditeur de tableau**

Les touches de fonction suivantes de l'éditeur de tableau servent à charger, parcourir, modifier et stocker les valeurs des éléments du tableau. Appuyez sur **More (1 of 2)** pour accéder à **Load/Store** et aux touches de fonction associées.

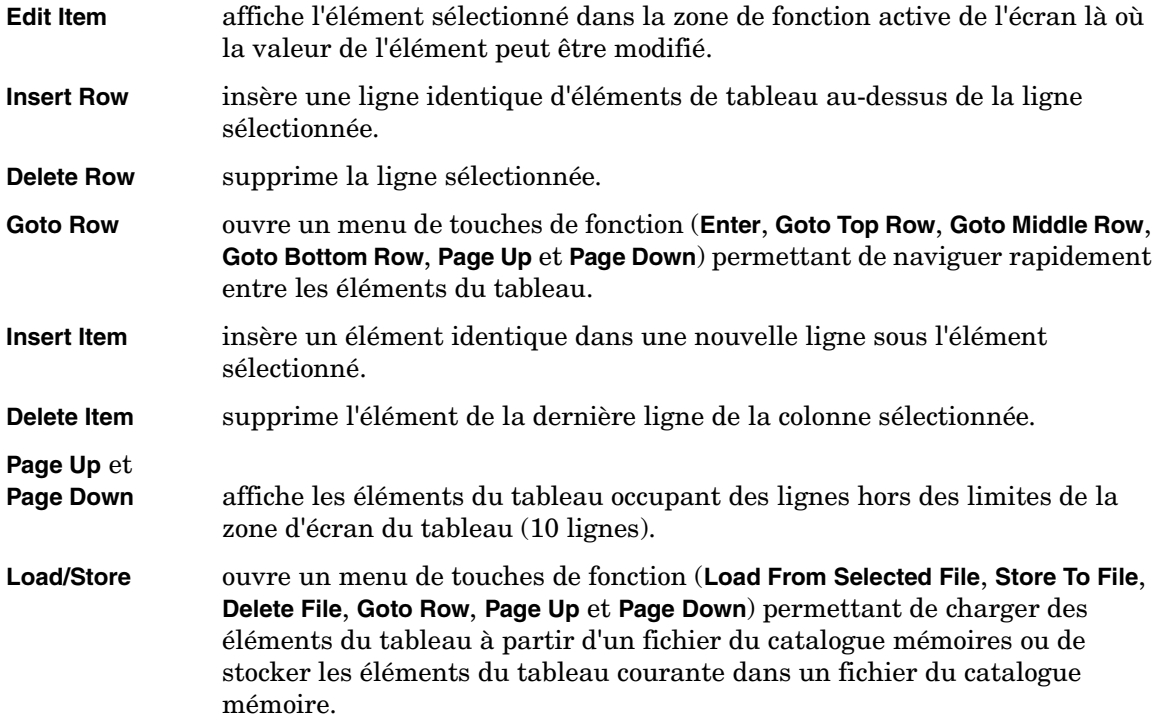

## **Modification des éléments du tableau dans les champs de données**

Pour modifier des éléments de tableau existants :

1. Utilisez les touches fléchées ou le bouton rotatif pour placer le curseur du tableau sur l'élément souhaité. Dans la [Figure 2-1, page 36,](#page-49-0) le premier élément du champ de données Frequency a été sélectionné.

2. Appuyez sur **Edit Item**.

L'élément sélectionné est affiché dans la zone de la fonction active de l'écran.

- 3. Utilisez le bouton rotatif, les touches fléchées ou le pavé numérique pour modifier la valeur.
- 4. Appuyez sur **Enter**.

L'élément modifié apparaît maintenant dans le tableau.

# **Configuration de la sortie RF**

Cette section indique comment créer une onde continue et des sorties RF balayées.

## **Configuration d'une sortie RF en onde continue**

Les procédures ci-après expliquent comment définir les paramètres suivants :

- la fréquence de sortie RF
- la référence de fréquence et le décalage de fréquence
- l'amplitude la sortie RF
- la référence de l'amplitude et le décalage de l'amplitude

#### **Réglage de la fréquence de sortie RF**

1. Appuyez sur **Preset**.

Cette commande prérègle le générateur de signaux sur l'état défini en usine.

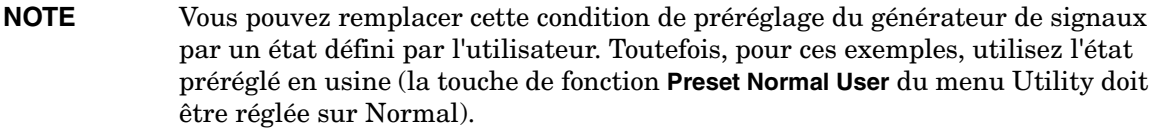

2. Observez la zone FREQUENCY de l'écran (dans le coin supérieur gauche).

La valeur affichée est la fréquence maximale spécifiée du générateur de signaux.

3. Appuyez sur **RF On/Off**.

Vous devez d'abord appuyer sur la touche de commande **RF On/Off** pour que le signal RF soit disponible sur le connecteur RF OUTPUT. L'indicateur d'écran passe de RF OFF à RF ON. La fréquence maximale spécifiée est désormais émise sur le connecteur RF OUTPUT (au niveau de puissance minimum du générateur de signaux).

4. Appuyez sur **Frequency** > **700** > **MHz**.

La fréquence RF de 700 MHz est maintenant affichée dans la zone FREQUENCY de l'écran ainsi que dans la zone de saisie active.

5. Appuyez sur **Frequency** > **Incr Set** > **1** > **MHz**.

La valeur d'incrément de la fréquence devient 1 MHz.

6. Appuyez sur la touche fléchée vers le haut.

Chaque pression de la touche fléchée vers le haut augmente la fréquence de la valeur d'incrément réglée avec la touche de commande **Incr Set**. La valeur d'incrément est affichée dans la zone de saisie active.

7. La flèche vers le bas diminue la fréquence de la valeur d'incrément réglée dans l'étape précédente. Entraînez-vous à augmenter et diminuer la fréquence par incréments de 1 MHz.

Vous pouvez également ajuster la fréquence de sortie RF à l'aide du bouton rotatif. Tant que la fréquence est la fonction active (la fréquence est affichée dans la zone de saisie active), le bouton rotatif permet d'augmenter et de diminuer la fréquence de sortie RF.

8. Utilisez le bouton rotatif pour réajuster la fréquence sur 700 MHz.

#### **Réglage de la référence de fréquence et du décalage de fréquence**

La procédure suivante règle la fréquence de sortie RF comme fréquence de référence pour tous les autres paramètres de fréquence. La fréquence affichée initialement sera de 0.00 Hz (la fréquence émise par le matériel moins la fréquence de référence). L'écran change, mais pas la sortie de fréquence. Toutes les modifications de fréquence suivantes sont indiquées comme incréments ou décréments par rapport à 0 Hz.

- 1. Appuyez sur **Preset**.
- 2. Appuyez sur **Frequency** > **700** > **MHz**.
- 3. Appuyez sur **Freq Ref Set**.

Cet ensemble de commandes active le mode de référence de la fréquence et règle la fréquence de sortie courante (700 MHz) comme valeur de référence. La zone FREQUENCY indique 0.00 Hz, qui correspond à la fréquence émise par le matériel (700 MHz) moins la valeur de référence (700 MHz). L'indicateur REF est activé et la touche de fonction **Freq Ref Off On** passe sur On (activé).

4. Appuyez sur **RF On/Off**.

L'indicateur de l'écran passe de RF OFF à RF ON. La fréquence RF du connecteur RF OUTPUT est de 700 MHz.

5. Appuyez sur **Frequency** > **Incr Set** > **1** > **MHz**.

La valeur d'incrément de la fréquence devient 1 MHz.

6. Appuyez sur la touche fléchée vers le haut.

La fréquence de sortie est incrémentée de 1 MHz. La zone FREQUENCY affiche alors 1.000 000 00 MHz, fréquence émise par le matériel (700 MHz + 1 MHz) moins la fréquence de référence (700 MHz). La fréquence de RF OUTPUT passe à 701 MHz.

#### 7. Appuyez sur **Freq Offset** > **1** > **MHz**.

Un décalage de 1 MHz est saisi. La zone FREQUENCY affiche alors 2.000 000 00 MHz, fréquence émise par le matériel (701 MHz) moins la fréquence de référence (700 MHz) plus le décalage (1 MHz). L'indicateur OFFS est activé. La fréquence du connecteur RF OUTPUT est toujours de 701 MHz.

#### **Réglage de l'amplitude de sortie RF**

- 1. Appuyez sur **Preset**.
- 2. Observez la zone AMPLITUDE de l'écran.

L'écran indique le niveau de puissance minimum du générateur de signaux. Il s'agit de l'amplitude de sortie RF normalement préréglée.

3. Appuyez sur **RF On/Off**.

L'indicateur d'écran passe de RF OFF à RF ON. Le signal RF est désormais présent au niveau de puissance minimum sur le connecteur RF OUTPUT.

4. Appuyez sur **Amplitude** > −**20** > **dBm**.

L'amplidude devient −20 dBm. La nouvelle puissance de sortie RF de −20 dBm figure à présent dans la zone AMPLITUDE de l'écran ainsi que dans la zone de saisie active.

L'amplitude reste la fonction active tant que vous n'appuyez pas sur une autre touche de fonction de la face avant. Vous pouvez également modifier l'amplitude à l'aide des touches fléchées vers le haut et vers le bas et du bouton rotatif.

#### **Réglage de la référence de l'amplitude et du décalage de l'amplitude**

La procédure suivante règle la puissance de sortie RF comme référence d'amplitude pour tous les autres paramètres d'amplitude. L'amplitude affichée initialement sera de 0 dB (la puissance générée par le matériel moins la puissance de référence). L'écran change, mais pas la puissance de sortie. Toutes les modifications de puissance suivantes sont indiquées comme incréments ou décrément par rapport à 0 dB.

- 1. Appuyez sur **Preset**.
- 2. Appuyez sur **Amplitude** > −**20** > **dBm**.
- 3. Appuyez sur **More (1 of 2)** > **Ampl Ref Set**.

Cet ensemble de commandes active le mode de référence de l'amplitude et règle la puissance de sortie courante (−20 dBm) comme valeur de référence. La zone AMPLITUDE indique 0.00 dB, qui correspond à la puissance générée par le matériel (20 dBm) moins la valeur de référence (−20 dBm). L'indicateur REF est activé et la touche de fonction **Ampl Ref Off On** passe sur On (activé).

4. Appuyez sur **RF On/Off**.

L'indicateur d'écran passe de RF OFF à RF ON. La puissance du connecteur RF OUTPUT est de −20 dBm.

5. Appuyez sur **Incr Set** > **10** > **dB**.

La valeur d'incrément de l'amplitude devient 10 dB.

6. Utilisez la touche fléchée vers le haut pour augmenter la puissance de sortie de 10 dB.

La zone AMPLITUDE indique 10.00 dB, puissance générée par le matériel (−20 dBm plus 10 dBm) moins la puissance de référence (−20 dBm). La puissance du connecteur RF OUTPUT passe à −10 dBm.

7. Appuyez sur **Ampl Offset** > **10** > **dB**.

Un décalage de 10 dB est entré. La zone AMPLITUDE indique 20.00 dB, qui correspond à la puissance générée par le matériel (−10 dBm) moins la puissance de référence (−20 dBm) plus le décalage (10 dB). L'indicateur OFFS est activé. La puissance délivrée sur le connecteur RF OUTPUT est toujours de −10 dBm.

## **Configuration d'une sortie RF balayée**

Le générateur de signaux offre deux types de balayages : par paliers et par liste.

**NOTE** Il n'est pas possible d'enregistrer les valeurs de balayage par liste dans un état d'instrument, mais elles *peuvent* être enregistrées dans le catalogue mémoire. Pour obtenir des instructions sur l'enregistrement des données de balayage par liste, reportez-vous à la section ["Stockage des fichiers" à la page 56](#page-69-0).

> Pendant la sortie RF balayée, les zones FREQUENCY et AMPLITUDE de l'écran du générateur de signaux sont désactivées en fonction du paramètre balayé.

Cette section explique les différences entre le balayage par paliers et le balayage par liste. Vous allez apprendre deux méthodes de configuration de la sortie RF du générateur de signaux pour balayer un ensemble défini de points de fréquence et d'amplitude. Vous allez créer un balayage par paliers puis utiliser ces points comme base pour un nouveau balayage par liste.

### **Balayage par paliers**

Lorsqu'un balayage par paliers est activé, le générateur de signaux balaie la sortie RF selon les valeurs saisies pour les fréquences et amplitudes de départ et d'arrêt de la sortie RF, un nombre de points régulièrement espacés (paliers) à maintenir et la durée de maintien à chaque point. La fréquence, l'amplitude, ou la fréquence *et* l'amplitude de la sortie RF effectueront un balayage de l'amplitude/fréquence de départ vers l'amplitude/fréquence d'arrêt, en conservant pendant un certain temps (palier) des valeurs réparties à intervalles réguliers définis par la valeur de la touche de fonction **# Points**.

Le balayage par paliers présente une progression linéaire des valeurs de fréquence et/ou d'amplitude du départ à l'arrêt. Vous pouvez choisir la direction du balayage, ascendant ou descendant. Lorsque la touche de fonction **Sweep Direction Down Up** est réglée sur Up, les valeurs sont balayées de la fréquence/amplitude de départ à la fréquence/amplitude d'arrêt. Lorsqu'elle est réglée sur Down, les valeurs sont balayées de la fréquence/amplitude d'arrêt à la fréquence/amplitude de départ.

#### **Configuration et activation d'un balayage mono-coup par paliers**

Dans cette procédure, vous allez créer un balayage par paliers avec neuf points espacés de manière régulière et les paramètres suivants :

- plage de fréquences de 500 à 600 MHz
- amplitude de −20 à 0 dBm
- durée du palier de 500 ms à chaque point
- 1. Appuyez sur **Preset**.
- 2. Appuyez sur **Sweep/List**.

Un menu de touches de fonction de balayage s'ouvre.

3. Appuyez sur **Sweep Repeat Single Cont**.

Sweep repeat passe du mode continu au mode mono-coup.

- 4. Appuyez sur **Configure Step Sweep.**
- 5. Appuyez sur **Freq Start** > **500** > **MHz**.

La fréquence de départ du balayage par paliers passe à 500 MHz.

6. Appuyez sur **Freq Stop** > **600** > **MHz**.

La fréquence de d'arrêt du balayage par paliers passe à 600 MHz.

7. Appuyez sur **Ampl Start** > −**20** > **dBm**.

Le niveau d'amplitude du départ du balayage par paliers est modifié.

8. Appuyez sur **Ampl Stop** > **0** > **dBm**.

Le niveau d'amplitude de l'arrêt du balayage par paliers est modifié.

9. Appuyez sur **# Points** > **9** > **Enter**.

Le nombre de points de balayage passe à neuf.

10. Appuyez sur **Step Dwell** > **500** > **msec**.

La durée de maintien à chaque point est réglée sur 500 millisecondes.

11. Appuyez sur **Return** > **Sweep** > **Freq & Ampl**.

Le balayage par paliers est réglé pour balayer les paramètres de fréquence et d'amplitude. La sélection de cette touche de fonction entraîne le retour au menu précédent et l'activation de la fonction de balayage.

12. Appuyez sur **RF On/Off**.

L'indicateur d'écran passe de RF OFF à RF ON.

13. Appuyez sur **Single Sweep**.

Un balayage mono-coup des fréquences et amplitudes configurées dans le balayage par paliers est exécuté et disponible sur le connecteur RF OUTPUT. L'indicateur SWEEP apparaît à l'écran pendant la durée du balayage et une barre de progression indique la progression de celui-ci. La touche de fonction **Single Sweep** peut également être utilisée pour annuler un balayage en cours.

#### **Activation du balayage continu par paliers**

#### Appuyez sur **Sweep Repeat Single Cont**.

Le balayage passe du mode mono-coup au mode continu. Un balayage continu des fréquences et amplitudes configurées dans le balayage par paliers est maintenant disponible sur le connecteur RF OUTPUT. L'indicateur SWEEP apparaît à l'écran, indiquant que le générateur de signaux est en cours de balayage, et la progression est indiquée sous la forme d'une barre de progression.

### **Balayage par liste**

Le balayage par liste permet de créer une liste arbitraire des valeurs de fréquence, d'amplitude et de durée de maintien de chaque valeur de la liste, et de balayer la sortie RF en fonction des valeurs saisies dans le tableau List Mode Values.

Contrairement à un balayage par paliers, qui comporte des valeurs de fréquence et d'amplitude linéaires ascendantes et descendantes espacées de manière régulière sur tout le balayage, les fréquences et amplitudes du balayage par liste peuvent être saisies à intervalles irréguliers, de manière non linéaire ascendante/descendante ou dans un ordre aléatoire.

Pour des raisons pratiques, il est possible de copier le tableau List Mode Values d'un balayage par paliers configuré précédemment. Les valeurs de fréquence, d'amplitude et de durée de palier associées à chaque point de balayage par paliers sont saisies dans une ligne du tableau List Mode Values, comme l'indique l'exemple suivant.

#### **Configuration d'un balayage de liste à l'aide des données d'un balayage par paliers**

Dans cette procédure, vous allez transférer les points de balayage par paliers dans une liste de balayage par liste et modifier les informations du balayage en éditant plusieurs points dans l'éditeur du tableau List Mode Values. Pour obtenir des informations sur l'utilisation des éditeurs de tableau, reportez-vous à la section ["Utilisation des éditeurs de tableau" à la](#page-49-1)  [page 36.](#page-49-1)

1. Appuyez sur **Sweep Repeat Single Cont**.

Sweep repeat passe du mode continu au mode mono-coup. L'indicateur SWEEP est désactivé. Le balayage n'aura pas lieu avant qu'il ne soit déclenché.

2. Appuyez sur **Sweep Type List Step**.

Le type de balayage passe du mode par paliers au mode liste.

3. Appuyez sur **Configure List Sweep**.

Un autre menu s'ouvre, affichant les touches de fonction que vous utiliserez pour créer des points de balayage. L'écran indique les valeurs de la liste courante. (Si aucune liste n'a encore été créée, la liste par défaut comporte un point réglé sur la fréquence maximale du générateur de signaux, son amplitude minimale et une durée de palier de 2 ms.)

4. Appuyez sur **More (1 of 2)** > **Load List From Step Sweep** > **Confirm Load From Step Sweep**.

Les points définis dans le balayage par paliers sont automatiquement chargés dans la liste.

#### **Edition des points d'un balayage par liste**

1. Appuyez sur **Return** > **Sweep** > **Off**.

Le fait de désactiver le balayage permet d'éditer les points du balayage par liste sans générer d'erreurs. Si le balayage est actif lors de l'édition, des erreurs surviennent lorsqu'un ou deux paramètres de points (fréquence, puissance et maintien) ne sont pas définis.

2. Appuyez sur **Configure List Sweep**.

Cette commande vous renvoie à la table de listes de balayage.

3. Utilisez les touches fléchées pour mettre la durée de palier en surbrillance dans la ligne 1.

4. Appuyez sur **Edit Item**.

La durée de palier du point 1 devient la fonction active.

5. Appuyez sur **100** > **msec**.

La valeur de la durée de palier pour la ligne 1 passe à 100 ms. Remarquez que l'élément suivant du tableau (dans ce cas, la valeur de fréquence pour le point 2) passe en surbrillance une fois que vous avez appuyé sur la touche de fonction de terminaison (unité).

- 6. A l'aide des touches fléchées, mettez la valeur de fréquence de la ligne 4 en surbrillance.
- 7. Appuyez sur **Edit Item** > **545** > **MHz**.

La valeur de fréquence de la ligne 4 devient 545 MHz.

8. Mettez une colonne de la ligne du point 7 en surbrillance et appuyez sur **Insert Row**.

Un nouveau point est ajouté entre les points 7 et 8. Une copie de la ligne du point 7 est placée entre les points 7 et 8, un nouveau point 8 est créé et les points suivants sont renumérotés.

9. Mettez l'élément de fréquence du point 8 en surbrillance puis appuyez sur **Insert Item**.

Le fait d'appuyer sur **Insert Item** déplace les valeurs de fréquence d'une ligne vers le bas à partir du point 8. Remarquez que les valeurs des fréquences initiales des points 8 et 9 sont déplacées d'une ligne vers le bas, ce qui crée une entrée pour le point 10 comportant uniquement une valeur de fréquence (les éléments de puissance et de durée de palier ne sont pas décalés vers le bas).

La fréquence du point 8 reste active.

- 10. Appuyez sur **590** > **MHz**.
- 11.Appuyez sur **Insert Item** > −**2.5** > **dBm**.

Une nouvelle valeur de puissance est insérée au point 8 est décale les valeurs de puissance initiales des points 8 et 9 d'une ligne vers le bas.

12. Mettez la durée de palier du point 9 en surbrillance puis appuyez sur **Insert Item**.

Une copie de la durée de palier en surbrillance est insérée pour le point 9, décalant la valeur existante vers le bas pour terminer l'entrée du point 10.

#### **Activation du balayage par liste pour un balayage mono-coup**

1. Appuyez sur **Return** > **Sweep** > **Freq & Ampl**.

Le balayage est réactivé. Aucune erreur ne doit apparaître si tous les paramètres de chaque point ont été définis dans le processus d'édition précédent.

2. Appuyez sur **Single Sweep**.

Le générateur de signaux effectue un balayage mono-coup sur les points de votre liste. L'indicateur SWEEP s'active pendant le balayage.

3. Appuyez sur **More (1 of 2)** > **Sweep Trigger** > **Trigger Key**.

Cette commande régle le déclenchement du balayage de manière qu'il ait lieu lorsque vous appuyez sur la touche **Trigger**.

4. Appuyez sur **More (2 of 2)** > **Single Sweep**.

Le balayage est armé. L'indicateur ARMED est activé.

5. Appuyez la touche **Trigger**.

Le générateur de signaux effectuera un balayage mono-coup sur les points de votre liste et l'indicateur SWEEP sera activé pendant le balayage.

# **Création et application de la correction personnalisée de la réponse en fréquence**

La correction personnalisée de la réponse en fréquence permet l'ajustement numérique de l'amplitude de la sortie RF pour un nombre de points de fréquence pouvant atteindre 1601 dans n'importe quel mode de fréquence ou de balayage. En utilisant un milliwattmètre Agilent E4416A/17A ou E4418B/19B (contrôlé par le générateur de signaux via son interface GPIB) pour calibrer le système de mesure, un tableau de corrections du niveau de puissance est créée pour les fréquences auxquelles des variations du niveau de puissance ou des pertes interviennent. Ces fréquences peuvent être définies en incréments linéaires séquentiels ou espacées de manière arbitraire.

Si vous n'avez pas de milliwattmètre Agilent E4416A/17A ou E4418B/19B ou si votre milliwattmètre ne possède pas d'interface GPIB, vous pouvez saisir manuellement les valeurs de correction dans le générateur de signaux.

Pour obtenir différents tableaux de correction pour différents réglages de tests ou différentes plages de fréquences, vous pouvez enregistrer les tableaux de correction personnalisée de la réponse en fréquence dans le catalogue mémoire du générateur de signaux et les rappeler à la demande.

Suivez les étapes des sections suivantes pour créer et appliquer une correction personnalisée de la réponse en fréquence à la sortie RF du générateur de signaux.

Ensuite, suivez les étapes de la section ["Rappel et application d'un tableau de correction](#page-66-0)  [personnalisée de réponse en fréquence" à la page 53](#page-66-0) pour rappeler un fichier de correction personnalisée de réponse en fréquence du catalogue mémoire et appliquez-le à la sortie RF du générateur de signaux.

# <span id="page-61-0"></span>**Création d'un tableau de correction personnalisée de réponse en fréquence**

Dans cet exemple, vous allez créer un tableau de correction personnalisée de réponse en fréquence. Ce tableau comporte dix paires de valeurs (valeurs de correction de l'amplitude pour des valeurs de fréquence spécifiées) de 1 à 4 GHz, avec des intervalles de 1 GHz.

Un milliwattmètre Agilent E4416A/17A/18B/19B (contrôlé par le générateur de signaux via son interface GPIB) et une sonde de puissance E4413A sont utilisés pour mesurer l'amplitude de la sortie RF aux fréquences de correction spécifiées et transfèrent les résultats au générateur de signaux. Le générateur de signaux lit les données de niveau de puissance du milliwattmètre, calcule les valeurs de correction et enregistre les paires de valeurs dans le tableau de correction personnalisée de réponse en fréquence.

Si vous ne disposez pas du milliwattmètre Agilent requis ou si votre milliwattmètre n'est pas doté d'une interface GPIB, vous pouvez entrer les valeurs de correction manuellement.

### **Equipement requis**

- milliwattmètre Agilent E4416A/17A/18B/19B
- sonde de puissance en onde continue Agilent E4413A série E
- câble d'interface GPIB
- adaptateurs et câbles nécessaires

#### **Configuration du milliwattmètre**

- 1. Sélectionnez SCPI comme langage de commande à distance pour le milliwattmètre.
- 2. Réglez le zéro puis étalonnez la sonde de puissance sur le milliwattmètre.
- 3. Saisissez les facteurs d'étalonnage nécessaires de la sonde de puissance dans le milliwattmètre.
- 4. Activez le tableau de facteurs d'étalonnage du milliwattmètre.

**NOTE** Pour obtenir des informations sur l'utilisation de votre milliwattmètre/sonde de puissance particulier(ère), reportez-vous à son guide d'utilisation.

### **Branchement du matériel**

Branchez le matériel comme le montre la [Figure 2-2, page 50.](#page-63-0)

**NOTE** Pendant le processus de création du tableau de correction personnalisée de réponse en fréquence, le milliwattmètre est contrôlé par le générateur de signaux via son interface GPIB. Aucun autre contrôleur n'est autorisé sur l'interface GPIB.

Principes fondamentaux de fonctionnement **Création et application de la correction personnalisée de la réponse en fréquence**

<span id="page-63-0"></span>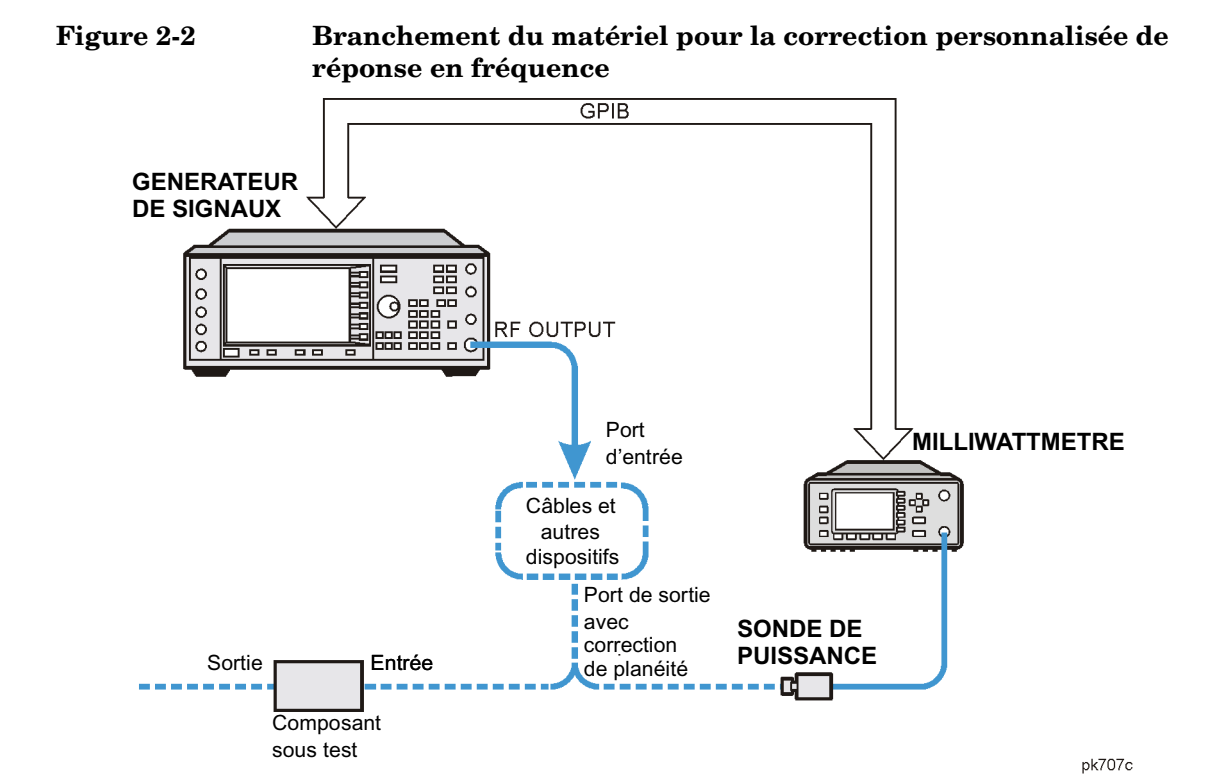

#### **Configuration du générateur de signaux**

- 1. Appuyez sur **Preset**.
- 2. Configurez le générateur de signaux afin qu'il puisse commander à distance le milliwattmètre.
	- a. Appuyez sur **Amplitude** > **More (1 of 2)** > **User Flatness** > **More (1 of 2)** > **Power Meter** > **E4416A**, **E4417A**, **E4418B** ou **E4419B**.
	- b. Appuyez sur **Meter Address** > saisissez l'adresse GPIB du milliwattmètre > **Enter**.
	- c. Pour les milliwattmètres E4417A et E4419B, appuyez sur **Meter Channel A B** pour sélectionner la voie active du milliwattmètre.
	- d. Appuyez sur **Meter Timeout** pour ajuster la durée devant précéder la génération d'une erreur de délai par l'instrument en cas d'échec de la tentative de communication avec le milliwattmètre.
- 3. Appuyez sur **More (2 of 2)** > **Configure Cal Array** > **More (1 of 2)** > **Preset List** > **Confirm Preset**.

Cette commande ouvre l'éditeur du tableau de réponse en fréquence personnalisée et pré-règle la liste de corrections/fréquence du tableau d'étalonnage.

4. Appuyez sur **Configure Step Array**.

Cette commande ouvre un menu permettant d'entrer les valeurs du tableau des fréquences de la courbe de réponse en fréquence personnalisée.

- 5. Appuyez sur **Freq Start** > **500** > **MHz**.
- 6. Appuyez sur **Freq Stop** > **1** > **GHz**.
- 7. Appuyez sur **# of Points** > **10** > **Enter**.

Les étapes 4, 5 et 6 permettent d'entrer les fréquences corrigées des variations souhaitées dans le tableau.

8. Appuyez sur **Return** > **Load Cal Array From Step Array** > **Confirm Load From Step Sweep**.

Cette commande remplit le tableau de correction personnalisée de réponse en fréquence avec les valeurs de fréquence définies dans le tableau des fréquences.

- 9. Appuyez sur **Amplitude** > **0** > **dBm**.
- 10.Appuyez sur **RF On/Off**.

Cette commande active la sortie RF et l'indicateur RF ON apparaît sur le générateur de signaux.

#### **Application de la correction personnalisée de réponse en fréquence**

- **NOTE** Si vous n'utilisez pas un milliwattmètre Agilent E4416A/17A/18B/19B ou si votre milliwattmètre ne possède pas d'interface GPIB, vous pouvez effectuer manuellement la correction personnalisée de réponse en fréquence. Pour des plus amples instructions, reportez-vous à la section ["Application manuelle de la](#page-65-0)  [correction personnalisée de réponse en fréquence" à la page 52](#page-65-0).
- 1. Appuyez sur **More (1 of 2)** > **User Flatness** > **Do Cal**.

Cette commande crée les entrées du tableau de valeurs de correction de l'amplitude pour la correction personnalisée de réponse en fréquence. Le générateur de signaux entre la routine de correction personnalisée de la réponse en fréquence et une barre de progression s'affiche.

2. A l'invite, appuyez sur **Done**.

Cette commande charge les valeurs de correction de l'amplitude dans le tableau de correction personnalisée de réponse en fréquence.

Si vous le souhaitez, appuyez sur **Configure Cal Array**.

Cette commande ouvre le tableau de correction personnalisée de réponse en fréquence, dans lequel vous pouvez voir les valeurs de correction de l'amplitude enregistrées. Le titre du tableau de correction personnalisée de la réponse en fréquence affiche User Flatness: (UNSTORED), ce qui signifie que les données courantes du tableau n'ont pas été enregistrées dans le catalogue mémoire.

### <span id="page-65-0"></span>**Application manuelle de la correction personnalisée de réponse en fréquence**

Si vous n'utilisez pas un milliwattmètre Agilent E4416A/17A/18B/19B ou si votre milliwattmètre ne possède pas d'interface GPIB, terminez les étapes de cette section puis continuez avec le didacticiel de correction personnalisée de réponse en fréquence.

1. Appuyez sur **More (1 of 2)** > **User Flatness** > **Configure Cal Array**.

Cette commande ouvre l'éditeur du tableau de réponse personnalisée en fréquence et place le curseur sur la valeur de la fréquence

(1 GHz) de la ligne 1. La sortie RF prend la valeur de fréquence de la ligne du tableau sur laquelle se trouve le curseur et 1.000 000 000 00 s'affiche dans la zone FREQUENCY de l'écran.

- 2. Observez et enregistrez la valeur mesurée par le milliwattmètre.
- 3. Soustrayez la valeur mesurée à 0 dBm.
- 4. Placez le curseur du tableau sur la valeur de correction de la ligne 1.
- 5. Appuyez sur **Edit Item** > entrez la différence obtenue à l'étape 3 > **dB**.

Le générateur de signaux ajuste l'amplitude de la sortie RF en fonction de la valeur de correction entrée.

- 6. Répétez les étapes 2 à 5 jusqu'à ce que le milliwattmètre indique 0 dBm.
- 7. Utilisez la touche fléchée vers le bas pour placer le curseur sur la valeur de fréquence de la ligne suivante. La sortie RF prend la valeur de fréquence de la ligne du tableau sur laquelle se trouve le curseur, comme indiqué dans la zone FREQUENCY de l'écran.
- 8. Répétez les étapes 2 à 7 pour chaque entrée du tableau de réponse en fréquence personnalisée.

### **Enregistrement des données de correction personnalisée de la réponse en fréquence dans le catalogue mémoire**

Ce processus permet d'enregistrer les données de correction personnalisée de la réponse en fréquence dans le catalogue mémoire du générateur de signaux. Avec plusieurs fichiers enregistrés de correction personnalisée de la réponse en fréquence dans le catalogue mémoire, tout fichier peut être rappelé, chargé dans le tableau de correction et appliqué à la sortie RF pour répondre à des exigences spécifiques en matière de réponse en fréquence.

- 1. Appuyez sur **Load/Store**.
- 2. Appuyez sur **Store to File**.
- 3. Entrez le nom de fichier FLATCAL1 à l'aide des touches de fonction alphanumériques, du pavé numérique ou du bouton rotatif.
- 4. Appuyez sur **Enter**.

Le fichier FLATCAL1 du tableau de correction personnalisée de réponse en fréquence est maintenant enregistré dans le catalogue mémoire sous la forme d'un fichier UFLT.

### **Application d'un tableau de correction personnalisée de réponse en fréquence**

### Appuyez sur **Return** > **Return** > **Flatness Off On**.

Cette commande applique le tableau de correction personnalisée de réponse en fréquence à la sortie RF. L'indicateur UF est activé dans la section AMPLITUDE de l'écran du générateur de signaux et les valeurs corrigées de l'amplitude pour chaque valeur de fréquence contenues dans le tableau de correction sont appliquées à l'amplitude du signal de sortie RF.

### <span id="page-66-0"></span>**Rappel et application d'un tableau de correction personnalisée de réponse en fréquence**

Avant de suivre les étapes de cette section, effectuez complètement la section ["Création d'un](#page-61-0)  [tableau de correction personnalisée de réponse en fréquence" à la page 48.](#page-61-0)

- 1. Appuyez sur **Preset**.
- 2. Appuyez sur **Amplitude** > **More (1 of 2)** > **User Flatness** > **Configure Cal Array** > **More (1 of 2)** > **Preset List** > **Confirm Preset**.
- 3. Appuyez sur **More (2 of 2)** > **Load/Store**.
- 4. Assurez-vous que le fichier FLATCAL1 apparaît en surbrillance.
- 5. Appuyez sur **Load From Selected File** > **Confirm Load From File**.

Cette commande remplit le tableau de correction personnalisée de la réponse en fréquence avec les données du ficher FLATCAL1. Le tableau de correction personnalisée de la réponse en fréquence affiche User Flatness: FLATCAL1.

6. Appuyez sur **Return** > **Flatness Off On**.

Cette commande applique les données de correction personnalisée de la réponse en fréquence du fichier FLATCAL1.

#### **Retour du générateur de signaux en mode récepteur GPIB**

Pendant le processus de correction personnalisée de réponse en fréquence, le milliwattmètre est contrôlé par le générateur de signaux via son interface GPIB, et aucun autre contrôleur n'est autorisé sur l'interface GPIB. Le générateur de signaux fonctionne en mode émetteur GPIB, comme un contrôleur de périphériques pour le milliwattmètre. Dans ce mode de fonctionnement, il ne peut pas recevoir de commandes SCPI via l'interface GPIB.

**NOTE** Avant d'interfacer le générateur de signaux sur un contrôleur distant, il faut configurer le générateur de signaux en mode récepteur GPIB. Appuyez sur **Preset** pour faire passer le générateur de signaux du mode émetteur GPIB au mode récepteur GPIB.

> Si une porteuse RF a été configurée précédemment, vous devez enregistrer l'état actuel de l'instrument avant de remettre le générateur de signaux en mode récepteur GPIB.

1. Enregistrez l'état de votre instrument dans le registre d'états de l'instrument.

Pour de plus amples instructions, reportez-vous à la section ["Enregistrement d'un état](#page-70-0)  [d'instrument" à la page 57.](#page-70-0)

2. Appuyez sur **GPIB Listener Mode**.

Cette commande prérègle le générateur de signaux et le reconfigure en mode récepteur GPIB. Le générateur de signaux peut désormais recevoir des commandes à distance envoyées par un contrôleur distant connecté à l'interface GPIB.

3. Rappelez l'état de votre instrument du registre d'états de l'instrument.

Pour de plus amples instructions, reportez-vous à la section ["Rappel d'un état](#page-71-0)  [d'instrument" à la page 58.](#page-71-0)

# **Utilisation des fonctions de stockage de données**

Cette section explique comment utiliser les deux formes de stockage des données du générateur de signaux, le catalogue mémoire et le registre d'états de l'instrument.

## **Utilisation du catalogue mémoire**

L'interface du générateur de signaux pour les fichiers enregistrés est le catalogue mémoire. Ce catalogue mémoire permet de visualiser, stocker et enregistrer des fichiers à l'aide de la face avant du générateur de signaux ou d'un contrôleur de commande à distance. (Pour de plus amples informations sur l'exécution de ces tâches à distance, reportez-vous au *Programming Guide – en langue anglaise*.)

Le catalogue mémoire peut comporter les types de fichiers suivants et les données associées :

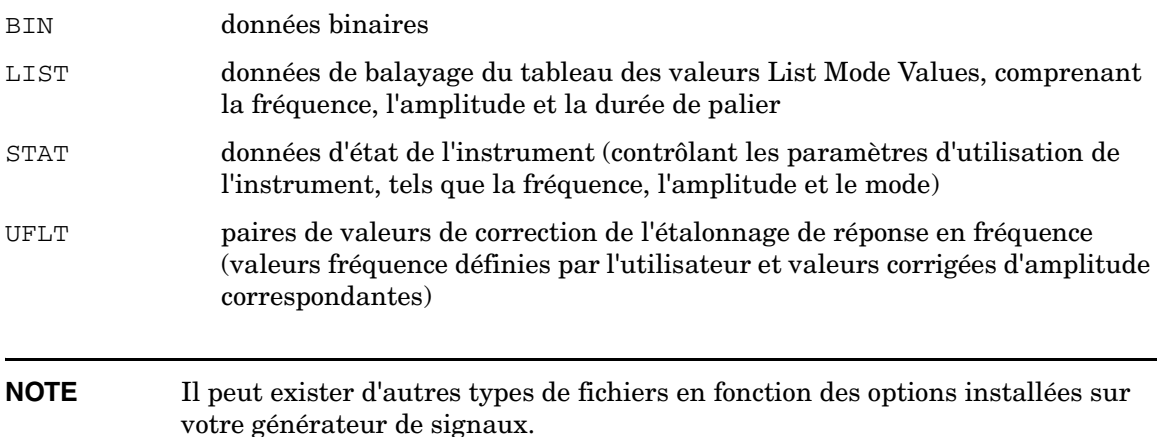

#### **Visualisation des fichiers enregistrés**

1. Appuyez sur **Utility** > **Memory Catalog** > **Catalog Type**.

Tous les fichiers du catalogue mémoire sont répertoriés par ordre alphabétique, quel que soit le type de catalogue sélectionné. Les informations sur le fichier apparaissent à l'écran : nom de fichier, type de fichier, taille du fichier et date et heure de modification du fichier.

2. Appuyez sur **List**

Le catalogue des fichiers de listes apparaît.

3. Appuyez sur **Catalog Type** > **State**.

Le catalogue des fichiers d'états apparaît.

4. Appuyez sur **Catalog Type** > **User Flatness**.

Le catalogue de fichiers USERFLAT apparaît.

#### <span id="page-69-0"></span>**Stockage des fichiers**

Pour stocker un fichier dans le catalogue mémoire, commencer par le créer. Pour cet exemple, utilisez la table de balayage par liste par défaut.

- 1. Appuyez sur **Preset**.
- 2. Appuyez sur **Sweep/List** > **Configure L1ist Sweep** > **More (1 of 2)** > **Load/Store**.

Cette commande ouvre le catalogue de fichiers de listes.

3. Appuyez sur **Store to File**.

Un menu de touches de fonction alphabétiques apparaît pour renommer le fichier. Store to: apparaît dans la zone de la fonction active.

- 4. Saisissez le nom de fichier LIST1 à l'aide des touches de fonction alphabétiques et du pavé numérique.
- 5. Appuyez sur **Enter**.

Le fichier apparaît maintenant dans le catalogue des fichiers de listes, indiquant le nom de fichier, son type, sa taille et la date et l'heure de sa modification.

## **Utilisation du registre d'états de l'instrument**

Le registre d'états de l'instrument est une section de mémoire divisée en 10 séquences (numérotées de 0 à 9) comportant chacune 100 registres (numérotés de 00 à 99). Il permet de stocker et de rappeler les réglages de l'instrument. Il constitue un moyen rapide de reconfigurer le générateur de signaux lors du passage d'une configuration de signal à une autre. Une fois un état d'instrument enregistré, vous pouvez rappeler les paramètres de l'instrument pour cet état avec un minimum de travail.

**NOTE** Les données de balayage par liste ne sont pas enregistrées dans un état d'instrument. Pour de plus amples instructions sur l'enregistrement des données de balayage par liste, reportez-vous à la section ["Stockage des fichiers"](#page-69-0)  [à la page 56.](#page-69-0)

#### <span id="page-70-0"></span>**Enregistrement d'un état d'instrument**

A l'aide de cette procédure, vous apprendrez à enregistrer les paramètres courants du générateur de signaux dans le registre d'états de l'instrument.

- 1. Appuyez sur **Preset**.
- 2. Configurez le générateur de signaux avec les paramètres suivants :
	- a. Appuyez sur **Frequency** > **800** > **MHz**.
	- b. Appuyez sur **Amplitude** > **0** > **dBm**.
	- c. Appuyez sur **AM** > **AM Off On**.

Cette commande active la modulation d'amplitude (l'indicateur AM est activé).

3. Appuyez sur **Save** > **Select Seq**.

Le numéro de séquence devient la fonction active. Le générateur de signaux affiche la dernière séquence utilisée. Réglez cette séquence sur 1 à l'aide des touches fléchées.

4. Appuyez sur **Select Reg**.

Le numéro de registre de la séquence 1 devient la fonction active. Le générateur de signaux affiche le dernier registre utilisé, accompagné du texte (in use – en utilisation) ou (si aucun registre n'est utilisé) le registre 00, accompagné du texte (available – disponible). Utilisez les touches fléchées pour sélectionner le registre 01.

5. Appuyez sur **Save Seq[1] Reg[01]**.

Cette commande enregistre l'état de l'instrument dans la séquence 1, registre 01 du registre d'états de l'instrument.

6. Appuyez sur **Add Comment to Seq[1] Reg[01]**.

Cette commande permet d'ajouter un commentaire descriptif à la séquence 1 registre 01.

- 7. Saisissez votre commentaire à l'aide des touches de fonction alphanumériques ou du bouton rotatif et appuyez sur **Enter**.
- 8. Appuyez sur **Edit Comment In Seq[1] Reg[01]**.

Cette commande permet de modifier le commentaire descriptif de la séquence 1 registre 01 si vous le souhaitez. Modifiez votre commentaire à l'aide des touches de fonction alphanumériques et appuyez sur **Enter**.

Après avoir apporté des modifications à un état de l'instrument, vous pouvez l'enregistrer dans un registre spécifique en mettant ce registre en surbrillance et en appuyant sur **Re-SAVE Seq[n] Reg[nn]**.

#### <span id="page-71-0"></span>**Rappel d'un état d'instrument**

A l'aide de cette procédure, vous apprendrez à rappeler des paramètres enregistrés dans un registre d'états de l'instrument.

- 1. Appuyez sur **Preset**.
- 2. Appuyez la touche **Recall**.

Notez que la touche de fonction **Select Seq** indique la séquence 1. (Il s'agit de la dernière séquence utilisée).

3. Appuyez sur **RECALL Reg**.

Le registre à rappeler dans la séquence 1 devient la fonction active. Appuyez sur la touche fléchée vers le haut pour sélectionner le registre 1. Vos paramètres d'état d'instrument stockés sont maintenant rappelés.

#### **Suppression de registres et de séquences**

A l'aide de cette procédure, vous apprendrez à supprimer des registres et des séquences enregistrés dans un registre d'états de l'instrument.

#### **Pour supprimer un registre spécifique d'une séquence**

- 1. Appuyez sur **Preset**.
- 2. Appuyez la touche **Recall** ou **Save**.

Notez que la touche de fonction **Select Seq** indique la dernière séquence utilisée.

- 3. Appuyez sur **Select Seq** et entrez le numéro de séquence comportant le registre à supprimer.
- 4. Appuyez sur **Select Reg** et entrez le numéro de registre à supprimer.

Notez que **Delete Seq[n] Reg[nn]** est maintenant chargé avec la séquence et le registre à supprimer.

5. Appuyez sur **Delete Seq[n] Reg[nn]**.

Cette commande supprime le registre choisi.

#### **Pour supprimer tous les registres d'une séquence**

- 1. Appuyez sur **Preset**.
- 2. Appuyez la touche **Recall** ou **Save**.

Notez que la touche de fonction **Select Seq** indique la dernière séquence utilisée.
- 3. Appuyez sur **Select Seq** et entrez le numéro de séquence comportant les registres à supprimer.
- 4. Appuyez sur **Delete all Regs in Seq[n]**.

Cette commande supprime tous les registres de la séquence sélectionnée.

#### **Pour supprimer toutes les séquences**

**ATTENTION** Cette commande va supprimer le contenu de tous les registres et de toutes les séquences du registre d'états de l'instrument.

- 1. Appuyez sur **Preset**.
- 2. Appuyez la touche **Recall** ou **Save**.

Notez que la touche de fonction **Select Seq** indique la dernière séquence utilisée.

3. Appuyez sur **Delete All Sequences**.

Cette commande supprime toutes les séquences enregistrées dans le registre d'états de l'instrument.

## **Activation des options**

Vous pouvez ajouter de nouvelles fonctionnalités à votre générateur de signaux après l'achat. Certaines nouvelles fonctions optionnelles sont implémentées dans le matériel que vous devez installer. Certaines options sont implémentées dans le logiciel mais requièrent la présence de matériel facultatif dans l'instrument. Cet exemple montre comment activer les options matérielles et logicielles.

## **Activation d'une option logicielle**

1. Une clé de licence est nécessaire pour activer chaque option logicielle. Cette clé de licence est fournie sur le certificat de clé de licence que vous recevez à l'achat de l'option logicielle. Accédez au menu Software Options en appuyant sur **Utility** > **Instrument Adjustments** > **Instrument Options** > **Software Options**. Voici un exemple d'écran du générateur de signaux :

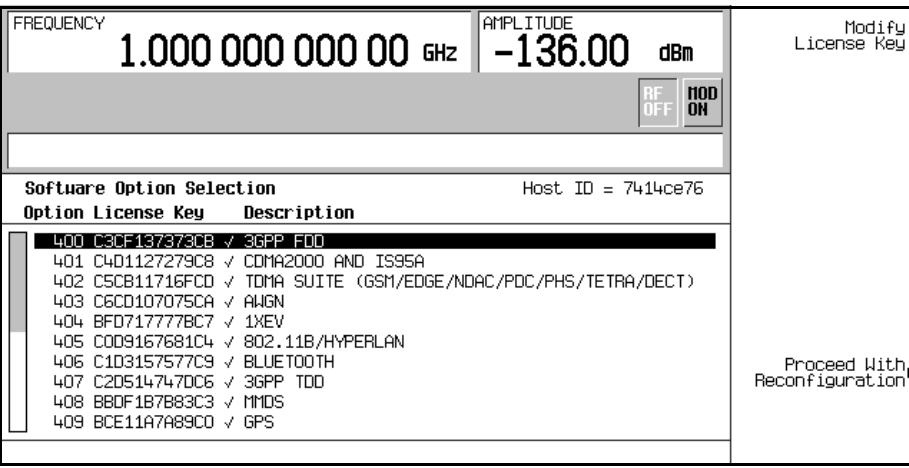

Vérifiez que l'ID d'hôte affiché correspond à l'ID d'hôte du certificat de clé de licence. L'ID d'hôte est un numéro unique pour chaque instrument. Si l'ID d'hôte du certificat de clé de licence ne correspond pas à votre instrument, la clé de licence ne peut pas activer l'option logicielle.

2. A l'écran figurent une liste d'options logicielles déjà activées (le cas échéant) et les options logicielles pouvant être activées. Les options logicielles sont liées à des options matérielles spécifiques. Avant de pouvoir activer une option logicielle, il faut installer l'option matérielle appropriée. Par exemple, l'option 400, Wideband CDMA (CDMA large bande), exige que l'option 001 ou 002, Internal Baseband Generator (Générateur en bande de base interne), soit installée. Si l'option logicielle que vous comptez installer apparaît en grisé, cela signifie peut-être que le matériel requis n'est pas installé. (La colonne "Selected" de l'option matérielle appropriée du menu Hardware Options doit comporter un X.)

- 3. Pour activer l'option logicielle, mettez l'option souhaitée en surbrillance à l'aide des touches fléchées vers le haut/bas ou du bouton rotatif de la face avant.
- 4. Appuyez sur **Modify License Key**. Entrez la clé de licence de 12 caractères (figurant sur votre certificat de clé de licence) à l'aide des touches de fonction et du clavier numérique. Une fois que vous avez terminé, appuyez sur la touche de fonction d'exécution **Enter**.
- 5. Appuyez sur **Proceed With Reconfiguration** > **Confirm Change** pour confirmer que vous voulez reconfigurer le générateur de signaux avec les options pour lesquelles vous avez fourni une clé de licence. L'instrument active les options et redémarre.

## **Configuration pour un contrôle à distance**

Cette section va vous montrer comment configurer le générateur de signaux pour l'interfacer à un contrôleur distant. Pour de plus amples informations, reportez-vous au Programming Guide.

```
NOTE Les touches de la face avant sont verrouillées lorsque vous utilisez un 
  contrôleur distant. Seule la touche Local est active. Pour déverrouiller le clavier 
  numérique de la face avant, appuyez sur la touche Local.
```
## **Configuration pour une interface GPIB**

- 1. Appuyez sur **Utility** > **GPIB/RS-232 LAN** > **GPIB Address**.
- 2. Utilisez le clavier numérique, les touches fléchées ou le bouton rotatif de la face avant pour définir l'adresse souhaitée.
- 3. Appuyez sur **Enter**.

L'adresse GPIB du générateur de signaux est réglée sur 19 en usine. La plage acceptable d'adresses s'étend de 0 à 30. Chaque périphérique d'un bus GPIB doit avoir une adresse unique. Toutefois, il est déconseillé d'utiliser l'adresse 21, car elle est souvent réservée pour l'adresse d'émission/réception du contrôleur. L'adresse GPIB n'est pas affectée par un préréglage du générateur de signaux ou une mise hors tension momentanée.

## **Configuration pour une interface LAN (10BASE-T)**

- 1. Procurez-vous un nom d'hôte et une adresse IP auprès de votre administrateur système ou votre service informatique.
- 2. Appuyez sur **Utility** > **GPIB/RS-232 LAN** > **LAN Setup**.
- 3. Appuyez sur **Hostname**.

Utilisez les touches de fonction alphanumériques pour entrer un nom d'hôte. Pour les lettres minuscules, utilisez le bouton rotatif.

4. Appuyez sur **Enter**.

5. Appuyez sur **IP Address**.

Utilisez les touches fléchées vers la gauche et vers la droite pour déplacer le curseur. Utilisez les touches fléchées vers le haut et vers le bas, le bouton rotatif de la face avant ou le pavé numérique pour entrer une adresse IP. Utilisez la touche de retour arrière pour supprimer des chiffres dans l'adresse.

6. Appuyez sur **Enter**.

Cette commande affecte un nom d'hôte et une adresse IP au générateur de signaux. Le nom d'hôte et l'adresse IP ne sont pas affectés par un préréglage de l'instrument ou une mise hors tension momentanée.

#### **Configuration pour une interface RS-232**

- 1. Appuyez sur **Utility** > **GPIB/RS-232 LAN** > **RS-232 Setup**.
- 2. Appuyez sur **RS-232 Baud Rate**.

Appuyez sur la touche de fonction correspondant au débit de transmission souhaité.

3. Appuyez sur **RS-232 Echo Off On**.

Cette commande règle l'état de l'écho SCPI sur la connexion RS-232. Réglez selon votre choix.

4. Appuyez sur **Reset RS-232**.

Cette commande supprime les données du tampon RS-232. La pression sur cette touche écarte toute entrée SCPI non traitée reçue sur l'interface RS-232.

5. Appuyez sur **RS-232 Timeout**.

Cette commande permet d'entrer une valeur en secondes avant que l'instrument ne génère un temps dépassé RS-232 s'il ne reçoit pas de données sur le bus série.

Ces paramètres RS-232 ne sont pas affectés par un préréglage de l'instrument ou une mise hors tension momentanée.

Principes fondamentaux de fonctionnement **Configuration pour un contrôle à distance**

# **Modulation analogique**

## **Configuration de la modulation analogique**

Le générateur de signaux peut moduler la porteuse RF avec quatre types de modulation analogique : amplitude, fréquence, phase et impulsion.

Les signaux internes disponibles sont les suivantes :

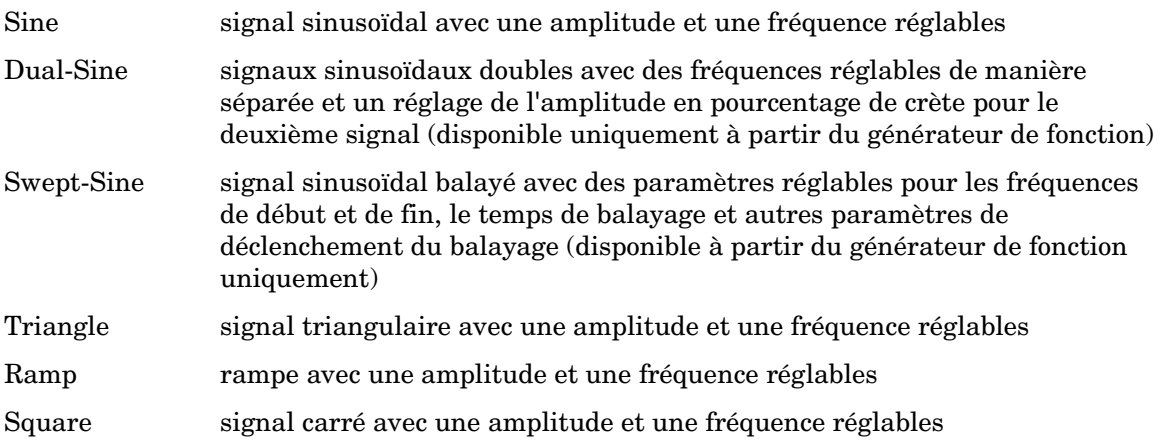

## **Configuration de l'AM**

Cette procédure permet de générer une porteuse RF modulée en amplitude avec les caractéristiques suivantes :

- fréquence porteuse réglée à 1340 kHz
- niveau de puissance réglé à 0 dBm
- profondeur de modulation AM réglée à 90 %
- fréquence de modulation AM réglée à 10 kHz

## **Réglage de la fréquence porteuse**

- 1. Appuyez sur **Preset**.
- 2. Appuyez sur **Frequency** > **1340** > **kHz**.

La zone FREQUENCY de l'écran indique maintenant 1.340 000 00 kHz.

## **Réglage de l'amplitude de sortie RF**

#### Appuyez sur **Amplitude** > **0** > **dBm**.

La zone AMPLITUDE de l'écran indique maintenant 0.00 dBm.

## **Réglage de la profondeur et de la fréquence de modulation AM**

1. Appuyez la touche **AM**.

Le premier niveau du menu de touches de fonction apparaît.

2. Appuyez sur **AM Depth** > **90** > **%**.

90.0 % apparaît sous la touche de fonction **AM Depth**.

3. Appuyez sur **AM Rate** > **10** > **kHz**.

10.0000 kHz apparaît sous la touche de fonction **AM Rate**.

## **Activation de la modulation d'amplitude**

Le générateur de signaux est maintenant configuré pour délivrer une porteuse modulée en amplitude de 0 dBm, 1340 kHz, avec une profondeur de modulation AM de 90 % et une fréquence de modulation de 10 kHz. Ce signal est de forme sinusoïdale (notez qu'il s'agit de l'option par défaut de la touche de fonction **AM Waveform**). Suivez les étapes restantes pour obtenir le signal à amplitude modulée.

1. Appuyez sur la touché de fonction **AM Off On**.

AM passe de **Off** à **On**. Notez que l'indicateur AM de l'écran est activé, indiquant que vous avez activé la modulation d'amplitude.

2. Appuyez sur la touche **RF On Off** de la face avant.

L'indicateur RF ON est activé, indiquant que le signal est maintenant disponible sur le connecteur RF OUTPUT.

## **Configuration de la FM**

Cette procédure permet de créer une RF modulée en fréquence avec les caractéristiques suivantes :

- fréquence de sortie RF réglée à 1 GHz
- amplitude de sortie RF réglée à 0 dBm
- excursion FM réglée à 75 kHz
- fréquence de modulation FM réglée à 10 kHz

## **Réglage de la fréquence de sortie RF**

- 1. Appuyez sur **Preset**.
- 2. Appuyez sur **Frequency** > **1** > **GHz**.

La zone FREQUENCY de l'écran indique maintenant 1.000 000 000 00 GHz.

## **Réglage de l'amplitude de sortie RF**

#### Appuyez sur **Amplitude** > **0** > **dBm.**

La zone AMPLITUDE de l'écran indique maintenant 0.00 dBm.

## **Réglage de l'excursion de de la fréquence de modulation FM**

1. Appuyez sur **FM/**Φ**M**.

Le premier niveau du menu de touches de fonction FM apparaît.

2. Appuyez sur **FM Dev** > **75** > **kHz**.

75.000 0 kHz apparaît sous la touche de fonction **FM Dev**.

3. Appuyez sur **FM Rate** > **10** > **kHz**.

10.000 0 kHz apparaît sous la touche de fonction **FM Rate**.

Le générateur de signaux est maintenant configuré pour délivrer une porteuse modulée en fréquence de 0 dBm, 1 GHz, avec une excursion de modulation FM de 75 kHz et une fréquence de modulation de 10 kHz. Ce signal est de forme sinusoïdale. (Notez qu'il s'agit de l'option par défaut de la touche de fonction **FM Waveform**. Appuyez sur **More (1 of 2)** pour voir la touche de fonction.)

#### **Activation de la FM**

Suivez les étapes restantes pour obtenir le signal à fréquence modulée.

1. Appuyez sur **FM Off On**.

L'indicateur FM est activé, indiquant que vous avez activé la modulation de fréquence.

2. Appuyez sur **RF On/Off**.

L'indicateur RF ON est activé, indiquant que le signal est maintenant disponible sur le connecteur RF OUTPUT.

## **Configuration de la** Φ**M**

Cette procédure permet de créer une porteuse RF modulée en phase avec les caractéristiques suivantes :

- fréquence de sortie RF réglée à 3,0 GHz
- amplitude de sortie RF réglée à 0 dBm
- excursion ΦM réglée à 0,25  $\pi$  radians
- fréquence de modulation ΦM réglée à 30 kHz

## **Réglage de la fréquence de sortie RF**

- 1. Appuyez sur **Preset**.
- 2. Appuyez sur **Frequency** > **3** > **GHz**.

La zone FREQUENCY de l'écran indique maintenant 3.000 000 000 00 GHz.

## **Réglage de l'amplitude de sortie RF**

#### Appuyez sur **Amplitude** > **0** > **dBm**.

La zone AMPLITUDE de l'écran indique maintenant 0.00 dBm.

### **Réglage de l'excursion et de la fréquence de modulation** Φ**M**

- 1. Appuyez sur la touche **FM/**Φ**M**.
- 2. Appuyez sur la touche de fonction **FM** Φ**M**.

Le premier niveau du menu de touches de fonction ΦM apparaît.

3. Appuyez sur Φ**M Dev** > **.25** > **pi rad**.

Cette commande fait passer l'excursion ΦM à 0,25 π radians.

4. Appuyez sur Φ**M Rate** > **10** > **kHz**.

Cette commande règle le débit ΦM à 10 kHz.

Le générateur de signaux est maintenant configuré pour émettre une porteuse modulée en phase de 0 dBm, 3 GHz, avec une excursion de  $0.25 \pi$  radians et une fréquence de modulation de 10 kHz. Ce signal est de forme sinusoïdale. (Notez qu'il s'agit de l'option par défaut de la touche de fonction Φ**M Waveform**. Appuyez sur **More (1 of 2)** pour voir la touche de fonction.)

## **Activation de la modulation** Φ**M**

Suivez les étapes restantes pour obtenir le signal modulé en phase.

1. Appuyez sur Φ**M Off On**.

L'indicateur ΦM est activé, indiquant que vous avez activé la modulation de phase.

2. Appuyez sur **RF On/Off**.

L'indicateur RF ON est activé, indiquant que le signal est maintenant disponible sur le connecteur RF OUTPUT.

## **Configuration de la modulation d'impulsion**

Cette procédure permet de créer une fréquence RF modulée en impulsion avec les caractéristiques suivantes :

- fréquence de sortie RF réglée à 2 GHz
- amplitude de sortie RF réglée à 0 dBm
- période d'impulsion réglée à 100,0 µs
- largeur d'impulsion réglée à 24,0 µs
- source d'impulsion réglée sur interne relaxée

## **Réglage de la fréquence de sortie RF**

- 1. Appuyez sur **Preset**.
- 2. Appuyez sur **Frequency** > **2** > **GHz**.

La zone FREQUENCY de l'écran indique maintenant 2.000 000 000 00 GHz.

### **Réglage de l'amplitude de sortie RF**

#### Appuyez sur **Amplitude** > **0** > **dBm**.

La zone AMPLITUDE de l'écran indique maintenant 0.00 dBm.

## **Réglage de la période et de la largeur d'impulsion**

1. Appuyez sur **Pulse** > **Pulse Period** > **100** > **usec**.

Cette commande règle la période d'impulsion à 100 microsecondes.

2. Appuyez sur **Pulse** > **Pulse Width** > **24** > **usec**.

Cette commande règle la largeur d'impulsion à 24 microsecondes.

Le générateur de signaux est maintenant configuré pour délivrer une porteuse modulée en impulsion de 0 dBm, 2 GHz, avec une période d'impulsion de 100 microsecondes et une largeur d'impulsion de 24 microsecondes. La source d'impulsion est réglée sur interne relaxée. (Notez qu'il s'agit de l'option par défaut de la touche de fonction **Pulse Source**.)

## **Activation de la modulation d'impulsion**

Suivez les étapes restantes pour obtenir le signal modulé en impulsion.

1. Appuyez sur **Pulse Off On**.

Cette commande active la modulation. L'indicateur Pulse est activé, indiquant que vous avez activé la modulation d'impulsion.

2. Appuyez sur **RF On/Off**.

L'indicateur RF ON est activé et le signal est maintenant disponible sur le connecteur RF OUTPUT.

## **Configuration de la sortie LF (Basse fréquence)**

Le générateur de signaux a une sortie basse fréquence (LF). La source de la sortie LF peut être une source de modulation interne ou un générateur de fonction interne.

En utilisant la modulation interne (**Internal Monitor**) comme source de sortie LF, la sortie LF fournit une copie du signal de la source interne utilisée pour moduler la sortie RF. La configuration des paramètres de modulation spécifiques à ce signal est effectuée par les menus AM, FM ou ΦM

En utilisant le générateur de fonction comme source de sortie LF, la section du générateur de fonction de la source de modulation interne pilote directement la sortie LF. La configuration de la fréquence et la forme du signal est effectuée à partir du menu de sortie LF et non par les menus AM, FM ou ΦM. Vous pouvez sélectionner la forme de signal parmi les possibilités suivantes :

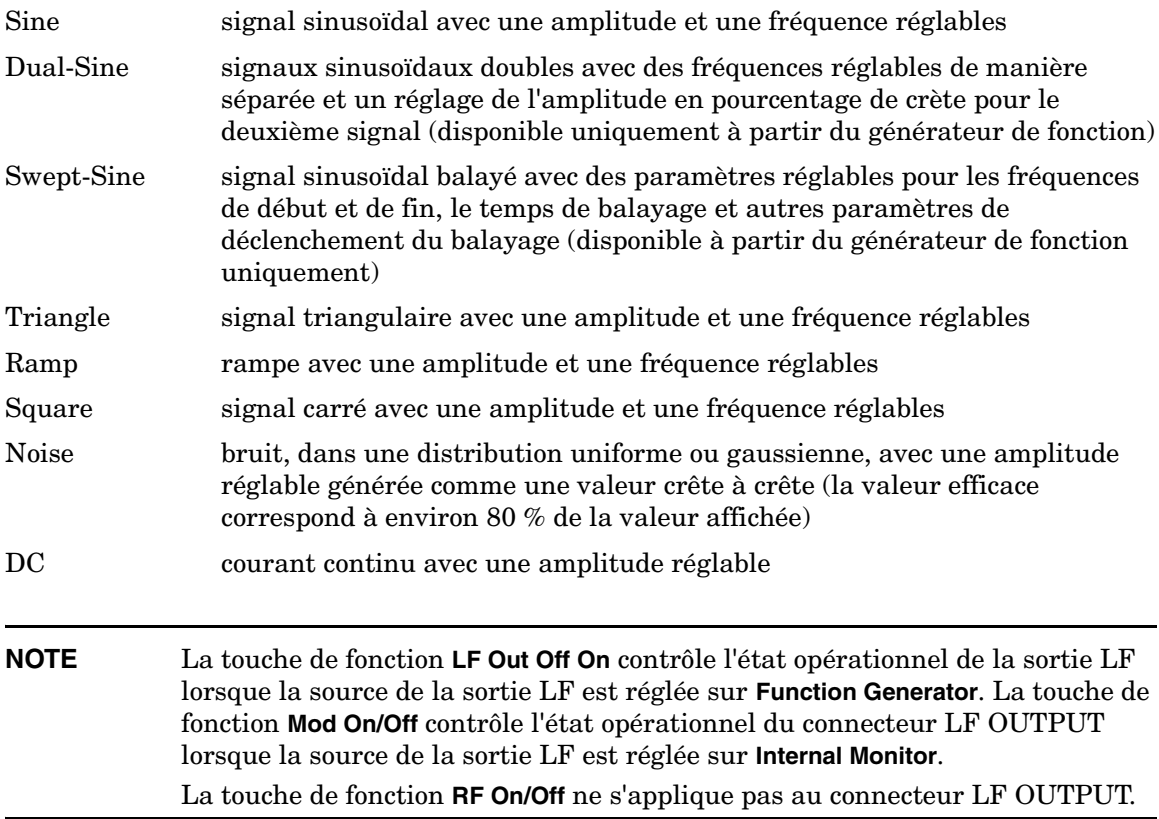

### **Configuration de la sortie LF avec une source de modulation interne**

Dans cet exemple, la modulation FM interne est la source de la sortie LF.

#### **NOTE** La modulation interne (**Internal Monitor**) est la source de la sortie LF par défaut.

#### **Configuration de la modulation interne comme source de la sortie LF**

- 1. Appuyez sur **Preset**.
- 2. Appuyez sur la touche câblée **FM/**Φ**M**.
- 3. Appuyez sur **FM Dev** > **75** > **kHz**.

Cette commande règle l'excursion FM à 75 kHz.

4. Appuyez sur **FM Rate** > **10** > **kHz**.

Cette commande règle l'excursion FM sur 10 kHz.

5. Appuyez sur **FM Off On**.

L'indicateur FM est activé, indiquant que vous avez activé la modulation de fréquence.

#### **Configuration de la sortie basse fréquence**

1. Appuyez sur la touche **LF Out**.

Cette commande ouvre le menu Low Frequency Output. La source de la sortie LF est réglée sur la modulation interne par défaut.

2. Apppuyez sur **LF Out Amplitude** > **3** > **Vp**.

Cette commande règle l'amplitude de la sortie LF sur 3 V crête. 3.000 Vp apparaît sous la touche de fonction **LF Out Amplitude**.

3. Appuyez sur **LF Out Off On**.

La sortie LF est un signal sinusoïdal modulé en fréquence de 3 V crête (forme de signal par défaut), avec une excursion FM de 75 kHz et une fréquence de modulation de 10 kHz.

## **Configuration de la sortie LF avec une source de générateur de fonction**

Dans cet exemple, le générateur de fonction est la source de sortie LF.

#### **Configuration du générateur de fonction comme source de la sortie LF**

- 1. Appuyez sur **Preset**.
- 2. Appuyez sur la touche **LF Out**.
- 3. Appuyez sur **LF Out Source** > **Function Generator**.

Le générateur de fonction devient la source de sortie LF et FuncGen apparaît sous la touche de fonction **LF Out Source**.

#### **Configuration du signal**

1. Appuyez sur **LF Out Waveform** > **Swept-Sine**.

Cette commande crée un signal de sortie sinusoïdal balayé et ouvre un menu permettant de configurer les paramètres de balayage de ce signal sinusoïdal.

2. Appuyez sur **LF Out Start Freq** > **100** > **Hz**.

Cette commande règle la fréquence de début de balayage du signal sinusoïdal 100 Hz.

3. Appuyez sur **LF Out Stop Freq** > **1** > **kHz**.

Cette commande règle la fréquence de fin de balayage du signal sinusoïdal à 1 kHz.

4. Appuyez sur **Return** > **Return**.

Cette commande vous renvoie au menu LF Output. La fréquence de début de balayage du signal sinusoïdal est affichée sous la touche de fonction **LF Out Freq**.

#### **Configuration de la sortie basse fréquence**

1. Appuyez sur  $LF$  Out Amplitude  $> 3 > Vp$ .

Cette commande règle l'amplitude de la sortie LF sur 3 V crête.

2. Appuyez sur **LF Out Off On**.

Cette commande active la sortie LF. Le signal de sortie LF est un signal sinusoïdal balayé

de 3 V crête, effectuant un balayage de 100 Hz à 1 kHz.

## **Modulation numérique pour le test de composants**

## **Modulation de la liaison aller cdma2000**

Cette section explique comment construire des signaux de liaison aller cdma2000 pour tester des composants. Les signaux sont générés par le générateur de signaux arbitraires double interne du générateur de signaux.

## **Activation d'un état prédéfini de liaison aller CDMA**

Cette procédure explique comment effectuer les tâches suivantes :

- ["Sélection d'une configuration prédéfinie de la liaison aller cdma2000" à la page 78](#page-91-0)
- ["Génération du signal" à la page 78](#page-91-1)
- ["Configuration de la sortie RF" à la page 78](#page-91-2)

#### <span id="page-91-0"></span>**Sélection d'une configuration prédéfinie de la liaison aller cdma2000**

- 1. Appuyez sur **Preset**.
- 2. Appuyez sur **Mode** > **CDMA** > **Arb CDMA2000**.
- 3. Appuyez sur **CDMA2000 Select** > **Pilot**.

Cette commande sélectionne un signal de liaison aller cdma2000 pilote. L'écran indique FWD CDMA2000 Setup: SR1 Pilot. La liaison aller est le réglage par défaut pour la direction de la liaison ; il est donc inutile de la régler.

#### <span id="page-91-1"></span>**Génération du signal**

Appuyez sur **CDMA Off On** jusqu'à ce que l'indication On (activé) apparaisse en surbrillance.

Cette commande génère le signal prédéfinie de la liaison aller CDMA pilote. Pendant la génération du signal, les indicateurs CDMA et I/Q apparaissent et le signal est enregistré dans la mémoire Arb volatile. Ce signal module à présent la porteuse RF.

#### <span id="page-91-2"></span>**Configuration de la sortie RF**

- 1. Appuyez sur **Frequency** > **2.17** > **GHz**.
- 2. Appuyez sur **Amplitude** > **–10** > **dBM**.
- 3. Appuyez sur **RF On/Off** jusqu'à ce que l'indication On (activé) apparaisse en surbrillance.

Le signal prédéfini de la liaison aller CDMA est à présent disponible sur le connecteur RF OUTPUT du générateur de signaux.

## **Création d'un état de liaison aller CDMA défini par l'utilisateur**

Cette procédure explique comment effectuer les tâches suivantes :

- ["Accès à l'éditeur de tableau avec la configuration de liaison aller par défaut" à la page 79](#page-92-0)
- ["Modification des paramètres de canaux de la liaison aller cdma2000" à la page 79](#page-92-1)
- ["Insertion de canaux de trafic de liaison aller cdma2000 supplémentaires" à la page 81](#page-94-0)

#### <span id="page-92-0"></span>**Accès à l'éditeur de tableau avec la configuration de liaison aller par défaut**

- 1. Appuyez sur **Preset**.
- 2. Appuyez sur **Mode** > **CDMA** > **Arb CDMA2000**.
- 3. Appuyez sur **More (1 of 2)** > **CDMA200 Define** > **Edit Channel Setup**.

L'éditeur de tableau apparaît maintenant, comme le montre la [Figure 4-1.](#page-92-2) Remarquez que la configuration par défaut de canaux prédéfinie indique une liaison aller avec 9 canaux avec un coefficient de dispersion de 1. La barre de défilement verticale située sur le côté de l'écran indique la présence d'autres lignes sur la deuxième page. Utilisez la touche fléchée vers le bas pour déplacer le curseur et afficher des lignes supplémentaires.

#### <span id="page-92-2"></span>**Figure 4-1**

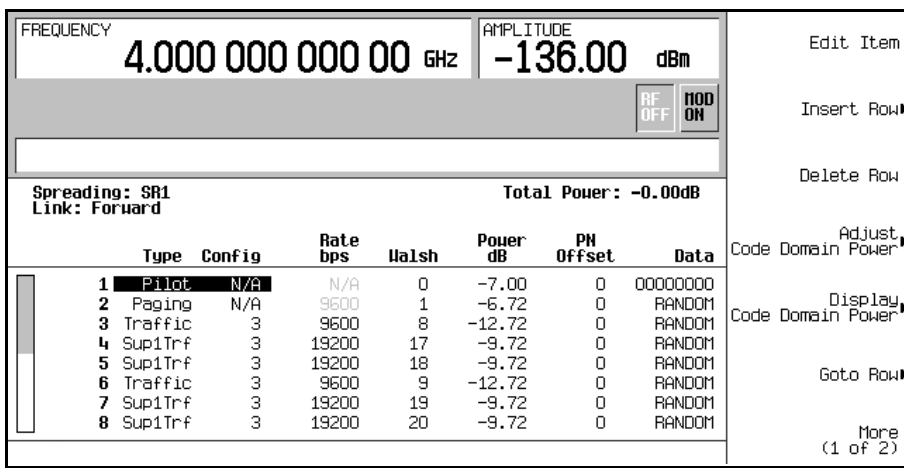

#### <span id="page-92-1"></span>**Modification des paramètres de canaux de la liaison aller cdma2000**

1. Utilisez les touches fléchées pour déplacer le curseur sur le canal de trafic situé à la ligne 3 du tableau.

- 2. Mettez la valeur Rate bps (9600) en surbrillance.
- 3. Appuyez sur **Edit Item** > **4800**.
- 4. Mettez la valeur de code Walsh (8) en surbrillance à la ligne 3 du tableau.
- 5. Appuyez sur **Edit Item** > **3** > **Enter.**
- 6. Mettez la valeur Power (−12.72) en surbrillance à la ligne 3 du tableau.
- 7. Appuyez sur **Edit Item** > −**10** > **dB**.

L'écran indique maintenant une puissance totale de 0,19 dB. Vous pouvez remettre la puissance totale du canal à 0 dB en appuyant sur **Adjust Code Domain Power** > **Scale to 0 dB**.

- 8. Mettez la valeur Data (RANDOM) en surbrillance à la ligne 3 du tableau.
- 9. Appuyez sur **Edit Item** > **11001100** > **Enter**.

Les paramètres de canaux de liaison aller ont été modifiés, comme indiqué à la [Figure 4-2.](#page-93-0)

<span id="page-93-0"></span>**Figure 4-2**

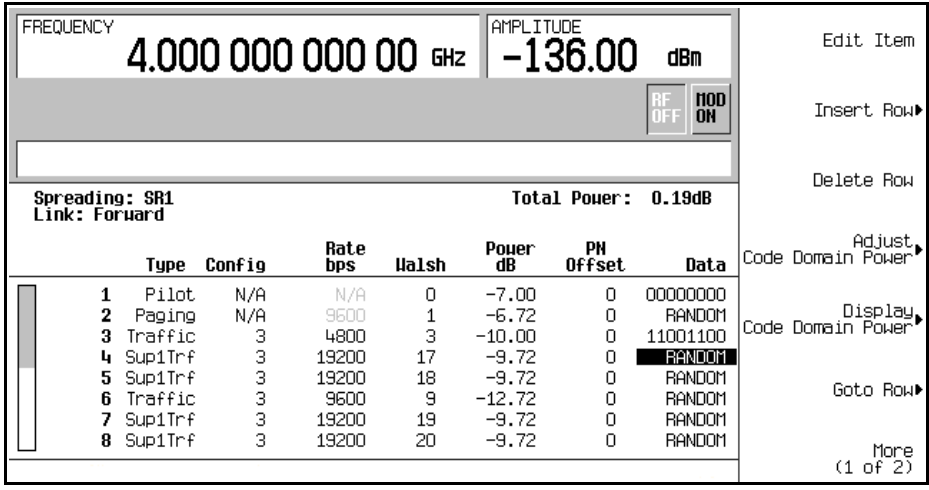

#### 10. Appuyez sur **Return**.

La zone de texte indique FWD CDMA2000 Setup: SR1 9 Channel (Modified) comme configuration courante. Vous disposez maintenant d'un canal de trafic modifié avec un débit de données de 4800, un code Walsh de 3 et un niveau de puissance de −10,00 dB transmettant 11001100.

Pour stocker un état cdma2000 personnalisé, reportez-vous à la section ["Stockage d'un état](#page-99-0)  [cdma2000 personnalisé dans la mémoire" à la page 86](#page-99-0).

#### <span id="page-94-0"></span>**Insertion de canaux de trafic de liaison aller cdma2000 supplémentaires**

- 1. Appuyez sur **Edit Channel Setup**.
- 2. Placez le curseur sur la ligne inférieure et appuyez sur **Insert Row** > **Traffic** > **Channels** > **20** > **Enter**.
- 3. Appuyez sur **Done**.

L'éditeur de tableau de canaux comporte maintenant 20 canaux supplémentaires. La première page indique uniquement les canaux un à neuf. Pour voir les autres canaux, appuyez sur **Return** > **Goto Row** > **Page Up**.

L'écran indique maintenant une puissance totale de 13,22 dB. Vous pouvez remettre la puissance totale du canal à 0 dB en appuyant sur **Adjust Code Domain Power** > **Scale to 0 dB**.

Appuyez sur **Return**. La zone de texte indique la configuration courante FWD CDMA2000 Setup: SR1 9 Channel (Modified), comme indiqué à la [Figure 4-3.](#page-94-1)

#### <span id="page-94-1"></span>**Figure 4-3**

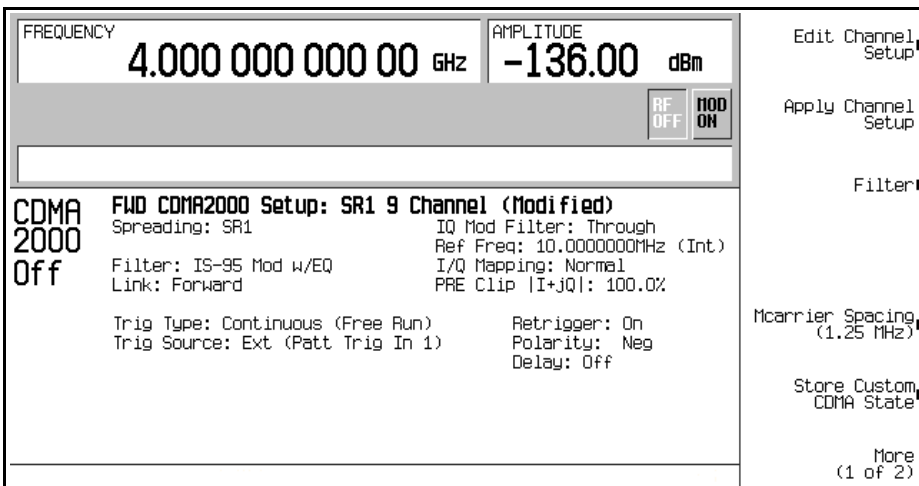

Pour stocker un état cdma2000 personnalisé, reportez-vous à la section ["Stockage d'un état](#page-99-0)  [cdma2000 personnalisé dans la mémoire" à la page 86](#page-99-0).

## **Modulation de la liaison retour cdma2000**

Cette section explique comment créer des signaux de liaison retour cdma2000 pour tester des composants. Les signaux sont générés par le générateur de signaux arbitraires double interne du générateur de signaux.

## **Activation d'un état prédéfini de liaison aller cdma2000**

Cette procédure explique comment effectuer les tâches suivantes :

- ["Sélection d'une configuration prédéfinie de la liaison retour cdma2000" à la page 82](#page-95-0)
- ["Génération du signal" à la page 82](#page-95-1)
- ["Configuration de la sortie RF" à la page 82](#page-95-2)

#### <span id="page-95-0"></span>**Sélection d'une configuration prédéfinie de la liaison retour cdma2000**

- 1. Appuyez sur **Preset**.
- 2. Appuyez sur **Mode** > **CDMA** > **Arb CDMA2000**.
- 3. Appuyez sur **Link Forward Reverse** jusqu'à ce que l'indication Reverse apparaisse en surbrillance.
- 4. Appuyez sur **CDMA2000 Select** > **Pilot**.

Cette commande sélectionne un signal de liaison retour cdma2000 pilote. L'écran indique FWD CDMA2000 Setup: SR1 Pilot.

#### <span id="page-95-1"></span>**Génération du signal**

Appuyez sur **CDMA Off On** jusqu'à ce que l'indication On (activé) apparaisse en surbrillance.

Cette commande génère le signal de liaison retour cdma2000 pilote prédéfini. Pendant la génération du signal, les indicateurs CDMA et I/Q apparaissent et le signal est enregistré dans la mémoire Arb volatile. Ce signal module à présent la porteuse RF.

#### <span id="page-95-2"></span>**Configuration de la sortie RF**

- 1. Appuyez sur **Frequency** > **2.17** > **GHz**.
- 2. Appuyez sur **Amplitude** > **-10** > **dBm**.
- 3. Appuyez sur **RF On/Off** jusqu'à ce que l'indication On (activé) apparaisse en surbrillance.

Le signal prédéfini de la liaison retour cdma2000 est à présent disponible sur le connecteur RF OUTPUT du générateur de signaux.

## **Création d'un état de liaison retour cdma2000 défini par l'utilisateur**

Cette procédure explique comment effectuer les tâches suivantes :

- ["Accès à l'éditeur de tableau avec la configuration de liaison retour par défaut" à la page 83](#page-96-0)
- ["Modification des paramètres de canaux de la liaison retour cdma2000" à la page 83](#page-96-1)
- ["Insertion de canaux de trafic de liaison retour cdma2000 supplémentaires" à la page 85](#page-98-0)

#### <span id="page-96-0"></span>**Accès à l'éditeur de tableau avec la configuration de liaison retour par défaut**

- 1. Appuyez sur **Preset**.
- 2. Appuyez sur **Mode** > **CDMA** > **Arb CDMA2000**.
- 3. Appuyez sur **Link Forward Reverse** jusqu'à ce que l'indication Reverse apparaisse en surbrillance.
- 4. Appuyez sur **More (1 of 2)** > **CDMA200 Define** > **Edit Channel Setup**.

L'éditeur de tableau apparaît maintenant, comme indiqué à la [Figure 4-4.](#page-96-2) Remarquez que la configuration par défaut du canal prédéfini indique une liaison retour avec 5 canaux avec un coefficient de dispersion de 1.

#### **EREOLIENCY** AMPL TTUDE Edit Item 4.000 000 000 00 GHz  $-136.00$  $dRm$  $\frac{1}{100}$ Insert Rowl Delete Row Spreading: SR1<br>Link: Reverse Total Pouer: -0.00dB Pouer<br>dR Rate Adjust<br>Code Domain Power Type Config Data hps Pilot N/A N/A  $-7.00$ 00000000 1.  $\overline{2}$ DedCnt1 3 acoo  $-7.00$ 00000000 Radio Config 3 Traffic 3 9600  $-17.36$ **RANDOM** 3 ь Sup1Trf 307200 -5.36 **RANDOM** 3 5 Sup2Trf 76800  $-5.36$ **RANDOM** More<br>(1 of 2)

#### <span id="page-96-2"></span>**Figure 4-4**

#### <span id="page-96-1"></span>**Modification des paramètres de canaux de la liaison retour cdma2000**

1. Utilisez les touches fléchées pour déplacer le curseur sur le canal de trafic situé à la ligne 3 du tableau.

Modulation numérique pour le test de composants **Modulation de la liaison retour cdma2000**

- 2. Mettez la valeur Rate bps (9600) en surbrillance.
- 3. Appuyez sur **Edit Item** > **4800**.
- 4. Mettez la valeur Power (–17.36) en surbrillance à la ligne 3 du tableau.
- 5. Appuyez sur **Edit Item** > −**10** > **dB**.

L'écran indique maintenant une puissance totale de 0,34 dB. Vous pouvez remettre la puissance totale du canal à 0 dB en appuyant sur **Adjust Code Domain Power** > **Scale to 0 dB**.

- 6. Mettez la valeur Data (RANDOM) en surbrillance à la ligne 3 du tableau.
- 7. Appuyez sur **Edit Item** > **00110011** > **Enter**.

Les paramètres de canaux de liaison retour ont été modifiés, comme indiqué dans la [Figure 4-5](#page-97-0).

#### <span id="page-97-0"></span>**Figure 4-5**

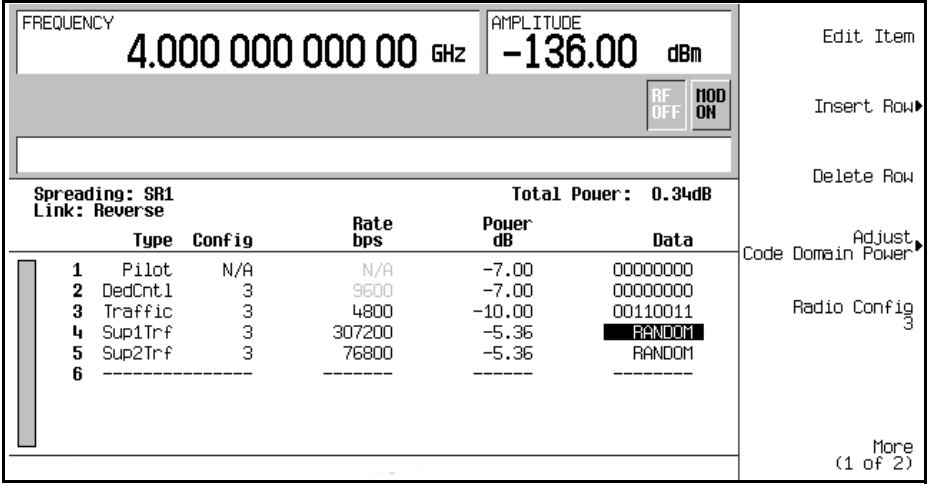

#### 8. Appuyez sur **Return**.

La zone de texte indique RVS CDMA2000 Setup: SR1 5 Channel (Modified) comme configuration courante. Vous disposez maintenant d'un canal de trafic modifié avec un débit de données de 4800 et un niveau de puissance de −10,00 dB transmettant 00110011.

Pour stocker un état cdma2000 personnalisé, reportez-vous à la section ["Stockage d'un état](#page-99-0)  [cdma2000 personnalisé dans la mémoire" à la page 86](#page-99-0).

#### <span id="page-98-0"></span>**Insertion de canaux de trafic de liaison retour cdma2000 supplémentaires**

- 1. Appuyez sur **Edit Channel Setup**.
- 2. Placez le curseur sur la ligne inférieure et appuyez sur **Insert Row** > **Supplemental2 Traffic**.
- 3. Appuyez sur **Done**.

L'éditeur de tableau de canaux comporte maintenant un canal de trafic supplémentaire.

L'écran indique maintenant une puissance totale de 1,37 dB. Vous pouvez remettre la puissance totale du canal à 0 dB en appuyant sur **Adjust Code Domain Power** > **Scale to 0 dB**.

#### Appuyez sur **Return** > **Return**.

La zone de texte indique la configuration courante, RVS CDMA2000 Setup: SR1 5 Channel (Modified), comme indiqué à la [Figure 4-6](#page-98-1).

#### <span id="page-98-1"></span>**Figure 4-6**

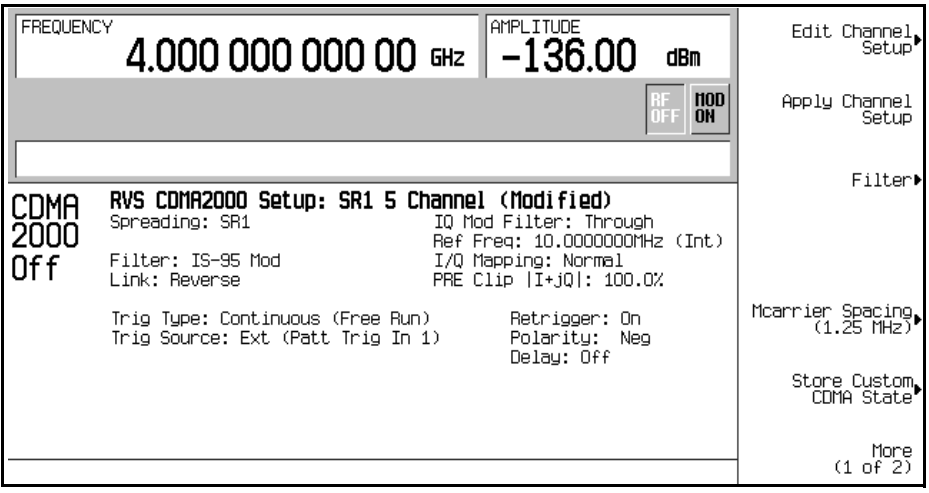

Pour stocker un état cdma2000 personnalisé, reportez-vous à la section ["Stockage d'un état](#page-99-0)  [cdma2000 personnalisé dans la mémoire" à la page 86](#page-99-0).

## <span id="page-99-0"></span>**Stockage d'un état cdma2000 personnalisé dans la mémoire**

Dans cette section, vous allez apprendre à stocker l'état cdma2000 personnalisé créé au cours de la procédure précédente. Si vous n'avez pas effectué la procédure précédente, reportez-vous à la section ["Modification des paramètres de canaux de la liaison retour cdma2000" à la](#page-96-1)  [page 83](#page-96-1) et terminez cette procédure avant de continuer.

Procédez comme suit pour stocker l'état cdma2000 personnalisé dans le catalogue mémoire du générateur de signaux.

- 1. Appuyez sur **Store Custom CDMA State** > **Store To File**.
- 2. Utilisez le menu alphabétique et le pavé numérique pour entrer le nom de fichier CUSTOMREV1.
- 3. Appuyez sur **Enter**.

<span id="page-99-1"></span>**Figure 4-7**

| <b>FREQUENCY</b><br>4.000 000 000 00 GHz                      | AMPLITUDE<br>Store To<br>File<br>$-136.00$<br>dBm               |
|---------------------------------------------------------------|-----------------------------------------------------------------|
|                                                               | $\frac{100}{100}$<br>DF B                                       |
| Catalog of RCDNA Files<br>412 bytes used<br>File Name<br>Type | Delete File<br>8443214336 bytes free<br><b>Nodified</b><br>Size |
| <b>RCDM</b><br>CUSTOMBEV1<br>1                                | <b>Goto Rowl</b><br>412<br>11:38<br>12/07/01                    |
|                                                               | Page Up                                                         |
|                                                               | Page Down                                                       |
|                                                               |                                                                 |
|                                                               |                                                                 |

Votre état cdma2000 personnalisé CUSTOMREV1 est désormais enregistré dans le catalogue mémoire cdma2000, comme indiqué à la [Figure 4-7](#page-99-1).

## <span id="page-100-1"></span>**Création, stockage et rappel d'un signal cdma2000 à porteuses multiples personnalisé**

Le générateur de signaux propose un moyen rapide et simple de créer des signaux cdma2000 personnalisés à porteuses multiples : au lieu de créer une configuration complète de 4 porteuses à partir de rien, vous pouvez partir d'un modèle cdma2000 à 4 porteuses et modifier les valeurs par défaut de ce modèle comme vous le souhaitez.

Cette section explique comment effectuer les tâches suivantes :

- ["Ouverture de l'éditeur de tableau de la configuration cdma2000 à porteuses multiples" à](#page-100-0)  [la page 87](#page-100-0)
- ["Modification d'un modèle cdma2000 de 4 porteuses" à la page 88](#page-101-0)
- ["Activation d'une configuration personnalisée cdma2000 à porteuses multiples" à la](#page-102-0)  [page 89](#page-102-0)
- ["Stockage d'un signal cdma2000 personnalisé à porteuses multiples" à la page 90](#page-103-0)
- ["Rappel d'un signal cdma2000 personnalisé à porteuses multiples" à la page 91](#page-104-0)

## <span id="page-100-0"></span>**Ouverture de l'éditeur de tableau de la configuration cdma2000 à porteuses multiples**

- 1. Appuyez sur **Preset**.
- 2. Appuyez sur **Mode** > **CDMA** > **Arb CDMA2000** > **Multicarrier Off On** jusqu'à ce que l'indication On apparaisse en surbrillance.
- 3. Appuyez sur **CDMA2000 Select** > **4 Carriers**.
- 4. Appuyez sur **More (1 of 2)** > **Multicarrier Define.**

Cette commande ouvre l'éditeur de tableau de la configuration cdma2000 à porteuses multiples Le modèle cdma2000 à 4 porteuses est automatiquement placé dans l'éditeur de tableau, comme indiqué à la [Figure 4-8, page 88](#page-101-1).

<span id="page-101-1"></span>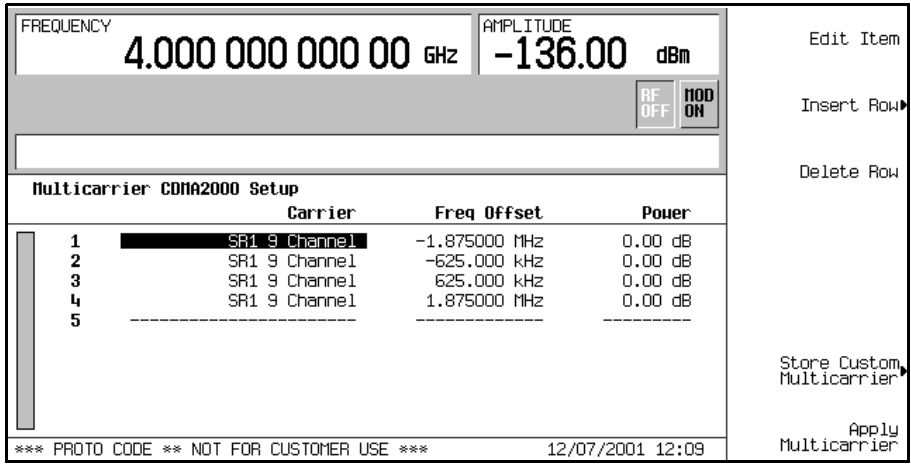

## <span id="page-101-0"></span>**Modification d'un modèle cdma2000 de 4 porteuses**

Procédez comme suit pour modifier le modèle cdma2000 standard de 4 porteuses chargé dans la procédure précédente.

- 1. Mettez la deuxième porteuse de canal en surbrillance à la ligne 2 du tableau.
- 2. Appuyez sur **Edit Item** > **SR3 Direct Pilot**.
- 3. Mettez la valeur –625.000 kHz en surbrillance dans le champ Frequency Offset.
- 4. Appuyez sur **Edit Item** > **–825** > **kHz**.
- 5. Mettez la valeur 0.00 dB en surbrillance dans le champ Power de la deuxième ligne.
- 6. Appuyez sur **Edit Item** > **–10** > **dB**.

Cette commande modifie le modèle cdma2000 à 4 porteuses, comme indiqué à la [Figure 4-9,](#page-102-1)  [page 89.](#page-102-1)

<span id="page-102-1"></span>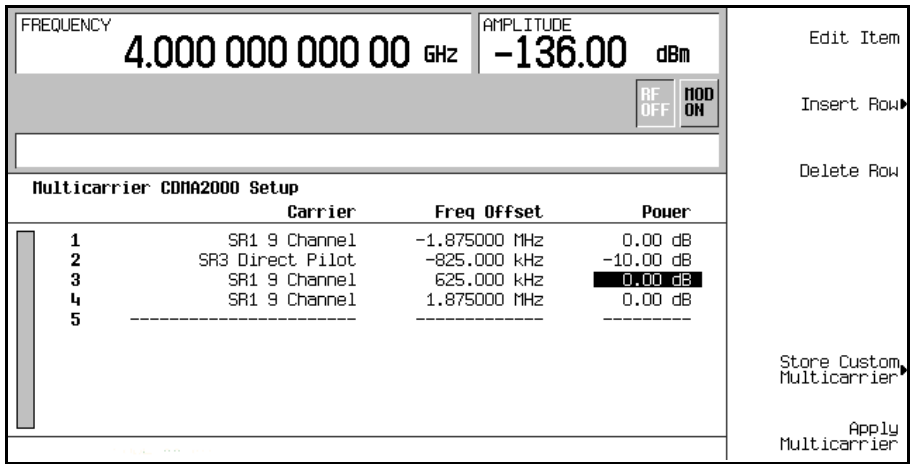

## <span id="page-102-0"></span>**Activation d'une configuration personnalisée cdma2000 à porteuses multiples**

A l'aide de la configuration cdma2000 personnalisée à 4 porteuses de la procédure précédente, procédez comme suit pour activer le signal personnalisé cdma2000 à porteuses multiples.

- 1. Appuyez sur **Return** > **More (2 of 2)** > **CDMA2000 Off On** jusqu'à ce que l'indication On (activé) apparaisse en surbrillance.
- 2. Appuyez sur **RF On/Off**.

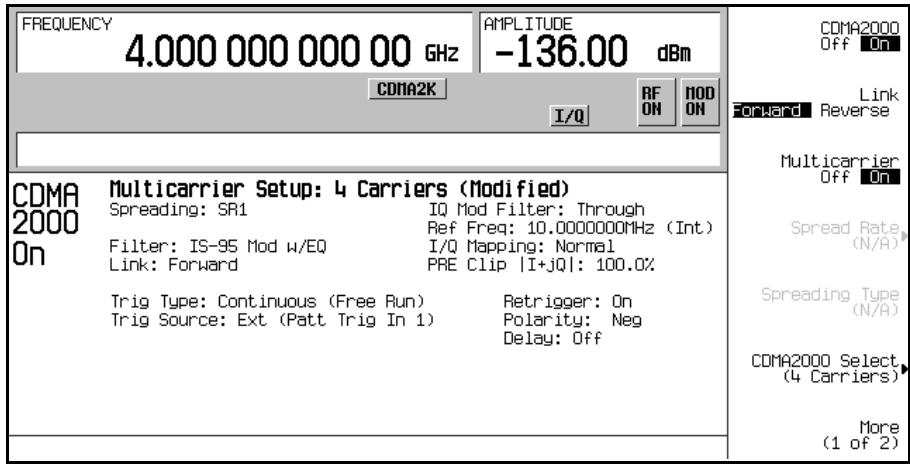

Après génération, le nouveau signal cdma2000 à porteuses multiples est enregistré dans la mémoire volatile. Les indicateurs CDMA2K et I/Q apparaissent à l'écran et l'indicateur RF ON remplace RF OFF, comme le montre la figure suivante. Le signal modulé est maintenant présent sur le connecteur RF OUTPUT.

## <span id="page-103-0"></span>**Stockage d'un signal cdma2000 personnalisé à porteuses multiples**

Procédez comme suit pour stoker un signal cdma2000 personnalisé à porteuses multiples dans la mémoire non volatile. Cet exemple utilise le signal cdma2000 personnalisé à 4 porteuses créé au cours de la procédure précédente. Si vous n'avez pas encore créé ce signal cdma2000 personnalisé à porteuses multiples, reportez-vous à la section ["Création, stockage](#page-100-1)  [et rappel d'un signal cdma2000 à porteuses multiples personnalisé" à la page 87](#page-100-1).

- 1. Appuyez sur **More (1 of 2)** > **Multicarrier Define**.
- 2. Appuyez sur **Store Custom Multicarrier** > **Store To File**.
- 3. Comme indiqué dans la section ["Stockage d'un signal cdma2000 personnalisé à porteuses](#page-103-0)  [multiples" à la page 90](#page-103-0), nommez et stockez ce fichier sous le nom 4CARRIER.

## <span id="page-104-0"></span>**Rappel d'un signal cdma2000 personnalisé à porteuses multiples**

Procédez comme suit pour rappeler un état cdma2000 personnalisé porteuses multiples du catalogue de mémoires MFCDMA. Cet exemple rappelle le signal cdma2000 personnalisé à 4 porteuses enregistré au cours de la procédure précédente.

- 1. Appuyez sur **Preset**.
- 2. Appuyez sur **Mode** > **CDMA** > **Arb CDMA2000** > **Multicarrier Off On** jusqu'à ce que l'indication On (activé) apparaisse en surbrillance.
- 3. Appuyez sur **CDMA2000 Select** > **Custom CDMA2000 Multicarrier**.
- 4. Mettez le fichier 4CARRIER en surbrillance puis appuyez sur **Select File**.

Vous pouvez maintenant utiliser ce signal. Pour de plus amples informations, reportez-vous à la section ["Activation d'une configuration personnalisée cdma2000 à porteuses multiples" à la](#page-102-0)  [page 89.](#page-102-0)

## **Création d'un filtre FIR défini par l'utilisateur à l'aide de l'éditeur de tableau FIR**

Cette section explique comment effectuer les tâches suivantes :

- ["Accès à l'éditeur de tableau" à la page 92](#page-105-0)
- ["Saisie des valeurs de coefficients" à la page 93](#page-106-0)
- ["Duplication des 13 premiers coefficients à l'aide de la fonction Mirror Table \(tableau](#page-107-0)  [miroir\)" à la page 94](#page-107-0)
- ["Réglage du taux de suréchantillonnage" à la page 95](#page-108-0)
- ["Affichage d'une représentation graphique du filtre" à la page 95](#page-108-1)
- ["Enregistrement du filtre dans la mémoire" à la page 96](#page-109-0)

## <span id="page-105-0"></span>**Accès à l'éditeur de tableau**

- 1. Appuyez sur **Preset**.
- 2. Appuyez sur **Mode** > **CDMA** > **Arb CDMA2000**.
- 3. Appuyez sur **More (1 of 2)** > **CDMA2000 Define** > **Filter** > **Define User FIR**.

Cette commande appelle l'éditeur de tableau, comme le montre la [Figure 4-11.](#page-106-1)

<span id="page-106-1"></span>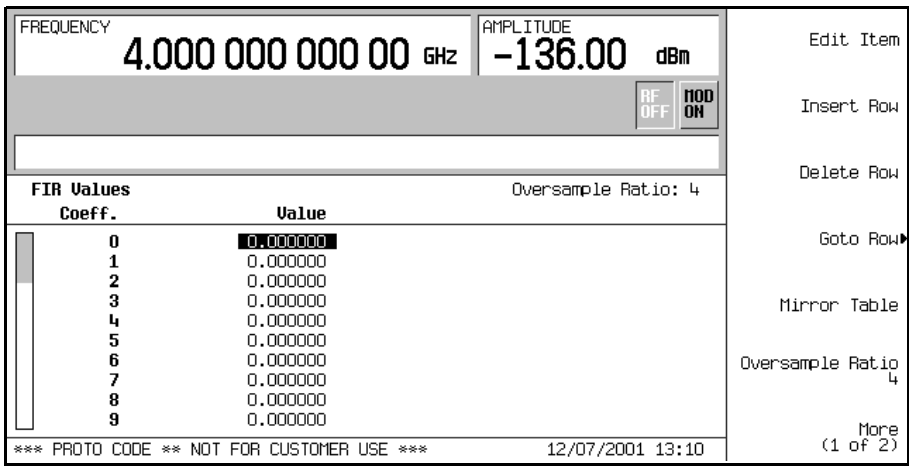

## <span id="page-106-0"></span>**Saisie des valeurs de coefficients**

- 1. Utilisez le curseur pour mettre le champ Value en surbrillance pour le coefficient 0, puis appuyez sur **Edit Item**.
- 2. Utilisez le pavé numérique pour taper la première valeur (−0.000076) du [Tableau 4-1.](#page-106-2) Lorsque vous appuyez sur les touches numériques, les nombres s'affichent dans la zone de saisie active. (Si vous faites une erreur, vous pouvez la corriger à l'aide de la touche de retour arrière.)
- <span id="page-106-2"></span>3. Continuez à saisir les valeurs des coefficients du tableau de l'étape 1 jusqu'à ce que les 16 valeurs aient été saisies.

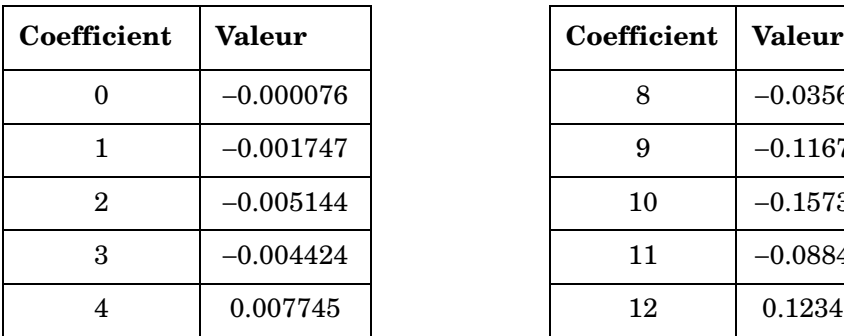

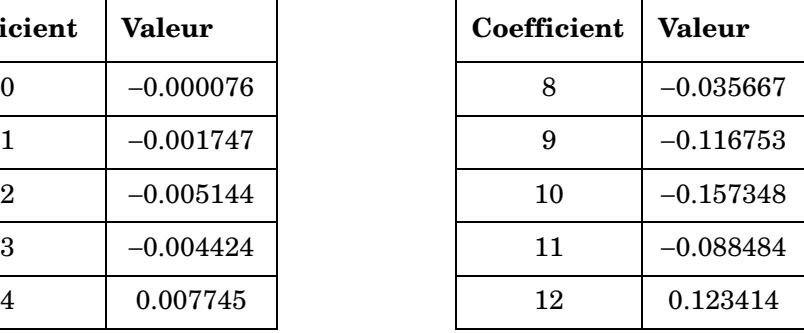

#### **Tableau 4-1**

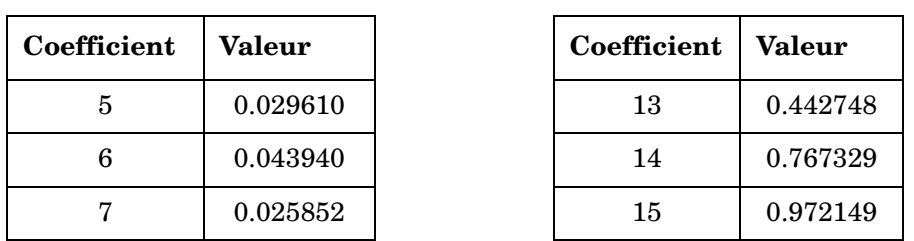

#### **Tableau 4-1**

## <span id="page-107-0"></span>**Duplication des 13 premiers coefficients à l'aide de la fonction Mirror Table (tableau miroir)**

Dans un filtre de fonction sinc fenêtrée, la deuxième moitié des coefficients est identique à la première, dans l'ordre inverse. Le générateur de signaux présente une fonction de tableau miroir qui duplique automatiquement les valeurs de coefficient existantes dans l'ordre inverse.

1. Appuyez sur **Mirror Table**. Les 16 derniers coefficients (16 à 31) sont automatiquement générés et le premier de ces coefficients (numéro 16) apparaît en surbrillance, comme le montre la [Figure 4-12, page 94.](#page-107-1)

#### <span id="page-107-1"></span>**Figure 4-12**

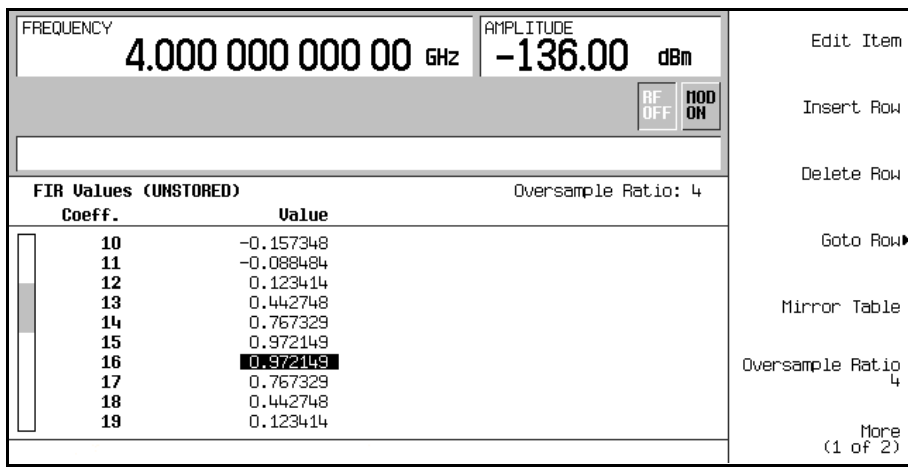
# **Réglage du taux de suréchantillonnage**

Le taux de suréchantillonnage (OSR) est le nombre de coefficients de filtre par symbole. Les valeurs admissibles s'étendent de 1 à 32 ; la combinaison maximale de symboles et le taux de suréchantillonnage autorisés par l'éditeur de tableau est de 1024. Toutefois, les circuit de l'instrument sont en fait limités à 32 symboles, un taux de suréchantillonnage entre 4 et 16 et 512 coefficients. Ainsi, si vous entrez plus de 32 symboles ou 512 coefficients, l'instrument est incapable d'utiliser le filtre. Si le taux de suréchantillonnage est différent du taux interne sélectionnée de manière optimale, le filtre est automatiquement rééchantillonné avec un taux de suréchantillonnage optimal.

Pour cet exemple, l'OSR souhaité est de 4, la valeur par défaut. Aucune action n'est donc nécessaire.

# **Affichage d'une représentation graphique du filtre**

Le générateur de signaux a la capacité d'afficher graphiquement le filtre dans le domaine du temps et de la fréquence.

1. Appuyez sur **More (1 of 2)** > **Display FFT** (transformée de Fourier rapide).

Reportez-vous à la [Figure 4-13, page 95](#page-108-0).

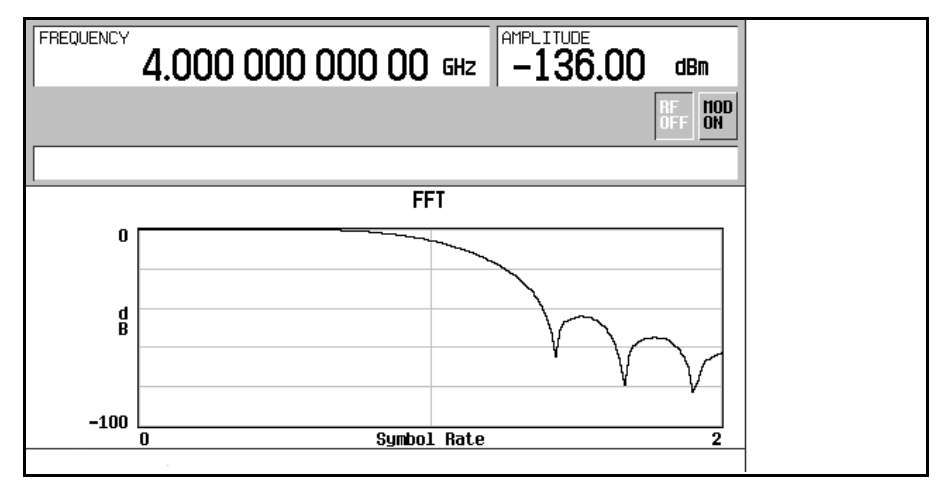

# <span id="page-108-0"></span>**Figure 4-13**

- 2. Appuyez sur **Return.**
- 3. Appuyez sur **Display Impulse Response**.

Reportez-vous à la [Figure 4-14.](#page-109-0)

# <span id="page-109-0"></span>**Figure 4-14**

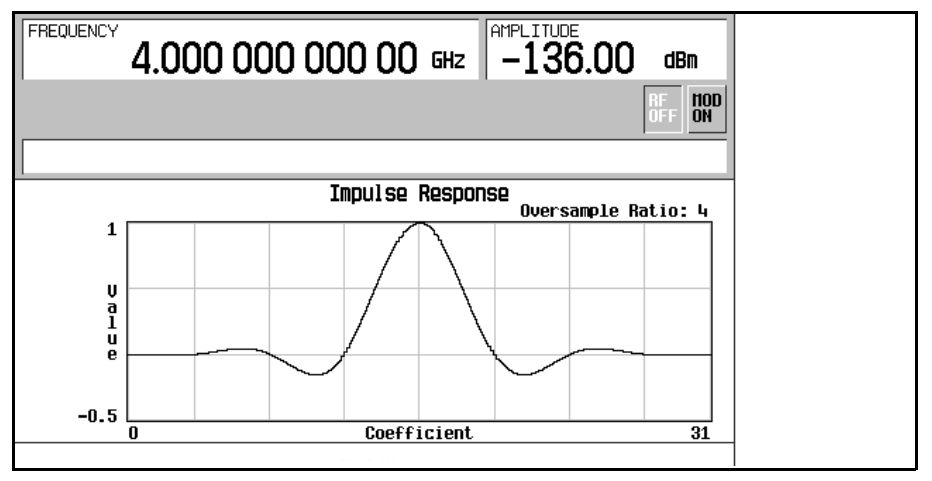

4. Appuyez sur **Return** pour revenir aux touches de menu.

# **Enregistrement du filtre dans la mémoire**

Procédez comme suit pour enregistrer le fichier.

- 1. Appuyez sur **Load/Store** > **Store To File**. Le catalogue de fichiers FIR apparaît, ainsi que la quantité de mémoire disponible.
- 2. Comme indiqué dans la section ["Stockage d'un signal cdma2000 personnalisé à porteuses](#page-103-0)  [multiples" à la page 90](#page-103-0), nommez et enrgistrer ce fichier sous le nom NEWFIR1.

Le fichier NEWFIR1 est le premier nom de fichier de la liste. (Si vous avez enregistré d'autres fichiers FIR précédemment, d'autres noms de fichiers figurent sous NEWFIR1.) Ce fichier est de type FIR et a une taille de 260 octets. La quantité de mémoire utilisée est également indiquée. Le nombre de fichier pouvant être enregistrés dépend de la taille des fichiers et de la quantité de mémoire utilisée. Reportez-vous à la [Figure 4-15](#page-110-0).

<span id="page-110-0"></span>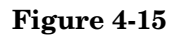

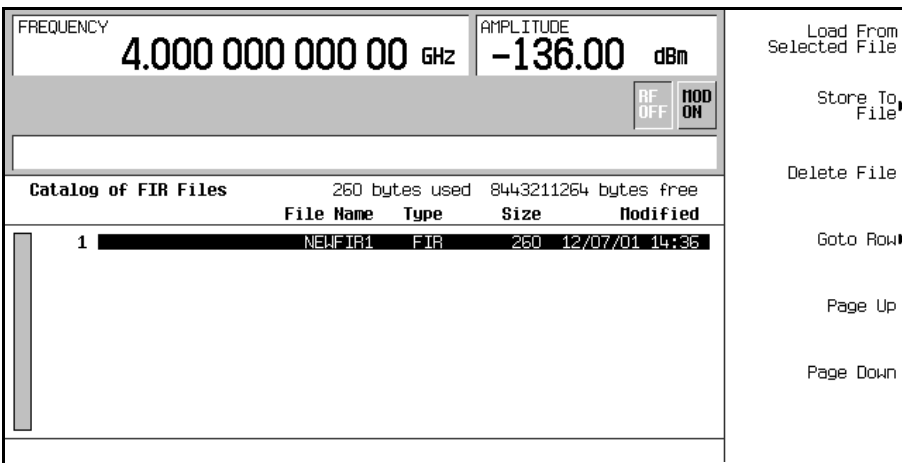

La mémoire est également partagée par des fichiers d'états de l'instrument et des fichiers de balayage par liste.

Ce filtre peut maintenant être utilisé pour personnaliser une modulation ou comme base de conception pour un nouveau filtre.

# **Modification d'un filtre FIR à l'aide de l'éditeur de tableau FIR**

Les filtres FIR enregistrés dans la mémoire du générateur de signaux peuvent facilement être modifiés à l'aide de l'éditeur de tableau FIR. Vous pouvez charger l'éditeur de tableau FIR avec les valeurs de coefficients de fichiers FIR définis par l'utilisateur et enregistrés dans la mémoire non volatile ou avec l'un des filtres FIR par défaut. Vous pouvez ensuite modifier les valeurs et enregistrer les nouveaux fichiers.

Cette section explique comment effectuer les tâches suivantes :

- ["Chargement du fichier FIR gaussien par défaut" à la page 98](#page-111-0)
- ["Modification des coefficients" à la page 99](#page-112-0)
- ["Enregistrement du filtre dans la mémoire" à la page 100](#page-113-0)

# <span id="page-111-0"></span>**Chargement du fichier FIR gaussien par défaut**

- 1. Appuyez sur **Preset**.
- 2. Appuyez sur **Mode** > **CDMA** > **Arb CDMA2000** > **More (1 of 2)** > **CDMA2000 Define**.
- 3. Appuyez sur **Filter** > **Define User FIR** > **More (1 of 2)** > **Load Default FIR** > **Gaussian**.
- 4. Appuyez sur **Filter BbT** > **0.300** > **Enter**.
- 5. Appuyez sur **Filter Symbols** > **8** > **Enter**.
- 6. Appuyez sur **Generate**.
- **NOTE** Le taux réel de suréchantillonnage pendant la modulation est automatiquement sélectionné par l'instrument. Une valeur comprise entre 4 et 16 est choisie en fonction du débit de symboles, du nombre de bits par symbole du type de modulation et du nombre de symboles.

#### 7. Appuyez sur **Display Impulse Response**

Reportez-vous à la [Figure 4-16, page 99](#page-112-1).

<span id="page-112-1"></span>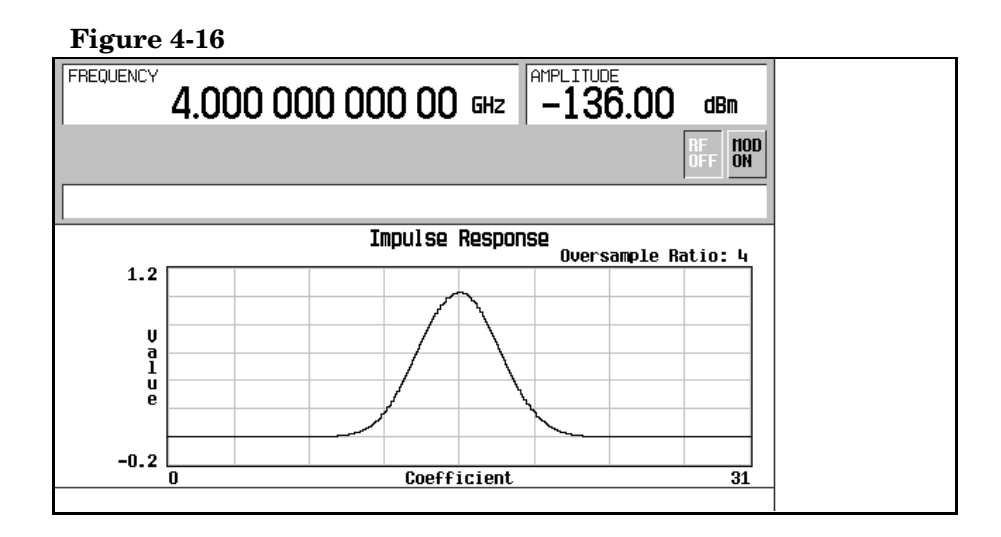

8. Appuyez sur **Return**.

# <span id="page-112-0"></span>**Modification des coefficients**

- 1. Mettez le coefficient 15 en surbrillance.
- 2. Appuyez sur **0** > **Enter**.
- 3. Appuyez sur **Display Impulse Response**.

#### **Figure 4-17**

<span id="page-112-2"></span>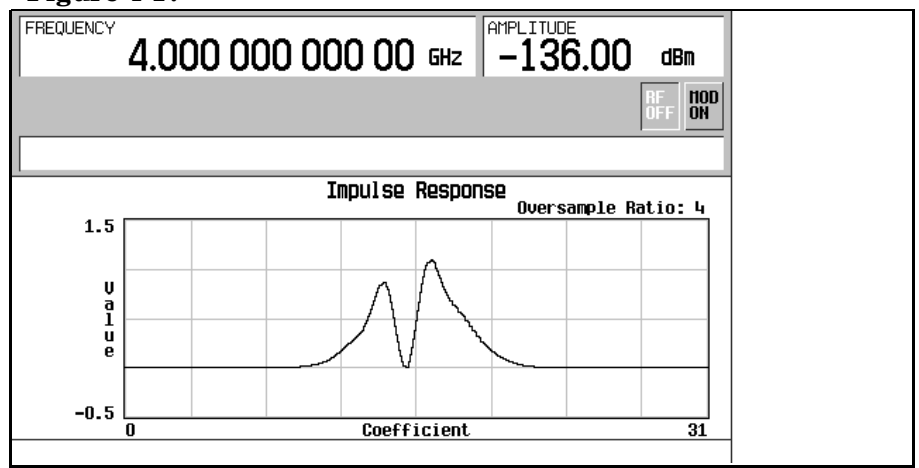

Reportez-vous à la [Figure 4-17, page 99](#page-112-2). L'écran graphique peut constituer un outil de dépannage utile (dans ce cas, il indique qu'il manque une valeur de coefficient, se traduisant par une réponse gaussienne incorrecte).

- 4. Appuyez sur **Return**.
- 5. Appuyez sur **More (2 of 2)**.
- 6. Mettez le coefficient 15 en surbrillance.
- 7. Appuyez sur **1** > **Enter**.

# <span id="page-113-0"></span>**Enregistrement du filtre dans la mémoire**

- 1. Appuyez sur **Load/Store** > **Store To File**.
- 2. Nommez ce fichier NEWFIR2.
- 3. Appuyez sur **Enter**.

Le contenu de l'éditeur de tableau FRI courant est enregistré dans un fichier dans la mémoire non volatile et le catalogue de fichiers FIR est mis à jour pour afficher le nouveau fichier.

# **Application d'un filtre FIR défini par l'utilisateur à un signal cdma2000**

Il est possible de créer des filtres FIR personnalisés à l'aide de la fonction d'éditeur de tableau FIR ou de les créer à l'extérieur et de les charger dans la mémoire du générateur de signaux. Une fois un filtre enregistré en mémoire, vous pouvez le sélectionner pour l'utiliser avec un état de modulation personnalisé. Cet exemple nécessite qu'au moins un fichier FIR soit déjà enregistré en mémoire. Pour consulter un exemple de création et de stockage d'un filtre FIR, reportez-vous à la section ["Création d'un filtre FIR défini par l'utilisateur à l'aide de l'éditeur](#page-105-0)  [de tableau FIR" à la page 92.](#page-105-0)

- 1. Appuyez sur **Preset**.
- 2. Appuyez sur **Mode** > **CDMA** > **Arb CDMA2000** > **More (1 of 2)** > **CDMA2000 Define**.
- 3. Appuyez sur **Filter** > **Select** > **User FIR**.

Dans cet exemple, deux fichiers FIR sont présents : NEWFIR1 et NEWFIR2. (Ces fichiers ont été créés dans les exemples précédents.)

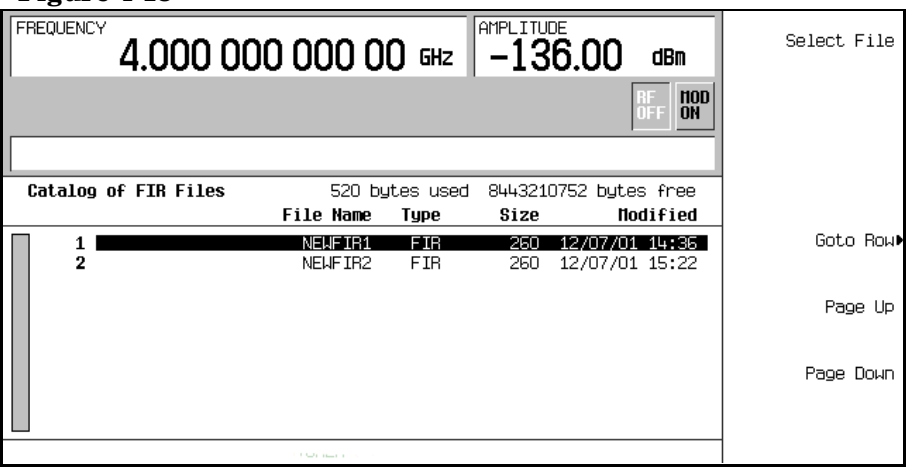

# **Figure 4-18**

- 4. Déroulez la liste jusqu'à ce que NEWFIR2 soit en surbrillance.
- 5. Appuyez sur **Select File**.

Le filtre en surbrillance est désormais sélectionné pour une utilisation dans votre état de modulation personnalisé, comme le montre la [Figure 4-19, page 102](#page-115-0).

**Figure 4-19**

<span id="page-115-0"></span>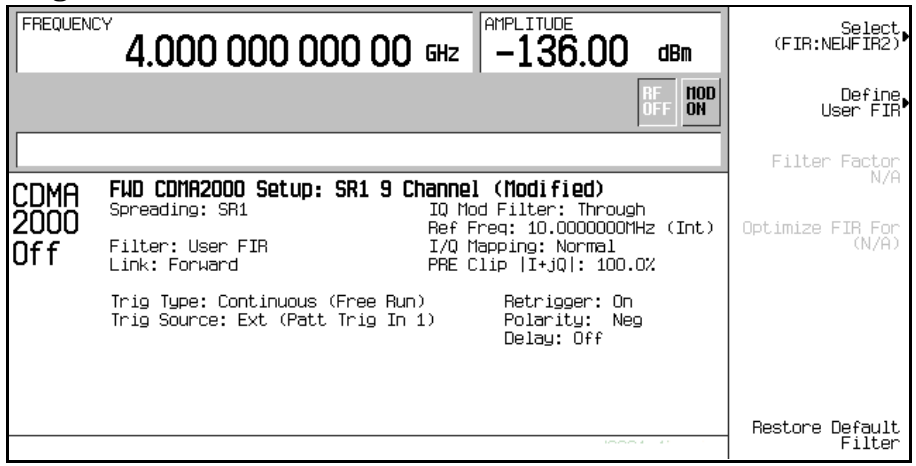

Le filtre sélectionné est NEWFIR2. Vous pouvez voir son nom affiché sous la touche de fonction **Select**. Dans le champ Filter, sur la gauche de l'écran, l'indication User FIR apparaît pour indiquer que le filtre FIR défini par l'utilisateur a été sélectionné.

Une fois les autres paramètres de modulation réglés à votre convenance, activez Custom et la sortie RF pour utiliser votre filtre défini par l'utilisateur.

**NOTE** Le taux réel de suréchantillonnage pendant la modulation est automatiquement sélectionné par l'instrument. Une valeur comprise entre 4 et 16 est choisie en fonction du débit de symboles, du nombre de bits par symbole du type de modulation et du nombre de symboles.

# **Modulation de liaison descendante W-CDMA**

Cette section explique comment créer des signaux de liaison descendante W-CDMA pour tester des composants. Les signaux sont générés par le générateur de signaux arbitraires double interne du générateur de signaux.

# **Activation d'un état de liaison descendante W-CDMA prédéfini**

Cette procédure explique comment effectuer les tâches suivantes :

- ["Sélection d'une configuration W-CDMA prédéfinie" à la page 103](#page-116-0)
- ["Génération du signal" à la page 103](#page-116-1)
- ["Configuration de la sortie RF" à la page 103](#page-116-2)

# <span id="page-116-0"></span>**Sélection d'une configuration W-CDMA prédéfinie**

- 1. Appuyez sur **Preset**.
- 2. Appuyez sur **Mode** > **W-CDMA** > **Arb W-CDMA (3GPP 06-2001)**.
- 3. Appuyez sur **W-CDMA Select** > **3 DPCH**.

Cette commande sélectionne trois canaux physiques dédiés prédéfinie (DPCH) pour un signal de liaison descendante. L'écran indique maintenant DL WCDMA Setup: 3 DPCH. La liaison descendante est le réglage par défaut du générateur de signaux pour la direction de la liaison ; il est donc inutile de la régler.

# <span id="page-116-1"></span>**Génération du signal**

Appuyez sur **W-CDMA Off On** jusqu'à ce que l'indication On (activé) apparaisse en surbrillance.

Cette commande génère le signal prédéfini de liaison descendante 3 DPCH W-CDMA. Pendant la génération du signal, les indicateurs WCDMA et I/Q apparaissent et le signal est enregistré dans la mémoire ARB volatile. Ce signal module à présent la porteuse RF.

# <span id="page-116-2"></span>**Configuration de la sortie RF**

- 1. Appuyez sur **Frequency** > **2.17** > **GHz**.
- 2. Appuyez sur **Amplitude** > −**10** > **dBm**.
- 3. Appuyez sur **RF On/Off** jusqu'à ce que l'indication On (activé) apparaisse en surbrillance.

Le signal de liaison descendante W-CDMA prédéfini est à présent disponible sur le connecteur RF OUTPUT du générateur de signaux.

# <span id="page-117-1"></span>**Création d'un état de liaison descendante W-CDMA défini par l'utilisateur**

Cette procédure explique comment effectuer les tâches suivantes :

- ["Sélection d'une configuration de liaison descendante W-CDMA" à la page 104](#page-117-0)
- ["Edition des paramètres de canaux de liaison descendante" à la page 105](#page-118-0)
- ["Insertion de canaux supplémentaires" à la page 107](#page-120-0)
- ["Ecrêtage du signal" à la page 107](#page-120-1)
- ["Génération du signal" à la page 107](#page-120-2)
- ["Application des modifications apportées aux canaux d'un signal actif" à la page 108](#page-121-0)
- ["Configuration de la sortie RF" à la page 108](#page-121-1)

**ATTENTION** A moins qu'elles n'aient été enregistrées dans la mémoire non volatile du générateur de signaux, les modifications apportées aux configurations de canaux prédéfinies sont perdues lorsque la direction de la liaison est modifiée.

> Pour stocker un état W-CDMA personnalisé, reportez-vous à la section ["Stockage de l'état d'une liaison descendante W-CDMA" à la page 108](#page-121-2).

## <span id="page-117-0"></span>**Sélection d'une configuration de liaison descendante W-CDMA**

- 1. Appuyez sur **Preset**.
- 2. Appuyez sur **Mode** > **W-CDMA** > **Arb W-CDMA (3GPP 06-2001)**.
- 3. Appuyez sur **W-CDMA Define** > **Edit Channel Setup**.

L'éditeur de tableau de canaux apparaît maintenant, comme le montre la figure suivante. Remarquez qu'un canal physique dédié (DPCH) avec les paramètres prédéfinis est la configuration par défaut. La barre de défilement située en bas de l'écran indique la présence de colonnes supplémentaires à droite de la colonne Scramble Code. Utilisez le bouton rotatif de la face avant ou la touche fléchée vers la droite pour déplacer le curseur et afficher ces colonnes.

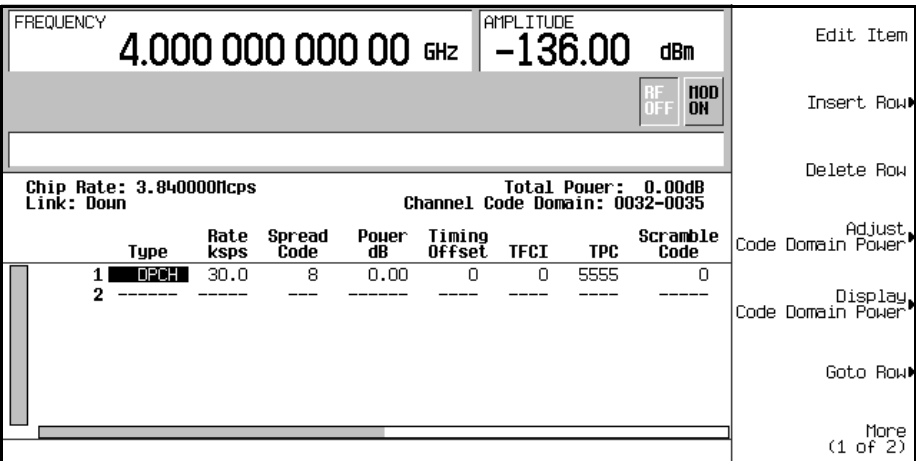

## <span id="page-118-0"></span>**Edition des paramètres de canaux de liaison descendante**

- 1. Utilisez le bouton rotatif de la face avant ou les touches fléchées pour placer le curseur sur la ligne 1 du tableau.
- 2. Mettez la valeur TPC (5555) en surbrillance.
- 3. Appuyez sur **Edit Item** > **00FF** > **Enter**.

La valeur TPC est modifiée et le curseur est placé sur la ligne suivante de la colonne TPC.

- **NOTE** Les valeurs TPC sont entrées sous la forme de caractères hexadécimaux. Pour obtenir des informations sur ce que ces valeurs représentent, reportez-vous à la section ["Signification des valeurs TPC" à la page 286](#page-299-0).
- 4. Mettez la valeur (0.00) en surbrillance dans le champ TFCI Power dB, qui n'est actuellement pas visible.

La barre de défilement située en bas de l'écran indique la présence de colonnes à droite de la colonne Scramble Code.

- 5. Appuyez sur **Edit Item**  $> 2 > dB$ .
- 6. Mettez la valeur (0.00) en surbrillance dans le champ TPC Power dB.
- 7. Appuyez sur **Edit Item** > **3** > **dB**.
- 8. Mettez la valeur (0.00) en surbrillance dans le champ Pilot Power dB.
- 9. Appuyez sur **Edit Item** > **1** > **dB**.
- **NOTE** Pour de plus amples informations concernant les décalages TFCI, TPC et de puissance pilote, reportez-vous à la section ["Signification des décalages TFCI,](#page-300-0)  [TPC et de puissance pilote" à la page 287.](#page-300-0)
- 10.Mettez la valeur (4) en surbrillance dans le champ Pilot Bits.
- 11.Appuyez sur **Edit Item** > **8**.
- 12.Mettez la valeur (RANDOM) en surbrillance dans le champ Data.
- 13.Appuyez sur **Edit Item** > **PN9**.
- 14.Mettez la valeur (STD) en surbrillance dans le champ Scramble Type.
- 15.Appuyez sur **Edit Item** > **Right Alternate**.
- 16.Mettez la valeur (0) en surbrillance dans le champ Scramble Offset.
- 17.Appuyez sur **Edit Item** > **1** > **Enter**.
- **NOTE** Pour plus d'informations sur les champs Scramble Type (type de brouillage) et Scramble Offset (décalage de brouillage), reportez-vous à la section ["Calcul des](#page-302-0)  [codes de brouillage d'une liaison descendante" à la page 289.](#page-302-0)

Les paramètres du canal DPCH de liaison descendante sont modifiés comme indiqué. Il est possible de modifier d'autres paramètres de canaux en procédant de la même manière.

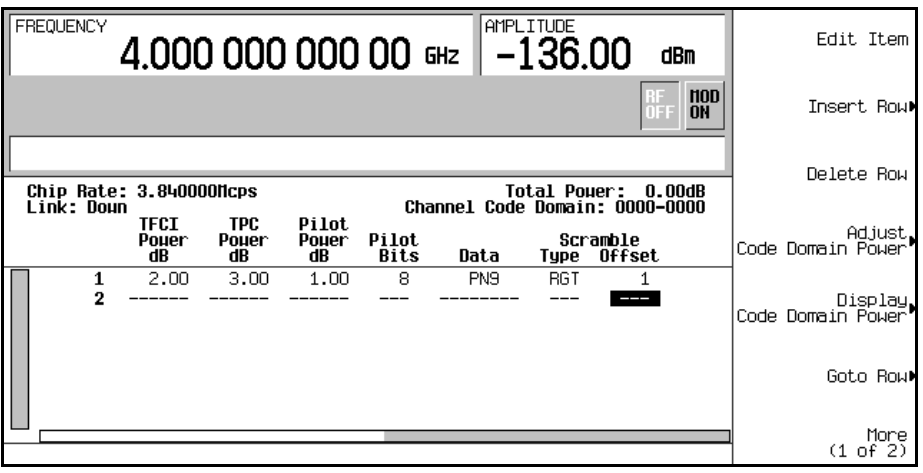

### <span id="page-120-0"></span>**Insertion de canaux supplémentaires**

#### Appuyez sur **Insert Row** > **More (1 of 2)** > **Multiple Channels** > **Channels** > **20** > **Enter** > **Done**.

L'éditeur de tableau de canaux comporte à présent 20 canaux supplémentaires, comme le montre la figure suivante. La page n'affiche que six canaux. Pour en afficher plus, appuyez sur les touches suivantes :

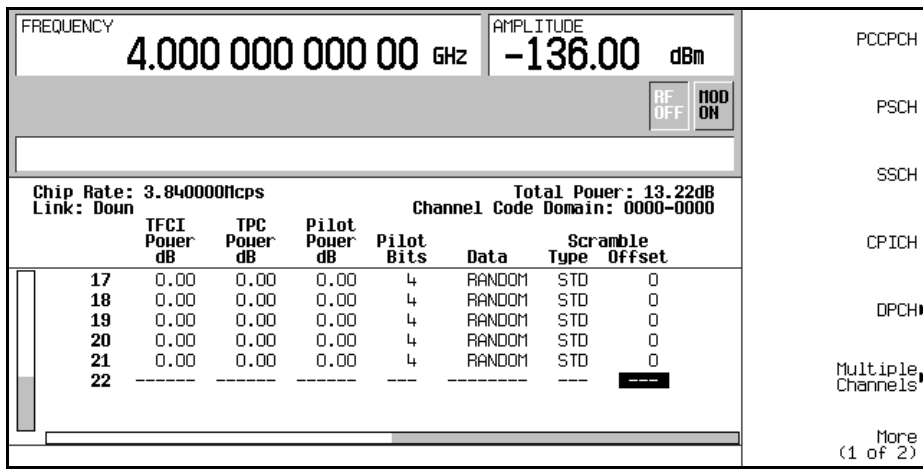

#### **Return** > **Goto Row** > **Page Up**.

## <span id="page-120-1"></span>**Ecrêtage du signal**

- 1. Appuyez sur **Return** > **Return** > **More (1 of 2)** > **Clipping**.
- 2. Appuyez sur **Clip |I+jQ| To** > **80** > **%**.

Le signal est à présent réglé pour être écrêté à 80 pour cent de sa valeur de crête.

# **NOTE** Si le signal est actif (**W-CDMA Off On** réglé sur On), les paramètres d'écrêtage ne sont *pas* appliqués tant que vous n'appuyez pas sur la touche de fonction **Apply To Waveform**.

#### <span id="page-120-2"></span>**Génération du signal**

Appuyez sur **Return** > **Return** > **W-CDMA Off On** jusqu'à ce que l'indication On (activé) apparaisse en surbrillance.

Cette commande génère un signal avec l'état de liaison descendante W-CDMA personnalisé créé dans les sections précédentes. L'écran indique maintenant DL WCDMA Setup: 1 DPCH

(Modified). Remarquez que 1 DPCH se rapporte à la configuration prédéfinie et non au nombre de canaux du signal modifié par l'utilisateur.

Pendant la génération du signal, les indicateurs WCDMA et I/Q apparaissent et le signal est enregistrée dans la mémoire ARB volatile. Ce signal module à présent la porteuse RF.

Pour obtenir des instructions sur le stockage de cet état W-CDMA défini par l'utilisateur dans la mémoire non volatile du générateur de signaux, reportez-vous à la section ["Stockage de](#page-121-2)  [l'état d'une liaison descendante W-CDMA" à la page 108.](#page-121-2)

# <span id="page-121-0"></span>**Application des modifications apportées aux canaux d'un signal actif**

Pour appliquer les modifications apportées aux canaux d'un signal actif (**W-CDMA Off On** réglé sur On), vous devez appuyer sur la touche de fonction **Apply Channel Setup** pour forcer la génération du signal modifié. Par exemple, vous pouvez procéder comme suit :

- 1. Appuyez sur **W-CDMA Define** > **Edit Channel Setup**.
- 2. Placez le curseur sur la ligne 2.
- 3. Appuyez sur **Delete Row** > **Return** > **Apply Channel Setup**.

Notez que le signal est régénéré de manière à inclure la modification due à la suppression de la ligne. Toutes les modifications apportées à l'éditeur de table Edit Channel Setup alors qu'un signal est actif ne sont appliquées qu'une fois que vous appuyez sur la touche de fonction **Apply Channel Setup**.

# <span id="page-121-1"></span>**Configuration de la sortie RF**

- 1. Appuyez sur **Frequency** > **2.17** > **GHz**.
- 2. Appuyez sur **Amplitude** > −**10** > **dBm**.
- 3. Appuyez sur **RF On/Off** jusqu'à ce que l'indication On apparaisse en surbrillance.

Le signal de liaison descendante W-CDMA personnalisé est à présent disponible sur le connecteur RF OUTPUT du générateur de signaux.

# <span id="page-121-2"></span>**Stockage de l'état d'une liaison descendante W-CDMA**

Cette procédure explique comment stocker un état W-CDMA défini par l'utilisateur. Si vous n'avez pas créé d'état W-CDMA, effectuez toutes les étapes de la section précédente, ["Création](#page-117-1)  [d'un état de liaison descendante W-CDMA défini par l'utilisateur" à la page 104](#page-117-1).

1. Appuyez sur Mode Setup pour revenir au menu W-CDMA de niveau supérieur, dans lequel **W-CDMA Off On** est la première touche de fonction.

2. Appuyez sur **W-CDMA Define** > **Store Custom W-CDMA State** > **Store To File**.

Si un nom de fichier du catalogue Catalog of DWCDMA Files figure déjà dans la zone de l'entrée active, appuyez sur les touches suivantes :

#### **Editing Keys** > **Clear Text**.

- 3. Saisissez un nom de fichier (par exemple CUSTOMDN1) à l'aide des touches de fonction alpha et du pavé numérique.
- 4. Appuyez sur **Enter**.

L'état de liaison descendante W-CDMA défini par l'utilisateur est maintenant enregistré dans la mémoire non volatile et le nom de fichier est répertorié dans le catalogue Catalog of DWCDMA Files. Notez que le signal réel n'est pas enregistré ; ce sont les paramètres de génération du signal qui le sont. Les paramètres d'amplitude, de fréquence et d'état de fonctionnement de la sortie RF ne sont pas enregistrés dans un fichier d'état W-CDMA défini par l'utilisateur.

# **Rappel d'un état de liaison descendante W-CDMA**

Cette procédure explique comment rappeler un état W-CDMA de la mémoire non volatile du générateur de signaux.

Si vous n'avez pas encore créé et enregistré d'état W-CDMA, effectuez toutes les étapes des sections précédentes, ["Création d'un état de liaison descendante W-CDMA défini par](#page-117-1)  [l'utilisateur" à la page 104](#page-117-1) et ["Stockage de l'état d'une liaison descendante W-CDMA" à la](#page-121-2)  [page 108,](#page-121-2) puis préréglez le générateur de signaux pour supprimer le signal CDMA de la mémoire ARB volatile.

- 1. Appuyez sur **Mode** > **W-CDMA** > **Arb W-CDMA (3GPP 06-2001)**.
- 2. Appuyez sur **W-CDMA Select** > **Custom W-CDMA State**.
- 3. Mettez le fichier souhaité en surbrillance (par exemple CUSTOMDN1).
- 4. Appuyez sur **Select File**.
- 5. Appuyez sur **W-CDMA Off On** jusqu'à ce que l'indication On apparaisse en surbrillance.

Le logiciel génère le signal W-CDMA définie par l'utilisateur dans la mémoire ARB volatile. Ce signal module à présent la porteuse RF.

Pour obtenir des instructions sur la configuration de la sortie RF, reportez-vous à la section ["Configuration de la sortie RF" à la page 108.](#page-121-1)

# <span id="page-123-3"></span>**Création d'un état de W-CDMA à porteuses multiples défini par l'utilisateur**

Cette procédure explique comment effectuer les tâches suivantes :

- ["Sélection d'une configuration W-CDMA à porteuses multiples" à la page 110](#page-123-0)
- ["Ajout d'une porteuse" à la page 110](#page-123-1)
- ["Modification des paramètres d'une porteuse" à la page 110](#page-123-2)
- ["Ecrêtement du signal à porteuses multiples" à la page 111](#page-124-0)
- ["Génération du signal" à la page 111](#page-124-1)
- ["Application des modifications apportées à un signal à porteuses multiples actif" à la](#page-125-0)  [page 112](#page-125-0)
- ["Configuration de la sortie RF" à la page 112](#page-125-1)

## <span id="page-123-0"></span>**Sélection d'une configuration W-CDMA à porteuses multiples**

- 1. Appuyez sur **Preset**.
- 2. Appuyez sur **Mode** > **W-CDMA** > **Arb W-CDMA (3GPP 06-2001)**.
- 3. Appuyez sur **Multicarrier Off On** > **Multicarrier Define**.

L'éditeur de tableau Multicarrier WCDMA 3GPP Setup apparaît maintenant, indiquant les paramètres de configuration par défaut de deux porteuses.

## <span id="page-123-1"></span>**Ajout d'une porteuse**

- 1. Mettez la porteuse PCCPCH + SCH en surbrillance à la ligne 2 du tableau.
- 2. Appuyez sur **Insert Row** > **3 DPCH**.

Cette commande ajoute une porteuse 3 DPCH prédéfinie entre les deux porteuses par défaut d'origine. Vous pouvez également ajouter une porteuse W-CDMA personnalisée ayant été créée et enregistrée précédemment.

## <span id="page-123-2"></span>**Modification des paramètres d'une porteuse**

- 1. Appuyez sur **Return**.
- 2. Mettez la valeur Freq Offset value (7.500000 MHz) en surbrillance pour la nouvelle porteuse 3 DPCH à la ligne 2.
- 3. Appuyez sur **Edit Item** > −**2.5** > **MHz**.
- 4. Mettez la valeur Power (0.00 dB) en surbrillance pour la nouvelle porteuse 3 DPCH à la ligne 2.

5. Appuyez sur **Edit Item** > −**10** > **dB**.

Vous disposez maintenant d'un signal W-CDMA de 3 porteuses définie par l'utilisateur avec une porteuse 3 DPCH avec un décalage de fréquence de −2.5 MHz et un niveau de puissance de −10.00 dBm, comme indiqué dans la figure suivante.

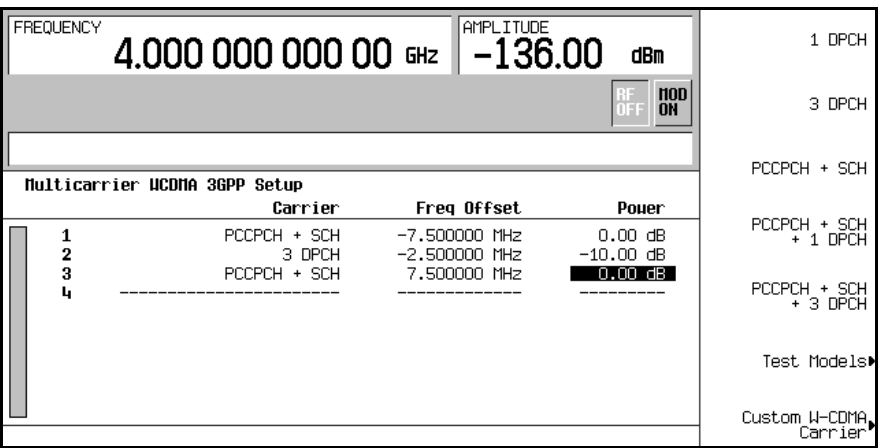

## <span id="page-124-0"></span>**Ecrêtement du signal à porteuses multiples**

- 1. Appuyez sur **Return** > **More (1 of 2)** > **Clipping**.
- 2. Appuyez sur **Clip |I+jQ| To** > **80** > **%**.

Le signal à porteuses multiples composite est maintenant réglée pour être écrêté à 80 pour cents de sa valeur de crête d'origine. Le signal est écrêté après le filtrage FIR.

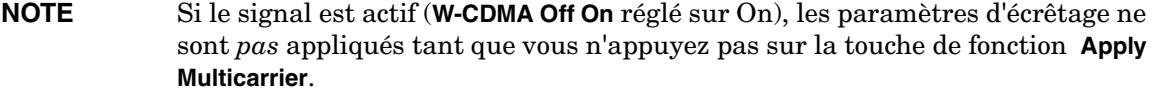

#### <span id="page-124-1"></span>**Génération du signal**

Appuyez sur **Return** > **Return** > **W-CDMA Off On** jusqu'à ce que l'indication On (activé) apparaisse en surbrillance.

Cette commande génère un signal avec l'état W-CDMA à porteuses multiples défini par l'utilisateur créé dans les sections précédentes. L'écran indique maintenant Multicarrier Setup: 2 Carriers (Modified). Remarquez que 2 Carriers se rapporte au nombre de porteuses de la configuration prédéfinie et non au nombre de porteuses du signal modifiée par l'utilisateur.

Pendant la génération du signal, les indicateurs WCDMA et I/Q apparaissent et le signal est enregistré dans la mémoire ARB volatile. Ce signal module à présent la porteuse RF.

Pour de plus amples instructions concernant l'enregistrement de cet état W-CDMA à porteuses multiples défini par l'utilisateur dans la mémoire non volatile du générateur de signaux, reportez-vous à la section ["Stockage d'un état W-CDMA à porteuses multiples" à la](#page-125-2)  [page 112.](#page-125-2)

## <span id="page-125-0"></span>**Application des modifications apportées à un signal à porteuses multiples actif**

- 1. Appuyez sur **Multicarrier Define**.
- 2. Placez le curseur sur la ligne 2.
- 3. Appuyez sur **Delete Row** > **Apply Multicarrier**.

Notez que le signal est régénéré de manière à inclure la modification due à la suppression de la ligne. Toutes les modifications apportées à un signal à porteuses multiples actif ne sont appliquées qu'une fois que vous appuyez sur la touche de fonction **Apply Multicarrier**.

## <span id="page-125-1"></span>**Configuration de la sortie RF**

- 1. Appuyez sur **Frequency** > **2.17** > **GHz**.
- 2. Appuyez sur **Amplitude** > −**10** > **dBm**.
- 3. Appuyez sur **RF On/Off** jusqu'à ce que l'indication On (activé) apparaisse en surbrillance.

Le signal W-CDMA à porteuses multiples défini par l'utilisateur est à présent disponible sur le connecteur RF OUTPUT du générateur de signaux.

# <span id="page-125-2"></span>**Stockage d'un état W-CDMA à porteuses multiples**

Cette procédure explique comment enregistrer un état W-CDMA à porteuses multiples dans la mémoire non volatile du générateur de signaux.

Si vous n'avez pas encore créé d'état W-CDMA à porteuses multiples, effectuez toutes les étapes de la section précédente, ["Création d'un état de W-CDMA à porteuses multiples défini](#page-123-3)  [par l'utilisateur" à la page 110.](#page-123-3)

- 1. Appuyez sur **Mode Setup** pour revenir au menu W-CDMA de niveau supérieur, dans lequel **W-CDMA Off On** est la première touche de fonction.
- 2. Appuyez sur **Multicarrier Define** > **Store Custom Multicarrier** > **Store To File**.

Si un nom de fichier du catalogue Catalog of MDWCDMA Files figure déjà dans la zone de saisie active, appuyez sur les touches suivantes :

#### **Editing Keys** > **Clear Text**.

- 3. Saisissez un nom de fichier (par exemple 3CARRIER) à l'aide des touches alpha et du pavé numérique.
- 4. Appuyez sur **Enter**.

L'état W-CDMA à porteuses multiples défini par l'utilisateur est maintenant enregistré dans la mémoire non volatile et le nom du fichier est répertorié dans le catalogue Catalog of MDWCDMA Files. Remarquez que le signal réel n'est pas enregistré ; ce sont les paramètres de génération du signal qui le sont. Les paramètres d'amplitude, de fréquence et d'état de fonctionnel de la sortie RF ne sont pas enregistrés dans un fichier d'état W-CDMA défini par l'utilisateur.

# **Rappel d'un état W-CDMA à porteuses multiples**

Cette procédure explique comment rappeler un état W-CDMA à porteuses multiples de la mémoire non volatile du générateur de signaux.

Si vous n'avez pas créé et enregistré d'état W-CDMA à porteuses multiples, effectuez toutes les étapes des sections précédentes, ["Création d'un état de W-CDMA à porteuses multiples](#page-123-3)  [défini par l'utilisateur" à la page 110](#page-123-3) et ["Stockage d'un état W-CDMA à porteuses multiples" à](#page-125-2)  [la page 112](#page-125-2).

- 1. Appuyez sur **Preset** pour supprimer le signal W-CDMA enregistré dans la mémoire ARB volatile.
- 2. Appuyez sur **Mode** > **W-CDMA** > **Arb W-CDMA (3GPP 06-2001)**.
- 3. Appuyez sur **Multicarrier Off On**.
- 4. Appuyez sur **W-CDMA Select** > **Custom W-CDMA Multicarrier**.
- 5. Mettez le fichier souhaité en surbrillance (par exemple 3CARRIER).
- 6. Appuyez sur **Select File**.
- 7. Appuyez sur **W-CDMA Off On** jusqu'à ce que l'indication On (activé) apparaisse en surbrillance.

Le microprogramme génère le signal W-CDMA à porteuses multiples sélectionné dans la mémoire ARB volatile. Ce signal module à présent la porteuse RF.

Pour de plus amples instructions concernant la configuration de la sortie RF, reportez-vous à la section ["Configuration de la sortie RF" à la page 112](#page-125-1).

# **Modulation de liaison montante W-CDMA**

Cette section explique comment créer des signaux W-CDMA 3GPP 06-2001 de liaison montante pour tester des composants. Les signaux sont générés par le générateur de signaux arbitraires double interne du générateur de signaux.

# **Création d'un état de liaison montante W-CDMA prédéfini**

Cette procédure explique comment effectuer les tâches suivantes :

- ["Sélection d'une configuration W-CDMA prédéfinie" à la page 114](#page-127-0)
- ["Génération du signal" à la page 114](#page-127-1)
- ["Configuration de la sortie RF" à la page 114](#page-127-2)

## <span id="page-127-0"></span>**Sélection d'une configuration W-CDMA prédéfinie**

- 1. Appuyez sur **Preset**.
- 2. Appuyez sur **Mode** > **W-CDMA** > **Arb W-CDMA (3GPP 06-2001)** > **Link Down Up**.
- 3. Appuyez sur **W-CDMA Select** > **DPCCH + 3 DPDCH**.

Cette commande sélectionne une configuration prédéfinie, comportant un canal de contrôle physique dédiée (DPCCH) et trois canaux de données physiques dédiées (DPDCH) pour un signal de liaison montante. L'écran indique maintenant UL WCDMA Setup: DPCCH + 3 DPDCH.

# <span id="page-127-1"></span>**Génération du signal**

Appuyez sur **W-CDMA Off On** jusqu'à ce que l'indication On (activé) apparaisse en surbrillance.

Cette commande génère un signal de liaison montante W-CDMA prédéfini avec un canal DPCCH et trois canaux DPDCH. Pendant la génération du signal, les indicateurs WCDMA et I/Q apparaissent et le signal est enregistré dans la mémoire ARB volatile. Ce signal module à présent la porteuse RF.

# <span id="page-127-2"></span>**Configuration de la sortie RF**

- 1. Appuyez sur **Frequency** > **2.17** > **GHz**.
- 2. Appuyez sur **Amplitude** > −**10** > **dBm**.
- 3. Appuyez sur **RF On/Off** jusqu'à ce que l'indication On (activé) apparaisse en surbrillance.

Le signal de liaison montante W-CDMA prédéfini est à présent disponible sur le connecteur RF OUTPUT du générateur de signaux.

# <span id="page-128-1"></span>**Création d'un état de liaison montante W-CDMA défini par l'utilisateur**

Cette procédure explique comment effectuer les tâches suivantes :

- ["Sélection d'une configuration de liaison montante W-CDMA" à la page 115](#page-128-0)
- ["Edition des paramètres de canaux de liaison montante" à la page 116](#page-129-0)
- ["Insertion de canaux supplémentaires et modification des paramètres I/Q" à la page 116](#page-129-1)
- ["Ecrêtage du signal" à la page 117](#page-130-0)
- ["Génération du signal" à la page 117](#page-130-1)
- ["Application des modifications apportées au canal d'un signal actif" à la page 118](#page-131-0)
- ["Configuration de la sortie RF" à la page 118](#page-131-1)

**ATTENTION** A moins qu'elles n'aient été enregistrées dans la mémoire non volatile du générateur de signaux, les modifications apportées aux configurations de canaux prédéfinies sont perdues lorsque la direction de la liaison est modifiée.

> Pour stocker un état W-CDMA personnalisé, reportez-vous à la section ["Enregistrement de l'état d'une liaison montante W-CDMA" à la page 118](#page-131-2).

## <span id="page-128-0"></span>**Sélection d'une configuration de liaison montante W-CDMA**

- 1. Appuyez sur **Preset**.
- 2. Appuyez sur **Mode** > **W-CDMA** > **Arb W-CDMA (3GPP 06-2001)** > **Link Down Up**.
- 3. Appuyez sur **W-CDMA Define** > **Edit Channel Setup**.

L'éditeur de tableau de canaux apparaît maintenant, comme le montre la figure suivante. Remarquez qu'un canal de contrôle physique dédié (DPCCH) avec les paramètres prédéfinis est sélectionné par défaut. La barre de défilement située en bas de l'écran indique la présence de colonnes supplémentaires à droite de la colonne Data. Utilisez le bouton rotatif de la face avant ou la touche fléchée vers la droite pour déplacer le curseur et afficher ces colonnes.

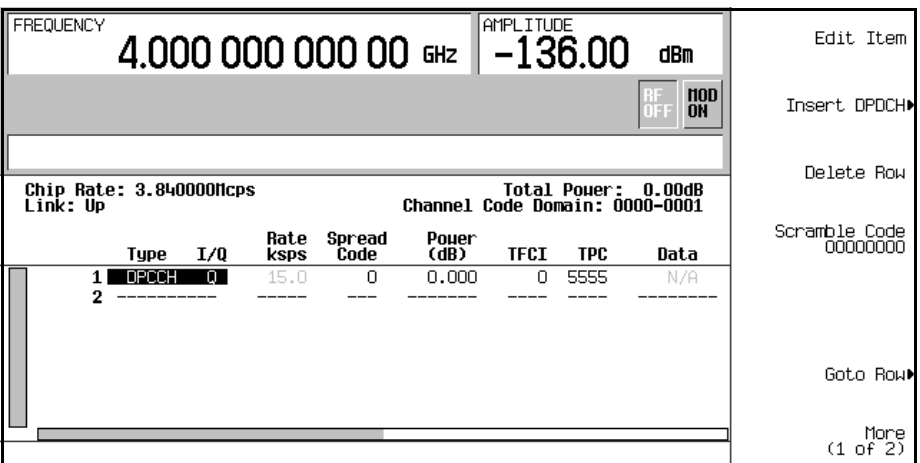

#### <span id="page-129-0"></span>**Edition des paramètres de canaux de liaison montante**

- 1. Utilisez le bouton rotatif de la face avant ou les touches fléchées pour placer le curseur sur la ligne 1 du tableau.
- 2. Mettez la valeur TPC (5555) en surbrillance.
- 3. Appuyez sur **Edit Item** > **00FF** > **Enter**.

La valeur TPC est modifiée et le curseur est placé sur la ligne suivante de la colonne TPC. Il est possible de modifier d'autres paramètres de canaux en procédant de la même manière.

**NOTE** Les valeurs TPC sont saisies sous la forme de caractères hexadécimaux (0 à 9, A à F). Pour obtenir des informations sur ce que ces valeurs représentent, reportez-vous à la section ["Signification des valeurs TPC" à la page 286.](#page-299-0)

#### <span id="page-129-1"></span>**Insertion de canaux supplémentaires et modification des paramètres I/Q**

- 1. Appuyez sur **Insert DPDCH** > **Channels** > **6** > **Enter** > **Done**.
- 2. Appuyez sur **More (1 of 2)** > **Second DPDCH I Q** jusqu'à ce que la lettre I apparaisse en surbrillance.

Le paramètre I/Q du deuxième canal DPDCH (ligne 3) passe de Q à I. En outre, tous les canaux suivants changent également de paramètres I/Q, comme le montre la figure suivante.

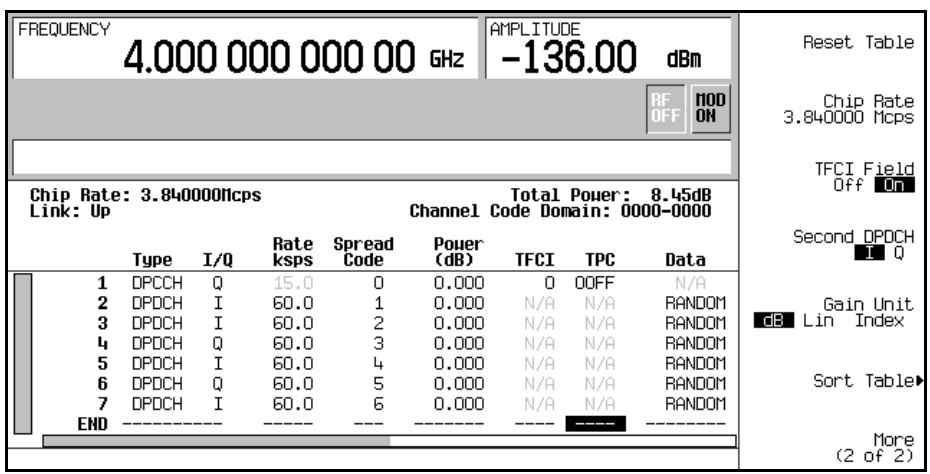

## <span id="page-130-0"></span>**Ecrêtage du signal**

- 1. Appuyez sur **Return** > **More (1 of 2)** > **Clipping**.
- 2. Appuyez sur **Clip |I+jQ| To** > **80** > **%**.

Le signal est maintenant réglé pour être écrêté à 80 pour cents de sa valeur de crête.

**NOTE** Si le signal est actif (**W-CDMA Off On** réglé sur On), les paramètres d'écrêtage ne sont *pas* appliqués tant que vous n'appuyez pas sur la touche de fonction **Apply To Waveform**.

## <span id="page-130-1"></span>**Génération du signal**

Appuyez sur **Return** > **Return** > **W-CDMA Off On** jusqu'à ce que l'indication On (activé) apparaisse en surbrillance.

Cette commande génère un signal avec l'état de liaison montante W-CDMA personnalisé créé dans les sections précédentes. L'écran indique maintenant UL WCDMA Setup: DPCCH (Modified). Pendant la génération du signal, les indicateurs WCDMA et I/Q apparaissent et le signal est enregistré dans la mémoire ARB volatile. Ce signal module à présent la porteuse RF.

Pour de plus amples instructions sur l'enregistrement de cet état CDMA personnalisé dans la mémoire non volatile du générateur de signaux, reportez-vous à la section ["Enregistrement de](#page-131-2)  [l'état d'une liaison montante W-CDMA" à la page 118.](#page-131-2)

## <span id="page-131-0"></span>**Application des modifications apportées au canal d'un signal actif**

Pour appliquer les modifications apportées au canal d'un signal actif (**W-CDMA Off On** réglé sur On), vous devez appuyer sur la touche de fonction **Apply Channel Setup** avant que le signal modifié ne soit généré. Par exemple, vous pouvez procéder comme suit :

- 1. Appuyez sur **W-CDMA Define** > **Edit Channel Setup**.
- 2. Placez le curseur sur la ligne 2.
- 3. Appuyez sur **Delete Row** > **Return** > **Apply Channel Setup**.

Remarquez que le signal est régénéré de manière à inclure la modification due à la suppression de la ligne. Toutes les modifications apportées à l'éditeur de tableau Edit Channel Setup alors qu'un signal est actif ne sont appliquées qu'une fois que vous appuyez sur la touche de fonction **Apply Channel Setup**.

## <span id="page-131-1"></span>**Configuration de la sortie RF**

- 1. Appuyez sur **Frequency** > **2.17** > **GHz**.
- 2. Appuyez sur **Amplitude** > −**10** > **dBm**.
- 3. Appuyez sur **RF On/Off** jusqu'à ce que l'indication On (activé) apparaisse en surbrillance.

Le signal de liaison montante W-CDMA personnalisé est à présent disponible sur le connecteur RF OUTPUT du générateur de signaux.

# <span id="page-131-2"></span>**Enregistrement de l'état d'une liaison montante W-CDMA**

Cette procédure explique comment enregistrer un état W-CDMA défini par l'utilisateur. Si vous n'avez pas encore créé d'état W-CDMA, effectuez toutes les étapes de la section précédente, ["Création d'un état de liaison montante W-CDMA défini par l'utilisateur" à la](#page-128-1)  [page 115.](#page-128-1)

- 1. Appuyez sur **Mode Setup** pour revenir au menu CDMA de niveau supérieur, dans lequel **W-CDMA Off On** est la première touche de fonction.
- 2. Appuyez sur **W-CDMA Define** > **Store Custom W-CDMA State** > **Store To File**.

Si un nom de fichier du catalogue Catalog of UWCDMA Files figurait déjà dans la zone de saisie active, appuyez sur les touches suivantes :

#### **Editing Keys** > **Clear Text**.

- 3. Saisissez un nom de fichier (par exemple CUSTOMUP1) à l'aide des touches alpha et du pavé numérique.
- 4. Appuyez sur **Enter**.

L'état de liaison montante W-CDMA défini par l'utilisateur est maintenant enregistré dans la mémoire non volatile et le nom de fichier est répertorié dans le catalogue Catalog of UWCDMA Files. Remarquez que le signal réel n'est pas enregistré ; ce sont les paramètres de génération du signal qui le sont. Les paramètres d'amplitude, de fréquence et d'état fonctionnel de la sortie RF ne sont pas enregistrés dans un fichier d'état W-CDMA défini par l'utilisateur.

# **Rappel d'un état de liaison montante W-CDMA**

Cette procédure explique comment rappeler un état W-CDMA de la mémoire non volatile du générateur de signaux.

Si vous n'avez pas encore créé et enregistré d'état W-CDMA, effectuez toutes les étapes des sections précédentes, ["Création d'un état de liaison montante W-CDMA défini par](#page-128-1)  [l'utilisateur" à la page 115](#page-128-1) et ["Enregistrement de l'état d'une liaison montante W-CDMA" à la](#page-131-2)  [page 118.](#page-131-2)

- 1. Appuyez sur **Preset** pour supprimer le signal W-CDMA enregistré dans la mémoire ARB volatile.
- 2. Appuyez sur **Mode** > **W-CDMA** > **Arb W-CDMA (3GPP 06-2001)** > **Link Down Up**.
- 3. Appuyez sur **W-CDMA Select** > **Custom W-CDMA State**.
- 4. Mettez le fichier souhaité en surbrillance (par exemple CUSTOMUP1).
- 5. Appuyez sur **Select File**.
- 6. Appuyez sur **W-CDMA Off On** jusqu'à ce que l'indication On (activé) apparaisse en surbrillance.

Le microprogramme génère le signal W-CDMA défini par l'utilisateur dans la mémoire ARB volatile. Ce signal module à présent la porteuse RF.

Pour de plus amples instructions concernant la configuration de la sortie RF, reportez-vous à la section ["Configuration de la sortie RF" à la page 118](#page-131-1).

# **Modulation IS-95A**

Cette section explique comment créer une modulation CDMA IS-95A générée par un signal arbitraire double pour tester des composants.

# **Création d'un état CDMA prédéfini**

Cette section explique comment effectuer les tâches suivantes :

- ["Sélection d'une configuration CDMA prédéfinie" à la page 120](#page-133-0)
- ["Génération du signal" à la page 120](#page-133-1)
- ["Configuration de la sortie RF" à la page 120](#page-133-2)

## <span id="page-133-0"></span>**Sélection d'une configuration CDMA prédéfinie**

- 1. Appuyez sur **Preset**.
- 2. Appuyez sur **Mode** > **CDMA** > **Arb IS-95A**.
- 3. Appuyez sur **Setup Select** > **64 Ch Fwd**.

## <span id="page-133-1"></span>**Génération du signal**

#### Appuyez sur **CDMA Off On**.

Cette commande génère un signal prédéfini CDMA aller à 64 canaux. L'écran indique maintenant CDMA Setup: 64 Ch Fwd. Pendant la génération du signal, les indicateurs CDMA et I/Q apparaissent et l'état de modulation numérique prédéfini est enregistré dans la mémoire ARB volatile. Ce signal module à présent la porteuse RF.

## <span id="page-133-2"></span>**Configuration de la sortie RF**

- 1. Appuyez sur **Frequency** > **890.01** > **MHz**.
- 2. Appuyez sur **Amplitude** > −**10** > **dBm**.
- 3. Appuyez sur **RF On/Off**.

Le signal prédéfini CDMA aller à 64 canaux est à présent disponible sur le connecteur RF OUTPUT du générateur de signaux.

# <span id="page-134-4"></span>**Création d'un état CDMA défini par l'utilisateur**

Cette procédure permet de personnaliser une configuration CDMA prédéfinie : vous partirez d'une configuration CDMA de 32 canaux et la modifierez en y ajoutant un canal et en modifiant certaines valeurs par défaut de la configuration.

Cette section explique comment effectuer les tâches suivantes :

- ["Sélection d'une configuration CDMA" à la page 121](#page-134-0)
- ["Insertion d'un canal supplémentaire" à la page 121](#page-134-1)
- ["Modification du code Walsh" à la page 121](#page-134-2)
- ["Modification des données" à la page 121](#page-134-3)
- ["Modification de la puissance du domaine de code" à la page 122](#page-135-0)
- ["Génération du signal" à la page 122](#page-135-1)
- ["Configuration de la sortie RF" à la page 122](#page-135-2)

## <span id="page-134-0"></span>**Sélection d'une configuration CDMA**

- 1. Appuyez sur **Preset**.
- 2. Appuyez sur **Mode** > **CDMA** > **Arb IS-95A**.
- 3. Appuyez sur **Setup Select** > **32 Ch Fwd**.

## <span id="page-134-1"></span>**Insertion d'un canal supplémentaire**

- 1. Appuyez sur **CDMA Define** > **Edit Channel Setup**.
- 2. Mettez Traffic en surbrillance dans la colonne Type de la ligne 8.
- 3. Appuyez sur **Insert Row** > **Traffic** > **Return**.

## <span id="page-134-2"></span>**Modification du code Walsh**

- 1. Mettez la valeur Walsh (38) en surbrillance à la ligne 8 du tableau.
- 2. Appuyez sur **Edit Item** > **45** > **Enter**.

## <span id="page-134-3"></span>**Modification des données**

- 1. Mettez la valeur Data (RANDOM) en surbrillance à la ligne 8 du tableau.
- 2. Appuyez sur **Edit Item** > **00001000 > Enter**.

## <span id="page-135-0"></span>**Modification de la puissance du domaine de code**

#### Appuyez sur **Adjust Code Domain Power** > **IS-97 Levels**.

Vous disposez maintenant d'un signal CDMA aller personnalisé à 33 canaux aux niveaux de puissance IS-97, avec un canal de trafic inséré transportant des données définies par l'utilisateur à un code Walsh de 45 sur la ligne 8 du tableau, comme le montre la figure suivante.

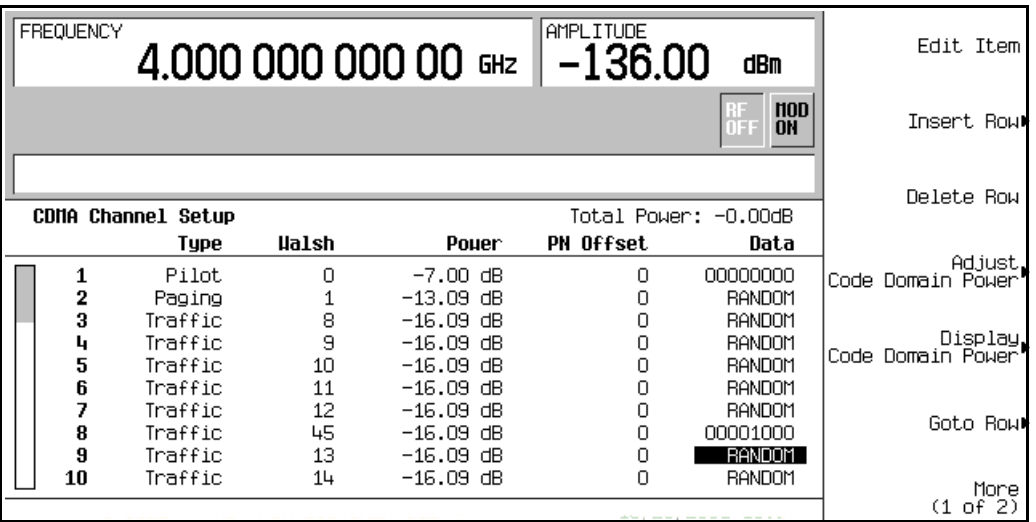

## <span id="page-135-1"></span>**Génération du signal**

#### Appuyez sur **Return** > **Return** > **CDMA Off On**.

Cette commande génère un signal avec l'état CDMA personnalisé créé dans les sections précédentes. L'écran indique maintenant CDMA Setup: 32 Ch Fwd (Modified). Pendant la génération du signal, les indicateurs CDMA et I/Q apparaissent et l'état de modulation numérique prédéfini est enregistré dans la mémoire volatile. Ce signal module à présent la porteuse RF.

Pour de plus amples instructions concernant l'enregistrement de cet état CDMA personnalisé dans la mémoire non volatile du générateur de signaux, reportez-vous à la section ["Enregistrement d'un état CDMA" à la page 123.](#page-136-0)

## <span id="page-135-2"></span>**Configuration de la sortie RF**

1. Appuyez sur **Frequency** > **890.01** > **MHz**.

- 2. Appuyez sur **Amplitude** > −**10** > **dBm**.
- 3. Appuyez sur **RF On/Off**.

Le signal CDMA personnalisé est à présent disponible sur le connecteur RF OUTPUT.

# **Application des modifications apportées à un état CDMA actif**

Si le format CDMA est en cours d'utilisation (**CDMA Off On** réglé sur On) lorsque vous apportez des modifications à l'éditeur de tableau CDMA Channel Setup, vous devez appliquer ces modifications avant que le signal modifié ne soit généré.

A partir de l'éditeur de tableau CDMA Channel Setup, appuyez sur les touches suivantes pour appliquer les modifications et générer un nouveau signal CDMA défini par l'utilisateur en fonction des valeurs modifiées :

**Return** > **Apply Channel Setup**.

# <span id="page-136-0"></span>**Enregistrement d'un état CDMA**

Cette procédure permet de stocker un état CDMA. Si vous n'avez pas encore créé d'état CDMA, effectuez toutes les étapes de la section précédente, ["Création d'un état CDMA défini](#page-134-4)  [par l'utilisateur" à la page 121.](#page-134-4)

- 1. Revenez au menu CDMA de niveau supérieur, dans lequel **CDMA Off On** est la première touche de fonction.
- 2. Appuyez sur **CDMA Define** > **Store Custom CDMA State** > **Store To File**.

Si un nom de fichier du catalogue Catalog of CDMA Files figure déjà dans la zone de saisie active, appuyez sur les touches suivantes :

#### **Edit Keys** > **Clear Text**

- 3. Saisissez un nom de fichier (par exemple 33CHFWD97) à l'aide des touches alpha et du pavé numérique.
- 4. Appuyez sur **Enter**.

L'état CDMA défini par l'utilisateur est maintenant enregistré dans la mémoire non volatile.

**NOTE** Les paramètres d'amplitude, de fréquence et d'état de fonctionnement de la sortie RF ne sont pas enregistrés dans un fichier d'état CDMA défini par l'utilisateur.

# **Rappel d'un état CDMA**

Cette procédure permet de rappeler un état CDMA de la mémoire non volatile.

Si vous n'avez pas encore créé et enregistré d'état CDMA, effectuez toutes les étapes des sections précédentes, ["Création d'un état CDMA défini par l'utilisateur" à la page 121](#page-134-4) et ["Enregistrement d'un état CDMA" à la page 123](#page-136-0), puis préréglez le générateur de signaux pour supprimer le signal CDMA de la mémoire volatile.

- 1. Appuyez sur **Mode** > **CDMA** > **Arb IS-95A**.
- 2. Appuyez sur **Setup Select** > **Custom CDMA State**.
- 3. Mettez le fichier souhaité en surbrillance (par exemple 33CHFWD97).
- 4. Appuyez sur **Select File**.
- 5. Appuyez sur **CDMA Off On** jusqu'à ce que l'indication On (activé) apparaisse en surbrillance.

Le microprogramme génère le signal CDMA défini par l'utilisateur dans la mémoire volatile. Après génération du signal, l'état CDMA défini par l'utilisateur est disponible pour être modulé sur la sortie RF.

Pour de plus amples instructions concernant la configuration de la sortie RF, reportez-vous à la section ["Configuration de la sortie RF" à la page 122](#page-135-2).

# <span id="page-137-0"></span>**Création d'un état CDMA à porteuses multiples défini par l'utilisateur**

Cette procédure permet de personnaliser une configuration CDMA à porteuses multiples prédéfinie. Au lieu de créer une configuration à 4 porteuses une par une, partez d'une configuration CDMA à 3 porteuses prédéfinie et modifiez-la en ajoutant une porteuse et en modifiant certaines valeurs par défaut.

Cette section explique comment effectuer les tâches suivantes :

- ["Sélection d'une configuration CDMA à porteuses multiples" à la page 125](#page-138-0)
- ["Ajout d'une porteuse" à la page 125](#page-138-1)
- ["Modification du décalage de fréquence de la porteuse" à la page 125](#page-138-2)
- ["Modification de la puissance de la porteuse" à la page 125](#page-138-3)
- ["Génération du signal" à la page 126](#page-139-0)
- ["Configuration de la sortie RF" à la page 122](#page-135-2)

# <span id="page-138-0"></span>**Sélection d'une configuration CDMA à porteuses multiples**

- 1. Appuyez sur **Preset**.
- 2. Appuyez sur **Mode** > **CDMA** > **Arb IS-95A**.
- 3. Appuyez sur **Multicarrier Off On** > **Multicarrier Define**.

#### <span id="page-138-1"></span>**Ajout d'une porteuse**

- 1. Mettez la porteuse aller du canal 9 en surbrillance à la ligne 2 du tableau.
- 2. Appuyez sur **Insert Row** > **Pilot** > **Return**.

## <span id="page-138-2"></span>**Modification du décalage de fréquence de la porteuse**

- 1. Mettez la valeur Freq Offset (0.00 kHz) en surbrillance pour la nouvelle porteuse pilote à la ligne 3.
- 2. Appuyez sur **Edit Item** > −**625** > **kHz**.

#### <span id="page-138-3"></span>**Modification de la puissance de la porteuse**

- 1. Mettez la valeur Power (0.00 dB) en surbrillance pour la nouvelle porteuse pilote à la ligne 3.
- 2. Appuyez sur **Edit Item** > −**10** > **dB**.

Vous disposez maintenant d'un signal CDMA à 4 porteuses défini par l'utilisateur avec une porteuse pilote insérée avec un décalage de fréquence de −625 MHz et un niveau de puissance de −10,00 dBm, comme le montre la figure suivante.

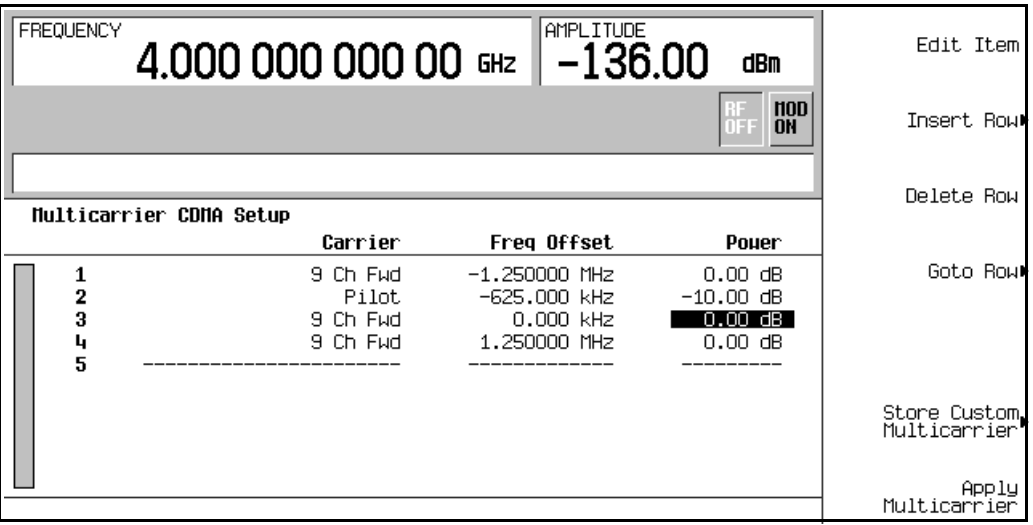

# <span id="page-139-0"></span>**Génération du signal**

#### Appuyez sur **Return** > **CDMA Off On**.

Cette commande génère un signal avec l'état CDMA à porteuses multiples défini par l'utilisateur créé dans les sections précédentes. L'écran indique maintenant Multicarrier Setup: 3 Carriers (Modified). Pendant la génération du signal, les indicateurs CDMA et I/Q apparaissent et l'état CDMA à porteuses multiples défini par l'utilisateur est enregistré dans la mémoire volatile. Ce signal module à présent la porteuse RF.

Pour de plus amples instructions concernant l'enregistrement de cet état CDMA à porteuses multiples défini par l'utilisateur dans la mémoire non volatile, reportez-vous à la section ["Enregistrement d'un état CDMA à porteuses multiples" à la page 126](#page-139-1).

## <span id="page-139-2"></span>**Configuration de la sortie RF**

- 1. Appuyez sur **Frequency** > **890.01** > **MHz**.
- 2. Appuyez sur **Amplitude** > −**10** > **dBm**.
- 3. Appuyez sur **RF On/Off**.

Le signal CDMA à porteuses multiples défini par l'utilisateur est à présent disponible sur le connecteur RF OUTPUT.

# **Application des modifications apportées à un état CDMA à porteuses multiples actif**

Si le format CDMA est en cours d'utilisation (CDMA Off On réglé sur On) lorsque vous apportez des modifications à l'éditeur de tableau Multicarrier CDMA Setup, vous devez appliquer ces modifications avant que le signal modifié ne soit généré.

A partir de l'éditeur de tableau Multicarrier CDMA Setup, appuyez sur les touches suivantes pour appliquer les modifications et générer un nouveau signal CDMA à porteuses multiples défini par l'utilisateur en fonction des valeurs modifiées :

**Return** > **Apply Multicarrier**.

# <span id="page-139-1"></span>**Enregistrement d'un état CDMA à porteuses multiples**

Cette procédure permet d'enregistrer un état CDMA à porteuses multiples dans le catalogue mémoire du générateur de signaux.

Si vous n'avez pas encore créé d'état CDMA à porteuses multiples, effectuez toutes les étapes de la section précédente, ["Création d'un état CDMA à porteuses multiples défini par](#page-137-0)  [l'utilisateur" à la page 124](#page-137-0).

- 1. Revenez au menu CDMA de niveau supérieur, dans lequel **CDMA Off On** est la première touche de fonction.
- 2. Appuyez sur **Multicarrier Define** > **Store Custom Multicarrier** > **Store To File**.

Si un nom de fichier du catalogue Catalog of MCDMA Files figure déjà dans la zone de saisie active, appuyez sur les touches suivantes :

#### **Edit Keys** > **Clear Text**

- 3. Saisissez un nom de fichier (par exemple 4CARRIER) à l'aide des touches alpha et du pavé numérique.
- 4. Appuyez sur **Enter**.

L'état CDMA à porteuses multiples défini par l'utilisateur est maintenant enregistré dans la mémoire non volatile.

## **NOTE** Les paramètres d'amplitude, de fréquence et d'état de fonctionnement de la sortie RF ne sont pas enregistrés dans un fichier d'état CDMA défini par l'utilisateur.

# **Rappel d'un état CDMA à porteuses multiples**

Cette procédure permet de rappeler un état CDMA à porteuses multiples de la mémoire non volatile.

Si vous n'avez pas encore créé et enregistré d'état CDMA à porteuses multiples, effectuez toutes les étapes des sections précédentes, ["Création d'un état CDMA à porteuses multiples](#page-137-0)  [défini par l'utilisateur" à la page 124](#page-137-0) et ["Enregistrement d'un état CDMA à porteuses](#page-139-1)  [multiples" à la page 126,](#page-139-1) puis préréglez le générateur de signaux pour supprimer le signal CDMA enregistré dans la mémoire volatile.

- 1. Appuyez sur **Mode** > **CDMA** > **IS-95A**.
- 2. Appuyez sur **Multicarrier Off On**.
- 3. Appuyez sur **Setup Select** > **Custom CDMA Multicarrier**.
- 4. Mettez le fichier souhaité en surbrillance (par exemple 4CARRIER).
- 5. Appuyez sur **Select File**.
- 6. Appuyez sur **CDMA Off On** jusqu'à ce que l'indication On (activé) apparaisse en surbrillance.

# Modulation numérique pour le test de composants **Modulation IS-95A**

Le microprogramme génère le signal CDMA à porteuses multiples sélectionné dans la mémoire volatile. Après génération du signal, l'état CDMA à porteuses multiples est disponible pour être modulé sur la sortie RF.

Pour de plus amples instructions concernant la configuration de la sortie RF, reportez-vous à la section ["Configuration de la sortie RF" à la page 126](#page-139-2).

# **Modulation numérique TDMA personnalisée**

Cette section explique comment créer une modulation numérique TDMA personnalisée générée par un signal arbitraire double pour tester des composants.

La modulation numérique personnalisée générée par un signal arbitraire double crée des signaux utilisant le type de modulation, le filtrage, le débit de symboles et d'autres paramètres définis par les normes de télécommunications numériques. Ces signaux transmettent des données non tramées.

# **Utilisation de la modulation numérique TDMA personnalisée prédéfinie**

Cette section explique comment effectuer les tâches suivantes :

- ["Sélection d'une configuration EDGE prédéfinie" à la page 129](#page-142-0)
- ["Génération du signal" à la page 129](#page-142-1)
- ["Configuration de la sortie RF" à la page 129](#page-142-2)

# <span id="page-142-0"></span>**Sélection d'une configuration EDGE prédéfinie**

- 1. Appuyez sur **Preset**.
- 2. Appuyez sur **Mode** > **Custom** > **ARB Waveform Generator**.
- 3. Appuyez sur **Setup Select** > **EDGE**.

## <span id="page-142-1"></span>**Génération du signal**

#### Appuyez sur **Digital Modulation Off On**.

Cette commande génère un signal avec l'état EDGE prédéfini sélectionné dans la section précédente. L'écran indique maintenant Dig Mod Setup: EDGE. Pendant la génération du signal, les indicateurs DIGMOD et  $I/Q$  apparaissent et l'état de modulation numérique prédéfini est enregistré dans la mémoire volatile. Ce signal module à présent la porteuse RF.

# <span id="page-142-2"></span>**Configuration de la sortie RF**

- 1. Appuyez sur **Frequency** > **891** > **MHz**.
- 2. Appuyez sur **Amplitude** > −**5** > **dBm**.
- 3. Appuyez sur **RF On/Off**.

Le signal EDGE prédéfini est à présent disponible sur le connecteur RF OUTPUT du générateur de signaux.

# **Création d'un état de modulation numérique TDMA personnalisé**

Cette procédure permet de configurer une modulation numérique NADC à porteuse unique avec un type de modulation, un débit de symboles et un filtrage personnalisés.

Cette section explique comment effectuer les tâches suivantes :

- ["Sélection d'une configuration de modulation numérique" à la page 130](#page-143-0)
- ["Modification du type de modulation et du débit de symboles" à la page 130](#page-143-1)
- ["Modification du filtre" à la page 130](#page-143-2)
- ["Configuration de la sortie RF" à la page 122](#page-135-2)

## <span id="page-143-0"></span>**Sélection d'une configuration de modulation numérique**

- 1. Appuyez sur **Preset**.
- 2. Appuyez sur **Mode** > **Custom** > **ARB Waveform Generator**.
- 3. Appuyez sur **Setup Select** > **NADC**.

## <span id="page-143-1"></span>**Modification du type de modulation et du débit de symboles**

- 1. Appuyez sur **Digital Mod Define** > **Modulation Type** > **PSK** > **QPSK and OQPSK** > **QPSK**.
- 2. Appuyez sur **Symbol Rate** > **56** > **ksps**.

## <span id="page-143-2"></span>**Modification du filtre**

- 1. Appuyez sur **Filter** > **Select** > **Nyquist**.
- 2. Appuyez sur **Return** > **Return**.

## **Génération du signal**

#### Appuyez sur **Digital Modulation Off On**.

Cette commande génère un signal avec l'état de modulation numérique NADC à porteuse unique personnalisé créé dans les sections précédentes. L'écran indique maintenant Dig Mod Setup: NADC (Modified). Pendant la génération du signal, les indicateurs DIGMOD et I/Q apparaissent et l'état de modulation numérique à porteuse simple personnalisé est enregistré dans la mémoire volatile. Ce signal module à présent la porteuse RF.

Pour de plus amples instructions concernant l'enregistrement de cet état de modulation
numérique NADC à porteuse unique personnalisé dans le catalogue mémoire non volatile, reportez-vous à la section ["Enregistrement d'un état de modulation numérique TDMA](#page-144-0)  [personnalisé" à la page 131.](#page-144-0)

### <span id="page-144-1"></span>**Configuration de la sortie RF**

- 1. Appuyez sur **Frequency** > **835** > **MHz**.
- 2. Appuyez sur **Amplitude** > **0** > **dBm**.
- 3. Appuyez sur **RF On/Off**.

Le signal NADC défini par l'utilisateur est à présent disponible sur le connecteur RF OUTPUT.

# <span id="page-144-0"></span>**Enregistrement d'un état de modulation numérique TDMA personnalisé**

Cette procédure permet de stocker un état de modulation numérique personnalisé dans la mémoire non volatile.

Si vous n'avez pas encore créé d'état de modulation numérique à porteuse unique personnalisé, effectuez toutes les étapes de la section précédente, ["Création d'un état de](#page-143-0)  [modulation numérique TDMA personnalisé" à la page 130.](#page-143-0)

- 1. Revenez au menu de modulation numérique de niveau supérieur, dans lequel **Digital Modulation Off On** est la première touche de fonction.
- 2. Appuyez sur **Digital Mod Define** > **Store Custom Dig Mod State** > **Store To File**.

Si un nom de fichier du catalogue Catalog of DMOD Files figure déjà dans la zone de saisie active, appuyez sur les touches suivantes :

#### **Edit Keys** > **Clear Text**

- 3. Saisissez un nom de fichier (par exemple NADCQPSK) à l'aide des touches alpha et du pavé numérique.
- 4. Appuyez sur **Enter**.

L'état de modulation numérique à porteuse unique défini par l'utilisateur est maintenant enregistré dans la mémoire non volatile.

### **NOTE** Les paramètres d'amplitude, de fréquence et d'état de fonctionnement de la sortie RF ne sont pas enregistrés dans un fichier d'état de modulation numérique défini par l'utilisateur.

# **Rappel d'un état de modulation numérique TDMA personnalisé**

Cette procédure permet de rappeler un état de modulation numérique personnalisé de la mémoire non volatile du générateur de signaux.

Si vous n'avez pas encore créé et enregistré d'état de modulation numérique à porteuse unique défini par l'utilisateur, effectuez toutes les étapes des sections précédentes, "Création [d'un état de modulation numérique TDMA personnalisé" à la page 130](#page-143-0) et ["Enregistrement](#page-144-0)  [d'un état de modulation numérique TDMA personnalisé" à la page 131](#page-144-0), puis préréglez le générateur de signaux pour supprimer le signal de modulation numérique défini par l'utilisateur enregistré dans la mémoire ARB volatile.

- 1. Appuyez sur **Mode** > **Custom** > **ARB Waveform Generator**.
- 2. Appuyez sur **Setup Select** > **More (1 of 2)** > **Custom Digital Mod State**.
- 3. Mettez le fichier souhaité en surbrillance (par exemple NADCQPSK).
- 4. Appuyez sur **Select File**.
- 5. Appuyez sur **Digital Modulation Off On** jusqu'à ce que l'indication On (activé) apparaisse en surbrillance.

Le microprogramme génère le signal de modulation numérique personnalisé dans la mémoire volatile. Après génération du signal, le signal de modulation numérique personnalisé est disponible pour être modulée sur la sortie RF.

Pour de plus amples instructions concernant la configuration de la sortie RF, reportez-vous à la section ["Configuration de la sortie RF" à la page 131](#page-144-1).

# <span id="page-145-0"></span>**Création d'un état de modulation numérique TDMA à porteuses multiples personnalisé**

Cette procédure permet de personnaliser une configuration de modulation numérique multiporteuse prédéfinie en créant un état de modulation numérique EDGE personnalisé à 3 porteuses.

Cette section explique comment effectuer les tâches suivantes :

- ["Création d'une configuration de modulation numérique à porteuses multiples" à la](#page-146-0)  [page 133](#page-146-0)
- ["Modification du décalage de fréquence de la porteuse" à la page 125](#page-138-0)
- ["Modification de la puissance de la porteuse" à la page 125](#page-138-1)
- ["Génération du signal" à la page 126](#page-139-0)
- ["Configuration de la sortie RF" à la page 122](#page-135-0)

### <span id="page-146-0"></span>**Création d'une configuration de modulation numérique à porteuses multiples**

- 1. Appuyez sur **Preset**.
- 2. Appuyez sur **Mode** > **Custom** > **Arb Waveform Generator**.
- 3. Appuyez sur **Multicarrier Off On**.
- 4. Appuyez sur **Multicarrier Define** > **Initialize Table** > **Carrier Setup** > **EDGE** > **Done**.

### **Modification du décalage de fréquence de la porteuse**

- 1. Mettez la valeur Freq Offset (500.000 kHz) en surbrillance pour la porteuse de la ligne 2.
- 2. Appuyez sur **Edit Item** > −**625** > **kHz**.

### **Modification de la puissance de la porteuse**

- 1. Mettez la valeur Power (0.00 dB) en surbrillance pour la porteuse de la ligne 2.
- 2. Appuyez sur **Edit Item** > −**10** > **dB**.

Vous disposez maintenant d'un signal EDGE personnalisé à 2 porteuses avec une porteuse ayant un décalage de fréquence de −625 MHz et un niveau de puissance de −10,00 dBm, comme le montre la figure suivante.

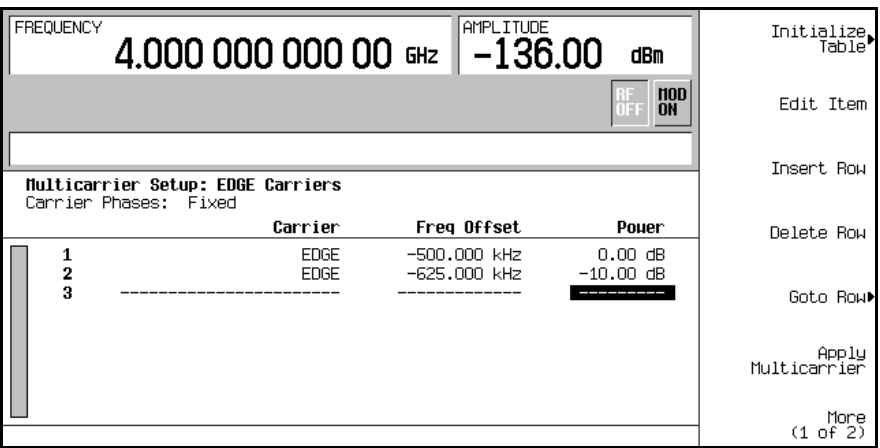

### **Génération du signal**

### Appuyez sur **Return** > **Digital Modulation Off On**.

Cette commande génère un signal avec l'état EDGE personnalisé à porteuses multiples créé dans les sections précédentes. L'écran indique maintenant Dig Mod Setup: Multicarrier (Modified). Pendant la génération du signal, les indicateurs DIGMOD et I/Q apparaissent et l'état EDGE personnalisé à porteuses multiples est enregistré dans la mémoire volatile. Ce signal module à présent la porteuse RF.

Pour de plus amples instructions concernant l'enregistrement de cet état EDGE personnalisé à porteuses multiples dans la mémoire non volatile, reportez-vous à la section ["Stockage d'un](#page-147-0)  [état de modulation numérique TDMA personnalisé à porteuses multiples" à la page 134](#page-147-0).

### **Configuration de la sortie RF**

- 1. Appuyez sur **Frequency** > **890.01** > **MHz**.
- 2. Appuyez sur **Amplitude** > −**10** > **dBm**.
- 3. Appuyez sur **RF On/Off**.

Le signal EDGE personnalisé à porteuses multiples est à présent disponible sur le connecteur RF OUTPUT

# <span id="page-147-0"></span>**Stockage d'un état de modulation numérique TDMA personnalisé à porteuses multiples**

Cette procédure permet d'enregistrer un état de modulation numérique TDMA personnalisé à porteuses multiples dans la mémoire non volatile.

Si vous n'avez pas encore créé d'état de modulation numérique personnalisé à porteuses multiples, effectuez toutes les étapes de la section précédente, ["Création d'un état de](#page-145-0)  [modulation numérique TDMA à porteuses multiples personnalisé" à la page 132.](#page-145-0)

- 1. Revenez au menu de modulation numérique de niveau supérieur, dans lequel **Digital Modulation Off On** est la première touche de fonction.
- 2. Appuyez sur **Multicarrier Define** > **More (1 of 2)** > **Load/ Store** > **Store To File**.

Si un nom de fichier du catalogue Catalog of MDMOD Files figure déjà dans la zone de saisie active, appuyez sur les touches suivantes :

### **Edit Keys** > **Clear Text**

3. Saisissez un nom de fichier (par exemple EDGEM1) à l'aide des touches alpha et du pavé numérique.

### 4. Appuyez sur **Enter**.

L'état de modulation numérique personnalisé à porteuses multiples est maintenant enregistré dans la mémoire non volatile.

**NOTE** Les paramètres d'amplitude, de fréquence et d'état de fonctionnement de la sortie RF ne sont pas enregistrés dans un fichier d'état de modulation numérique défini par l'utilisateur.

# **Application des modifications apportées à un état de modulation numérique TDMA à porteuses multiples actif**

Si le format de modulation numérique est en cours d'utilisation ( **Digital Modulation Off On** réglé sur On) lorsque vous apportez des modifications à l'éditeur de tableau Multicarrier CDMA Setup, vous devez appliquer ces modifications avant que le signal modifié ne soit généré.

A partir de l'éditeur de tableau Multicarrier Setup, appuyez sur **Apply Multicarrier** pour appliquer les modifications et générer un nouveau signal de modulation numérique personnalisé à porteuses multiples en fonction des valeurs modifiées.

Modulation numérique pour le test de composants **Modulation numérique TDMA personnalisée**

# **Modulation numérique pour test de récepteurs**

# **Modulation de liaison descendante W-CDMA**

Cette section explique comment configurer une modulation descendante W-CDMA en temps réel pour tester des récepteurs mobiles. La modulation est fournie par le générateur en bande de base interne du générateur de signaux. Les procédures expliquées dans cette section se complètent mutuellement et sont conçues pour être suivies de manière séquentielle.

# **Configuration de la station de base**

- 1. Appuyez sur **Preset**.
- 2. Appuyez sur **Mode** > **W-CDMA** > **Real Time W-CDMA** > **BS Setup**.

Un menu apparaît, vous permettant de régler le type de filtrage, le débit des éléments et le code de brouillage pour la station de base simulée (voir la [Figure 5-1\)](#page-151-0).

### <span id="page-151-0"></span>**Figure 5-1 Configuration de la station de base**

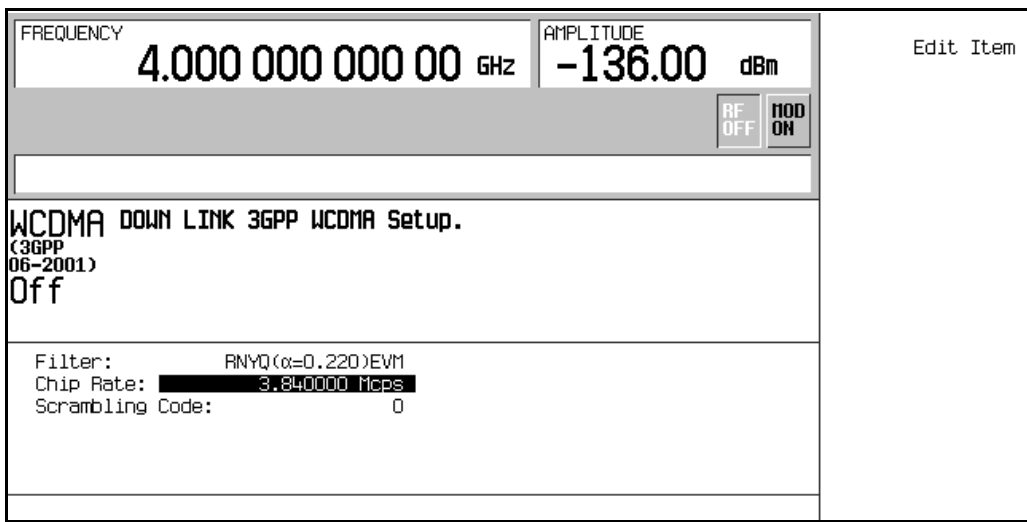

Utilisez les touches fléchées ou le bouton rotatif pour mettre en surbrillance les champs de données à modifier. Lorsqu'un champ a été mis en surbrillance, la pression de la touche de fonction **Edit Item** vous permet de modifier la valeur de ce champ.

# **Configuration de la couche physique**

Les étapes de cette procédure s'exécutent à partir de la procédure précédente.

- 1. Appuyez sur **Return** > **Link Control** > **5** > **Enter**.
- 2. Appuyez sur **PhyCH Setup**.
- 3. Déplacez le curseur pour mettre en surbrillance la valeur On/Off pour le champ du canal 2 de données DPCH.
- 4. Appuyez sur **Edit Item** pour activer le canal.

L'état du canal de données change à chaque fois que vous appuyez sur la touche **Edit Item**. Vous pouvez à présent déplacer le curseur pour modifier de la même manière d'autres champs de canaux de données.

- 5. Appuyez sur **Return**.
- 6. Appuyez sur **Channel State Off On** pour sélectionner Off.

Remarquez que la pression de la touche d'état de canal n'active pas ou ne désactive pas seulement le canal physique sélectionné (dans le cas présent DPCH), mais active ou désactive aussi *tous* les canaux de données affichés dans l'éditeur de tableau. Pour activer ou désactiver chaque canal séparément, répétez les étapes 2 à 4.

- 7. Appuyez sur **Channel State Off On** pour sélectionner On.
- 8. Appuyez sur **6** > **Enter** (ou appuyez sur la touche fléchée à droite).
- 9. Appuyez sur **Channel State On Off** pour sélectionner On > **PhyCH Setup**.

Cela active le canal physique OCNS, en activant l'ensemble de ses 16 canaux de données, et permet d'accéder à l'éditeur de tableau. Reportez-vous à la [Figure 5-2.](#page-153-0)

<span id="page-153-0"></span>**Figure 5-2 Editeur de tableau pour la couche physique**

| <b>FREQUENCY</b><br>AMPLITUDE<br>4.000 000 000 00 GHz   -136.00<br>dBm |                                                     |                              |                                              |                                           |                                                              |                         |                               |                              | Edit Item     |
|------------------------------------------------------------------------|-----------------------------------------------------|------------------------------|----------------------------------------------|-------------------------------------------|--------------------------------------------------------------|-------------------------|-------------------------------|------------------------------|---------------|
|                                                                        |                                                     |                              |                                              |                                           |                                                              |                         |                               | n<br><b>IFF</b><br><b>ON</b> | Apply Channel |
| Dounlink                                                               |                                                     | Total Pouer:3.03dB<br>2<br>3 |                                              | 4                                         | 5<br>- 6                                                     |                         | 7                             | Apply Completed<br>8         | Setup         |
|                                                                        | <b>SCH</b>                                          | <b>CPICH</b><br>$-3.30$      | P-CCPCH<br>FIX4<br>$-5,30$                   | <b>PICH</b><br>PN <sub>9</sub><br>$-8.30$ | <b>DPCH</b>                                                  | <b>OCHS</b>             | ChipARI                       | ALIGN                        |               |
|                                                                        | Chan<br>Code                                        | 0n/<br>0f F                  | Pouer                                        | Data<br>Rate                              | Data 2nd Scr<br>Type                                         | <b>Offset</b>           | <b>LOCNS</b><br><b>Offset</b> |                              |               |
|                                                                        | 24<br>1<br>$\mathbf 2$<br>26<br>3<br>28<br>30<br>L, | On.<br>Oπ<br>On.<br>On.      | $-12.00$<br>$-12.00$<br>$-12.00$<br>$-12.00$ | 15000<br>15000<br>15000<br>15000          | PN <sub>9</sub><br>PN9<br>PN <sub>9</sub><br>PN <sub>9</sub> | 0<br>0<br>0<br>$\Omega$ | 1<br>2<br>3<br>4              |                              |               |

Chaque canal de données est modifiable pour obtenir différentes configurations, telles que des décalages de temps différents, comme ceux requis par le système 3GPP TS25.101, afin de réaliser certains tests fonctionnels.

Utilisez les touches fléchées ou le bouton rotatif pour mettre en surbrillance les champs de données à modifier. Lorsqu'un champ a été mis en surbrillance, la pression de la touche de fonction **Edit Item** vous permet de modifier la valeur de ce champ.

# **Configuration de la couche Transport**

Les étapes de cette procédure s'exécutent à partir de la procédure précédente.

- 1. Appuyez sur **Return** > **5** > **Enter** (ou appuyez sur la touche fléchée à gauche).
- 2. Appuyez sur **Transport Setup** > **TrCH Setup**.

Cela permet d'accéder à l'éditeur de tableau de type Transport de liaison descendante. Reportez-vous à la [Figure 5-3](#page-154-0).

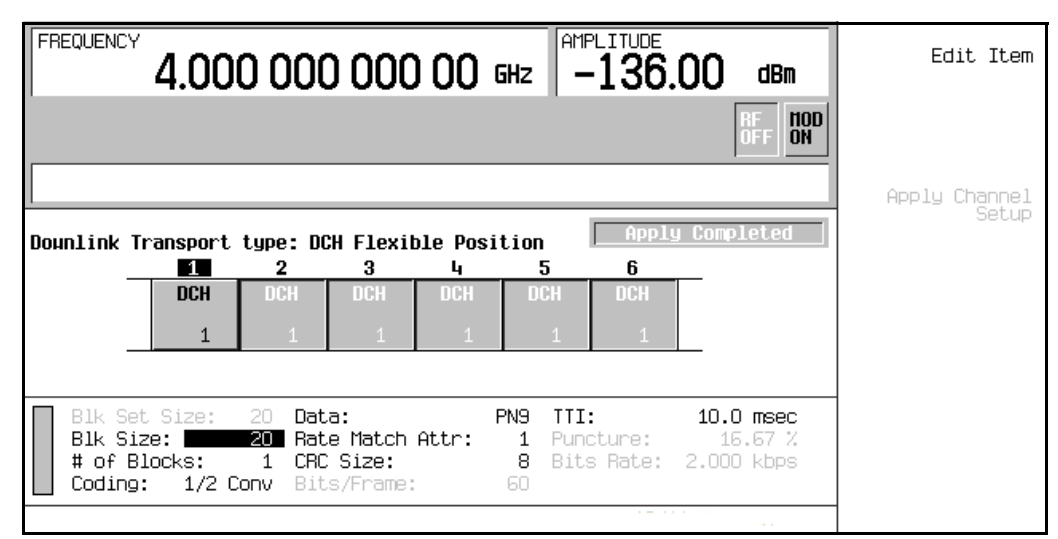

#### <span id="page-154-0"></span>**Figure 5-3 Editeur de tableau pour la couche Transport**

Utilisez les touches fléchées ou le bouton rotatif pour mettre en surbrillance les champs de données à modifier. Lorsqu'un champ a été mis en surbrillance, la pression de la touche de fonction **Edit Item** vous permet de modifier la valeur de ce champ.

# **Réglage de la puissance du domaine de code**

Les tâches de cette procédure s'exécutent à partir de la procédure précédente. Cette procédure explique comment effectuer les tâches suivantes :

- ["Etalonnage à 0 dB" à la page 142](#page-155-0)
- ["Réglage de puissances égales entre les canaux" à la page 143](#page-156-0)

### <span id="page-155-0"></span>**Etalonnage à 0 dB**

Après avoir modifié le niveau de puissance relatif d'un canal, le générateur ESG étalonne automatiquement la puissance totale à 0 dB tout en préservant les niveaux de puissance relatifs entre les canaux. Bien que la valeur totale affichée de la puissance varie lorsque les puissances des canaux sont modifiées, la puissance totale réelle est maintenue à 0 dB. Les niveaux de puissance affichés des canaux demeurent inchangés, reflétant seulement les valeurs choisies par l'utilisateur, de sorte que celui-ci puisse achever les réglages de puissance relative. Cette procédure explique comment mettre à jour l'affichage afin qu'il présente la puissance relative normalisée pour chaque canal une fois le réglage achevé.

- 1. Appuyez sur **Mode Setup** pour revenir au menu principal W-CDMA temps réel.
- 2. Appuyez sur **Link Control** > **Adjust Code Domain Power** > **Scale to 0 dB**.

Le niveau de puissance affiché pour chaque canal est à présent modifié pour indiquer le niveau relatif normalisé. Les valeurs affichées à la [Figure 5-4](#page-155-1) résultent de activation du canal OCNS, décrite précédemment dans cette section. Remarquez les niveaux de puissance affichés avant et après la pression de la touche de fonction **Scale to 0 dB**.

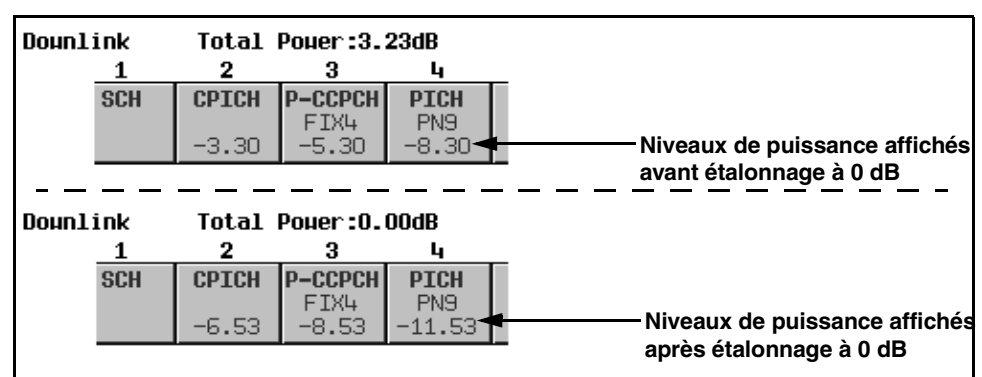

<span id="page-155-1"></span>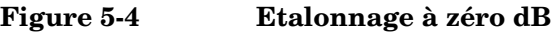

### <span id="page-156-0"></span>**Réglage de puissances égales entre les canaux**

Cette procédure explique comment régler le niveau de puissance relatif à une valeur égale pour tous les canaux actifs, pour un niveau de puissance total de 0 dB. Le niveau normalisé de puissance relative pour chaque canal dépend du nombre de canaux actifs. Cette procédure est une alternative à l'étalonnage à 0 dB.

#### Appuyez sur **Adjust Code Domain Power** > **Equal Powers**.

Tous les canaux actifs présentent maintenant une puissance égale. La [Figure 5-5](#page-156-1) montre les niveaux de puissance relatifs normalisés affichés après la pression de la touche de fonction **Equal Powers** avec sept canaux actifs. Remarquez aussi que la puissance totale affichée présente une valeur résiduelle de 0,02 dB due à l'arrondi décimal.

### <span id="page-156-1"></span>**Figure 5-5 Egalisation des puissances**

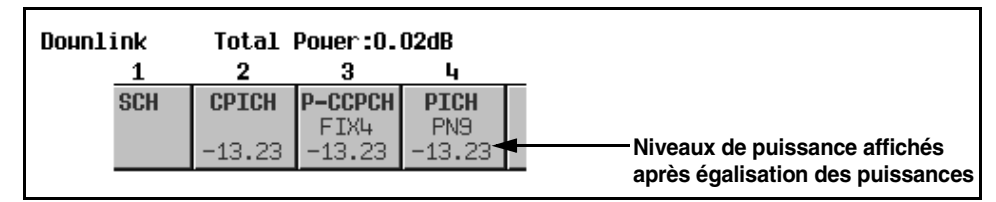

### **Mesure du bruit**

Les tâches de cette procédure s'exécutent à partir de la procédure précédente.

La procédure suivante explique comment régler le rapport porteuse/bruit global (C/N) pour la configuration de la liaison descendante W-CDMA et comment régler la valeur EcNo pour chaque canal physique.

- ["Réglage du rapport porteuse/bruit" à la page 143](#page-156-2)
- ["Réglage de la valeur EcNo" à la page 144](#page-157-0)

### <span id="page-156-2"></span>**Réglage du rapport porteuse/bruit**

- 1. Appuyez sur **Mode Setup** pour revenir au menu principal W-CDMA temps réel.
- 2. Appuyez sur **Link Control** > **8** > **Enter** > **Channel State Off On** pour sélectionner On.
- 3. Appuyez sur **PhyCH Setup**.
- 4. Déplacez le curseur pour mettre en surbrillance le champ  $C/N$  value.
- 5. Appuyez sur **10** > **dB**.

**NOTE** Les valeurs de bruit inférieures à 10 dB peuvent ne pas être visibles sur un analyseur de spectre.

Vous avez à présent réglé le rapport porteuse/bruit global à 10 dB et activé le bruit. Cela est destiné à appliquer un niveau de bruit discernable sur la totalité de l'espace des canaux.

### <span id="page-157-0"></span>**Réglage de la valeur EcNo**

- 1. Déplacez le curseur pour mettre en surbrillance le champ Ec Ref.
- 2. Appuyez sur **Edit Item** > **DPCH 2**.
- 3. Déplacez le curseur pour mettre en surbrillance le champ  $E_C/N_Q$  value.

4. Appuyez sur **15** > **dB**.

**NOTE** Les valeurs de bruit inférieures à 10 dB peuvent ne pas être visibles sur un analyseur de spectre.

Vous avez à présent réglé la valeur EcNo du canal DPCH 2 à 15 dB. Remarquez que la modification de la valeur EcNo d'un canal modifiera la valeur du rapport porteuse/bruit global et la valeur EcNo pour tous les autres canaux actifs. Pour obtenir des résultats fiables lors de la réalisation de calculs à la main pour déterminer ou vérifier des valeurs EcNo, il est recommandé d'étalonner d'abord la puissance du domaine de code à 0 dB pour afficher les niveaux de puissances relatifs normalisés des canaux (voir ["Etalonnage à 0 dB" à la](#page-155-0)  [page 142\)](#page-155-0).

### **Génération du signal en bande de base**

Les étapes de cette procédure s'exécutent à partir de la procédure précédente.

Appuyez sur **Mode Setup** > **W-CDMA Off On** pour sélectionner On.

Le signal de liaison descendante W-CDMA en temps réel est ainsi généré. Le générateur de signaux peut prendre plusieurs secondes pour construire le signal. Pendant ce temps, le message Baseband Reconfiguring (Reconfiguration de la bande de base en cours) apparaît à l'écran. Après achèvement de la reconfiguration, l'écran affiche le message WCDMA On (WCDMA activé) et les indicateurs WCDMA et I/Q apparaissent. Le signal module à présent la porteuse RF.

Les paramètres de configuration du signal résident en mémoire volatile et ne sont pas récupérables après une réinitialisation de l'instrument, une coupure d'alimentation secteur ou une génération de signal reconfiguré.

# **Application des nouveaux réglages**

Les étapes de cette procédure s'exécutent à partir de la procédure précédente.

- 1. Appuyez sur **Link Control** > **5** > **Enter**.
- 2. Appuyez sur **PhyCH Setup**.
- 3. Déplacez le curseur pour mettre en surbrillance la valeur On/Off pour le champ du canal 2 de données DPCH.
- 4. Appuyez sur **Edit Item** pour désactiver le canal.

Remarquez que lorsque le microprogramme est déjà activé, dès qu'un paramètre de canal de données est modifié, l'indicateur Apply Needed (Application du nouveau réglage nécessaire) apparaît (voir la [Figure 5-6](#page-158-0)). Cela signifie que le nouveau réglage n'a pas encore été pris en compte par le signal en bande de base actif.

### <span id="page-158-0"></span>**Figure 5-6 L'écran indique que l'application du nouveau paramètre de réglage est nécessaire**

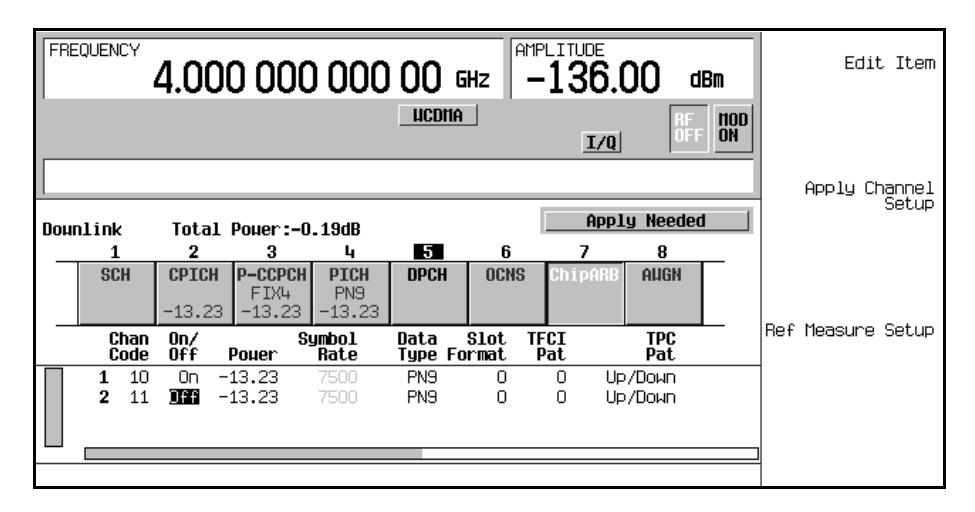

### 5. Appuyez sur **Apply Channel Setup**.

Le nouveau réglage du canal de données DPCH est à présent appliqué au signal en bande de base. Remarquez aussi que l'indicateur Apply Needed est remplacé par Apply Completed (Application du nouveau réglage terminé).

# **Configuration de la sortie RF**

Les étapes de cette procédure s'exécutent à partir de la procédure précédente.

- 1. Appuyez sur **Frequency** > **2.11** > **GHz**.
- 2. Appuyez sur **Amplitude** > −**10** > **dBm**.
- 3. Appuyez sur **RF On/Off** pour sélectionner On (Activé).

Le signal de liaison descendante W-CDMA en temps réel que vous venez de définir est à présent disponible sur le connecteur RF OUTPUT du générateur de signaux.

Pour enregistrer cette configuration de modulation numérique en bande de base I/Q temps réel dans un registre d'états de l'instrument, voir la section ["Enregistrement d'un état de](#page-206-0)  [modulation numérique en bande de base I/Q temps réel" à la page 193](#page-206-0).

Pour rappeler une configuration de modulation numérique en bande de base I/Q temps réel, voir la section ["Rappel d'un état de modulation numérique en bande de base I/Q temps réel" à](#page-207-0)  [la page 194](#page-207-0).

# **Modulation de liaison ascendante W-CDMA**

Cette section explique comment configurer une modulation descendante intégralement codée en W-CDMA pour tester les récepteurs des stations de base. La modulation est fournie par le générateur en bande de base interne du générateur de signaux. Les procédures expliquées dans cette section se complètent mutuellement et sont conçues pour être suivies de manière séquentielle.

# **Configuration de l'équipement de l'utilisateur**

- 1. Appuyez sur **Preset**.
- 2. Appuyez sur **Mode** > **W-CDMA** > **Real Time W-CDMA** > **Link Down Up** pour sélectionner Up (liaison ascendante).
- 3. Appuyez sur **UE Setup**.

Un menu apparaît, vouspermettant de régler le type de filtrage, le débit des éléments et le code de brouillage PRACH pour l'équipement simulé (voir la [Figure 5-7](#page-160-0)). Utilisez les touches fléchées ou le bouton rotatif pour mettre en surbrillance les champs de données à modifier. Appuyez sur **Edit Item** pour modifier la valeur du paramètre désiré de l'équipement utilisateur.

### <span id="page-160-0"></span>**Figure 5-7 Configuration de l'équipement utilisateur**

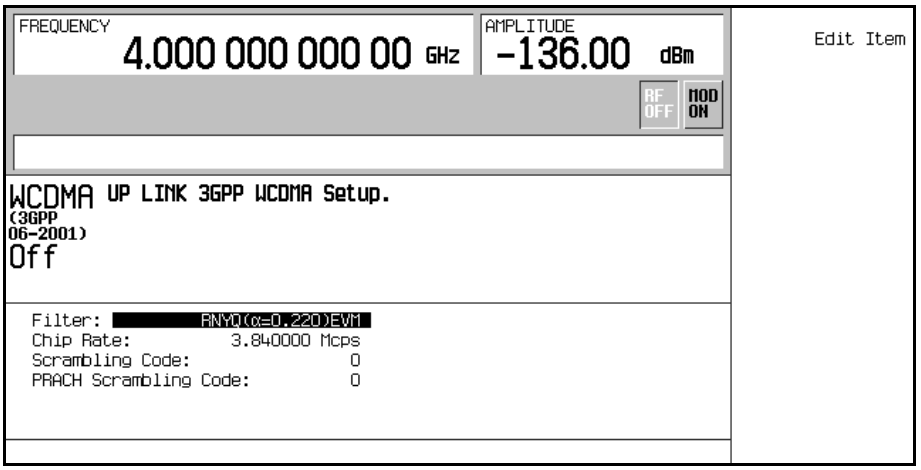

# **Configuration PRACH**

Les tâches de cette procédure s'exécutent à partir de la procédure précédente.

L'ESG peut générer une modulation de liaison ascendante W-CDMA en utilisant le canal d'accès physique aléatoire (PRACH) ou le canal de contrôle physique spécialisé (DPCCH). Cette procédure explique comment effectuer une configuration PRACH à l'aide des tâches suivantes :

- ["Modification de la couche physique" à la page 148](#page-161-0)
- ["Modification de la couche Transport" à la page 149](#page-162-0)

### <span id="page-161-0"></span>**Modification de la couche physique**

Cette tâche comprend un exemple de configuration d'une rampe de puisssance. Afin d'obtenir des résultats fiables, vous pouvez aussi devoir effectuer une recherche de puissance. Reportez-vous à la section ["Conditions spéciales du contrôle de la puissance en mode](#page-327-0)  [DPCCH/DPDCH compressé ou PRACH" à la page 314](#page-327-0) avant d'effectuer les étapes suivantes :

- 1. Appuyez sur **Mode Setup** pour revenir au menu principal W-CDMA temps réel.
- 2. Appuyez sur **Link Control** > **PhyCH Type** > **PRACH**.
- 3. Appuyez sur **PhyCH Setup** > **PRACH Setup Code Pwr Time** pour sélectionner Pwr.
- 4. Déplacez le curseur pour mettre en surbrillance le champ Max Pwr.
- 5. Appuyez sur −**50** > **dBm**.
- 6. Déplacez le curseur pour mettre en surbrillance le champ Ramp Step.
- 7. Appuyez sur  $1 > dB$ .
- 8. Déplacez le curseur pour mettre en surbrillance le champ Num of Pre.
- 9. Appuyez sur **4** > **Enter**.
- 10.Appuyez sur **PRACH Setup Code Pwr Time** pour sélectionner Time.
- 11.Déplacez le curseur pour mettre en surbrillance le champ Tp-p .
- 12. Appuyez sur  $4 >$  **Enter.**

Vous avez à présent modifié les paramètres du canal physique PRACH pour envoyer 4 préambules avec une augmentation de puissance de 1 dB pour chaque préambules et 4 intervalles de synchronisation d'accès depuis le début d'un préambule jusqu'au début du préambule suivant.

### <span id="page-162-0"></span>**Modification de la couche Transport**

Le canal transport est disponible lorsque le type de données du canal physique PRACH est réglé sur TrCh. Cette procédure explique comment effectuer des modifications sur les paramètres de la couche transport.

- 1. Appuyez sur **Return**.
- 2. Déplacez le curseur pour mettre en surbrillance la partie Msg Data du diagramme du canal PRACH au centre de l'écran (voir la [Figure 5-8\)](#page-162-1).

### <span id="page-162-1"></span>**Figure 5-8 Partie des données PRACH**

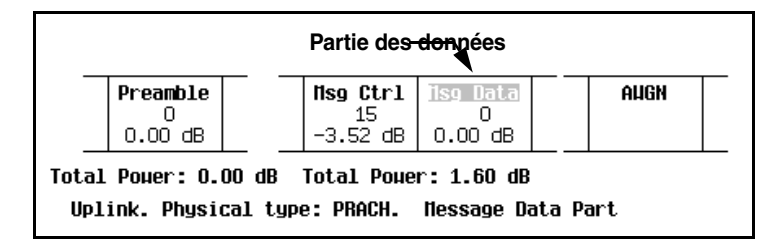

- 3. Appuyez sur **Transport Setup** > **TrCH Setup**.
- 4. Déplacez le curseur pour mettre en surbrillance le champ Blk Size.
- 5. Appuyez sur **168** > **Enter** (ignorez cette étape si la valeur est déjà à 168).
- 6. Déplacez le curseur pour mettre en surbrillance le champ TTI.
- 7. Appuyez sur **10** > **msec**.

Vous avez à présent défini une taille de bloc de 168 avec un intervalle de temps de transmission de 10 ms. La [Figure 5-9](#page-163-0) montre à quoi devrait ressembler l'écran lorsque cette tâche est terminée.

### <span id="page-163-0"></span>**Figure 5-9 Configuration de la couche Transport**

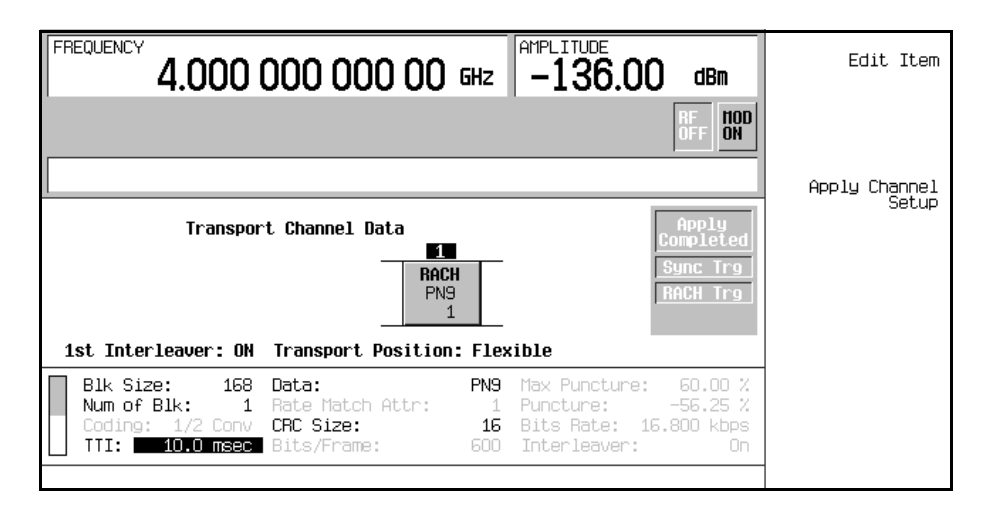

# **Configuration DPCCH/DPDCH**

Les tâches de cette procédure s'exécutent à partir de la procédure précédente.

L'ESG peut générer une modulation de liaison ascendante W-CDMA en utilisant le canal d'accès physique aléatoire (PRACH) ou le canal de contrôle physique spécialisé (DPCCH). Cette procédure explique comment effectuer une configuration DPCCH à l'aide des tâches suivantes :

- ["Choix d'un canal de mesure de référence" à la page 150](#page-163-1)
- ["Modification de la couche physique" à la page 151](#page-164-0)
- ["Modification de la couche Transport" à la page 152](#page-165-0)
- ["Configuration du mode compressé" à la page 153](#page-166-0)

### <span id="page-163-1"></span>**Choix d'un canal de mesure de référence**

Le générateur ESG propose une solution à l'aide d'une seule touche de fonction pour configurer le codage de la couche transport selon les spécifications de la norme 3GPP W-CDMA pour les canaux de mesure de référence (RMC).

- 1. Appuyez sur **Mode Setup** pour revenir au menu principal W-CDMA temps réel.
- 2. Appuyez sur **Link Control**.
- 3. Appuyez sur **PhyCH Type** > **DPCCH**.
- 4. Appuyez sur **2** > **Enter** pour mettre en surbrillance le canal 2 (DPDCH).
- 5. Appuyez sur **Ref Measure Setup** > **RMC 384 kbps (25.141 V3.4)**.

Vous avez à présent choisi une configuration prédéfinie de canal de mesure de référence à 384 kbits/s conforme à la norme 3GPP 25.141 v3.4. Pour de plus amples informations concernant les canaux de mesure de référence, reportez-vous à la section ["Canaux de mesure](#page-308-0)  [de référence" à la page 295](#page-308-0).

### <span id="page-164-0"></span>**Modification de la couche physique**

- 1. Appuyez sur **PhyCH Setup**.
- 2. Déplacez le curseur pour mettre en surbrillance le champ Power.
- 3. Appuyez sur −**5** > **dB**.
- 4. Déplacez le curseur pour mettre en surbrillance le champ TrCH BER.
- 5. Appuyez sur **8** > **Enter**.
- 6. Appuyez sur **Return**.

Vous avez à présent modifié les paramètres du canal DPDCH pour obtenir un niveau de puissance de −5 dB et un taux d'erreurs sur les bits du canal transport de 12,5 %. La [Figure](#page-164-1)  [5-10](#page-164-1) montre à quoi devrait ressembler l'écran lorsque cette tâche est terminée.

### <span id="page-164-1"></span>**Figure 5-10 Configuration de la couche physique**

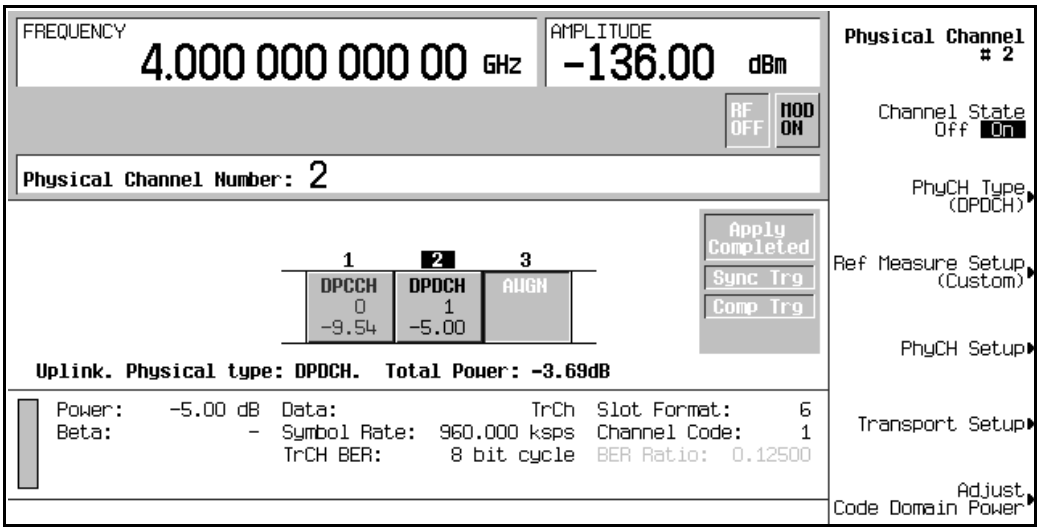

### <span id="page-165-0"></span>**Modification de la couche Transport**

Six canaux de données de transport au maximum sont disponibles sur le DPDCH lorsque le type de données DPDCH est réglé sur TrCh. Cette procédure explique comment effectuer des modifications sur les paramètres de la couche transport :

- 1. Appuyez sur **Transport Setup**.
- 2. Appuyez sur **3** > **Enter** pour mettre en surbrillance le canal 3.
- 3. Appuyez sur **TrCH State Off On** pour sélectionner On (activé).
- 4. Appuyez sur **TrCH Setup**.
- 5. Déplacez le curseur pour mettre en surbrillance le champ Coding.
- 6. Appuyez sur **Edit Item** > **1/3 Conv**.
- 7. Déplacez le curseur pour mettre en surbrillance le champ Rate Match Attr.
- 8. Appuyez sur **256** > **Enter**.
- 9. Appuyez sur **Return**.

Vous avez à présent activé un troisième canal de transport et vous l'avez configuré afin qu'il utilise un codage convolutionnel de rapport 1/3 avec un attribut de correspondance de débit de 256. La [Figure 5-11](#page-165-1) montre à quoi devrait ressembler l'écran lorsque cette tâche est terminée.

### <span id="page-165-1"></span>**Figure 5-11 Configuration de la couche Transport**

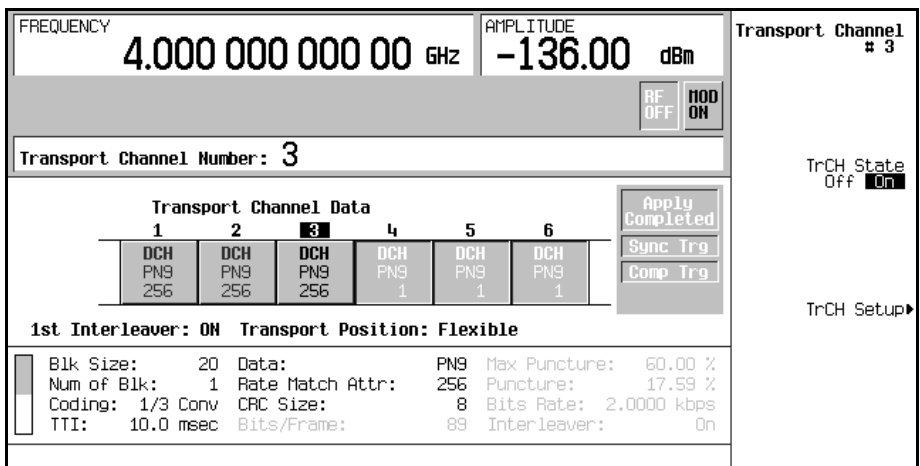

### <span id="page-166-0"></span>**Configuration du mode compressé**

<span id="page-166-1"></span>La procédure suivante explique comment configurer le mode de trame compressé. Le [Tableau](#page-166-1)  [5-1](#page-166-1) définit les paramètres disponible dans ce mode.

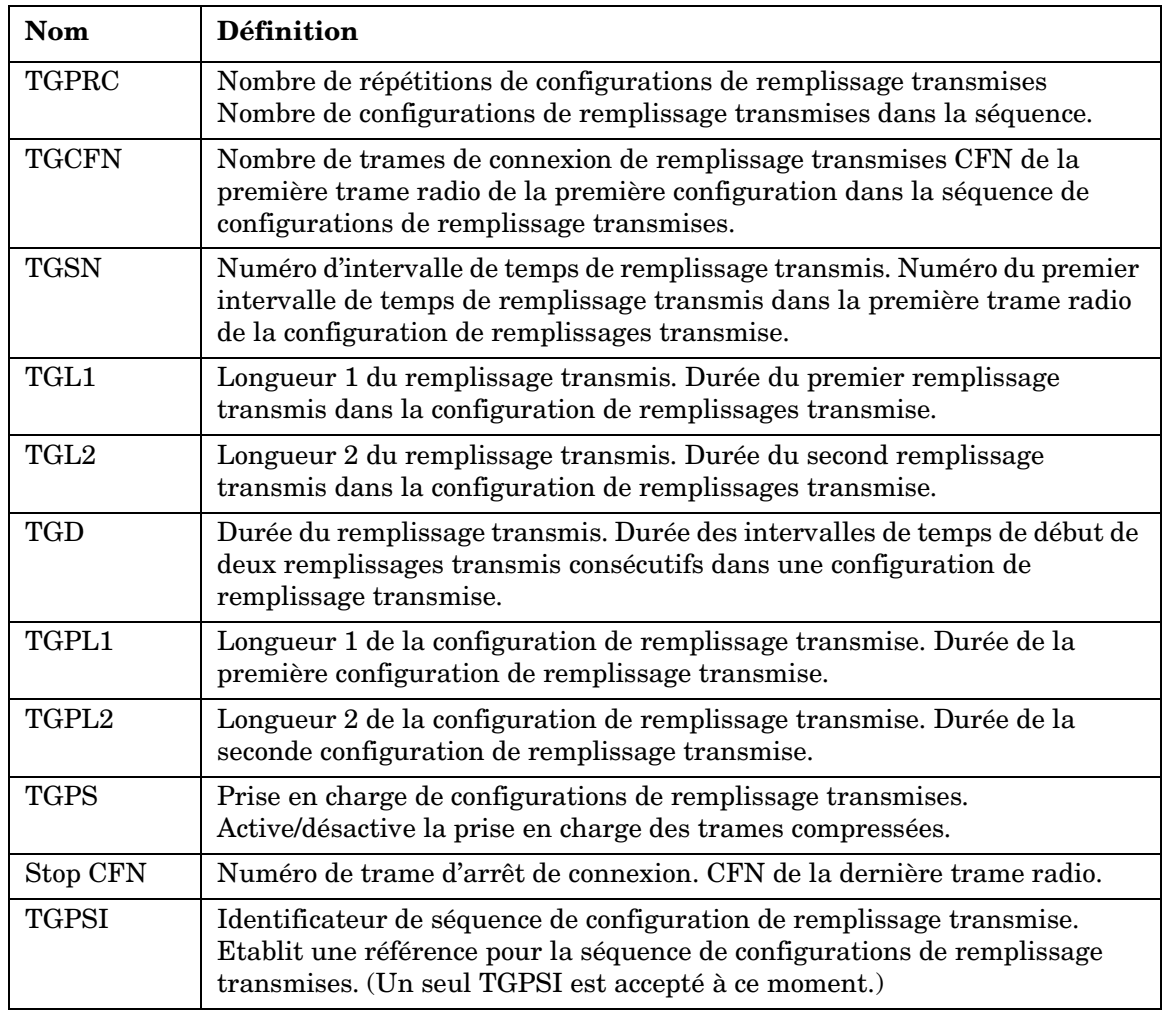

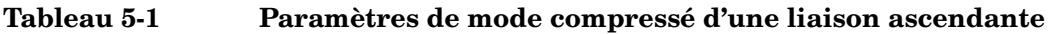

- 1. Appuyez sur **Return** > **PhyCH Setup** > **Compressed Mode Setup**.
- 2. Déplacez le curseur pour mettre en surbrillance le champ PwrOffs.
- 3. Appuyez sur **6** > **dB**.
- 4. Déplacez le curseur pour mettre en surbrillance le champ TGSN.
- 5. Appuyez sur **8** > **Enter**.
- 6. Déplacez le curseur pour mettre en surbrillance le champ TGPL1.
- 7. Appuyez sur **6** > **Enter**.
- 8. Déplacez le curseur pour mettre en surbrillance le champ TGPL2.
- 9. Appuyez sur **4** > **Enter**.
- 10.Déplacez le curseur pour mettre en surbrillance le champ TGL1.
- 11.Appuyez sur **14** > **Enter**.
- 12.Déplacez le curseur pour mettre en surbrillance le champ TGL2.
- 13.Appuyez sur **3** > **Enter**.
- 14.Déplacez le curseur pour mettre en surbrillance le champ TGD.
- 15.Appuyez sur **37** > **Enter**.
- 16.Déplacez le curseur pour mettre en surbrillance le champ TGPS.
- 17.Appuyez sur **Edit Item** > **Active**.

Le générateur ESG est maintenant prêt à envoyer des trames compressées ; toutefois, il continuera à envoyer des trames normales jusqu'à ce qu'il reçoive un signal de déclenchement externe ou que l'on appuie sur la touche de fonction **Compressed Mode Start Trigger**. De même, la touche de fonction **Compressed Mode Stop Trigger** suspend l'envoi des trames compressées. La [Figure 5-12](#page-168-0) montre à quoi devrait ressembler l'écran lorsque cette tâche est terminée. Remarquez que le premier intervalle (TGL1) utilise la méthode de la double trame et que le second intervalle (TLG2) utilise la méthode de la simple trame.

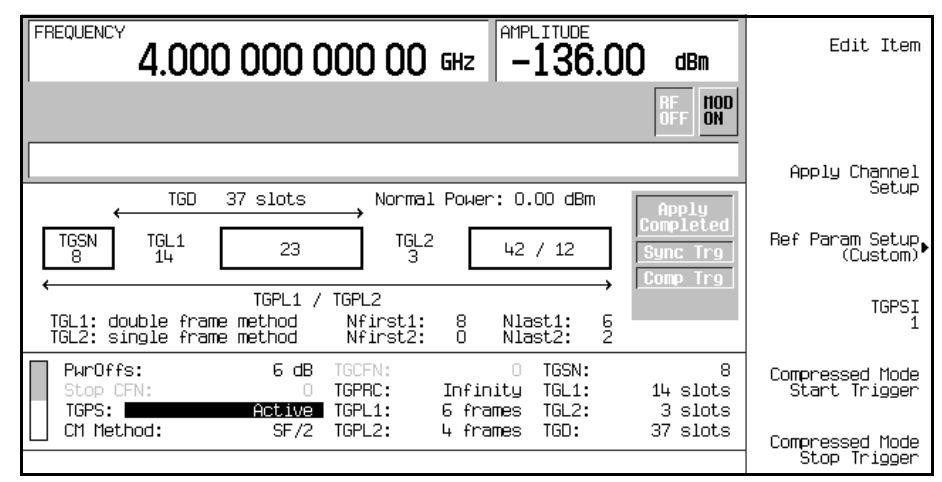

### <span id="page-168-0"></span>**Figure 5-12 Configuration du mode compressé**

# **Réglage de la puissance du domaine de code**

Les tâches de cette procédure s'exécutent à partir de la procédure précédente. Cette procédure explique comment effectuer les tâches suivantes :

- ["Etalonnage à 0 dB" à la page 155](#page-168-1)
- ["Réglage de puissances égales entre les canaux" à la page 156](#page-169-0)

### <span id="page-168-1"></span>**Etalonnage à 0 dB**

Après avoir modifié le niveau de puissance relatif d'un canal, le générateur ESG étalonne automatiquement la puissance totale à 0 dB tout en préservant les niveaux de puissance relatifs entre les canaux. Bien que la valeur totale affichée de la puissance varie lorsque les puissances des canaux sont modifiées, la puissance totale réelle est maintenue à 0 dB. Les niveaux de puissance affichés des canaux demeurent inchangés, reflétant seulement les valeurs choisies par l'utilisateur, de sorte que celui-ci puisse achever les réglages de puissance relative. Cette procédure explique comment mettre à jour l'affichage afin qu'il présente la puissance relative normalisée pour chaque canal une fois les réglages achevés.

- 1. Appuyez sur **Mode Setup** pour revenir au menu principal W-CDMA temps réel.
- 2. Appuyez sur **Link Control** > **Adjust Code Domain Power** > **Scale to 0 dB**.

Le niveau de puissance affiché pour chaque canal est à présent modifié pour indiquer le niveau relatif normalisé. Les valeurs affichées à la [Figure 5-13](#page-169-1) résultent de la modification du canal DPDCH, décrite précédemment dans cette section. Remarquez les niveaux de puissance affichés avant et après la pression de la touche de fonction **Scale to 0 dB**.

#### <span id="page-169-1"></span>**Figure 5-13 Etalonnage à zéro dB (liaison ascendante DPCCH/DPDCH)**

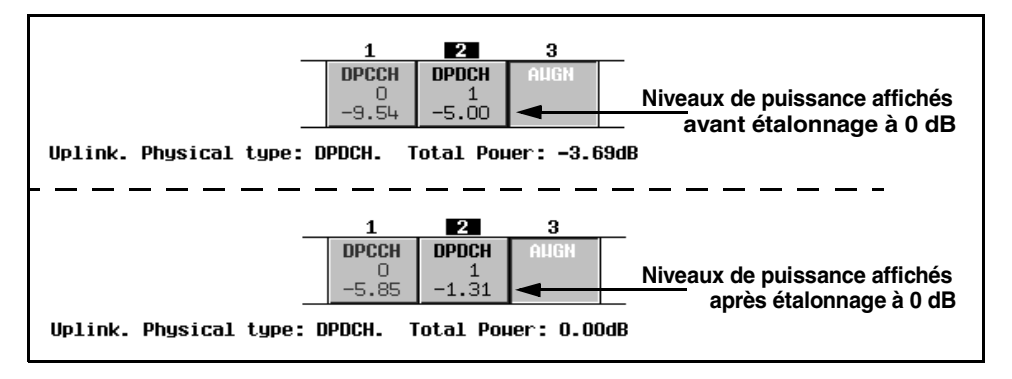

#### <span id="page-169-0"></span>**Réglage de puissances égales entre les canaux**

Cette procédure explique comment régler le niveau de puissance relatif à une valeur égale pour tous les canaux actifs, pour un niveau de puissance total de 0 dB. Le niveau normalisé de puissance relative pour chaque canal dépend du nombre de canaux actifs. Cette procédure est une alternative à l'étalonnage à 0 dB.

#### Appuyez sur **Adjust Code Domain Power** > **Equal Powers**.

Tous les canaux actifs présentent maintenant une puissance égale. La [Figure 5-14](#page-169-2) montre les niveaux de puissance relatifs normalisés affichés après la pression de la touche de fonction **Equal Powers** avec deux canaux actifs. Selon les puissances des canaux introduites, la puissance totale affichée peut présenter une faible valeur résiduelle (telle que 0,02 dB) due à l'arrondi décimal.

#### <span id="page-169-2"></span>**Figure 5-14 Puissances égales (liaison ascendante DPCCH/DPDCH)**

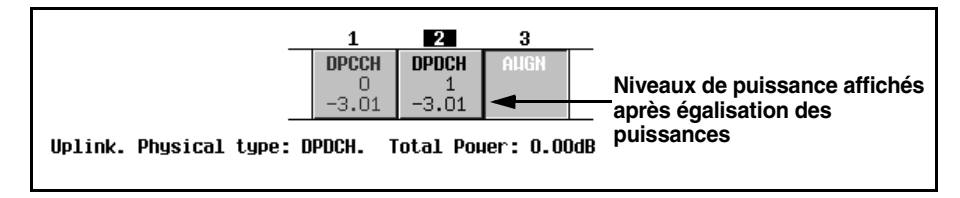

### **Mesure du bruit**

Les tâches de cette procédure s'exécutent à partir de la procédure précédente.

La procédure suivante explique comment régler le rapport porteuse/bruit global (C/N) pour la configuration de la liaison ascendante W-CDMA et comment régler la valeur EbNo pour

chaque canal physique.

- ["Réglage du rapport porteuse/bruit" à la page 157](#page-170-0)
- ["Réglage de EbNo" à la page 157](#page-170-1)

#### <span id="page-170-0"></span>**Réglage du rapport porteuse/bruit**

- 1. Appuyez sur Mode Setup pour revenir au menu principal W-CDMA temps réel.
- 2. Appuyez sur **Link Control** > **3** > **Enter** > **Channel State Off On** pour sélectionner On (activé).
- 3. Appuyez sur **PhyCH Setup**.
- 4. Déplacez le curseur pour mettre en surbrillance le champ  $C/N$  value.
- 5. Appuyez sur **10** > **dB**.

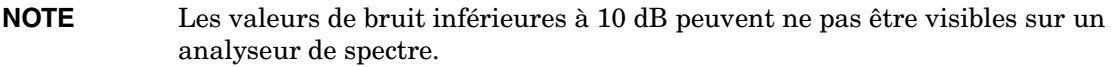

Vous avez à présent réglé le rapport porteuse/bruit global à 10 dB et activé le bruit. Cela est destiné à appliquer un niveau de bruit discernable sur la totalité de l'espace des canaux.

### <span id="page-170-1"></span>**Réglage de EbNo**

- 1. Déplacez le curseur pour mettre en surbrillance le champ Eb Ref.
- 2. Appuyez sur **Edit Item** > **DPDCH**.
- 3. Déplacez le curseur pour mettre en surbrillance le champ Eb/No value.
- 4. Appuyez sur **15** > **dB**.

**NOTE** Les valeurs de bruit inférieures à 10 dB peuvent ne pas être visibles sur un analyseur de spectre.

Vous avez à présent réglé la valeur EbNo du canal DPDCH à 15 dB. Remarquez que la modification de la valeur EbNo d'un canal modifiera la valeur du rapport porteuse/bruit global et la valeur EbNo pour tous les autres canaux actifs. Pour obtenir des résultats fiables lors de la réalisation de calculs à la main pour déterminer ou vérifier des valeurs EbNo, il est recommandé d'étalonner d'abord la puissance du domaine de code à 0 dB pour afficher les niveaux de puissances relatifs normalisés des canaux (voir ["Etalonnage à 0 dB" à la](#page-168-1)  [page 155\)](#page-168-1).

# **Génération du signal en bande de base**

Les étapes de cette procédure s'exécutent à partir de la procédure précédente.

- 1. Appuyez sur **Mode Setup** pour revenir au menu principal W-CDMA temps réel.
- 2. Appuyez sur **W-CDMA Off On** pour sélectionner On (activé).

Le signal de liaison ascendante W-CDMA en temps réel est ainsi généré. Le générateur de signaux peut prendre plusieurs secondes pour construire le signal. Pendant ce temps, le message Baseband Reconfiguring (Reconfiguration de la bande de base en cours) apparaît à l'écran. Après achèvement de la reconfiguration, l'écran affiche le message WCDMA On (WCDMA activé) et les indicateurs WCDMA et I/Q apparaissent. Le signal module à présent la porteuse RF.

Les paramètres de configuration du signal résident en mémoire volatile et ne sont pas récupérables après une réinitialisation de l'instrument, une coupure d'alimentation secteur ou une génération de signal reconfiguré.

# **Application des nouveaux réglages**

Les étapes de cette procédure s'exécutent à partir de la procédure précédente.

- 1. Appuyez sur **Link Control** > **2** > **Enter**.
- 2. Appuyez sur **PhyCH Setup**.
- 3. Déplacez le curseur pour mettre en surbrillance le champ Power.
- 4. Appuyez sur −**10** > **dB**.

Remarquez que lorsque le microprogramme est déjà activé, dès qu'un paramètre de canal de données est modifié, l'indicateur Apply Needed (Application du nouveau réglage nécessaire) apparaît (voir la [Figure 5-15\)](#page-172-0). Cela signifie que le nouveau réglage n'a pas encore été pris en compte par le signal en bande de base actif.

### <span id="page-172-0"></span>**Figure 5-15 L'écran indique que l'application du nouveau réglage est nécessaire**

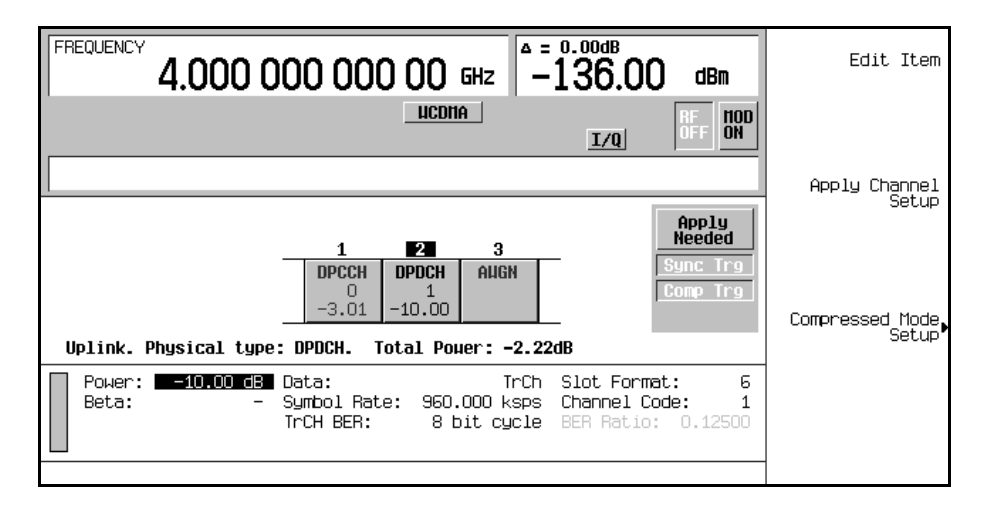

5. Appuyez sur **Apply Channel Setup**.

Le nouveau réglage du canal de données DPDCH est à présent appliqué au signal en bande de base. Remarquez aussi que l'indicateur Apply Needed est remplacé par Apply Completed (Application du nouveau réglage terminé).

# **Configuration de la sortie RF**

Les étapes de cette procédure s'exécutent à partir de la procédure précédente.

- 1. Appuyez sur **Frequency** > **1.92** > **GHz**.
- 2. Appuyez sur **Amplitude** > **-**10> **dBm**.
- 3. Appuyez sur **RF On/Off** pour sélectionner On (activé).

Le signal de liaison ascendante W-CDMA en temps réel que vous venez de définir est à présent disponible sur le connecteur RF OUTPUT du générateur de signaux.

Pour enregistrer cette configuration de modulation numérique en bande de base I/Q temps réel dans un registre d'états de l'instrument, voir la section ["Enregistrement d'un état de](#page-206-0)  [modulation numérique en bande de base I/Q temps réel" à la page 193](#page-206-0).

Pour rappeler une configuration de modulation numérique en bande de base I/Q temps réel, voir la section ["Rappel d'un état de modulation numérique en bande de base I/Q temps réel" à](#page-207-0)  [la page 194](#page-207-0).

# **Modulation d'une liaison aller cdma2000**

Cette section explique comment construire des signaux de liaison aller cdma200 pour tester des récepteurs mobiles. Les signaux sont délivrés par le générateur en bande de base I/Q temps réel interne. Les procédures expliquées dans cette section se complètent mutuellement et sont conçues pour être suivies de manière séquentielle.

# **Modification de la configuration de la station de base**

- 1. Appuyez sur **Preset**.
- 2. Appuyez sur **Mode** > **CDMA** > **Real Time CDMA2000**.

**NOTE** La liaison aller est le réglage par défaut du générateur de signaux en ce qui concerne la direction de la liaison. Par conséquent, ce réglage ne doit pas être modifié.

- 3. Appuyez sur **BaseStation Setup**.
- 4. Déplacez le curseur pour mettre en surbrillance le champ filter.
- 5. Appuyez sur **Edit Item** > **Select** > **IS-95 and IS-2000** > **IS-95**.
- 6. Appuyez sur **Return** > **Return**.
- 7. Appuyez sur **BaseStation Setup**.
- 8. Déplacez le curseur pour mettre en surbrillance le champ PN Offset.
- 9. Appuyez sur **9** > **Enter**.

Les paramètres globaux de la liaison aller cdma2000 ont à présent été modifiés de sorte que vous utilisez un filtre IS-95 et un décalage PN de 9.

### **Modification des configurations des canaux.**

Les tâches de cette procédure s'exécutent à partir de la procédure précédente. Cette procédure explique comment effectuer les tâches suivantes :

- ["Modification des états des canaux" à la page 161](#page-174-0)
- ["Modification des paramètres des canaux" à la page 161](#page-174-1)

### <span id="page-174-0"></span>**Modification des états des canaux**

Cette procédure explique comment configurer rapidement les états opérationnels des canaux d'une liaison aller.

- 1. Appuyez sur **Mode Setup** pour revenir au menu principal cdma2000 temps réel.
- 2. Appuyez sur **Link Control** > **Channel State Quick Presets** > **All (Except FQPCH)**.

Vous avez à présent activé tous les canaux de la liaison aller, à l'exception du canal de messagerie rapide (F-QPCH). Le menu de préréglages rapides des états des canaux (Channel State Quick Presets) vous permet de configurer les états opérationnels de tous les canaux en appuyant sur une seule touche. Vous pouvez également modifier l'état opérationnel d'un canal préalablement sélectionné à l'aide la touche de fonction **Channel State Off On**, ou en modifiant le champ State (état) parmi les paramètres de configuration des canaux.

### <span id="page-174-1"></span>**Modification des paramètres des canaux**

Cette procédure explique comment modifier les paramètres d'un canal sélectionné.

- 1. Déplacez le curseur pour mettre en surbrillance le canal fondamental direct (F-FCH).
- 2. Appuyez sur **Channel Setup**.
- 3. Déplacez le curseur pour mettre en surbrillance le champ Radio Config.
- 4. Appuyez sur **4** > **Enter**.

**NOTE** Une modification importante a été apportée par rapport aux générateurs ESG précédents afin que la configuration radio puisse être indépendante entre le canal fondamental et les canaux supplémentaires.

- 5. Déplacez le curseur pour mettre en surbrillance le champ Data.
- 6. Appuyez sur **Edit Item** > **FIX4** > **1010** > **Enter** > **Return**.
- 7. Déplacez le curseur pour mettre en surbrillance le champ Power.
- 8. Appuyez sur −**10** > **dB**.
- 9. Déplacez le curseur pour mettre en surbrillance le champ EbNo.

```
10.Appuyez sur 12 > dB > Return.
```
Vous avez à présent modifié les paramètres du canal fondamental direct de sorte que la configuration radio soit de 4, que les données soient une chaîne binaire fixe à 4 bits de 1010, que la puissance relative du canal soit de −10 dB, et que la valeur EbNo soit de 12 dB. La [Figure 5-16](#page-175-0) montre à quoi devrait ressembler l'écran lorsque cette procédure est terminée.

<span id="page-175-0"></span>**Figure 5-16 Configuration du canal fondamental direct (F-FCH)**

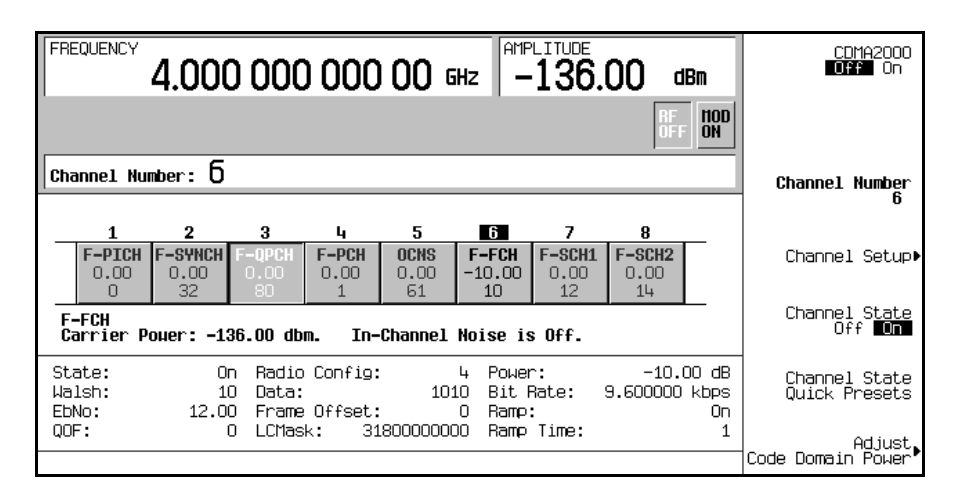

Remarquez que le générateur ESG vous permet de régler la puissance relative pour chaque canal actif. Pour afficher la puissance relative normalisée des canaux après avoir terminé la configuration, il est recommandé d'effectuer les étapes décrites à la section ["Réglage de la](#page-176-0)  [puissance du domaine de code" à la page 163.](#page-176-0) Remarquez aussi que la variation de la valeur EbNo sur un canal affectera les valeurs EbNo sur tous les canaux actifs. Reportez-vous à la section ["Mesure du bruit" à la page 164](#page-177-0) pour savoir comment effectuer les réglages de bruit en phase finale.

# <span id="page-176-0"></span>**Réglage de la puissance du domaine de code**

Les tâches de cette procédure s'exécutent à partir de la procédure précédente. Cette procédure explique comment effectuer les tâches suivantes :

- ["Etalonnage à 0 dB" à la page 163](#page-176-1)
- ["Réglage de puissances égales entre les canaux" à la page 164](#page-177-1)

### <span id="page-176-1"></span>**Etalonnage à 0 dB**

Après avoir modifié le niveau de puissance relatif d'un canal, le générateur ESG étalonne automatiquement la puissance totale à 0 dB tout en préservant les niveaux de puissance relatifs entre les canaux. Les niveaux de puissance affichés des canaux demeurent inchangés, de sorte que l'utilisateur puisse achever les réglages de puissance relative. Cette procédure explique comment mettre à jour l'affichage afin qu'il présente la puissance relative normalisée pour chaque canal une fois les réglages achevés.

- 1. Appuyez sur **Mode Setup** pour revenir au menu principal cdma2000 temps réel.
- 2. Appuyez sur **Link Control** > **Adjust Code Domain Power** > **Scale to 0 dB**.

Le niveau de puissance affiché pour chaque canal est à présent modifié pour présenter la puissance relative normalisée. La [Figure 5-17](#page-176-2) montre les niveaux de puissance affichés avant et après la pression de la touche de fonction **Scale to 0 dB**.

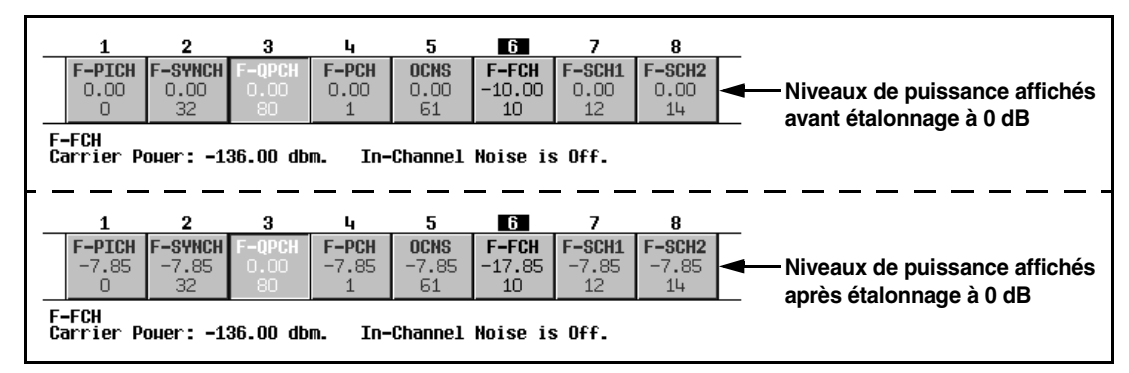

### <span id="page-176-2"></span>**Figure 5-17**

### <span id="page-177-1"></span>**Réglage de puissances égales entre les canaux**

Cette procédure explique comment régler le niveau de puissance relatif à une valeur égale pour tous les canaux actifs, pour un niveau de puissance total de 0 dB. Le niveau normalisé de puissance relative pour chaque canal dépend du nombre de canaux actifs. Cette procédure est une alternative à l'étalonnage à 0 dB.

#### Appuyez sur **Adjust Code Domain Power** > **Equal Powers**.

Tous les canaux actifs présentent maintenant une puissance égale. La [Figure 5-18](#page-177-2) montre les niveaux de puissance relatifs normalisés affichés après la pression de la touche de fonction **Equal Powers** avec sept canaux actifs.

### <span id="page-177-2"></span>**Figure 5-18**

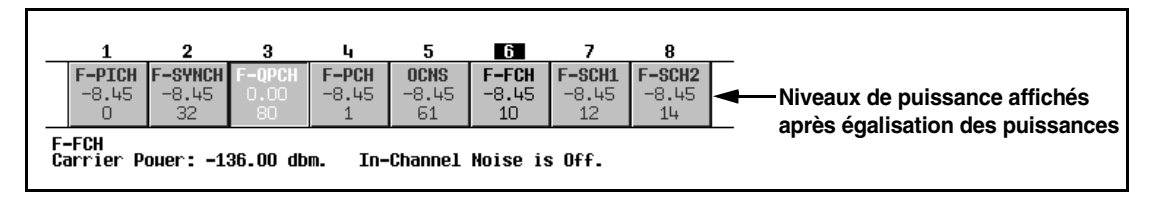

### <span id="page-177-0"></span>**Mesure du bruit**

Les tâches de cette procédure s'exécutent à partir de la procédure précédente.

La procédure suivante explique comment régler le rapport porteuse/bruit global (C/N) pour la configuration de la liaison aller cdma2000 et comment régler la valeur EbNo pour chaque canal physique.

- ["Réglage du rapport porteuse/bruit" à la page 164](#page-177-3)
- ["Réglage de EbNo" à la page 165](#page-178-0)

### <span id="page-177-3"></span> **Réglage du rapport porteuse/bruit**

- 1. Appuyez sur **Mode Setup** pour revenir au menu principal cdma2000 temps réel.
- 2. Appuyez sur **Noise Setup** > **C/N** > **10** > **dB**.
- 3. Appuyez sur **Noise Off On** pour sélectionner On (activé).

Vous avez à présent réglé le rapport porteuse/bruit global à 10 dB et activé le bruit. Cela est destiné à appliquer un niveau de bruit discernable sur la totalité de l'espace des canaux.

### <span id="page-178-0"></span>**Réglage de EbNo**

EbNo peut se régler dans le menu de configuration du bruit ou dans l'éditeur de tableau de configuration de canaux (voir la section ["Modification des paramètres des canaux" à la](#page-174-1)  [page 161\)](#page-174-1). Cette procédure explique comment régler rapidement EbNo à l'aide la touche de fonction **EbNo** dans le menu Noise Setup (configuration du bruit).

- 1. Appuyez sur **Channel Number** et déplacez le curseur pour mettre en surbrillance le canal fondamental direct (F-FCH).
- 2. Appuyez sur **EbNo** > **20** > **dB**.

Vous avez à présent réglé la valeur EbNo du canal F-FCH à 20 dB. Remarquez que la modification de la valeur EbNo d'un canal modifiera la valeur du rapport porteuse/bruit global et la valeur EbNo pour tous les autres canaux actifs. Pour obtenir des résultats fiables lors de la réalisation de calculs à la main pour déterminer ou vérifier des valeurs EbNo, il est recommandé d'étalonner d'abord la puissance du domaine de code à 0 dB pour afficher les niveaux de puissances relatifs normalisés des canaux (voir ["Etalonnage à 0 dB" à la](#page-176-1)  [page 163\)](#page-176-1).

### **Génération du signal en bande de base**

Les étapes de cette procédure s'exécutent à partir de la procédure précédente.

Appuyez sur **CDMA2000 Off On** pour sélectionner On (activé).

Un signal de liaison aller cdma2000 temps réel sera ainsi généré. Le générateur de signaux peut prendre plusieurs secondes pour construire le signal. Pendant ce temps, le message Baseband Reconfiguring (Reconfiguration de la bande de base en cours) apparaît à l'écran. Après achèvement de la reconfiguration, l'écran affiche le message CDMA2000 On (CDMA2000 activé) et les indicateurs CDMA2K et I/Q apparaissent. Le signal module à présent la porteuse RF.

Les paramètres de configuration du signal résident en mémoire volatile et ne sont pas récupérables après une réinitialisation de l'instrument, une coupure d'alimentation secteur ou une génération de signal reconfiguré.

### **Configuration de la sortie RF**

Les étapes de cette procédure s'exécutent à partir de la procédure précédente.

- 1. Appuyez sur **Frequency** > **2.14** > **GHz**.
- 2. Appuyez sur **Amplitude** > −**30** > **dBm**.
- 3. Appuyez sur **RF On/Off** pour sélectionner On (activé).

Le signal de liaison aller cdma2000 en temps réel que vous venez de définir est à présent disponible sur le connecteur RF OUTPUT du générateur de signaux.

Pour enregistrer cette configuration de modulation numérique en bande de base I/Q temps réel dans un registre d'états de l'instrument, voir la section ["Enregistrement d'un état de](#page-206-0)  [modulation numérique en bande de base I/Q temps réel" à la page 193](#page-206-0).

Pour rappeler une configuration de modulation numérique en bande de base I/Q temps réel, voir la section ["Rappel d'un état de modulation numérique en bande de base I/Q temps réel" à](#page-207-0)  [la page 194](#page-207-0).
# **Modulation d'une liaison retour cdma2000**

Cette section explique comment construire des signaux de liaison retour cdma200 pour tester des récepteurs de stations de base. Les signaux sont délivrés par le générateur en bande de base I/Q temps réel interne. Les procédures expliquées dans cette section se complètent mutuellement et sont conçues pour être suivies de manière séquentielle.

## **Modification de la configuration du mobile**

- 1. Appuyez sur **Preset**.
- 2. Appuyez sur **Mode** > **CDMA** > **Real Time CDMA2000** > **Link Forward Reverse** pour sélectionner Reverse (retour).
- 3. Appuyez sur **Mobile Setup**.
- 4. Déplacez le curseur pour mettre en surbrillance le champ filter.
- 5. Appuyez sur **Edit Item** > **Select** > **IS-95 and IS-2000** > **IS-95**.
- 6. Appuyez sur **Return** > **Return**.
- 7. Appuyez sur **Mobile Setup**.
- 8. Déplacez le curseur pour mettre en surbrillance le champ Long Code Mask.
- 9. Appuyez sur **3FFF0000000** > **Enter**.

Les paramètres globaux de la liaison retour cdma2000 ont à présent été modifiés de sorte que vous utilisez un filtre IS-95 et un masque de code long de 3FFF0000000.

#### **Modification des configurations des canaux.**

Les tâches de cette procédure s'exécutent à partir de la procédure précédente. Cette procédure explique comment effectuer les tâches suivantes :

- ["Modification du mode opérationnel" à la page 167](#page-180-0)
- ["Modification des états des canaux" à la page 168](#page-181-0)
- ["Modification des paramètres des canaux" à la page 168](#page-181-1)

#### <span id="page-180-0"></span>**Modification du mode opérationnel**

Cette procédure explique comment choisir une configuration de canaux de liaison retour prédéfinie.

- 1. Appuyez sur **Mode Setup** pour revenir au menu principal cdma2000 temps réel.
- 2. Appuyez sur **Link Control** > **Operating Mode** > **RadioConfig 1/2 Access**.

Remarquez que l'écran présente un canal d'accès retour simple. C'est la configuration de canaux de la norme IS-2000. A des fins d'apprentissage, nous allons revenir au mode RadioConfig 3/4 Traffic, qui est le mode opérationnel par défaut.

#### 3. Appuyez sur **Operating Mode** > **RadioConfig 3/4 Traffic**.

Vous avez à présent choisi le mode RadioConfig 3/4 Traffic comme mode opérationnel actif.

#### <span id="page-181-0"></span>**Modification des états des canaux**

Cette procédure explique comment configurer rapidement les états opérationnels des canaux d'une liaison retour.

#### Appuyez sur **Channel State Quick Presets** > **All**.

Vous avez à présent activé tous les canaux de la liaison retour. Le menu de préréglages rapides des états des canaux (Channel State Quick Presets) vous permet de configurer les états opérationnels de tous les canaux en appuyant sur une seule touche. Ce menu n'est disponible pour la liaison retour que lorsque le mode opérationnel RadioConfig 3/4 Traffic est sélectionné. Vous pouvez également modifier l'état opérationnel d'un canal préalablement sélectionné à l'aide la touche de fonction **Channel State Off On**, ou en modifiant le champ State (état) parmi les paramètres de configuration des canaux.

#### <span id="page-181-1"></span>**Modification des paramètres des canaux**

Cette procédure explique comment modifier les paramètres d'un canal sélectionné.

- 1. Déplacez le curseur pour mettre en surbrillance le canal fondamental retour (R-FCH).
- 2. Appuyez sur **Channel Setup**.
- 3. Déplacez le curseur pour mettre en surbrillance le champ Radio Config.
- 4. Appuyez sur **4** > **Enter**.

**NOTE** Une modification importante a été apportée par rapport aux générateurs ESG précédents afin que la configuration radio puisse être indépendante entre le canal fondamental et les canaux supplémentaires.

- 5. Déplacez le curseur pour mettre en surbrillance le champ Data.
- 6. Appuyez sur **Edit Item** > **FIX4** > **1010** >**Enter** > **Return**.
- 7. Déplacez le curseur pour mettre en surbrillance le champ Power.
- 8. Appuyez sur −**10** > **dB**.
- 9. Déplacez le curseur pour mettre en surbrillance le champ EbNo.

```
10.Appuyez sur 12 > dB > Return.
```
Vous avez à présent modifié les paramètres du canal fondamental retour de sorte que la configuration radio soit de 4, que les données soient une séquence binaire fixe à 4 bits de 1010, que la puissance relative du canal soit de −10 dB, et que la valeur EbNo soit de 12 dB. La [Figure 5-19](#page-182-0) montre à quoi devrait ressembler l'écran lorsque cette procédure est terminée.

<span id="page-182-0"></span>**Figure 5-19 Configuration du canal fondamental retour (R-FCH)**

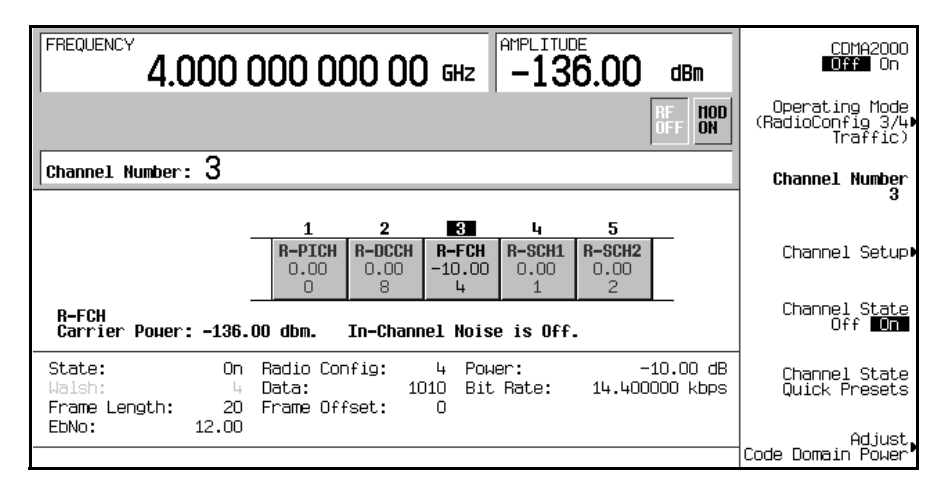

Remarquez que le générateur ESG vous permet de régler la puissance relative pour chaque canal actif. Pour afficher la puissance relative normalisée des canaux après avoir terminé la configuration, il est recommandé d'effectuer les étapes décrites à la section ["Réglage de la](#page-182-1)  [puissance du domaine de code" à la page 169.](#page-182-1) Remarquez aussi que la variation de la valeur EbNo sur un canal affectera les valeurs EbNo sur tous les canaux actifs. Reportez-vous à la section ["Introduction de bruit" à la page 171](#page-184-0) pour savoir comment effectuer les réglages de bruit en phase finale.

## <span id="page-182-1"></span>**Réglage de la puissance du domaine de code**

Les tâches de cette procédure s'exécutent à partir de la procédure précédente. Cette procédure explique comment effectuer les tâches suivantes :

- ["Etalonnage à 0 dB" à la page 170](#page-183-0)
- ["Réglage de puissances égales entre les canaux" à la page 170](#page-183-1)

#### <span id="page-183-0"></span>**Etalonnage à 0 dB**

Après avoir modifié le niveau de puissance relatif d'un canal, le générateur ESG étalonne automatiquement la puissance totale à 0 dB tout en préservant les niveaux de puissance relatifs entre les canaux. Les niveaux de puissance affichés des canaux demeurent inchangés, de sorte que l'utilisateur puisse achever les réglages de puissance relative. Cette procédure explique comment mettre à jour l'affichage afin qu'il présente la puissance relative normalisée pour chaque canal une fois les réglages achevés.

- 1. Appuyez sur **Mode Setup** pour revenir au menu principal cdma2000 temps réel.
- 2. Appuyez sur **Link Control** > **Adjust Code Domain Power** > **Scale to 0 dB**.

Le niveau de puissance affiché pour chaque canal est à présent modifié pour présenter la puissance relative normalisée. La [Figure 5-20](#page-183-2) montre les niveaux de puissance affichés avant et après la pression de la touche de fonction **Scale to 0 dB**.

#### <span id="page-183-2"></span>**Figure 5-20**

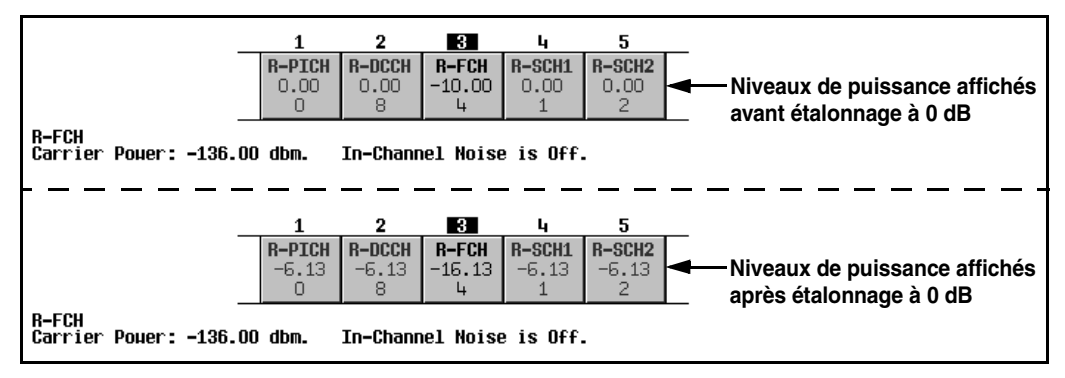

#### <span id="page-183-1"></span>**Réglage de puissances égales entre les canaux**

Cette procédure explique comment régler le niveau de puissance relatif à une valeur égale pour tous les canaux actifs, pour un niveau de puissance total de 0 dB. Le niveau normalisé de puissance relative pour chaque canal dépend du nombre de canaux actifs. Cette procédure est une alternative à l'étalonnage à 0 dB.

#### Appuyez sur **Adjust Code Domain Power** > **Equal Powers**.

Tous les canaux actifs présentent maintenant une puissance égale. La [Figure 5-21](#page-184-1) montre les niveaux de puissance relatifs normalisés affichés après la pression de la touche de fonction **Equal Powers** avec cinq canaux actifs.

#### <span id="page-184-1"></span>**Figure 5-21**

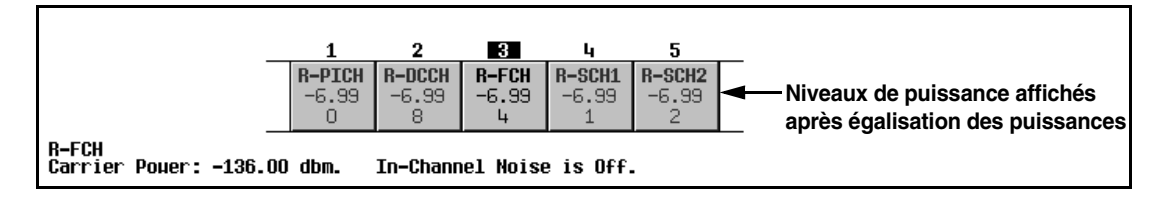

#### <span id="page-184-0"></span>**Introduction de bruit**

Les tâches de cette procédure s'exécutent à partir de la procédure précédente.

La procédure suivante explique comment régler le rapport porteuse/bruit global (C/N) pour la configuration de la liaison retour cdma2000 et comment régler la valeur EbNo pour chaque canal physique.

- ["Réglage du rapport porteuse/bruit" à la page 171](#page-184-2)
- ["Réglage de EbNo" à la page 171](#page-184-3)

#### <span id="page-184-2"></span> **Réglage du rapport porteuse/bruit**

- 1. Appuyez sur **Mode Setup** pour revenir au menu principal cdma2000 temps réel.
- 2. Appuyez sur **Noise Setup** > **C/N** > **10** > **dB**.
- 3. Appuyez sur **Noise Off On** pour sélectionner On (activé).

Vous avez à présent réglé le rapport porteuse/bruit global à 10 dB et activé le bruit. Cela est destiné à appliquer un niveau de bruit discernable sur la totalité de l'espace des canaux.

#### <span id="page-184-3"></span>**Réglage de EbNo**

EbNo peut se régler dans le menu de configuration du bruit ou dans l'éditeur de tableau de configuration de canaux (voir la section ["Modification des paramètres des canaux" à la](#page-181-1)  [page 168\)](#page-181-1). Cette procédure explique comment régler rapidement EbNo à l'aide de la touche de fonction **EbNo** dans le menu Noise Setup (configuration du bruit).

- 1. Appuyez sur **Channel Number** et déplacez le curseur pour mettre en surbrillance le canal fondamental retour (R-FCH).
- 2. Appuyez sur **EbNo** > **20** > **dB**.

Vous avez à présent réglé la valeur EbNo du canal R-FCH à 20 dB. Remarquez que la modification de la valeur EbNo d'un canal modifiera la valeur du rapport porteuse/bruit global et la valeur EbNo pour tous les autres canaux actifs. Pour obtenir des résultats fiables lors de la réalisation de calculs à la main pour déterminer ou vérifier des valeurs EbNo, il est recommandé d'étalonner d'abord la puissance du domaine de code à 0 dB pour afficher les niveaux de puissance relatifs normalisés des canaux (voir ["Etalonnage à 0 dB" à la page 170\)](#page-183-0).

## **Génération du signal en bande de base**

Les étapes de cette procédure s'exécutent à partir de la procédure précédente.

Appuyez sur **CDMA2000 Off On** pour sélectionner On (activé).

Un signal de liaison retour cdma2000 temps réel sera ainsi généré. Le générateur de signaux peut prendre plusieurs secondes pour construire le signal. Pendant ce temps, le message Baseband Reconfiguring (Reconfiguration de la bande de base en cours) apparaît à l'écran. Après achèvement de la reconfiguration, l'écran affiche le message CDMA2000 On (CDMA2000 activé) et les indicateurs CDMA2K et I/Q apparaissent. Le signal module à présent la porteuse RF.

Les paramètres de configuration du signal résident en mémoire volatile et ne sont pas récupérables après une réinitialisation de l'instrument, une coupure d'alimentation secteur ou une génération de signal reconfiguré.

# **Configuration de la sortie RF**

Les étapes de cette procédure s'exécutent à partir de la procédure précédente.

- 1. Appuyez sur **Frequency** > **2.14** > **GHz**.
- 2. Appuyez sur **Amplitude** > −**30** > **dBm**.
- 3. Appuyez sur **RF On/Off** pour sélectionner On (activé).

Le signal de liaison retour cdma2000 en temps réel que vous venez de définir est à présent disponible sur le connecteur RF OUTPUT du générateur de signaux.

Pour enregistrer cette configuration de modulation numérique en bande de base I/Q temps réel dans un registre d'états de l'instrument, voir la section ["Enregistrement d'un état de](#page-206-0)  [modulation numérique en bande de base I/Q temps réel" à la page 193](#page-206-0).

# **Signaux Bluetooth**

L'option 406 est nécessaire pour réaliser la procédure suivante.

Cette procédure explique comment configurer un paquet Bluetooth échantillon avec des perturbations qui comprennent l'addition d'un bruit blanc gaussien (AWGN) à l'aide des touches de la face avant du générateur ESG. Les procédures expliquées dans cette section se complètent mutuellement et sont conçues pour être suivies de manière séquentielle.

#### **Accès au menu de configuration Bluetooth sur le générateur ESG**

1. Appuyez sur **Preset**, puis appuyez sur **Mode** > **More (1 of 2)** > **Wireless Networking** > **Bluetooth**.

**NOTE** Dans cette section, la fréquence et l'amplitude sont réglées sur les valeurs Bluetooth typiques.

2. Appuyez sur **Frequency** > **2.402** > **GHz** > **Amplitude** > **10** > **dBm** > **Mode Setup**.

La figure ci-dessous représente l'affichage du menu Bluetooth.

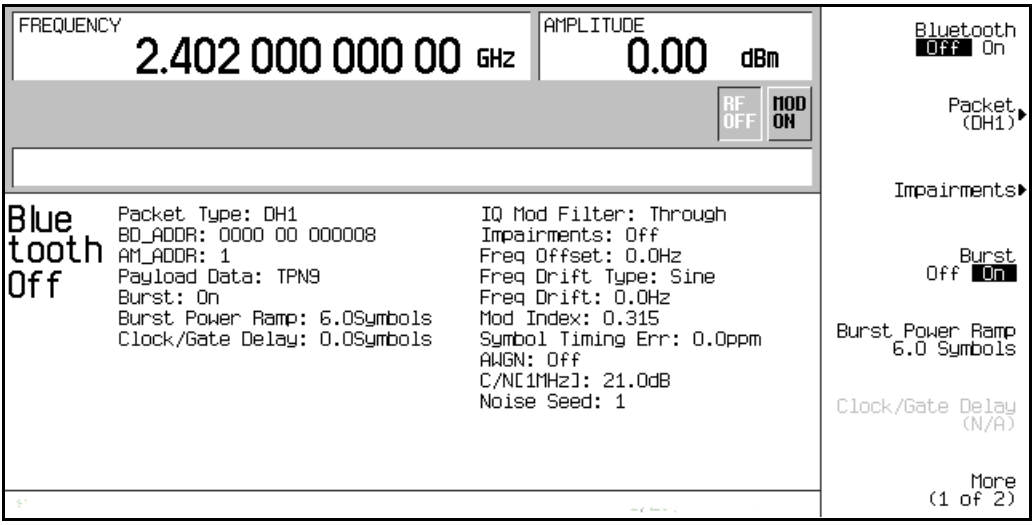

## **Configurations des paramètres de paquet**

Les étapes de cette procédure s'exécutent à partir de la procédure précédente.

Le générateur de signaux utilise un paquet DH1 (Data-High rate – débit de données élevé) pour le format Bluetooth. Le paquet DH1 est un simple paquet d'informations transmis dans un picoréseau et s'étendant sur un seul intervalle de temps. Ce paquet se compose de trois parties : le code d'accès, l'en-tête et les données utiles.

Dans l'exemple suivant, vous allez configurer les paramètres du paquet DH1.

1. Appuyez sur **Packet (DH1)**.

Un menu apparaît, vous permettant de configurer les paramètres du paquet.

La figure ci-dessous représente le menu de configuration du paquet.

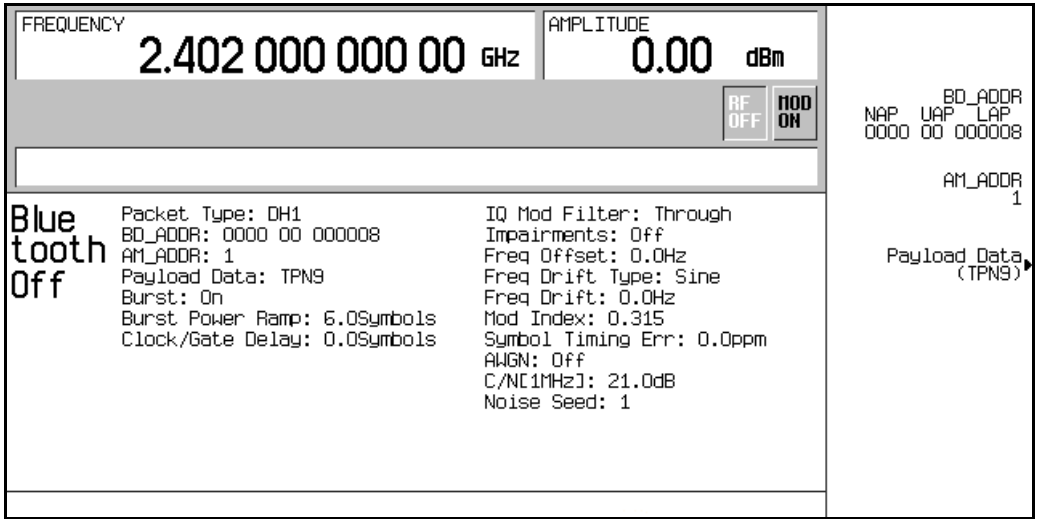

#### 2. Appuyez sur **BD\_ADDR** > **000000 00 1000** > **Enter**.

Cela modifie l'adresse hexadécimale du périphérique Bluetooth. Chaque périphérique compatible Bluetooth reçoit une adresse Bluetooth unique sur 48 bits. Cette adresse est issue de la norme IEEE802.

Les adresses comportant des caractères alphabétiques seront saisies avec les touches de fonction et les touches du clavier.

#### 3. Appuyez sur **AM\_ADDR** > **4** > **Enter**.

Cela permet de définir l'adresse de membre actif et sert à distinguer les membres actifs présents sur le picoréseau.

#### **NOTE** L'adresse AM ADDR « tout à zéro » est réservé à la diffusion de messages.

4. Appuyez sur **Payload Data** > **8 Bit Pattern** > **10101010** > **Enter**.

Cela définit les données utiles comme étant un train répétitif de 8 bits.

La figure ci-dessous représente maintenant les nouveaux paramètres du paquet.

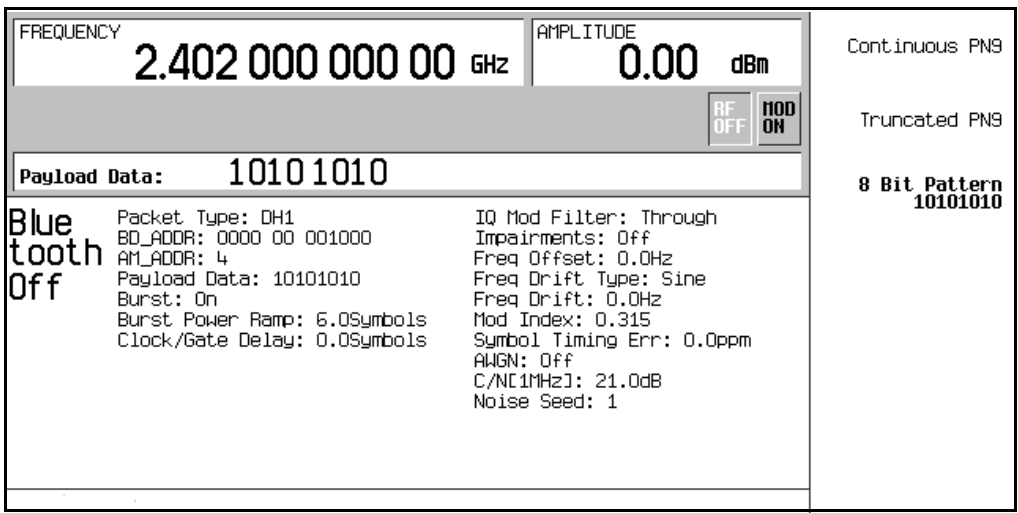

#### **Configuration des perturbations**

Les étapes de cette procédure s'exécutent à partir de la procédure précédente. Cette procédure explique comment configurer les paramètres de la fonction d'introduction de perturbations.

1. Appuyez sur **Return** > **Return** > **Impairments**.

Un menu apparaît vous permettant de configurer les perturbations.

- 2. Appuyez sur **Freq Offset** > **25** > **kHz**.
- 3. Appuyez sur **Freq Drift Type Linear Sine**.

Un type de dérive de fréquence linéaire est ainsi défini. La dérive linéaire de fréquence se produira sur une période de temps égale à la durée d'un paquet DH1 complet, indépendemment de la longueur de celui-ci. Le défaut ainsi défini est une dérive de fréquence sinusoïdale située de part et d'autre de la fréquence centrale de la porteuse.

4. Appuyez sur **Drift Deviation** > **25** > **kHz**.

L'amplitude maximale de la dérive de fréquence par rapport à la fréquence de la porteuse est ainsi définie.

5. Appuyez sur **Mod Index** > **.325** > **Enter**.

L'indice de modulation est défini comme étant le rapport entre l'excursion de fréquence crête à crête et la fréquence des bits. Lors de la modification de l'indice de modulation, seule l'excursion de fréquence crête à crête est modifiée.

6. Appuyez sur **Symbol Timing Err** > **1** > **ppm**.

Cela définit l'erreur de débit de symboles en parties par million.

7. Appuyez sur **AWGN**.

Cela permet d'accéder à un menu dans lequel vous pouvez définir les paramètres du bruit blanc gaussien (AWGN) à appliquer comme perturbation au signal Bluetooth. Les paramètres suivants sont modifiables lorsque AWGN (bruit blanc gaussien) est désactivé, mais ils ne seront pas appliqués sauf si **AWGN** et **Impairments** (perturbations) sont tous deux activés.

a. Appuyez sur **C/N [1MHz]** > **20** > **dB**.

Cela définit le rapport porteuse/bruit pour une bande passante de 1 MHz.

b. Appuyez sur **Noise Seed** > **2** > **Enter**.

Cela définit la valeur d'origine du bruit utilisée pour affecter une séquence spécifique de bruit à ajouter au signal Bluetooth de base. Cette valeur sert à initialiser le registre à décalage de 16 bits utilisé comme générateur de bruit. Différentes valeurs d'origine de bruit engendrent différentes combinaisons de bruit.

c. Appuyez sur **AWGN Off On** pour sélectionner On (activé).

AWGN (bruit blanc gaussien) est ainsi activé comme perturbation du signal Bluetooth.

8. Appuyez sur **Return** > **Impairments Off On** pour sélectionner On (activé).

Cela renvoie au menu Impairments et active la fonction de perturbations.

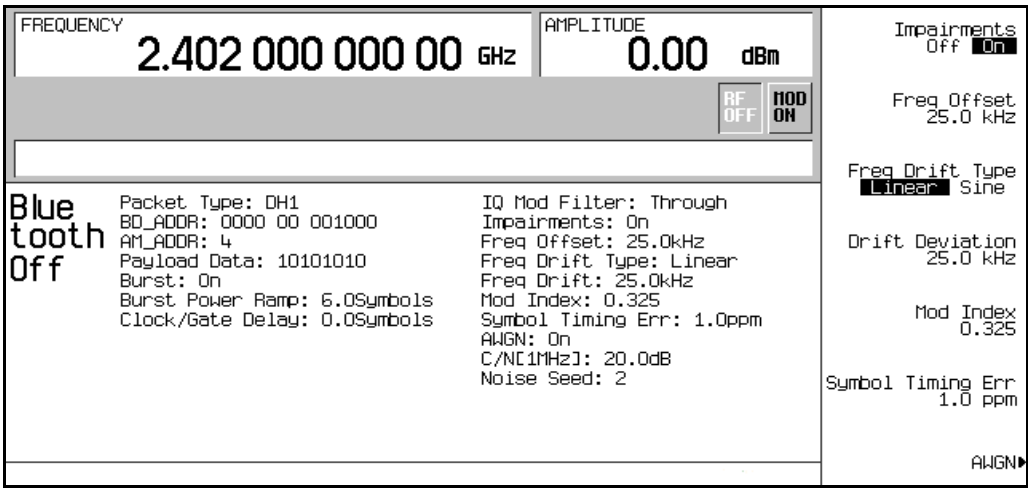

La figure ci-dessous représente maintenant les paramètres de perturbations.

#### **Utilisation d'une salve**

Les étapes de cette procédure s'exécutent à partir de la procédure précédente.

- 1. Appuyez sur **Return** pour retourner au menu principal Bluetooth.
- 2. Remarquez que **Burst Off On** est réglé sur On (activé).

Lorsque la fonction de salve est activée, la puissance du signal s'accroît linéairement avant la transmission du paquet et décroît linéairement à la fin de la transmission du paquet. Lorsque la fonction de salve est désactivée, les paquets transmis se suivent dans une série sans accroissement linéaire de puissance. La fonction de salve est activée par défaut, mais lors du dépannage, vous souhaiterez peut-être la désactiver.

Dans cet exemple, la fonction de salve reste activée.

## **Configuration de l'accroissement linéaire de puissance d'une salve**

Les étapes de cette procédure s'exécutent à partir de la procédure précédente.

#### Appuyez sur **Burst Power Ramp** > **4** > **Symbols**.

La durée de l'accroissement linéaire de puissance est ainsi réglée à 4 symboles avant la transmission du premier symbole du paquet.

## **Utilisation du retard d'horloge/porte**

Les étapes de cette procédure s'exécutent à partir de la procédure précédente.

Cette fonction n'est disponible que lorsque les données utiles sont de type PN9 continu et sert lors du test de taux d'erreur sur les bits (TEB).

1. Appuyez sur **Packet (DH1)** > **Payload Data** > **Continuous PN9** > **Return**.

Cela active la configuration créant les signaux d'horloge et de porte par rapport au signal Bluetooth.

2. Appuyez sur **Clock/Gate Delay** > **4** > **Symbols**.

Les signaux d'horloge et de porte seront retardés de 4 symboles pour effectuer la synchronisation avec le signal de données démodulé issu du composant sous test (CST) à l'entrée de l'analyseur BER.

## **Activation d'un signal Bluetooth**

Les étapes de cette procédure s'exécutent à partir de la procédure précédente.

Appuyez sur **Bluetooth Off On** pour sélectionner On (activé).

L'état fonctionnel du générateur de signal Bluetooth est ainsi activé.

Les indicateurs  $I/O$  et BLUETTH apparaissent et le signal se construit.

La figure ci-dessous représente les paramètres d'un signal Bluetooth.

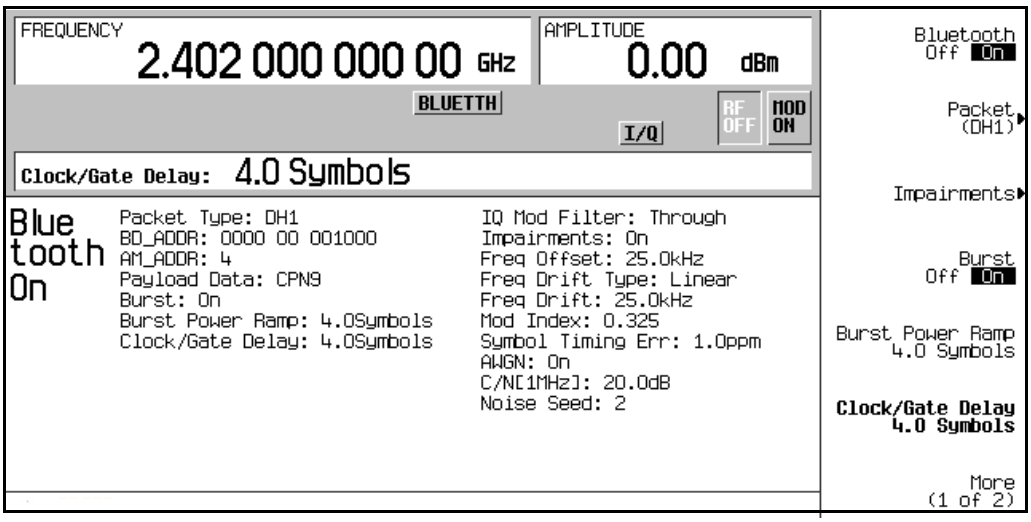

# <span id="page-192-0"></span>**Modulation tramée EDGE**

Cet exemple explique comment construire une modulation tramée EDGE en bande de base I/Q temps réel pour tester des récepteurs. Les procédures expliquées dans cette section se complètent mutuellement et sont conçues pour être suivies de manière séquentielle.

## **Activation du format de données tramées**

- 1. Appuyez sur **Preset**.
- 2. Appuyez sur **Mode** > **Real Time TDMA** > **EDGE** > **Data Format Pattern Framed**.

#### **Configuration du premier intervalle de temps**

- 1. Appuyez sur **Configure Timeslots** > **Timeslot Type** > **Custom**.
- 2. Appuyez sur **Configure Custom** > **Data** > **FIX4**.
- 3. Appuyez sur **1010** > **Enter** > **Return** > **Return**.

## **Configuration du second intervalle de temps**

- 1. Appuyez sur **Timeslot**  $#$  > **1** > **Enter**.
- 2. Appuyez sur **Configure Normal** > **TS** > **TSC1** > **Return**.
- 3. Appuyez sur **Timeslot Off On** pour sélectionner On > **Return**.

#### **Génération du signal en bande de base**

Appuyez sur **EDGE Off On** pour sélectionner On (activé).

Un signal EDGE est ainsi généré avec un intervalle de temps actif personnalisé (N°0) et un intervalle de temps actif normal  $(N<sup>o</sup>1)$ . Le générateur de signaux peut prendre quelques secondes pour construire le signal. Pendant ce temps, le message Baseband Reconfiguring (Reconfiguration de la bande de base en cours) apparaît à l'écran. Après achèvement de la reconfiguration, l'écran affiche le message EDGE On (EDGE activé) et les indicateurs EDGE, ENVLP et I/Q apparaissent. Le signal module à présent la porteuse RF.

Les paramètres de configuration du signal résident en mémoire volatile et ne sont pas récupérables après une réinitialisation de l'instrument, une coupure d'alimentation secteur ou une génération de signal reconfiguré.

## **Configuration de la sortie RF**

- 1. Appuyez sur **Frequency** > **891** > **MHz**.
- 2. Appuyez sur **Amplitude** > −**5** > **dBm**.
- 3. Appuyez sur **RF On/Off** pour sélectionner On (activé).

Le signal EDGE en temps réel que vous venez de définir est à présent disponible sur le connecteur RF OUTPUT du générateur de signaux.

Pour enregistrer cette configuration de modulation numérique en bande de base I/Q temps réel dans un registre d'états de l'instrument, voir la section ["Enregistrement d'un état de](#page-206-0)  [modulation numérique en bande de base I/Q temps réel" à la page 193](#page-206-0).

# **Modulation tramée GSM**

Cet exemple explique comment construire une modulation tramée GSM en bande de base I/Q temps réel pour tester des récepteurs. Les procédures expliquées dans cette section se complètent mutuellement et sont conçues pour être suivies de manière séquentielle.

## **Activation du format de données tramées**

- 1. Appuyez sur **Preset**.
- 2. Appuyez sur **Mode** > **Real Time TDMA** > **GSM** > **Data Format Pattern Framed**.

## **Configuration du premier intervalle de temps**

- 1. Appuyez sur **Configure Timeslots** > **Timeslot Type** > **Access**.
- 2. Appuyez sur **Configure Access** > **E** > **FIX4**.
- 3. Appuyez sur **1010** > **Enter** > **Return** > **Return**.

## **Configuration du second intervalle de temps**

- 1. Appuyez sur **Timeslot**  $#$  > **1** > **Enter**.
- 2. Appuyez sur **Timeslot Type** > **Custom**.
- 3. Appuyez sur **Configure Custom** > **Other Patterns** > **8 1's & 8 0's**.
- 4. Appuyez sur **Timeslot Off On** pour sélectionner On (activé) > **Return**.

## **Génération du signal en bande de base**

Appuyez sur **GSM Off On** pour sélectionner On (activé).

Un signal GSM est ainsi généré avec un intervalle de temps actif d'accès (N°0) et un intervalle de temps actif personnalisé (N°1). Le générateur de signaux peut prendre quelques secondes pour construire le signal. Pendant ce temps, le message Baseband Reconfiguring (Reconfiguration de la bande de base en cours) apparaît à l'écran. Après achèvement de la reconfiguration, l'écran affiche le message GSM On (GSM activé) et les indicateurs GSM, ENVLP et I/Q apparaissent. Le signal module à présent la porteuse RF.

Les paramètres de configuration du signal résident en mémoire volatile et ne sont pas récupérables après une réinitialisation de l'instrument, une coupure d'alimentation secteur ou une génération de signal reconfiguré.

## **Configuration de la sortie RF**

- 1. Appuyez sur **Frequency** > **891** > **MHz**.
- 2. Appuyez sur **Amplitude** > −**5** > **dBm**.
- 3. Appuyez sur **RF On/Off** pour sélectionner On (activé).

Le signal GSM en temps réel que vous venez de définir est à présent disponible sur le connecteur RF OUTPUT du générateur de signaux.

Pour enregistrer cette configuration de modulation numérique en bande de base I/Q temps réel dans un registre d'états de l'instrument, voir la section ["Enregistrement d'un état de](#page-206-0)  [modulation numérique en bande de base I/Q temps réel" à la page 193](#page-206-0).

# **Modulation tramée DECT**

Cet exemple explique comment construire une modulation tramée DECT en bande de base I/Q temps réel pour tester des récepteurs. Les procédures expliquées dans cette section se complètent mutuellement et sont conçues pour être suivies de manière séquentielle.

#### **Activation du format de données tramées**

- 1. Appuyez sur **Preset**.
- 2. Appuyez sur **Mode** > **Real Time TDMA** > **More (1 of 2)** > **DECT** > **Data Format Pattern Framed**.

#### **Configuration du premier intervalle de temps**

- 1. Appuyez sur **Configure Timeslots** > **Timeslot Type** > **Custom**.
- 2. Appuyez sur **Configure Custom** > **Other Patterns** > **8 1's & 8 0's**.

#### **Configuration du second intervalle de temps**

- 1. Appuyez sur **Timeslot**  $#$  > **1** > **Enter**.
- 2. Appuyez sur **Timeslot Type** > **Traffic Bearer**.
- 3. Appuyez sur **Configure Traffic Bearer** > **B field** > **Other Patterns** > **4 1's & 4 0's**.
- 4. Appuyez sur **Return** > **Timeslot Off On** pour sélectionner On (activé) > **Return**.

## **Génération du signal en bande de base.**

Appuyez sur **DECT Off On** pour sélectionner On (activé).

Un signal DECT est ainsi généré avec un intervalle de temps actif personnalisé (N°0) et un intervalle de temps support de trafic actif  $(N^{\circ}1)$ . Le générateur de signaux peut prendre quelques secondes pour construire le signal. Pendant ce temps, le message Baseband Reconfiguring (Reconfiguration de la bande de base en cours) apparaît à l'écran. Après achèvement de la reconfiguration, l'écran affiche le message DECT On (DECT activé) et les indicateurs DECT, ENVLP et I/Q apparaissent. Le signal module à présent la porteuse RF.

Les paramètres de configuration du signal résident en mémoire volatile et ne sont pas récupérables après une réinitialisation de l'instrument, une coupure d'alimentation secteur ou une génération de signal reconfiguré.

## **Configuration de la sortie RF**

- 1. Appuyez sur **Frequency** > **1.89** > **GHz**.
- 2. Appuyez sur **Amplitude** > −**10** > **dBm**.
- 3. Appuyez sur **RF On/Off** pour sélectionner On (activé).

Le signal DECT en temps réel que vous venez de définir est à présent disponible sur le connecteur RF OUTPUT du générateur de signaux.

Pour enregistrer cette configuration de modulation numérique en bande de base I/Q temps réel dans un registre d'états de l'instrument, voir la section ["Enregistrement d'un état de](#page-206-0)  [modulation numérique en bande de base I/Q temps réel" à la page 193](#page-206-0).

# **Modulation tramée PHS**

Cet exemple explique comment construire une modulation tramée PHS en bande de base I/Q temps réel pour tester des récepteurs. Les procédures expliquées dans cette section se complètent mutuellement et sont conçues pour être suivies de manière séquentielle.

## **Activation du format de données tramées**

- 1. Appuyez sur **Preset**.
- 2. Appuyez sur **Mode** > **Real Time TDMA** > **PHS** > **Data Format Pattern Framed**.

#### **Configuration du premier intervalle de temps**

- 1. Appuyez sur **Configure Timeslots** > **Timeslot Type** > **Custom**.
- 2. Appuyez sur **Configure Custom** > **FIX4**.
- 3. Appuyez sur **1010** > **Enter** > **Return**.

## **Configuration du second intervalle de temps**

- 1. Appuyez sur **Control Channel Dnlink Uplink**.
- 2. Appuyez sur **Timeslot Type** > **Custom**.
- 3. Appuyez sur **Configure Custom** > **Other Patterns** > **4 1's & 4 0's**.
- 4. Appuyez sur **Return**.

## **Génération du signal en bande de base**

Appuyez sur **PHS Off On** pour sélectionner On (activé).

Un signal PHS est ainsi généré avec un intervalle de temps actif de liaison descendante  $(N°0)$ et un intervalle de temps actif de liaison ascendante (N°1). Le générateur de signaux peut prendre quelques secondes pour construire le signal. Pendant ce temps, le message Baseband Reconfiguring (Reconfiguration de la bande de base en cours) apparaît à l'écran. Après achèvement de la reconfiguration, l'écran affiche le message PHS On (PHS activé) et les indicateurs PHS, ENVLP et I/Q apparaissent. Le signal module à présent la porteuse RF.

Les paramètres de configuration du signal résident en mémoire volatile et ne sont pas récupérables après une réinitialisation de l'instrument, une coupure d'alimentation secteur ou une génération de signal reconfiguré.

## **Configuration de la sortie RF**

- 1. Appuyez sur **Frequency** > **1.89515** > **GHz**.
- 2. Appuyez sur **Amplitude** > **0** > **dBm**.
- 3. Appuyez sur **RF On/Off** pour sélectionner On (activé).

Le signal PHS en temps réel que vous venez de définir est à présent disponible sur le connecteur RF OUTPUT du générateur de signaux.

Pour enregistrer cette configuration de modulation numérique en bande de base I/Q temps réel dans un registre d'états de l'instrument, voir la section ["Enregistrement d'un état de](#page-206-0)  [modulation numérique en bande de base I/Q temps réel" à la page 193](#page-206-0).

# **Modulation tramée PDC**

Cet exemple explique comment construire une modulation tramée PDC en bande de base I/Q temps réel pour tester des récepteurs. Les procédures expliquées dans cette section se complètent mutuellement et sont conçues pour être suivies de manière séquentielle.

#### **Activation du format de données tramées**

- 1. Appuyez sur **Preset**.
- 2. Appuyez sur **Mode** > **Real Time TDMA** > **PDC** > **Data Format Pattern Framed**.

#### **Configuration du premier intervalle de temps**

- 1. Appuyez sur **Configure Timeslots** > **Timeslot Type** > **Down TCH**.
- 2. Appuyez sur **Configure Down TCH** > **TCH** > **FIX4**.
- 3. Appuyez sur **1010** > **Enter** > **Return** > **Return**.

#### **Configuration du second intervalle de temps**

- 1. Appuyez sur **Rate Full Half**.
- 2. Appuyez sur **Timeslot** > **3** > **Enter**.
- 3. Appuyez sur **Timeslot Type** > **Down TCH**.
- 4. Appuyez sur **Configure Down TCH** > **TCH** > **Other Patterns** > **4 1's & 4 0's**.
- 5. Appuyez sur **Return** > **Timeslot Off On** pour sélectionner On (activé) > **Return**.

#### **Génération du signal en bande de base**

Appuyez sur **PDC Off On Off On** pour sélectionner On (activé).

Un signal PDC à demi-débit est ainsi généré avec un intervalle de temps actif de canal de trafic descendant (N°0) et un intervalle de temps actif de canal de trafic descendant (N°3). Le générateur de signaux peut prendre quelques secondes pour construire le signal. Pendant ce temps, le message Baseband Reconfiguring (Reconfiguration de la bande de base en cours) apparaît à l'écran. Après achèvement de la reconfiguration, l'écran affiche le message PDC On (PDC activé) et les indicateurs PDC, ENVLP et apparaissent. Le signal module à présent la porteuse RF.

Les paramètres de configuration du signal résident en mémoire volatile et ne sont pas récupérables après une réinitialisation de l'instrument, une coupure d'alimentation secteur ou une génération de signal reconfiguré.

## **Configuration de la sortie RF**

- 1. Appuyez sur **Frequency** > **832** > **MHz**.
- 2. Appuyez sur **Amplitude** > **0** > **dBm**.
- 3. Appuyez sur **RF On/Off** pour sélectionner On (activé).

Le signal PDC que vous venez de définir est à présent disponible sur le connecteur RF OUTPUT du générateur de signaux.

Pour enregistrer cette configuration de modulation numérique en bande de base I/Q temps réel dans un registre d'états de l'instrument, voir la section ["Enregistrement d'un état de](#page-206-0)  [modulation numérique en bande de base I/Q temps réel" à la page 193](#page-206-0).

# **Modulation tramée NADC**

Cet exemple explique comment construire une modulation tramée NADC en bande de base I/Q temps réel pour tester des récepteurs. Les procédures expliquées dans cette section se complètent mutuellement et sont conçues pour être suivies de manière séquentielle.

## **Activation du format de données tramées**

- 1. Appuyez sur **Preset**.
- 2. Appuyez sur **Mode** > **Real Time TDMA** > **NADC** > **Data Format Pattern Framed**.

#### **Configuration du premier intervalle de temps**

- 1. Appuyez sur **Configure Timeslots** > **Timeslot Type** > **Down TCH**.
- 2. Appuyez sur **Configure Down TCH** > **Data** > **FIX4**.
- 3. Appuyez sur **1010** > **Enter** > **Return** > **Return**.

#### **Configuration du second intervalle de temps**

- 1. Appuyez sur **Rate Full Half**.
- 2. Appuyez sur **Timeslot** > **4** > **Enter**.
- 3. Appuyez sur **Timeslot Type** > **Down TCH**.
- 4. Appuyez sur **Configure Down TCH** > **Data** > **Other Patterns** > **4 1's & 4 0's**.
- 5. Appuyez sur **Return** > **Timeslot Off On** pour sélectionner On (activé) > **Return**.

## **Génération du signal en bande de base**

Appuyez sur **NADC Off On** pour sélectionner On (activé).

Un signal NADC à demi-débit est ainsi généré avec un intervalle de temps actif de canal de trafic descendant (N°1) et un intervalle de temps actif de canal de trafic descendant (N°4). Le générateur de signaux peut prendre quelques secondes pour construire le signal. Pendant ce temps, le message Baseband Reconfiguring (Reconfiguration de la bande de base en cours) apparaît à l'écran. Après achèvement de la reconfiguration, l'écran affiche le message NADC On (NADC activé) et les indicateurs NADC, ENVLP et I/Q apparaissent. Le signal module à présent la porteuse RF.

Les paramètres de configuration du signal résident en mémoire volatile et ne sont pas récupérables après une réinitialisation de l'instrument, une coupure d'alimentation secteur ou une génération de signal reconfiguré.

## **Configuration de la sortie RF**

- 1. Appuyez sur **Frequency** > **835** > **MHz**.
- 2. Appuyez sur **Amplitude** > **0** > **dBm**.
- 3. Appuyez sur **RF On/Off** pour sélectionner On (activé).

Le signal NADC que vous venez de définir est à présent disponible sur le connecteur RF OUTPUT du générateur de signaux.

Pour enregistrer cette configuration de modulation numérique en bande de base I/Q temps réel dans un registre d'états de l'instrument, voir la section ["Enregistrement d'un état de](#page-206-0)  [modulation numérique en bande de base I/Q temps réel" à la page 193](#page-206-0).

# **Modulation tramée TETRA**

Cet exemple explique comment construire une modulation tramée TETRA en bande de base I/Q temps réel pour tester des récepteurs. Les procédures expliquées dans cette section se complètent mutuellement et sont conçues pour être suivies de manière séquentielle.

#### **Activation du format de données tramées**

- 1. Appuyez sur **Preset**.
- 2. Appuyez sur **Mode** > **Real Time TDMA** > **More (1 of 2)** > **TETRA** > **Data Format Pattern Framed**.

## **Configuration du premier intervalle de temps**

- 1. Appuyez sur **Configure Timeslots** > **Timeslot Type** > **Up Control 1**.
- 2. Appuyez sur **Configure Up Control 1** > **Data** > **FIX4**.
- 3. Appuyez sur **1010** > **Enter** > **Return** > **Return**.

## **Configuration du second intervalle de temps**

- 1. Appuyez sur **Timeslot** > **2** > **Enter**.
- 2. Appuyez sur **Timeslot Type** > **Up Custom**.
- 3. Appuyez sur **Configure Custom** > **Other Patterns** > **4 1's & 4 0's**.
- 4. Appuyez sur **Timeslot Off On** pour sélectionner On (activé) > **Return**.

## **Génération du signal en bande de base**

#### Appuyez sur **TETRA Off On** pour sélectionner On (activé).

Un signal TETRA est ainsi généré avec un intervalle de temps actif 1 de commande de liaison ascendante (N°1) et un intervalle de temps actif personnalisé de liaison ascendante (N°2). Le générateur de signaux peut prendre quelques secondes pour construire le signal. Pendant ce temps, le message Baseband Reconfiguring (Reconfiguration de la bande de base en cours) apparaît à l'écran. Après achèvement de la reconfiguration, l'écran affiche le message TETRA On (TETRA activé) et les indicateurs TETRA, ENVLP et I/Q apparaissent. Le signal module à présent la porteuse RF.

Les paramètres de configuration du signal résident en mémoire volatile et ne sont pas récupérables après une réinitialisation de l'instrument, une coupure d'alimentation secteur ou une génération de signal reconfiguré.

## **Configuration de la sortie RF**

- 1. Appuyez **Frequency** > **1.894880** > **MHz**.
- 2. Appuyez sur **Amplitude** > **0** > **dBm**.
- 3. Appuyez sur **RF On/Off** pour sélectionner On (activé).

Le signal de liaison TETRA que vous venez de définir est à présent disponible sur le connecteur RF OUTPUT du générateur de signaux.

Pour enregistrer cette configuration de modulation numérique en bande de base I/Q temps réel dans un registre d'états de l'instrument, voir la section ["Enregistrement d'un état de](#page-206-0)  [modulation numérique en bande de base I/Q temps réel" à la page 193](#page-206-0).

# **Utilisation du registre d'états avec les états de modulation numérique**

Le registre d'états de l'instrument est une section de sa mémoire divisée en 10 séquences (numérotées de 0 à 9) contenant chacune 100 registres (numérotés de 00 à 99). Il est utilisé pour enregistrer et rappeler l'amplitude de la sortie RF, la fréquence et des paramètres de modulation numérique. Il offre une alternative à la reconfiguration du générateur de signaux via la face avant ou les commandes SCPI lors de l'utilisation successive de plusieurs configurations de signal. Lorsque l'état de l'instrument a été enregistré, tous les paramètres de fréquence, amplitude et modulation peuvent être rappelés avec un minimum de travail.

## <span id="page-206-0"></span>**Enregistrement d'un état de modulation numérique en bande de base I/Q temps réel**

Cet exemple explique comment enregistrer un état de l'instrument contenant une modulation numérique active en temps réel. Si vous n'avez pas encore créé d'état de modulation numérique active en temps réel, exécutez les étapes de la section précédente, ["Modulation](#page-192-0)  [tramée EDGE" à la page 179.](#page-192-0)

- 1. Appuyez sur la touche de commande **Save**.
- 2. Appuyez sur **Select Reg:** et tournez le bouton rotatif jusqu'à ce que le message (available) (disponible) apparaisse à côté d'un numéro de registre.
- 3. Appuyez sur la touche de fonction **SAVE**.

Le numéro de registre apparaît en surbrillance dans le catalogue Saved States (états enregistrés).

- 4. Appuyez sur **Add Comment To**.
- 5. Saisissez un commentaire descriptif (par exemple, EDGE1) à l'aide des touches alphabétiques et du pavé numérique.
- 6. Appuyez sur **Enter**.

L'état de la modulation numérique en bande de base I/Q temps réel est à présent enregistré dans le registre d'états de l'instrument.

## <span id="page-207-0"></span>**Rappel d'un état de modulation numérique en bande de base I/Q temps réel**

Cet exemple explique comment rappeler un état de l'instrument contenant une modulation numérique en bande de base I/Q temps réel. Si vous n'avez pas encore créé et enregistré un état de modulation numérique en bande de base I/Q temps réel, exécutez les étapes des sections précédentes, ["Modulation tramée EDGE" à la page 179](#page-192-0) et ["Enregistrement d'un état](#page-206-0)  [de modulation numérique en bande de base I/Q temps réel" à la page 193.](#page-206-0)

- 1. Appuyez sur **Recall** > **RECALL Reg**.
- 2. Saisissez le numéro de registre (par exemple, 01) à l'aide du pavé numérique.
- 3. Appuyez sur **Enter**.

Le générateur de signaux est à présent revenu à la modulation numérique en bande de base I/Q temps réel définie dans le registre sélectionné.

#### **Edition de commentaires dans un registre d'états de l'instrument**

La touche de fonction Edit Comment In vous permet d'éditer un commentaire associé à un registre en cours d'utilisation. Utilisez les touches fléchées et le bouton rotatif de la face avant pour naviguer parmi les registres et accéder à celui dont vous souhaitez éditer le commentaire. Le numéro de registre figure dans la zone de texte de l'écran et le commentaire est affiché immédiatement à la suite de ce numéro de registre.

# **Utilisation de l'éditeur de fichier de bits**

Cette procédure explique comment utiliser l'éditeur de fichier de bits pour créer, modifier et enregistrer des fichiers définis par l'utilisateur pour transmettre des données au travers d'une modulation générée en bande de base I/Q temps réel. Dans cet exemple, un fichier utilisateur est défini au travers d'un format de télécommunications numériques personnalisé.

Des fichiers utilisateur (fichiers de données définis par l'utilisateur) peuvent être créés sur un ordinateur distant et transférés au générateur de signaux pour modification ultérieure, ou ils peuvent être créés et modifiés à l'aide de l'éditeur de fichier de bits du générateur de signaux.

Ces fichiers utilisateur peuvent ensuite être appliqués comme données transmises au travers d'une modulation tramée TDMA, transmises comme une chaîne de données continues non tramées selon le protocole du format TDMA actif, ou comme données transmises selon un format de modulation personnalisé ou un format CDMA temps réel. Les fichiers utilisateur ne sont pas disponibles pour les signaux générés par le générateur double de signaux arbitraires.

#### **NOTE** Pour de plus amples informations concernant la création sur un ordinateur distant de fichiers de données définis par l'utilisateur, consultez le guide de programmation.

## <span id="page-208-1"></span>**Création d'un fichier utilisateur**

Cette section explique comment effectuer les tâches suivantes :

- ["Accès à l'éditeur de tableau" à la page 195](#page-208-0)
- ["Saisie des valeurs des bits" à la page 197](#page-210-0)

#### <span id="page-208-0"></span>**Accès à l'éditeur de tableau**

- 1. Appuyez sur **Preset**.
- 2. Appuyez sur **Mode** > **Custom** > **Real Time I/Q Baseband** > **Data** > **User File** > **Create File**.

Cela ouvre l'éditeur de fichier de bits. L'éditeur de fichier de bits comporte trois colonnes : Offset (décalage), Binary Data (données binaires) et Hex Data (données hexadécimales), ainsi que les indicateurs de position de curseur (Position) et de nom de fichier (Name), comme l'illustre la figure suivante.

#### Modulation numérique pour test de récepteurs **Utilisation de l'éditeur de fichier de bits**

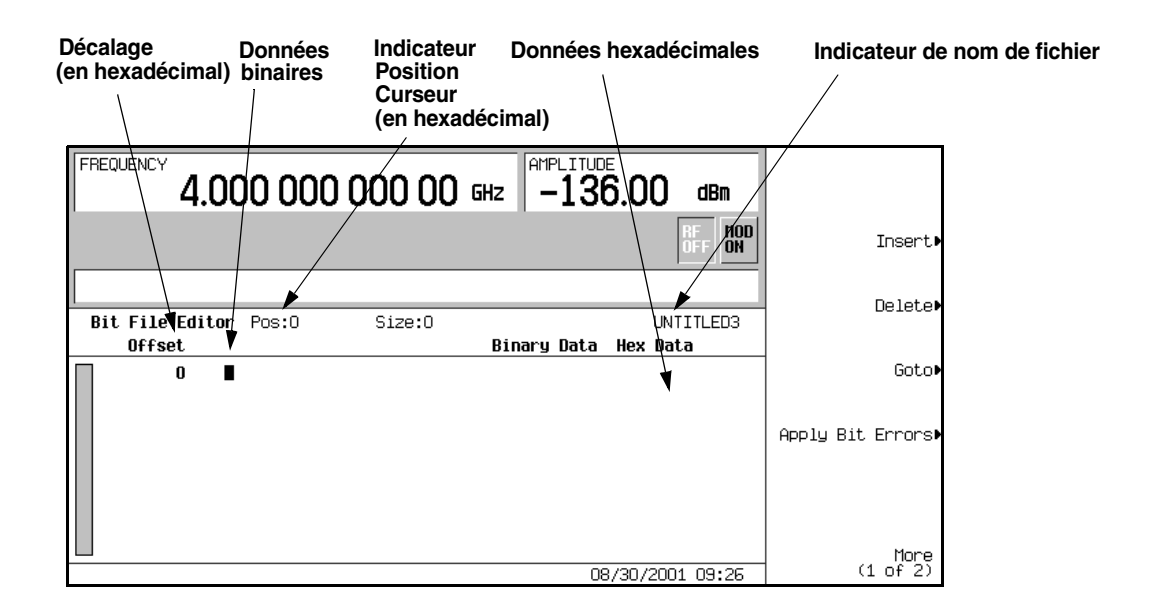

**NOTE** Lorsque vous créez un nouveau fichier, le nom par défaut apparaît comme UNTITLED (sans titre), ou comme UNTITLED1 (sans titre 1) et ainsi de suite. Cela évite l'écrasement de fichiers précédents.

#### <span id="page-210-0"></span>**Saisie des valeurs des bits**

1. Reportez-vous à la figure suivante.

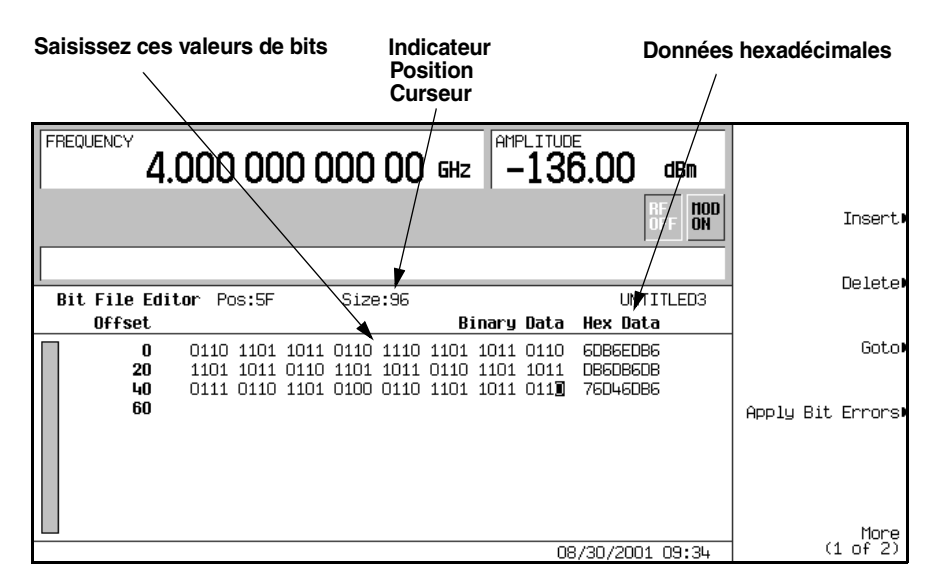

2. Saisissez les 32 valeurs de bits indiquées.

La valeur des bits est introduite dans l'éditeur de tableau au format 1 bit. La valeur hexadécimale correspondante des données binaires est indiquée dans la colonne Hex Data, et la position du curseur (en hexadécimal) est indiquée par l'indicateur Position.

#### <span id="page-210-1"></span>**Pour renommer et enregistrer un fichier utilisateur**

Dans cet exemple, vous apprendrez comment enregistrer un fichier utilisateur. Si vous n'avez pas encore créé de fichier utilisateur, exécutez les étapes de la section précédente, ["Création](#page-208-1)  [d'un fichier utilisateur" à la page 195](#page-208-1).

- 1. Appuyez sur **More (1 of 2)** > **Rename** > **Editing Keys** > **Clear Text**.
- 2. Saisissez un nom de fichier (par exemple, UTILISATEUR1) à l'aide des touches alphabétiques et du pavé numérique.
- 3. Appuyez sur **Enter**.

Le fichier utilisateur a été à présent renommé et enregistré dans le catalogue de mémoire Bit sous le nom UTILISATEUR1.

## <span id="page-211-0"></span>**Rappel d'un fichier utilisateur**

Dans cet exemple, vous apprendrez à rappeler un fichier de données définies par l'utilisateur depuis le catalogue de mémoire. Si vous n'avez pas encore créé et enregistré de fichier de données définies par l'utilisateur, exécutez les étapes des sections précédentes, ["Création d'un](#page-208-1)  [fichier utilisateur" à la page 195](#page-208-1) et ["Pour renommer et enregistrer un fichier utilisateur" à la](#page-210-1)  [page 197.](#page-210-1)

- 1. Appuyez sur **Preset**.
- 2. Appuyez sur **Mode** > **Custom** > **Real Time I/Q Baseband** > **Data** > **User File**.
- 3. Mettez en surbrillance le fichier UTILISATEUR1.
- 4. Appuyez sur **Edit File**.

L'éditeur de fichier de bits ouvre le fichier UTILISATEUR1.

#### **Modification d'un fichier utilisateur existant**

Dans cet exemple, vous apprendrez à modifier un fichier existant de données définies par l'utilisateur. Si vous n'avez pas encore créé, enregistré et rappelé de fichier de données définies par l'utilisateur, exécutez les étapes des sections précédentes, ["Création d'un fichier](#page-208-1)  [utilisateur" à la page 195,](#page-208-1) ["Pour renommer et enregistrer un fichier utilisateur" à la page 197](#page-210-1) et ["Rappel d'un fichier utilisateur" à la page 198.](#page-211-0)

Cette section explique comment effectuer les tâches suivantes :

- ["Parcourir les valeurs des bits" à la page 198](#page-211-1)
- ["Inversion des valeurs de bits" à la page 199](#page-212-0)

#### <span id="page-211-1"></span>**Parcourir les valeurs des bits**

Appuyez sur  $\text{Goto} > 4 > C >$  **Enter.** 

Cela déplace le curseur vers la position de bit 4C dans le tableau, comme le montre la figure suivante.

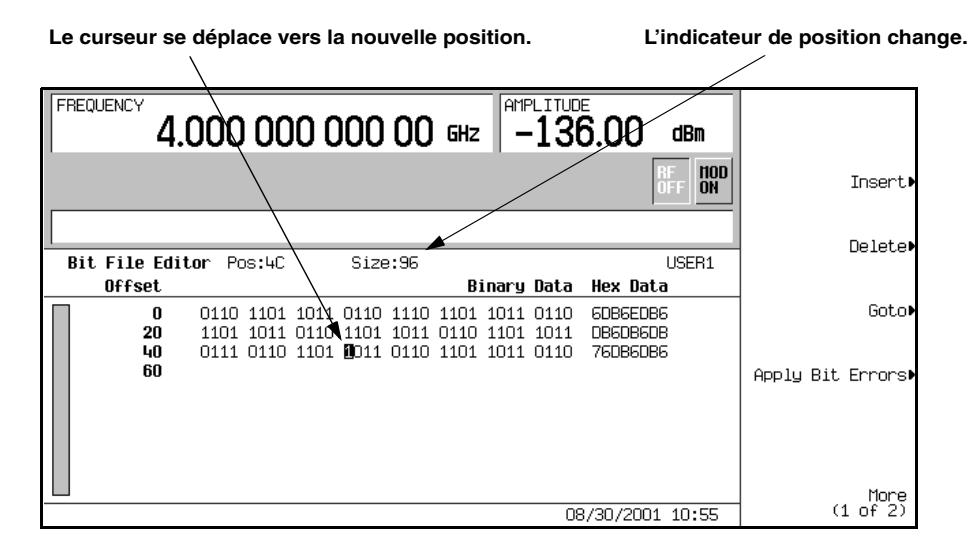

#### <span id="page-212-0"></span>**Inversion des valeurs de bits**

1. Appuyez sur **1011.**

Cela inverse les valeurs des bits positionnés de 4C à 4F. Remarquez que les données hexadécimales de cette rangée sont à présent modifiées en 76DB6DB6, comme le montre la figure suivante.

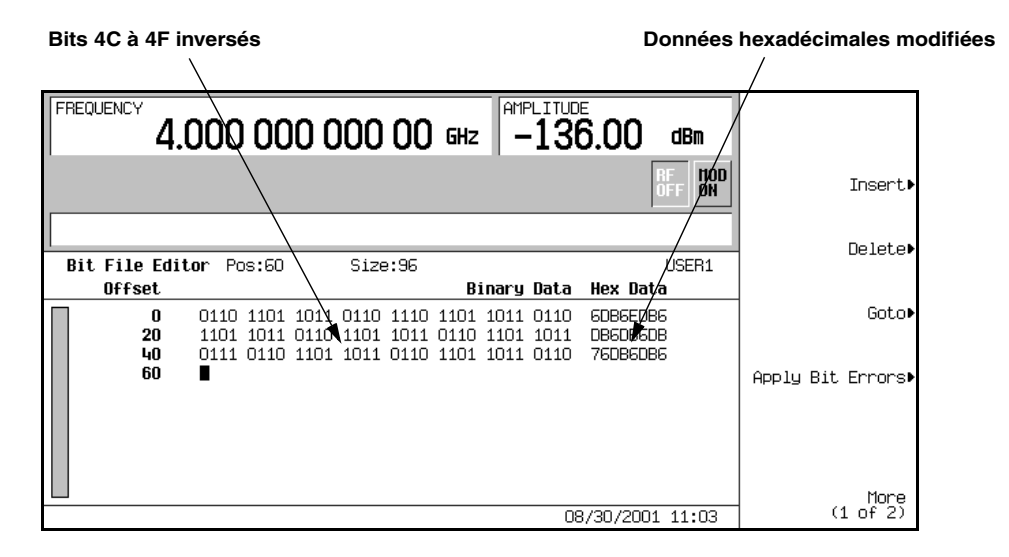

## **Application des erreurs de bit à un fichier utilisateur**

Dans cet exemple, vous apprendrez à appliquer des erreurs de bit à un fichier de données définies par l'utilisateur. Si vous n'avez pas encore créé et enregistré de fichier de données définies par l'utilisateur, exécutez les étapes des sections précédentes, ["Création d'un fichier](#page-208-1)  [utilisateur" à la page 195](#page-208-1) et ["Pour renommer et enregistrer un fichier utilisateur" à la](#page-210-1)  [page 197.](#page-210-1)

- 1. Appuyez sur **Apply Bit Errors**.
- 2. Appuyez sur **Bit Errors** > **5** > **Enter**.
- 3. Appuyez sur **Apply Bit Errors**.

Remarquez que les deux touches de fonction **Bit Errors** changent de valeur puisqu'elles sont liées.

# **Modulation numérique spécialisée**

# **Signaux AWGN**

A l'aide du menu AWGN, vous pouvez définir et générer des signaux supplémentaires de bruit blanc gaussien. Les signaux AWGN sont délivrés par le générateur de signaux arbitraires double.

## **Configuration du générateur AWGN**

- 1. Appuyez sur **Preset**.
- 2. Appuyez sur **Mode** > **More (1 of 2)** > **AWGN** > **Arb Waveform Generator AWGN**
- 3. Appuyez sur **Bandwidth** > **1.25** > **MHz**.
- 4. Appuyez sur **Waveform Length** > **131072**.
- 5. Appuyez sur **Noise Seed Fixed Random** jusqu'à ce que Random (aléatoire) soit en surbrillance.

Un signal AWGN d'origine aléatoire avec une bande passante de 1,25 MHz et une longueur de 131072 bits est ainsi configuré.

## **Génération du signal**

Appuyez sur **AWGN Off On** jusqu'à ce que On (activé) soit en surbrillance.

Cela génère un signal AWGN ayant les paramètres définis dans la section précédente. Pendant la génération du signal, les indicateurs AWGN et  $I/O$  sont activés et le signal AWGN est enregistré dans la mémoire volatile ARB. Le signal module à présent la porteuse RF.

## **Configuration de la sortie RF**

- 1. Appuyez sur **Frequency** > **500** > **MHz**.
- 2. Appuyez sur **Amplitude** > −**10** > **dBm**.
- 3. Appuyez sur **RF On/Off**.

Le signal AWGN est à présent disponible sur le connecteur RF OUTPUT du générateur de signaux.
# **Signaux multi-tons**

Vous pouvez définir, modifier et enregistrer des signaux multi-tons à l'aide de l'éditeur de tableau Multitone Setup (configuration de signaux multi-tons). Les signaux multi-tons sont délivrés par le générateur de signaux arbitraires double.

# <span id="page-216-2"></span>**Création d'un signal multi-ton personnalisé**

Cette section explique comment effectuer les tâches suivantes :

- ["Initialisation de l'éditeur de tableau de configuration de signaux multi-tons" à la page 203](#page-216-0)
- ["Configuration de la puissance et de la phase des tons" à la page 203](#page-216-1)
- ["Retrait d'un ton" à la page 204](#page-217-0)
- ["Génération du signal" à la page 204](#page-217-1)
- ["Configuration de la sortie RF" à la page 204](#page-217-2)

#### <span id="page-216-0"></span>**Initialisation de l'éditeur de tableau de configuration de signaux multi-tons**

- 1. Appuyez sur **Preset**.
- 2. Appuyez sur **Mode** > **More (1 of 2)** > **Multitone**
- 3. Appuyez sur **Initialize Table** > **Number of Tones** > **5** > **Enter**.
- 4. Appuyez sur **Freq Spacing** > **20** > **kHz**.
- 5. Appuyez sur **Done**.

Vous disposez à présent d'une configuration ayant cinq tons espacés de 20 kHz. Le ton central se trouve sur la fréquence de la porteuse, alors que les quatre autres tons sont espacés par des intervalles de 20 kHz autour du ton central.

#### <span id="page-216-1"></span>**Configuration de la puissance et de la phase des tons**

- 1. Mettez en surbrillance la valeur (0 dB) dans la colonne Power pour le ton de la deuxième ligne.
- 2. Appuyez sur **Edit Item** > −**4.5** > **dB**.
- 3. Mettez en surbrillance la valeur (0) dans la colonne Phase pour le ton de la deuxième ligne.
- 4. Appuyez sur **Edit Item** > **123** > **deg**.

## <span id="page-217-0"></span>**Retrait d'un ton**

- 1. Mettez en surbrillance la valeur (On) dans la colonne State pour le ton de la quatrième ligne.
- 2. Appuyez sur **Toggle State**.

## <span id="page-217-1"></span>**Génération du signal**

Appuyez sur **Multitone Off On** jusqu'à ce que On (activé) soit en surbrillance.

Le signal multi-ton ayant les paramètres définis dans les sections précédentes est ainsi généré. Pendant la génération du signal, les indicateurs M-TONE et I/Q sont activés et le signal multi-ton est enregistré dans la mémoire volatile ARB. Le signal module à présent la porteuse RF.

## <span id="page-217-2"></span>**Configuration de la sortie RF**

- 1. Appuyez sur **Frequency** > **100** > **MHz**.
- 2. Appuyez sur **Amplitude** > **0** > **dBm**.
- 3. Appuyez sur **RF On/Off**.

Le signal signal multi-ton est à présent disponible sur le connecteur RF OUTPUT du générateur de signaux.

# **Application de modifications à un signal multi-ton actif**

Si le générateur multi-ton est en cours d'utilisation (**Multitone Off On** réglé sur On) et que des modifications ont été réalisées dans l'éditeur de tableau Multitone Setup, vous devez *appliquer* ces modifications avant que le signal actualisé soit généré.

Dans l'éditeur de tableau Multitone Setup, appuyez sur la touche suivante pour appliquer les modifications et générer le signal multi-ton correspondant aux nouvelles valeurs de ses paramètres :

#### **Apply Multitone**

# <span id="page-217-3"></span>**Enregistrement d'un signal multi-ton**

Dans cet exemple, vous apprendrez comment enregistrer un signal multi-ton. Si vous n'avez pas encore créé de signal multi-ton, exécutez les étapes de la section précédente, ["Création](#page-216-2)  [d'un signal multi-ton personnalisé" à la page 203](#page-216-2).

#### 1. Appuyez sur **More (1 of 2)** > **Load/Store** > **Store To File**.

S'il existe déjà un nom de fichier issu du Catalog of MTONE Files (catalogue des fichiers multi-tons) occupant la zone de saisie active, appuyez sur les touches suivantes :

#### **Edit Keys** > **Clear Text**

- 2. Saisissez un nom de fichier (par exemple, 5TONS) à l'aide des touches alphabétiques et du pavé numérique.
- 3. Appuyez sur **Enter**.

Le signal multi-ton est à présent enregistré dans le Catalog of MTONE Files (catalogue des fichiers multi-tons).

**NOTE** L'amplitude de la sortie RF, la fréquence et les paramètres d'état opérationnel ne sont pas enregistrés en tant que partie du fichier de signal multi-ton.

## **Rappel d'un signal multi-ton**

Cette procédure permet de rappeler un signal multi-ton issu du catalogue mémoire du générateur.

Si vous n'avez pas encore créé et enregistré de signal multi-ton, exécutez les étapes des sections précédentes, ["Création d'un signal multi-ton personnalisé" à la page 203](#page-216-2) et ["Enregistrement d'un signal multi-ton" à la page 204,](#page-217-3) puis réinitialisez le générateur de signaux pour effacer le signal enregistré dans la mémoire volatile ARB.

- 1. Appuyez sur **Mode** > **Multitone**.
- 2. Appuyez sur **More (1 of 2)** > **Load/Store**.
- 3. Mettez en surbrillance le fichier désiré (par exemple, 5TONS).
- 4. Appuyez sur **Load From Selected File** > **Confirm Load From File**.
- 5. Appuyez sur **More (2of 2)** > **Multitone Off On** jusqu'à ce que On (activé) soit en surbrillance.

Le microprogramme génère le signal multi-ton dans la mémoire ARB. Après génération du signal, celui-ci est disponible pour moduler le signal de sortie RF.

Pour de plus amples instructions concernant la configuration de la sortie RF, reportez-vous à la section ["Configuration de la sortie RF" à la page 204](#page-217-2).

# **Modulation personnalisée**

Le format personnalisé vous permet de créer une modulation numérique non tramée avec des données, filtrage, débit de symboles, type de modulation, forme de salve, codage différentiel des données et autres paramètres de format définis par l'utilisateur.

Vous pouvez choisir un mode où le filtrage, le débit de symboles et le type de modulation sont définis par la norme de modulation numérique choisie ou par une modulation personnalisée définie par l'utilisateur.

# **Sélection des modes prédéfinis de modulation personnalisée**

- 1. Appuyez sur **Preset**.
- 2. Appuyez sur **Mode** > **Custom** > **Real Time I/Q Base Band**.
- 3. Appuyez sur **More (1 of 3)** > **More (2 of 3)** > **Predefined Mode** > **APCO 25 w/C4FM**.
- 4. Appuyez sur **More (3 of 3)**.

Cela sélectionne un mode prédéfini où le filtrage, le débit de symboles et le type de modulation sont définis par la norme de modulation numérique APCO 25 w/C4FM et vous renvoie au menu principal de modulation personnalisée. Pour configurer les données, la forme de salve et les paramètres de codage différentiel des données, reportez-vous à la section suivante, ["Création d'une modulation personnalisée définie par l'utilisateur.](#page-219-0)"

Pour obtenir cette modulation personnalisée prédéfinie, exécutez les étapes des sections ["Génération du signal" à la page 208](#page-221-0) et ["Configuration de la sortie RF" à la page 208](#page-221-1).

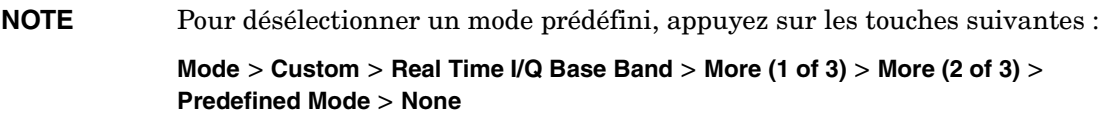

## <span id="page-219-0"></span>**Création d'une modulation personnalisée définie par l'utilisateur**

Cette section explique comment effectuer les tâches suivantes :

- ["Sélection des données" à la page 207](#page-220-0)
- ["Configuration du filtre" à la page 207](#page-220-1)
- ["Sélection du débit de symboles" à la page 207](#page-220-2)
- ["Sélection du type de modulation" à la page 207](#page-220-3)
- ["Configuration des paramètres de montée et de descente de salve" à la page 207](#page-220-4)
- ["Activation du codage différentiel des données" à la page 208](#page-221-2)
- ["Génération du signal" à la page 208](#page-221-0)
- ["Configuration de la sortie RF" à la page 208](#page-221-1)

#### <span id="page-220-0"></span>**Sélection des données**

- 1. Appuyez sur **Preset**.
- 2. Appuyez sur **Mode** > **Custom** > **Real Time I/Q Base Band** > **Data** > **FIX4**.
- 3. Appuyez sur **1010** > **Enter** > **Return**.

#### <span id="page-220-1"></span>**Configuration du filtre**

- 1. Appuyez sur **Filter** > **Select** > **Gaussian**.
- 2. Appuyez sur **Filter BbT**.
- 3. Appuyez sur **.45** > **Enter** > **Return**.

#### <span id="page-220-2"></span>**Sélection du débit de symboles**

- 1. Appuyez sur **Symbol Rate**.
- 2. Appuyez **25** > **ksps** > **Return**.

#### <span id="page-220-3"></span>**Sélection du type de modulation**

#### Appuyez sur **Modulation Type** > **Select** > **QAM** > **32QAM** > **Return**.

Pour de plus amples informations concernant les mappages I/Q définis par l'utilisateur, voir la section ["Représentations I/Q personnalisées" à la page 209.](#page-222-0) Pour de plus amples informations concernant la modulation FSK définie par l'utilisateur, voir la section ["Modulation FSK](#page-226-0)  [personnalisée" à la page 213.](#page-226-0)

#### <span id="page-220-5"></span><span id="page-220-4"></span>**Configuration des paramètres de montée et de descente de salve**

- 1. Appuyez sur **Burst Shape** > **Rise Time**.
- 2. Appuyez sur **5.202** > **bits**.
- 3. Appuyez sur **Rise Delay** > **.667** > **bits**.
- 4. Appuyez sur **Fall Time** > **4.8** > **bits**.
- 5. Appuyez sur **Fall Delay** > **.667** > **bits**.

La forme de salve est ainsi configurée pour le format personnalisé de modulation numérique en bande de base I/Q temps réel. Pour de plus amples instructions concernant la création et l'application de courbes de forme de salve personnalisées, voir la section ["Utilisation de](#page-249-0)  [courbes de formes de salves personnalisées" à la page 236](#page-249-0).

## <span id="page-221-2"></span>**Activation du codage différentiel des données**

Appuyez sur **Return**

#### Appuyez sur **More (1 of 3)** > **Diff Data Encode Off On**.

Le codage différentiel des données est ainsi activé pour le format sélectionné de modulation numérique en bande de base I/Q temps réel. Pour de plus amples informations, voir la section ["Codage différentiel de données" à la page 336.](#page-349-0)

Pour générer et obtenir en sortie la modulation numérique personnalisée, exécutez les étapes des sections suivantes.

## <span id="page-221-0"></span>**Génération du signal**

#### Appuyez sur **More (2 of 3)** > **More (3 of 3)**

Appuyez sur **Custom Off On** jusqu'à ce que On (activé) soit en surbrillance.

Cela génère le signal personnalisé en bande de base I/Q temps réel avec les paramètres définis dans les sections précédentes. Pendant la génération du signal, les indicateurs CUSTOM et I/Q sont activés et le signal personnalisé est enregistré dans la RAM de trame d'impulsions. Le signal module à présent la porteuse RF.

## <span id="page-221-1"></span>**Configuration de la sortie RF**

- 1. Appuyez sur **Frequency** > **500** > **MHz**.
- 2. Appuyez sur **Amplitude** > **0** > **dBm**.
- 3. Appuyez sur **RF On/Off**.

Le signal personnalisé en bande de base I/Q temps réel est à présent disponible sur le connecteur RF OUTPUT du générateur.

# <span id="page-222-0"></span>**Représentations I/Q personnalisées**

Dans les schémas de modulation définis par des normes (telles que TDMA et CDMA), les symboles apparaissent à leurs positions par défaut dans le plan I/Q. A l'aide de l'éditeur de tableau I/Q Values (valeurs I/Q), vous pouvez définir votre propre représentation de symboles en modifiant la position d'un ou de plusieurs de ces symboles. Les I/Q Values sont disponibles pour les signaux personnalisés et TDMA du générateur de bande de base I/Q temps réel. Elles ne sont pas disponibles pour les signaux générés par le générateur de signaux arbitraires double.

# **Création d'une représentation I/Q personnalisée**

Cette section explique comment effectuer les tâches suivantes :

- ["Accès à l'éditeur de tableau I/Q et effacement" à la page 209](#page-222-1)
- ["Saisie des valeurs de I et Q" à la page 210](#page-223-0)
- ["Affichage de la représentation I/Q" à la page 210](#page-223-1)

Suivez la procédure ci-dessous pour créer et enregister une modulation QPSK non équilibrée à 4 symboles.

## <span id="page-222-1"></span>**Accès à l'éditeur de tableau I/Q et effacement**

- 1. Appuyez sur **Preset**.
- 2. Appuyez sur les séquences de touches nécessaires à votre type de format.

#### *Pour un format personnalisé*

Appuyez sur **Mode** > **Custom** > **Real Time I/Q Base Band** > **Modulation Type** > **Define User I/Q** > **More (1 of 2)** > **Delete All Rows** > **Confirm Delete All Rows**.

#### *Pour les formats TDMA*

Appuyez sur **Mode** > **TDMA** > *desired format* > **More (1 of 2)** > **Modify Standard** > **Modulation Type** > **Define User I/Q** > **More (1 of 2)** > **Delete All Rows** > **Confirm Delete All Rows**.

Cela charge une modulation I/Q 4QAM par défaut et efface l'éditeur de tableau  $I/O$ Values.

## <span id="page-223-0"></span>**Saisie des valeurs de I et Q**

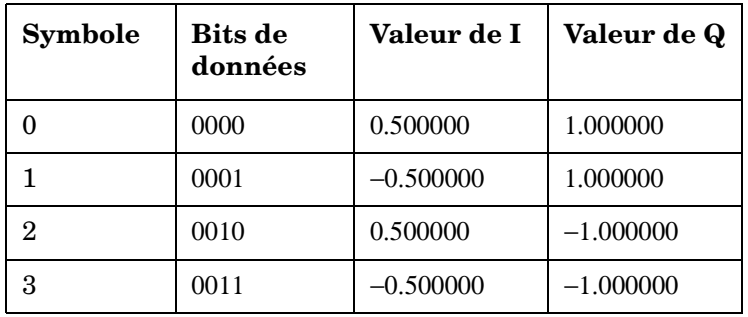

Saisissez les valeurs de I et de Q figurant dans le tableau suivant.

- 1. Appuyez sur **.5** > **Enter**.
- 2. Appuyez sur **1** > **Enter**.
- 3. Saisissez les valeurs restantes de I et de Q.

Lorsque la valeur de I change, la surbrillance se déplace vers la première valeur de Q (et fournit une valeur par défaut de 0), et une ligne vide de données apparaît en dessous de la première ligne. La valeur de Q change alors, et la surbrillance se déplace sur la valeur de I suivante. Lorsque vous appuyez sur les touches numériques, les nombres s'affichent dans la zone de saisie active. Si vous faites une erreur, utilisez la touche d'effacement du dernier caractère et ressaisissez-le.

Remarquez aussi que 0.000000 apparaît comme première entrée dans la liste Distinct Values (valeurs distinctes), et que 0.500000 et 1.000000 apparaissent dans cette liste.

## <span id="page-223-1"></span>**Affichage de la représentation I/Q**

1. Appuyez sur **Return** > **Display I/Q Map**

Une représentation I/Q utilisant les valeurs saisies dans l'éditeur de tableau  $I/O$  Values est affichée.

La représentation de cet exemple possède quatre symboles. Elle utilise les *quatre* valeurs suivantes : 0,5, 1,0, −0,5 et −1,0 pour créer les quatre symboles. Ce n'est pas le nombre de valeurs qui définit le nombre de symboles de la représentation, mais la façon dont ces valeurs sont combinées.

2. Appuyez sur **Return**.

Lorsque le contenu d'un éditeur de tableau n'a pas été enregistré, I/Q Values (UNSTORED) (Non enregistré) apparaît à l'écran. Suivez les instructions de la section ci-dessous pour enregistrer le tableau I/Q personnalisé.

# <span id="page-224-1"></span>**Enregistrement d'un fichier de représentation I/Q personnalisée**

Dans cet exemple, vous apprendrez comment enregistrer une représentation I/Q personnalisée. Si vous n'avez pas encore créé de représentation I/Q personnalisée, exécutez les étapes des sections précédentes, ["Accès à l'éditeur de tableau I/Q et effacement" à la](#page-222-1)  [page 209](#page-222-1) et ["Saisie des valeurs de I et Q" à la page 210](#page-223-0).

1. Appuyez sur **More (1 of 2)** > **Load/Store** > **Store To File**.

S'il existe déjà un nom de fichier issu du Catalog of IQ Files (catalogue de fichiers I/Q) dans la zone de saisie active, appuyez sur les touches suivantes :

## **Edit Keys** > **Clear Text**

- 2. Saisissez un nom de fichier (par exemple, NOUV4QAM) à l'aide des touches alphabétiques et du pavé numérique.
- 3. Appuyez sur **Enter**.

La représentation I/Q personnalisée est à présent enregistrée dans Catalog of IQ Files.

# **Déplacement de symboles I/Q**

Cette section explique comment effectuer les tâches suivantes :

- ["Chargement de la représentation I/Q 4QAM par défaut" à la page 211](#page-224-0)
- ["Modification des valeurs de I et de Q" à la page 212](#page-225-0)
- ["Affichage de la représentation I/Q" à la page 212](#page-225-1)

Utilisez la procédure suivante pour modifier la position des symboles pour simuler des erreurs d'amplitude et de phase. Dans cet exemple, vous allez modifier une constellation 4QAM pour déplacer un symbole plus près de l'origine.

## <span id="page-224-0"></span>**Chargement de la représentation I/Q 4QAM par défaut**

- 1. Appuyez sur **Preset**.
- 2. Appuyez sur les séquences de touches nécessaires à votre type de format.

## *Pour un format personnalisé*

Appuyez sur **Mode** > **Custom** > **Real Time I/Q Base Band** > **Modulation Type** > **Define User I/Q** > **More (1 of 2)** > **Load Default I/Q Map** > **QAM** > **4QAM**.

## *Pour les formats TDMA*

Appuyez sur **Mode** > **TDMA** > *desired format* > **More (1 of 2)** > **Modify Standard** > **Modulation Type** > **Define User I/Q** > **More (1 of 2)** > **Load Default I/Q Map** > **QAM** > **4QAM**.

Une modulation I/Q 4QAM par défaut est chargée dans l'éditeur de tableau I/Q Values (valeurs I/Q).

## <span id="page-225-0"></span>**Modification des valeurs de I et de Q**

- 1. Appuyez sur **.235702** > **Enter**.
- 2. Appuyez sur **.235702** > **Enter**.

Au fur et à mesure que vous saisissez les nombres à l'aide du pavé numérique, ils sont affichés dans la zone d'entrée active. Si vous faites une erreur, utilisez la touche d'effacement du dernier caractère et ressaisissez-le. La valeur de I est modifiée et la surbrillance se déplace vers la première entrée de Q. Ensuite, la valeur de Q est modifiée et la surbrillance se déplace vers l'entrée suivante de I.

## <span id="page-225-1"></span>**Affichage de la représentation I/Q**

#### Appuyez sur **More (2 of 2)** > **Display I/Q Map**.

Remarquez qu'un symbole s'est déplacé comme le montre l'écran ci-dessous.

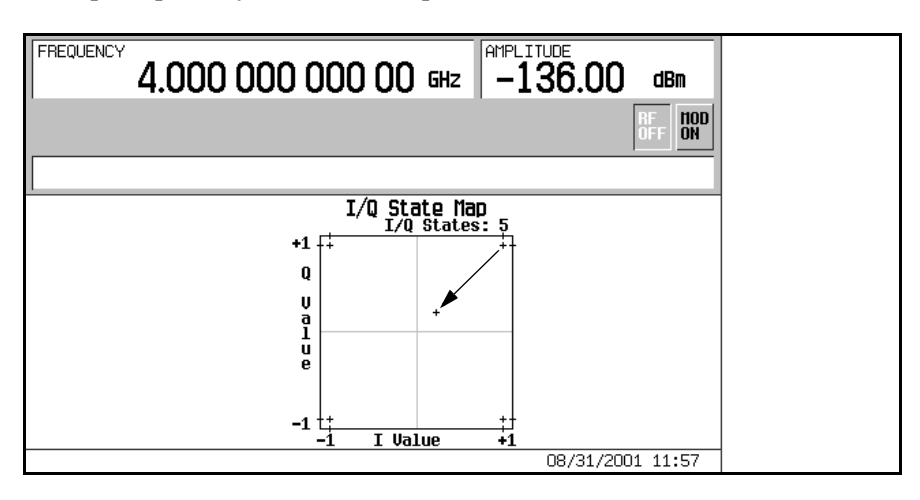

Pour de plus amples instructions concernant l'enregistrement de cette représentation I/Q modifiée dans le catalogue mémoire du générateur de signaux, voir la section ["Enregistrement d'un fichier de représentation I/Q personnalisée" à la page 211](#page-224-1).

# <span id="page-226-0"></span>**Modulation FSK personnalisée**

A l'aide de l'éditeur de tableau Frequency Values (valeurs de fréquence), vous pouvez définir, modifier et enregistrer une modulation par déplacement de fréquence.

L'éditeur de tableau Frequency Values est disponible pour les signaux personnalisés et TDMA en bande de base I/Q temps réel.Il n'est pas disponible pour les signaux générés par le générateur de signaux arbitraires double.

# <span id="page-226-2"></span>**Modification d'une modulation FSK par défaut**

Dans cet exemple, vous apprendrez à ajouter des erreurs à une modulation FSK par défaut.

Cette section explique comment effectuer les tâches suivantes :

- ["Chargement de la modulation FSK à 4 niveaux par défaut" à la page 213](#page-226-1)
- ["Modification des valeurs d'excursion de fréquence" à la page 214](#page-227-0)

#### <span id="page-226-1"></span>**Chargement de la modulation FSK à 4 niveaux par défaut**

- 1. Appuyez sur **Preset**.
- 2. Appuyez sur les séquences de touches nécessaires à votre type de format.

#### *Pour un format personnalisé*

Appuyez sur **Mode** > **Custom** > **Real Time I/Q Base Band** > **Modulation Type** > **Define User FSK** > **More (1 of 2)** > **Load Default FSK**.

#### *Pour les formats TDMA*

Appuyez sur **Mode** > **TDMA** > *desired format* > **More (1 of 2)** > **Modify Standard** > **Modulation Type** > **Define User FSK** > **More (1 of 2)** > **Load Default FSK**.

- 3. Appuyez sur **Freq Dev** > **1.8** > **kHz**.
- 4. Appuyez sur **4-Lvl FSK**.

L'excursion de fréquence est ainsi réglée et l'éditeur de tableau Frequency Values (valeurs de fréquence) s'ouvre avec les valeurs par défaut FSK à 4 niveaux affichées. La valeur de la fréquence correspondant à la donnée 0000 est en surbrillance.

## <span id="page-227-0"></span>**Modification des valeurs d'excursion de fréquence**

- 1. Appuyez sur −**1.81** > **kHz**.
- 2. Appuyez sur −**590** > **Hz**.
- 3. Appuyez sur **1.805** > **kHz**.
- 4. Appuyez sur **610** > **Hz**.

Lorsque vous modifiez les valeurs d'excursion de fréquence, le curseur se déplace vers la ligne de données suivante. Un fichier non enregistré de valeurs d'excursion de fréquence est créé pour votre modulation personnalisée FSK à quatre niveaux. Pour de plus amples instructions concernant l'enregistrement du fichier, voir la section suivante.

# <span id="page-227-1"></span>**Enregistrement d'une modulation FSK**

Dans cet exemple, vous apprendrez comment enregistrer un fichier de modulation FSK. Si vous n'avez pas encore créé d'état de modulation FSK, exécutez les étapes de la section précédente, ["Modification d'une modulation FSK par défaut" à la page 213](#page-226-2).

1. Appuyez sur **Load/Store** > **Store To File**.

S'il existe déjà un nom de fichier issu du Catalog of FSK Files (catalogue de fichiers FSK) dans la zone de saisie active, appuyez sur les touches suivantes :

#### **Edit Keys** > **Clear Text**

- 2. Saisissez un nom de fichier (par exemple, NOUVFSK) à l'aide des touches alphabétiques et du pavé numérique.
- 3. Appuyez sur **Enter**.

Le fichier de modulation FSK personnalisé est à présent enregistré dans le Catalog of FSK Files.

# **Création d'une modulation FSK personnalisée**

Cette section explique comment effectuer les tâches suivantes :

- ["Accès à l'éditeur de tableau et effacement" à la page 215](#page-228-0)
- ["Modification des valeurs d'excursion de fréquence" à la page 214](#page-227-0)

#### <span id="page-228-0"></span>**Accès à l'éditeur de tableau et effacement**

- 1. Appuyez sur **Preset**.
- 2. Appuyez sur les séquences de touches nécessaires à votre type de format.

#### *Pour un format personnalisé*

Appuyez sur **Mode** > **Custom** > **Real Time I/Q Base Band** > **Modulation Type** > **Define User FSK** > **More (1 of 2)** > **Delete All Rows** > **Confirm Delete All Rows**.

#### *Pour des formats TDMA*

Appuyez sur **Mode** > **TDMA** > *desired format* > **More (1 of 2)** > **Modify Standard** > **Modulation Type** > **Define User FSK** > **More (1 of 2)** > **Delete All Rows** > **Confirm Delete All Rows**.

Cela permet d'accéder à l'éditeur de tableau Frequency Values et d'effacer les valeurs précédentes.

#### **Saisie des valeurs d'excursion de fréquence**

- 3. Appuyez sur **600** > **Hz**.
- 4. Appuyez sur **1.8** > **kHz**.
- 5. Appuyez sur −**600** > **Hz**.
- 6. Appuyez sur −**1.8** > **kHz**.

Cela définit les excursions de fréquence pour les données 0000, 0001, 0010 et 0011 pour configurer une modulation FSK personnalisée. Chaque fois que vous saisissez une valeur, la colonne Data (données) s'incrémente au nombre binaire suivant, jusqu'à un total de 16 valeurs de données (de 0000 à 1111).

Pour de plus amples instructions concernant l'enregistrement de cette modulation FSK personnalisée dans le catalogue mémoire, voir la section ["Enregistrement d'une modulation](#page-227-1)  [FSK" à la page 214.](#page-227-1)

Modulation numérique spécialisée **Modulation FSK personnalisée**

# **Contrôle de la sortie de modulation numérique**

# **Utilisation du séquenceur de signaux**

Le séquenceur de signaux peut "restituer" une série ordonnée de signaux individuels. Les signaux peuvent être générés à l'aide du générateur de signaux arbitraires double. Ils seront rebaptisés comme "segments de signaux", et intégrés dans une séquence personnalisée de signaux modulés à la sortie RF. Le séquenceur de signaux n'est pas disponible pour les signaux générés en bande de base I/Q temps réel.

Les fonctions du séquenceur de signaux incluent l'écrêtage des signaux et les fonctions de marqueurs et de déclenchement utiles pour synchroniser le signal de sortie du générateur avec d'autres appareils.

# <span id="page-231-0"></span>**Création des segments de signaux**

Il existe deux manières de créer des segments de signaux utilisables par le séquenceur de signaux. Vous pouvez télécharger un signal par l'intermédiaire d'une interface distante ou générer un signal à l'aide du générateur de signaux arbitraires double. Pour de plus amples informations sur le téléchargement de signaux par l'intermédiaire d'une interface distante, voir le guide de programmation.

La procédure suivante explique comment créer des segments de signaux conformes à la norme CDMA IS-95A. Pour de plus amples informations concernant la génération de signaux selon d'autres formats de télécommunications numériques, reportez-vous au [Chapitre 4,](#page-90-0)  ["Modulation numérique pour le test de composants," à la page 77](#page-90-0). Pour de plus amples informations concernant la génération de signaux AWGN et multi-tons, reportez-vous au [Chapitre 6, "Modulation numérique spécialisée," à la page 201.](#page-214-0)

Dans cet exemple, vous allez créer deux segments de signaux CDMA IS-95A, un état prédéfini CDMA aller à 64 canaux et un état prédéfini CDMA aller à 9 canaux. Après cela, un nom sera donné aux deux segments de signaux et ils seront enregistrés en mémoire ARB. Ils seront ensuite utilisés pour construire une séquence de signaux à la section suivante.

Cette section explique comment effectuer les tâches suivantes :

- ["Génération du premier signal" à la page 219](#page-232-0)
- ["Création du premier segment de signaux" à la page 219](#page-232-1)
- ["Génération du second segment de signaux" à la page 219](#page-232-2)
- ["Création du second segment de signaux" à la page 220](#page-233-0)

## <span id="page-232-0"></span>**Génération du premier signal**

- 1. Appuyez sur **Preset**.
- 2. Appuyez sur **Mode** > **CDMA** > **Arb IS-95A**.
- 3. Appuyez sur **Setup Select** > **64 Ch Fwd**.
- 4. Appuyez sur **CDMA Off On** jusqu'à ce que **On** (activé) soit en surbrillance.

Cela génère un signal avec l'état CDMA aller prédéfini à 64 canaux créé à la section précédente. Pendant la génération du signal, les indicateurs CDMA et I/Q sont activés. Le signal aller à 64 canaux est enregistré dans la mémoire volatile avec le nom par défaut AUTOGEN\_WAVEFORM, comme vous le verrez à la section suivante.

**NOTE** Il ne peut y avoir qu'un seul signal AUTOGEN WAVEFORM dans la mémoire ARB à un instant donné.

> Par conséquent, vous devez renommer ce fichier, libérant ainsi la place pour un second signal CDMA.

#### <span id="page-232-1"></span>**Création du premier segment de signaux**

- 1. Appuyez sur **Return** > **Return** > **Dual ARB**.
- 2. Appuyez sur **Waveform Segments**.
- 3. Appuyez sur **Load Store** jusqu'à ce que **Store** soit en surbrillance.
- 4. Mettez en surbrillance le segment par défaut AUTOGEN\_WAVEFORM.
- 5. Appuyez sur **More (1 of 2)** > **Rename Segment** > **Editing Keys** > **Clear Text**.
- 6. Saisissez un nom de fichier (par exemple, 64CHF) à l'aide des touches alphabétiques et du pavé numérique.
- 7. Appuyez sur **Enter**.

#### <span id="page-232-2"></span>**Génération du second segment de signaux**

- 1. Appuyez sur **Mode** > **CDMA** > **Arb IS-95A**.
- 2. Appuyez sur **Setup Select** > **9 Ch Fwd**.

Parce que **CDMA Off On** est réglé sur **On** (activé), le générateur de signaux délivre automatiquement un nouveau signal avec l'état CDMA aller prédéfini à 9 canaux. Pendant la génération du signal, les indicateurs CDMA et I/Q sont activés. Le signal aller à 9 canaux est enregistré dans la mémoire volatile avec le nom par défaut AUTOGEN\_WAVEFORM.

## <span id="page-233-0"></span>**Création du second segment de signaux**

- 1. Appuyez sur **Return** > **Return** > **Dual ARB**.
- 2. Appuyez sur **Waveform Segments**.
- 3. Appuyez sur **Load Store** jusqu'à ce que **Store** soit en surbrillance.
- 4. Mettez en surbrillance le segment par défaut AUTOGEN\_WAVEFORM.
- 5. Appuyez sur **More (1 of 2)** > **Rename Segment** > **Editing Keys** > **Clear Text**.
- 6. Saisissez un nom de fichier (par exemple, 9CHF) à l'aide des touches alphabétiques et du pavé numérique.
- 7. Appuyez sur **Enter**.

Les segments de signaux (par exemple, 64CHF et 9CHF) sont à présent enregistrés dans la mémoire volatile ARB.

## <span id="page-233-2"></span>**Construction d'une séquence de signaux**

Cet exemple explique comment construire une séquence de signaux à l'aide des deux segments définis précédemment. Si vous n'avez pas encore créé de segments de signaux utilisables pour construire une séquence, exécutez les étapes de la section précédente, ["Création des segments de signaux" à la page 218](#page-231-0).

Cette section explique comment effectuer les tâches suivantes :

- ["Création d'une séquence de signaux à l'aide de segments" à la page 220](#page-233-1)
- ["Modification de la répétition des segments de signaux" à la page 221](#page-234-0)

## <span id="page-233-1"></span>**Création d'une séquence de signaux à l'aide de segments**

- 1. Appuyez sur **Mode** > **Dual ARB** > **Waveform Sequences**
- 2. Appuyez sur **Build New Waveform Sequence** > **Insert Waveform**.
- 3. Mettez en surbrillance le premier segment de signaux (par exemple, 64CHF).
- 4. Appuyez sur **Insert Selected Waveform**.
- 5. Mettez en surbrillance le second segment de signaux (par exemple, 9CHF).
- 6. Appuyez sur **Insert Selected Waveform**.
- 7. Appuyez sur **Done Inserting**.
- 8. Appuyez sur **Name and Store**.
- 9. Saisissez un nom de fichier (par exemple, 64CHF+9CHF) à l'aide des touches alphabétiques et du pavé numérique.
- 10.Appuyez sur **Enter**.
- 11.Appuyez sur **Return** > **Return** > **Select Waveform**.
- 12.Mettez en surbrillance la séquence de signaux que vous venez de créer (par exemple, 64CHF+9CHF).
- 13.Appuyez sur **Select Waveform**.
- 14.Appuyez sur **ARB Off On** jusqu'à ce que **On** (activé) soit en surbrillance.
- 15.Appuyez sur **Waveform Segments** > **Load Store** > **Waveform Utilities** > **Set Markers** > **Set Marker On First Point**.
- 16.Appuyez sur **Return** > **Scale Waveform Data** > **Scaling** > **98** > **%** > **Apply to Waveform**.
- 17.Appuyez sur **Clipping** > **Clip |I+jQ| To** > **98** > **%** > **Apply to Waveform**.
- 18.Appuyez sur **Return** > **Return**.

La séquence est à présent définie comme étant une répétition d'un segment CDMA aller à 64 canaux suivie d'une répétition d'un segment CDMA aller à 9 canaux.

Parce que le second segment de signaux était en surbrillance lorsque les marqueurs ont été placés, le marqueur 1 a été configuré pour délivrer une impulsion sur le connecteur EVENT 1 au premier point de ce second segment. L'échelle du second signal a été réglée à 98 % de sa valeur maximale, et il a été écrêté à 98 % de sa valeur crête la plus élevée.

Pour de plus amples informations concernant le réglage des marqueurs de signaux, de l'échelle et de l'écrêtage des signaux, voir respectivement la section ["Utilisation des](#page-239-0)  [marqueurs de signaux" à la page 226](#page-239-0), "Réglage de l'échelle des signaux" dans le chapitre des concepts, et la section ["Utilisation de l'écrêtage de signaux" à la page 224](#page-237-0).

#### <span id="page-234-0"></span>**Modification de la répétition des segments de signaux**

- 1. Appuyez sur **Select Waveform**.
- 2. Mettez en surbrillance le premier nom de séquence de signaux (par exemple, ARB:64CHF+9CHF).
- 3. Appuyez sur **Return** > **Waveform Sequences** > **Edit Selected Waveform Sequence**.
- 4. Mettez en surbrillance le premier nom de séquence de signaux (par exemple, WFM:64CHF).
- 5. Appuyez sur **Edit Repetitions** > **100** > **Enter**.
- 6. Appuyez sur **Edit Repetitions** > **200** > **Enter**.

Le nombre de répétitions du premier segment de séquence de signaux passe à 100 et le curseur se déplace au second segment de séquence où le nombre de répétitions passe à 200. La séquence de signaux a donc été définie comme étant constituée par 100 répétitions du premier segment de signaux suivies par 200 répétitions du second segment.

## <span id="page-235-0"></span>**Enregistrement d'une séquence de signaux**

Dans cet exemple, vous apprendrez comment enregistrer une séquence de signaux. Si vous n'avez pas encore créé de segments de signaux utilisables pour construire une séquence, exécutez les étapes des sections précédentes, ["Création des segments de signaux" à](#page-231-0)  [la page 218](#page-231-0) et ["Construction d'une séquence de signaux" à la page 220.](#page-233-2)

#### 1. Appuyez sur **Name and Store**.

S'il existe déjà un nom de fichier issu du Catalog Seq Files (catalogue des fichiers de séquences) dans la zone de saisie active, appuyez sur les touches suivantes :

#### **Editing Keys** > **Clear Text**

- 2. Saisissez un nom de fichier (par exemple, 64CHF100\_9CHF200) à l'aide des touches alphabétiques et du pavé numérique.
- 3. Appuyez sur **Enter**.

La séquence est enregistrée dans Catalog of Seq Files dans le catalogue mémoire du générateur de signaux.

# **Restitution d'une séquence de signaux**

Dans cet exemple, vous apprendrez comment restituer une séquence de signaux. Si vous n'avez pas encore créé de segments de signaux utilisables pour construire et enregistrer une séquence, exécutez les étapes des sections précédentes, ["Création des segments de signaux" à](#page-231-0)  [la page 218,](#page-231-0) ["Construction d'une séquence de signaux" à la page 220](#page-233-2) et ["Enregistrement d'une](#page-235-0)  [séquence de signaux" à la page 222](#page-235-0).

Cette section explique comment effectuer les tâches suivantes :

- ["Sélection d'une séquence de signaux" à la page 223](#page-236-0)
- ["Génération du signal" à la page 223](#page-236-1)
- ["Configuration de la sortie RF" à la page 223](#page-236-2)

#### <span id="page-236-0"></span>**Sélection d'une séquence de signaux**

- 1. Appuyez sur **Return** > **Return** > **Select Waveform**.
- 2. Mettez un signal en surbrillance (par exemple, 64CHF100\_9CHF200) dans la colonne Sequence du catalogue Select Waveform.
- 3. Appuyez sur **Select Waveform**.

L'écran représente le signal actuellement sélectionné (par exemple, Selected Waveform: SEQ:64CHF100\_9CHF200).

## <span id="page-236-1"></span>**Génération du signal**

Appuyez sur **ARB Off On** jusqu'à ce que **On** (activé) soit en surbrillance.

La séquence de signaux créée aux sections précédentes est ainsi générée. Pendant la génération du signal, les indicateurs ARB et I/Q sont activés et la séquence est enregistrée dans la mémoire volatile ARB. Le signal module à présent la porteuse RF.

## <span id="page-236-2"></span>**Configuration de la sortie RF**

- 1. Appuyez sur **Frequency** > **890.01** > **MHz**.
- 2. Appuyez sur **Amplitude** > −**10** > **dBm**.
- 3. Appuyez sur la touche de commande **RF On/Off**.

La séquence de signaux est à présent disponible sur le connecteur RF OUTPUT du générateur de signaux.

# <span id="page-237-0"></span>**Utilisation de l'écrêtage de signaux**

L'écrêtage limite les crêtes de puissance des segments de signaux en écrêtant les valeurs de I et de Q à un pourcentage de leur valeur crête la plus élevée. L'écrêtage *circulaire* se définit comme un écrêtage des valeurs composites I/Q (les valeurs de I et de Q sont écrêtées de manière identique). L'écrêtage *rectangulaire* se définit comme un écrêtage indépendant des valeurs de I et de Q. Pour de plus amples informations, voir la section ["Ecrêtage de signaux" à](#page-330-0)  [la page 317](#page-330-0).

Dans cette section, vous apprendrez comment écrêter des segments de signaux. Si vous n'avez pas encore créé de segments de signaux, exécutez les étapes de la section précédente, ["Création des segments de signaux" à la page 218](#page-231-0).

# **Configuration d'un écrêtage circulaire**

- 1. Appuyez sur **Mode** > **Dual ARB** > **Waveform Segments**.
- 2. Appuyez sur **Load Store**.
- 3. Mettez en surbrillance le premier segment de signaux (par exemple, 64CHF).
- 4. Appuyez sur **Waveform Utilities** > **Clipping**.
- 5. Appuyez sur **Clip |I+jQ| To** > **80** > **%**.

Pendant la génération de signaux, les valeurs de I et de Q seront toutes deux écrêtées à 80%. 80.0% est affiché en dessous de la touche de fonction **Clip |I+jQ| To**.

6. Appuyez sur **Return** > **Return** > **Return** > **Arb Off On** jusqu'à ce que **On** (activé) soit en surbrillance pour générer le segment de signaux écrêté.

## **Configuration d'un écrêtage rectangulaire**

- 1. Appuyez sur **Mode** > **Dual ARB** > **Waveform Segments**.
- 2. Appuyez sur **Load Store**.
- 3. Mettez en surbrillance le second segment de signaux (par exemple,  $9CHF$ ).
- 4. Appuyez sur **Waveform Utilities** > **Clipping**.
- 5. Appuyez sur **Clipping Type |I+jQ| |I|,|Q|**.

Les touches de fonction **Clip |I| To** et **Clip |Q| To** sont ainsi activées et vous permettront de configurer l'écrêtage rectangulaire (écrêtage indépendant des valeurs de I et de Q).

- 6. Appuyez sur **Clip |I| To** > **80** > **%**.
- 7. Appuyez sur **Clip |Q| To** > **40** > **%**.
- 8. Appuyez sur **Return** > **Return** > **Return** > **Arb Off On** jusqu'à ce que **On** (activé) soit en surbrillance pour générer le segment de signaux écrêté.

## **Application de modifications d'écrêtage à une séquence de signaux active**

Si le segment de signaux est en cours d'utilisation (**ARB Off On** réglé sur **On**) et que les valeurs d'écrêtage ont été modifiées, vous devez *appliquer* ces modifications avant que le signal actualisé soit généré.

#### Appuyez sur **Apply To Waveform**.

Cela applique les valeurs d'écrêtage modifiées et permet de générer un nouveau segment de signaux tenant compte de ces nouvelles valeurs.

# <span id="page-239-0"></span>**Utilisation des marqueurs de signaux**

Les marqueurs de signaux fournissent des signaux de sortie auxiliaires, synchronisés avec un segment de signaux principaux. Le générateur de signaux présente deux marqueurs que vous pouvez placer sur un segment de signaux. A l'aide de ces marqueurs, vous pouvez faire de ces signaux de sortie auxiliaires des signaux de déclenchement pour synchroniser un autre instrument avec une portion donnée de signal.

Vous pouvez aussi placer des marqueurs dans une séquence de signaux, que celle-ci soit en cours de construction ou déjà existante.

# <span id="page-239-1"></span>**Positionnement d'un marqueur au premier point d'un segment de signaux**

Si vous n'avez pas encore créé de segment de signaux, exécutez les étapes des sections précédentes, ["Génération du premier signal" à la page 219](#page-232-0) et ["Création du premier segment](#page-232-1)  [de signaux" à la page 219.](#page-232-1)

- 1. Appuyez sur **Mode** > **Dual ARB** > **Waveform Segments**.
- 2. Appuyez sur **Load Store**.
- 3. Mettez en surbrillance un segment de signaux (par exemple, 64CHF).
- 4. Appuyez sur **Waveform Utilities** > **Set Markers** > **Set Marker On First Point**.

Le marqueur 1 (sélectionné par défaut) est ainsi placé sur le premier du segment de signaux sélectionné. Pour de plus amples instructions concernant la vérification du fonctionnement des marqueurs, voir la section ["Vérification du fonctionnement des marqueurs" à la page 231.](#page-244-0)

# **Positionnement d'un marqueur n'importe où sur une plage de points d'un segment de signaux**

Si vous n'avez pas encore créé de segment de signaux, exécutez les étapes des sections précédentes, ["Génération du premier signal" à la page 219](#page-232-0) et ["Création du premier segment](#page-232-1)  [de signaux" à la page 219.](#page-232-1)

- 1. Appuyez sur **Mode** > **Dual ARB** > **Waveform Segments**.
- 2. Appuyez sur **Load Store**.
- 3. Mettez en surbrillance un segment de signaux (par exemple, 64CHF).
- 4. Appuyez sur **Waveform Utilities** > **Set Markers** > **Set Marker On Range Of Points**.
- 5. Appuyez sur **First Mkr Point** > **10** > **Enter**.
- 6. Appuyez sur **Last Mkr Point** > **163830** > **Enter**.
- 7. Appuyez sur **Apply To Waveform**.
- **NOTE** Si vous saisissez une valeur pour le point du premier ou du dernier marqueur qui ferait que le point du premier marqueur se placerait *après* le point du dernier, le point du dernier marqueur serait ajusté automatiquement afin qu'il corresponde au point du premier marqueur.

Le marqueur 1 (sélectionné par défaut) est ainsi activé entre le 9<sup>ème</sup> et le 163831<sup>ème</sup> point du segment de signaux choisi.

Pour de plus amples instructions concernant la vérification du fonctionnement des marqueurs, voir la section ["Vérification du fonctionnement des marqueurs" à la page 231.](#page-244-0)

# **Positionnement de marqueurs espacés de manière répétitive sur un segment de signaux**

Si vous n'avez pas encore créé de segment de signaux, exécutez les étapes des sections précédentes, ["Génération du premier signal" à la page 219](#page-232-0) et ["Création du premier segment](#page-232-1)  [de signaux" à la page 219.](#page-232-1)

- 1. Appuyez sur **Mode** > **Dual ARB** > **Waveform Segments**.
- 2. Appuyez sur **Load Store**.
- 3. Mettez en surbrillance un segment de signaux (par exemple, 64CHF).
- 4. Appuyez sur **Waveform Utilities** > **Set Markers** > **Set Marker On Range Of Points**.
- 5. Appuyez sur **First Mkr Point** > **10** > **Enter**.
- 6. Appuyez sur **Last Mkr Point** > **163830** > **Enter**.
- 7. Appuyez sur **# Skipped Points** > **2** > **Enter**.
- 8. Appuyez sur **Apply To Waveform**.
- **NOTE** Si vous saisissez une valeur pour le point du premier ou du dernier marqueur qui ferait que le point du premier marqueur se placerait *après* le point du dernier, le point du dernier marqueur serait ajusté automatiquement afin qu'il corresponde au point du premier marqueur.

Le marqueur 1 (sélectionné par défaut) est ainsi activé tous les trois points entre le 9<sup>ème</sup> et le 163831ème point du segment de signaux choisi.

Pour de plus amples instructions concernant la vérification du fonctionnement des marqueurs, voir la section ["Vérification du fonctionnement des marqueurs" à la page 231.](#page-244-0)

# **Utilisation du marqueur 2 pour inhiber la sortie RF**

Si vous n'avez pas encore créé de segment de signaux, exécutez les étapes des sections précédentes, ["Génération du premier signal" à la page 219](#page-232-0) et ["Création du premier segment](#page-232-1)  [de signaux" à la page 219.](#page-232-1)

**NOTE** La fonction inhibation de la sortie RF par le marqueur 2 ne s'applique qu'à ce marqueur 2. Le marqueur 1 n'inhibe pas la sortie RF. Pour de plus amples informations, voir la section ["Marqueurs de signaux" à la page 326.](#page-339-0)

- 1. Appuyez sur **Preset**.
- 2. Appuyez sur **Mode** > **Dual ARB** > **Select Waveform**.
- 3. Mettez en surbrillance un segment de signaux (par exemple, 64CHF).
- 4. Appuyez sur **Select Waveform**.
- 5. Appuyez sur **Mode** > **Dual ARB** > **ARB Setup** > **Marker Polarity Neg Pos** > **Marker 2 To RF Blank Off On**.
- **NOTE** Si vous laissez la polarité des marqueurs positive, la sortie RF sera inhibée *jusqu'à ce que le* marqueur aille à l'état haut. Pour de plus amples informations, voir la section ["Ecrêtage de signaux" à la page 317](#page-330-0).
- 6. Appuyez sur **Return** > **Arb On Off** jusqu'à ce que **On** (activé) soit en surbrillance.
- 7. Appuyez sur **Waveform Segments** > **Load Store** > **Waveform Utilities** > **Set Markers** > **Marker 1 2** > **Set Marker On Range of Points**.
- 8. Appuyez sur **First Mkr Point** > **10** > **Enter**.
- 9. Appuyez sur **Last Mkr Point** > **163830** > **Enter**.
- 10.Appuyez sur **Apply To Waveform**.

Pour de plus amples instructions concernant la vérification du fonctionnement des marqueurs, voir la section ["Vérification du fonctionnement des marqueurs" à la page 231.](#page-244-0)

## **Basculement des marqueurs dans une séquence de signaux existante**

Dans une séquence de signaux, vous pouvez basculer indépendamment l'état opérationnel des marqueurs sur chaque segment de signaux. Lorsque vous construisez une séquence de signaux, les marqueurs de chaque segment sont basculés vers le dernier état fonctionnel de marqueur utilisé.

Dans cet exemple, vous allez apprendre comment basculer des marqueurs sur une séquence de signaux existante. Si vous n'avez pas encore créé de segments de signaux, si vous ne les avez pas utilisés pour construire de séquence de signaux, et si vous n'avez pas encore enregistré la séquence de signaux et configuré des marqueurs sur cette séquence, exécutez les étapes des sections précédentes, ["Création des segments de signaux" à la page 218,](#page-231-0) ["Construction d'une séquence de signaux" à la page 220,](#page-233-2) ["Enregistrement d'une séquence de](#page-235-0)  [signaux" à la page 222](#page-235-0) et ["Positionnement d'un marqueur au premier point d'un segment de](#page-239-1)  [signaux" à la page 226](#page-239-1).

- 1. Appuyez sur **Mode** > **Dual ARB** > **Waveform Sequences**.
- 2. Mettez en surbrillance la séquence de signaux désirée (par exemple, 64CHF\_9CHF).
- 3. Appuyez sur **Edit Selected Waveform Sequence**.
- 4. Mettez en surbrillance le segment de signaux désiré (par exemple, WFM1:64CHF).
- 5. Appuyez sur **Toggle Markers** > **Toggle Marker 1** ou sur **Toggle Marker 2**.
- 6. Mettez en surbrillance le segment de signaux suivant désiré.
- 7. Appuyez sur **Toggle Marker 1** ou sur **Toggle Marker 2**.
- 8. Répétez les étapes 6 et 7 jusqu'à ce que vous ayez terminé de modifier les segments de signaux désirés.
- 9. Appuyez sur **Return**.

Les marqueurs sont basculés selon vos choix.

Une valeur  $(1, 2 \text{ ou } 12)$  dans la colonne Mk indique qu'un marqueur est actif. S'il n'y a aucune valeur dans cette colonne, cela signifie que tous les marqueurs sont désactivés, comme le montre la figure ci-dessous.

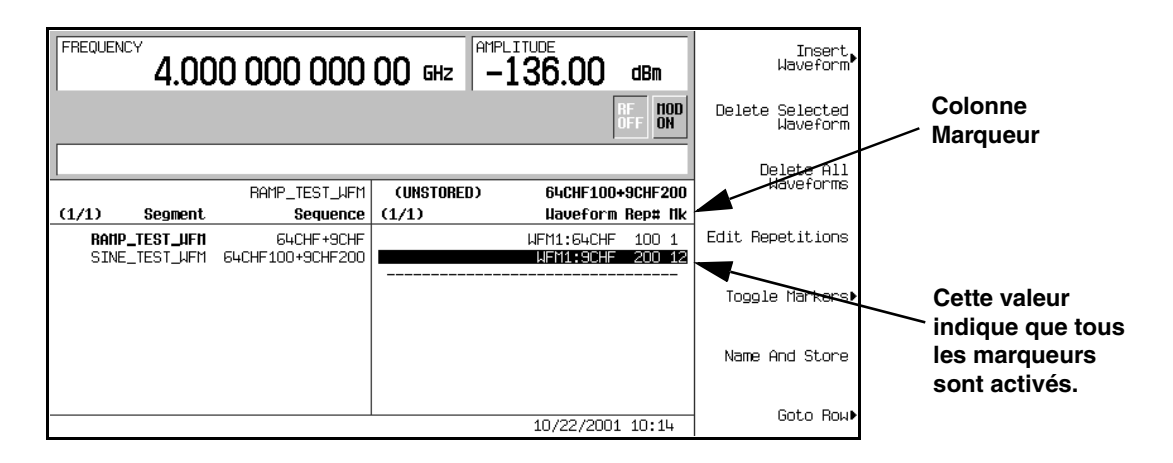

Pour de plus amples instructions sur l'enregistrement d'une séquence de signaux modifiée, voir la section ["Enregistrement d'une séquence de signaux" à la page 222](#page-235-0).

# **Basculement des marqueurs lorsque vous créez une séquence de signaux**

Vous pouvez combiner des segments de signaux pour créer une séquence tout en basculant indépendamment les marqueurs sur chaque segment.

Dans cet exemple, vous allez apprendre comment basculer des marqueurs tout en construisant une séquence de signaux. Si vous n'avez pas encore créé de segments de signaux, exécutez les étapes de la section précédente, ["Création des segments de signaux" à la](#page-231-0)  [page 218.](#page-231-0)

- 1. Appuyez sur **Mode** > **Dual ARB** > **Waveform Sequences** > **Build New Waveform Sequence**.
- 2. Appuyez sur **Insert Waveform**.
- 3. Mettez en surbrillance le segment de signaux désiré (par exemple,  $64$ CHF).
- 4. Appuyez sur **Insert Selected Waveform** > **Insert Selected Waveform** > **Insert Selected Waveform** > **Done Inserting**.
- 5. Mettez en surbrillance le premier segment de signaux.

Une valeur (1, 2 ou 12) dans la colonne Mk indique qu'un marqueur est actif. S'il n'y a aucune valeur dans cette colonne, cela signifie que tous les marqueurs sont désactivés.

6. Appuyez sur **Toggle Markers** > **Toggle Marker 1**.

- 7. Mettez en surbrillance le segment de signaux suivant.
- 8. Appuyez sur **Toggle Marker 2**.
- 9. Appuyez sur **Return**.

Le marqueur 2 est activé pour le premier segment de signaux et le marqueur 1 est activé pour le deuxième. Les marqueurs 1 et 2 sont activés pour le troisième segment de signaux.

## <span id="page-244-0"></span>**Vérification du fonctionnement des marqueurs**

Dans cet exemple, vous apprendrez comment vérifier le fonctionnement des marqueurs. Si vous n'avez pas encore créé de segments de signaux et appliqué des marqueurs, exécutez les étapes des sections précédentes, ["Création des segments de signaux" à la page 218](#page-231-0) et ["Positionnement d'un marqueur au premier point d'un segment de signaux" à la page 226](#page-239-1).

Lorsque vous avez placé un marqueur sur un segment de signaux, vous pouvez observer l'impulsion du marqueur sur le connecteur EVENT 1 ou EVENT 2 (EVENT 1 dans cet exemple).

- 1. Mettez en surbrillance le segment de signaux désiré.
- 2. Appuyez sur **Return** > **Return** pour afficher le menu de touches de fonction Dual ARB.
- 3. Appuyez sur **ARB Off On** jusqu'à ce que **On** (activé) soit en surbrillance.
- 4. Branchez l'entrée d'un oscilloscope au connecteur EVENT 1, et déclenchez l'oscilloscope à l'aide du signal Event 1.

Lorsqu'un marqueur est présent, une impulsion de marqueur est affichée sur l'oscilloscope.

# **Utilisation des déclenchements de signaux**

Le générateur de signaux arbitraires double comporte plusieurs options différentes de déclenchement : mono-coup, par porte, de segment en avance et externe.

## **Utilisation du déclenchement de segment en avance**

A l'aide ce cette procédure, vous allez apprendre comment contrôler la restitution d'une séquence de deux segments de signaux avec le déclenchement de segment en avance.

Si vous n'avez pas encore créé et enregistré de séquence de signaux, exécutez les étapes des sections précédentes, ["Création des segments de signaux" à la page 218](#page-231-0), ["Construction d'une](#page-233-2)  [séquence de signaux" à la page 220](#page-233-2) et ["Enregistrement d'une séquence de signaux" à la](#page-235-0)  [page 222.](#page-235-0)

Cette section explique comment effectuer les tâches suivantes :

- ["Rappel d'une séquence de signaux" à la page 232](#page-245-0)
- ["Configuration du déclenchement de séquence de signaux" à la page 232](#page-245-1)
- ["Génération de la séquence de signaux" à la page 233](#page-246-0)
- ["Configuration de la sortie RF" à la page 233](#page-246-1)
- ["Surveillance du signal en cours" à la page 233](#page-246-2)
- ["Déclenchement du second signal" à la page 233](#page-246-3)

#### <span id="page-245-0"></span>**Rappel d'une séquence de signaux**

- 1. Appuyez sur **Preset**.
- 2. Appuyez sur **Mode** > **Dual ARB** > **Select Waveform**.
- 3. Mettez en surbrillance le fichier de séquence de signaux 64CHF100 9CHF200.
- 4. Appuyez sur **Select Waveform**.

#### <span id="page-245-1"></span>**Configuration du déclenchement de séquence de signaux**

- 1. Appuyez sur **Trigger** > **Segment Advance**.
- 2. Appuyez sur **Trigger** > **Trigger Setup** > **Trigger Source** > **Trigger Key**.

Le séquenceur est ainsi programmé pour arrêter la restitution du segment de signaux en cours et pour démarrer la restitution du segment de signaux suivant dans la séquence lorsqu'un déclenchement est reçu depuis la *touche* **Trigger** de la face avant.

#### <span id="page-246-0"></span>**Génération de la séquence de signaux**

#### Appuyez sur **Return** > **Return** > **ARB Off On**.

Le premier signal (64CHF) de la séquence est à présent restitué et module la porteuse RF.

#### <span id="page-246-1"></span>**Configuration de la sortie RF**

- 1. Appuyez sur **Frequency** > **890.01** > **MHz**.
- 2. Appuyez sur **Amplitude** > **-10** > **dBm**.
- 3. Appuyez sur **RF On/Off**.

#### <span id="page-246-2"></span>**Surveillance du signal en cours**

- 1. Branchez l'entrée de l'analyseur de signaux à la sortie du générateur.
- 2. Réglez l'affichage afin de pouvoir observer confortablement le signal de sortie du générateur de signaux correspondant au premier segment.

#### <span id="page-246-3"></span>**Déclenchement du second signal**

- 1. Appuyez sur la *touche de commande* **Trigger**.
- 2. Observez que le second segment de signaux de la séquence (9CHF) est maintenant en cours de restitution.

La pression répétée de la touche de commande **Trigger** arrête la restitution du signal en cours et démarre la restitution de l'autre signal.

## **Utilisation du déclenchement externe**

A l'aide de cette procédure, vous allez apprendre comment utiliser un générateur de fonction externe pour appliquer un déclenchement mono-coup retardé à un signal CDMA multi-porteuse personnalisé.

Cette section explique comment effectuer les tâches suivantes :

- ["Branchement du matériel" à la page 234](#page-247-0)
- ["Configuration d'un état CDMA multi-porteuse personnalisé" à la page 234](#page-247-1)
- ["Configuration du déclenchement de signal" à la page 234](#page-247-2)
- ["Configuration du générateur de fonction" à la page 235](#page-248-0)
- ["Génération du signal" à la page 235](#page-248-1)
- ["Configuration de la sortie RF" à la page 235](#page-248-2)

Contrôle de la sortie de modulation numérique **Utilisation des déclenchements de signaux**

## **Matériel nécessaire**

Générateur de fonction Agilent 33120A

## <span id="page-247-0"></span>**Branchement du matériel**

Branchez le générateur de signaux au générateur de fonction comme le montre la [Figure 7-1.](#page-247-3)

## <span id="page-247-3"></span>**Figure 7-1**

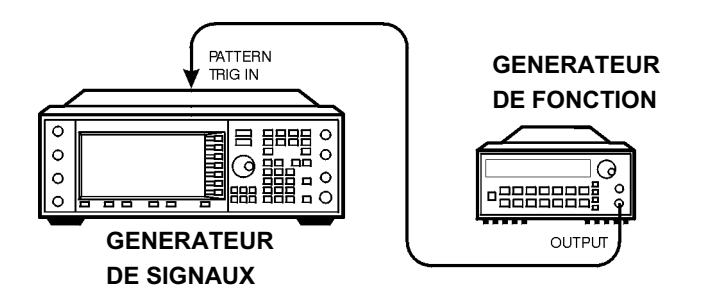

pk719b

#### <span id="page-247-1"></span>**Configuration d'un état CDMA multi-porteuse personnalisé**

- 1. Appuyez sur **Preset**.
- 2. Appuyez sur **Mode** > **CDMA** > **Arb IS-95A**.
- 3. Appuyez sur **Multicarrier Off On**.
- 4. Appuyez sur **Setup Select** > **4 Carriers**.

#### <span id="page-247-2"></span>**Configuration du déclenchement de signal**

- 1. Appuyez sur **More (1 of 2)** > **Trigger** > **Single**.
- 2. Appuyez sur **Trigger** > **Trigger Setup** >**Trigger Source** > **Ext**.
- 3. Appuyez sur **Ext Polarity Neg Pos** jusqu'à ce que Pos soit en surbrillance.
- 4. Appuyez sur **Ext Delay Off On**.
- 5. Appuyez sur **Ext Delay Time** > **100** > **msec**.

Le signal sera à présent déclenché une fois 100 millisecondes après un changement d'état TTL de l'état bas à l'état haut sur le connecteur PATT TRIG IN du panneau arrière.

#### <span id="page-248-0"></span>**Configuration du générateur de fonction**

Réglez le générateur de fonction afin qu'il délivre un signal carré de 0,1 Hz avec une tension de sortie comprise entre 0 et 5 V.

## <span id="page-248-1"></span>**Génération du signal**

#### Appuyez sur **Mode** > **CDMA** > **Arb IS-95A** > **CDMA Off On**.

On obtient ainsi un signal avec l'état CDMA multi-porteuse personnalisé configuré à la section précédente. L'écran change en Multicarrier Setup: 4CARRIERS. Pendant la génération du signal, les indicateurs CDMA et I/Q sont activés et le nouvel état CDMA multi-porteuse personnalisé est enregistré dans la mémoire volatile ARB. Le signal module à présent la porteuse RF.

## <span id="page-248-2"></span>**Configuration de la sortie RF**

- 1. Appuyez sur **Frequency** > **890.01** > **MHz**.
- 2. Appuyez sur **Amplitude** > **-10** > **dBm**.
- 3. Appuyez sur **RF On/Off**.

Le signal CDMA multi-porteuse personnalisé, déclenché extérieurement en mono-coup, est à présent disponible sur le connecteur RF OUTPUT du générateur de signaux 100 ms après réception d'un changement d'état TTL du niveau bas vers le niveau haut sur le connecteur PATT TRIG IN, fourni par le signal de sortie du générateur de fonction.

# <span id="page-249-0"></span>**Utilisation de courbes de formes de salves personnalisées**

Vous pouvez modifier la forme de la courbe de temps de montée et la courbe de temps de descente à l'aide des éditeurs Rise Shape (forme montante) et Fall Shape (forme descendante). Chaque éditeur vous permet de saisir 256 valeurs, équidistantes en temps, pour définir la forme de la courbe. Les valeurs sont alors ré-échantillonnées pour créer la courbe d'enveloppe passant par tous les points échantillons.

Les éditeurs de tableau Rise Shape et Fall Shape sont disponibles pour les signaux personnalisés et TDMA du générateur en bande de base I/Q temps réel. Ils ne sont pas disponibles pour les signaux générés par le générateur de signaux arbitraires double.

**NOTE** Vous pouvez également concevoir extérieurement des fichiers de formes de salves et les transférer vers le générateur de signaux. Pour de plus amples informations, voir le chapitre des concepts.

Pour de plus amples instructions concernant la modification des temps de montée et de descente et des retards, voir la section ["Configuration des paramètres de montée et de](#page-220-5)  [descente de salve" à la page 207.](#page-220-5)

# **Création d'une courbe de forme de salve personnalisée**

Cette procédure permet de saisir les valeurs échantillons de la forme montante et d'en faire une copie miroir pour définir les valeurs échantillons de la forme descendante afin de créer une courbe de salve symétrique.

Cette section explique comment effectuer les tâches suivantes :

- ["Accès aux éditeurs de tableau" à la page 236](#page-249-1)
- ["Saisie des valeurs échantillons" à la page 237](#page-250-0)

#### <span id="page-249-1"></span>**Accès aux éditeurs de tableau**

- 1. Appuyez sur **Preset**.
- 2. Appuyez sur les séquences de touches nécessaires à votre type de format.

#### *Pour un format personnalisé*

Appuyez sur **Mode** > **Custom** > **Real Time I/Q Base Band** > **Burst Shape**.

#### *Pour des formats TDMA*

Press **Mode** > **Real Time TDMA** > *format désiré* > **More (1 of 2)** > **Modify Standard** > **Burst Shape**.

3. Appuyez sur **Define User Burst Shape** > **More (1 of 2)** > **Delete All Rows** > **Confirm Delete Of All Rows**.

#### <span id="page-250-0"></span>**Saisie des valeurs échantillons**

Utilisez les valeurs échantillons du tableau suivant.

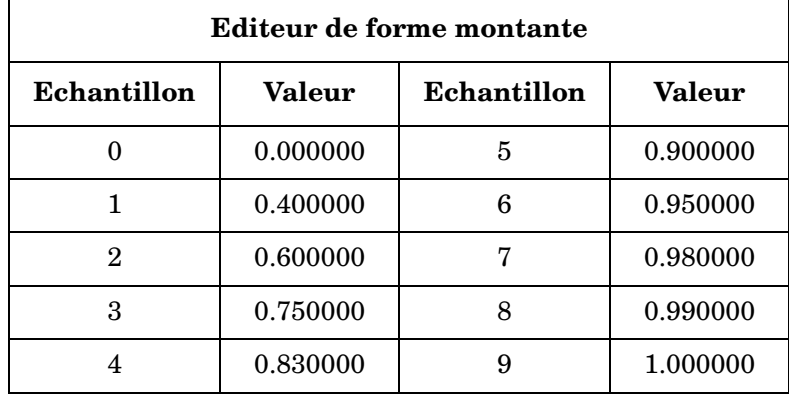

- 1. Mettez en surbrillance la valeur (1.000000) pour l'échantillon 1.
- 2. Appuyez sur **.4** > **Enter**.
- 3. Appuyez sur **.6** > **Enter**.
- 4. Saisissez les valeurs restantes pour les échantillons 3 à 9 d'après le tableau ci-dessus.
- 5. Appuyez sur **More (2 of 2)** > **Edit Fall Shape** > **Load Mirror Image of Rise Shape** > **Confirm Load Mirror Image Of Rise Shape**.

Les valeurs de la forme descendante sont ainsi définies comme étant un miroir des valeurs de la forme montante, comme le montre la [Figure 7-2, page 238.](#page-251-0)

## <span id="page-251-0"></span>**Figure 7-2**

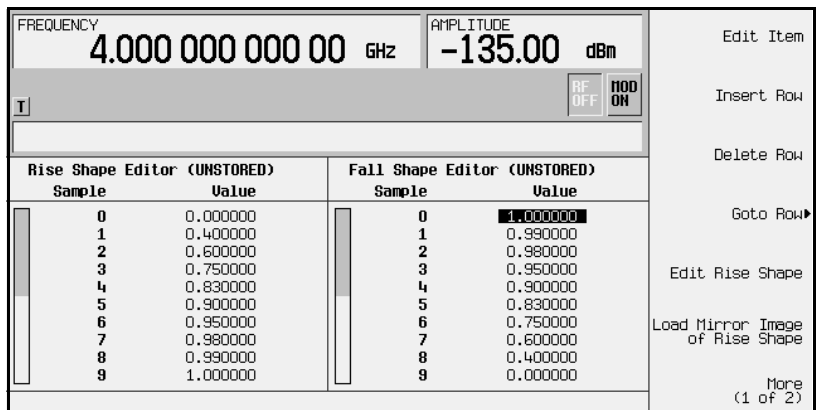

## **Affichage de la forme de salve**

Appuyez sur **More (1 of 2)** > **Display Burst Shape**.

Une représentation graphique des caractéristiques de montée et de descente du signal est ainsi affichée, comme le montre la [Figure 7-3](#page-251-1).

## <span id="page-251-1"></span>**Figure 7-3**

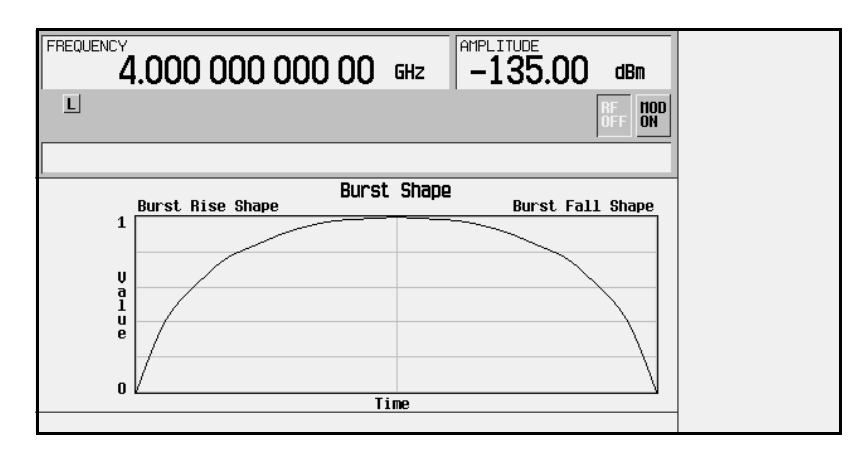

Pour revenir aux conditions par défaut de la salve, appuyez sur les touches suivantes :

**Return** > **Return** > **Confirm Exit From Table Without Saving** > **Restore Default Burst Shape**.
## <span id="page-252-0"></span>**Enregistrement d'une courbe de forme de salve personnalisée**

1. Appuyez sur **Define User Burst Shape** > **More (1 of 2)** > **Load/Store** > **Store To File**.

S'il existe déjà un nom de fichier issu du Catalog of SHAPE Files (catalogue des fichiers de formes) occupant la zone de saisie active, appuyez sur les touches suivantes :

#### **Editing Keys** > **Clear Text**

- 2. Saisissez un nom de fichier (par exemple, NOUVSALVE) à l'aide des touches alphabétiques et du pavé numérique.
- 3. Appuyez sur **Enter**.

Le contenu des éditeurs de tableau Rise Shape et Fall Shape est enregistré dans Catalog of SHAPE Files (catalogue des fichiers de formes). Cette forme de salve peut à présent servir à personnaliser une modulation ou comme base de conception d'une nouvelle forme de salve.

## **Rappel d'une courbe de forme de salve personnalisée**

Lorsqu'un fichier de forme de salve a été enregistré en mémoire, il peut être rappelé pour moduler numériquement un signal en bande de base I/Q temps réel.

Cet exemple exige qu'un fichier de forme de salve personnalisé soit enregistré en mémoire. Si vous n'avez pas encore créé et enregistré de fichier de forme de salve personnalisée, exécutez les étapes des sections précédentes,["Création d'une courbe de forme de salve personnalisée" à](#page-249-0)  [la page 236](#page-249-0) et ["Enregistrement d'une courbe de forme de salve personnalisée" à la page 239](#page-252-0).

- 1. Appuyez sur **Preset**.
- 2. Appuyez sur les séquences de touches nécessaires à votre type de format.

## *Pour un format personnalisé*

Appuyez sur **Mode** > **Custom** > **Real Time I/Q Base Band** > **Burst Shape** > **Burst Shape Type** > **User File**.

## *Pour des formats TDMA*

Appuyez sur **Mode** > **Real Time TDMA** > *desired format* > **More (1 of 2)** > **Modify Standard** > **Burst Shape** > **Burst Shape Type** > **User File**.

- 3. Mettez en surbrillance le fichier désiré de forme de salve désiré (par exemple, NOUVSALVE).
- 4. Appuyez sur **Select File**.

Le fichier de forme de salve sélectionné est à présent appliqué à la modulation numérique du signal en bande de base I/Q temps réel.

## **Génération du signal**

Appuyez sur les séquences de touches nécessaires à votre type de format.

## *Pour un format personnalisé*

Appuyez sur **Return** > **Custom Off On**.

## *Pour des formats TDMA*

## Appuyez sur **Return** > **Return** > **More (2 of 2)** > *format désiré* **Off On**.

La modulation ou l'état TDMA personnalisé est ainsi généré avec la forme de salve créée aux sections précédentes. Pendant la génération du signal, les indicateurs CUSTOM (ou TDMA appropriés) et I/Q sont activés. Le signal module à présent la porteuse RF.

## **Configuration de la sortie RF**

- 1. Appuyez sur **Frequency** > **800** > **MHz**.
- 2. Appuyez sur **Amplitude** > **-10** > **dBm**.
- 3. Appuyez sur **RF On/Off**.

Le format de modulation numérique du signal en bande de base I/Q temps réel est à présent disponible sur le connecteur RF OUTPUT avec la forme de salve personnalisée.

# **Utilisation de filtres à réponse impulsionnelle finie (FIR)**

Il est possible de créer des filtres à réponse impulsionnelle finie et de les utiliser avec le générateur de signaux arbitraires double ou de signaux en bande de base I/Q temps réel. Pour cet exemple, le filtre est défini selon le format de télécommunications numériques CDMA IS-95A, et appliqué au générateur de signaux arbitraires double.

## <span id="page-254-1"></span>**Création d'un filtre FIR personnalisé**

Pendant cette procédure, vous utiliserez l'éditeur de tableau FIR Values (valeurs FIR) pour créer et enregistrer un filtre à fonction sinc (sinus cardinal) fenêtré, à 8 symboles avec un taux de suréchantillonnage de 4.

Cette section explique comment effectuer les tâches suivantes :

- ["Accès à l'éditeur de tableau" à la page 241](#page-254-0)
- ["Saisie des 16 premières valeurs de coefficients" à la page 242](#page-255-0)
- ["Duplication des 16 premières valeurs des coefficients" à la page 242](#page-255-1)
- ["Réglage du taux de suréchantillonnage" à la page 242](#page-255-2)
- ["Affichage de la représentation graphique du filtre" à la page 243](#page-256-0)

#### <span id="page-254-0"></span>**Accès à l'éditeur de tableau**

- 1. Appuyez sur **Preset**.
- 2. Appuyez sur **Mode** > **CDMA** > **Arb IS-95A**.
- 3. Appuyez sur **CDMA Define** > **Filter** > **Define User FIR**.

L'éditeur de tableau FIR Values est affiché. L'éditeur de tableau FIR Values est utilisé pour créer des filtres fondés sur les valeurs de coefficients fournies. Le champ Value pour le coefficient 0 est en surbrillance.

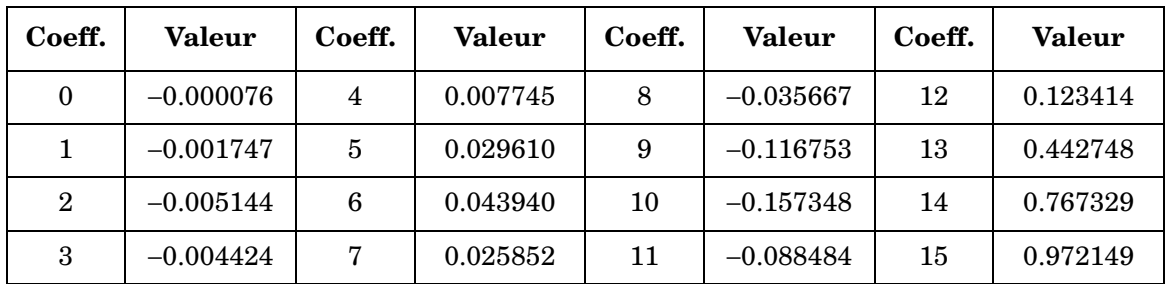

### <span id="page-255-0"></span>**Saisie des 16 premières valeurs de coefficients**

#### 1. Appuyez sur −**.000076** > **Enter**.

Lorsque vous appuyez sur les touches numériques, les nombres s'affichent dans la zone de saisie active. Si vous faites une erreur, utilisez la touche d'effacement du dernier caractère et ressaississez-le.

2. Saisissez toutes les valeurs des coefficients d'après le tableau ci-dessus.

Dans un filtre à fonction sinus cardinal fenêtré, la seconde moitié des coefficients est identique à la première moitié mais en ordre inverse. Le générateur de signaux possède une fonction de tableau miroir qui duplique automatiquement les valeurs existantes des coefficients dans l'ordre inverse.

#### <span id="page-255-1"></span>**Duplication des 16 premières valeurs des coefficients**

#### Appuyez sur **Mirror Table**.

Les 16 derniers coefficients sont générés automatiquement et le premier de ces coefficients (numéro 16) est en surbrillance.

#### <span id="page-255-2"></span>**Réglage du taux de suréchantillonnage**

#### Appuyez sur **Oversample Ratio** > **4** > **Enter**.

Le taux de suréchantillonnage (OSR) est le nombre de prises d'échantillons du filtre par symbole. Les valeurs admissibles s'étendent de 1 à 32, lorsque la combinaison maximale des symboles et du taux de suréchantillonnage est de 1024. Toutefois, les circuits de l'instrument sont réellement limités à 32 symboles, un taux de suréchantillonnage compris entre 4 et 16, et à 256 coefficients. Si vous saisissez plus de 256 coefficients (mais pas plus de 32 symboles) l'instrument réajuste automatiquement le taux de suréchantillonnage dans les limites. Si le taux de suréchantillonnage est différent de celui sélectionné de manière interne et optimale, le filtre sera ré-échantillonné selon le meilleur taux de suréchantillonnage.

Un filtre FIR sélectionné pour un usage en CDMA ne peut avoir plus de 512 coefficients, donc le nombre de symboles et le taux de suréchantillonnage doivent être sélectionnés en conséquence.

#### <span id="page-256-0"></span>**Affichage de la représentation graphique du filtre**

1. Appuyez sur **More (1 of 2)** > **Display FFT**.

Les caractéristiques de réponse en fréquence du filtre, calculées à l'aide d'une transformée de Fourier rapide, sont affichées.

2. Appuyez sur **Return** > **Display Impulse Response**.

Le temps de réponse impulsionnelle du filtre est affiché.

3. Appuyez sur **Return**.

## <span id="page-256-1"></span>**Enregistrement d'un filtre FIR personnalisé**

Dans cet exemple, vous apprendrez à enregistrer un filtre FIR personnalisé. Si vous n'avez pas encore créé de filtre FIR personnalisé, exécutez les étapes des sections précédentes, ["Création d'un filtre FIR personnalisé" à la page 241.](#page-254-1)

1. Appuyez sur **Load/Store** > **Store To File**.

S'il existe déjà un nom de fichier issu du Catalog of FIR Files (catalogue des fichiers FIR) occupant la zone de saisie active, appuyez sur les touches suivantes :

#### **Editing Keys** > **Clear Text**

- 2. Saisissez un nom de fichier (par exemple, NOUVFIR1) à l'aide des touches alphabétiques et du pavé numérique.
- 3. Appuyez sur **Enter**.

Le contenu de l'éditeur de tableau FIR est enregistré dans le Catalog of FIR Files (catalogue des fichiers FIR). Ce filtre peut à présent servir à personnaliser une modulation ou comme base de conception d'un nouveau filtre.

## **Rappel et application d'un filtre FIR personnalisé à un état CDMA**

Lorsque le filtre a été enregistré en mémoire, il peut être rappelé pour utilisation avec un format de modulation numérique. Cet exemple exige qu'un filtre FIR soit enregistré dans Catalog of FIR Files (catalogue des fichiers FIR). Si vous n'avez pas encore créé et enregistré de fichier FIR, exécutez les étapes des sections précédentes, ["Création d'un filtre](#page-254-1)  [FIR personnalisé" à la page 241](#page-254-1) et ["Enregistrement d'un filtre FIR personnalisé" à la](#page-256-1)  [page 243](#page-256-1) .

Cette section explique comment effectuer les tâches suivantes :

- ["Sélection d'un filtre FIR personnalisé" à la page 244](#page-257-0)
- ["Réglage du taux de suréchantillonnage" à la page 244](#page-257-1)
- ["Génération du signal" à la page 244](#page-257-2)
- ["Configuration de la sortie RF" à la page 244](#page-257-3)

#### <span id="page-257-0"></span>**Sélection d'un filtre FIR personnalisé**

- 1. Appuyez sur **Preset**.
- 2. Appuyez sur **Mode** > **CDMA** > **Arb IS-95A** > **CDMA Define** > **Filter** > **Select** > **User FIR**.

Le Catalog of FIR Files (catalogue des fichiers FIR) du format de modulation CDMA IS-95A est ainsi ouvert.

- 3. Mettez en surbrillance le fichier NOUVFIR1.
- 4. Appuyez sur **Select File**.

Le filtre en surbrillance est à présent sélectionné pour être utilisé avec une modulation CDMA IS-95A.

#### <span id="page-257-1"></span>**Réglage du taux de suréchantillonnage**

Appuyez sur **Return** > **More (1 of 2)** > **Oversample Ratio** > **4** > **Enter**.

#### <span id="page-257-2"></span>**Génération du signal**

#### Appuyez sur **Return** > **CDMA Off On**.

La modulation CDMA filtrée par le filtre FIR personnalisé et créé aux sections précédentes est ainsi générée. Pendant la génération du signal, les indicateurs CDMA et I/Q sont activés. Le signal module à présent la porteuse RF.

#### <span id="page-257-3"></span>**Configuration de la sortie RF**

- 1. Appuyez sur **Frequency** > **890.01** > **MHz**.
- 2. Appuyez sur **Amplitude** > −**10** > **dBm**.
- 3. Appuyez sur **RF On/Off**.

Le signal CDMA personnalisé avec le filtre FIR que vous venez de définir est à présent disponible sur le connecteur RF OUTPUT du générateur de signaux.

## **Modification d'un filtre FIR par défaut**

Des filtres FIR enregistrés dans la mémoire du générateur de signaux sont facilement modifiables à l'aide de l'éditeur de tableau FIR. Vous pouvez charger l'éditeur de tableau FIR avec des valeurs de coefficients issues de fichiers FIR personnalisés contenus dans la mémoire du générateur de signaux, ou de l'un des filtres FIR par défaut. Vous pouvez alors modifier les valeurs et enregistrer les nouveaux fichiers. Dans cet exemple, vous chargez l'éditeur de tableau FIR avec les valeurs correspondant à un filtre gaussien par défaut et ensuite vous le modifiez.

Cette section explique comment effectuer les tâches suivantes :

- ["Chargement d'un fichier de filtre FIR gaussien par défaut" à la page 245](#page-258-0)
- ["Utilisation du fenêtrage pour modifier des filtres FIR par défaut" à la page 245](#page-258-1)
- ["Modification des coefficients" à la page 245](#page-258-2)

#### <span id="page-258-0"></span>**Chargement d'un fichier de filtre FIR gaussien par défaut**

- 1. Appuyez sur **Preset**.
- 2. Appuyez sur **Mode** > **CDMA** > **Arb IS-95A**.
- 3. Appuyez sur **CDMA Define** > **Filter** > **Define User FIR** > **Oversample Ratio** > **4** > **Enter**.
- 4. Appuyez sur **More (1 of 2)** > **Load Default FIR** > **Gaussian**.

#### <span id="page-258-1"></span>**Utilisation du fenêtrage pour modifier des filtres FIR par défaut**

- 1. Appuyez sur **Window** > **Hann**.
- 2. Appuyez sur **Generate**.

L'éditeur de tableau FIR contient à présent les valeurs des coefficients d'un filtre gaussien avec une fenêtre de Hann.

#### <span id="page-258-2"></span>**Modification des coefficients**

- 1. Mettez en surbrillance l'élément Value (1.000000) correspondant au coefficient 15.
- 2. Appuyez sur **0** > **Enter**.
- 3. Appuyez sur **Display Impulse Response**.

Les effets de la modification sont immédiatement visibles, comme le montre la [Figure 7-4,](#page-259-0)  [page 246.](#page-259-0)

<span id="page-259-0"></span>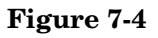

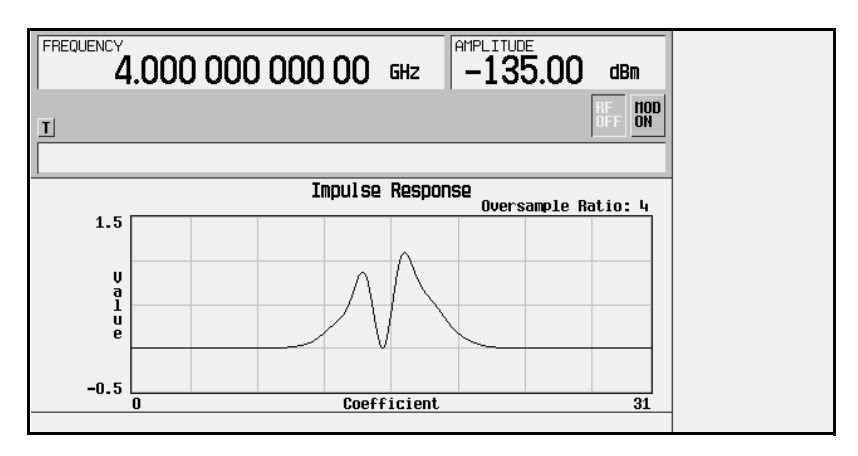

L'écran graphique peut constituer un outil de dépannage utile (dans ce cas, il indique une valeur de coefficient manquante pour un filtre à réponse gaussienne correcte).

- 4. Appuyez sur **Return** > **More (2 of 2)**.
- 5. Mettez en surbrillance l'élément Value (0.000000) correspondant au coefficient 15.
- 6. Appuyez sur **Edit Item** > **.95** > **Enter**.

Pour de plus amples instructions concernant l'enregistrement de ce filtre FIR personnalisé, voir la section ["Enregistrement d'un filtre FIR personnalisé" à la page 243.](#page-256-1)

# **Utilisation du codage différentiel**

Le codage différentiel est une méthode de codage numérique qui révèle une valeur binaire par une *modification* du signal plutôt que par un état particulier. Il est disponible pour les signaux personnalisés en bande de base I/Q et les signaux TDMA en bande de base I/Q temps réel. Il n'est pas disponible pour les signaux générés par le générateur de signaux arbitraires double.

L'éditeur de tableau Differential State Map (représentation des états différentiels) vous permet de modifier cette représentation associée avec des modulations I/Q et FSK personnalisées. Pendant cette procédure, vous allez créer une modulation I/Q personnalisée, et ensuite configurer, activer et appliquer un codage différentiel à cette modulation. Pour de plus amples informations, voir la section ["Codage différentiel" à la page 332.](#page-345-0)

Cette section explique comment effectuer les tâches suivantes :

- ["Configuration d'une modulation I/Q personnalisée" à la page 247](#page-260-0)
- ["Accès à l'éditeur de tableau de représentation des états différentiels" à la page 248](#page-261-0)
- ["Modification de la représentation des états différentiels" à la page 249](#page-262-0)
- ["Application du codage différentiel personnalisé" à la page 250](#page-263-0)

## <span id="page-260-0"></span>**Configuration d'une modulation I/Q personnalisée**

- 1. Appuyez sur **Preset**.
- 2. Appuyez sur les séquences de touches nécessaires à votre type de format.

#### *Pour un format personnalisé*

Appuyez sur **Mode** > **Custom** > **Real Time I/Q Base Band** > **Modulation Type** > **Define User I/Q** > **More (1 of 2)** > **Load Default I/Q Map** > **QAM** > **4QAM**

#### *Pour des formats TDMA*

Appuyez sur **Mode** > **Real Time TDMA** > *format désiré* > **More (1 of 2)** > **Modify Standard** > **Modulation Type** > **Define User I/Q** > **More (1 of 2)** > **Load Default I/Q Map** > **QAM** > **4QAM**

Cela charge une modulation I/Q 4QAM par défaut et l'affiche dans l'éditeur de tableau I/Q.

La modulation I/Q 4QAM par défaut contient des données qui représentent 4 symboles (00, 01, 10 et 11) représentés dans le plan I/Q à l'aide de deux valeurs distinctes (1,000000 et

−1,000000). Ces 4 symboles seront affectés pendant le processus de modulation par les valeurs de décalage du tableau de symboles associées à chaque symboles de données. Se reporter à la [Figure 7-5](#page-261-1).

## <span id="page-261-1"></span>**Figure 7-5**

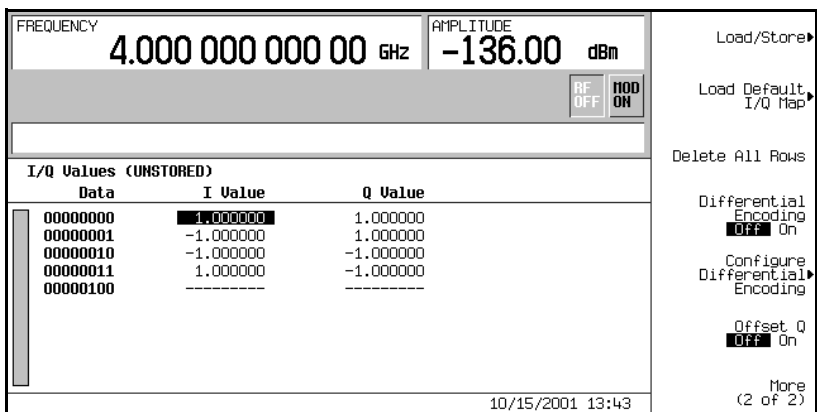

## <span id="page-261-0"></span>**Accès à l'éditeur de tableau de représentation des états différentiels**

#### Appuyez sur **Configure Differential Encoding**.

L'éditeur de tableau de Differential State Map (représentation des états différentiels) est ainsi ouvert, comme le montre la figure. A ce moment, vous observez les données correspondant au premier symbole (00000000) et le curseur est préparé à recevoir une valeur de décalage. Vous êtes à présent prêt à créer un codage différentiel personnalisé pour la modulation I/Q 4QAM par défaut. Se reporter à la [Figure 7-6, page 249.](#page-262-1)

<span id="page-262-1"></span>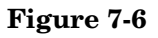

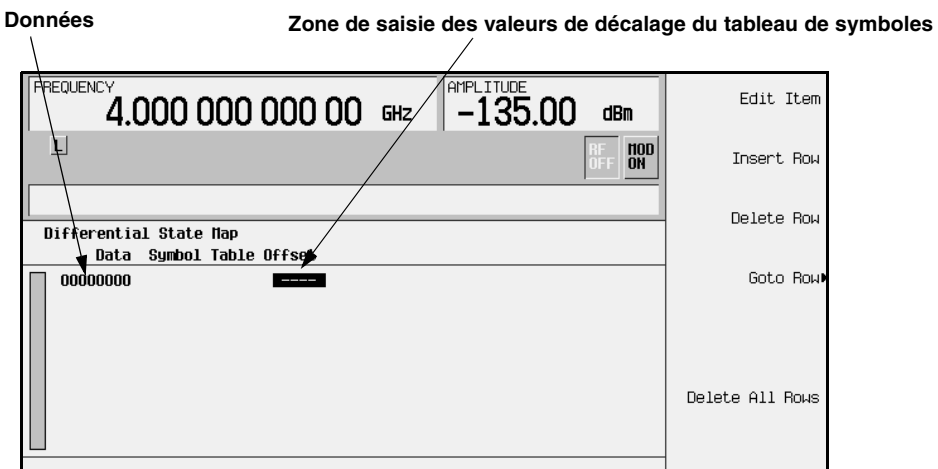

## <span id="page-262-0"></span>**Modification de la représentation des états différentiels**

1. Appuyez sur **1** > **Enter**.

Cela code le premier symbole en ajoutant un décalage au tableau de symboles de 1. Le symbole pivote *dans le sens trigonométrique* dans la représentation des états d'une valeur lorsque la donnée 0 est modulée.

2. Appuyez sur **+/-** > **1** > **Enter**.

Cela code le deuxième symbole en ajoutant un décalage au tableau de symboles de −1. Le symbole pivote *dans le sens inverse* dans la représentation des états d'une valeur lorsque la donnée 1 est modulée.

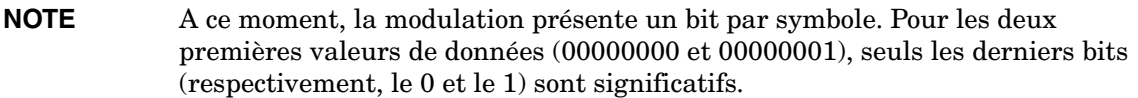

3. Appuyez sur **2** > **Enter**.

Cela code le troisième symbole en ajoutant un décalage au tableau de symboles de 2. Le symbole pivote *dans le sens trigonométrique* dans la représentation des états de deux valeurs lorsque la donnée 10 est modulée.

4. Appuyez sur **0** > **Enter**.

Cela code le quatrième symbole en ajoutant un décalage au tableau de symboles de 0. Le symbole *ne pivote pas* dans la représentation des états lorsque la donnée 11 est modulée. **NOTE** A ce moment, la modulation présente deux bits par symbole. Pour les valeurs de données 00000000, 00000001, 00000010, 00000011, les valeurs des symboles sont respectivement de 00, 01, 10 et 11.

## <span id="page-263-0"></span>**Application du codage différentiel personnalisé**

Appuyez sur **Return** > **Differential Encoding Off On**.

Cela applique le codage différentiel personnalisé à la modulation.

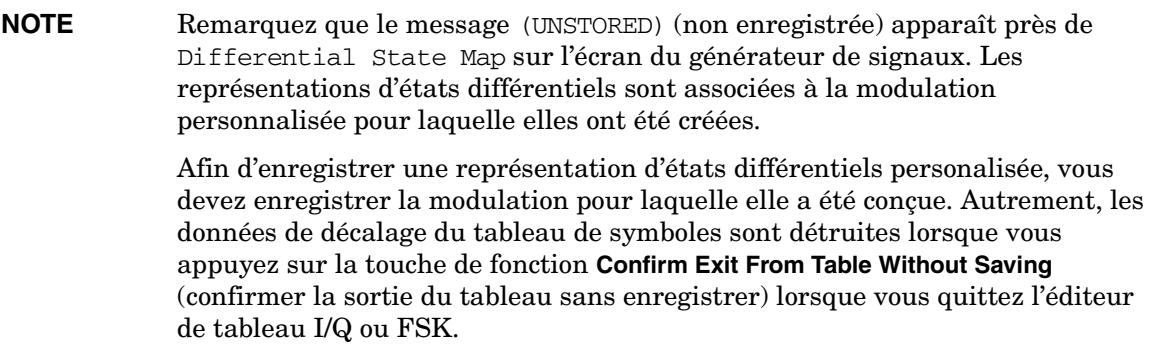

# **Test de taux d'erreurs sur les bits**

# **Configuration d'un test de taux d'erreurs sur les bits sur un système radio PHS**

Suivez cette procédure pour réaliser des mesures de TEB sur un système radio PHS à l'aide du générateur de signaux ESG Agilent Technologies équipé de l'option UN7. Cette section explique chacun des objectifs suivants :

- [Branchement du matériel de test](#page-266-0)
- [Réglage de la fréquence et du niveau de puissance de la porteuse](#page-266-1)
- [Sélection du format de données radio](#page-267-0)
- [Réglage du système radio en mode récepteur](#page-268-0)
- [Sélection du train de données BERT \(TEB\) et du nombre total de bits](#page-268-1)
- [Sélection du déclenchement BERT \(TEB\)](#page-268-2)
- [Lancement des mesures BERT \(TEB\)](#page-268-3)

## **Matériel nécessaire**

Le matériel suivant est nécessaire pour réaliser des mesures de TEB.

- générateur de signaux ESG, modèle E4433C
- un contrôleur externe pour contrôler le système radio sous test

et

• un circuit d'adaptation de niveau d'interface pour assurer l'interface entre le système radio sous test et le générateur de signaux lorsque les spécifications du signal radio sont différentes de celles du générateur de signaux.

## <span id="page-266-0"></span>**Branchement du matériel de test**

Se reporter à la [Figure 8-1.](#page-266-2)

1. Branchez les câbles entre votre système radio et le générateur de signaux équipé de l'option UN7 selon la figure suivante :

#### <span id="page-266-2"></span>**Figure 8-1 Configuration pour un test de taux d'erreurs sur les bits**

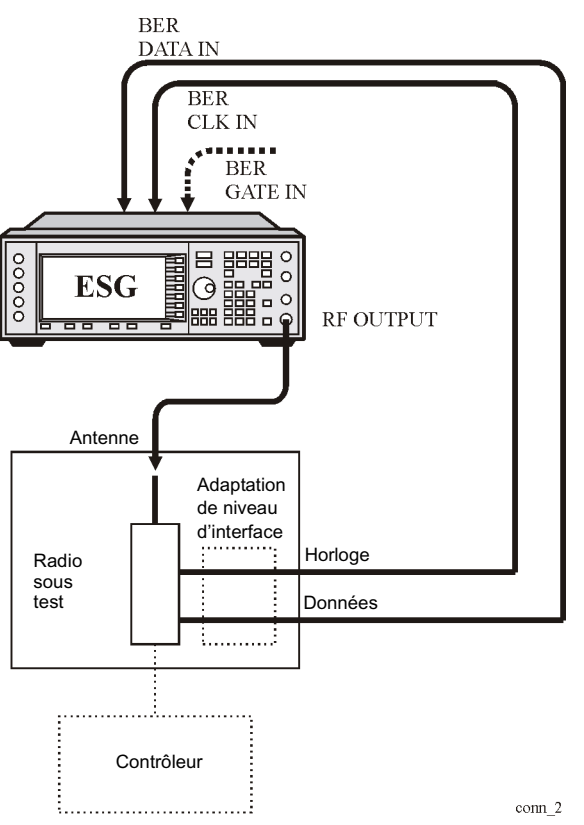

## <span id="page-266-1"></span>**Réglage de la fréquence et du niveau de puissance de la porteuse**

1. Appuyez sur la touche **Preset** de la face avant.

Cela règle le générateur de signaux dans ses conditions normales de réglage initial.

2. Appuyez sur la touche **Frequency** de la face avant.

La fréquence devient la fonction active et sa valeur normale de réglage initial est affichée dans la zone de saisie active.

Saisissez la valeur de la fréquence de la porteuse (par exemple, 1.89515 GHz) à l'aide du pavé numérique et en appuyant sur l'une des touches de fonction de terminaison (unité). La nouvelle fréquence de la porteuse est affichée dans la zone de fréquence de l'écran.

3. Appuyez sur la touche **Amplitude** de la face avant.

L'amplitude devient la fonction active et sa valeur normale de réglage initial est affichée dans la zone de saisie active.

Saisissez la valeur du niveau de puissance (par exemple, −100 dBm) à l'aide du pavé numérique et en appuyant sur l'une des touches de fonction de terminaison (unité). Le nouveau niveau de puissance est affiché dans la zone d'amplitude de l'écran.

## <span id="page-267-0"></span>**Sélection du format de données radio**

1. Appuyez sur **Mode** > **Real Time TDMA** > **PHS**

La norme de télécommunications PHS est ainsi sélectionnée.

2. Appuyez sur la touche de fonction **Data Format Pattern Framed** jusqu'à l'affichage de Framed (format de données tramées).

Lorsque vous sélectionnez ce format pour mettre sous forme de salve l'enveloppe de trame, vous transmettez des données tramées. Cela signifie que les intervalles de temps que vous aurez activés seront transmis sous forme de salves, et qu'il n'y aura pas de porteuse RF durant les intervalles de temps de repos.

Remarquez que la touche de fontion **Configure Timeslots** (configuration des intervalles de temps) est devenue active.

Observez l'écran et remarquez que la condition de réglage initial pour l'intervalle de temps N°1 (timeslot #1) de la liaison descendante correspond à un intervalle de temps activé et configuré comme un canal de trafic (TCH).

3. Appuyez sur **Configure Timeslots**.

La touche de fonction **Timeslot #** montre que l'intervalle de temps N°1 est sélectionné comme intervalle de temps actif. La touche de fonction **Timeslot Off On** montre que l'intervalle de temps N°1 (timeslot #1) de la liaison descendante est activé. La touche de fonction **Timeslot Type** montre que l'intervalle de temps N°1 (timeslot #1) de la liaison descendante est configuré comme un canal de trafic.

4. Appuyez sur **Configure TCH**.

La touche de fonction **TCH** montre que PN9 est sélectionné comme chaîne de données.

5. Appuyez sur **Return** > **Return** > **PHS Off On**.

A ce moment, le générateur en bande de base interne délivrera les chaînes de données que vous aurez configurées pour l'intervalle de temps descendant 1 et l'intervalle de temps ascendant 1. Un message est affiché pendant que ce processus a lieu. Remarquez également que les indicateurs PHS, I/Q et ENVLP de l'écran sont activés.

6. Appuyez sur **RF On/Off** pour activer le signal RF.

Remarquez que l'indicateur de l'écran passe de RF OFF à RF ON. Le signal modulé est à présent disponible sur le connecteur RF OUTPUT.

## <span id="page-268-0"></span>**Réglage du système radio en mode récepteur**

Réglez le système radio PHS afin qu'il reçoive le signal de fréquence porteuse définie précédemment et l'intervalle de temps 1, et délivre les données à utiliser pour les mesures de taux d'erreurs sur les bits.

## <span id="page-268-1"></span>**Sélection du train de données BERT (TEB) et du nombre total de bits**

1. Appuyez sur **Aux Fctn** > **BERT** > **Configure BERT**.

La touche de fonction **Data** montre que PN9 est sélectionné comme chaîne de données.

2. Appuyez sur **Total Bits** > **100000** > **Bits**.

## <span id="page-268-2"></span>**Sélection du déclenchement BERT (TEB)**

1. Appuyez sur **Return** > **Configure Trigger.**

Remarquez que la mention Trigger (déclenchement) est activée dans la touche de fonction **BERT Trigger** comme réglage par défaut.

2. Appuyez sur **Return** > **BERT Off On**.

## <span id="page-268-3"></span>**Lancement des mesures BERT (TEB)**

Appuyez sur sur la touche de commande **Trigger** de la face avant pour lancer la mesure de taux d'erreurs sur les bits. Vous observerez à l'écran les valeurs des résultats des mesures du nombre total de bits, de bits erronés et du taux d'erreurs sur les bits.

#### **NOTE** Si vous rencontrez des problèmes pour réaliser une mesure de taux d'erreurs sur les bits, vérifiez les point suivants :

- Vérifiez que les branchements des câbles sont corrects.
- Vérifiez que la chaîne de données destinée à la mesure de taux d'erreurs sur les bits, définie par la touche de fonction **Data**, correspond bien à la chaîne de données du canal de trafic (TCH) pour le signal RF introduit dans le système radio testé.
- Vérifiez que le signal RF est bien activé.
- Vérifiez que l'amplitude est réglée à un niveau correct.
- Vérifiez que le réglage du système radio testé permet de recevoir le signal de fréquence porteuse et l'intervalle de temps définis précédemment.

# **Mesure du taux d'erreurs sur les bits en rebouclage RF avec l'option 300**

La procédure suivante utilise les données rebouclées depuis la station de base réceptrice (BTS) pour mesurer le taux d'erreurs sur les bits introduit par celle-ci lorsqu'elle reçoit les données codées envoyées par le matériel de test. La synchronisation temporelle doit d'abord être obtenue entre la station BTS et le matériel de test afin que les données puissent être transmises et reçues aux instants voulus. Cette synchronisation est obtenue par un canal de radiodiffusion reçu (BCH), par un canal plein tarif de trafic vocal reçu (TCH) au format GSM, ou par un canal de donnés en paquet (PDCH) au format EDGE.

## **Matériel nécessaire**

Le matériel suivant est nécessaire pour réaliser des mesures de TEB en rebouclage.

• Testeur d'émetteurs-récepteurs série VSA, modèle E4406A, équipé des options nécessaires suivantes :

− Option BAH – microprogramme de mesure GSM

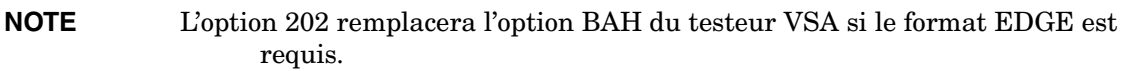

− Option 300 – sortie FI à 321,4 MHz

• Générateur de signaux vectoriels ESG, modèle E4438C

− Option 300 – possibilité de test BER (TEB) en rebouclage de station de base GSM/EDGE (exige la présence des options UN7, 001 ou 002, 402)

## **Branchement du matériel de test**

Reportez-vous à la [Figure 8-2](#page-271-0) pour les branchements du générateur ESG, du testeur VSA et de la station de base.

**ATTENTION** Si la puissance de sortie de la station de base est supérieure aux spécifications de la puissance d'entrée du testeur VSA (+30 dBm), un atténuateur externe devra être inséré avant le connecteur RF INPUT de ce testeur.

<span id="page-271-0"></span>**Figure 8-2 Configuration du matériel de test de rebouclage du BTS**

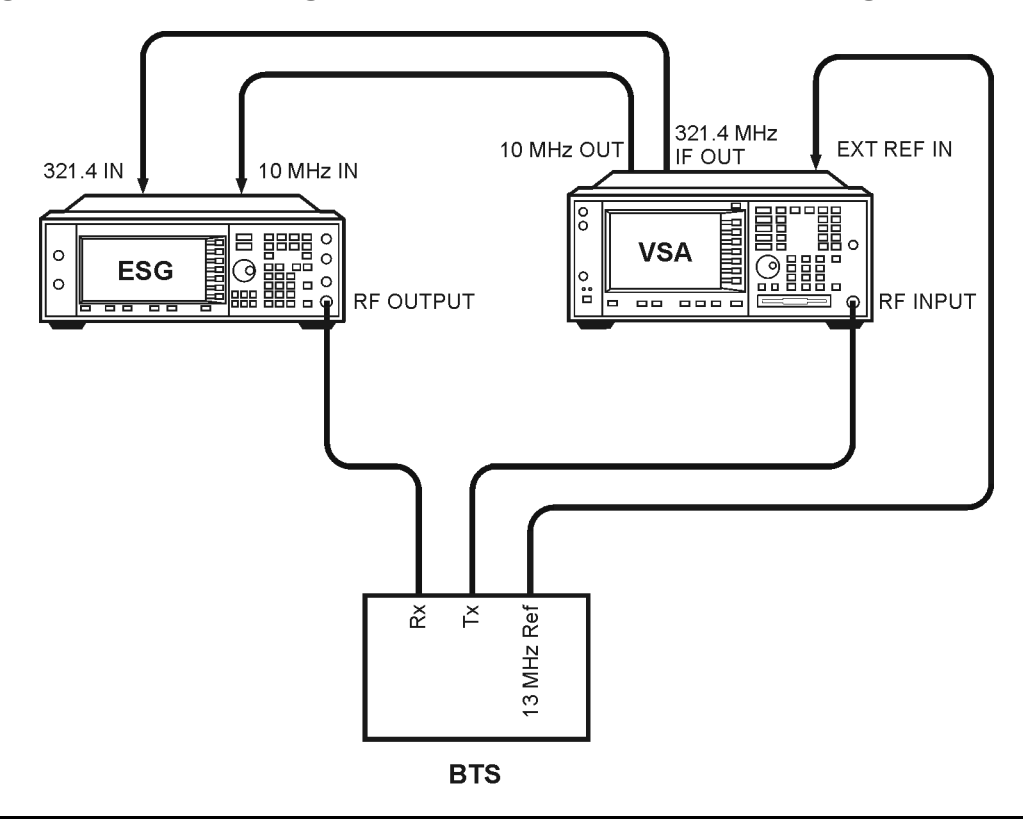

**NOTE** Cet exemple utilise un ARFCN de 124 pour le BCH et assure la synchronisation sur la séquence TCH connue (midamble) de l'intervalle de temps 2 sur l'ARFCN 124. Vous pouvez effectuer des remplacements selon votre station de base BTS. Toutes les séquences de touches indiquées supposent une configuration préalable avec les réglages par défaut définis en usine.

# <span id="page-272-0"></span>**Configuration du mode GSM sur le testeur d'émetteur-récepteur de l'analyseur de signaux vectoriels série E4406A d'Agilent Technologies**

Les étapes suivantes expliquent comment configurer l'analyseur de signaux vectoriels (VSA) pour obtenir la synchronisation.

1. Pour prérégler le VSA :

Appuyez sur **Preset**.

2. Pour sélectionner le mode GSM :

Appuyez sur **MODE** > **GSM**.

3. Pour configurer le mode GSM pour le test de la station BTS :

Appuyez sur **Mode Setup** > **Radio** > **Band** > **P-GSM** > **Return**.

Appuyez sur **Device BTS MS** jusqu'à ce que BTS soit souligné.

Appuyez sur **Freq Hopping On Off** jusqu'à ce que Off soit souligné.

4. Pour régler la fréquence :

Appuyez sur **FREQUENCY Channel** > **ARFCN 124**.

La fréquence centrale sera de 959,800 MHz.

Sélectionnez **Burst Type** > **Normal**.

Appuyez sur **TSC (Std)** jusqu'à ce que Auto soit souligné.

5. Pour synchroniser le testeur VSA et le générateur ESG sur la référence à 13 MHz de la station BTS :

Appuyez sur **System** > **Reference** > **Freq Ref** > **13** > **MHz**.

Appuyez sur **Freq Ref Int Ext** jusqu'à ce que Ext soit souligné.

Appuyez sur **10 MHz Out Off On** jusqu'à ce que On soit souligné.

## <span id="page-273-1"></span>**Configuration du mode GSM sur le générateur de signaux vectoriels ESG**

Les étapes suivantes expliquent comment configurer un intervalle de temps avec des données de trames multiples, configurer le canal de trafic 1, et comment régler la fréquence et l'amplitude en mode GSM sur le générateur de signaux.

Lors de la configuration d'un intervalle de temps à l'aide de cette procédure, gardez à l'esprit les points suivants :

- Avant synchronisation, l'émetteur-récepteur doit être configuré pour délivrer des données de trames multiples dans l'intervalle de temps à tester.
- La synchronisation TCH exige que les séquences d'entraînement de la configuration de l'intervalle de temps du générateur ESG correspondent à celles de l'intervalle de temps envoyé par la station de base. Le réglage par défaut du générateur ESG, TSC0, est modifiable.
- 1. Appuyez sur **Preset**.
- 2. Appuyez sur **Aux Fctn** > **BERT** > **BTS BERT GSM Loopback** > **Configure Measurement** > **Transmit Settings**.
- 3. Appuyez sur **GSM On Off** pour sélectionner On > **Data Format Pattern Framed** pour sélectionner Framed > **Configure Timeslots**.

Se reporter à la [Figure 8-3.](#page-273-0) Le train de données de l'intervalle de temps GSM est affiché à l'écran

## <span id="page-273-0"></span>**Figure 8-3**

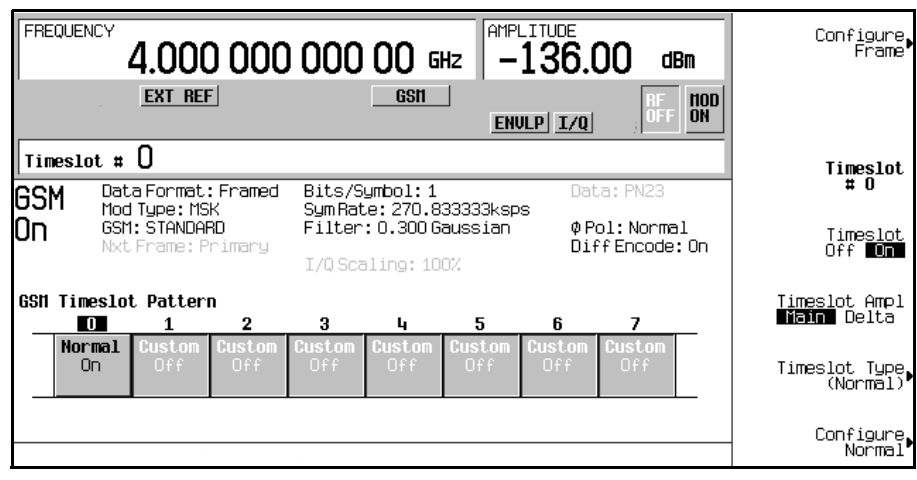

- 4. Appuyez sur **Timeslot Off On** pour sélectionner Off.
- 5. Appuyez sur **Timeslot**  $# > 2$  > **Enter.**

Appuyez sur **Timeslot Type** > **Normal**.

Appuyez sur **Configure Normal** > **E** > **Multiframe Channel** > **TCH/FS** > **PN9** (ou **PN15)**.

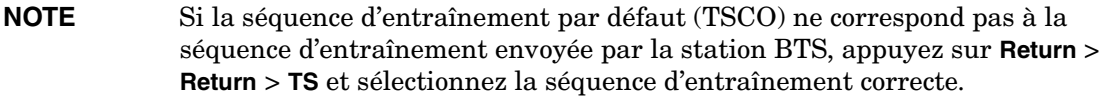

- 6. Appuyez sur **Return** > **Return** > **Return** > **Timeslot Off On** pour sélectionner On**.**
- 7. Appuyez sur **Timeslot #** > **1** > **Enter**.

Appuyez sur **Timeslot Type** > **Normal** > **Configure Normal** > **E** > **Multiframe Channel** > **TCH/FS** > **PN9** (ou **PN15**).

Appuyez sur **Return** > **Return** > **Return** > **Timeslot Ampl Main Delta** pour sélectionner Delta > **Timeslot Off On** pour sélectionner On**.**.

Répétez ces étapes pour l'intervalle de temps 3.

- 8. Appuyez sur **Amplitude** > **More (1 of 2)** > **Alternate Amplitude** > **Alt Ampl Delta** > **50** > **dB**.
- 9. Pour configurer le canal de trafic 124 en mode GSM :

Appuyez sur **Frequency** > **More (1 of 2)** > **Freq Channels**.

Appuyez sur **Device (BTS MS)** pour sélectionner MS > **Channel Band** > **GSM/EDGE Bands** > **P-GSM Mobile**.

Appuyez sur **Freq Channels Off On** pour sélectionner On.

Appuyez sur **Channel Number** > **124** > **Enter**.

Se reporter à la [Figure 8-4.](#page-275-0) La zone de saisie active affiche le message suivant : Channel: 124 (914.80000000MHz)

<span id="page-275-0"></span>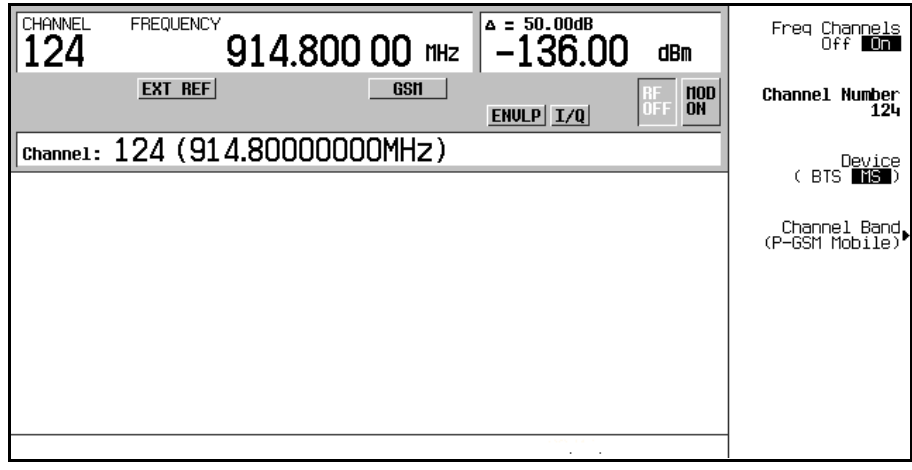

10. Appuyez sur **Amplitude** > −**95** > **dBm**.

#### 11. Appuyez sur **Mode Setup** > **RF On/Off**.

Se reporter à la [Figure 8-5.](#page-275-1) L'écran affiche à présent les canaux activés 1, 2 et 3 et les canaux 1 et 3 avec un réglage d'amplitude alternée de 50 dB. L'indicateur RF est également activé et le nouveau niveau de puissance est affiché dans la zone Amplitude de l'écran.

## <span id="page-275-1"></span>**Figure 8-5**

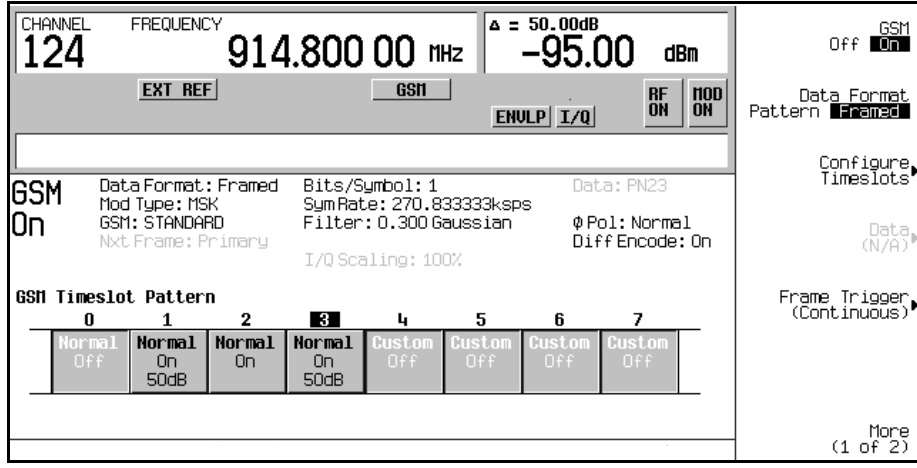

## **Synchronisation avec le signal BCH puis TCH**

Les étapes suivantes expliquent comment se synchroniser avec le canal de diffusion (BCH). Réglez la station de base et lancez maintenant l'envoi du signal BCH. Le signal BCH n'est requis que pour contenir le canal logique de synchronisation (SCH).

- 1. Suivez les instructions des sections ["Configuration du mode GSM sur le testeur](#page-272-0)  [d'émetteur-récepteur de l'analyseur de signaux vectoriels série E4406A d'Agilent](#page-272-0)  [Technologies"](#page-272-0) et ["Configuration du mode GSM sur le générateur de signaux vectoriels](#page-273-1)  [ESG"](#page-273-1) dans ce chapitre pour préparer la synchronisation du matériel de test.
- 2. Appuyez sur **Aux Fctn** > **BERT** > **BTS BERT GSM Loopback**.
- 3. Appuyez sur **Sync Source BCH TCH/PDCH** pour sélectionner BCH.
- 4. Appuyez sur **GSM BERT Off On** pour sélectionner On > **Synchronize to BCH/TCH/PDCH**. Se reporter à la [Figure 8-6, page 263.](#page-276-0) Vous observerez le message Synchronizing to BCH (synchronisation en cours sur BCH) qui clignote brièvement sur l'écran.

<span id="page-276-0"></span>**Figure 8-6**

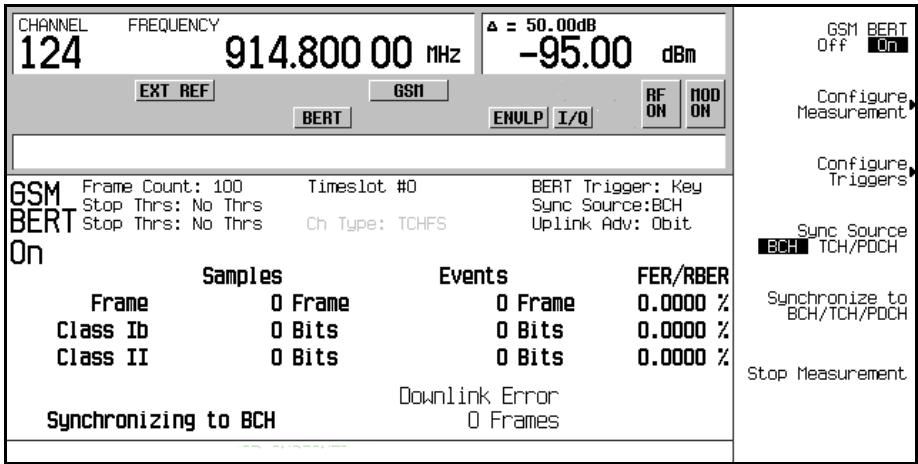

Lorsque la synchronisation est obtenue, le générateur ESG attendra la réception d'un signal TCH à décoder et, en conséquence, affichera le message Waiting for TCH (attente de signal TCH). Se reporter à la [Figure 8-7](#page-277-0).

<span id="page-277-0"></span>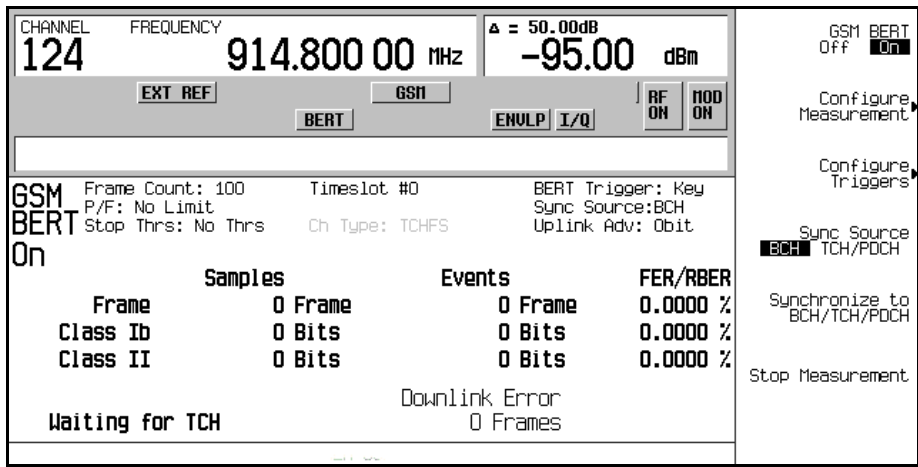

- 5. Désactivez le signal BCH et réglez la station de base afin qu'elle envoie le signal TCH.
- 6. Réglez la station de base et lancez maintenant l'envoi du signal TCH. Le signal TCH n'est requis que dans la mesure où il contient une séquence connue (midamble) valide.
- 7. Sur le générateur ESG, appuyez sur **Configure Measurement** > **Timeslot #** > **2** > **Enter**.

Le générateur attend ainsi le signal TCH dans l'intervalle de temps 2.

- 8. Appuyez sur **Return** > **Synchronize to BCH/TCH/PDCH** pour commencer la synchronisation avec le signal TCH.
- **NOTE** Pour le format EDGE, effectuez les étapes qui suivent pour obtenir le message TCH Sync Lock: Appuyez sur **Configure Measurement** > **Timeslot #** > **2** > **Enter** > **Return** > **Adjust Gain**.

Vous observerez alors le message Synchronizing to TCH (synchronisation en cours sur TCH) qui clignote sur l'écran suivi du message Synchronizing to PN (synchronisation en cours sur PN).

Lorsque la synchronisation est obtenue, le message Ready TCH Sync Lock (synchronisation avec TCH prête) est affiché. Se reporter à la [Figure 8-8](#page-278-0).

<span id="page-278-0"></span>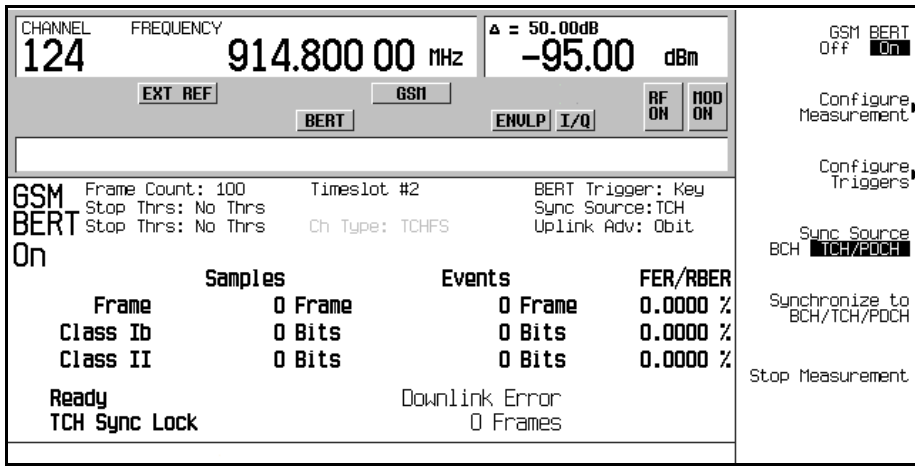

## **Synchronisation avec le signal TCH**

Les étapes suivantes expliquent comment se synchroniser avec le canal de trafic. Le signal TCH n'est requis que dans la mesure où il contient une séquence connue (midamble) valide. Si votre station de base le permet, cette synchronisation peut être effectuée sans la synchronisation préalable avec le signal BCH.

## **NOTE** Si la station de base envoie un signal BCH, désactivez-le maintenant.

- 1. Suivez les instructions des sections ["Configuration du mode GSM sur le testeur](#page-272-0)  [d'émetteur-récepteur de l'analyseur de signaux vectoriels série E4406A d'Agilent](#page-272-0)  [Technologies"](#page-272-0) et ["Configuration du mode GSM sur le générateur de signaux vectoriels](#page-273-1)  [ESG"](#page-273-1) dans ce chapitre pour préparer la synchronisation du matériel de test.
- 2. Réglez la station de base et lancez maintenant l'envoi du signal TCH. Le signal TCH n'est requis que dans la mesure où il contient une séquence connue (midamble) valide.
- 3. Sur le générateur ESG, appuyez sur **Aux Fctn** > **BERT** > **BTS BERT GSM Loopback**.
- 4. Appuyez sur **Sync Source BCH TCH/PDCH** pour sélectionner TCH/PDCH.
- 5. Appuyez sur **Configure Measurement** > **Timeslot #** > **2** > **Enter**.

Le générateur ESG attend ainsi le signal TCH dans l'intervalle de temps 2.

6. Appuyez sur **Return** > **GSM BERT Off On** pour sélectionner On**.**

**NOTE** Si le message d'erreur suivant s'affiche : 522 Demodulator Unleveled; Input amplitude underrange (522 niveau incorrect au démodulateur ; plage d'amplitude d'entrée inadaptée) cela signifie que le signal TCH n'est pas envoyé.

7. Appuyez sur **Synchronize to BCH/TCH/PDCH** pour commencer la synchronisation avec le signal TCH.

Vous observerez alors le message Synchronizing to TCH (synchronisation en cours sur TCH) qui clignote sur l'écran suivi du message Synchronizing to PN (synchronisation en cours sur PN).

Lorsque la synchronisation est obtenue, le message Ready TCH Sync Lock (synchronisation avec TCH prête) est affiché. Se reporter à la [Figure 8-9](#page-279-0).

<span id="page-279-0"></span>**Figure 8-9**

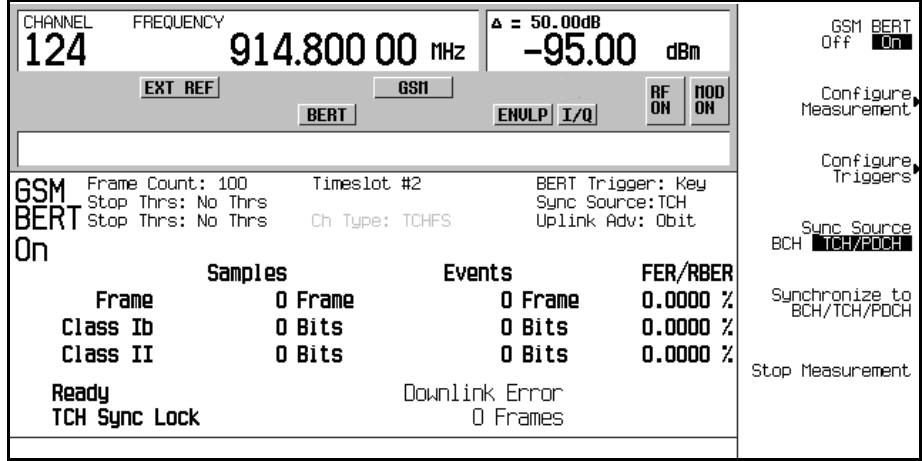

## **Réalisation des mesures de taux d'erreurs sur les bits en rebouclage**

La procédure suivante explique comment configurer le comptage de trames, établir des limites de test réussi/échoué et comment définir un critère d'arrêt prématuré pour les mesures de taux d'erreurs sur les bits en rebouclage.

- 1. Appuyez sur **Configure Measurement** > **Measurement Mode BER/BLER% Search** pour sélectionner BER/BLER%.
- 2. Appuyez sur **BER/BLER% Configure** > **BER% TCH/FS Configure**.
- 3. Appuyez sur **Frame Count** > **100** > **Enter**.
- 4. Appuyez sur **Pass/Fail Limits** > **Class II RBER** > **2** > **%**.
- 5. Appuyez sur **Return** > **Threshold # of Events to Stop** > **Class II Bit Error** > **300** > **Enter**.

Remarquez que la touche de fonction **Class II Bit Error** est en surbrillance, que la mention "300 events" (300 événements) est affichée au-dessous de la touche de fonction, et que Stop Thrs: CII(300) apparaît dans la zone d'état de l'écran.

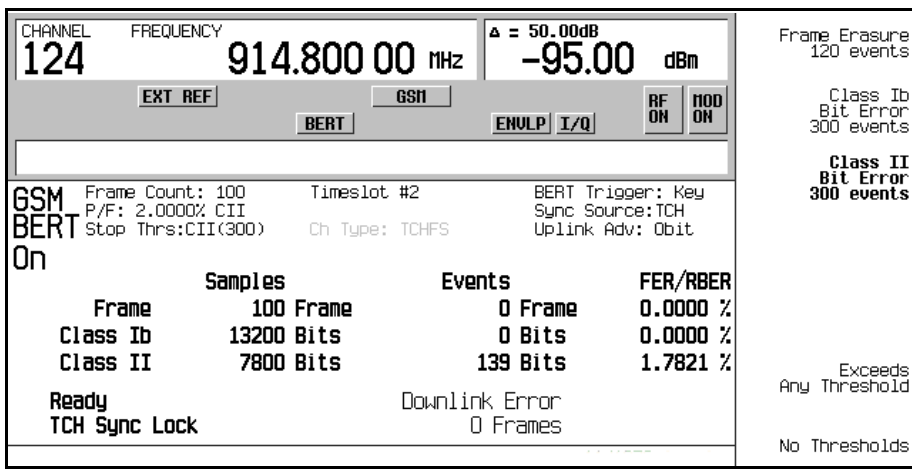

**Figure 8-10**

6. Appuyez sur la touche de commande **Trigger** pour lancer la mesure.

Vous observerez le message Pass (réussite du test) ou Fail (échec du test) affiché dans le coin inférieur gauche de l'écran, lorsque l'un ou l'autre des événements suivants s'est produit :

• La mesure s'est terminée normalement ; dans ce cas, après 100 trames.

## Test de taux d'erreurs sur les bits **Mesure du taux d'erreurs sur les bits en rebouclage RF avec l'option 300**

• La mesure s'est terminée prématurément parce que le nombre d'événements désigné pour l'arrêter a été atteint.

Reportez-vous à la [Figure 8-11, page 268.](#page-281-0)

#### <span id="page-281-0"></span>**Figure 8-11**

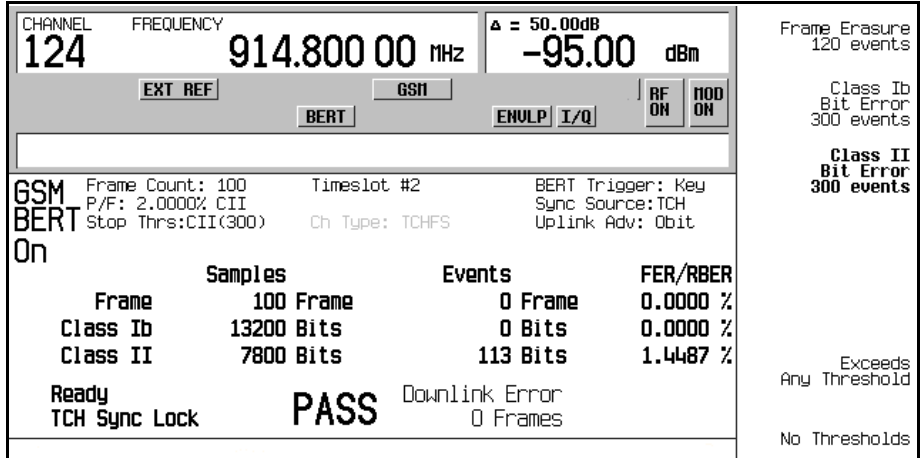

**NOTE** Pour sélectionner un autre mode de déclenchement (par exemple, immédiat) :

Appuyez trois fois sur **Return**, puis appuyez sur **Configure Triggers** > **BERT Trigger Source** > **Immediate**.

## **Utilisation de la recherche de sensibilité d'amplitude**

Cette procédure explique comment définir une amplitude de réussite du test avec des limites d'amplitude haute et basse, et comment définir à la fois le pourcentage d'erreurs cible et le comptage des trames pour une recherche de sensibilité d'amplitude.

- 1. Appuyez sur **Aux Fctn** > **BERT** > **BTS BERT GSM Loopback**.
- 2. Appuyez sur **Configure Measurement** > **Measurement Mode BER/BLER% Search** pour sélectionner Search**.**

Remarquez que les touches de fonction **Configure Sensitivity Search** et **Arm Sensitivity Search** sont activées.

3. Appuyez sur **Configure Sensitivity Search** pour accéder au menu de touches de fonction destiné à configurer la recherche de sensibilité. Reportez-vous à la [Figure 8-12, page 269.](#page-282-0)

<span id="page-282-0"></span>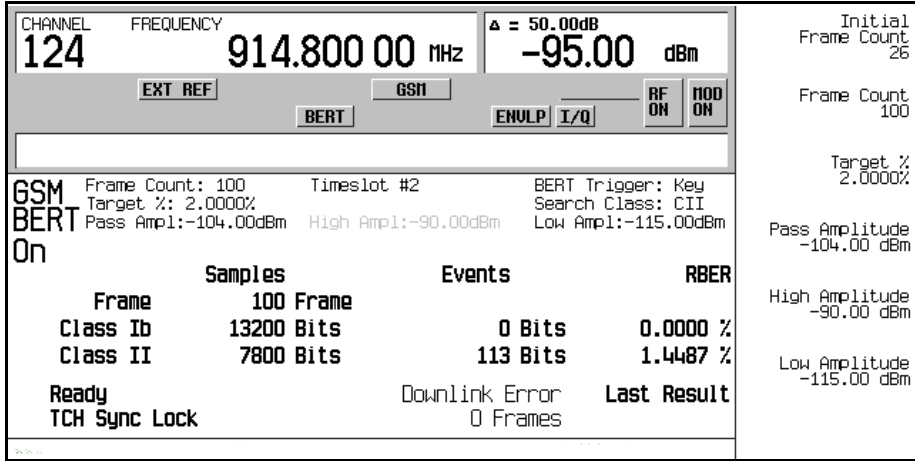

- 4. Appuyez sur **Frame Count** > **100** > **Enter**.
- 5. Appuyez sur **Target %** > **2** > **%**.
- 6. Appuyez sur **Pass Amplitude** > −**95** > **dBm**.
- 7. Appuyez sur **High Amplitude** > −**86** > **dBm**.
- 8. Appuyez sur **Low Amplitude** > −**104** > **dBm**.
- 9. Appuyez sur **Return** > **Arm Sensitivity Search**. La recherche de sensibilité est à présent armée. Se reporter à la [Figure 8-13.](#page-283-0)

<span id="page-283-0"></span>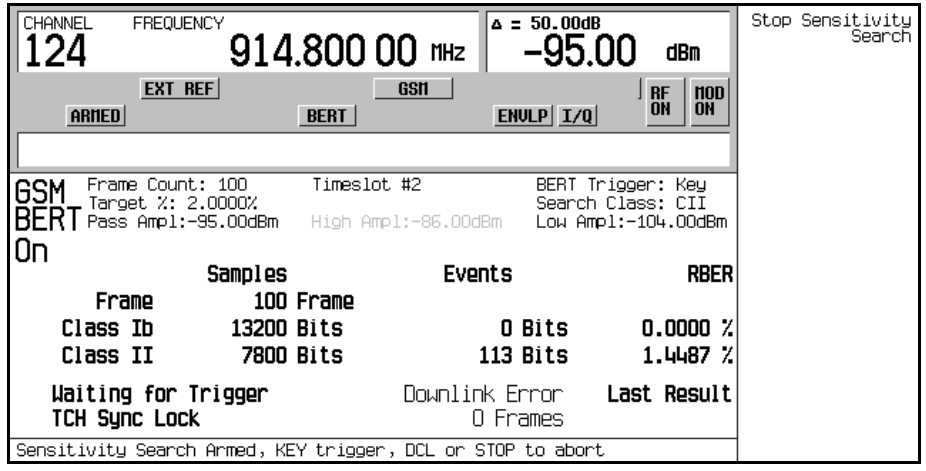

10.Appuyez sur la touche **Trigger** pour lancer la mesure.

Après achèvement de la recherche, le message Pass (test réussi) ou Fail (test échoué) est affiché dans le coin inférieur gauche de l'écran, selon que l'un ou l'autre des événements suivants s'est produit :

- Le résultat est égal ou inférieur au pourcentage cible dans la plage d'amplitude haute et basse.
- L'amplitude haute ou basse est dépassée pour le % BER/RBER cible.

Reportez-vous à la [Figure 8-14.](#page-284-0)

<span id="page-284-0"></span>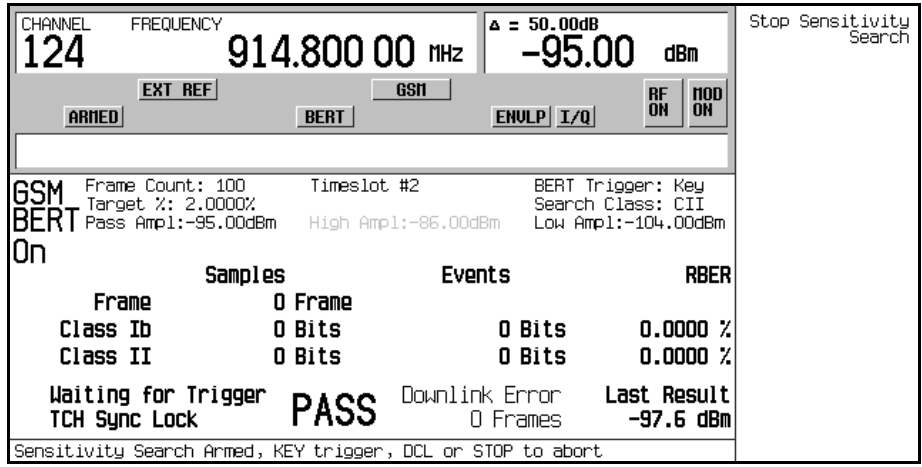

11.Appuyez sur **Stop Sensitivity Search** pour terminer la mesure.

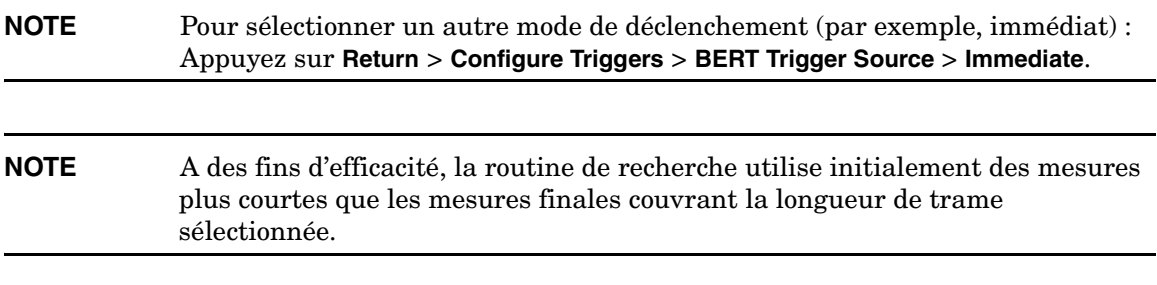

# **Utilisation de la fonction de déclenchement par trame externe avec le format EDGE**

**NOTE** Cette fonction est disponible seulement lorsque la touche de fonction **Frame Trigger Source BCH PDCH** sélectionne PDCH.

La fonction de déclenchement par trame externe est utilisée pour régler la synchronisation de salve avec le canal PDCH. Cela nécessite de calculer une valeur de retard et ensuite de régler la valeur initiale.

## **Mesure de la valeur de retard initiale**

1. Configurez la station BTS et le testeur VSA. Se reporter à la [Figure 8-15.](#page-285-0)

#### <span id="page-285-0"></span>**Figure 8-15 Configuration du système pour mesurer la valeur de retard initiale**

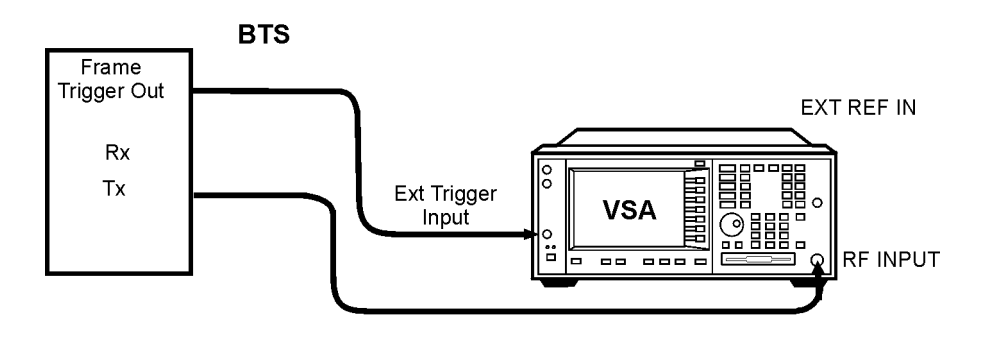

- 2. Configurer la station BTS afin qu'elle envoie la salve EDGE de déclenchement de trame à l'intervalle 0.
- 3. Sur le testeur VSA, appuyez sur **Mode** > **EDGE w/GSM**.
- 4. Appuyez sur **Measure** > **Waveform (Time Domain)**.
- 5. Appuyez sur **Meas Setup** > **Trig Source** > **Ext Front**.
- 6. Appuyez sur **Markers**.
- 7. Utilisez la fonction de marqueur pour déterminer la valeur de décalage (D), en microsecondes, entre le déclenchement de trame de la station BTS et le front de démarrage de la séquence connue (midamble). Se reporter à la [Figure 8-16, page 273](#page-286-0).

<span id="page-286-0"></span>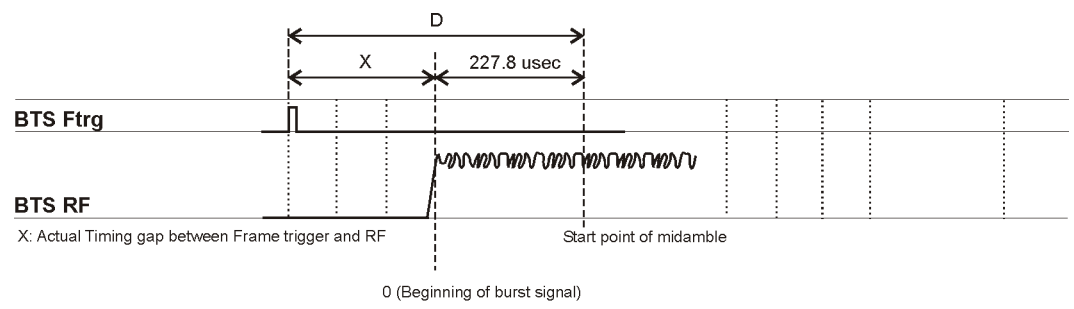

measure\_delay

8. Calculer la valeur du décalage X à l'aide l'équation suivante :

 $X(symbols) = (D-227.8)/3.693$ 

où, en mode EDGE, 1 symbole équivaut à 3,693 microsecondes.

## **Réglage de la valeur de retard**

1. Configurez le générateur, la station BTS et le testeur VSA. Se reporter à la [Figure 8-17,](#page-287-0)  [page 274.](#page-287-0)

<span id="page-287-0"></span>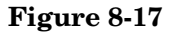

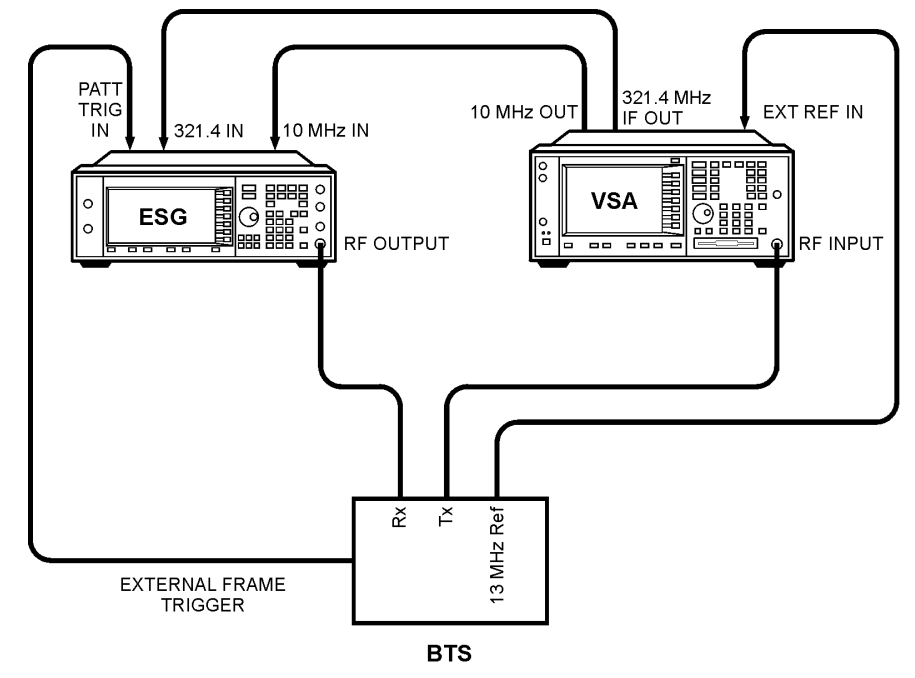

bts loopback

- 2. Appuyez sur **Aux Fctn** > **BERT** > **BTS BERT EDGE Loopback**.
- 3. Appuyez sur **EDGE BERT** pour sélectionner On > **Configure Triggers**.
- 4. Appuyez sur **Frame Trigger Source BCH PDCH** pour sélectionner PDCH.
- 5. Appuyez sur **Configure Triggers** > **Frame Trigger Source Int Ext** pour sélectionner Ext.
- 6. Appuyez sur Ext Frame Trigger Delay et saisissez la valeur de X calculée à la section précédente.

**NOTE** Si le déclenchement de trame se trouve dans la direction aller de l'intervalle de temps 0, comme le montre la [Figure 8-16, page 273,](#page-286-0) saisissez la valeur de X comme valeur négative.

#### 7. Appuyez sur **Return** > **Synchronize to BCH/PDCH**.

La synchronisation doit se produire et afficher un message Ready (synchronisation prête). Toutefois, si le message Synchronizing (synchronisation en cours) continue à clignoter ou que le message Ready apparaît pendant moins d'une seconde, augmentez ou diminuez la
valeur du retard de 2 symboles, et appuyez à nouveau sur la touche de fonction Synchronize to BCH/PDCH. Répétez ce processus jusqu'à ce que le message Ready (synchronisation prête) soit stable.

- 8. Appuyez sur **Configure Triggers** > **Ext Frame Trigger Delay**.
- 9. Modifiez la valeur du retard en tournant lentement le bouton rotatif pour déterminer la plage de valeurs de retard qui permet l'affichage du message Ready.

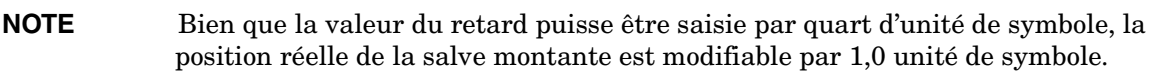

10.Si le canal PDCH est synchronisé par une valeur de retard comprise entre ±3 symboles, choisissez la valeur centrale pour définir le retard de déclenchement de trame.

Test de taux d'erreurs sur les bits **Utilisation de la fonction de déclenchement par trame externe avec le format EDGE**

# **Explication des concepts**

### **Structures des trames W-CDMA**

Cette section contient des représentations graphiques des structures des trames W-CDMA, avec des tableaux associés, à la fois pour les canaux de liaison descendante et de liaison ascendante.

### **Structure des trames PICH descendantes**

**Figure 9-1 Structure des trames PICH**

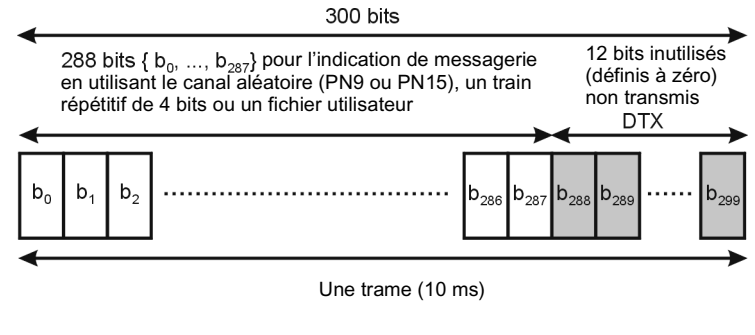

Débit de symboles = 15 ksps

pk767b

### **Structure des trames PCCPCH + SCH de liaison descendante**

#### **Figure 9-2 Structure des trames PCCPCH + SCH**

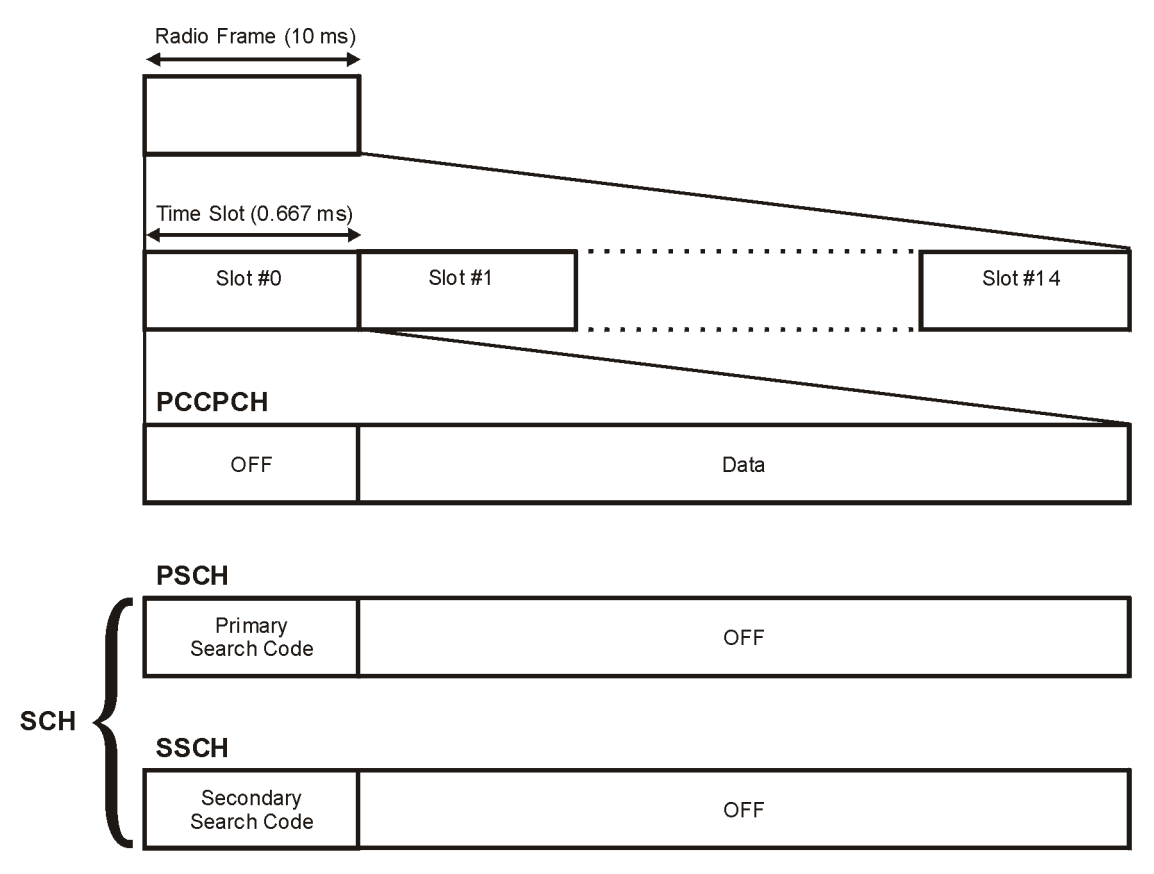

**Tableau 9-1 Longueurs des champs PCCPCH + SCH**

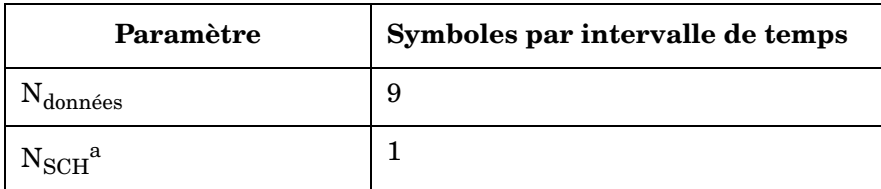

a. SCH contient les canaux PSCH et SSCH.

pk760b

### **Structure des trames DPCCH/DPDCH de liaison descendante**

<span id="page-293-0"></span>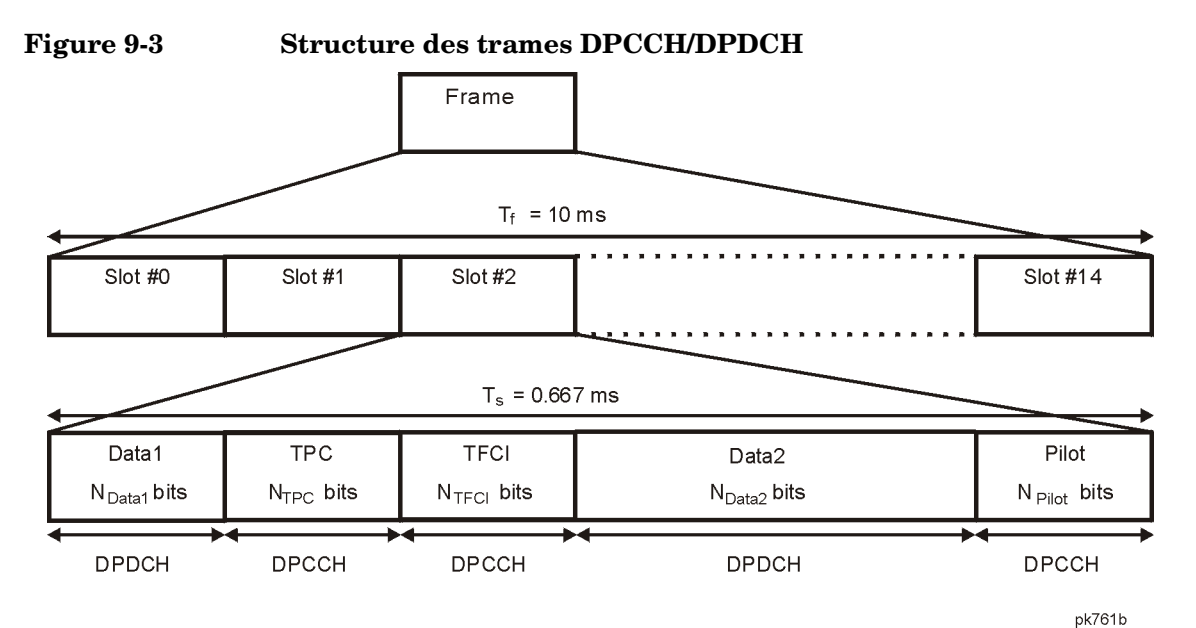

#### **Tableau 9-2 Champs DPDCH et DPCCH**

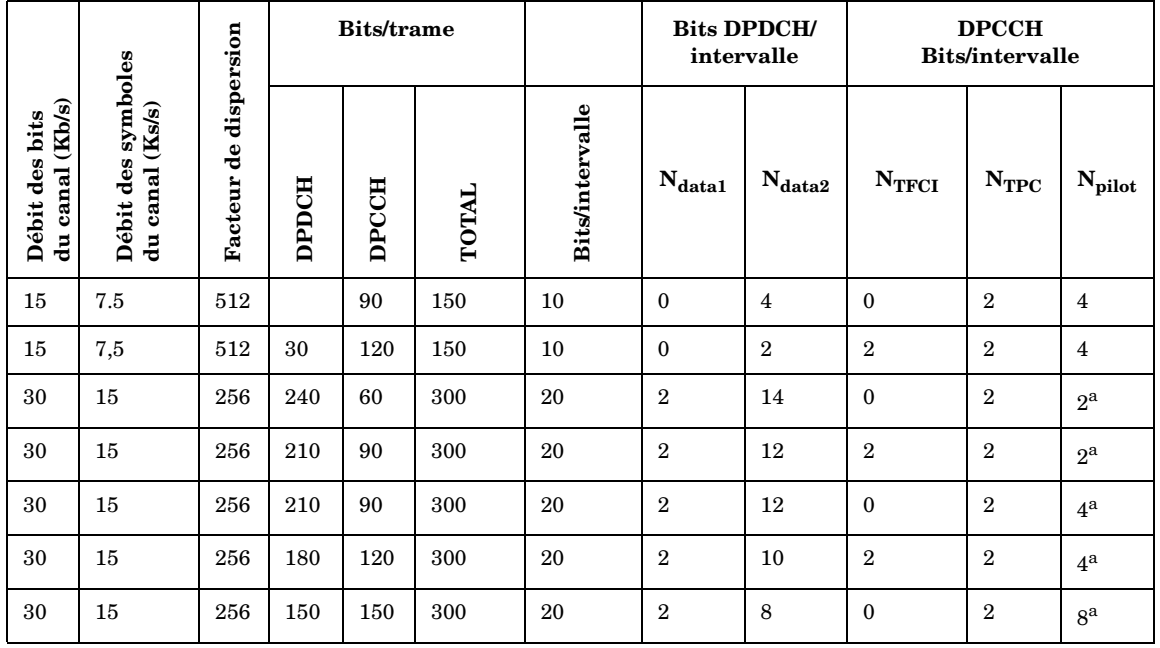

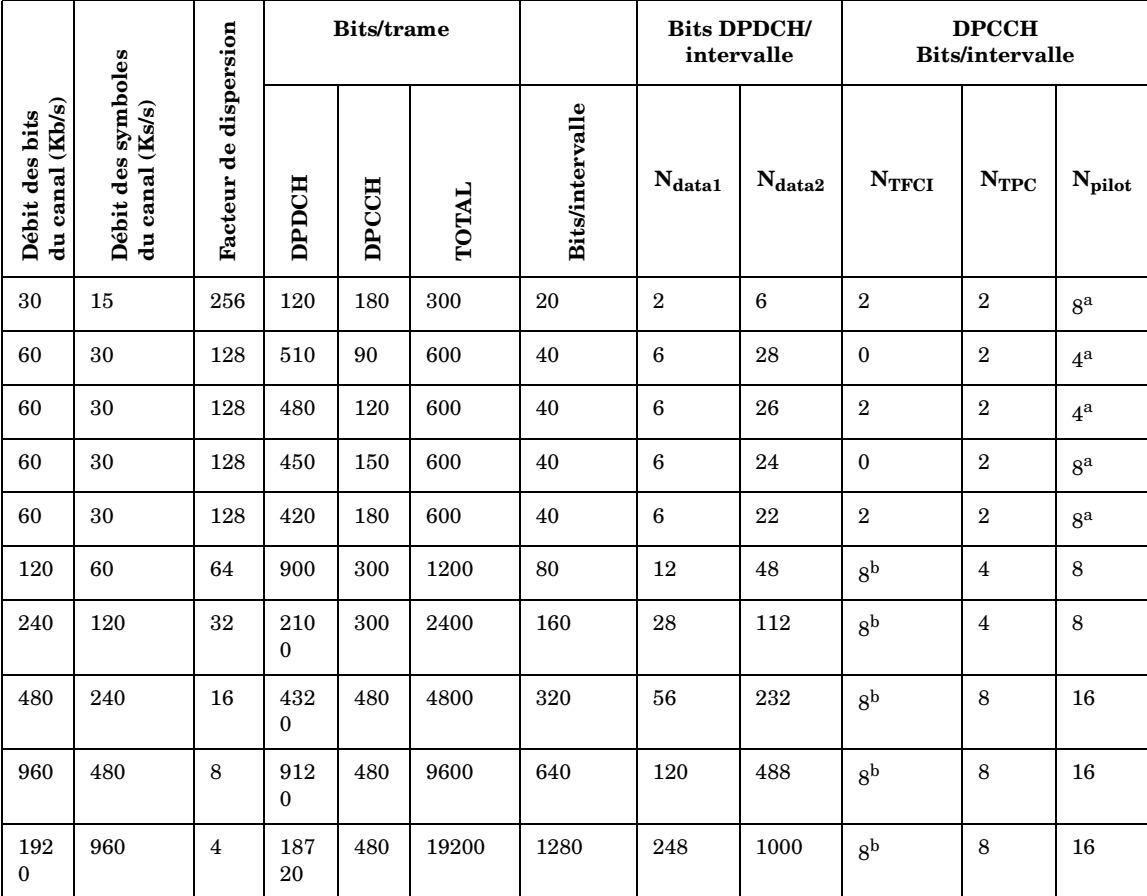

#### **Tableau 9-2 Champs DPDCH et DPCCH (suite)**

a. Le nombre de bits pilote peut varier selon les débits de symboles de canal de 15 et 30 ks/s

b. Si les bits TFCI ne sont pas utilisés, alors le signal DTX (transmission discontinue) est utilisé dans le champ TFCI.

### **Structure des trames DPCCH/DPDCH de liaison ascendante**

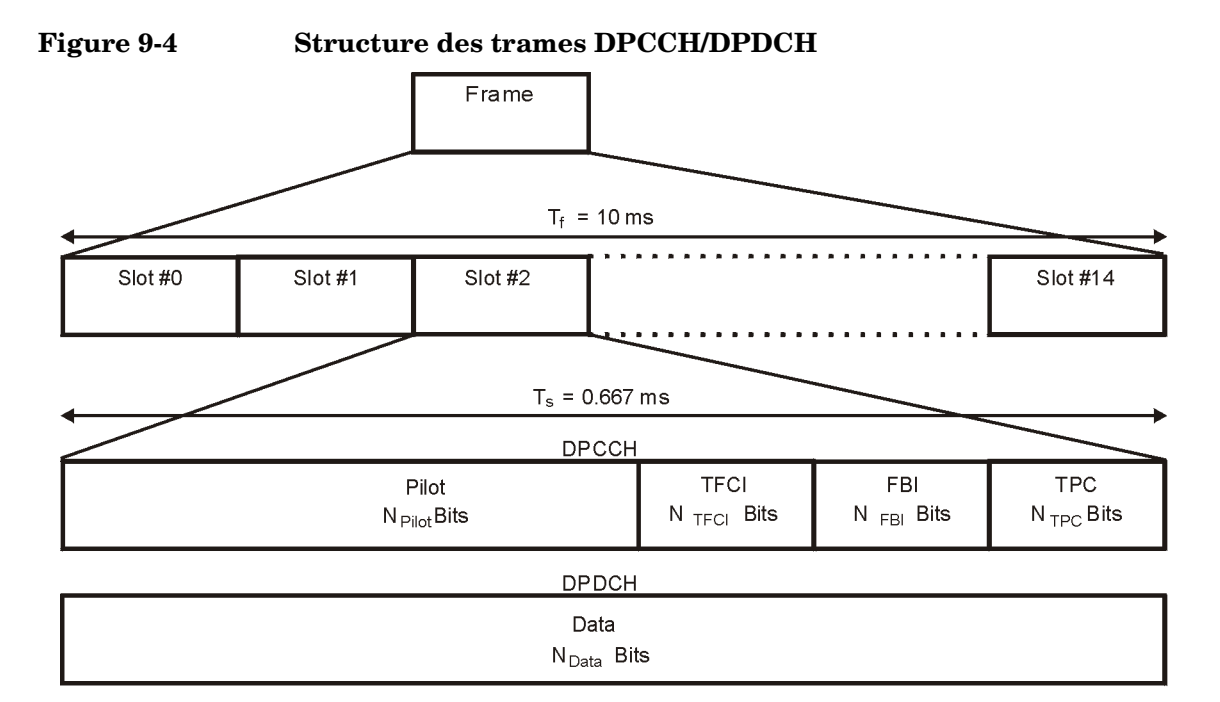

## **Tableau 9-3 Champs DPDCH**

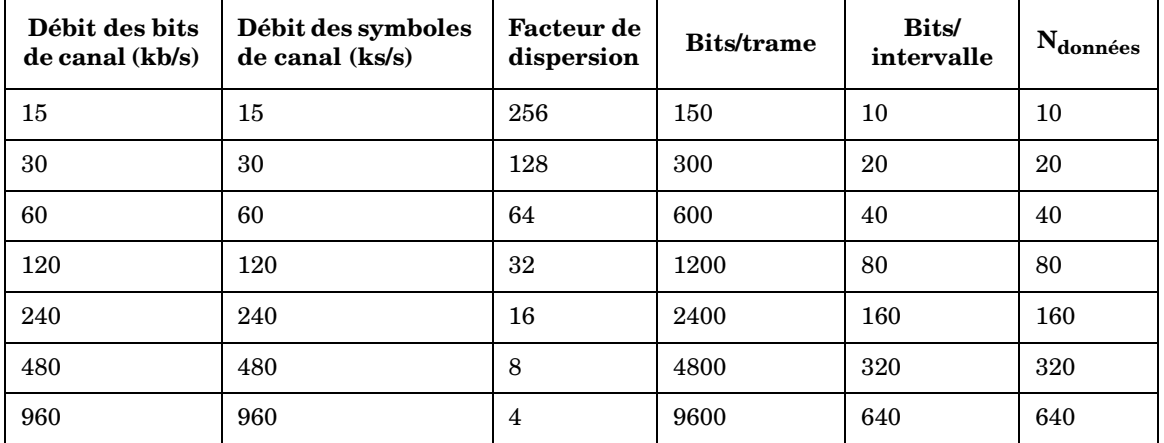

pk762b

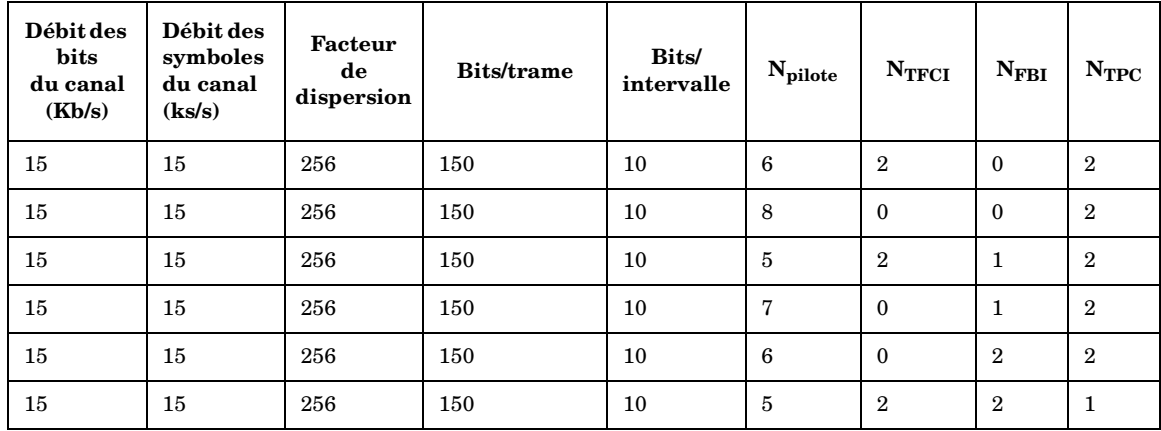

#### **Tableau 9-4 Champs DPCCH**

### **Modulation W-CDMA pour test de composants**

#### **Figure 9-5 Structure de canal de liaison descendante**

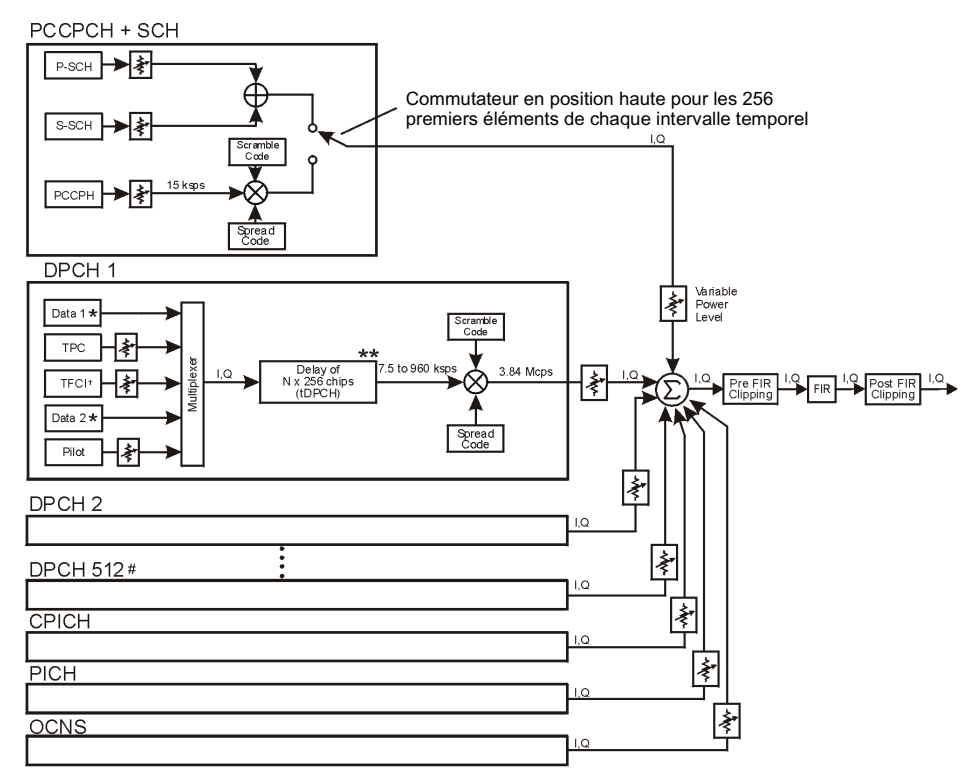

# 512 canaux de trafic au maximum

\*\* La plage des décalages de symboles dépend du débit de symboles du canal.

† La transmission peut être configurée avec ou sans TFC et un nombre variable de bits pilote

\* Données aléatoires, PN9, ou train répétitif de 8 bits

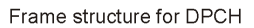

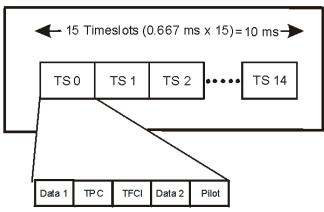

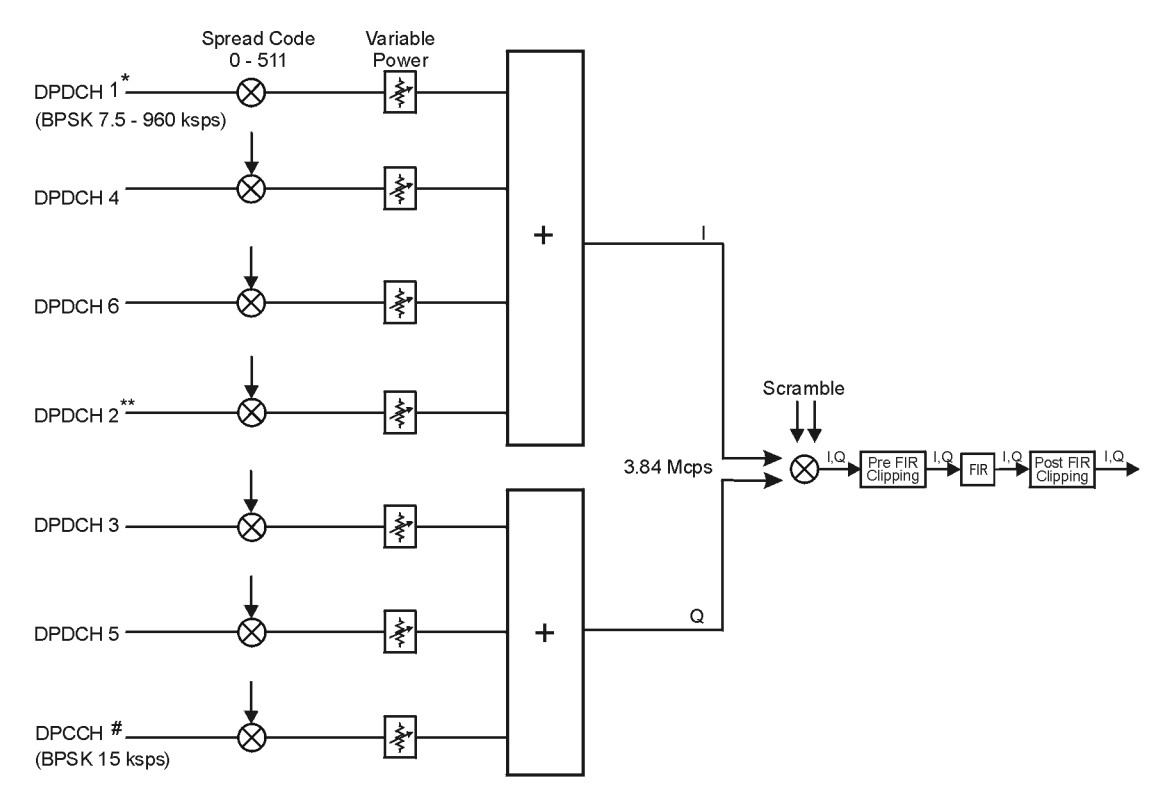

#### **Figure 9-6 Structure de canal de liaison ascendante**

\* Données utilisateur : aléatoire, PN9, ou train répétitif de 8 bits # Les champs de données TFC, FBI et TPC peuvent être édités. Le champ TFCI peut être désactivé. Nombre variable de bits FBI. \*\*DPDCH 2 peut être réglé sur I ou Q. DPDCH 3 - DPDCH 6 alternent en fonction entre I et Q.

Frame structure

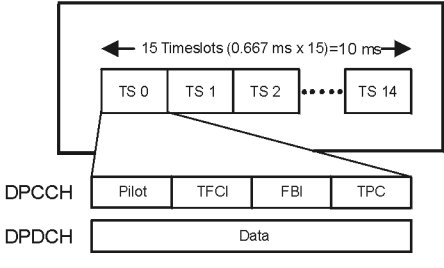

pk757b

### **Signification des valeurs TPC**

Les valeurs TPC déterminent la variation de la puissance de transmission de la station de base ou mobile en réception. Dans l'éditeur de tableau de canal, les valeurs TPC sont représentées sous forme hexadécimale pour simplifier la saisie des valeurs et les modifications. La [Figure 9-7](#page-299-0) illustre l'éditeur de tableau du canal avec la valeur TPC, 7F80, en surbrillance.

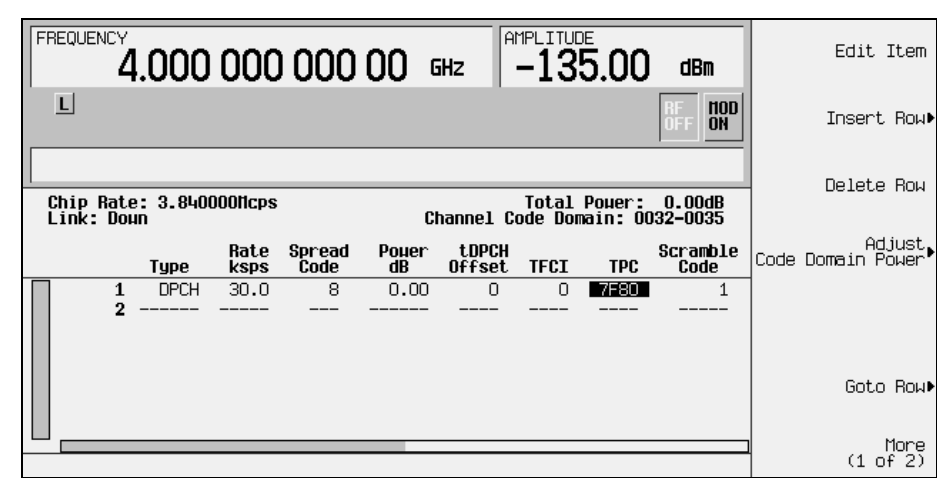

#### <span id="page-299-0"></span>**Figure 9-7 Valeur TPC en surbrillance**

Les valeurs TPC hexadécimales sont converties en leur équivalent binaire. Dans cet exemple, la valeur 7F80 devient 111 1111 1000 0000. Remarquez qu'il y a 15 chiffres dans la valeur TPC en binaire. Puisqu'une trame contient 15 intervalles de temps, un chiffre binaire est affecté à chaque intervalle de temps (voir la [Figure 9-8, page 287\)](#page-300-0). Le bit affecté est ensuite répété suffisamment de fois pour remplir le champ de bits TPC (voir la colonne  $N_{TPC}$  du [Tableau 9-2](#page-293-0)). Puisque l'exemple de la [Figure 9-8](#page-300-0) utilise deux bits TPC par intervalle de temps, les valeurs sont 11 ou 00.

Les bits TPC à la valeur un commandent à la station de base ou mobile d'augmenter sa puissance de transmission d'une quantité définie par la norme W-CDMA. De même, les bits TPC à la valeur zéro produisent une réduction de la puissance de la même quantité. Dans cet exemple, la puissance transmise augmente sur les intervalles de temps 0 à 7 et diminue sur les intervalles de temps 8 à 14.

<span id="page-300-0"></span>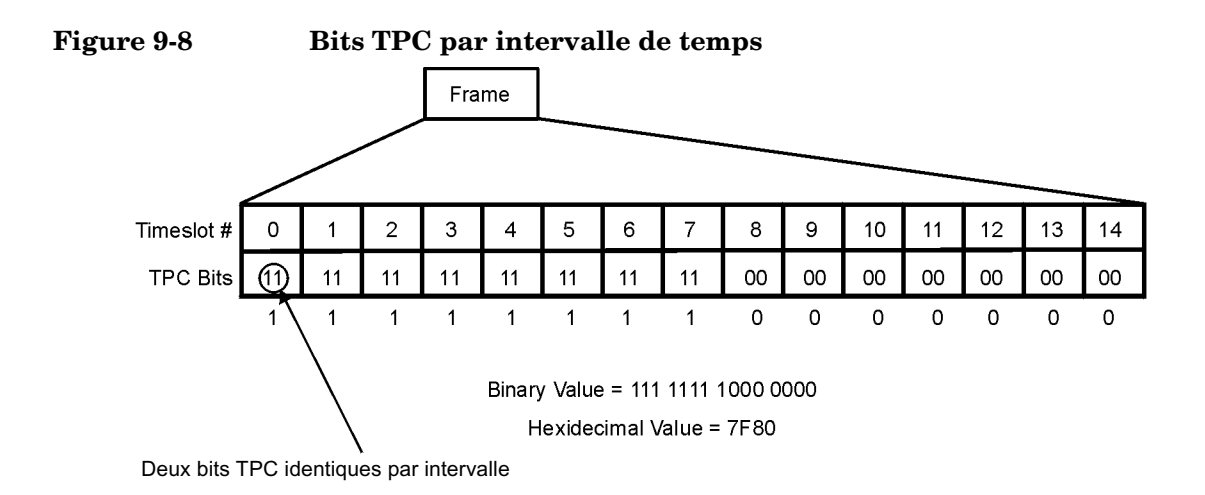

### **Signification des décalages TFCI, TPC et de puissance pilote**

Les décalages TFCI, TPC et de puissance pilote (PO), appliqués aux canaux de contrôle d'une liaison descendante (DPCCH), sont relatifs par rapport à la puissance transmise pour les canaux de données (DPDCH). Habituellement, ces décalages présentent une valeur positive (reportez-vous à la [Figure 9-9, page 288\)](#page-301-0). L'objectif est de transmettre ces symboles de contrôle à un niveau plus élevé que celui des symboles de données afin de conserver la liaison entre le mobile et la base. Puisque seule la puissance transmise DPCCH est décalée, la puissance transmise totale est réduite et un bruit moindre est induit dans le système.

<span id="page-301-0"></span>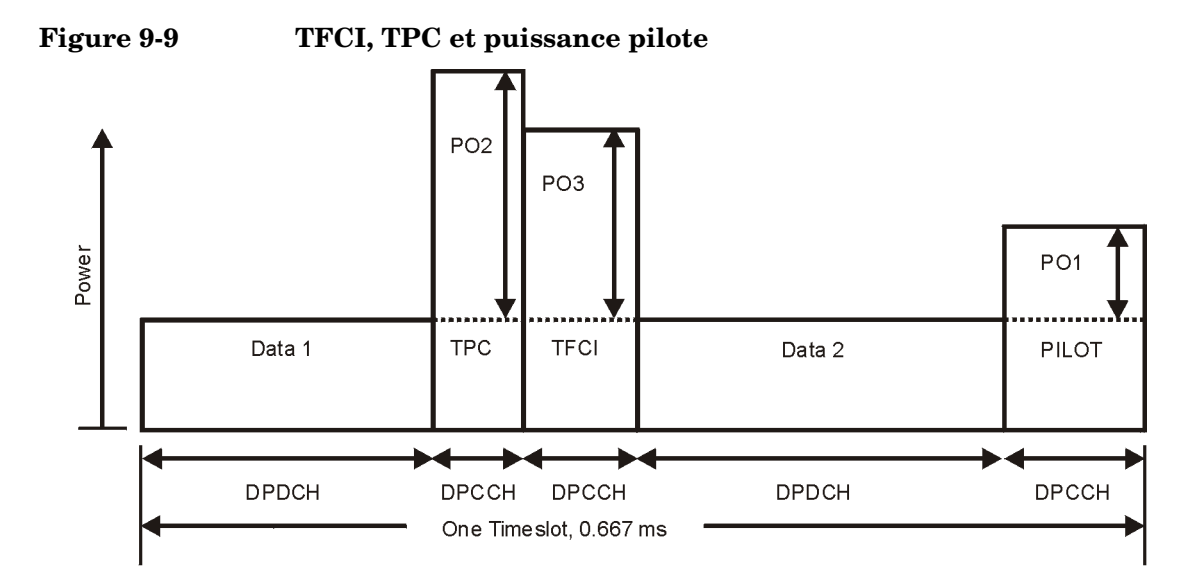

L'écran de la [Figure 9-10](#page-302-0) montre que le canal de la ligne 6 de l'éditeur de tableau présente une puissance de données transmise (Power dB) réglée à −6,02 dB avec les décalages suivants : puissance TFCI réglée à 2,00 dB, puissance TPC réglée à 3,00 dB et puissance pilote réglée à 1,00 dB. A cause de ces décalages, les symboles de contrôle correspondant à TFCI, TPC et pilote seront transmis respectivement à −4,02 dB, −3,02 dB et −5,02 dB.

<span id="page-302-0"></span>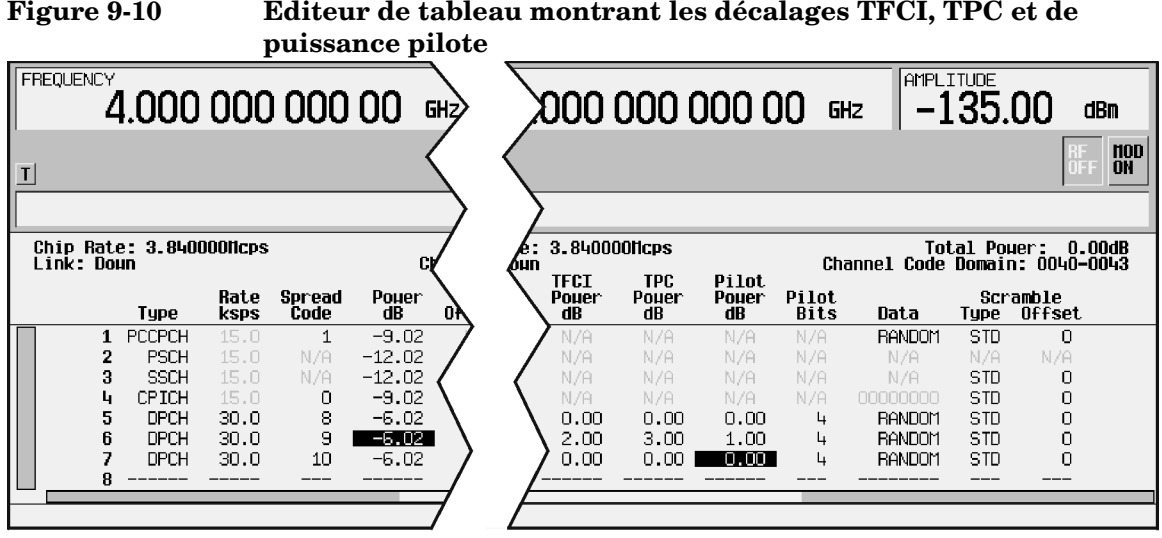

pk759b

### **Calcul des codes de brouillage d'une liaison descendante**

Le générateur de signaux équipé de l'option 400 met en œuvre les codes de brouillage pour les canaux des liaisons descendantes en conformité avec les spécifications 3GPP. Cela est réalisé grâce à l'utilisation des champs Scramble Code (code de brouillage), Scramble Type (type de brouillage) et Scramble Offset (décalage de brouillage) de l'éditeur de tableau de configuration de canaux de liaison descendante. Ces champs sont liés de telle sorte que la saisie d'une valeur dans un champ quelconque affecte le code de brouillage réel. Pour mieux comprendre la relation, considérez la formule suivante.

 $n = (16 \times i) + k + m$ 

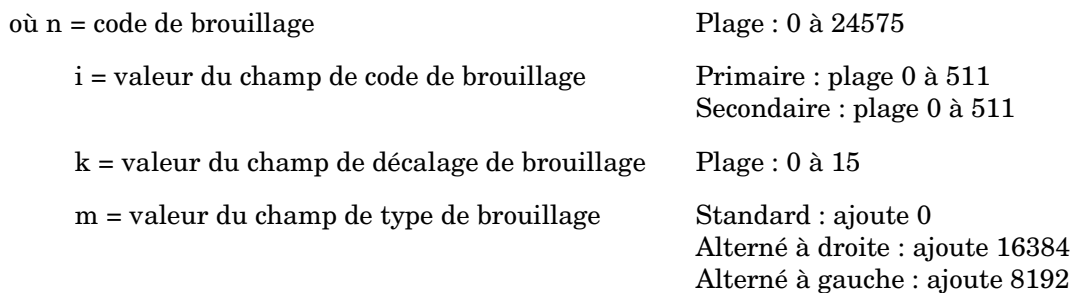

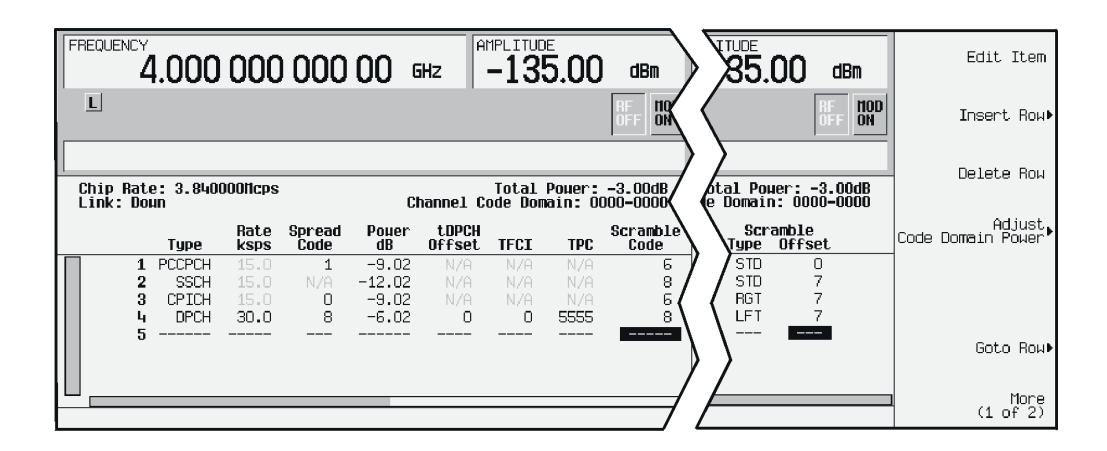

Le champ Scramble Code possède deux ensembles : primaire et secondaire, ayant chacun une valeur comprise entre 0 et 511. Les ensembles primaire et secondaire sont déterminés par le champ Scramble Offset. Si le champ Scramble Offset a pour valeur zéro, alors le code de brouillage est dans l'ensemble primaire. Toute valeur non nulle active l'ensemble secondaire. Le champ Scramble Offset possède une plage de valeurs comprise entre 0 et15.

Le champ Scramble Type possède trois modes : standard, alterné à droire et alterné à gauche. Le type de brouillage standard a une valeur zéro et ne contribue pas à la détermination du code de brouillage. Le choix du mode alterné à droite ajoute 16384 au code de brouillage réel, alors que le mode alterné à gauche ajoute 8192.

#### **Codes de brouillage avec type de brouillage standard**

Un code de brouillage primaire est le produit de la valeur du champ Scramble Code et de 16. Par conséquent, l'ensemble des codes de brouillage primaires contient tous les multiples de 16, de 0 à 8176.

Un code de brouillage secondaire est la somme de la valeur non nulle du champ Scramble Offset et du code de brouillage primaire. L'ensemble des codes de brouillage secondaires utilise les nombres situés entre les multiples de 16.

Par conséquent, tous les nombres compris entre 0 et 8191 sont disponibles pour les codes de brouillage utilisant le type de brouillage standard.

Reportez-vous aux exemples suivants de codes de brouillage générés avec les ensembles primaire et secondaire :

 $n = (16 \times i) + k + m$ 

où n = code de brouillage

i = valeur du champ de code de brouillage

k = valeur du champ de décalage de brouillage

m = valeur du champ de type de brouillage

#### **A : ensemble primaire B : ensemble secondaire**

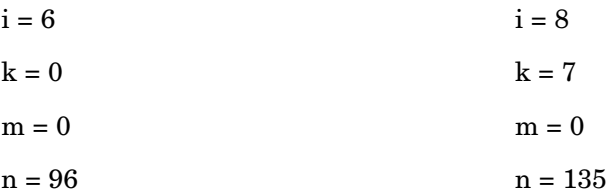

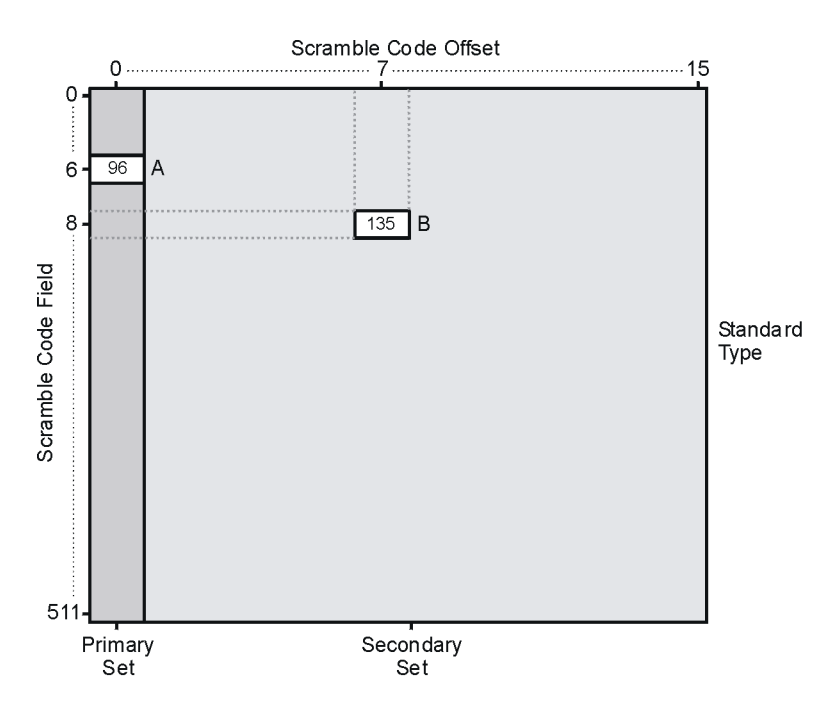

#### **Codes de brouillage avec les types alternés à droite et alternés à gauche**

En se rappelant que les types alternés à droite ajoutent 16384 au code de brouillage et que les types alternés à gauche ajoutent 8192, reportez-vous aux exemples suivants de codes de brouillage produits avec ces types de brouillage :

 $n = (16 \times i) + k + m$ 

où n = code de brouillage

i = valeur du champ de code de brouillage

k = valeur du champ de décalage de brouillage

m = valeur du champ de type de brouillage

**A : ensemble primaire + alterné à gauche B : ensemble secondaire + alterné à droite**

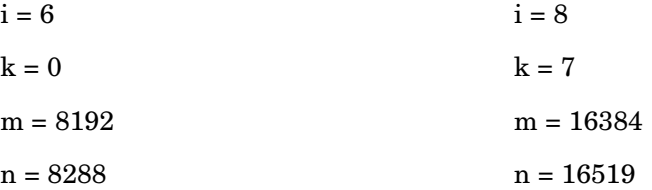

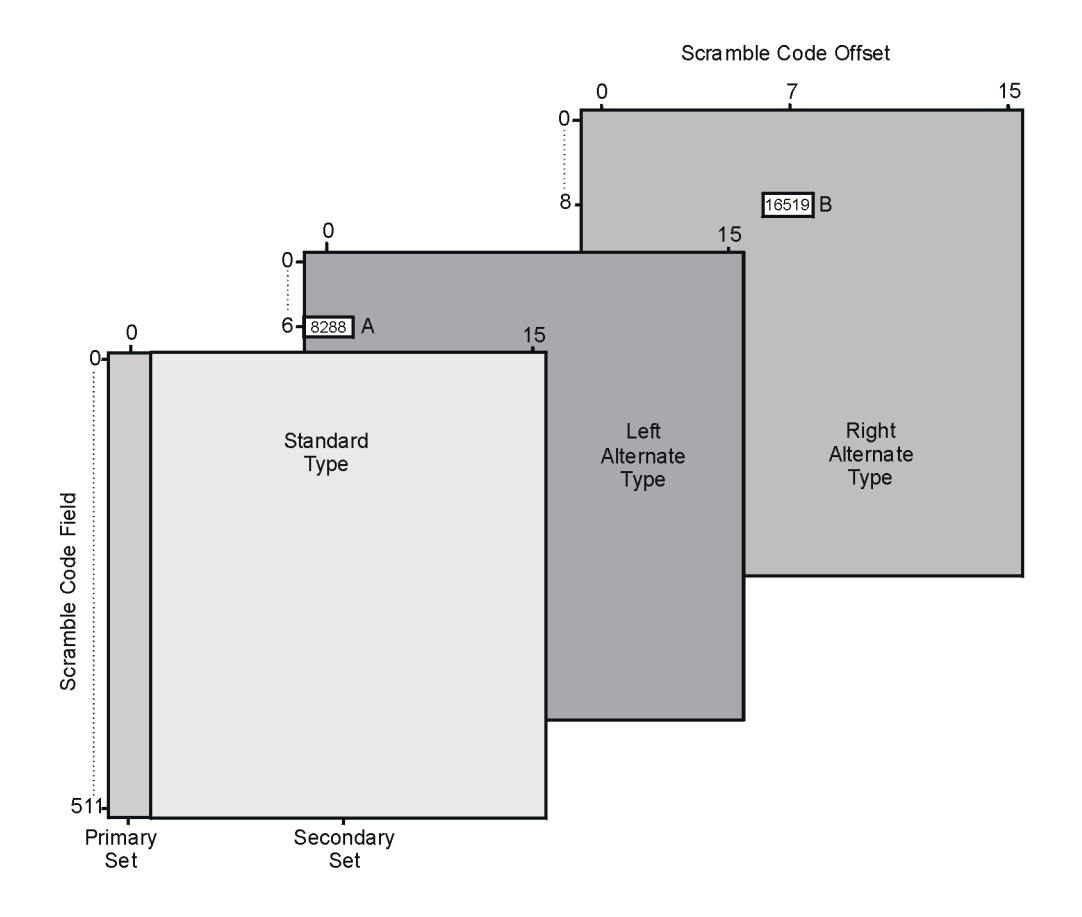

### **Modulation W-CDMA de liaison descendante pour test de récepteur**

### **Diagramme fonctionnel du codage DPCH**

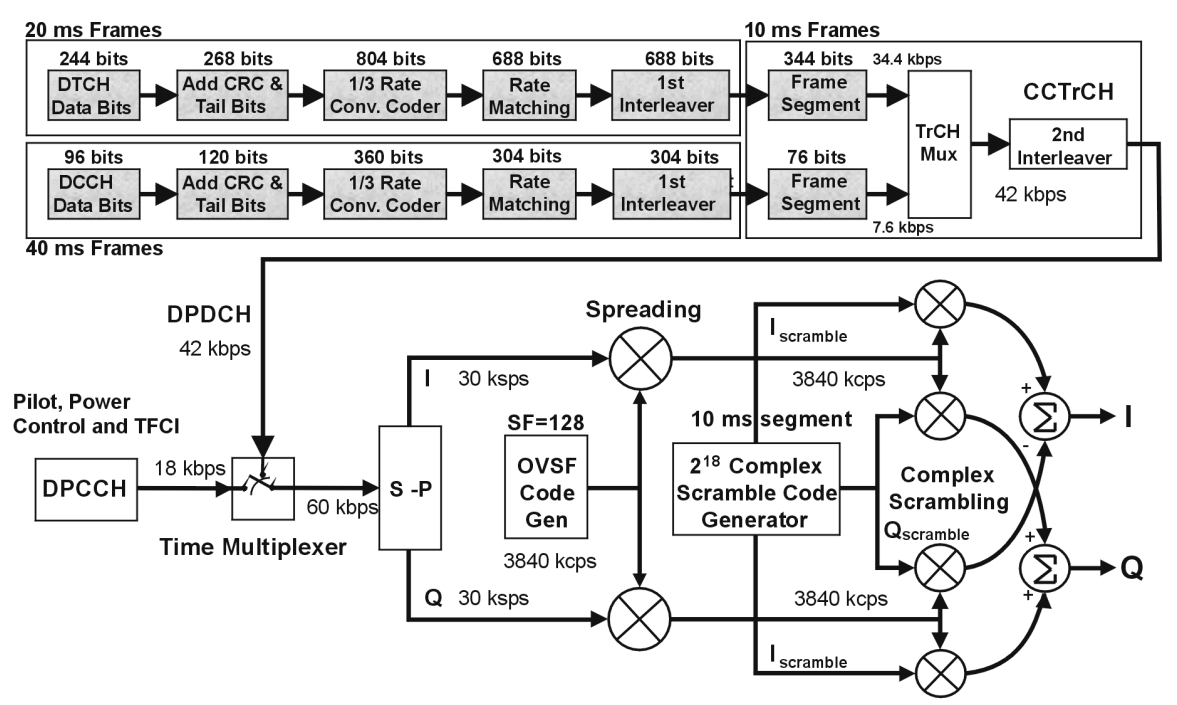

REMARQUE : Les zones ombrées du graphique indiquent des valeurs précalculées basées sur l'ensemble de données et les paramètres de codage de l'utilisateur. Le multiplexage, le brouillage et la dispersion sont effectués en temps réel.

pk74c

### **Canaux de mesure de référence**

La modulation W-CDMA en bande de base I/Q temps réel fournit des canaux de mesure de référence aux débits de 12,2, 64, 144 et 384 kilo bits par seconde (kb/s). Elle permet aussi le découpage en canaux de la couche transport pour le protocole AMR 12.2 (multi-débit adaptatif).

Le générateur de signaux offre des possibilités de configuration du canal de transport à l'aide d'un seul bouton. Le canal physique spécialisé DCH (liaison descendante) est prédéfini en appuyant sur la touche de fonction **Ref Measure Setup** (ou en envoyant des commandes SCPI appropriées). Un canal physique au moins doit être configuré en DPCH pour activer la touche de fonction **Ref Measure Setup**. Et aussi, pour activer la touche de fonction **Config Transport**, il faut sélectionner un des débits de mesure de référence ou la valeur du champ Data DPCH doit être réglée sur Transport CH.

<span id="page-308-0"></span>Le [Tableau 9-5](#page-308-0) décrit les configurations du canal de mesure de référence de la liaison descendante (RMC) obtenues en appuyant sur la touche de fonction **Ref Measure Setup** après réglage initial (Preset) du générateur de signaux. Les paramètres du canal transport sont modifiables dans un éditeur de tableau en appuyant sur la touche de fonction **Config Transport**, puis en déplaçant le curseur sur le champ de données désiré et en appuyant sur **Edit Item**. Les paramètres DPCH sont modifiables individuellement dans un éditeur de tableau en appuyant sur la touche de fonction **PhyCH Setup**, puis en déplaçant le curseur sur le champ de données désiré et en appuyant sur **Edit Item**.

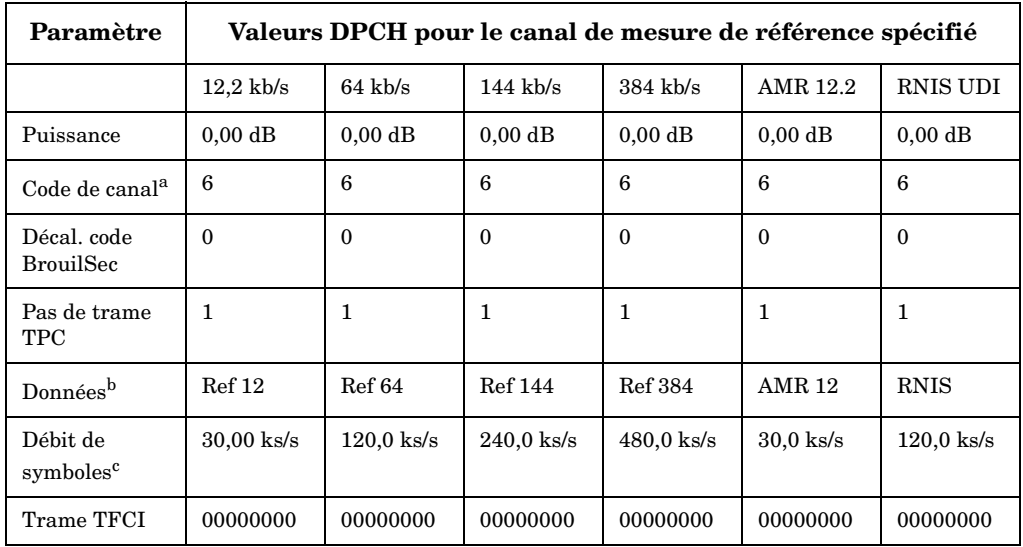

#### **Tableau 9-5 La configuration DPCH prédéfinie RMC d'une liaison descendante**

#### **Tableau 9-5 La configuration DPCH prédéfinie RMC d'une liaison descendante**

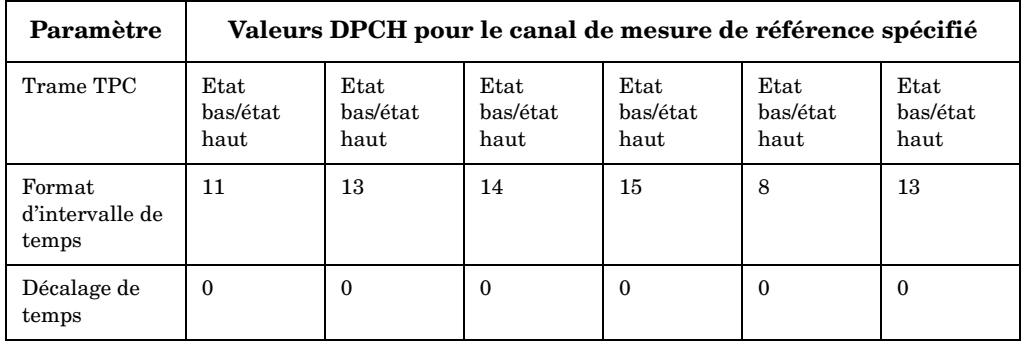

a. Canal N°1 ESG par défaut indiqué. Le code de canal par défaut pour les canaux 2 à 4 est calculé d'après l'équation : Code de canal par défaut =  $(N^{\circ}$  de canal) + 5.

- b. Si un paramètre de la configuration est modifié à l'aide de la touche de fonction **Config Transport** et de l'éditeur de tableau, le champ Data revient à Transport CH, indiquant qu'il ne contient plus de canal de mesure de référence spécifié.
- c. Le débit de symboles ne peut être choisi par l'utilisateur. Il est couplé au format d'intervalle de temps. Pour le modifier, utilisez le format d'intervalle de temps approprié.

### **Codes de brouillage**

Le microprogramme de modulation W-CDMA 3GPP en bande de base I/Q temps réel fournit les codes de brouillage pour les canaux OCNS et DPCH de liaison descendante en conformité avec les spécifications de la norme 3GPP. Cela est réalisé grâce à l'utilisation du champ Scrambling Code (code de brouillage primaire), situé dans le menu de configuration BS, et des champs SecScr Code OS (décalage du code de brouillage secondaire) situés dans les menus de configuration des canaux physiques OCNS et DPCH. Ces champs sont liés de telle sorte que la saisie d'une valeur dans un champ quelconque affecte le code de brouillage réel. Pour mieux comprendre la relation, veuillez considérer la formule suivante :

 $n = (16 \times i) + k$ 

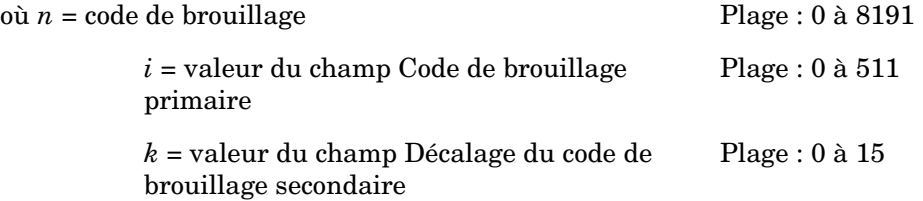

Les ensembles primaire et secondaire sont déterminés par les valeurs du champs SecScr Code OS. Si le champ SecScr Code OS a pour valeur zéro, alors le code de brouillage est dans l'ensemble primaire. Toute valeur non nulle active l'ensemble secondaire. La valeur du champ SecScr Code OS est comprise entre 0 et 15.

Un code de brouillage primaire est le produit de la valeur du champ Scramble Code et de 16. Par conséquent, l'ensemble des codes de brouillage primaires contient tous les multiples de 16, de 0 à 8176.

Un code de brouillage secondaire est la somme de la valeur non nulle du champ SecScr Code OS et de la valeur du code de brouillage primaire. L'ensemble des codes de brouillage secondaires utilise les nombres situés entre les multiples de 16.

Par conséquent, tous les nombres compris entre 0 et 8191 sont disponibles pour les codes de brouillage.

Reportez-vous aux exemples suivants de codes de brouillage générés avec les ensembles primaire et secondaire :

$$
n = (16 \times i) + k
$$

où *n* = code de brouillage

 $i =$  valeur du champ Code de brouillage

*k* = valeur du champ Décalage du code de brouillage secondaire

**A : ensemble primaire B : ensemble secondaire**

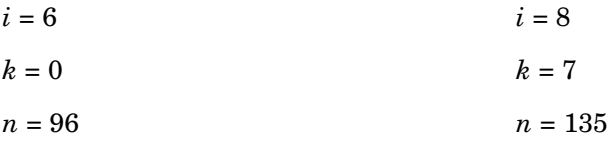

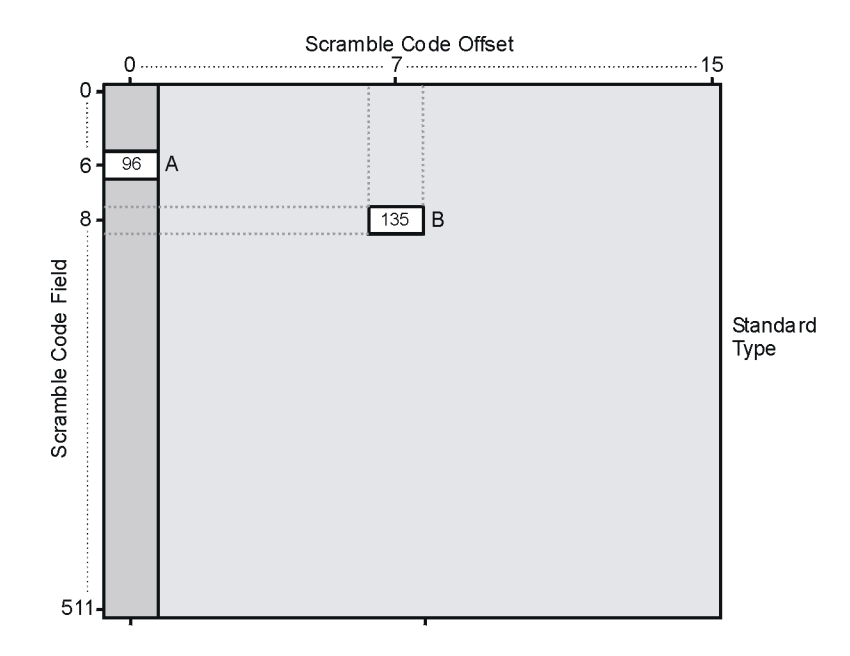

### **Modulation W-CDMA de liaison ascendante pour test de récepteur**

### **Diagramme fonctionnel de l'interface air canal de données**

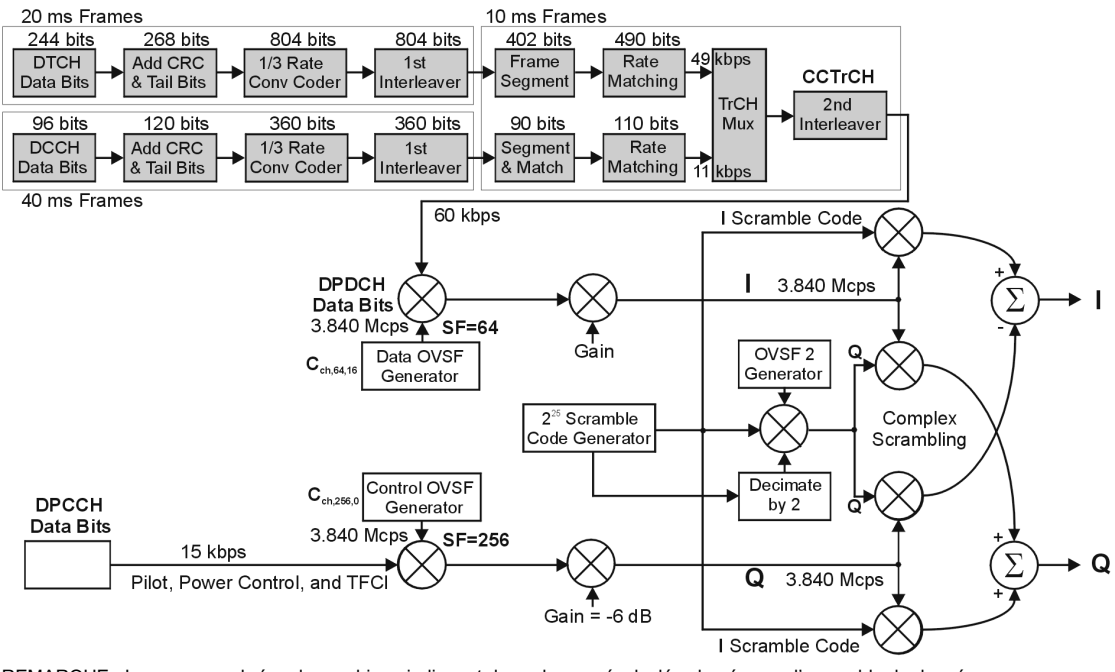

REMARQUE : Les zones ombrées du graphique indiquent des valeurs précalculées basées sur l'ensemble de données et les paramètres de codage de l'utilisateur. Le multiplexage et la dispersion sont effectués en temps réel.

w ul air if

### **Canaux de mesure de référence**

La modulation W-CDMA 3GPP en bande de base I/Q temps réel fournit des canaux de mesure de référence aux débits de 12,2, 64, 144 et 384 kilobits par seconde (kb/s). Cette option assure aussi le découpage en canaux de la couche tranport pour les protocoles AMR 12.2 (multi-débit adaptatif) et UDI 64 (information numérique sans restriction).

Le générateur de signaux offre des possibilités de configuration du canal de transport à l'aide d'un seul bouton. Le canal physique spécialisé DPDCH est prédéfini en appuyant sur la

touche de fonction **Ref Measure Setup** (ou en envoyant des commandes SCPI appropriées). **DPDCH** et **RMC 12.2 kbps** sont respectivement les choix par défaut.

<span id="page-313-1"></span>Le [Tableau 9-6](#page-313-1) décrit les configurations du canal de mesure de référence de la liaison ascendante (RMC), obtenues en appuyant sur la touche de fonction **Ref Measure Setup** après réglage initial (Preset) du générateur de signaux. Les paramètres du canal transport sont modifiables dans un éditeur de tableau en appuyant sur la touche de fonction **Config Transport**, puis en déplaçant le curseur sur le champ de données désiré et en appuyant sur **Edit Item**. Les paramètres DPDCH sont modifiables individuellement dans un éditeur de tableau en appuyant sur la touche de fonction **PhyCH Setup**, puis en déplaçant le curseur sur le champ de données désiré et en appuyant sur **Edit Item**.

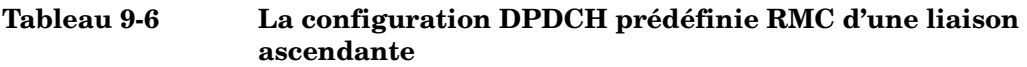

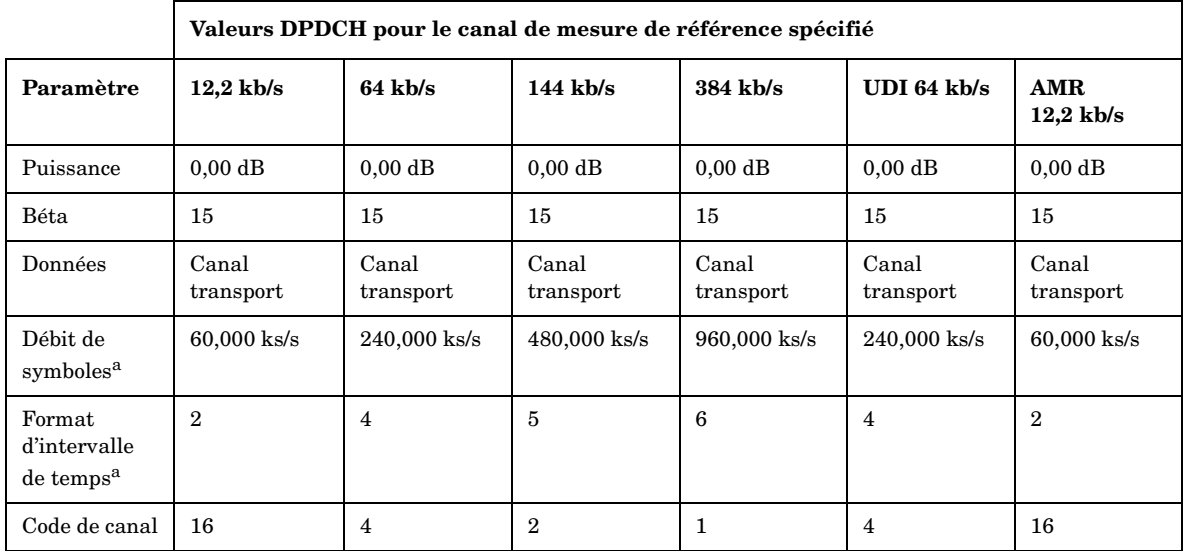

<span id="page-313-0"></span>a. Les paramètres de débit de symboles et de format d'intervalle de temps sont liés.

### **Transition entre trame normale et trame compressée**

Dans un canal DPCH, il existe une " encoche " RF à la transition entre une trame normale et une trame compressée (voir la [Figure 9-11](#page-314-0)). En signal entretenu (CW), l'encoche a une durée approximative de cinq microsecondes et une profondeur approximative de sept décibels (rapport entre l'amplitude crête de la trame compressée et l'amplitude crête de la trame normale).

<span id="page-314-0"></span>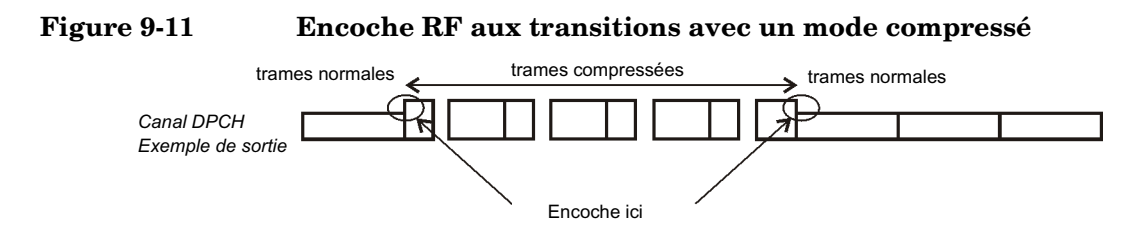

frames n-c

### **Temps d'établissement pendant un événement en mode DPCH compressé**

Certains événements produits par l'utilisateur, comme une modification d'amplitude ou de fréquence, provoqueront un saut du signal à une amplitude inattendue pendant un court laps de temps avant d'atteindre ses valeurs normales. Ce laps de temps de transition dure approximativement 200 millisecondes (voir la [Figure 9-12](#page-314-1)). Il est par conséquent important de prévoir un temps de pause lorsque vous apportez des modifications aux caractéristiques du signal. Si vous apportez des modifications en utilisant des commandes à distance SCPI, insérez des instructions d'attente (wait) dans le programme. Les événements suivants peuvent provoquer ce temps de transition instable :

- modifications de l'amplitude et de la fréquence
- activation et désactivation du signal RF
- activation et désactivation de la modulation
- activation et désactivation de l'ALC (contrôle automatique du niveau)
- enregistrement ou rappel d'états

#### <span id="page-314-1"></span>**Figure 9-12 Signal DPCH en mode compressé après modification de l'amplitude**

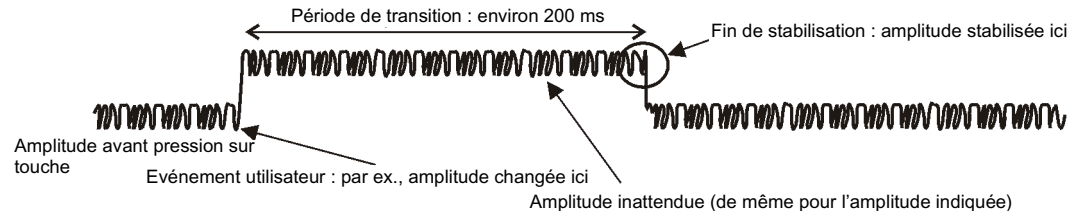

amplitude\_cmpr

### **Descriptions des branchements des câbles et des signaux**

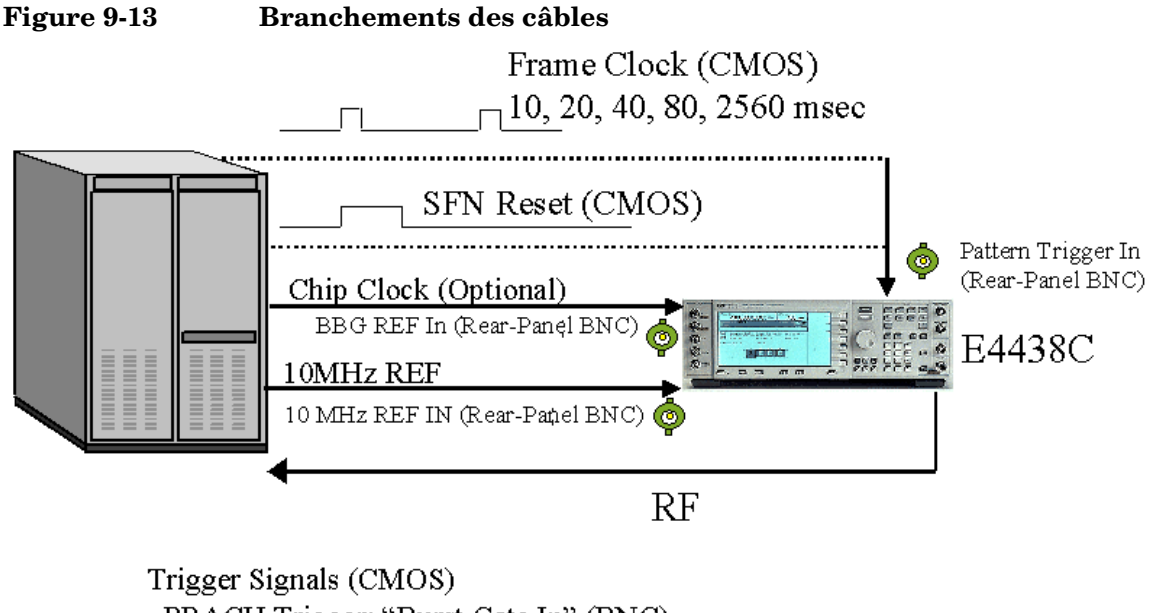

PRACH Trigger: "Burst Gate In" (BNC) AICH Trigger: "Pattern Trigger IN 2" (AUX Pin 17) Compressed mode Start Trigger: "Burst Gate In (BNC) Compressed mode Stop Trigger: "Pattern Trigger IN 2" (AUX Pin 17)

#### **Déclenchement et synchronisation du système**

Le signal de réinitialisation du nombre de trames ou le signal d'horloge de trames, appliqué sur le connecteur PATT TRIG IN, peut servir de signal de déclenchement du système. Après un retard défini par la somme de 1024 bribes (T0 = décalage de synchronisation standard entre la liaison descendante et la liaison montante), du décalage de synchronisation et du décalage d'intervalle de temps (plus 10 ms lorsque le signal de réinitialisation SFN est utilisé), un signal de synchronisation est délivré pour aligner tous les autres signaux. Le signal de sortie RF est délivré après un retard fixe dû au temps de traitement par les circuits.

Pour améliorer la précision des mesures, la référence de fréquence, disponible sur le connecteur 10 MHz OUT du panneau arrière du générateur de signaux, est utilisable par d'autres instruments du système de test.

#### **Descriptions des signaux d'entrée-sortie**

Cette section explique comment sont utilisés les signaux sur les connecteurs d'entrée du panneau arrière.

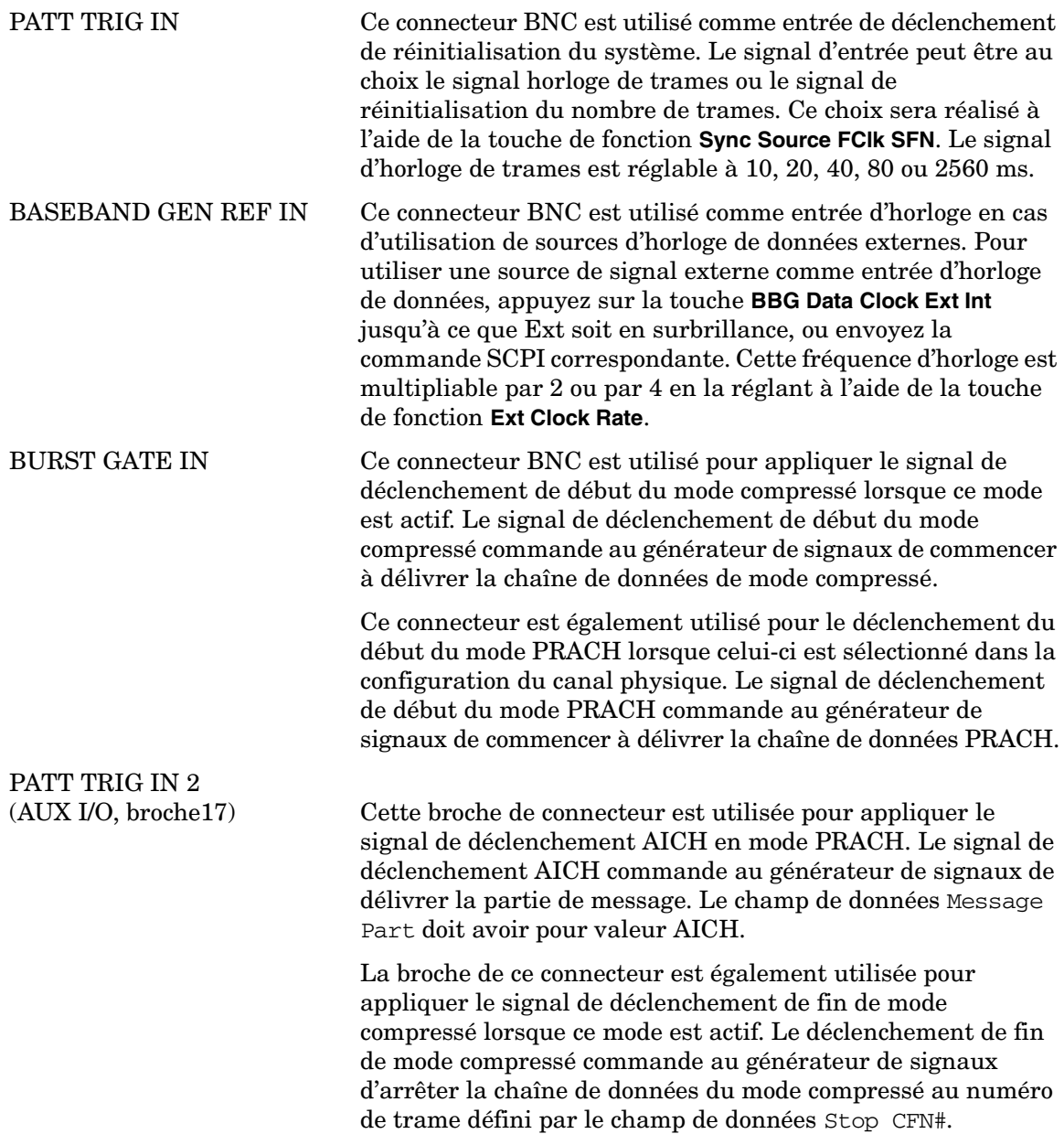

### **Diagrammes de synchronisation**

#### **Alignement des signaux en mode DPCH par défaut**

La [Figure 9-14](#page-317-0) illustre les relations de temps entre les signaux des connecteurs BNC d'entrée et de sortie du panneau arrière par rapport au connecteur de sortie RF pour les affectations de signaux par défaut en mode DPCH. Les états des signaux sont référencés par rapport au signal d'horloge fourni par le connecteur DATA CLK OUT.

<span id="page-317-0"></span>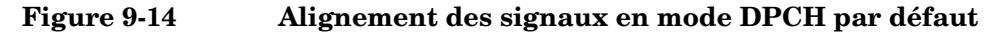

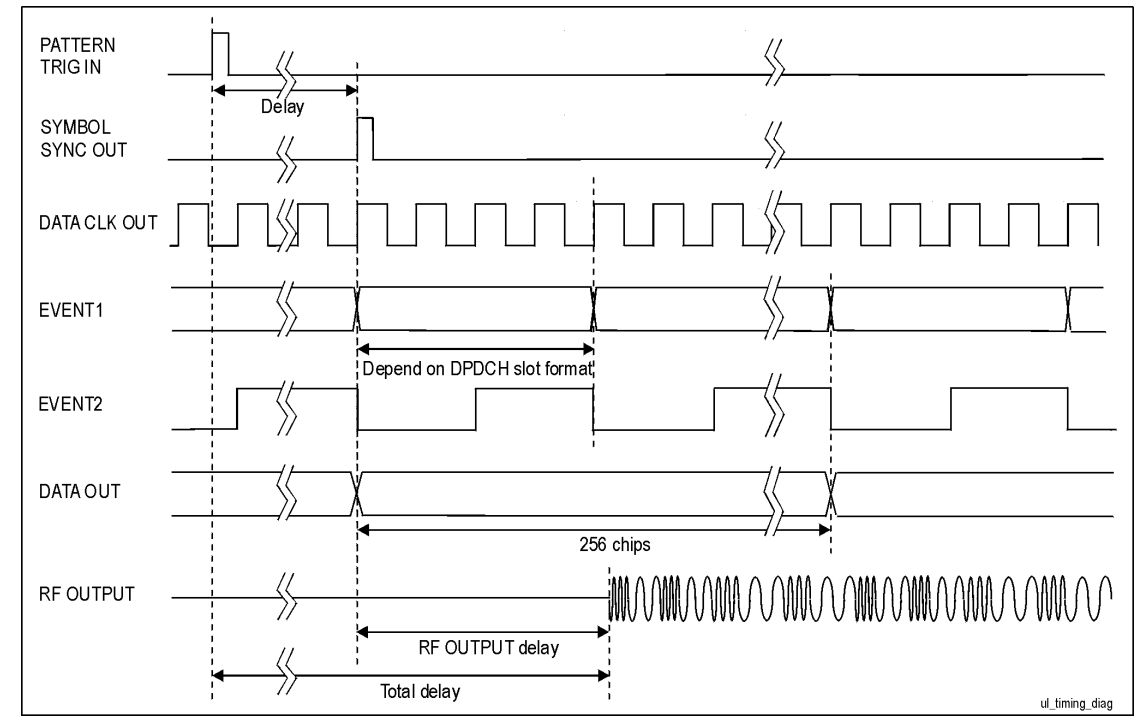

#### **Synchronisation DPCH**

La [Figure 9-15](#page-318-0) illustre les relations de temps des signaux pour le canal DPCH. Le retard est défini par la somme de 1024 bribes (T0 = décalage de synchronisation standard entre liaison descendante et liaison montante), du décalage de synchronisation et du décalage d'intervalle de temps.

<span id="page-318-0"></span>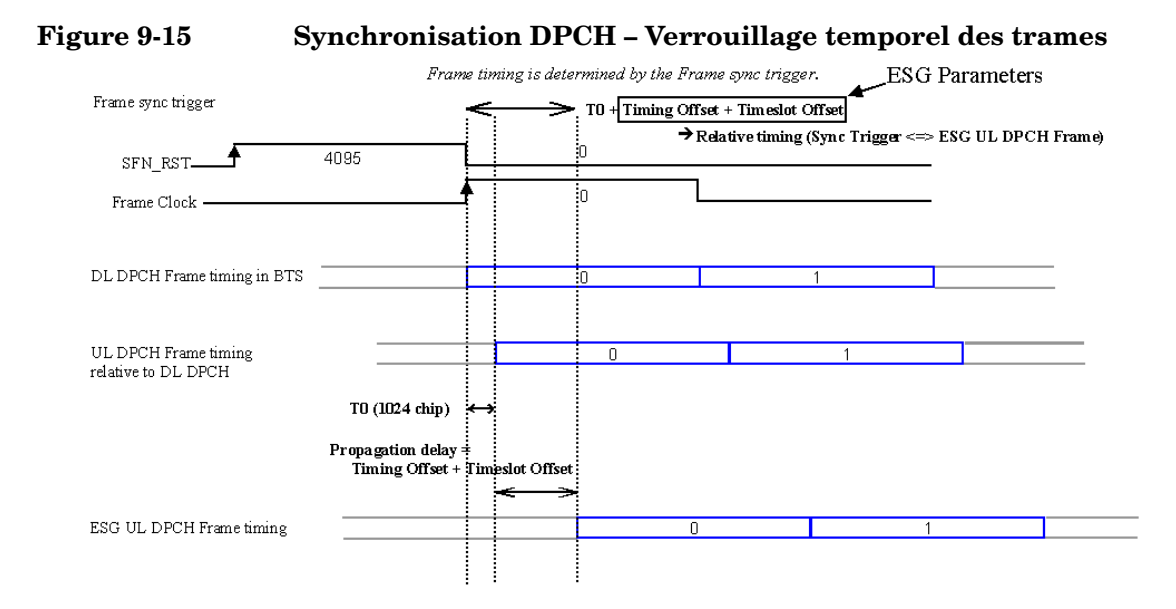

#### Explication des concepts **Modulation W-CDMA de liaison ascendante pour test de récepteur**

La [Figure 9-16](#page-319-0) illustre le verrouillage du numéro de trame pour le canal DPCH. Le numéro de trame est verrouillé par le signal de synchronisation de trame issu de la station BTS. Lors de l'utilisation de l'horloge de trame, réglez sa période de sorte qu'elle soit égale ou supérieure à la période la plus longue du canal TTI de transport (choisissez 10, 20, 40 ou 80 ms). A la [Figure 9-16,](#page-319-0) le canal de mesure de référence à 12,2k exige une période d'horloge de trame d'au moins 20 ms pour obtenir un verrouillage de numéro de trame correct. L'utilisation d'une période d'horloge de trame de 10 ms provoquerait un verrouillage de trame imprévisible avec la période du canal TTI de transport. Les meilleurs résultats sont obtenus lorsque la période de l'horloge de trame est réglée à 80 ou 2560 ms, ou lorsqu'un signal de réinitialisation de numéro de trame est utilisé. (La période TTI du générateur de signaux est mesurable sur l'impulsion de trame TTI délivrée sur le panneau arrière.)

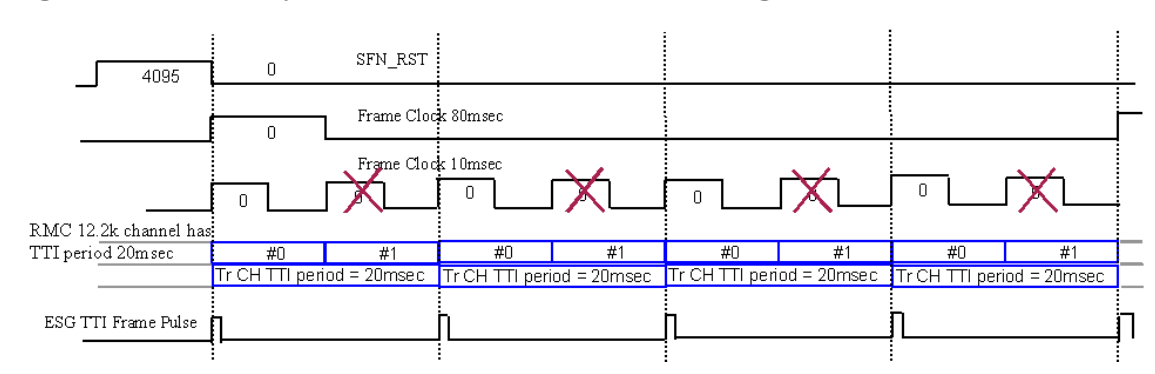

#### <span id="page-319-0"></span>**Figure 9-16 Synchronisation DPCH – Verrouillage du numéro de trame**

La [Figure 9-17](#page-320-0) illustre le verrouillage du numéro de trame en mode compressé lorsque le champ de données TGPRC a pour valeur l'infini. Dans ce cas, la période d'horloge de trame doit être égale à ou être un multiple de la définition du mode compressé (longueur de chaîne de données TG).

#### <span id="page-320-0"></span>**Figure 9-17 Synchronisation DPCH – Verrouillage du numéro de trame pour un mode compressé continu (infini)**

La période d'horloge de trame doit être égale à ou être un multiple de la définition du mode compressé (longueur de chaîne de données TG) lorsque TGPRC est réglé sur l'infini.

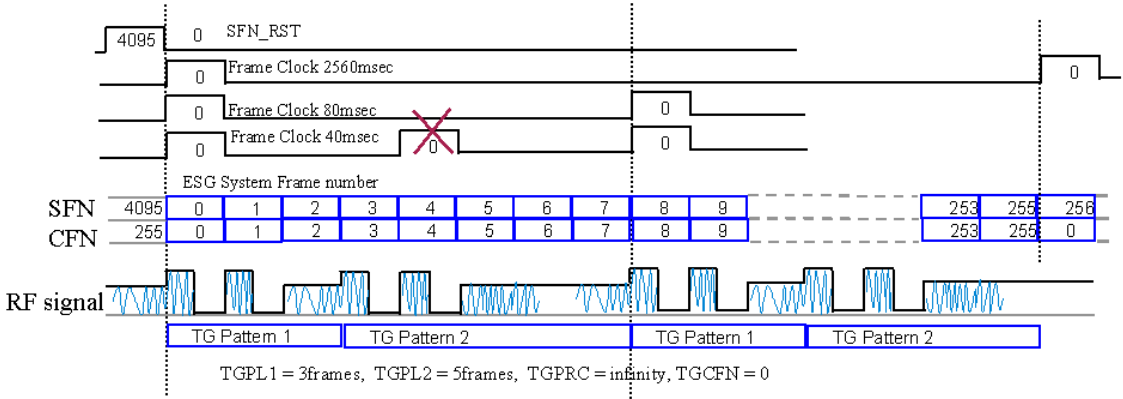

Exemple 1, la chaîne de données TG peut être alignée sur l'horloge de trame 80 ms, mais pas sur 40 ms.

La [Figure 9-18](#page-321-0) illustre le verrouillage de numéro de trame en mode compressé lorsqu'il est nécessaire de les verrouiller avec le comptage de numéro CFN. Ce mode exige une période horloge de trame de 2560 ms ou un signal de réinitialisation du numéro de trame comme signal de synchronisation.

#### <span id="page-321-0"></span>**Figure 9-18 Synchronisation DPCH – Verrouillage du numéro de trame pour un mode compressé avec comptage de numéro CFN**

L'utilisation du déclenchement en mode compressé requiert une horloge de trame à 2560 ms, ou SFN\_RST pour l'alignement avec le comptage de numéro CFN.

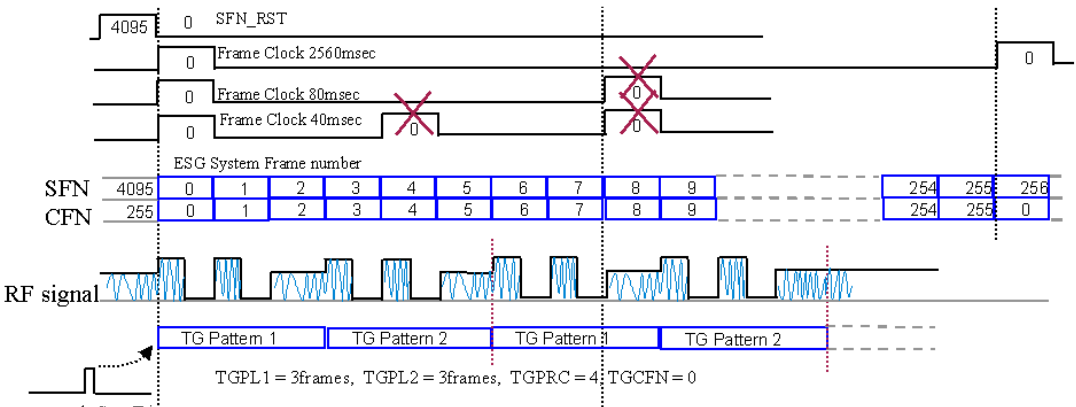

Compress mode Start Trigger

Exemple 2, la configuration de remplissage (compression) peut être alignée sur SFN\_RST ou l'horloge de trame à 2560 ms, mais PAS sur 80 ms.

#### **Synchronisation PRACH**

La [Figure 9-19](#page-322-0) illustre le verrouillage temporel de trame pour le canal PRACH. Le retard est défini comme étant la somme du décalage temporel et du décalage d'intervalle de temps moins la valeur Tp-a.

#### <span id="page-322-0"></span>**Figure 9-19 Synchronisation PRACH – Alignement temporel de trame**

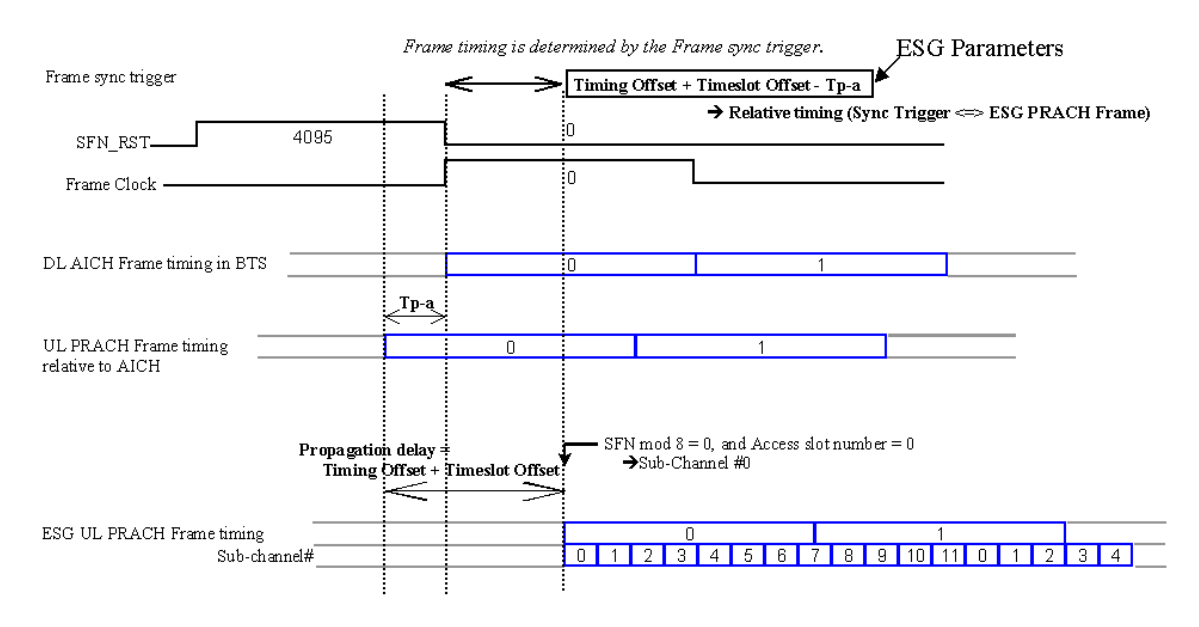

#### Explication des concepts **Modulation W-CDMA de liaison ascendante pour test de récepteur**

La [Figure 9-20](#page-323-0) illustre le verrouillage de numéro de trame pour le canal PRACH. Le numéro de trame est verrouillé par le signal de synchronisation de trame issu de la station BTS. Les meilleurs résultats sont obtenus lorsque la période de l'horloge de trame est réglée à 80 ou 2560 ms, ou lorsqu'un signal de réinitialisation de numéro de trame est utilisé. Lorsque le signal de déclenchement de synchronisation est une horloge de trame ayant une période de 10, 20 ou 40 ms, le générateur peut effectuer le verrouillage de trame. Toutefois, une période de 80 ms doit être égale au cycle de sous-canal 0 et à la limite de trame pour réaliser le verrouillage de numéro de trame. (Le verrouillage de numéro de trame du générateur de signaux est observable sur l'impulsion de trame de 80 ms délivrée sur le panneau arrière.)

#### <span id="page-323-0"></span>**Figure 9-20 Synchronisation PRACH – Verrouillage du numéro de trame**

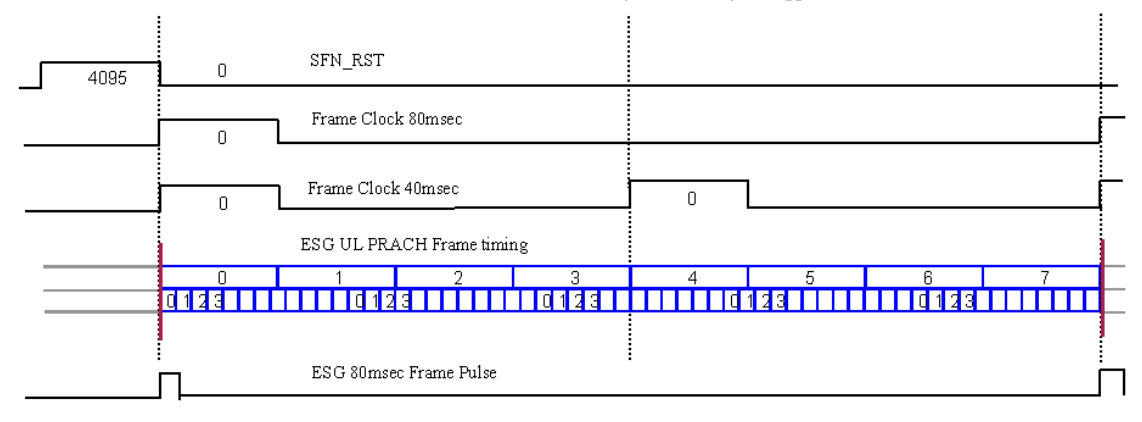

Frame number is also determined by the Frame sync trigger.
## **Indicateur d'état du déclenchement de synchronisation de trame**

Le générateur de signaux utilise un indicateur pour indiquer l'état de synchronisation de trame et si oui ou non un déclenchement de synchronisation a été reçu. La [Figure 9-21](#page-324-0) illustre l'interface utilisateur (UI) de la liaison ascendante et l'indicateur de synchronisation. Lorsque Sync Trg remplace Out Sync comme indicateur affiché, soit le signal de déclenchement de synchronisation de trame a été reçu (texte en noir), soit il n'a pas été reçu (texte en gris). Les conditions sont les suivantes :

Sync Trg (texte en gris) :

 Le déclenchement de synchronisation de trame *n'a pas* été reçu après une réinitialisation d'état.

Sync Trg (indicateur actif) :

 Le déclenchement de synchronisation de trame a été reçu après la réinitialisation d'état.

Out Sync : Lorsque l'indicateur de synchronisation affiche Out Sync, le générateur de signaux ne se synchronise pas avec le signal de déclenchement de synchronisation de trame externe. Il ne s'affiche que lorsqu'une condition de désynchronisation se produit. Cet indicateur reste actif jusqu'à réception du déclenchement de synchronisation de trame suivant.

<span id="page-324-0"></span>**Figure 9-21 Ecran de la face avant** 

#### **Indicateur de synchronisation**

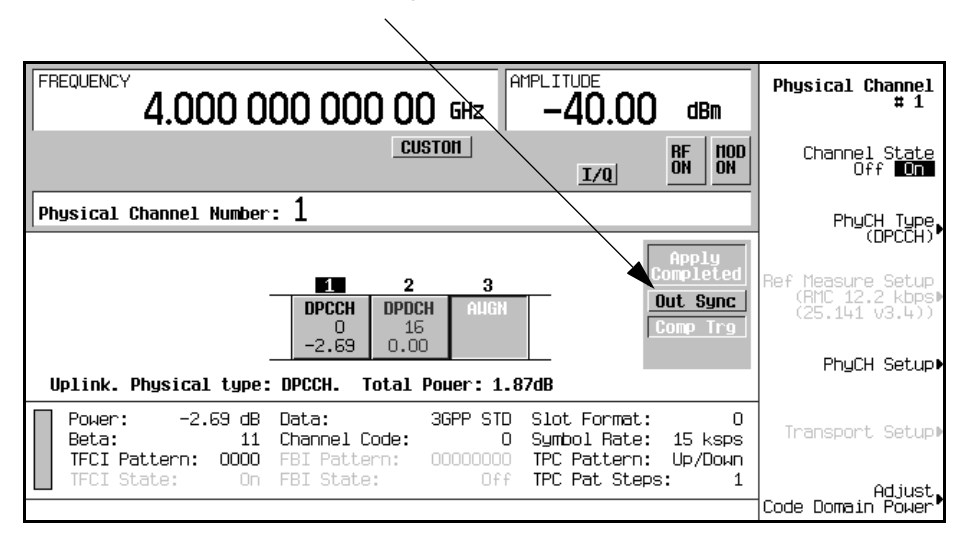

#### **NOTE** La réinitialisation de l'état de déclenchement se réalise automatiquement à chaque fois que le mode de déclenchement de synchronisation de trame est modifié ou lorsque l'on appuie sur la touche de fonction **Apply Channel Setup**.

#### **Indicateur Out Sync (désynchronisation)**

Lorsque l'instant d'occurrence du signal externe de synchronisation de trame ne correspond pas à la création de la trame par le générateur de signaux, l'indicateur Out Sync est affiché. Dans ces conditions Out Sync remplace Sync Trg.

La méthode de synchronisation de trame du générateur de signaux dépend du mode de déclenchement choisi :

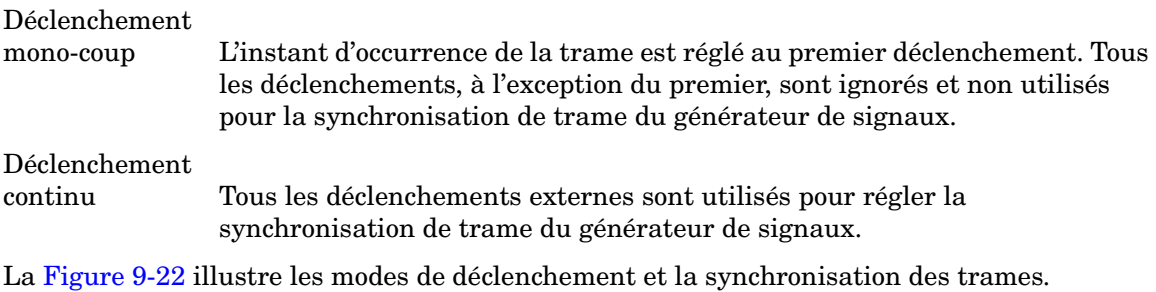

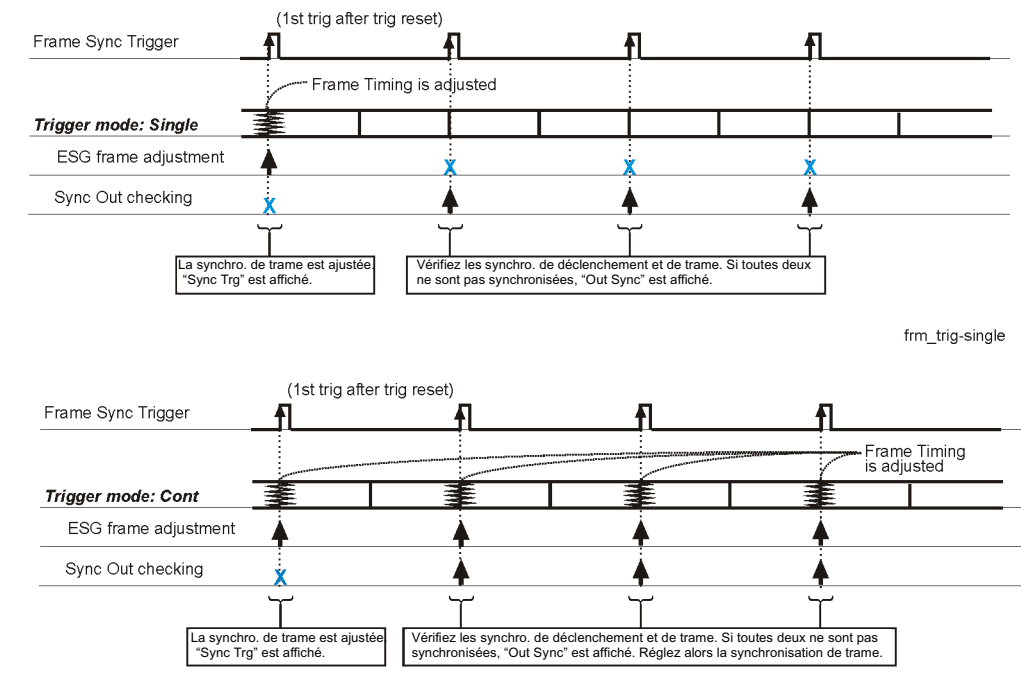

### <span id="page-326-0"></span>**Figure 9-22 Mode de déclenchement et synchronisation**

frm\_trig-cont

Le générateur de signaux vérifie le déphasage temporel entre le déclenchement externe et la trame interne à chaque fois qu'il reçoit un déclenchement externe. En mode de déclenchement mono-coup, le générateur de signaux vérifie le déphasage temporel uniquement entre le premier déclenchement externe reçu et la trame interne. En mode de déclenchement continu, le déphasage est vérifié pour chaque signal de déclenchement reçu. S'il existe un déphasage dans l'un ou l'autre mode, l'indicateur Out Sync s'affiche.

<span id="page-327-0"></span>Le comportement du générateur de signaux, lorsque Out Sync est affiché, dépend du mode de déclenchement utilisé. Le [Tableau 9-7](#page-327-0) décrit le comportement du générateur de signaux selon les différents modes.

#### **Tableau 9-7**

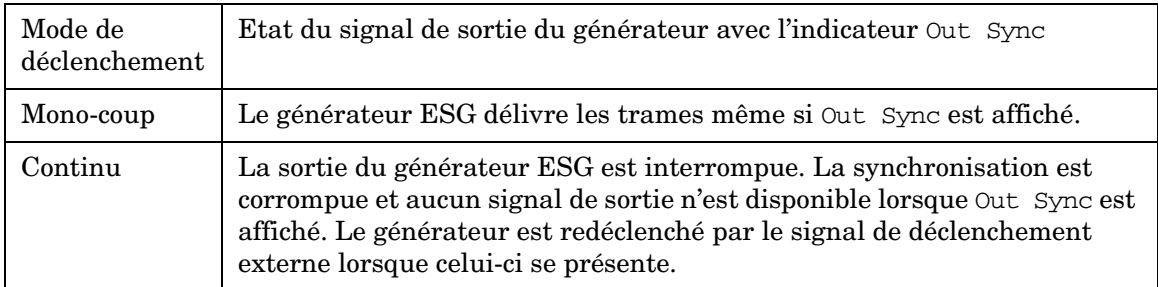

# **Conditions spéciales du contrôle de la puissance en mode DPCCH/DPDCH compressé ou PRACH**

En mode DPCCH/DPDCH compressé ou PRACH, bien plus qu'un simple niveau de puissance est requis. En plus de la variation rapide des niveaux de puissance pour ces deux canaux, il existe aussi des périodes de transmission discontinue (temps morts où aucun signal RF n'est transmis). Dans ces conditions, le circuit de contrôle automatique de niveau (ALC) va essayer de compenser ces variations rapides de puissance. Afin d'éviter cela, le générateur de signaux utilise un mode d'attente ALC. Toutefois, même lorsque ce mode est actif, si le temps mort RF dure plus de cinq secondes, le niveau de sortie peut varier de manière significative. Dans certaines conditions, telles que l'attente d'un déclenchement en entrée, la durée du temps mort RF est imprévisible. Dans ces conditions, le générateur de signaux désactive le circuit ALC. Le [Tableau 9-8](#page-328-0) montre les configurations du mode DPCCH/DPDCH compressé ou PRACH qui désactivent le circuit ALC. Remarquez que les configurations sont différentes pour l'atténuateur mécanique.

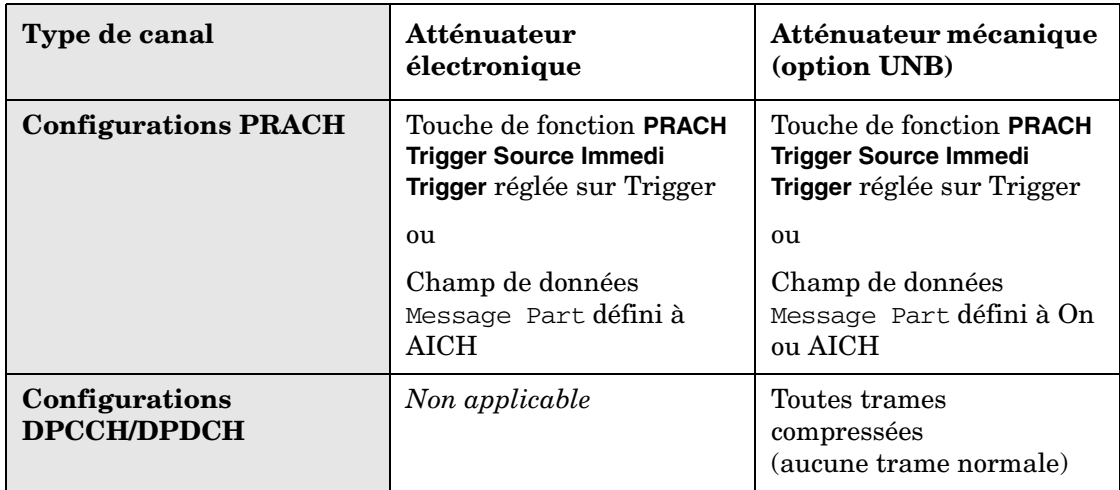

#### <span id="page-328-0"></span>**Tableau 9-8 Conditions désactivant le circuit ALC**

Lorsque le circuit ALC est désactivé, un étalonnage manuel de la puissance doit être réalisé afin de s'assurer que le niveau de puisance de sortie est correct. Ce niveau de puissance sera alors stable pendant plusieurs heures pourvu que la température ne varie pas de plus de quelques degrés et que certains réglages du générateur de signaux ne soient pas modifiés.

Ces étalonnages de puissance ne peuvent pas être réalisés en cas d'utilisation de salves comme celles décrites ci-dessus. Dans ces cas, définissez un signal sans salve avec une puissance de référence. Ce signal doit avoir les mêmes caractéristiques générales que le signal désiré. La manière la plus simple pour réaliser cela est décrite dans les étapes suivantes :

- 1. Configurez les canaux en mode DPCCH/DPDCH.
- 2. Réglez l'amplitude RF et le rapport porteuse/bruit à la valeur désirée (si AWGN est désiré).
- 3. Désactivez le mode compressé (désactivez TGPS).
- 4. Appuyez sur **Apply Channel Setup**.

La référence de puissance sans salve est à présent établie. Exécutez ensuite l'étalonnage de puissance.

- 5. Sous la touche **Amplitude**, désactivez le circuit ALC.
- 6. Réglez **Power Search Manual Auto** sur Manual.
- **NOTE** Un étalonnage automatique de puissance ne doit pas être réalisé, car il est possible de l'exécuter par erreur sous conditions de salves inhérentes aux modes DPCCH/DPDCH compressé et PRACH, et dans ce cas les résultats seront erronés.
- 7. Réglez **Power Search Reference Fixed Mod** sur Mod.
- 8. Retournez au niveau de menu immédiatement supérieur et appuyez sur **Do Power Search**.

Maintenant que l'étalonnage de puissance est terminé, vous pouvez reconfigurer les canaux en mode DPCCH/DPDCH ou PRACH comme vous le désirez.

Cette procédure d'étalonnage de puissance devra être répétée à chaque fois que les conditions suivantes se reproduiront.

- les conditions décrites dans le [Tableau 9-8](#page-328-0) sont reproduites
- des états de l'instrument sont rappelés
- le microprogramme W-CDMA est activé
- les réglages d'amplitude ou de fréquence sont modifiés

# **Ecrêtage de signaux**

Dans un signal CDMA, les crêtes de puissance élevées peuvent produire une distorsion d'intermodulation, qui à son tour produira une excroissance spectrale (condition d'interférences avec des signaux dans les bandes de fréquences adjacentes). La fonction d'écrêtage vous permet de réduire les crêtes de puissance élevées.

La fonction d'écrêtage n'est disponible qu'avec les modes Arb double, Arb IS-95A, Arb cdma2000 et Arb W-CDMA

## **Comment les crêtes de puissance se développent-elles ?**

Pour comprendre comment l'écrêtage réduit les crêtes de puissance d'un signal CDMA, il est important de savoir comment les crêtes se développent lorsque le signal est produit.

Un signal CDMA se compose d'un signal I et d'un signal Q. Souvent, ces signaux constituent la somme de plusieurs canaux (voir la [Figure 9-23, page 318](#page-331-0)). Chaque fois que la plupart ou la totalité des signaux de chaque canal contient un bit dans le même état (haut ou bas), une crête de puissance élevée (négative ou positive) se produit dans le signal de somme. Cela ne se produit *pas* souvent parce que les états hauts et bas des bits de ces signaux de canaux sont aléatoires, produisant ainsi un effet d'annulation.

<span id="page-331-0"></span>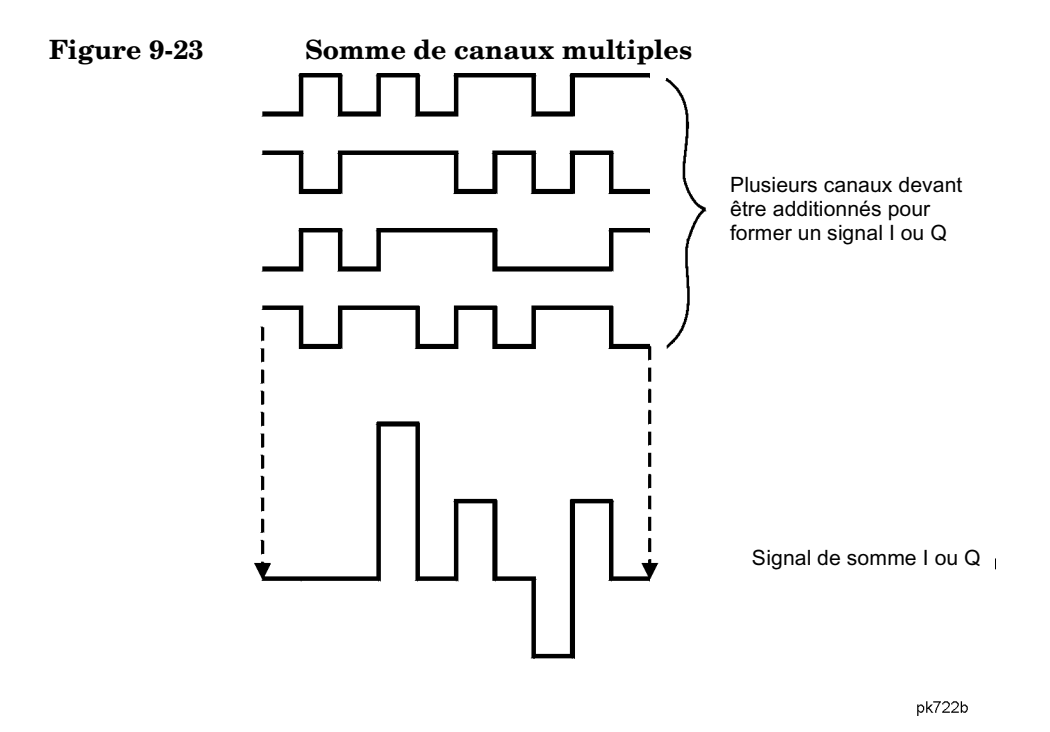

Les signaux I et Q se combinent dans le modulateur I/Q pour créer un signal RF. L'amplitude de l'enveloppe du signal RF est déterminée par l'équation  $\sqrt{1^2+Q^2}$ , où l'élévation au carré de I et de Q se traduit toujours par une valeur positive. Remarquez que des crêtes positives et négatives des signaux I et Q ne s'annulent pas mutuellement, mais au contraire se combinent pour créer une crête encore plus élevée (voir la [Figure 9-24, page 319](#page-332-0)).

### <span id="page-332-0"></span>**Figure 9-24 Combinaison des signaux I et Q**

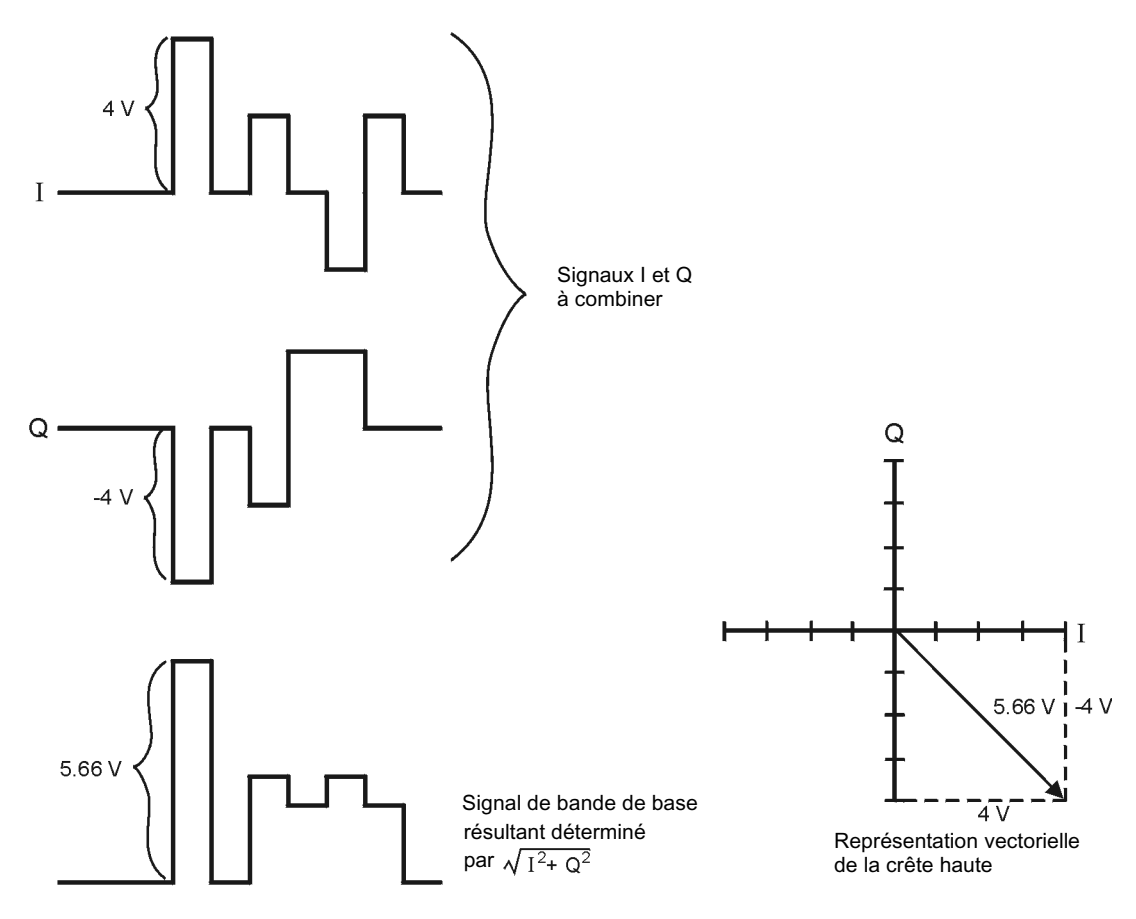

**Pk750b** 

### **Comment les crêtes produisent-elles une excroissance spectrale ?**

En raison de la relative rareté des crêtes de puissance élevées, le signal aura un rapport puissance crête/puissance moyenne élevé (voir la [Figure 9-25\)](#page-333-0). Puisque le gain de l'amplificateur de puissance de l'émetteur est réglé pour qu'il délivre une puissance moyenne spécifique, les crêtes élevées peuvent conduire l'amplificateur de puissance vers la saturation. Cette dernière produira une distorsion d'intermodulation, qui créera une excroissance spectrale.

<span id="page-333-0"></span>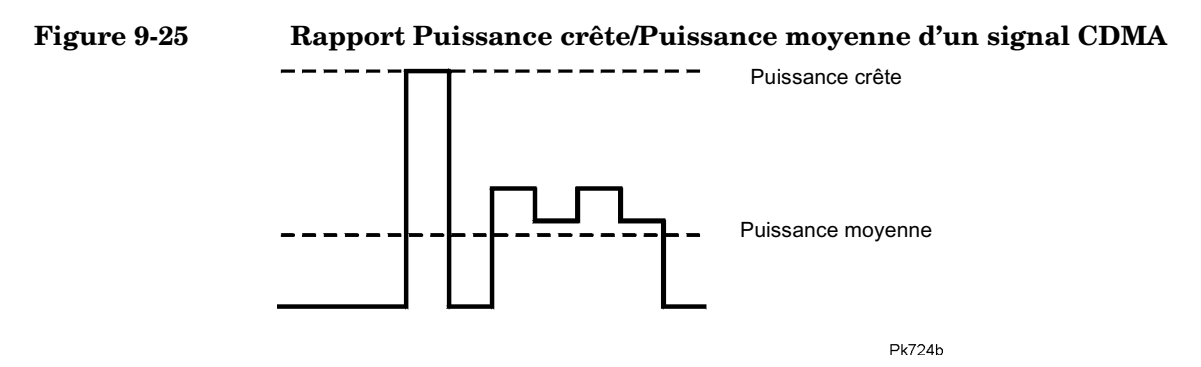

L'excroissance spectrale est une plage de fréquences qui se développe de chaque côté de la porteuse (semblable à des bandes latérales) et qui s'étend dans les bandes de fréquences adjacentes (voir la [Figure 9-26\)](#page-334-0) En conséquence, l'excroissance spectrale produit des interférences avec les communications dans les bandes adjacentes. L'écrêtage peut constituer une solution à ce problème.

## <span id="page-334-0"></span>**Figure 9-26 Excroissance spectrale interférant avec une bande adjacente** Excroissance spectrale Ï ī I ı  $\mathbf{I}$ f, Ï ı  $\mathbf{I}$ Signal RF Bande adjacente Pk749h

### **Comment l'écrêtage réduit-il le rapport Puissance crête/Puissance moyenne ?**

Vous pouvez réduire le rapport Puissance crête/Puissance moyenne, et par conséquent, l'excroissance spectrale en écrêtant le signal à un pourcentage choisi de sa puissance crête. Le générateur de signaux ESG vous propose deux méthodes différentes d'écrêtage : circulaire et rectangulaire.

Pendant l'écrêtage *circulaire*, celui-ci est appliqué aux signaux RF combinés I et Q (|I + jQ|). Remarquez dans la [Figure 9-27](#page-335-0) que le niveau d'écrêtage est constant pour toutes les phases de la représentation vectorielle et apparaît comme un cercle. Pendant l'écrêtage *rectangulaire*, celui-ci est appliqué séparément aux signaux I et  $Q(|I|, |Q|)$ . Remarquez dans la Figure [9-28, page 323](#page-336-0) que le niveau d'écrêtage est différent pour I et Q ; par conséquent, il apparaît comme un rectangle dans la représentation vectorielle. Quelle que soit la méthode, l'objectif est de "couper" le signal à un niveau qui réduit effectivement l'excroissance spectrale, *sans* toutefois compromettre l'intégrité du signal. La [Figure 9-29, page 324](#page-337-0) est constituée de deux tracés cumulatifs complémentaires pour montrer la réduction du rapport puissance crête/puissance moyenne après application d'un écrêtage circulaire à un signal RF.

Plus vous réglez l'écrêtage à une valeur faible, plus la puissance crête est faible (ou plus le signal est écrêté). Souvent, les crêtes peuvent être coupées avec succès sans conséquence notable pour le reste du signal. Les données qui pourraient être perdues dans le processus d'écrêtage seront récupérées par la correction d'erreurs inhérente aux systèmes codés.

### Explication des concepts **Ecrêtage de signaux**

Toutefois, si vous écrêtez trop le signal, les données perdues seront irrécupérables. Vous devrez peut-être essayer plusieurs valeurs d'écrêtage avant de trouver la valeur optimale.

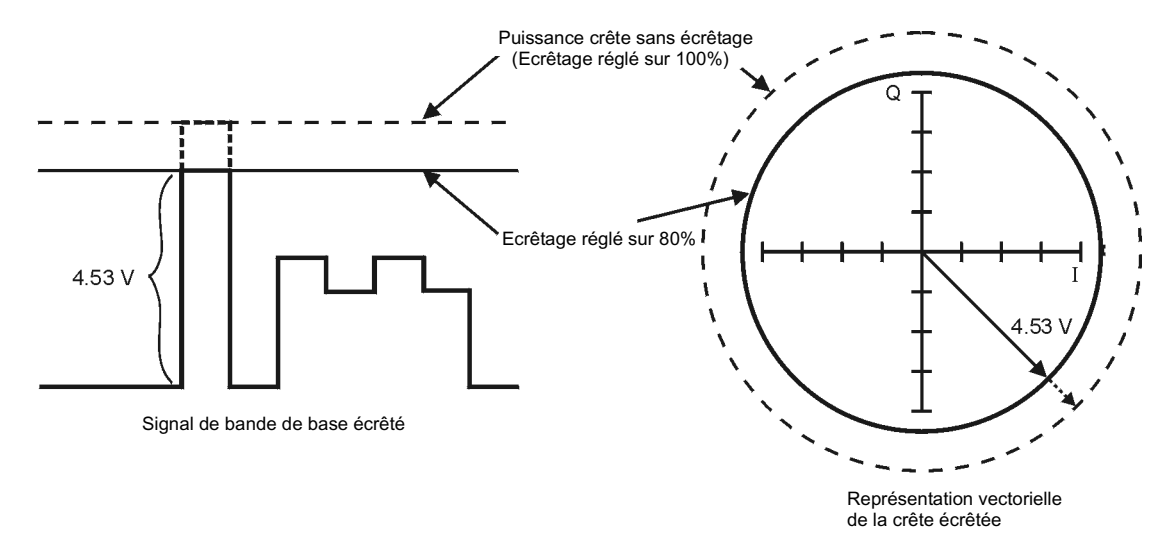

<span id="page-335-0"></span>**Figure 9-27 Ecrêtage circulaire**

Pk748b

#### <span id="page-336-0"></span>**Figure 9-28 Ecrêtage rectangulaire**

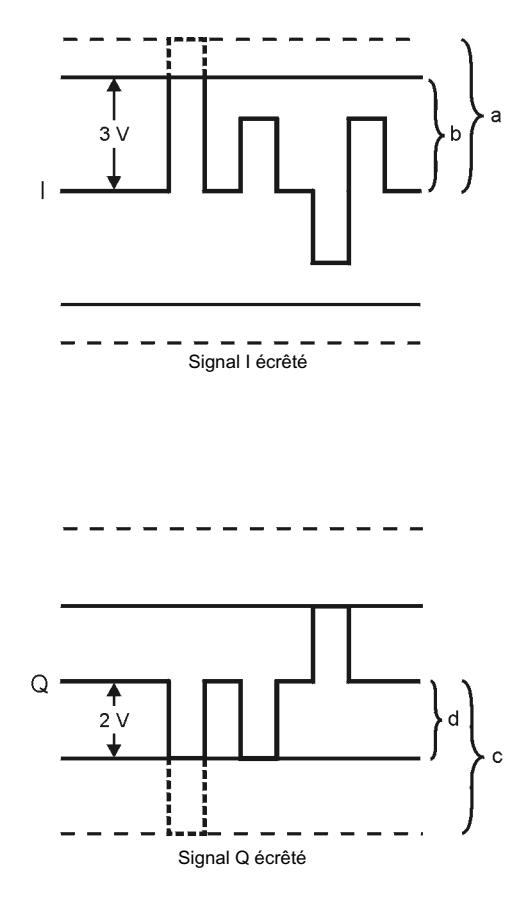

Q a b  $3V$  $\mathbf{1}$  $2V$ d  $\ddot{c}$ 

Représentation vectorielle de la crête I & Q écrêtée

- a) Ecrêtage |I| sur 100% (pas d'écrêtage)
- b) Ecrêtage |I| sur 75% de la crête maximale
- c) Ecrêtage |Q| sur 100% (pas d'écrêtage)
- d) Ecrêtage |Q| sur 50 % de la crête maximale

pk751b

### <span id="page-337-0"></span>**Figure 9-29 Réduction du rapport Puissance crête/Puissance moyenne**

**Complementary Cumulative Distribution** 

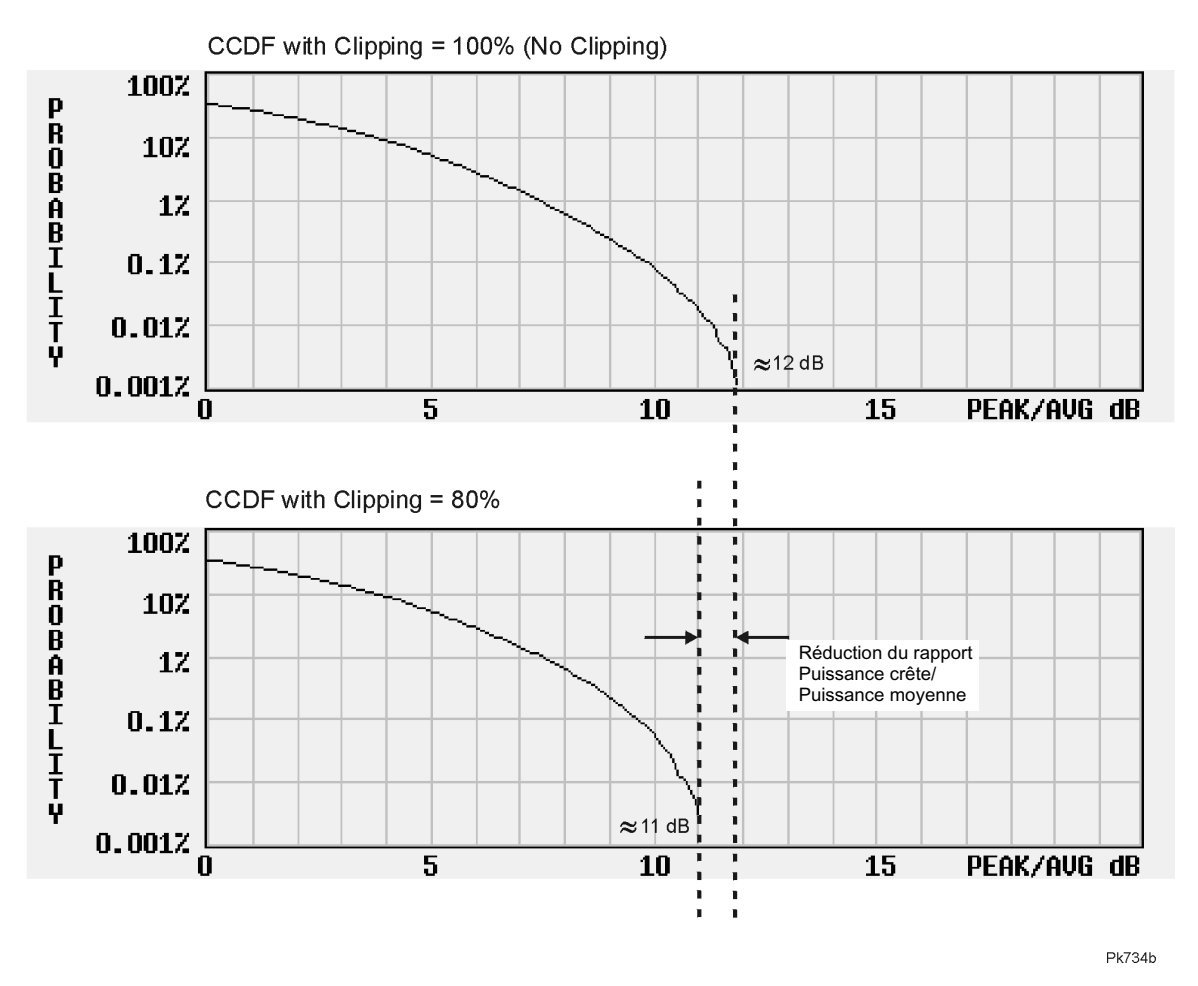

**Options de filtrage FIR**

Avec les modes CDMA (et non Dual Arb), le générateur de signaux vous permet de choisir si l'écrêtage doit être appliqué avant ou après le filtrage FIR. Les signaux écrêtés ayant des discontinuités brutales pouvant produire du bruit, vous pouvez sélectionner un écrêtage *avant* filtrage FIR. Le filtrage FIR lisse toutes les discontinuités du signal écrêté et évite l'apparition du bruit. Toutefois, si vous le désirez, vous pouvez aussi sélectionner un écrêtage *après* filtrage FIR.

## **En quoi l'écrêtage est-il différent du décalage de symboles en mode W-CDMA ?**

Une autre méthode destinée à contrôler les crêtes de puissance d'un signal W-CDMA consiste à modifier les valeurs de décalage de symboles des canaux qui comprennent le signal I ou le signal Q. On réalise cela en utilisant l'éditeur de tableau de canal W-CDMA du générateur de signaux. Contrairement à l'écrêtage, qui réduit les crêtes existantes, cette méthode tente *d'empêcher* leur apparition.

Lorsque plusieurs canaux utilisent une structure de trame dans laquelle certains bits sont appelés à avoir le même état au même moment, c'est cette somme de bits qui crée les crêtes de puissance. Le décalage des symboles dans les canaux évite à ces bits de se trouver alignés, créant ainsi un effet d'annulation. Vous pouvez essayer cette méthode de décalage de symboles en association avec l'écrêtage de signaux.

# **Marqueurs de signaux**

Le mode Dual Arb du générateur de signaux possède deux marqueurs que vous pouvez placer sur un segment de signaux. Marker 1 et Marker 2 sont des signaux de sortie auxiliaires synchronisés avec un segment de signaux. Vous pouvez configurer ces signaux de sortie pour en faire des signaux de déclenchement pour synchroniser un autre instrument avec une portion de signal donnée.

Les diagrammes de temps suivants décrivent les effets de Markers 1 et 2 sur les états des signaux disponibles sur les connecteurs EVENT 1 et EVENT 2 du panneau arrière.

### **Marker 1 et EVENT 1**

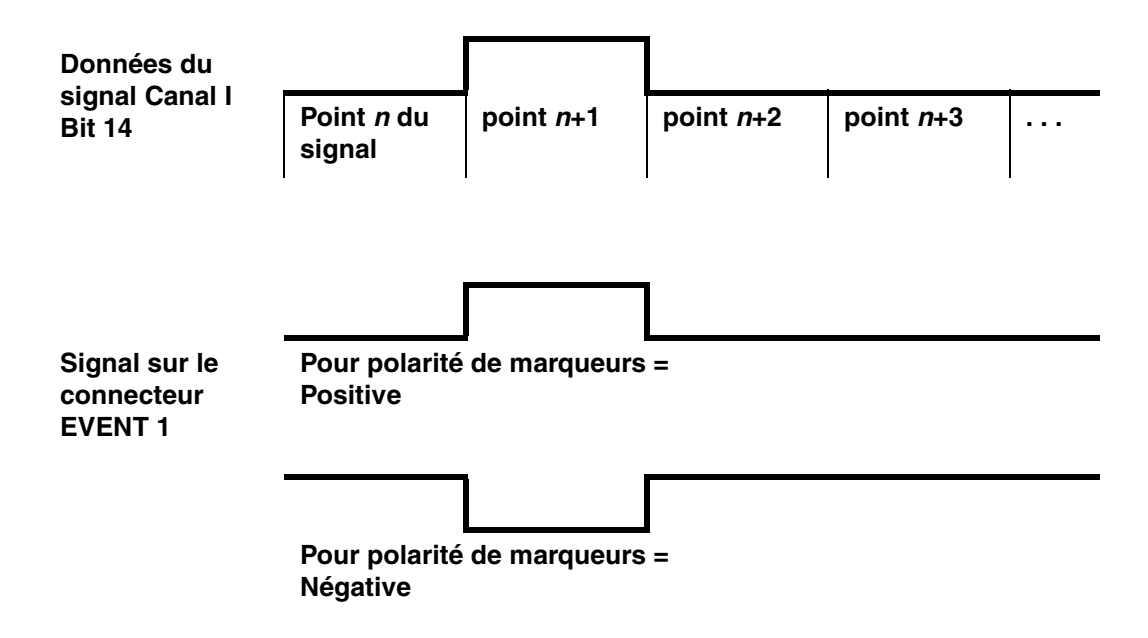

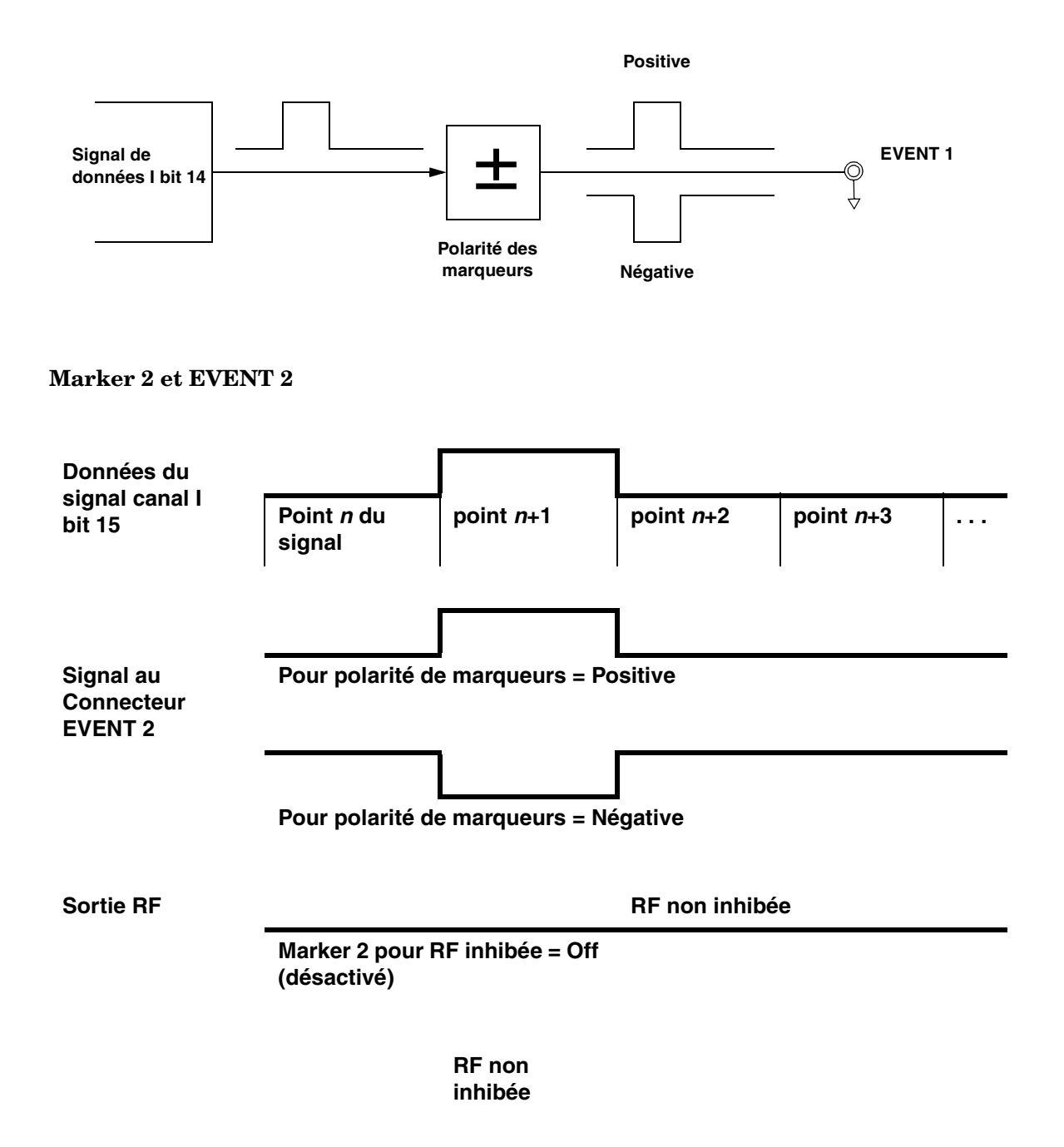

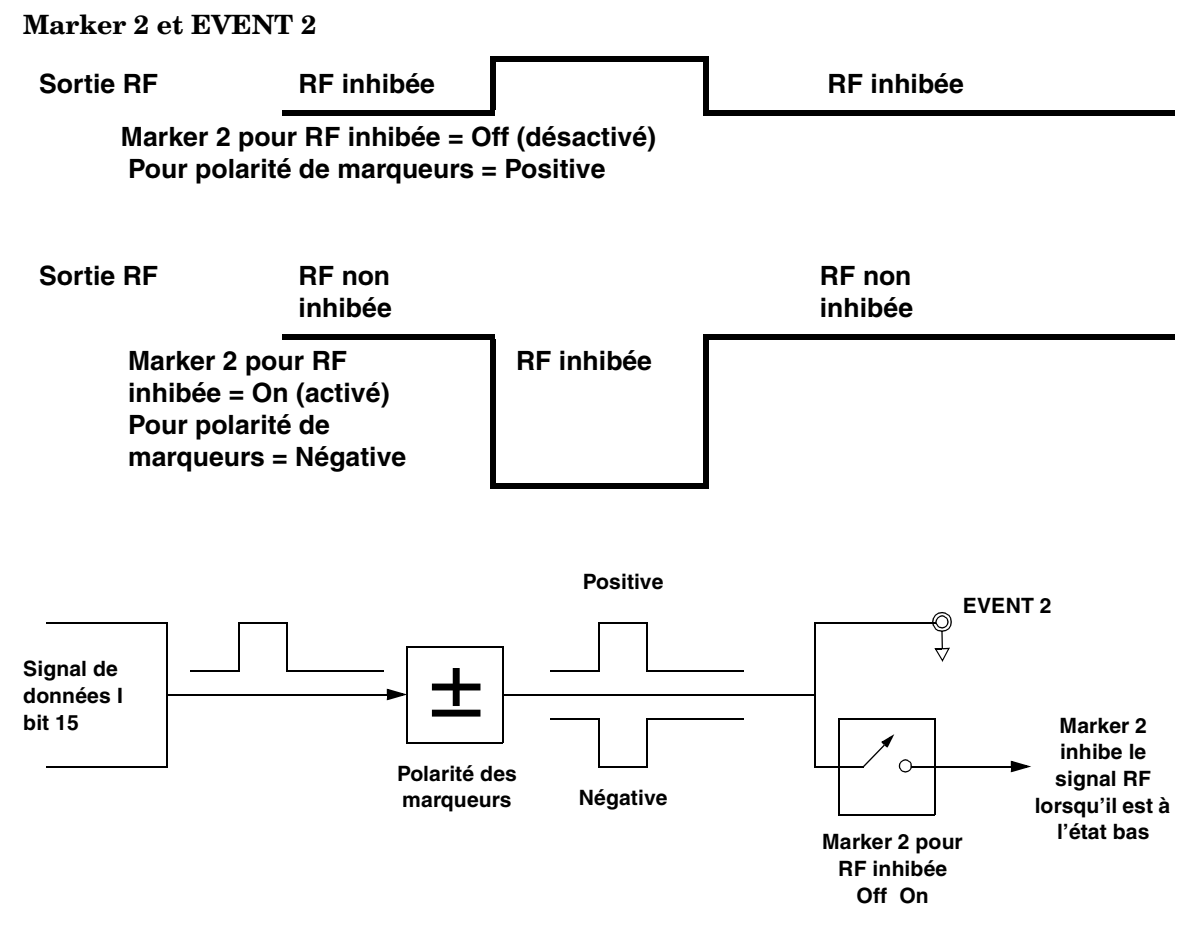

Une séquence de signaux comprend plusieurs segments de signaux. Lorsque vous associez des segments pour former une séquence, vous pouvez activer ou désactiver le marqueur 1 (Marker 1) et/ou le marqueur 2 (Marker 2) segment par segment.

Lorsque vous sélectionnez une séquence en sortie, les marqueurs intégrés dans un segment quelconque de cette séquence sont délivrés seulement si le marqueur de séquence pour ce segment est activé (basculé sur On). De ce fait, il est possible de sortir les marqueurs de certains segments d'une séquence, mais pas de certains autres.

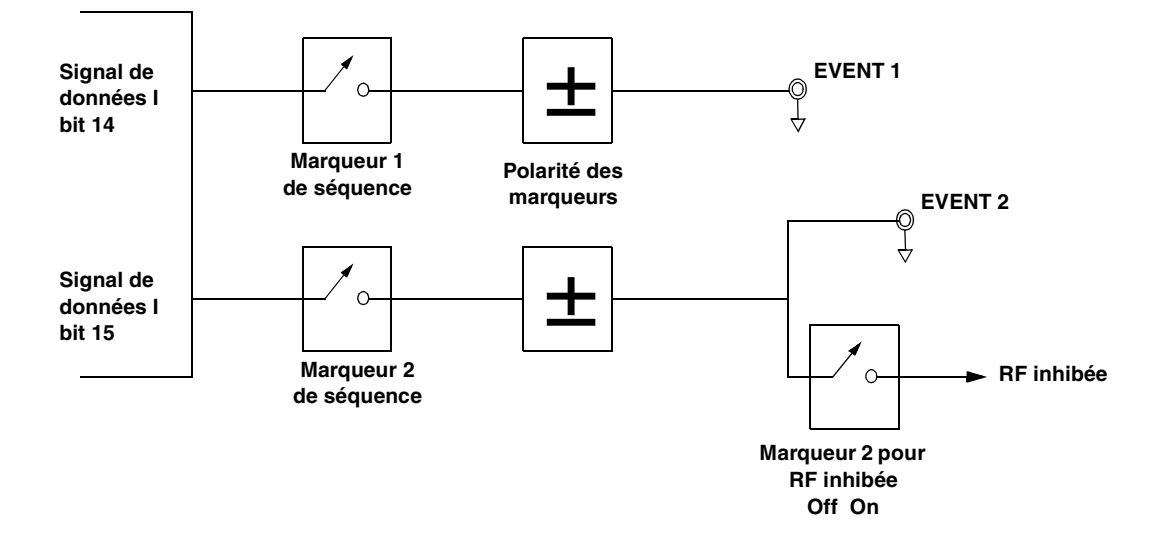

# **Forme de salve**

La forme de salve par défaut de chaque format est mise en oeuvre selon les normes du format sélectionné. Vous pouvez toutefois modifier les aspects suivants de la forme de salve :

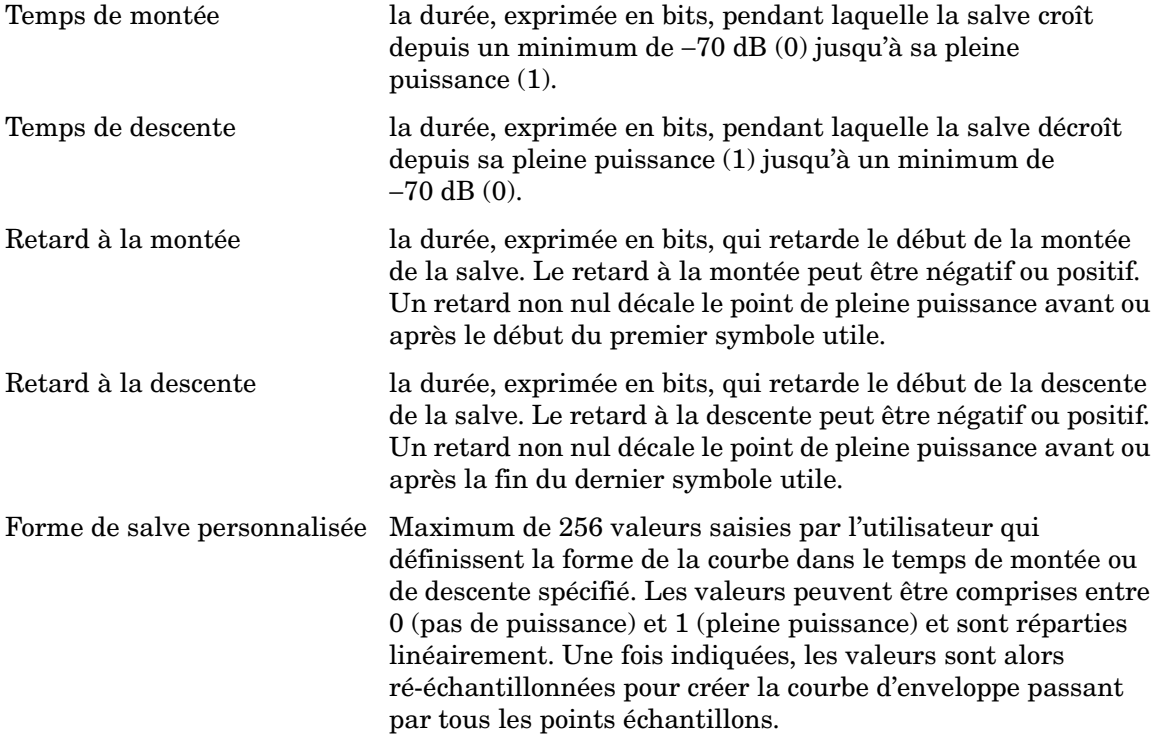

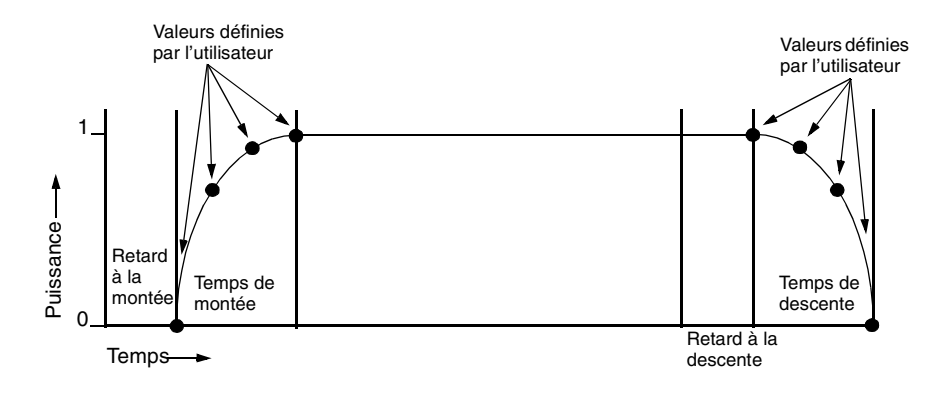

Les valeurs maximales du temps de montée et du temps de descente de la forme de salve sont affectées par les facteurs suivants :

- le débit de symboles
- le type de modulation

Lorsque les retards à la montée et à la descente sont égaux à 0, la forme de salve tente de synchroniser sa puissance maximale avec le début du premier symbole valide et avec la fin du dernier symbole valide de l'intervalle de temps. La figure suivante illustre un signal en salve dans une trame EDGE avec un retard à la montée de 0 et un retard à la descente de +1 bit.

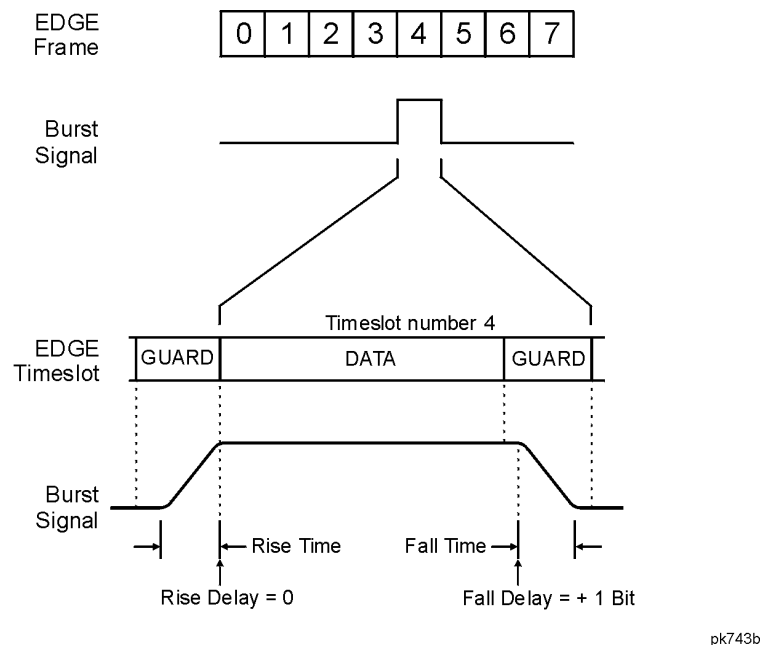

Le microprogramme du générateur de signaux calcule la forme de salve optimale en fonction des paramètres que vous avez choisis pour la modulation. De plus, vous pouvez optimiser la forme de salve en applicant la modulation à la portion des données. Par exemple, si vous êtes en train de concevoir un nouveau schéma de modulation, procédez de la manière suivante :

- Réglez la modulation et le filtrage afin d'obtenir le spectre que vous souhaitez.
- Activez le tramage.
- Réglez les retards à la montée et à la descente de la salve ainsi que ses temps de montée et de descente pour les intervalles de temps.

Si vous trouvez que l'amplitude du vecteur d'erreur (EVM) ou que la puissance dans les canaux adjacents (ACP) augmente lorsque vous activez la salve, vous pouvez régler la forme de salve afin de vous aider à mettre au point de votre système.

# <span id="page-345-0"></span>**Codage différentiel**

Le codage différentiel est une méthode de codage numérique qui révèle une valeur binaire par une *modification* du signal plutôt que par un état particulier. A l'aide du codage différentiel, les données binaires de tout type de modulation I/Q ou FSK personnalisée peuvent être codées pendant le processus de modulation à l'aide de décalages dans le tableau de symboles, définis dans la représentation d'états différentiels.

Par exemple, considérons la modulation I/Q 4QAM par défaut du générateur de signaux. Avec une modulation personnalisée fondée sur le modèle 4QAM par défaut, l'éditeur de tableau I/Q Values (valeurs I/Q) contient des données qui représentent quatre symboles (00, 01, 10 et 11) placés dans le plan I/Q à l'aide de deux valeurs distinctes, 1,000000 et -1,000000. Ces quatre symboles peuvent être codés de manière différentielle pendant le processus de modulation en affectant des valeurs de décalage associées à chaque valeur de données dans le tableau de symboles. L'illustration suivante représente la modulation 4QAM dans l'éditeur de tableau I/Q Values.

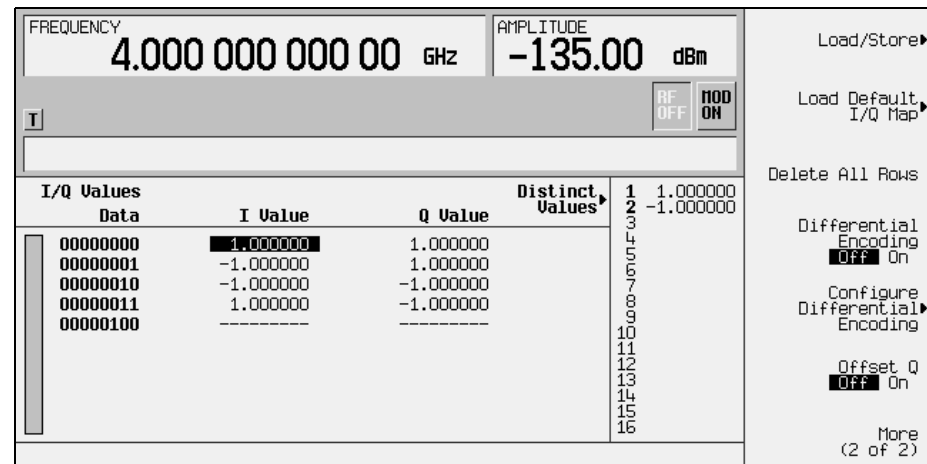

**NOTE** Le nombre de bits par symbole peut s'exprimer à l'aide de la formule suivante. Cette équation étant une fonction à plafond, si la valeur de *x* contient une fraction, *x* est arrondi au nombre entier immédiatement supérieur.

$$
x = \sqrt{Log_2(y)}
$$

où *x* = nombre de bits par symbole, et *y* = nombre d'états différentiels.

L'illustration suivante montre une représentation d'états I/Q d'une modulation 4QAM.

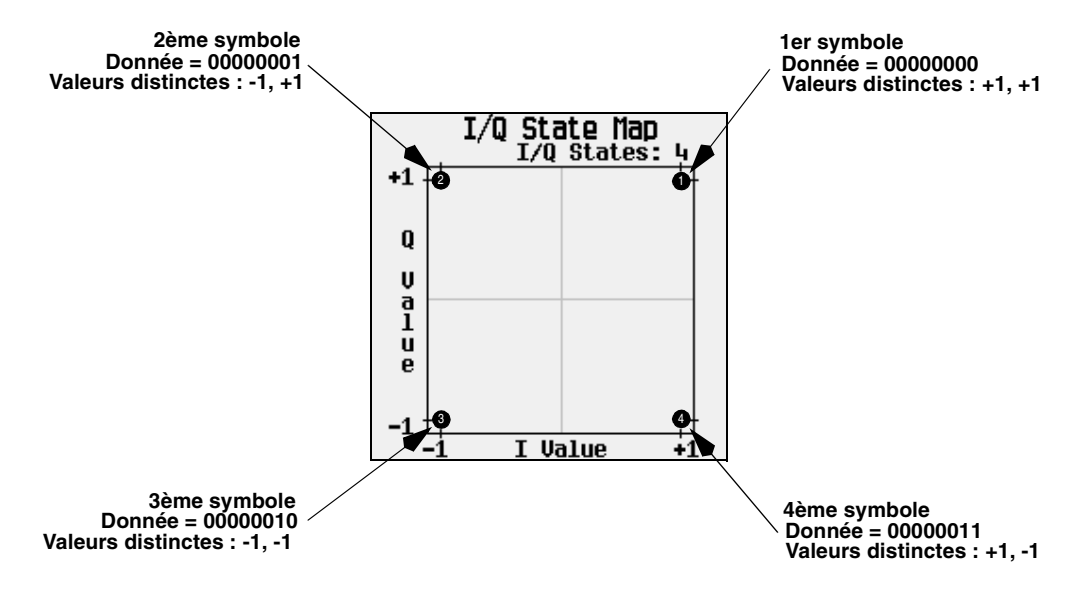

### **Comment fonctionne le codage différentiel**

Le codage différentiel emploie des décalages dans le tableau de symboles pour coder les schémas de modulation personnalisés. L'éditeur de tableau Differential State Map (représentation des états différentiels) sert à introduire des valeurs de décalage dans le tableau de symboles qui à leur tour provoquent des transitions à travers la représentation des états I/Q d'après leur valeur de donnée associée. Lorsqu'une valeur de donnée est modulée, la valeur de décalage enregistrée dans la représentation des états différentiels est utilisée pour coder la donnée en la déplaçant (en lui appliquant une transition) à travers la représentation des états I/Q dans une direction et à une distance définies par la valeur de décalage dans le tableau de symboles.

La saisie de la valeur +1 provoquera un déplacement d'un état dans le sens trigonométrique à travers la représentation des états I/Q comme le montre l'illustration suivante.

**NOTE** Les illustrations suivantes des représentations des états I/Q montrent toutes les transitions des états possibles à l'aide d'une valeur particulière de décalage du tableau de symboles. La transition réelle d'état à état dépendra de l'état initial où la modulation a commencé.

A titre d'exemple, considérons les valeurs suivantes de données et de décalage du tableau de symboles.

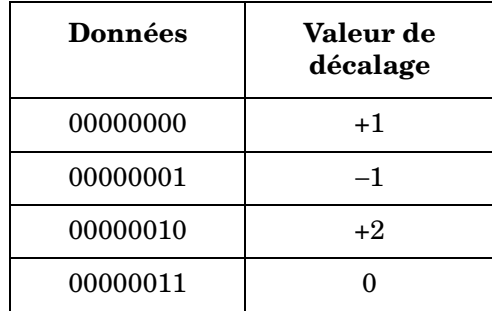

Ces décalages du tableau de symboles se traduiront par l'une des transitions illustrée.

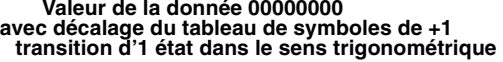

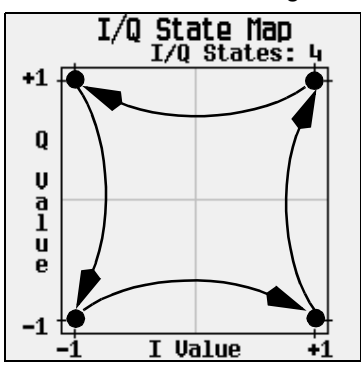

a<br>1 ū e

+1 {

Q

U

 $-1$ 

**Valeur de la donnée 00000010 transition de 2 états dans le sens trigonométrique avec décalage du tableau de symboles de +2**

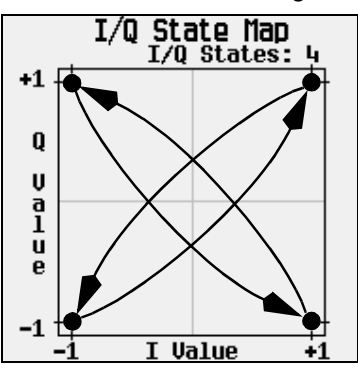

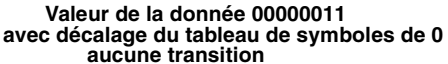

**Value** T.

**Valeur de la donnée 00000001 avec décalage du tableau de symboles de -1 transition d'1 état dans le sens inverse**

ъ.

 $I/Q$  State Map<br> $I/Q$  States:

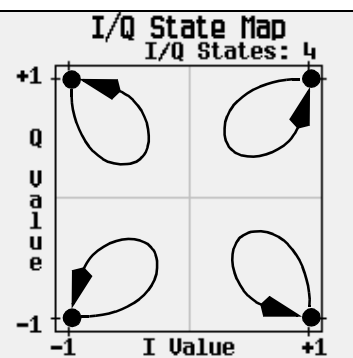

Appliquées à la représentation personnalisée I/Q 4QAM par défaut et en commençant par le 1er symbole (donnée 00), les transitions de codage différentiel de la chaîne de données (en symboles à 2 bits) 0011100001 apparaissent de la manière suivante.

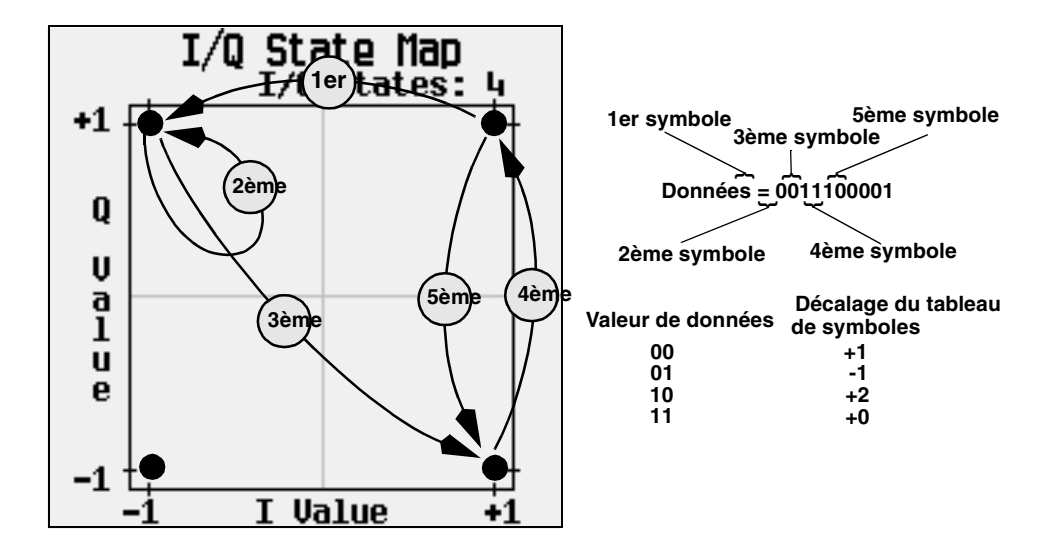

Comme vous pouvez le voir dans l'illustration précédente, les 1er et 4ème symboles ayant la même valeur de données (00), produisent la même transition d'états (1 état dans le sens trigonométrique). En codage différentiel, les valeurs des symboles ne définissent pas leur position ; elles définissent la direction et la distance d'une *transition* à travers la représentation des états I/Q.

Pour de plus amples instructions concernant la configuration du codage différentiel, reportez-vous à la section ["Utilisation du codage différentiel" à la page 247](#page-260-0).

# **Codage différentiel de données**

Dans des signaux de modulation numérique en bande de base I/Q temps réel, les données (les 1 et les 0) sont codées, modulées sur une fréquence porteuse et enfin sont transmises à un récepteur. A la différence du codage différentiel (décrit à la section [page 332\)](#page-345-0), le codage différentiel de *données* modifie la chaîne de données *avant* la représentation I/Q. Alors que le codage différentiel code les données brutes à l'aide de valeurs de décalage du tableau de symboles pour transformer la représentation I/Q au point de modulation, le codage différentiel de données utilise *la transition d'une valeur de bit à une autre* pour coder les données brutes.

Le codage différentiel de données modifie les données numérisées brutes en créant une chaîne secondaire de données codées définie par des *modifications* des états numériques, de 1 à 0 ou de 0 à 1, de la chaîne de données brutes. Cette chaîne de données codées de manière différentielle est alors modulée et transmise.

En codage différentiel de données, une *modification* d'un état numérique des bits de données brutes, de 1 à 0 ou de 0 à 1, produit un 1 dans la chaîne de données codées. Si *aucune modification* n'intervient dans l'état numérique d'un bit au bit suivant, un 0 est produit dans la chaîne de données codées. Autrement dit, un bit ayant la valeur 1 suivi d'un autre bit avec la valeur 1 ou un bit ayant la valeur 0 suivi d'un autre bit ayant la même valeur 0, produira un 0 dans la chaîne de données codées. Par exemple, une chaîne de données codées de manière différentielle contenant 01010011001010 sera rendue par 1111010101111

Le codage différentiel de données peut se décrire par l'équation suivante :

 $bittransmis(i) = bidonnees(i-1) \oplus bidonnees(i)$ 

Pour une illustration bit par bit du processus de codage, voir l'illustration suivante.

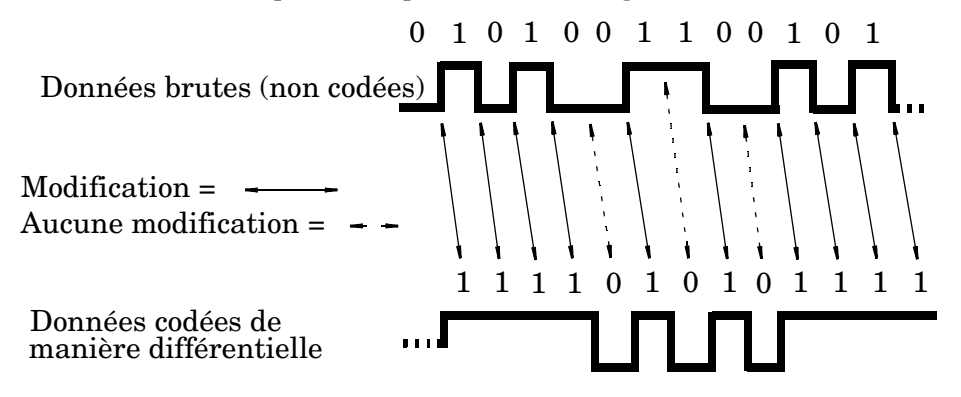

# **Testeur de taux d'erreurs sur les bits – Option UN7**

La fonction de test de taux d'erreurs sur les bits (BERT, ou en français, TEB) vous permet d'analyser le taux d'erreurs sur les bits (TEB) d'un matériel de télécommunications numériques. Elle permet d'effectuer des tests fonctionnels et paramétriques, y compris ceux de sensibilité et de sélectivité, de récepteurs et de composants.

## **Diagramme fonctionnel**

Lors de la mesure de TEB, un signal d'horloge correspondant aux données de sortie de l'appareil soumis au test (UUT) doit être appliqué sur le connecteur d'entrée BER CLK IN. Si ce signal d'horloge n'est pas disponible, utilisez le signal DATA CLK OUT issu du modulateur en bande de base du générateur ESG.

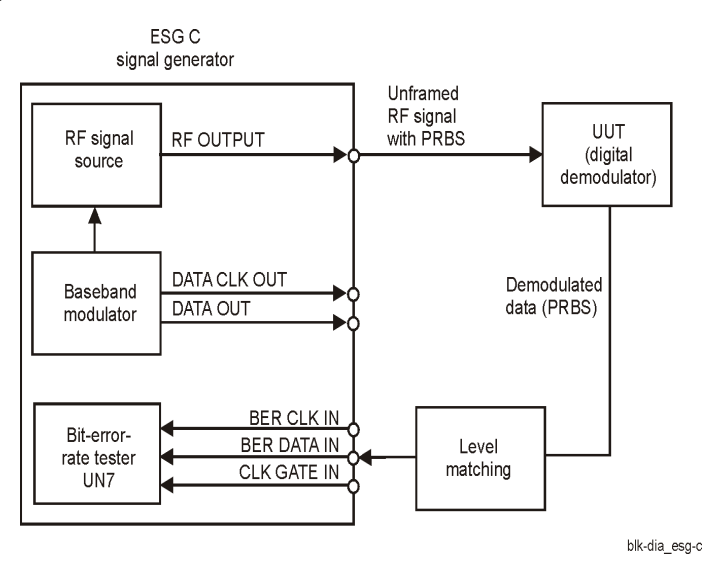

## **Fonction de porte d'horloge**

Lorsque vous utilisez la fonction de porte d'horloge, le signal d'horloge appliqué sur le connecteur BER CLK IN n'est valide que lorsque le signal de porte d'horloge appliqué sur le connecteur BER CLK IN est activé.

Appuyez sur la touche de fonction **Clock Gate Off On** pour désactiver et activer alternativement la fonction de porte d'horloge. La touche de fonction **Clock Gate Polarity Neg Pos** définit la polarité d'entrée du signal de porte d'horloge appliqué sur le connecteur BER GATE IN du panneau arrière. Lorsque vous sélectionnez **Pos** (positif), le signal d'horloge est valide lorque le signal de porte d'horloge est à l'état haut ; lorsque vous sélectionnez **Neg** (négatif), le signal d'horloge n'est valide que lorsque le signal de porte d'horloge est à l'état bas.

La figure suivante illustre un exemple de signal de porte d'horloge.

### **Figure 9-31**

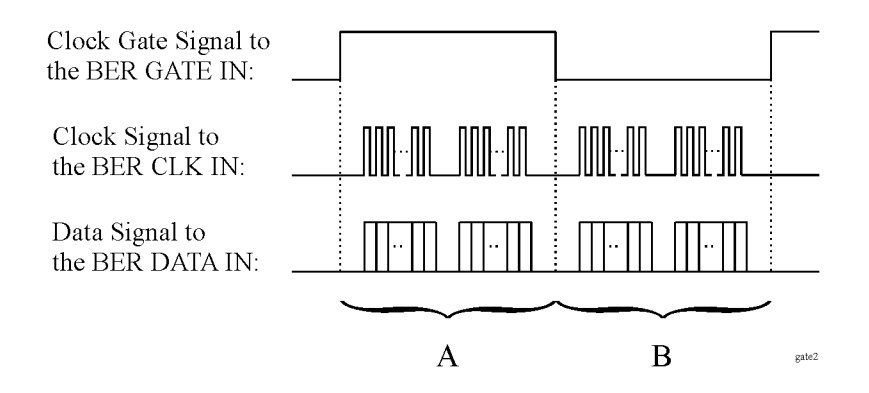

• Lorsque la touche de fonction **Clock Gate Off On** est réglée sur Off (désactivé) :

Le signal d'horloge des deux parties "A " et "B" est effectif et aucune fonction de porte n'est nécessaire. Par conséquent, le taux d'erreurs sur les bits est mesuré en utilisant l'horloge et le signal de données des deux parties "A" et "B".

• Lorsque la touche de fonction **Clock Gate Off On** est réglée sur **On** (activée) et que la touche de fonction **Clock Gate Polarity Neg Pos** est réglée sur **Pos** :

le signal d'horloge de la partie "A " est effectif. Par conséquent, le taux d'erreurs sur les bits est mesuré en utilisant l'horloge et le signal de données de la partie "A".

• Lorsque la touche de fonction **Clock Gate Off On** est réglée sur **On** (activée) et que la touche de fonction **Clock Gate Polarity Neg Pos** est réglée sur **Neg** :

le signal d'horloge de la partie "B " est effectif. Par conséquent, le taux d'erreurs sur les bits est mesuré en utilisant l'horloge et le signal de données de la partie "B".

## **Fonction de retard d'horloge/porte**

Cette fonction vous permet de restaurer la relation de temps entre l'horloge et la porte lorsqu'elle traverse l'appareil soumis au test (UUT) et les données de paquet.

Le signal d'horloge décalé est émis sur la broche 20 du connecteur AUX I/O du panneau arrière. Lorsque vous utilisez la fonction de retard d'horloge, le signal d'horloge appliqué sur le connecteur BER CLK IN est retardé par la fonction de retard d'horloge. Lorsque vous utilisez la fonction de retard de porte avec la fonction de porte d'horloge, le signal d'horloge est activé par le signal de porte, lui-même retardé par la fonction de retard de porte.

Pour observer les flux de signaux utilisant les fonctions d'horloge et de porte, reportez-vous à la [Figure 9-32](#page-352-0).

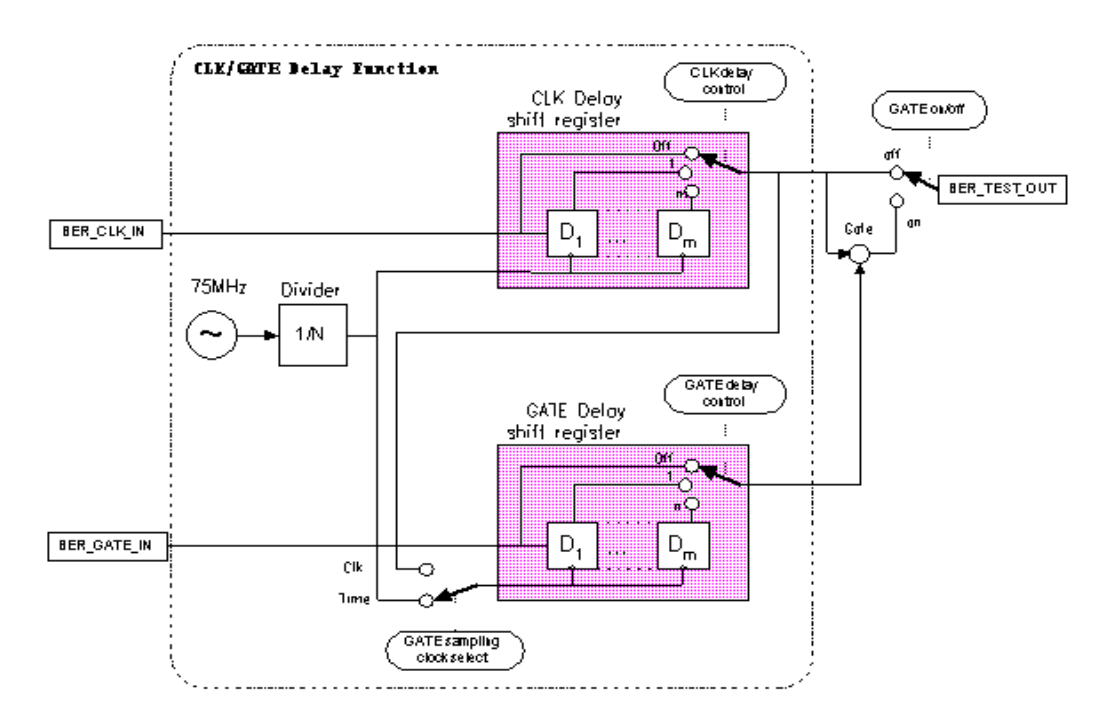

### <span id="page-352-0"></span>**Figure 9-32**

**Signal Flow** 

## **Fonction de retard d'horloge**

Dans cet exemple, la fonction de retard d'horloge est désactivée. La [Figure 9-33](#page-353-0) illustre le signal d'entrée du détecteur d'erreurs interne de l'option UN7 sur le connecteur AUX I/O et indique que les données sont retardées de la valeur du retard de l'horloge.

#### <span id="page-353-0"></span>**Figure 9-33**

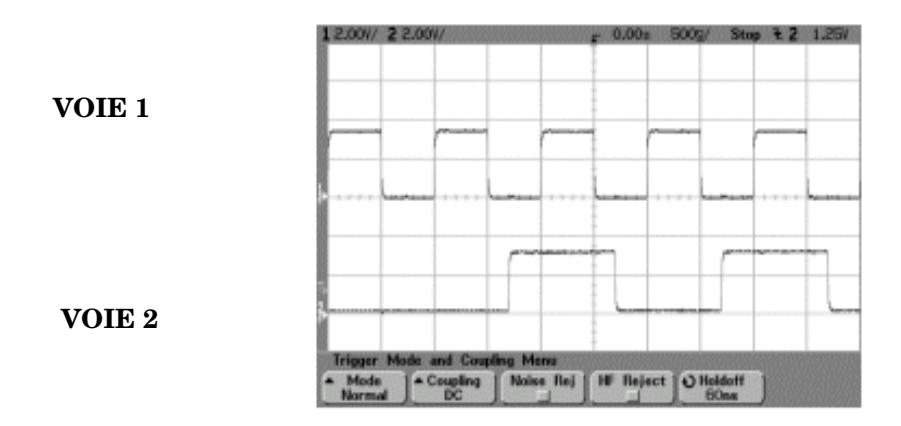

VOIE 1 : SORTIE DE TEST TEB (broche 20 du connecteur AUX I/O) VOIE 2 : FIN DE MESURE TEB (broche 1 du connecteur AUX I/O)

Dans cet exemple, la fonction de retard d'horloge est activée. Le front montant de l'horloge a été retardé de 200 ns et a été réglé au centre des données. La [Figure 9-34](#page-353-1) montre le résultat de l'utilisation de la fonction de retard d'horloge.

<span id="page-353-1"></span>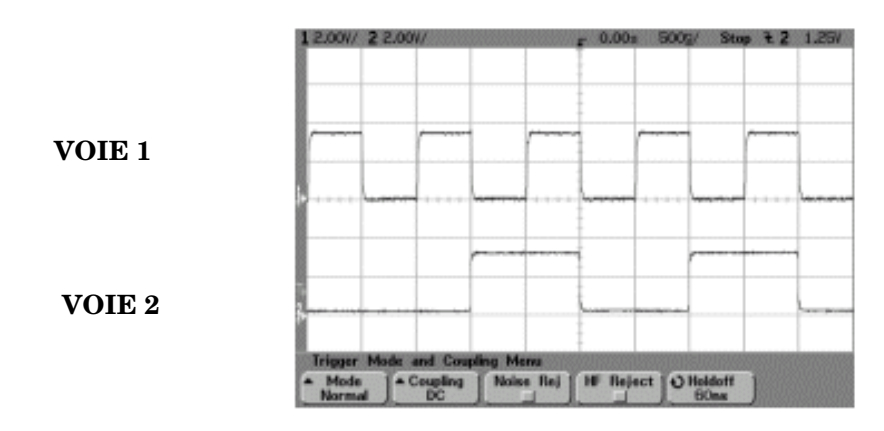

## **Fonction de retard de porte en mode d'horloge**

Pour utiliser cette fonction, l'horloge doit être réglée en mode continu.

Dans cet exemple, l'horloge est utilisée pour retarder la fonction de porte. L'horloge du détecteur d'erreurs interne était soumise au signal de porte retardé par deux horloges. La [Figure 9-35](#page-354-0) montre que la VOIE 0 et la VOIE 1 sont respectivement les entrées d'horloge et de données des connecteurs d'entrée du panneau arrière de l'option UN7. La VOIE 2 est l'horloge retardée sur le connecteur AUX I/O.

#### <span id="page-354-0"></span>**Figure 9-35**

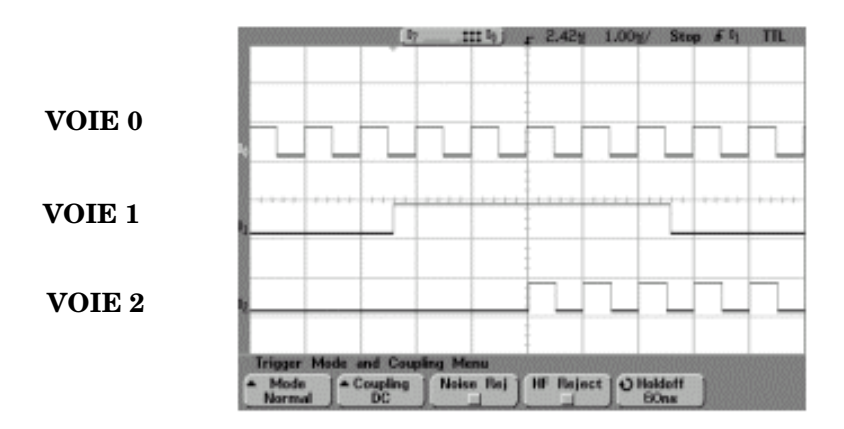

VOIE 0: ENTREE D'HORLOGE TEB (connecteur SMB du panneau arrière) VOIE 1 : ENTREE DE PORTE TEB (connecteur SMB du panneau arrière) VOIE 2 : SORTIE TEST TEB (broche 20 du connecteur AUX I/O)

Explication des concepts **Testeur de taux d'erreurs sur les bits – Option UN7**

### **Déclenchement**

Cette section décrit les principes de fonctionnement de la fonction de déclenchement pour l'option UN7. Pour observer le flux des signaux de la fonction de déclenchement, reportez-vous à la [Figure 9-36.](#page-355-0)

<span id="page-355-0"></span>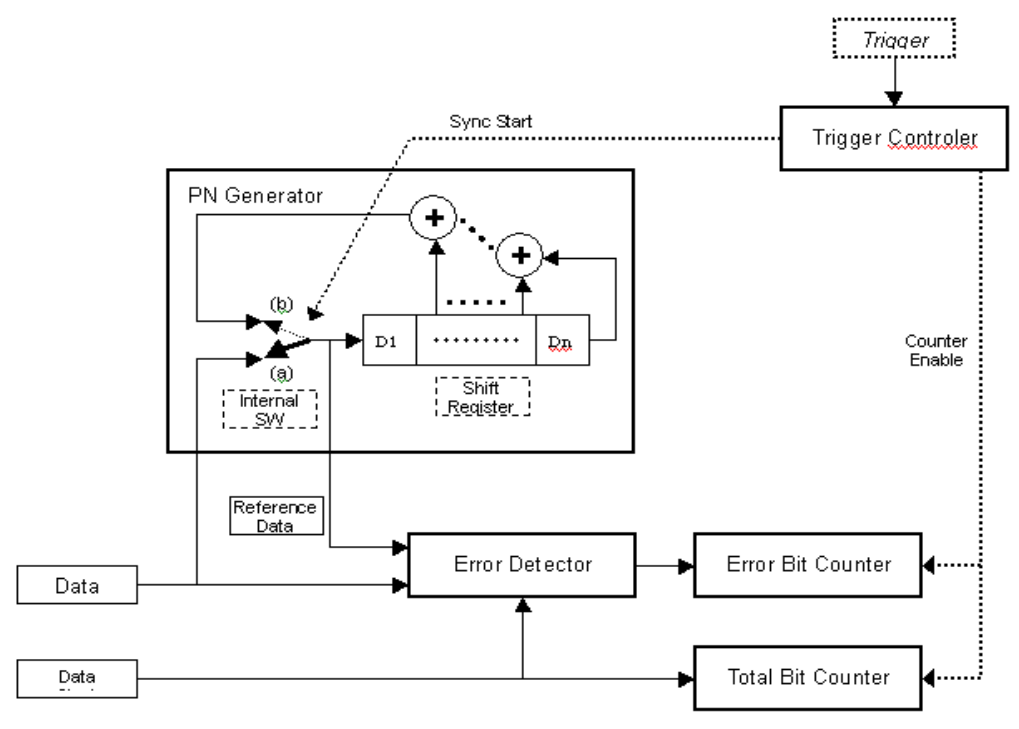

<span id="page-356-0"></span>Dans cet exemple, la séquence de déclenchement se situe lorsque vous avez une horloge de données incidente et des séquences de bits de données, le déclenchement est actif et une mesure de TEB commence. Reportez-vous à la [Figure 9-37](#page-356-0).

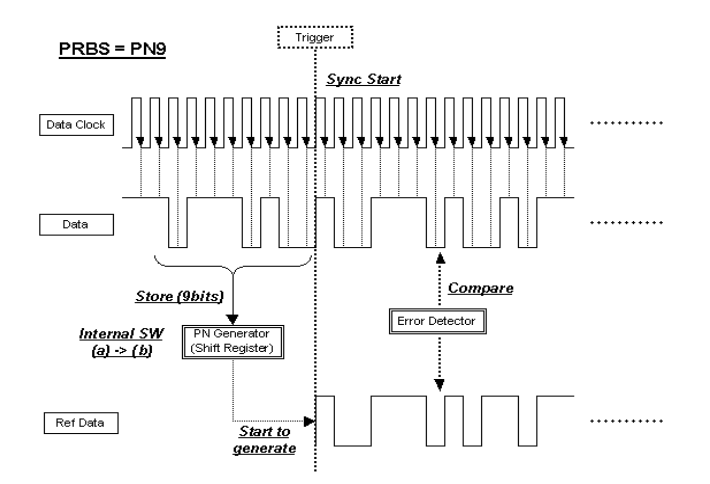

### Explication des concepts **Testeur de taux d'erreurs sur les bits – Option UN7**

Dans cet exemple, la synchronisation se produit après réception d'un signal de déclenchement.

<span id="page-357-0"></span>Les données de référence sont fournies par des bits de données enregistrés. Si la mesure de TEB accepte des bits de données immédiatement après réception d'un déclenchement, activez le retard de déclenchement et réglez sa valeur sur celle correspondant au format des données. Pour le format PN9, réglez ce retard à 9. Reportez-vous à la [Figure 9-38](#page-357-0).

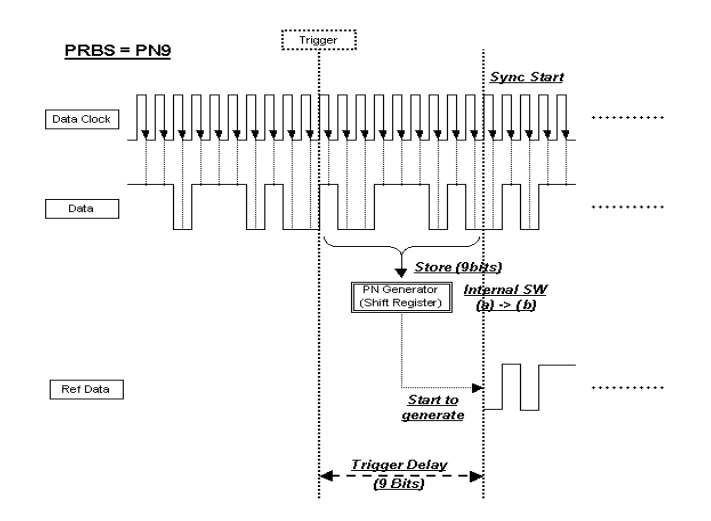

Dans cet exemple, la séquence de déclenchement se situe lorsque le retard de déclenchement est actif avec un nombre de cycles.

Les données de référence sont fournies par des bits de données enregistrés. Si la mesure de TEB accepte des bits de données immédiatement après réception d'un déclenchement, activez le retard de déclenchement et réglez sa valeur sur celle correspondant au format des données. Pour le format PN9, réglez ce retard à 9. Si le nombre de cycles est défini pour une valeur supérieure à 1, il n'est pas nécessaire d'enregistrer les bits de données et aucun retard non nécessaire ne se produira. Reportez-vous à la [Figure 9-39](#page-358-0) et à la section ["Répétition des](#page-360-0)  [mesures" à la page 347.](#page-360-0)

<span id="page-358-0"></span>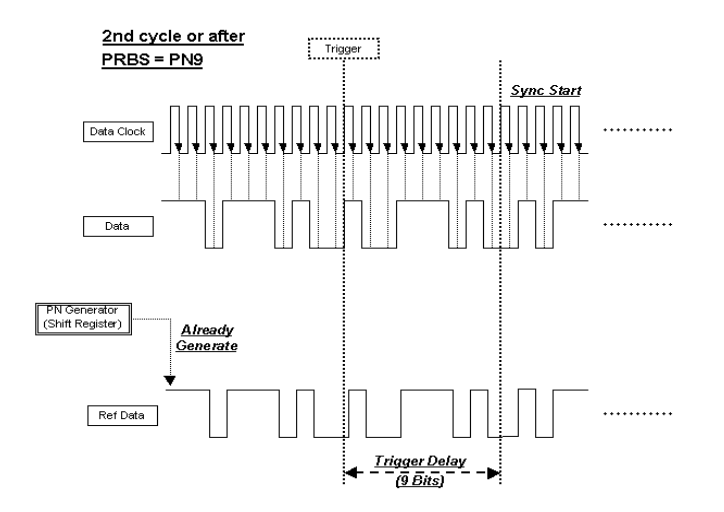

### **Traitement des données**

### **Débits de données**

Des débits de données jusqu'à 60 MHz sont acceptés pour analyse de TEB sur des séquences PN tramées ou non. Remarquez que l'analyseur de TEB n'accepte que des séquences PN continues.

#### **Synchronisation**

Immédiatement après réception de l'événement de déclenchement, le système de traitement de données pour la mesure de TEB essaie d'établir la synchronisation à l'aide de la première chaîne de bits entrante.

Si la touche de fonction **Bit Delay Off On** est réglée sur **On** (activé), le nombre de bits mentionné par la touche de fonction **Delayed Bits** est ignoré. Le contrôle de synchronisation se répète à l'aide d'une chaîne de bits sans erreur, prolongée par la valeur de **Delayed Bits**, jusqu'à ce que la synchronisation soit établie.

Lorsque la touche de fonction **BERT Resync Off On** est réglée sur **On**, les mesures de TEB seront relancées automatiquement si le résultat intermédiaire de la mesure dépasse la valeur mentionnée par la touche **BERT Resync Limits**.

### **Fonction spéciale de rejet de trame**

La fonction spéciale de rejet de trame est tout particulièrement utile lors de la réalisation d'une analyse de TEB sur des systèmes radio générant des 0 ou des 1 pour des canaux de trafic lorsqu'ils n'ont pas réussi à détecter un mot individuel ou ont perdu leur synchronisation. Si 80 bits de données consécutifs entrants sont tous des 1 ou des 0, ils sont tous ignorés (avec plusieurs bits avant et après les 1 et les 0 consécutifs) lorsque la touche de fonction **Spcl Pattern Ignore Off On** est réglée sur **On**. La figure suivante illustre un exemple d'utilisation de la fonction spéciale de rejet de trame.

### **Figure 9-40**

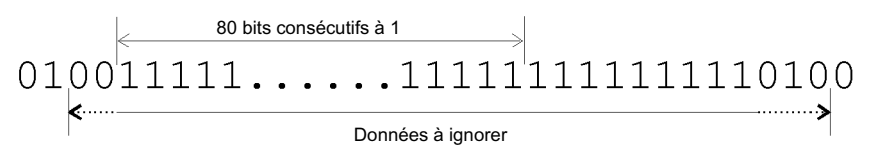

spignore
### <span id="page-360-1"></span>**Critère de détermination de réussite ou d'échec d'un test**

Il existe deux modes de réactualisation du critère de réussite ou d'échec d'un test : fin de cycle et maintien d'échec. En mode de fin de cycle, une décision de réussite ou d'échec est prise pour les résultats de chaque cycle de mesure. En mode de maintien d'échec, la décision d'échec est conservée lorsqu'un seul échec s'est produit sur une session de mesures répétitives de TEB. Ce mode vous permet de déterminer qu'un échec s'est produit au moins une fois pendant un cycle entier de mesures.

# <span id="page-360-0"></span>**Répétition des mesures**

Lorsque la touche de fonction **Cycle Count** est réglée à plus de 1, la synchronisation réalisée avant le début de chaque mesure n'est effectivement exécutée qu'une fois ; ensuite une trace du signal d'horloge et de la séquence binaire pseudo-aléatoire est conservée pour les données entrantes. Cette fonction peut réduire la durée totale des mesures de TEB. De plus, une fois que la synchronisation est établie, elle est conservée même si le résultat de la mesure de TEB se dégrade. Dans certains cas, vous souhaitez régler le niveau du signal pour détecter une valeur de TEB particulière. Toutefois, lorsque la synchronisation est perdue dans une séquence répétitive, elle ne sera pas restaurée avant l'initialisation d'une nouvelle séquence. La figure suivante illustre un exemple de répétition de mesures.

### **Figure 9-41**

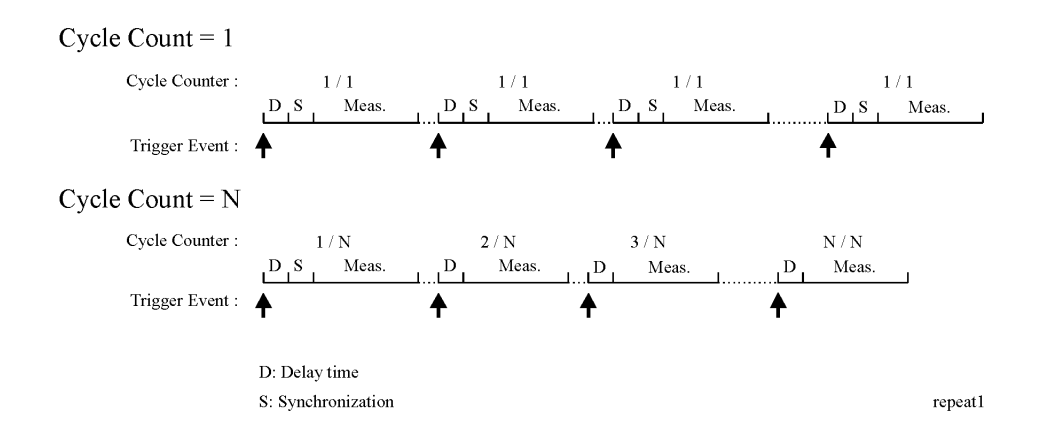

# **Définitions des signaux de test**

Le diagramme des temps de la figure [Figure 9-42, "Définitions des signaux de test,"](#page-361-0) montre la relation temporelle existant entre un événement de déclenchement et les signaux de sortie des connecteurs BER MEAS END (fin de mesure TEB) et BER TEST OUT (sortie de test TEB).

Si le signal du connecteur BER MEAS END reste à l'état haut après un événement de déclenchement, cela signifie qu'une mesure de TEB est en cours et tous les autres événements de déclenchement seront ignorés. Cet état est enregistré dans le registre d'états et peut être consulté.

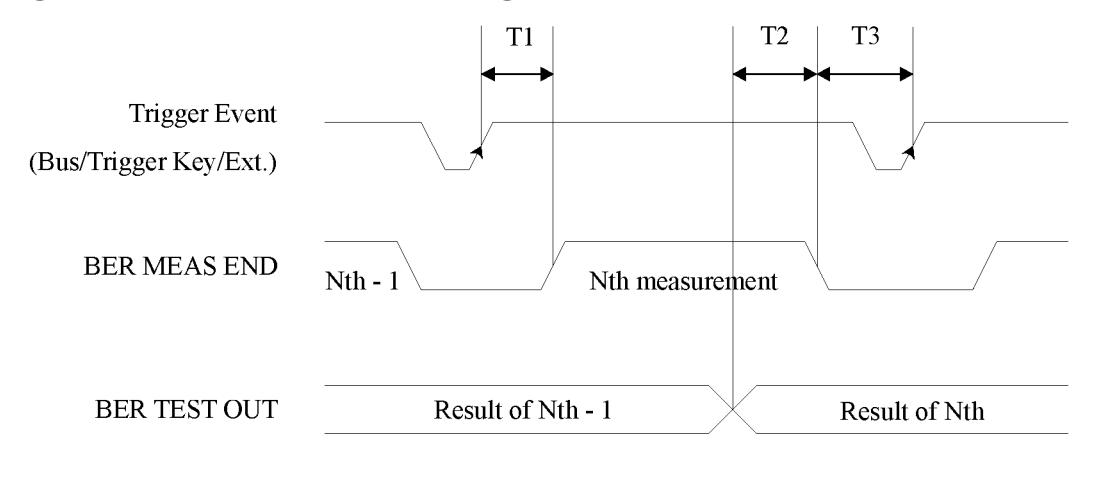

### <span id="page-361-0"></span>**Figure 9-42 Définitions des signaux de test**

timing

- T1 est un temps de traitement par le microprogramme, mesuré entre l'événement de déclenchement et le front montant du signal BER MEAS END.
- T2 est un temps de traitement par le microprogramme, mesuré entre le front descendant du signal BER TEST OUT et le front descendant du signal BER MEAS END.
- T3 est un temps de présence minimal mesuré entre le front descendant du signal BER MEAS END et l'événement de déclenchement suivant. T3 doit être supérieur à 0 seconde.

L'impulsion de sortie du connecteur BER TEST OUT pour le résultat de la mesure N-1 s'achève avant le front descendant du signal BER MEAS END pour la mesure N ; aussi, vous pouvez utiliser ce front pour démarrer le verrouillage du résultat de la mesure N.

# **Taux d'erreurs sur les bits en rebouclage RF–option 300**

# <span id="page-362-0"></span>**Synchronisation**

La synchronisation du matériel de test avec la station de base émettrice-réceptrice (BTS) est une condition préalable pour reboucler le canal de trafic (TCH) choisi. Il existe deux manières de réaliser cela : la synchronisation BCH ou la synchronisation TCH.

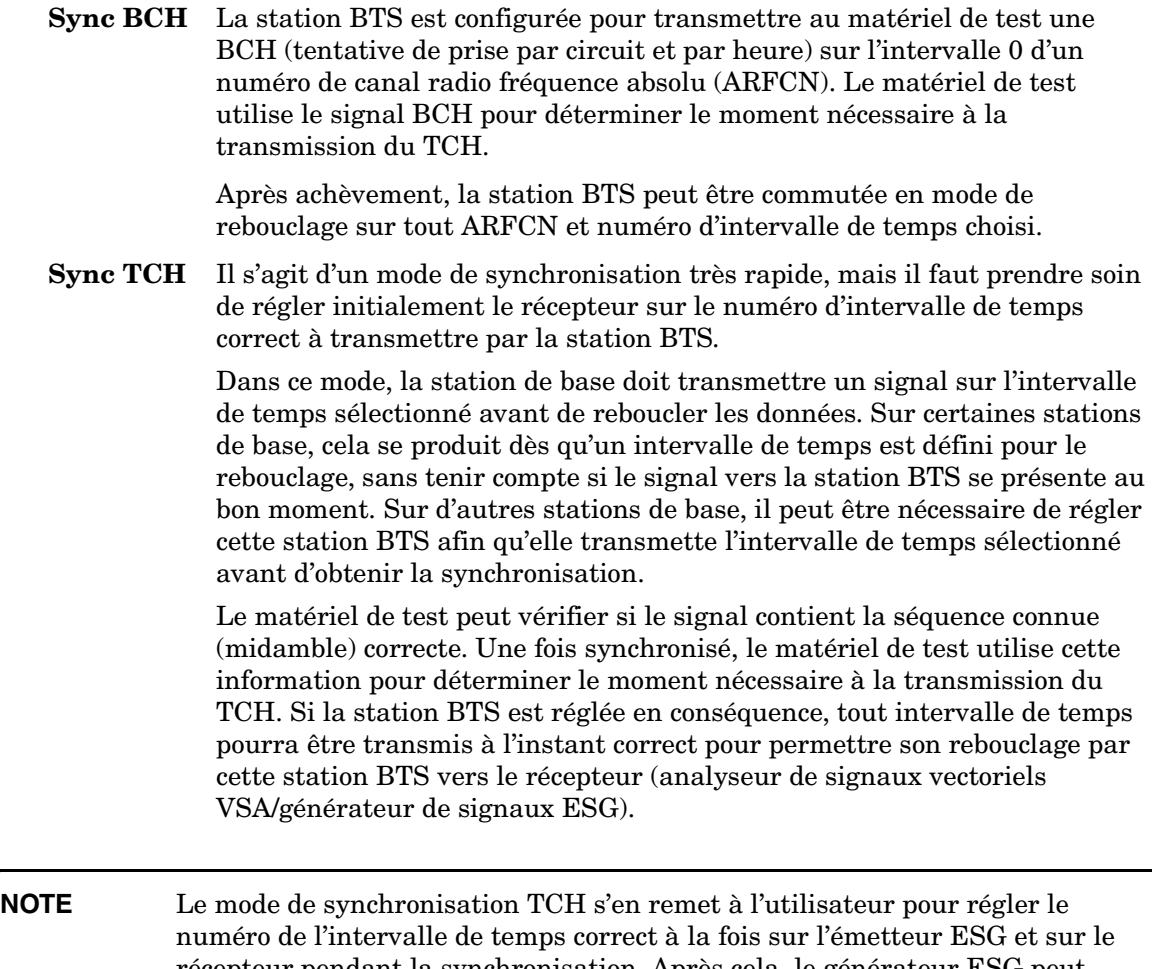

récepteur pendant la synchronisation. Après cela, le générateur ESG peut tester correctement tout intervalle de temps puisque sa synchronisation relative est établie.

Cette possibilité peut servir à accélérer le test d'intervalles de temps consécutifs en fabrication. Le mode de synchronisation TCH peut servir à tester tous les intervalles de temps consécutivement sans modifier un seul réglage sur le générateur ESG et sur l'analyseur VSA. La seule condition nécessaire est de reboucler consécutivement chaque intervalle de temps à l'aide de l'interface homme-machine (IHM) de la station BTS et de déclencher le générateur ESG.

La synchronisation PN est également une condition préalable aux mesures de TEB. Cela est automatique mais dépend de la synchronisation BCH ou TCH préalable.

La trame à reconnaître (PN9 ou PN15) est déterminée par le choix de la trame de l'intervalle de temps de transmission correspondante.

# <span id="page-363-0"></span>**Détection de trame effacée**

Lorsqu'un CRC (contrôle de redondance cyclique) incorrect d'une trame vocale montante est détectée par la station BTS conformément aux normes GSM, la station BTS remplace la trame par une trame vocale composée exclusivement de zéros.

En mode de rebouclage, l'émetteur-récepteur de la station BTS décode alors cette trame vocale de subtitution composée exclusivement de zéros avant de la retransmettre au récepteur du matériel de test (analyseur VSA/générateur ESG).

Le récepteur ESG détecte toutes les trames vocales exclusivement composées de zéros dans le signal de liaison descendante retourné et incrémente le nombre d'événements de trames (effacées).

# <span id="page-363-1"></span>**Erreurs de liaison descendante**

La méthode de mesure du TEB d'une station réceptrice BTS exige un chemin de retour de liaison descendante de haute qualité n'introduisant aucune erreur.

Pour évaluer la situation où le chemin de liaison descendante est défectueux, le système VSA/ESG exécute une mesure de qualité de la liaison descendante fondée sur les erreurs de données utiles TCH à l'aide d'un décodage de convolution du chemin de retour. Cela enregistre les erreurs introduites dans le TCH entre le codage de la liaison descendante (émetteur-récepteur de la station BTS) et le processus de décodage (système VSA/ESG ) dont le nombre doit normalement être égal à zéro. Pour toutes les erreurs sur les données utiles détectées pendant la mesure, celle-ci est étendue par une trame vocale pour chaque erreur de liaison descendante détectée.

Si l'anomalie de la liaison descendante se traduit par des erreurs introduites dans la séquence connue de la liaison (midamble), la mesure est abandonnée, assurant une meilleure sécurité vis à vis des défauts de la liaison descendante.

# <span id="page-364-1"></span>**Structure des trames**

### <span id="page-364-2"></span>**Structure des trames GSM**

structure multi-trames TCH à 26 trames Trames : Trame 12 (SACCH) et trame 25 (repos) vides. Trames répétitives identiques. Contenu selon fonctionnalité GSM du générateur ESG.

### **Données GSM reçues**

<span id="page-364-0"></span>Le [Tableau 9-9](#page-364-0) indique les conditions minimales pour la structure de trames GSM reçues pendant la synchronisation avec la station BTS et pendant les mesures.

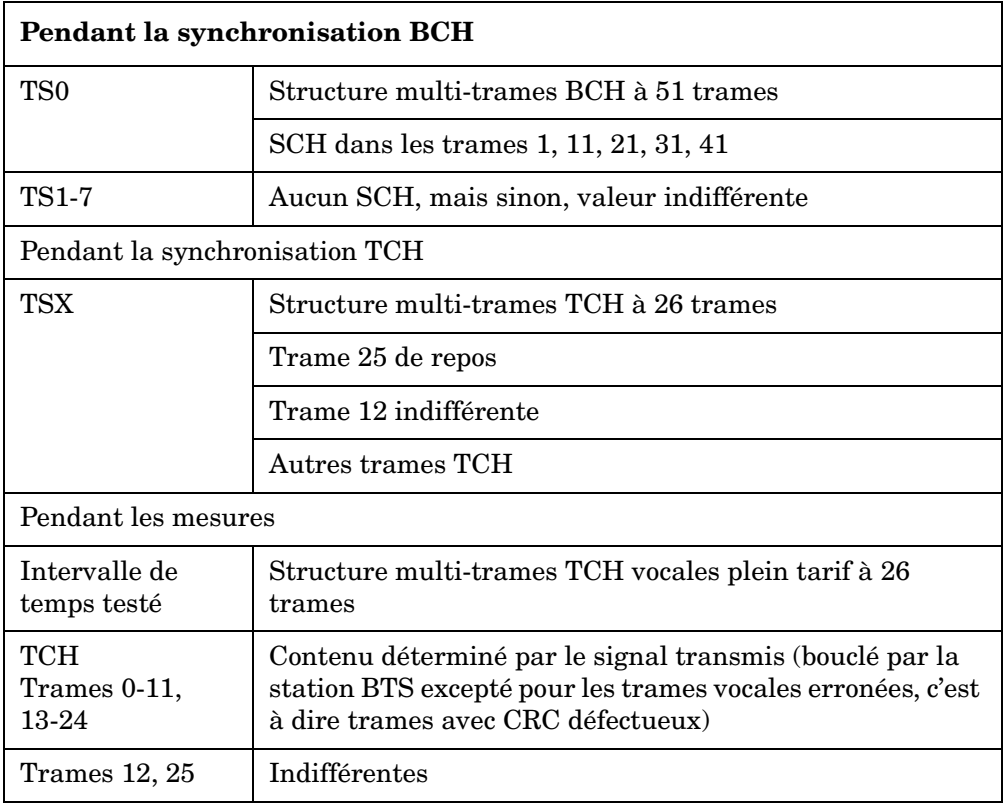

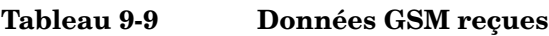

### **Données GSM émises**

Les conditions minimales requises pour les données GSM transmises pour le test de bouclage sont constituées par une structure multi-trames à 26 canaux, intégralement codée GSM avec PN9 ou PN 15 dans les données utiles. On sélectionne cela sur le générateur ESG en réglant l'intervalle de temps à tester sur normal et en sélectionnant la séquence PN multi-trames PN9 ou PN15

Pour être totalement en conformité avec les normes GSM, les intervalles de temps adjacents doivent être chargés avec des données intégralement codées GSM. Le générateur ESG offre toutes les possibilités de chargement de tous les intervalles de temps.

### <span id="page-365-0"></span>**Structure de trames EDGE**

structure multi-trames PDCH à 52 trames

Trames : 12 blocs de 4 trames, 2 trames de repos et 2 trames utilisées pour le PTCCH.

# **Dépannage**

# <span id="page-367-1"></span>**Si vous rencontrez un problème**

Si le générateur de signaux ne fonctionne pas correctement, reportez vous aux symptômes suivants et aux solutions possibles. Si vous ne trouvez pas de solution, reportez-vous au Service Guide (guide de maintenance – en langue anglaise).

**NOTE** Si le générateur de signaux affiche des erreurs, lisez toujours le texte du message d'erreur en appuyant sur **Utility** > **Error Info**.

# <span id="page-367-0"></span>**Mode d'aide**

### **Le mode d'aide ne peut être désactivé**

- 1. Appuyez sur **Utility** > **Instrument Info/Help Mode**
- 2. Appuyez sur **Help Mode Single Cont** jusqu'à ce que Single (mode simple) soit en surbrillance.

Le générateur de signaux possède deux modes d'aide ; simple et continu.

Lorsque vous appuyez sur **Help** en mode simple (le mode prédéfini en usine), le texte d'aide est affiché pour la touche suivante sur laquelle vous appuyez. La pression d'une autre touche fera quitter le mode d'aide et activera la fonction de la touche.

Lorsque vous appuyez sur **Help** en mode continu, le texte d'aide est affiché pour la touche suivante sur laquelle vous appuyez, et la fonction de cette touche est également activée (sauf pour la touche **Preset**). Le générateur reste en mode d'aide jusqu'à ce que vous appuyez à nouveau sur **Help** ou que vous passiez en mode simple.

# <span id="page-368-3"></span>**Sortie RF**

### **Pas de signal de sortie RF**

Vérifiez l'indicateur RF ON/OFF sur l'écran. S'il indique RF OFF, appuyez sur **RF On/Off** pour activer la sortie RF.

<span id="page-368-2"></span>**L'alimentation s'est arrêtée.** Si l'alimentation ne fonctionne pas, elle nécessite une réparation ou un remplacement Il n'y a pas de fusible remplaçable par l'utilisateur à l'intérieur de l'alimentation. Reportez-vous aux instructions du Service Guide.

### <span id="page-368-1"></span>**Perte de signal en travaillant avec des mélangeurs**

Si vous constatez une perte de signal à la sortie RF du générateur de signaux lors d'une utilisation en faible amplitude avec un mélangeur, vous pouvez résoudre le problème en ajoutant une atténuation et en augmentant l'amplitude de la sortie RF du générateur de signaux.

La [Figure 10-1](#page-368-0) représente une configuration possible dans laquelle le générateur de signaux délivre un signal de faible amplitude à un mélangeur.

#### <span id="page-368-0"></span>**Figure 10-1 Effets de la puissance inverse sur le contrôle automatique de niveau**

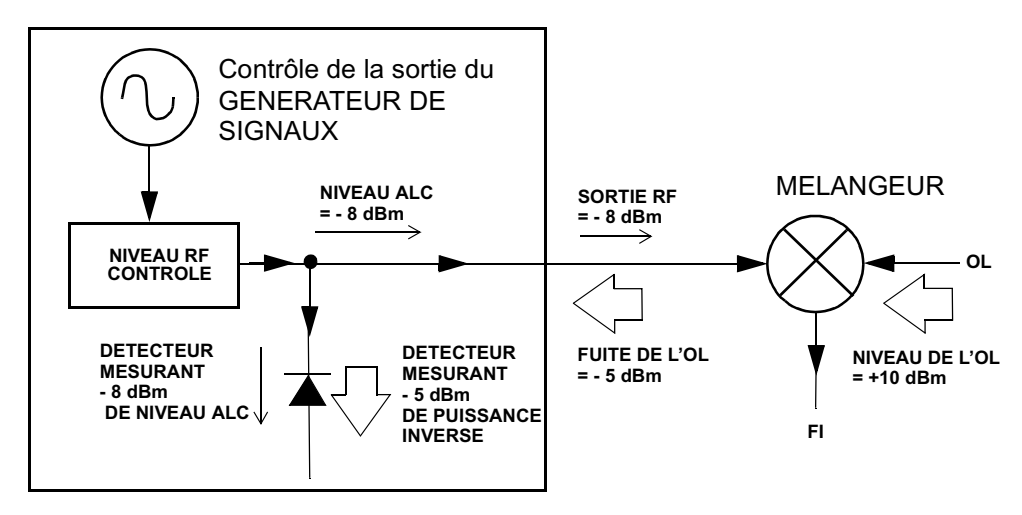

La puissance de sortie RF (et du niveau ALC) du générateur de signaux, nivelée de manière interne, est de –8 dBm. Le mélangeur est piloté par un oscillateur local (OL) de + 10 dBm et présente un isolement OL/RF de 15 dB. La fuite d'OL résultante de -5 dBm entre par le connecteur de sortie RF du générateur de signaux et arrive sur le détecteur interne.

### Dépannage **Si vous rencontrez un problème**

Selon la fréquence, il est possible que la plupart de cette énergie de fuite de l'OL atteigne le détecteur. Puisque ce détecteur réagit à sa puissance d'entrée totale sans tenir compte de la fréquence, cette énergie supplémentaire provoque la réduction du signal de sortie du générateur par l'ALC. Dans cet exemple, la puissance inverse à travers le détecteur est réellement supérieure au niveau ALC, ce qui peut se traduire par une réduction du niveau du signal à la sortie RF.

La [Figure 10-2, page 356](#page-369-0) illustre une configuration similaire avec l'addition d'un atténuateur de 10 dB connecté entre la sortie RF du générateur de signaux et de l'entrée du mélangeur. Le niveau ALC du générateur de signaux est porté à +2 dBm et est transmis à travers l'atténuateur de 10 dB pour obtenir l'amplitude requise de -8 dBm à l'entrée du mélangeur.

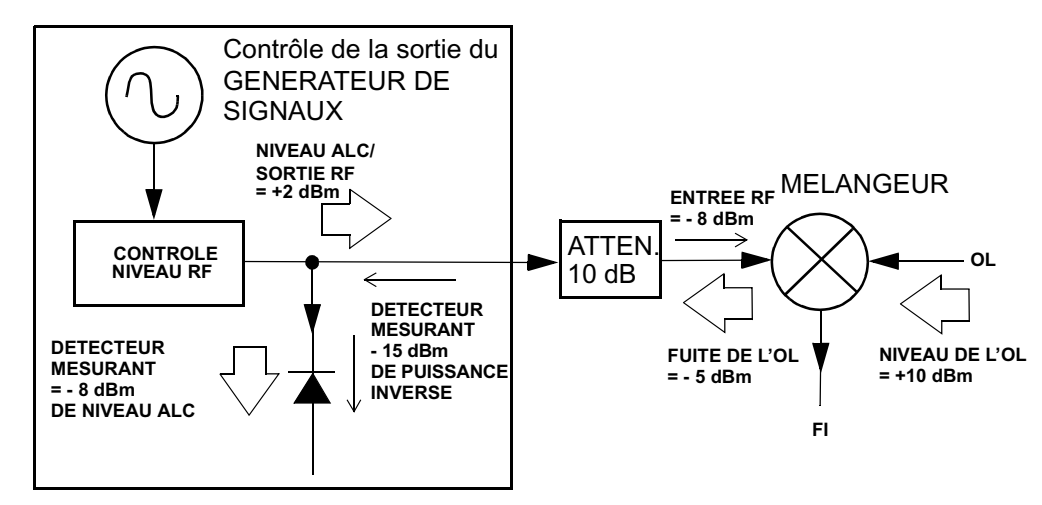

<span id="page-369-0"></span>**Figure 10-2 Solution de la puissance inverse**

En comparaison avec la configuration d'origine, le niveau ALC est de 10 dB supérieur alors que l'atténuateur réduit la fuite de l'OL (et de la sortie RF du générateur de signaux) de 10 dB. En utilisant cette configuration avec atténuateur, le détecteur reçoit un signal souhaité de +2 dBm par rapport à la fuite de l'OL indésirable de -15 dBm. Cette différence de 17 dB entre l'énergie désirable et indésirable se traduit par un décalage maximum de 0,1 dB du niveau de sortie RF du générateur de signaux.

### <span id="page-369-1"></span>**Perte de signal en travaillant avec des analyseurs de spectre**

Les effets de la puissance inverse peuvent engendrer des anomalies avec la sortie RF du générateur de signaux lorsque celui-ci est utilisé avec un analyseur de spectre ne possédant pas de fonction de présélection.

Certains analyseurs de spectre présentent une fuite d'OL pouvant atteindre +5 dBm au niveau de leur connecteur d'entrée RF à certaines fréquences. Si la différence de fréquence entre la fuite d'OL et la porteuse RF est inférieure à la bande passante du circuit ALC, la puissance inverse de l'OL peut provoquer une modulation d'amplitude du signal de sortie RF du générateur de signaux. La fréquence de cette modulation AM indésirable est égale à la différence entre la fréquence de la fuite d'OL de l'analyseur de spectre et celle de la porteuse RF du générateur de signaux.

Les problèmes de puissance inverse peuvent se résoudre en utilisant l'un des deux modes de non régulation de niveau : ALC désactivé ou étalonnage de puissance

**Mode ALC désactivé.** Comme son nom l'indique, le mode ALC désactivé désactive le circuit de régulation automatique du niveau situé juste avant la sortie RF du générateur de signaux. Dans ce mode, un milliwattmètre est nécesaire pour mesurer la puissance de sortie du générateur de signaux, et pour faciliter l'obtention de la puissance de sortie requise au point de détection.

Pour configurer le générateur de signaux en mode ALC désactivé, exécutez les étapes suivantes :

- 1. Appuyez sur **Preset**.
- 2. Appuyez sur **Frequency**, saisissez la valeur de la fréquence requise, et terminez la saisie en appuyant sur la touche de fonction de terminaison (unité) appropriée.
- 3. Appuyez sur **Amplitude**, saisissez la valeur de l'amplitude requise, et terminez la saisie en appuyant sur la touche de fonction de terminaison (unité) appropriée.
- 4. Appuyez sur **RF On/Off**.
- 5. Appuyez sur **Amplitude** > **ALC Off On**.

Cela désactive le circuit de régulation automatique du niveau du générateur de signaux.

- 6. Surveillez l'amplitude du signal de sortie RF en la mesurant à l'aide du milliwattmètre.
- 7. Appuyez sur **Amplitude** et réglez l'amplitude du signal de sortie RF du générateur de signaux jusqu'à ce que la puissance désirée soit mesurée par le milliwattmètre.

**Mode d'étalonnage de puissance.** Le mode d'étalonnage de puissance exécute une routine d'étalonnage qui active temporairement le circuit ALC, étalonne la puissance de la sortie RF à cet instant, et déconnecte ensuite le circuit ALC.

Pour configurer le générateur de signaux en mode d'étalonnage manuel de puissance fixe, exécutez les étapes suivantes :

- 1. Appuyez sur **Preset**.
- 2. Appuyez sur **Frequency**, saisissez la valeur de la fréquence requise, et terminez la saisie en

appuyant sur la touche de fonction de terminaison (unité) appropriée.

- 3. Appuyez sur **Amplitude**, saisissez la valeur de l'amplitude requise, et terminez la saisie en appuyant sur la touche de fonction de terminaison (unité) appropriée.
- 4. Appuyez sur **ALC Off On**.

Cela désactive le circuit ALC.

- 5. Appuyez sur **RF On/Off**.
- 6. Appuyez sur **Do Power Search**.

La routine manuelle d'étalonnage de puissance fixe s'exécute.

Il existe deux modes d'étalonnage de puissance : manuel et automatique

Lorsque **Power Search Manual Auto** est réglé sur Manual (manuel), la pression de la touche **Do Power Search** permet d'exécuter la routine d'étalonnage de puissance pour la fréquence et l'amplitude du signal RF en cours. Dans ce mode, si la fréquence ou l'amplitude du signal RF change, vous devez appuyer à nouveau sur la touche **Do Power Search**.

Lorsque **Power Search Manual Auto** est réglé sur Auto, la routine d'étalonnage est exécutée même si la fréquence ou l'amplitude du signal de sortie RF est modifiée.

### **Puisance de sortie RF trop faible**

1. Observez l'indicateur OFFS ou REF dans la zone AMPLITUDE de l'écran.

OFFS vous indique qu'un décalage d'amplitude a été appliqué. Un décalage d'amplitude modifie la valeur affichée dans la zone AMPLITUDE de l'écran mais n'affecte pas la puissance de sortie. L'amplitude affichée est égale à la puissance effective délivrée par les circuits du générateur de signaux plus la valeur du décalage.

Pour éliminer le décalage, appuyez sur les touches suivantes :

#### **Amplitude** > **More (1 of 2)** > **Ampl Offset** > **0** > **dB**.

REF vous indique que le mode de référence d'amplitude est activé. Dans ce mode, la valeur de l'amplitude affichée *n'est pas* celle correspondant au niveau de puissance de sortie. Il s'agit de la puissance de sortie effective délivrée par les circuits du générateur de signaux moins la valeur de référence définie par la touche de fonction **Ampl Ref Set**.

Pour quitter le mode de référence, exécutez les étapes suivantes :

- a. Appuyez sur **Amplitude** > **More (1 of 2)**.
- b. Appuyez sur **Ampl Ref Off On** jusqu'à ce que Off soit en surbrillance.

Vous pouvez réinitialiser la puissance de sortie à un niveau désiré.

- 2. Si vous utilisez le générateur de signaux avec un mélangeur externe, reportez-vous à la section ["Perte de signal en travaillant avec des mélangeurs" à la page 355](#page-368-1).
- 3. Si vous utilisez le générateur de signaux avec un analyseur de spectre, reportez-vous à la section ["Perte de signal en travaillant avec des analyseurs de spectre" à la page 356](#page-369-1).

### **Pas de modulation à la sortie RF**

Vérifiez l'indicateur MOD ON/OFF sur l'écran. S'il indique MOD OFF, appuyez sur **Mod On/Off** pour activer la modulation.

Bien que vous puissiez configurer et activer diverses modulations, la porteuse RF ne sera effectivement modulée que lorque vous aurez réglé **Mod On/Off** sur On.

<span id="page-372-0"></span>En modulation numérique, vérifiez que **I/Q Off On** est réglée sur On.

# **Balayage**

#### **Le balayage semble être interrompu**

L'état effectif du balayage est indiqué par un rectangle ombré dans la barre de progression. Vous pouvez observer cette barre de progression pour déterminer si le balayage se poursuit. Si le balayage semble s'être interrompu, vérifiez les points suivants :

❏ N'avez-vous pas désactivé le balayage en appuyant sur l'une des séquences de touches suivantes ?

> <span id="page-372-1"></span> **Sweep/List** > **Sweep** > **Freq Sweep/List** > **Sweep** > **Ampl Sweep/List** > **Sweep** > **Freq & Ampl**

- ❏ Le balayage est-il en mode continu ? Si le balayage est en mode mono-coup, vérifiez que vous avez appuyé au moins une fois sur la touche de fonction **Single Sweep** depuis la fin du balayage précédent. Essayez de passer en mode continu afin de déterminer si le balayage mono-coup manquant bloque le balayage continu.
- ❏ Le générateur de signaux reçoit-il le déclenchement de balayage approprié ? Essayez de configurer la touche de fonction **Sweep Trigger** en mode Free Run (relaxé) afin de déterminer si un déclenchement de balayage manquant bloque le balayage.
- ❏ Le générateur de signaux reçoit-il le déclenchement par point approprié ? Essayez de configurer la touche de fonction **Point Trigger** en mode Free Run (relaxé) afin de déterminer si un déclenchement par point manquant bloque le balayage.
- ❏ Le temps de palier est-il approprié ? Essayez de régler le temps de palier à une seconde

### Dépannage **Si vous rencontrez un problème**

pour déterminer s'il n'a pas été réglé à une valeur trop lente ou trop rapide pour que vous puissiez observer le balayage.

❏ Avez-vous au moins deux points dans votre balayage par paliers ou par liste ?

### **Le mode de balayage ne peut être désactivé**

#### Appuyez sur **Sweep/List** > **Sweep** > **Off**.

Dans le menu de mode de balayage, vous pouvez choisir divers types de balayage ou le désactiver.

### **Temps de palier de balayage par liste incorrect**

Si le balayage du générateur de signaux ne marque pas une pause pendant un laps de temps correct pour chaque point d'un balayage par liste, exécutez les étapes suivantes :

#### 1. Appuyez sur **Sweep/List** > **Configure List Sweep**.

Les valeurs de temps de palier de la liste de balayage s'affichent.

- 2. Vérifiez ces valeurs avec précision.
- 3. Modifiez les valeurs de temps de palier incorrectes
- **NOTE** Le temps de palier effectif au niveau du connecteur RF OUTPUT est la somme de la valeur définie pour le temps de palier, du temps de traitement, du temps de commutation et du temps d'établissement. La somme de ces temps supplémentaires ajoutés au palier est généralement de quelques millisecondes. Cependant, le signal de sortie TTL/CMOS disponible sur le connecteur TRIG OUT n'est supposé être à l'état haut que pendant le temps de palier réel.

Si les valeurs de temps de palier de la liste sont correctes, poursuivez par l'étape suivante.

4. Regardez si la touche de fonction **Dwell Type List Step** est réglée sur Step (palier).

Lorsque Step est sélectionné, le générateur de signaux balaiera les points de la liste en utilisant le temps de palier défini pour un balayage par paliers plutôt que celui du balayage par liste.

Pour examiner le temps de palier d'un balayage par paliers, exécutez les étapes suivantes :

- a. Appuyez sur **Configure Step Sweep**.
- b. Observez la valeur définie pour la touche de fonction **Step Dwell**.

### **Les informations d'un balayage par liste sont manquantes dans un registre rappelé**

<span id="page-374-1"></span>Les informations d'un balayage par liste ne sont pas enregistrées en tant que partie d'un état de l'instrument dans un registre d'états. Seul le balayage par liste en cours est disponible pour le générateur de signaux. Les informations de balayage par liste peuvent être enregistrées dans le catalogue de l'instrument. Pour de plus amples instructions, voir la section ["Stockage](#page-69-0)  [des fichiers" à la page 56.](#page-69-0)

# <span id="page-374-0"></span>**Enregistrement d'informations**

#### **Des registres avec des états de l'instrument enregistrés précédemment sont vides**

Les registres d'états sont sauvegardés par une pile lorsque le générateur de signaux n'est pas branché à la tension d'alimentation secteur. Il est peut-être nécessaire de remplacer la pile.

Pour vérifier que la pile est défectueuse, exécutez les étapes suivantes :

- 1. Eteignez le générateur de signaux.
- 2. Débranchez le générateur de signaux de la tension secteur.
- 3. Rebranchez le générateur de signaux.
- 4. Remettez le générateur de signaux sous tension
- 5. Observez les messages d'erreur affichés.

Si le message −311 ou −700 est enregistré dans la file des messages d'erreurs, la pile du générateur de signaux est défectueuse.

6. Reportez-vous au Service Guide pour savoir comment remplacer la pile.

### **Un état de l'instrument a été enregistré dans un registre, mais celui-ci est vide ou contient un état erroné.**

Si vous avez sélectionné un numéro de registre supérieur à 99, le générateur de signaux sélectionne automatiquement le registre 99 pour enregistrer votre état d'instrument.

Si le registre portant le numéro que vous tentez d'utiliser est vide ou contient un état d'instrument erroné, appuyez sur les touches suivantes :

#### **Recall** > **99** > **Enter**.

Le registre 99 est rappelé. L'état perdu de l'instrument est peut-être enregistré dans ce registre.

# <span id="page-375-0"></span>**Le générateur de signaux est verrouillé**

Si le générateur de signaux est verrouillé, vérifiez les points suivants :

- Vérifiez que le générateur de signaux n'est pas en mode de commande à distance. (Dans ce mode, l'indicateur R apparaîtra à l'écran.) Appuyez sur **Local** pour quitter le mode de commande à distance et déverrouiller le clavier de la face avant.
- Vérifiez que le générateur de signaux n'est pas en condition de verrouillage de commande locale. Le verrouillage de commande locale empêche l'utilisation du générateur de signaux à partir de sa face avant. Pour de plus amples informations concernant le verrouillage de commande locale, consultez le *Programming Guide* (Guide de programmation – en langue anglaise).
- Vérifiez qu'aucune barre de progression n'est affichée à l'écran, indiquant qu'une opération est en cours.
- Appuyez sur **Preset**.
- <span id="page-375-1"></span>• Eteignez brièvement le générateur de signaux.

#### **Séquence de récupération d'urgence**

La séquence de récupération d'urgence ne doit être effectuée que si les suggestions précédentes n'ont pas résolu le problème.

### **NOTE** Ce processus réinitialisera le générateur de signaux, mais détruira également des informations.

La séquence de récupération d'urgence détruira les types d'informations suivants :

- tous les fichiers utilisateur (états de l'instrument et fichiers de données)
- les données d'étalonnage DCFM/DCΦM
- les états permanents

Ne tentez d'effectuer aucune autre opération sur la face avant ou par commande à distance pendant la séquence de récupération d'urgence.

Pour exécutez la séquence de récupération d'urgence, exécutez les étapes suivantes :

- 1. Maintenez appuyée la touche **Preset** tout en éteignant brièvement le générateur.
- 2. Continuez à appuyer sur la touche **Preset** jusqu'à ce que le message suivant s'affiche :

#### **AVERTISSEMENT** You are entering the diagnostics menu which can cause unpredictable instrument behavior. Are you sure you want to continue? (Vous entrez dans le menu de diagnostic pouvant provoquer un comportement imprévisible de l'instrument. Souhaitez-vous continuer ?)

**ATTENTION** Lisez soigneusement la totalité du message ! Il peut indiquer d'autres risques encourus avec cette procédure.

- 3. Relâchez la touche **Preset** key.
- 4. Appuyez sur **Continue** pour continuer la séquence (ou sur **Abort** pour l'abandonner sans perte de fichiers).

A la conclusion de la séquence, exécutez les étapes suivantes :

1. Eteignez brièvement le générateur de signaux.

Cette manoeuvre va restaurer les options installées précédemment. Vous devriez observer plusieurs messages d'erreur resultant des fichiers d'étalonnage en cours de restauration depuis l'EEPROM.

2. Effectuez l'étalonnage DCFM/DCΦM.

Reportez-vous à la description de la touche de fonction **DCFM/DC**Φ**M Cal** dans le document *Key and Data Field Reference Volume 1*.

3. Agilent Technologies est intéressé par les circonstances qui ont rendu nécessaire l'exécution de cette procédure. Veuillez nous contacter en appelant le numéro de téléphone approprié figurant dans le [Tableau 10-1 à la page 365](#page-378-0). Nous souhaiterions vous éviter de refaire cette manipulation.

# <span id="page-377-0"></span>**Mise à jour du microprogramme**

Le microprogramme contenu dans votre générateur de signaux peut être mis à jour lorsqu'une nouvelle version est présentée. La nouvelle version du microprogramme peut contenir des caractéristiques et des fonctionnalités qui n'existaient pas dans les versions précédentes.

Afin d'être averti de la disponiblité d'un nouveau microprogramme pour ce générateur de signaux, contactez Agilent à l'adresse Internet suivante www.agilent.com/find/assist, ou appelez le numéro de téléphone approprié figurant dans le [Tableau 10-1 à la page 365](#page-378-0).

# <span id="page-378-2"></span>**Retour du générateur de signaux à Agilent Technologies**

Pour renvoyer votre générateur de signaux à Agilent Technologies, procédez de la manière suivante :

- 1. Soyez prêt à donner au service après-vente autant d'informations que possible concernant l'anomalie constatée sur le générateur de signaux.
- 2. Appelez le numéro de téléphone le plus proche de l'endroit où se trouve le générateur de signaux et figurant dans le [Tableau 10-1](#page-378-0). Après avoir fourni toutes les informations concernant le générateur de signaux et les conditions de l'anomalie constatée, vous recevrez les informations concernant l'endroit où vous devrez expédier votre instrument pour réparation.
- <span id="page-378-0"></span>3. Expédiez le générateur de signaux si possible dans son emballage d'usine d'origine. Sinon, utilisez un emballage semblable pour protéger correctement l'instrument.

### **Table 10-1 Pour contacter Agilent**

**Assistance en ligne :** www.agilent.com/find/assist

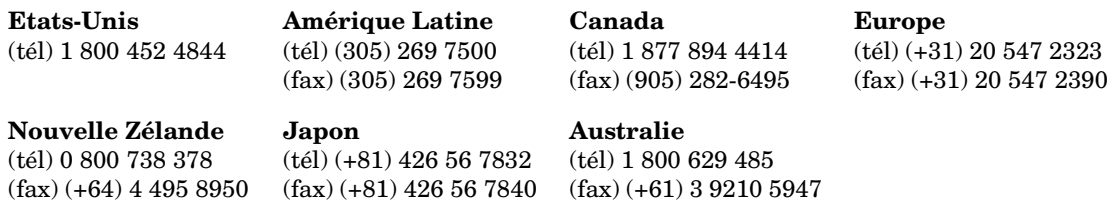

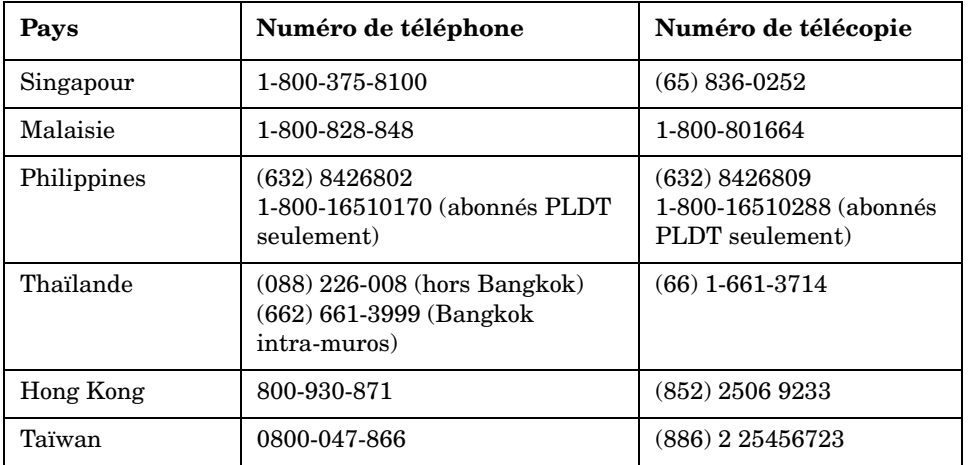

#### <span id="page-378-1"></span>**Numéros des centre d'appel en Asie**

### **Chapitre 10** 365

### Dépannage **Retour du générateur de signaux à Agilent Technologies**

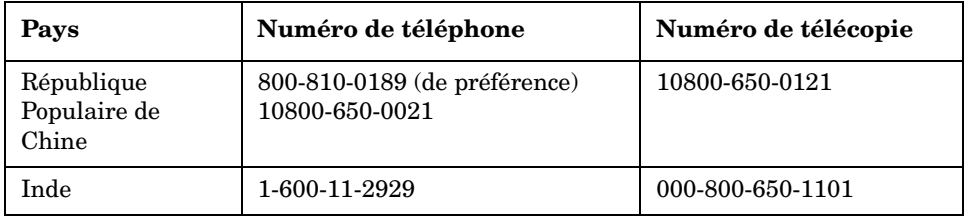

### **Numéros des centre d'appel en Asie**

### **Symboles**

ΦM indicateur, [16](#page-29-0) configuration, [70](#page-83-0) excursion, 70 fréquence de modulation[,](#page-83-1) [70](#page-83-2)

### **Valeurs numériques**

[10BASE-T.](#page-75-0) *Voir* LAN

### **A**

accessoires système, [5](#page-18-0) adresse GPIB, [62](#page-75-1) IP, [63](#page-76-0) nom d'hôte, [62](#page-75-2) [World Wide Web.](#page-75-2) *Voir* nom d'hôte adresse IP, [63](#page-76-0) *[Voir également](#page-76-0)* nom d'hôte [adresse Web.](#page-75-2) *Voir* nom d'hôte affichage description, [15](#page-28-0) indicateurs, [16](#page-29-1), 18 touches de comma[nde de contraste,](#page-31-1) [11](#page-24-0)[,](#page-31-1) [12](#page-25-0) zone d'amplitude, 18 zone de l'entré[e active,](#page-31-3) [18](#page-31-2) zone de texte, 18 zone des messages d'erreur, [18](#page-31-4) zone des touches de fonction, [18](#page-31-5) Agilent contacts, [365](#page-378-1) retour du produit à, [365](#page-378-2) alimentation interrupteur, [12](#page-25-1) sonde, modèles, [49](#page-62-0) alimentation, dépannage, [355](#page-368-2) AM fréquence d[e modulation,](#page-29-2) [67](#page-80-0) indicateur, 16 profondeur, [67](#page-80-1) amplitude [modulation.](#page-80-2) *Voir* AM sortie LF, [75](#page-88-0) sortie LF (BF), [76](#page-89-0) touche de commande, [8](#page-21-0) zone d'affichage, [18](#page-31-1)

### **B**

balayage déclenchement, [47](#page-60-0) dépannage, [359](#page-372-0) indicateur, [17](#page-30-0) balayage par paliers, [43–](#page-56-0)[45](#page-58-0) BERT (TEB), option UN7, [252](#page-265-0) bits par symbole, équation[,](#page-21-1) [332](#page-345-0) bouton rotatif, face avant, 8 branchement du matériel correction pers[onnalisée de réponse en](#page-63-0)  fréquence, 50 branchement du matériel de test, [258](#page-271-0)

# **C**

canaux liaison aller, modification, [79](#page-92-0), [83](#page-96-0) PCCPCH+SCH, 279 canaux de trafic de liaison aller, [insertion,](#page-98-0) [81](#page-94-0)[, 85](#page-98-0) canaux de trafic, insertion, [81,](#page-94-0) 85 caractéristiques standard, générateur de signaux[, 2](#page-15-0) caractéristiques, générateur de signaux, 2 catalogue mémoire dépannage, [361](#page-374-0) utilisation, [55](#page-68-0) *[Voir également](#page-68-0)* registr[e d](#page-114-0)'[état de l](#page-114-0)'[instrument](#page-114-0) catalogue, fichiers FIR, 101 cdma2000 test de composants, stockage, [86](#page-99-0) cdma2000, test de récepteurs liaison aller configuration de la sortie RF, [165](#page-178-0) configuration de la [station de base,](#page-176-0) [160](#page-173-0) étalonnage à 0 dB, 163 génération du signal en bande de base, [165](#page-178-1) modification des états des canaux, [161](#page-174-0) modification des [paramètres des canaux,](#page-178-2) [161](#page-174-1) réglage de EbNo, 165 réglage de la puissance du domaine de code[, 163](#page-176-1) réglage de puissances égales entre les canaux[, 164](#page-177-0) réglage des paramètres du bruit, [164](#page-177-1) réglage du rapport porteuse/bruit, [164](#page-177-2) liaison retour configuration de la sortie RF, [172](#page-185-0) configuration du mobile, [167](#page-180-0)

étalonnage à 0 dB, 170 génération du signal en bande de base[,](#page-183-0) [172](#page-185-1) modification des configurations des canaux,<br>167 modification des états des canaux, [168](#page-181-0) modification des paramètres des canaux, [168](#page-181-1) modification du m[ode opérationnel,](#page-184-0) [167](#page-180-2) réglage de EbNo, 171 réglage de la puissance du domaine de code[, 169](#page-182-0) réglage de puissances égales entre les canaux[, 170](#page-183-1) réglage des paramètres du bruit, [171](#page-184-1) réglage du rapport p[orteuse/bruit,](#page-73-0) [171](#page-184-2) certificat, clé de licence, 60 champs de données édition, [37](#page-50-0) clé de licence, [60](#page-73-0) clé, licence, 60 codage différentiel, bits par symbole[,](#page-73-0) [332](#page-345-0) code de brouillage alterné à droite, [292](#page-305-0) code de brouillage alterné à gauche, [292](#page-305-0) code de brouillage primaire, [290](#page-303-0) code de brouillage secondaire, [290](#page-303-0) code Walsh, modification du modèle CDMA, [121](#page-134-0) codes de brouillage calcul, 297 liaison descendante, calcul[,](#page-310-0) [289](#page-302-0) primaire et secondaire, 290 commentaires (registre d'états de l'instrument)[,](#page-303-0) [57](#page-70-0) composants, test, 77 configuration du matériel de test, [258](#page-271-0) configuration, matériel nécessaire, [257](#page-270-0) connecteurs 10 MHz IN, [30](#page-43-0) 10 MHz OUT, [30](#page-43-1) 321.4 IN, [20](#page-33-0) AUX I/O, 26 BASEBAND [GEN REF IN,](#page-34-0) [30](#page-43-2) BER CLK IN, 21 BER DATA IN, [21](#page-34-1) BER GATE IN, [20](#page-33-1) BURST GATE IN, [29](#page-42-0) COH C[ARRIER,](#page-26-0) [22](#page-35-0) DATA, 13 DATA CLOCK, [13](#page-26-1) DIG I/Q I/O, [27](#page-40-0) EVENT 1, [23](#page-36-0)

EVENT 2, [24](#page-37-0) EXT 1 INPUT, [9](#page-22-0) EXT 2 [INPUT,](#page-41-0) [9](#page-22-1) GPIB, 28 I, [14](#page-27-0) I OUT, [22](#page-35-1) I-bar OUT, [21](#page-34-2) LAN, [29](#page-42-1) LF OUTPUT, [10](#page-23-0) PA[TT TRIG IN,](#page-26-2) [24](#page-37-1) Q, 13 Q OUT, [22](#page-35-2) Q-bar OUT, [23](#page-36-1) RF OUTPUT, [10](#page-23-1) RS232, [28](#page-41-1) SWEEP OUT, [30](#page-43-3) SYMBOL [SYNC,](#page-43-4) [12](#page-25-2) TRIG IN, 30 TRIG OUT, [29](#page-42-2) connecteurs BER BER CLK IN, [21](#page-34-0) BER DATA IN, [21](#page-34-1) BER GATE IN, [20](#page-33-1) connecteurs d'entrée, [21](#page-34-1) alimentation, [28](#page-41-2) BER CLK IN, [21](#page-34-0) BER G[ATE IN,](#page-41-0) [20](#page-33-1) GPIB, 28 RS232, [28](#page-41-1) connecteurs d'entrée 10 MHz IN, [30](#page-43-0) 321.4 IN, [20](#page-33-0) AUX I/O, 26 BASEBAND GEN [REF IN,](#page-42-0) [30](#page-43-2) BURST [GATE IN, 29](#page-26-0) DATA, 13 DATA CLOCK, [13](#page-26-1) DIG I/Q I/O, [27](#page-40-0) E[XT 2 INPUT,](#page-27-0) [9](#page-22-0) I, 14 LAN, [29](#page-42-1) PA[TT TRIG IN,](#page-26-2) [24](#page-37-1) Q, 13 SYMBOL [SYNC,](#page-43-4) [12](#page-25-2) TRIG IN, 30 connecteurs de sortie 10 MHz OUT, [30](#page-43-1) AUX I/O, [26](#page-39-0) COH CARRIER, [22](#page-35-0)

DIG I/Q I/O, [27](#page-40-0) EVENT 1, [23](#page-36-0) EVENT 2, [24](#page-37-0) GPIB, [28](#page-41-0) I OUT, [22](#page-35-1) I-bar OUT, [21](#page-34-2) LF OUTPUT, [10](#page-23-0) Q OUT, [22](#page-35-2) Q-bar OUT, [23](#page-36-1) RF OUTPUT, [10](#page-23-1) RS232, [28](#page-41-1) SWEEP OUT, [30](#page-43-3) TRIG OUT, [29](#page-42-2) contrôle à distance configuration GPIB, [62](#page-75-3) configuration RS-232, [63](#page-76-1) GPIB, [retour en mode récepteur,](#page-75-2) [54](#page-67-0) LAN, 62 contrôle de la puissance de transmission, [286](#page-299-0) [correction de la réponseen fréquence.](#page-61-0) *Voir* correction de la réponse en fréquence [correct](#page-61-1)i[on personnalisée de réponse en fréquence,](#page-67-1) [48](#page-61-1)[–54](#page-67-1)

# **D**

décalage amplitude, [41](#page-54-0) fréquence, [40](#page-53-0) décalage de l'amplitude, [41](#page-54-0) décalage de puissance pilote, [287](#page-300-0) décalage de symboles par rapport à l'écrêtage, [325](#page-338-0) déclenchement connecte[urs,](#page-60-0) [29](#page-42-2)[,](#page-60-0) [30](#page-43-4) réglage, 47 touche de commande, [10](#page-23-2) dépannage balayage, [359–](#page-372-0)[361](#page-374-1) contacts pour la maintenance, [365](#page-378-1) enregistrement d'informations, [361](#page-374-0) générateur d[e signaux verrouillé,](#page-367-0) [362](#page-375-0) mode d'aide, 354 séquence de réc[upération d'urgence,](#page-372-1) [362](#page-375-1) sortie RF, [355–](#page-368-3)359 détection de trame effacée, [350](#page-363-0) diagrammes fonctionnels, structure des trames liaison ascendante DPCCH/DPDCH, [282](#page-295-0) liaison descenda[nte DPCCH/DPDCH,](#page-292-0) [280](#page-293-0) PCCPCH+SCH, 279

#### PICH, 278

distortion d'intermodulation[,](#page-291-0) [320](#page-333-0) documentation, générateur de signaux, [6](#page-19-0) DPCCH structure des trames de liaison ascendante, [282](#page-295-0) structure des trames de liaison descendante[, 280](#page-293-0) DPDCH structure des trames de liaison ascendante, [282](#page-295-0) structure des trames de liaison descendante[, 280](#page-293-0)

### **E**

écho (RS-232), [63](#page-76-2) écrêtage, [317](#page-330-0) bande de base, [317](#page-330-0) circulaire, [321](#page-334-0) crêtes de puissance, [317](#page-330-1) distortion d'intermodulation, [320](#page-333-0) excroissance spectrale, [320](#page-333-0) options de filtre FIR, [324](#page-337-0) par rapport au décalage de symboles, [325](#page-338-0) rapport Puissance crête/Puissance moyenne,<br>321 rectangulaire, 321 signal, [317](#page-330-0) écrêtage circulaire, [321](#page-334-0) écrêtage de signaux, [317](#page-330-0) écrêtage en bande de base, [317](#page-330-0) écrêtage rectangulaire, [321](#page-334-0) éditeur de fichier de bits, utilisation, [195](#page-208-0) éditeur [de tableau FIR](#page-105-0) accès, 92 accès,, 241 coefficients, duplication[,](#page-254-0) [94](#page-107-0)[,](#page-254-0) [242](#page-255-0) coefficients, modification, [99,](#page-112-0) [245](#page-258-0) coefficients, saisie des valeurs, [93](#page-106-0), [242](#page-255-1) fichiers, chargement, [98,](#page-111-0) [245](#page-258-1) filtres création, 92 enregistrement[,](#page-105-1) [100](#page-113-0)[,](#page-105-1) [243](#page-256-0) modification, [98,](#page-111-1) [245](#page-258-2) stockage, 96 taux de suréchantillo[nnage, réglage,](#page-208-0) [95](#page-108-0)[,](#page-208-0) [242](#page-255-2) éditeur, fichier de bits, 195 éditeurs de tableau modification, [37](#page-50-0) touches de fonction, [37](#page-50-1)

utilisation, [36](#page-49-0) enregistrement d'informations dépannage, [361](#page-374-0) équipement, corre[ction personnalisée de réponse](#page-62-1)  en fréquence, 49 erreurs de liaison descendante, [350](#page-363-1) ESG configuration du mode GSM, [260](#page-273-0) états d'instrument enregis[trement,](#page-71-0) [57](#page-70-1) rappel, 58 excroissance spectrale, [320](#page-333-0) exemple d'éditeu[r de tableau des valeurs de liste](#page-49-0)  de balayage, 36 exemple de balayage continu par paliers, [44](#page-57-0) exemple de balayage mono-coup par paliers, [43](#page-56-1) exemples ΦM, configuration, [70](#page-83-0) AM, configuration, [67](#page-80-2) canaux de trafic, insertion, [81,](#page-94-0) [85](#page-98-0) correction personnalisée de réponse en fréquence, [48–](#page-61-1)54 éditeur de tableau, valeurs de lite de balayage[,](#page-67-1) [36](#page-49-0) éditeurs de tableau, édition, 37 état cdma2000 personnalisé, stockage, [86](#page-99-0) fichiers enregis[trement,](#page-71-0) [57](#page-70-1) rappel, 58 stockage, [56](#page-69-1) visualisation, [55](#page-68-1) filtres FIR création, [92](#page-105-1) modification, [98](#page-111-1) utilisation, [101](#page-114-1) FM, configuration, 68 modulation d'impul[sion, configuration,](#page-73-1) [72](#page-85-0) options, activation, 60 registres, suppression, [58](#page-71-1) séquences, sup[pression,](#page-55-0) [58](#page-71-1) sortie balayée, 42 sortie en onde continue, [39](#page-52-0) sortie LF (BF), configuration, [74](#page-87-0) sortie RF, configuration, [39–](#page-52-1)[47](#page-60-1) exemples de balayage par liste, [44](#page-57-1)–[47](#page-60-1) exemples de sorties balayées, [42](#page-55-0)–[47](#page-60-1)

# **F**

face avant bouton rotatif, [8](#page-21-1) caractéristiques, [7,](#page-20-0) [19](#page-32-0) description de l'affichage, [15](#page-28-0) fichiers filtre FIR, chargement, [245](#page-258-1) filtre FIR, utilisation, [101](#page-114-0) FSK, enregistre[ment,](#page-72-0) [214](#page-227-0) utilisation, [55](#page-68-1)–59 *[Voir également](#page-68-0)* catalogue mémoire *[Voir également](#page-69-2)* registre d'états de l'instrument fichiers de données création, [195](#page-208-1) modification, [198](#page-211-0) fichiers FSK, enregistrement, [214](#page-227-0) fichiers utilisateur catalogue de fichiers FIR, [101](#page-114-0) données, création, [195](#page-208-1) données, modification, [198](#page-211-0) filtre de Nyquist, sélection, [130](#page-143-0) filtre gaussien, chargement par défaut, [98](#page-111-2) filtres enregistrement, [243](#page-256-0) gaussien, chargement par défaut, [98](#page-111-2) Nyquist, sélection, 130 réponse en fréquence, représentation graphique[,](#page-143-0) [243](#page-256-1) *[Voir aussi](#page-337-0)* filtres FIR filtres FIR création, [92](#page-105-1) enregistrement, [96](#page-109-0) fichiers, chargement, [245](#page-258-1) filtre personnalis[é, utilisation,](#page-258-2) [101](#page-114-1)[,](#page-258-2) [243](#page-256-2) modification, [98,](#page-111-1) 245 options d'écrêtage, [324](#page-337-0) FM excursion, 69 exemple de configuration[,](#page-82-0) [68](#page-81-0) fréquence d[e modulation,](#page-30-1) [69](#page-82-0) indicateur, 17 fonction à plafond, bits par symbole, [332](#page-345-0) fonction spéciale de rejet de trame, [346](#page-359-0) fonction[nement, principes fondamentaux,](#page-89-1) [35](#page-48-0)[–??,](#page-89-1)  [65](#page-78-0)–76 fréquence décalage, [40](#page-53-0) [modulation.](#page-81-0) *Voir* FM référence, [40](#page-53-0)

sortie LF, [75](#page-88-1) sortie LF (BF) début et fin [de balayage, signal sinusoïdal](#page-89-2)  balayé, 76 sortie RF, réglage, [39](#page-52-2) touche de commande, [7](#page-20-1) zone d'affichage, [15](#page-28-1)

# **G**

[general purpose interface bus.](#page-75-3) *Voir* GPIB générateur de signaux caractéristiques standard, [2](#page-15-0) documentation, 6 [fonctio](#page-48-0)n[ne](#page-76-3)[men](#page-78-0)t, [principes fondamentaux,](#page-89-1) [35](#page-48-0)[–63](#page-76-3), [65–](#page-78-0)[76](#page-89-1) microprogramme, mise à jour, [364](#page-377-0) mode ré[cepteur du GPIB, retour,](#page-17-0) [54](#page-67-0) options, 4 présentation, [1](#page-14-0)[–32](#page-45-0) retour, 365 générateur de signaux verrouillé[,](#page-378-2) [362](#page-375-0) GPIB configuration, [62](#page-75-3) connecteur, [28](#page-41-0) mode récepteur, [54](#page-67-0)

# **I**

indicateur ALC OFF, [16](#page-29-3) indicateur ARMED, [16](#page-29-4) indicateur ATTEN HOLD, [16](#page-29-5) indicateur BERT, 16 indicateur de commande à distance[,](#page-29-6) [17](#page-30-2) indicateur de demande de mai[ntenance,](#page-30-4) [17](#page-30-3) indicateur du mode émetteur, 17 indicateur du mo[de récepteur,](#page-29-7) [17](#page-30-5) indicateur ERR, 16 indicateur EXT, [16](#page-29-8) indicateur EXT REF, [16](#page-29-9) indicateur L (mode récepteur), [17](#page-30-5) indicateur MOD ON/OFF, [17](#page-30-6) indicateur OVEN COLD, [17](#page-30-7) indicateur PULSE, [17](#page-30-8) indicateur R (distant), [17](#page-30-2) indicateur RF ON/OFF, 17 indicateur S (demande de mai[ntenance\),](#page-30-4) [17](#page-30-3) indicateur T (mode éme[tteur\), 17](#page-30-10) indicateur UNLEVEL, 17 indicateur UNLOCK, [17](#page-30-11)

indicateurs EXT1, [16](#page-29-10) indicateurs EXT2, 16 indicateurs, zone d'affichage[,](#page-29-11) [16](#page-29-1)[–](#page-29-11)[18](#page-31-0) instructions de retour pour réparation, [365](#page-378-2) interface, commande à distance configuration RS-232, [63](#page-76-1) [réseau local.](#page-75-0) *Voir* LAN interface, distante configuration GPIB, [62](#page-75-3) GPIB, [retour en mode récepteur,](#page-75-2) [54](#page-67-0) LAN, 62 [parallèle.](#page-75-3) *Voir* GPIB [série.](#page-76-1) *Voir* RS-232 interrupteur on/off, [12](#page-25-1) interrupteur, alimentation, [12](#page-25-1)

### **L**

LAN adresse IP, [63](#page-76-0) configuration, [62](#page-75-0) nom d'hôte, [62](#page-75-2) [LFO.](#page-87-0) *Voir* sortie LF liaison ascendante modulation W-CDMA, [147](#page-160-0) structure des trames DPCCH, [282](#page-295-0) structure des trames DPDCH, [282](#page-295-0) liaison descendante codes de brouillage, [289](#page-302-0) modulation W-CDMA, [103](#page-116-0), [138](#page-151-0) structure des trames DPCCH, [280](#page-293-0) structure des trames DPDCH, [280](#page-293-0) structure des trames PCCP[CH + SCH,](#page-291-0) [279](#page-292-0) structure des trames PICH, 278 liaison montante modulation W-CDMA, [114](#page-127-0)

### **M**

maintenance instructi[ons de retour pour réparation,](#page-19-1) [365](#page-378-2) options, 6 pour contacter Agilent, [365](#page-378-1) matériel nécessaire, [257](#page-270-0) menu, touches de commande, [8](#page-21-2) messages d'erreur zone d'affichage, 18 mesure de TEB en rebouclage RF[,](#page-31-4) [257](#page-270-1) mesure du taux d'erreurs sur les bits en rebouclage RF, [257](#page-270-1)

microprogramme, mise à jour, [364](#page-377-0) microprogrammes de modulations numériques, générateur de signaux, 4 milliwattmètre configuration, [49](#page-62-2) correction pers[onnalisée de la réponse en](#page-61-0)  fréquence, 48 mode GSM configuration du générateur ESG, [260](#page-273-0) configuration du teste[ur VSA,](#page-67-0) [259](#page-272-0) mode récepteur, retour, 54 modèle CDMA, personnalisation, [121](#page-134-1) modes de mo[dulation numérique, générateur de](#page-45-0)  signaux, 32 modulation [amplitude.](#page-80-2) *Voir* AM analogique, configuration, [66](#page-79-0) [fréquence.](#page-81-0) *Voir* FM impulsion, [72](#page-85-0) indicateurs, [17](#page-30-6), [18](#page-31-6) IS-95A, [120](#page-133-0) liaison aller, cdma2000, [78](#page-91-0) liaison ascendante, W-CDMA, [147](#page-160-0) liaison descendante, W-CDMA, [103,](#page-116-0) [138](#page-151-0) liaison montante, W-CDMA, [114](#page-127-0) liaison retour, cdma2000, [82](#page-95-0) [phase.](#page-83-0) *Voir* ΦM TDMA numérique, [129](#page-142-0) test de composants, [77](#page-90-0) test de récepteurs, [137](#page-150-0) tramée DECT, [183](#page-196-0) EDGE, [179](#page-192-0) GSM, [181](#page-194-0) NADC, [189](#page-202-0) PDC, [187](#page-200-0) PHS, [185](#page-198-0) TETRA, [191](#page-204-0) modulation analogique configuration, [66](#page-79-0) modulatio[n d](#page-85-1)'[impulsion](#page-85-1) largeur, 72 période, 72 modulation d'une liaison aller cdma2000[,](#page-85-2) [78](#page-91-0)[,](#page-85-2) [160](#page-173-1) modulation d'une liaison retour cdma2000[,](#page-180-3) [82,](#page-95-0)<br>167 [modulation de phase.](#page-83-0) *Voir* ΦM modulation IS-95A, [120](#page-133-0) modulation numérique

indicateurs, 18 modes de modulation numérique[,](#page-31-6) révisions, [32](#page-45-0) registre [d'états de l'instrument, utilisation,](#page-142-0) [193](#page-206-0) TDMA, 129 test de composants, [77](#page-90-0) test de récepteurs, [137](#page-150-0) modulation TDMA, [129](#page-142-0) modulation tramée DECT, [183](#page-196-0) EDGE, [179](#page-192-0) GSM, [181](#page-194-0) NADC, [189](#page-202-0) PDC, [187](#page-200-0) PHS, [185](#page-198-0) TETRA, [191](#page-204-0)

### **N**

nom d'hôte, [62](#page-75-2) *[Voir également](#page-75-2)* adresse IP numérique, pavé, [11](#page-24-1)

### **O**

options activation, [60](#page-73-1) UN7, BERT (TEB), [252](#page-265-0) options matérielles, 4 options nécessaires du testeur V[SA,](#page-17-0) [257](#page-270-2) options, générateur de signaux, 4

### **P**

[pannes.](#page-367-1) *Voir le chapitre* [Dépannage](#page-24-1) pavé numérique, 11 PCCPCH+SCH structure des trames, [279](#page-292-0) personnalisé modèle CDMA, modification, [121](#page-134-1) modulation numérique TDMA, [129](#page-142-0) signaux C[DMA à porteuses multiples](#page-137-0) création, 124 édition, [126](#page-139-0) stockage, [126](#page-139-1) signaux cdma2000 création, [87](#page-100-0) rappel, [91](#page-104-0) stockage, [86,](#page-99-0) [90](#page-103-0) utilisation, [89](#page-102-0) signaux TDMA à porteuses multiples

création, [132](#page-145-0) personnalisée sortie RF, configuration, [208](#page-221-0) porte d'horloge, 338 présentation, générateur de signaux[,](#page-351-0) [1](#page-14-0)[–](#page-351-0)[32](#page-45-0) [principes fondamentaux de fonctionnement](#page-48-0) *Voir* fonctionnement, principes fondamentaux [problèmes.](#page-367-1) *Voir le chapitre* Dépannage [protocole internet.](#page-76-0) *Voir* adresse IP puissance décalages, [287](#page-300-0) écrêtage des crêtes, [317](#page-330-1)

# **R**

rapport Puissance crête/Puissa[nce moyenne,](#page-41-2) [321](#page-334-0) réceptacle de prise de courant, 28 réceptacle de prise de courant C.A., [28](#page-41-2) recherche de sensibilité d'amplitude, [268](#page-281-0) référence amplitude, [41](#page-54-0) fréquence, 40 référence de l'amplitude[,](#page-53-0) [41](#page-54-0) registre d'éta[ts de l](#page-69-2)'[instrument](#page-69-2) utilisation, 56 registre d'états d[e l](#page-70-0)'[instrument](#page-70-0) commentaires, 57 *[Voir également](#page-69-2)* catalogue mémoire registre d'états de l'instrument dépannage, [361](#page-374-0) modulation numérique, [193](#page-206-0) registres, suppression, [58](#page-71-1) registres, utilisation, 56 réinitialisation du tamp[on \(RS-232\),](#page-360-0) [63](#page-76-4) répétition des mesures, 347 représentatio[n des états différentiels, bits par](#page-345-0)  symbole, 332 représentation [graphique, réponse en fréquence](#page-256-1)  d'un filtre, 243 [réseau local.](#page-75-0) *Voir* LAN RS-232 configuration, [63](#page-76-1) connecteur, [28](#page-41-1)

# **S**

schéma de branchement correction pers[onnalisée de réponse en](#page-63-0)  fréquence, 50 séquence de récupération d'urgence, [362](#page-375-1) séquence de récupérati[on, urgence,](#page-69-2) [362](#page-375-1) séquences, description, 56 séquences, suppression, [58](#page-71-1) signal Bluetooth, configuration, [173](#page-186-0) signaux C[DMA à porteuses multiples](#page-137-0) création, 124 édition, [126](#page-139-0) stockage, [126](#page-139-1) signaux cd[ma2000 à porteuses multiples](#page-100-0) création, 87 rappel, [91](#page-104-0) stockage, [90](#page-103-0) utilisation, [89](#page-102-0) signaux T[DMA à porteuses multiples](#page-145-0) création, 132 [sortie basse fréquence.](#page-87-0) *Voir* [sortie LF \(BF\)](#page-52-0) sortie en onde continue, 39 sortie LF amplitude, 75 exemple de [configuration,](#page-88-4) [75](#page-88-3)[,](#page-88-4) [76](#page-89-3) fréquence, 75 source générateur de fonction, [76](#page-89-4) moniteur de modulation interne, [75](#page-88-1) sortie LF (BF) amplitude, [76](#page-89-5) description, [74](#page-87-0) forme de signal, [74](#page-87-1) signal, [66](#page-79-1), [76](#page-89-6) signal sinusoïdal balayé fréquence de début de balayage, [76](#page-89-2) fréquence de fin de balayage, [76](#page-89-2) sortie RF configuratio[n,](#page-23-1) [39](#page-52-1)[–](#page-23-1)[47](#page-60-1) connecteur, 10 correction personn[alisée de réponse en](#page-67-1)  fréquence, [48–](#page-61-1)54 dépannage, [355](#page-368-3) [sortie.](#page-52-1) *Voir* sortie LF *et* sortie RF stockage des données types de fichiers, [55](#page-68-0) utilisation, [55](#page-68-2) *[Voir également](#page-68-2)* catalogue mémoire *[Voir également](#page-68-2)* registre d'é[tat de l](#page-365-0)'[instrument](#page-365-0) structure de trames EDGE, 352 structure des trames, [351](#page-364-1) liaison ascendante DPCCH, [282](#page-295-0) DPDCH, [282](#page-295-0)

liaison descendante DPCCH, [280](#page-293-0) DPDCH, [280](#page-293-0) PCCPCH+SCH, [279](#page-292-0) PICH, [278](#page-291-0) W-CDMA, [278](#page-291-1) Structure des trames GSM, [351](#page-364-2) structure des trames PICH, [278](#page-291-0) synchro[nisation,](#page-276-0) [346](#page-359-1)[,](#page-276-0) [347](#page-360-1)[,](#page-276-0) [349](#page-362-0) BCH, 263 TCH, 265 synchronisation avec le signal BCH[,](#page-278-0) [263](#page-276-0) synchronisation avec le signal TCH, [265](#page-278-0)

# **T**

tableau de correction (personnalisée de réponse en fréquence) configuration, [50](#page-63-1) *[Voir également](#page-63-1)* correction personnalisée de réponse en fréquence tableau de corrections (réponse en fréquence personnalisée) chargement d[epuis le tableau des fréquences,](#page-65-0) [51](#page-64-0) visualisation, 52 tableau des fréquences (réponse en fréquence personnalisée) configuration du nombre de points, [51](#page-64-1) tableau des paliers (réponse en fréquence personnalisée) configuratio[n des fréquences de départ et](#page-64-2)  d'arrêt, 51 tableau des valeurs de fréquence (réponse en fréquence personnalisée) *[Voir également](#page-64-2)* correction personnalisée de réponse en fréquence tableau miroir[,](#page-255-0) duplication des coefficients,  $94$ ,  $242$ taux de suréchantillonnage, réglage, [242](#page-255-2) TEB en rebouclage mesure, [267](#page-280-0) temps dépassé, RS-232, [63](#page-76-5) test de récepteurs, [137](#page-150-0) TFCI décalage de puissance, [287](#page-300-0) touche de commande Help, [9](#page-22-2) touche de commande Incr Set, [11](#page-24-2) touche de commande Local, [12](#page-25-3) touche de commande Mod On/Off, [10](#page-23-3)

touche de commande Preset, [12](#page-25-4) touche de commande Recall, [8](#page-21-3) touche de commande Return, [11](#page-24-3) touche de commande RF O[n/Off,](#page-21-4) [10](#page-23-4) touche de commande Save, 8 touche de fonction Delete Item, [37](#page-50-2) touche de fonction Delete Row, [37](#page-50-3) touche de fonction Edit Item, [37](#page-50-4) touche de fonction Goto Row, [37](#page-50-5) touche de fonction Insert Item, [37](#page-50-6) touche de fonction Insert Row, [37](#page-50-7) touche de fonction Load/Store, [37](#page-50-8) touche de fonction Page Down, [37](#page-50-9) touche de fon[ction Page Up,](#page-24-4) [37](#page-50-9) touche Hold, 11 touches de co[mmande](#page-21-0) Amplitude, 8 contra[ste,](#page-24-5) [11](#page-24-0)[,](#page-24-5) [12](#page-25-0) flèche, 11 Frequency, [7](#page-20-1) group[e MENUS,](#page-22-2) [8](#page-21-2) Help, 9 Hold, [11](#page-24-4) Incr Set, [11](#page-24-2) Local, [12](#page-25-3) Mod On/Off, [10](#page-23-3) numérique, [11](#page-24-1) Preset, [12](#page-25-4) Recall, [8](#page-21-3) Return, [11](#page-24-3) RF O[n/Off,](#page-21-4) [10](#page-23-4) Save, 8 Trigger, 10 touches de commande de contraste[,](#page-23-2) [11](#page-24-0)[,](#page-23-2) [12](#page-25-0) touches de fonction éditeur de tableau, [37](#page-50-1) emplacement, libellés, [18](#page-31-5) emplacement, touche, [7](#page-20-2) touches fléchées, [11](#page-24-5) TPC décalage [de puissance,](#page-299-0) [287](#page-300-0) valeurs, 286 traitement des données, [346](#page-359-2)

# **V**

valeurs des coefficients, saisie, [93](#page-106-0), [242](#page-255-1) voyant d'alimentation (vert), [12](#page-25-5) voyant de veille (jaune), [12](#page-25-6)

voyant jaune, [12](#page-25-6) voyant vert, [12](#page-25-5) voyants, [12](#page-25-6) VSA configuration du mode GSM, [259](#page-272-0)

### **W**

W-CDMA modulation de liaison ascendante, [147](#page-160-0) modulation de liaison descendante, [103,](#page-116-0) [138](#page-151-0) modulation de liaison [montante,](#page-291-1) [114](#page-127-0) structure des trames, 278 W-CDMA, test de récepteurs liaison ascendante applications des paramètres à un signal actif[, 158](#page-171-0) choix d'un canal de mesure de référence, [150](#page-163-0) configuration de l'équipement de l'utilisateur[, 147](#page-160-1) configuration de la sortie RF, [159](#page-172-0) configuration DPCCH/DPDCH, [150](#page-163-1) configuration du mode [compressé,](#page-161-0) [153](#page-166-0) configuration PRACH, 148 étalonnage à 0 dB, 155 génération du signal en bande de base[,](#page-168-0) [158](#page-171-1) modification de la couche physique, [148,](#page-161-1) [151](#page-164-0) modification de la [couche Transport,](#page-170-0) [152](#page-165-0) réglage de EbNo, 157 réglage de la puissance du domaine de code[, 155](#page-168-1) réglage de puissances égales entre les canaux[, 156](#page-169-0) réglage des paramètres du bruit, [156](#page-169-1) réglage du rapport porteuse/bruit, [157](#page-170-1) liaison descendante applications des réglages à un signal actif, [145](#page-158-0) configuration de la couche physique, [139](#page-152-0) configuration de la couche Transport, [140](#page-153-0) configuration de la sortie RF, [146](#page-159-0) configuration de la [station de base,](#page-155-0) [138](#page-151-1) étalonnage à 0 dB, 142 génération du signal en bande de base, [144](#page-157-0) réglage de la puissance du domaine de code[, 142](#page-155-1) réglage de la valeur EcNo, 144 réglage de puissances égales entre les canaux[, 143](#page-156-0) réglage des paramètres du bruit, [143](#page-156-1)

réglage du rapport porteuse/bruit, [143](#page-156-2)

### **Z**

zone de l'entrée active, [18](#page-31-2) zone de texte (de l'affichage), [18](#page-31-3)